# QuickBooks<sup>®</sup> in the Classroom

## Instructor's Resource Guide

Intuit Education Program

www.intuiteducation.ca

#### Copyright

Copyright © Intuit Canada Limited, 2013. All rights reserved. Intuit Canada Limited 5100 Spectrum Way Mississauga, ON.

#### **Trademark Information**

Intuit, QuickBooks, QuickBooks EasyStart, Quicken, ImptRapide, TurboTax, Quicken, ProFile and the Intuit logo are trademarks of Intuit Inc. and/or its affiliates, registered in Canada and other countries. QuickBooks ProAdvisor, Simple Start, are trademarks of Intuit Canada and its affiliates, and may be registered in the United States and other countries. Other brands, logos and marks are trademarks of their respective holders.

#### **Copyright Information**

Intuit's products, services, Web content and related materials (collectively, "Offerings") are owned by Intuit and/or its licensors, and all rights in such Offerings are reserved by Intuit and/or its licensors. For information regarding permission to use screen displays and other content, please see Intuit's Permissions Policy. (http://www.intuit.ca/about-intuit-canada/info/legal.jsp)

Intuit's Anti-Piracy website (http://www.intuit.com/piracy/) provides basic information on software piracy and its negative effects on businesses and consumers, including the risks associated with purchasing or using counterfeit CD media. This resource also includes information on how to check certain products for authenticity and how to report piracy directly to Intuit.

#### **Other Attributions**

The Sentry Spelling-Checker Engine Copyright © 1993 Wintertree Software Inc.

#### Important

Terms, conditions, features, service offerings, prices, and hours referenced in this document are subject to change without notice. We at Intuit are committed to bringing you great online services through QuickBooks. Occasionally, we may decide to update our selection and change our service offerings, so please check **www.quickbooks.ca** for the latest information, including pricing and availability, on our products and services.

## **Table of Contents**

| 1 | Intro   | oducti | ion                                             | 12 |
|---|---------|--------|-------------------------------------------------|----|
|   | 1.1     | Intro  | duction to the Guide                            | 12 |
|   | 1.2     | Obje   | ctives                                          | 12 |
|   | 1.3     | Togg   | ling between QuickBooks editions                | 13 |
|   | 1.3.    | 1      | To switch to a different edition:               | 13 |
|   | 1.4     | Integ  | grating QuickBooks with other products          | 15 |
|   | 1.5     | Abou   | ut the exercise file                            | 15 |
|   | 1.5.    |        | Using the exercise file in each lesson          |    |
|   | 1.5.    | 2      | Installing the exercise file                    | 15 |
|   | 1.5.    | 3      | Exercise transaction dates                      | 15 |
|   | 1.6     | Quic   | kStart Tips                                     | 16 |
|   | 1.7     | Теас   | hing Methodology and Methods                    | 16 |
|   | 1.8     | Instr  | uctor preparation                               | 16 |
|   | 1.9     | Stude  | ent prerequisites                               | 16 |
| 2 | Less    | on 1:  | Getting Started                                 | 17 |
|   | 2.1 Les | sson C | Dbjectives                                      | 17 |
|   | 2.2     | Supp   | orting materials                                | 17 |
|   | 2.3     | Instr  | uctor preparation                               | 17 |
|   | 2.4     | To st  | art this lesson                                 | 17 |
|   | 2.4.    | 1      | To restore the exercise file (qblesson.qbb):    | 17 |
|   | 2.5     | Cour   | se introduction                                 | 18 |
|   | 2.6     | Intro  | ducing QuickBooks                               | 18 |
|   | 2.6.    | 1      | Using forms                                     | 18 |
|   | 2.6.    | 2      | Using lists                                     | 19 |
|   | 2.6.    | 3      | Using registers                                 | 20 |
|   | 2.7     | Getti  | ing around in QuickBooks                        | 20 |
|   | 2.7.    | 1      | Finding information to help you get started     | 20 |
|   | 2.7.    | 2      | Managing your open windows                      | 21 |
|   | 2.7.    | 3      | Using the menu bar                              | 21 |
|   | 2.7.    | 4      | Using the icon bar                              | 21 |
|   | 2.7.    | 5      | Making the Home page your starting point        | 24 |
|   | 2.8     | All th | ne accounting you need to know                  | 25 |
|   | 2.8.    | 1      | Your chart of accounts                          | 25 |
|   | 2.8.    | 2      | About assets, liabilities, and equity           | 26 |
|   | 2.8.    | 3      | Cash versus accrual bookkeeping                 | 27 |
|   | 2.8.    | 4      | Measuring business profitability                | 28 |
|   | 2.8.    | 5      | Looking at the journal entries for transactions | 29 |
|   | 2.9     | Exitir | ng QuickBooks                                   | 30 |
|   | 2.9.    | .1     | To exit QuickBooks:                             | 30 |
|   | 2.10    | Mov    | ing between company files                       | 30 |
|   | 2.10    | ).1    | To open a previously opened file:               | 30 |
|   |         |        |                                                 |    |

| 3 | Less  | on 2: Setting up Quickbooks                        | 31 |
|---|-------|----------------------------------------------------|----|
|   | 3.1   | Lesson objectives                                  | 31 |
|   | 3.2   | Supporting materials                               | 31 |
|   | 3.3   | Instructor preparation                             | 31 |
|   | 3.4   | Creating a QuickBooks company                      | 31 |
|   | 3.4.2 | 1 How many companies should you set up?            | 31 |
|   | 3.4.2 | 2 About the Detailed Start (EasyStep Interview)    | 31 |
|   | 3.4.3 | 3 Navigating through the Interview                 | 32 |
|   | 3.4.4 | 4 Starting the Detailed Start (EasyStep Interview) | 33 |
|   | 3.5   | Entering company info                              | 33 |
|   | 3.5.2 | 1 To create a new QuickBooks company file:         | 33 |
|   | 3.5.2 | 2 Choosing your company industry                   | 35 |
|   | 3.5.3 | 3 Selecting how your company is organized          | 36 |
|   | 3.6   | Customizing QuickBooks for your business           | 38 |
|   | 3.6.2 | 1 Indicating what you sell                         | 39 |
|   | 3.6.2 | 2 Entering sales information                       | 39 |
|   | 3.6.3 | 3 Entering sales tax information                   | 40 |
|   | 3.6.4 | 4 Creating estimates                               | 41 |
|   | 3.6.5 | 5 Using Sales Orders (Customer Orders)             | 42 |
|   | 3.6.6 | 6 Choosing remaining preferences                   | 43 |
|   | 3.7   | Setting up your business accounting                | 43 |
|   | 3.7.2 | 1 Choosing a start date                            | 44 |
|   | 3.7.2 | 2 Reviewing the chart of accounts                  | 45 |
|   | 3.7.3 | 3 Entering bank accounts and opening balances      | 46 |
|   | 3.8   | Completing company file setup                      | 47 |
|   | 3.8.2 | 1 Adding customers                                 | 48 |
|   | 3.8.2 | 2 Adding vendors                                   | 50 |
|   | 3.8.3 | 3 Adding items (Products and Services you sell)    | 50 |
|   | 3.8.4 | 4 Setting up additional accounts                   | 52 |
|   | 3.8.5 | 5 Adding a new account                             | 52 |
|   | 3.8.6 | 6 Entering historical transactions                 | 53 |
|   | 3.8.7 | 7 Learning more about the company setup process    | 54 |
|   | 3.9   | Getting help while using QuickBooks                | 54 |
|   | 3.9.2 | 1 Using onscreen Help:                             | 54 |
|   | 3.9.2 | 2 Finding a topic in the onscreen Help Index       | 55 |
|   | 3.9.3 | 3 Closing the company file                         | 56 |
| 4 | Less  | on 3: Working with Lists                           | 57 |
|   | 4.1   | Lesson objectives                                  | 57 |
|   | 4.2   | Supporting materials                               | 57 |
|   | 4.3   | Instructor preparation                             | 57 |
|   | 4.4   | To start this lesson                               | 57 |
|   | 4.4.2 | 1 To restore the exercise file (qblesson.qbb):     | 57 |
|   |       |                                                    |    |

|   | 4.5    | Usi         | ng QuickBooks lists                                        | 58 |
|---|--------|-------------|------------------------------------------------------------|----|
|   | 4.6    | Edit        | ting the chart of accounts                                 | 58 |
|   | 4.6.   | 1           | To display the chart of accounts:                          | 58 |
|   | 4.6.   | 2           | Editing an account                                         | 59 |
|   | 4.6.   | 3           | Adding subaccounts                                         | 59 |
|   | 4.7    | Wo          | rking with the Customers & Jobs list                       | 61 |
|   | 4.7.   | 1           | Adding new customers                                       | 61 |
|   | 4.7.   | 2           | Providing additional customer information                  | 64 |
|   | 4.7.   | 3           | Providing customer payment information                     | 65 |
|   | 4.8    | Wo          | rking with the Employee Centre                             | 66 |
|   | 4.8.   | 1           | Adding new employees                                       | 66 |
|   | 4.9    | Wo          | rking with the Vendor Centre                               | 69 |
|   | 4.9.   | 1           | Adding new vendors                                         | 69 |
|   | 4.9.   | 2           | Providing additional vendor information                    | 70 |
|   | 4.10   | Adc         | ling custom fields                                         | 72 |
|   | 4.10   | ).1         | Adding custom fields for customers, vendors, and employees | 73 |
|   | 4.10   | ).2         | Adding custom fields for items                             | 76 |
|   | 4.11   | Ma          | naging lists                                               | 79 |
|   | 4.11   | L.1         | Sorting lists                                              | 79 |
|   | 4.11   | L <b>.2</b> | Sorting lists manually                                     | 79 |
|   | 4.11   | 1.3         | Merging list items                                         | 80 |
|   | 4.11   | 1.4         | Renaming list items                                        | 81 |
|   | 4.11   | 1.5         | Deleting items and making list items inactive              | 82 |
|   | 4.11   | 1.6         | Printing a list                                            | 84 |
| 5 | 5 Less | on 4        | : Working with Bank Accounts                               | 86 |
|   | 5.1    | Les         | son objectives                                             | 86 |
|   | 5.2    | Sup         | porting materials                                          | 86 |
|   | 5.3    | Inst        | ructor preparation                                         | 86 |
|   | 5.4    | To s        | start this lesson                                          | 86 |
|   | 5.4.   | 1           | To restore the exercise file (qblesson.qbb):               | 86 |
|   | 5.5    | Wri         | iting a QuickBooks cheque                                  | 87 |
|   | 5.5.   | 1           | To write a cheque:                                         | 87 |
|   | 5.6    | Usi         | ng bank account registers                                  | 90 |
|   | 5.6.   | 1           | Opening a register                                         | 90 |
|   | 5.6.   | 2           | Common features of QuickBooks registers                    | 91 |
|   | 5.7    | Tra         | nsferring money between accounts                           |    |
|   | 5.7.   | 1           | To transfer money:                                         | 91 |
|   | 5.8    | Rec         | conciling chequing accounts                                |    |
|   | 5.8.   | 1           | An overview of reconciliation                              |    |
|   | 5.8.   | 2           | Marking cleared transactions                               | 93 |
|   | 5.8.   | 3           | Viewing cleared cheques in the register                    |    |
|   | 5.8.   | 4           | Locating specific transactions                             | 97 |
|   |        |             |                                                            |    |

| 6 | Less  | on 5: Using other accounts in QuickBooks                  | 98  |
|---|-------|-----------------------------------------------------------|-----|
|   | 6.1   | Lesson objectives                                         | 98  |
|   | 6.2   | Supporting materials                                      | 98  |
|   | 6.3   | Instructor preparation                                    | 98  |
|   | 6.4   | To start this lesson                                      | 98  |
|   | 6.4.3 | 1 To restore the exercise file (qblesson.qbb):            | 98  |
|   | 6.5   | Other account types in QuickBooks                         | 99  |
|   | 6.6   | Tracking credit card transactions                         | 99  |
|   | 6.6.3 | 1 Entering credit card charges                            | 99  |
|   | 6.6.2 | 2 Reconciling a credit card statement                     | 102 |
|   | 6.6.3 | 3 Marking cleared transactions                            | 103 |
|   | 6.6.4 | 4 Paying a credit card bill                               | 104 |
|   | 6.7   | Working with asset accounts                               | 106 |
|   | 6.7.3 | 1 Setting up asset accounts to track amortization         | 106 |
|   | 6.7.2 | 2 Entering amortization transactions                      | 109 |
|   | 6.8   | Working with liability accounts                           | 110 |
|   | 6.8.3 | 1 Tracking a loan with a long-term liability account      | 110 |
|   | 6.8.2 | 2 Tracking fixed assets                                   | 113 |
|   | 6.8.3 | 3 Recording a payment on a loan                           | 115 |
|   | 6.9   | Understanding equity accounts                             | 116 |
| 7 | Less  | son 6: Entering Sales Information                         | 118 |
|   | 7.1   | Lesson objectives                                         | 118 |
|   | 7.2   | Supporting materials                                      | 118 |
|   | 7.3   | Instructor preparation                                    | 118 |
|   | 7.4   | To start this lesson                                      | 118 |
|   | 7.4.3 | 1 To restore the exercise file (qblesson.qbb):            | 118 |
|   | 7.5   | Using sales forms in QuickBooks                           | 119 |
|   | 7.5.2 | 1 When to use different types of sales forms              | 119 |
|   | 7.5.2 | 2 Choosing a template for sales forms                     | 121 |
|   | 7.6   | Filling in a sales form                                   | 121 |
|   | 7.6.3 | 1 Filling in the customer information                     | 121 |
|   | 7.6.2 | 2 Filling in the line item area                           | 122 |
|   | 7.6.3 | 3 Completing the sales form                               | 123 |
|   | 7.7   | Memorizing a sale                                         | 125 |
|   | 7.7.  | 1 To memorize the invoice:                                | 125 |
|   | 7.8   | Entering a new service item                               | 127 |
|   | 7.8.2 | 1 To create a new service item:                           | 127 |
|   | 7.9   | Using multiple price levels                               | 129 |
|   | 7.9.3 | 1 Creating new price levels                               | 129 |
|   | 7.9.2 | 2 Associating price levels with customers/or customer:job | 131 |
|   | 7.9.3 | 3 Using price levels on sales forms                       | 132 |
|   | 7.10  | Reminding customers of overdue payments                   | 135 |

| 7.   | 10.1    | Generating reminder statements               | 135 |
|------|---------|----------------------------------------------|-----|
| 7.11 | Pro     | cessing sales orders                         | 136 |
| 7.   | 11.1    | Invoicing against sales orders               | 137 |
| 7.12 | Trad    | cking backorders                             | 138 |
| 7.   | 12.1    | To create a sales order:                     | 138 |
| 7.   | 12.2    | Receiving items                              | 141 |
| 7.   | 12.3    | Tracking backorders on purchase orders       | 144 |
| 8 Le | esson 7 | : Receiving Payments and Making Deposits     | 145 |
| 8.1  | Less    | son objectives                               | 145 |
| 8.2  | Sup     | porting materials                            | 145 |
| 8.3  | Inst    | ructor preparation                           | 145 |
| 8.4  | To s    | start this lesson                            | 145 |
| 8.   | 4.1     | To restore the exercise file (qblesson.qbb): | 145 |
| 8.5  | Rec     | ording customer payments                     | 146 |
| 8.   | 5.1     | Recording a payment in full for a single job | 146 |
| 8.   | 5.2     | Entering a partial payment                   | 147 |
| 8.   | 5.3     | Applying one payment to multiple jobs        | 149 |
| 8.   | 5.4     | Handling down payments or prepayments        | 151 |
| 8.6  | Mal     | king deposits                                | 155 |
| 8.   | 6.1     | Selecting payments to deposit                | 155 |
| 8.   | 6.2     | How QuickBooks handles the deposit           | 157 |
| 8.   | 6.3     | Getting cash back from a deposit             | 158 |
| 9 Le | esson 8 | : Entering and Paying Bills                  | 160 |
| 9.1  | Less    | son objectives                               | 160 |
| 9.2  | Sup     | porting materials                            | 160 |
| 9.3  | Inst    | ructor preparation                           | 160 |
| 9.4  | To s    | start this lesson                            | 160 |
| 9.   | 4.1     | To restore the exercise file (qblesson.qbb): | 160 |
| 9.5  | Han     | dling bills in QuickBooks                    | 161 |
| 9.6  | Usir    | ng QuickBooks for accounts payable           | 161 |
| 9.   | 6.1     | To see the Accounts Payable register:        | 161 |
| 9.7  | Ente    | ering bills                                  | 162 |
| 9.   | 7.1     | To enter a bill:                             | 162 |
| 9.8  | Рау     | ing bills                                    | 165 |
| 9.   | 8.1     | How QuickBooks records your bill payment     | 167 |
| 9.   | 8.2     | Applying vendor discounts to bill payments   |     |
| 10   | Lessor  | n 9: Analyzing Financial Data                | 172 |
| 10.1 | Less    | son objectives                               | 172 |
| 10.2 | Sup     | porting materials                            | 172 |
| 10.3 | Inst    | ructor preparation                           | 172 |
| 10.4 | Tos     | start this lesson                            |     |
| 10   | 0.4.1   | To restore the exercise file (qblesson.qbb): |     |

| 10.5 Repo  | orts and graphs help you understand your business | 173 |
|------------|---------------------------------------------------|-----|
| 10.6 Crea  | ting QuickReports                                 | 174 |
| 10.6.1     | When to use a QuickReport                         | 174 |
| 10.6.2     | Zooming in on a QuickReport                       | 175 |
| 10.6.3     | Customizing QuickReports                          | 176 |
| 10.7 Crea  | ting and customizing preset reports               | 179 |
| 10.7.1     | Using the Report Centre                           | 180 |
| 10.7.2     | Creating a profit & loss by job report            | 180 |
| 10.7.3     | Modifying reports                                 | 181 |
|            | Filtering reports                                 |     |
| 10.7.5     | Saving Reports in PDF Format                      |     |
| 10.7.6     | Creating and customizing a sales report           | 184 |
| 10.7.7     | Using QuickZoom in a preset report                | 185 |
| 10.8 Savir | ng report settings                                | 186 |
| 10.8.1     | Creating memorized report groups                  | 187 |
| 10.8.2     | Memorizing preset reports                         | 188 |
| 10.8.3     | Adding reports to memorized report groups         | 188 |
| 10.9 Print | ing reports                                       | 189 |
| 10.9.1     | To print a report:                                | 190 |
| 10.9.2     | Processing reports in groups                      | 190 |
| 10.10 Ex   | porting reports to Microsoft Excel                | 191 |
| 10.10.1    | Sending a report to Microsoft Excel               | 191 |
| 11 Lesson  | 10: Setting up QuickBooks Inventory               | 195 |
| 11.1 Lesso | on objectives                                     | 195 |
| 11.2 Supp  | orting materials                                  | 195 |
| 11.3 Instr | uctor preparation                                 | 195 |
| 11.4 To st | art this lesson                                   | 195 |
| 11.4.1     | To restore the exercise file (qblesson.qbb):      | 195 |
| 11.5 Turn  | ing on the inventory feature                      | 196 |
| 11.5.1     | To turn on the inventory feature:                 | 196 |
| 11.6 Ente  | ring products into inventory                      | 196 |
| 11.6.1     | To enter a product into inventory:                | 196 |
| 11.7 Orde  | ring products                                     | 199 |
| 11.7.1     | Creating purchase orders                          | 199 |
| 11.7.2     | Getting a report of purchase orders               | 200 |
| 11.8 Rece  | iving inventory                                   | 201 |
| 11.8.1     | To receive inventory without a bill attached:     | 201 |
| 11.9 Ente  | ring a bill for inventory                         | 203 |
| 11.9.1     | To enter the bill:                                | 203 |
| 11.10 M    | anually adjusting inventory                       | 205 |
| 11.10.1    | To adjust the inventory manually:                 | 205 |
| 11.11 Tra  | acking finished goods                             | 206 |
|            |                                                   |     |

| 11.11.1     | Deciding whether to use group items or create inventory assemblies | 207 |
|-------------|--------------------------------------------------------------------|-----|
| 11.11.2     | Setting a default markup                                           | 208 |
| 11.11.3     | Adding a labour item to use in assemblies                          | 208 |
| 11.11.4     | Creating inventory assembly items                                  | 210 |
| 11.11.5     | Entering the build point                                           | 212 |
| 11.11.6     | Building finished goods                                            | 213 |
| 11.11.7     | Managing pending builds                                            | 215 |
| 11.11.8     | Disassembling inventory assemblies                                 | 215 |
| 11.11.9     | Selling finished goods                                             | 215 |
| 11.12 Usi   | ng units of measure                                                | 216 |
| 11.12.1     | Setting up single unit of measure mode                             | 216 |
| 11.12.2     | Setting up multiple units of measure                               | 218 |
| 12 Lesson 1 | 1: Tracking and Paying Sales Tax                                   | 226 |
| 12.1 Lesso  | n objectives                                                       | 226 |
| 12.2 Suppo  | orting materials                                                   | 226 |
| 12.3 Instru | ctor preparation                                                   | 226 |
| 12.4 To sta | rt this lesson                                                     | 226 |
| 12.4.1 T    | o restore the exercise file (qblesson.qbb):                        | 226 |
| 12.5 Overv  | iew of sales tax in QuickBooks                                     | 227 |
| 12.5.1 F    | low QuickBooks calculates the GST and PST                          | 227 |
| 12.6 Settin | g up your tax Vendors, Items, and Codes                            | 229 |
| 12.6.1 F    | Reviewing the default sales tax Vendors                            | 229 |
| 12.6.2 F    | Reviewing the default sales tax Items                              | 230 |
| 12.6.3 S    | ales Tax Codes                                                     | 231 |
| 12.6.4 V    | Vhat the Zero Rated (Z) tax code is for                            | 232 |
| 12.6.5 L    | Jsing QuickBooks to track and pay your sales tax                   | 232 |
| 12.6.6 li   | ndicating the tax rates on items                                   | 234 |
| 12.7 Apply  | ing tax to each sale                                               | 235 |
| 12.7.1 T    | o apply tax to a sale:                                             | 235 |
| 12.8 Deter  | mining what you owe                                                | 237 |
| 12.8.1 C    | Creating a Tax Agency report                                       | 237 |
| 12.9 Paying | g your Sales Tax                                                   | 238 |
| 12.9.1 T    | o make a sales tax payment:                                        | 238 |
| 12.9.2 C    | Creating taxes for other Provinces                                 | 241 |
| 13 Lesson 1 | 2: Doing Payroll with QuickBooks                                   | 242 |
| 13.1 Lesso  | n objectives                                                       | 242 |
| 13.2 Suppo  | orting materials                                                   | 242 |
| 13.3 Instru | ctor preparation                                                   | 242 |
| 13.4 To sta | rt this lesson                                                     | 242 |
|             | o restore the exercise file (qblesson.qbb):                        |     |
|             | iew of payroll tracking                                            |     |
|             | Calculating payroll with QuickBooks                                |     |
|             |                                                                    |     |

|    | 13.6  | Setti       | ng up for payroll                                         | 244 |
|----|-------|-------------|-----------------------------------------------------------|-----|
|    | 13.6  | 5.1         | To turn payroll off in a company data file:               | 244 |
|    | 13.6  | 5.2         | Understanding payroll items                               | 244 |
|    | 13.7  | Setti       | ng up employee payroll information                        | 246 |
|    | 13.7  | '.1         | What information does QuickBooks store?                   | 246 |
|    | 13.7  | <b>'</b> .2 | Using the employee defaults to store common information   | 249 |
|    | 13.7  | <b>'</b> .3 | Setting up payroll schedules                              |     |
|    | 13.7  | <b>'</b> .4 | Assigning employees to pay schedules                      | 254 |
|    | 13.7  | '.5         | Adding a new employee                                     | 254 |
|    | 13.8  |             | ning a payroll schedule                                   |     |
|    | 13.8  | 8.1         | To run a pay cheque:                                      | 256 |
|    | 13.8  | 3.2         | Viewing the paycheque                                     | 259 |
|    | 13.8  | 8.3         | Printing pay cheques and pay cheque stubs                 | 260 |
|    | 13.9  | Trac        | king your tax liabilities                                 | 261 |
|    | 13.9  |             | To display the payroll expenses QuickReport:              |     |
|    | 13.10 | Pa          | aying payroll taxes                                       | 263 |
|    | 13.1  | .0.1        | Figuring out what you owe                                 |     |
|    | 13.1  | .0.2        | Writing a cheque for payroll taxes                        |     |
|    | 13.1  | .0.3        | Preparing T4 slips                                        | 265 |
| 14 | l Le  |             | 13: Estimating and Progress Invoicing                     |     |
|    | 14.1  |             | on objectives                                             |     |
|    | 14.2  | Supp        | porting materials                                         | 269 |
|    | 14.3  | Instr       | uctor preparation                                         | 269 |
|    | 14.4  | To st       | tart this lesson                                          |     |
|    | 14.4  |             | To restore the exercise file (qblesson.qbb):              |     |
|    | 14.5  | Crea        | ting jobs and estimates                                   | 270 |
|    | 14.5  | 5.1         | Turning on estimates and progress invoicing               |     |
|    | 14.5  | 5.2         | Creating a new job                                        | 271 |
|    | 14.6  | Writ        | ing an estimate                                           | 272 |
|    | 14.6  | 5.1         | To create an estimate:                                    | 272 |
|    | 14.7  | Crea        | ting multiple estimates                                   | 274 |
|    | 14.7  | '.1         | Finding estimates                                         | 274 |
|    | 14.7  |             | Duplicating estimates                                     |     |
|    | 14.8  | Crea        | ting an invoice from an estimate                          | 276 |
|    | 14.8  | 8.1         | To create an invoice from an estimate:                    | 276 |
|    | 14.9  | Disp        | laying reports for estimates                              | 278 |
|    | 14.9  | 9.1         | Displaying the job progress invoices vs. estimates report | 279 |
|    | 14.9  | 9.2         | Making estimates inactive                                 | 279 |
| 15 | i Le  | esson       | 14: Tracking Time                                         | 281 |
|    | 15.1  | Less        | on objectives                                             | 281 |
|    | 15.2  | Supp        | porting materials                                         | 281 |
|    | 15.3  | Instr       | uctor preparation                                         | 281 |
|    |       |             |                                                           |     |

| 15.4 To s | tart this lesson                                               | 281 |
|-----------|----------------------------------------------------------------|-----|
| 15.4.1    | To restore the exercise file (qblesson.qbb):                   | 281 |
| 15.5 Tra  | king time                                                      |     |
| 15.5.1    | Turning on time tracking                                       |     |
| 15.5.2    | Entering time data                                             |     |
| 15.5.3    | Recording employee time on a weekly timesheet                  |     |
| 15.6 Invo | picing a customer for time                                     |     |
| 15.6.1    | To invoice a customer for time:                                |     |
| 15.6.2    | Creating an invoice from a list of time and expenses           |     |
| 15.6.3    | Displaying project reports for time tracking                   |     |
| 15.6.4    | Displaying the time by job report                              | 290 |
| 15.6.5    | Viewing time data in more detail                               | 290 |
| 15.6.6    | Displaying other project reports                               | 291 |
| 15.7 Pay  | ing nonemployees for time worked                               | 292 |
| 15.7.1    | Creating service items for subcontractors, owners, or partners | 292 |
| 15.7.2    | Recording nonemployee time worked                              | 294 |
| 15.7.3    | Preparing a cheque to pay for nonemployee time worked          | 295 |
| 16 Lessor | 15: Customizing Forms in QuickBooks                            | 297 |
| 16.1 Less | son objectives                                                 | 297 |
| 16.2 Sup  | porting materials                                              | 297 |
| 16.3 Inst | ructor preparation                                             | 297 |
| 16.4 To s | tart this lesson                                               | 297 |
| 16.4.1    | To restore the exercise file (qblesson.qbb):                   | 297 |
| 16.5 Abc  | ut QuickBooks forms                                            |     |
| 16.6 Cus  | tomizing invoices                                              | 298 |
| 16.6.1    | Creating new templates                                         | 298 |
| 16.6.2    | Customizing fields on forms                                    |     |
| 16.6.3    | Adding fields on forms                                         |     |
| 16.6.4    | Changing field order on forms                                  |     |
| 16.6.5    | Displaying your customized form                                |     |
| 16.7 Des  | igning custom layouts for forms                                |     |
| 16.7.1    | Changing the position of fields on forms                       |     |
| 16.7.2    | Changing field widths                                          |     |
| 16.7.3    | Changing fonts, borders, and colours                           |     |
| 16.7.4    | Previewing new forms                                           |     |
| 17 Lessor | 16: QuickBooks: Premier Accountant Edition                     |     |
| 17.1 Less | on objectives                                                  |     |
| 17.2 Sup  | porting materials                                              |     |
| •         | ructor preparation                                             |     |
|           | tart this lesson                                               |     |
| 17.4.1    | To restore the exercise file (qblesson.qbb):                   |     |
| 17.5 Ove  | rview of QuickBooks: Premier Accountant Edition                |     |
|           |                                                                |     |

| 17.6  | Accountant Centre               |  |
|-------|---------------------------------|--|
|       | .1 Using the Accountant Centre  |  |
| 17.7  | Batch Transaction Entry         |  |
| 17.7. | .1 To Batch Enter Transactions: |  |
| 17.8  | Client Data Review              |  |
| 17.8. | .1 Start the Client Data Review |  |
| 17.9  | Send General Journal Entries    |  |

## 1.1 Introduction to the Guide

This guide introduces you to QuickBooks—Intuit's easy-to-use, powerful accounting system for small businesses. The guide contains 16 lessons in addition to this chapter.

This guide is designed to teach you how to use many of the features available in QuickBooks Financial Software for Windows. The main focus of this guide is on how to use the features in QuickBooks Pro, but it also contains exercises for features available only in QuickBooks Premier and QuickBooks Accountant Edition. This guide does not cover how to use the features in QuickBooks Online Edition, or QuickBooks Easy Start.

While this guide does not specifically address how to use QuickBooks Enterprise Solutions, many of the procedures described in the guide will work with Enterprise Solutions editions. If you restore the exercise file using a QuickBooks Enterprise Solutions Version 13.0 product, QuickBooks walks you through the file update process that is necessary for Enterprise Solutions to be able to read the file.

Most of the step-by-step instructions and screen captures in this guide were created with QuickBooks Pro and QuickBooks Premier 2013. Your screens may differ, and some instructions may vary slightly, if you are using a different edition.

## 1.2 Objectives

After completing the *QuickBooks Learning Guide*, you should be able to:

- Create a new QuickBooks company.
- Modify the preset chart of accounts to suit your needs.
- Add information to company lists, or edit information in company lists.
- Open and use registers for any QuickBooks balance sheet accounts.
- Reconcile a QuickBooks chequing account.
- Track credit card transactions.
- Invoice customers.
- Create sales orders.
- Generate customer statements.
- Receive payments from customers and make bank deposits.
- Write QuickBooks cheques and assign amounts to specific expense accounts.
- Work with asset and liability accounts in QuickBooks.
- Enter bills into QuickBooks accounts payable.
- Pay bills.
- Create and customize QuickBooks reports and graphs.
- Save reports and forms as Portable Document Format (PDF) files.

- Export QuickBooks reports to Microsoft® Excel.
- Set up inventory and build finished goods.
- Convert units of measure.
- Track and pay sales tax.
- Understand QuickBooks payroll features.
- Create estimates and do progress invoicing.
- Track time.
- Pay nonemployees for time worked.
- Customize QuickBooks sales forms.
- Review the QuickBooks Premier Accountant Edition

## 1.3 Toggling between QuickBooks editions

We've provided you with this edition of the software because QuickBooks: Premier Accountant Edition 2013 gives you the ability to toggle among different QuickBooks editions. QuickBooks Premier Accountant edition allows you to switch to each of the QuickBooks Premier industry-specific editions—as well as to QuickBooks Pro and QuickBooks Easy Start. This may be useful to teach students about features available to support different industries, such as construction, non-profit, or retail.

Toggling between QuickBooks editions offers the following benefits:

- If you are teaching a class for a specific audience (such as non-profits or contractors), you can toggle to that edition and use the appropriate edition for the students.
- When working with students or clients, toggling can help you evaluate which edition is right for them.

You can toggle to any of the QuickBooks: Premier 2013 industry-specific editions as well as QuickBooks: Pro and QuickBooks: Easy Start. You don't need to be logged in as Administrator, nor does QuickBooks need to be in single-user mode.

Note:

QuickBooks does not support integrated applications while in toggle mode. Close any applications that share data with QuickBooks before toggling.

#### **1.3.1** To switch to a different edition:

- **1.** From the File menu, choose Toggle to Another Edition.
- 2. When prompted, choose the edition of QuickBooks you want to use. Then click Next.

|            | Select QuickBooks Industry-Specific Edition    |
|------------|------------------------------------------------|
| intuit     | Select the QuickBooks Edition you want to use. |
|            | Premier Edition (General Business)             |
|            | Premier Accountant Edition - Currently open    |
|            | Premier Contractor Edition                     |
|            | Premier Manufacturing & Wholesale Edition      |
|            | Premier Nonprofit Edition                      |
|            | Premier Professional Services Edition          |
| QuickBooks | QuickBooks EasyStart                           |
|            | QuickBooks Pro                                 |
|            | Next > Cancel                                  |
|            |                                                |

| Select QuickBooks Industry-Specific Edition |                                      |                                                                           |           |  |  |
|---------------------------------------------|--------------------------------------|---------------------------------------------------------------------------|-----------|--|--|
| intuit                                      | You have selected:                   | General Business Edition                                                  |           |  |  |
|                                             |                                      | ack to Accountant Edition or to tog<br>File menu and click Toggle to Anot |           |  |  |
| QuickBooks                                  | Click Toggle to close C<br>selected. | DuickBooks and reopen as the ed                                           | ition you |  |  |
|                                             | < <u>B</u> a                         | ck <u>I</u> oggle C                                                       | Cancel    |  |  |

- **3.** The Select QuickBooks Industry window displays the Edition that was chosen. Click Toggle to close QuickBooks and reopen as the edition you selected
- **4.** Read any messages and click OK.

QuickBooks will notify you if there are changes in feature availability in a different edition. QuickBooks now closes and reopens as the edition you selected. Once reopened, the application title bar shows that you are running QuickBooks Accountant Edition configured as the current open edition, for example: "QuickBooks Premier: Professional Services 2013 (via Accountant Edition)."

**5.** When you are done, go to the File menu and choose Toggle to Another Edition to return to QuickBooks Premier Accountant Edition.

## **1.4 Integrating QuickBooks with other products**

The following are required if you plan to use the integration features available in QuickBooks.

- Microsoft® Word 2003, 2007, 2010 if you plan to use the QuickBooks Letters and Envelopes feature.
- Microsoft® Excel 2003, 2007, 2010 if you plan to use the features in QuickBooks that integrate with Microsoft Excel.
- Microsoft® Outlook 2003, 2007, 2010 if you want to synchronize with contact management software. Contact synchronization with Outlook requires QuickBooks Contact Sync for Outlook (the download is available at no charge).

## **1.5** About the exercise file

An exercise file is included with this training guide. Install the downloaded file to your computer's hard disk as described below. You'll use a copy of this file to complete the lessons in this guide.

We recommend that you make a copy of the exercise file and store it in a safe place in case the original becomes damaged.

#### 1.5.1 Using the exercise file in each lesson

For each lesson in this guide, except for lessons 1 and 2, you'll restore a copy of the exercise file qblesson.qbb, and use that file to complete the lesson. The qblesson.qbb file you copy into the QBtrain directory on your hard disk is a QuickBooks backup copy.

This means that at the start of each lesson, you'll be restoring a new qblesson file. Instructions on how to restore the file are given at the beginning of each lesson.

#### **1.5.2** Installing the exercise file

#### 1.5.2.1 To install the exercise file on your hard disk:

- 1. Download the exercise file to your hard disk.
- 2. Right Click on your Windows desktop.
- **3.** Click New, then click Folder.
- 4. Type *QBtrain*, and then press Enter.
- 5. Open your Downloads folder.
- 6. Select qblesson.qbb.
- 7. Drag qblesson.qbb to the QBtrain folder on your hard disk.

Your exercise file is now installed in the QBtrain folder on your hard drive.

#### **1.5.3 Exercise transaction dates**

The exercise file for use with this training guide was created in QuickBooks Pro and QuickBooks Premier 2013 with the date set to 12/31/2014. When you open the exercise file in QuickBooks, QuickBooks automatically sets the sample data file date to 12/31/2014. When you close the exercise file, use your own QuickBooks company file, or exit QuickBooks, your system and QuickBooks dates will return to the current date.

## **1.6 QuickStart Tips**

Many of the lessons in the *QuickBooks Learning Guide* include sections called QuickStart Tips. QuickStart Tips provide information that you may find helpful when you finish this self-study course and are ready to set up your own company data file in QuickBooks.

## 1.7 Teaching Methodology and Methods

This course is divided into 16 lessons and combines lectures with hands-on student participation. We encourage you to pick and choose lessons to fit the needs of your students, or to fit your own teaching objectives.

Each lesson begins with a list of student objectives, supporting materials available, and instructor preparation.

Some lessons in this course include one or more handouts. We encourage you to use the handouts provided with a lesson; they summarize or illustrate the main points of your lecture, and are helpful for students to refer to later. If you choose not to distribute a copy of each handout to all your students, you can display the handouts on an overhead projector as you explain the basic concepts.

In addition, we've made the handouts available for download in Portable Document Format (PDF) from the *Instructor's Resource Center* web site, which allows you to print the handouts as desired.

To maximize hands-on practice with QuickBooks, a computer lab with one computer per student is ideal. If this is unavailable, you can teach the course with up to three students sharing a computer. However, sharing computers lengthens the course and reduces the effectiveness of student learning.

Each lesson contains special notes that help you present the material. These notes are printed *in italics* and appear at key places in the lessons.

On the *Instructor's Resource Center* web site, you'll find Microsoft® PowerPoint presentations available for your use in the classroom lecture.

## **1.8 Instructor preparation**

If you are new to the latest version of QuickBooks and want to see a list of new features, go to the QuickBooks Learning Center (from the Help menu, choose Learning Center), then click the "What's New" tab. Another way to get information about what's new in this version is to visit www.quickbooks.ca, which describes the new features in each edition..

#### 1.9 Student prerequisites

No knowledge of finances or accounting is needed to use QuickBooks. Students should, however, have a basic knowledge of the computer operating system and know how to move files around, create folders or directories, copy files to and from disks, and run applications.

## 2 Lesson 1: Getting Started

## 2.1 Lesson Objectives

- To gain an overview of the course and the topics to be covered
- To know how QuickBooks works and how you can get around in QuickBooks
- To learn common business terms used by QuickBooks
- To see how to exit QuickBooks

## 2.2 Supporting materials

■ PowerPoint file: Lesson 1

## 2.3 Instructor preparation

- Make sure you've read the sections called "Teaching methodology and methods" and "Instructor preparation" in the introduction to this guide.
- Install QuickBooks on your computer's hard disk.
- Review this lesson, including the examples, to make sure you're familiar with the material.
- Ensure that all students have a copy of qblesson.qbb on their computer's hard disk.

## 2.4 To start this lesson

Before you perform the following steps, make sure you have installed the exercise file (qblesson.qbb) on your hard disk. See "Installing the exercise file" in the introduction to this guide if you haven't installed it.

The following steps restore the exercise file to its original state so that the data in the file matches what you see on the screen as you proceed through each lesson.

#### 2.4.1 To restore the exercise file (qblesson.qbb):

- From the File menu in QuickBooks, choose Open or Restore Company. QuickBooks displays the Open or Restore Company window.
- 2. Select Restore a backup copy and click Next.
- **3.** Select Local backup and click Next.
- 4. In the Open Backup Copy window, navigate to your c:\QBtrain directory.
- 5. Select the qblesson.qbb file, and then click Open.
- 6. In the Open or Restore Company window, click Next.
- 7. Navigate to your C:\QBtrain directory.
- 8. In the File name field of the Save Company File as window, type *lesson1* and then click Save.
- 9. Click OK when you see the message that the file has been successfully restored.
- **10.** If the Set up an External Accountant User window appears, click the "Do not show this again checkbox, and then click OK.

## 2.5 Course introduction

This course is an introduction to QuickBooks. Its main objective is to introduce you to the basic features in QuickBooks and give you an opportunity for hands-on practice. You'll learn about the types of information you need to track in your business, and you'll see how to enter that information and track it in QuickBooks. By the time you complete the course, you'll have a good idea of all that QuickBooks offers, you'll be familiar with the most common tasks, and you'll know where to find information about more advanced features.

Depending on the size of your class, you may want to spend a little time inquiring about your students' backgrounds—whether they own a business or are the bookkeeper for a small business, for example, or whether any of them have experience with accounting. This information can help you gear the course towards your students' particular needs.

## 2.6 Introducing QuickBooks

Although most small business owners are worried about revenue, running a business involves a lot of other tasks. Depending on the type of business, you need to invoice customers, record payments from customers, pay your own bills to outside vendors, manage inventory, and analyze your financial data to see where you need to focus your next efforts. QuickBooks is a tool you can use to automate the tasks you're already performing as a business owner or to set up a new business.

Tell your students that they will see a demonstration of how QuickBooks works in a few minutes so they can get an overall view of the program. But first, here's an overview of some of the basic features they'll be seeing in the demo.

When you're working in QuickBooks, you'll spend most of your time using a form, a list, or a register. Since these are so basic to QuickBooks, we're going to spend a few minutes introducing them.

#### 2.6.1 Using forms

You record most of your daily business transactions on a QuickBooks form, which looks just like a paper form. Here's an example of the form you use when you want to record a bill from one of your vendors.

|         |                                      | Enter | Bills                   |                    |          |          |        |
|---------|--------------------------------------|-------|-------------------------|--------------------|----------|----------|--------|
| Main F  | Reports                              |       |                         |                    |          |          |        |
|         | ave Save Delete O Memorize           | Print | Select Enter<br>PO Time | Clear Ret<br>Spits | alculate | Pay Bill |        |
| ва С    | ) Credit                             |       |                         |                    | R Billio | poetved  |        |
| Bill    |                                      |       |                         |                    |          |          |        |
|         | The Phone Co.                        | •     | DATE                    | 11/22/2014         |          |          |        |
| ADDRESS | The Phone Co<br>4234 West Georgia SL |       | REF NO.                 | 164.87             |          |          |        |
|         | Vancouver, BC<br>V3P 3M3             |       |                         | and the            |          |          |        |
| TERMS   |                                      |       | BILL DUE                | 12/02/2014         |          |          |        |
| MEMO    |                                      |       | _                       |                    |          |          |        |
| openses | \$154.87 Rems                        | \$0.0 | D                       |                    |          |          |        |
| ACCOUNT |                                      | TA    | X LAMOUNT               | MEMO               | 1        | OUSTOMER | EILLA. |
|         |                                      | -     | •                       | -                  | -        |          |        |
|         |                                      |       |                         |                    | - 1      |          |        |
| VEN     | DOR THE CODE                         |       |                         |                    |          | 0.00     | Edit   |
|         |                                      |       |                         |                    |          | 0.00     |        |
|         |                                      |       | Sav                     | e & Close          | Save &   | New      | Clear  |

The form is intuitive—you already know how to fill out a form. But after you provide the information on a QuickBooks form, QuickBooks does the accounting for you in the background. For example, when you record a bill (using the Enter Bills window) QuickBooks enters transactions in your Accounts Payable register to show the expense you incurred. When you then write a cheque (using the Pay Bills window) to record the payment you made. (*Accounts Payable* is the money owed by your business to vendors) it also records the cheque in your chequing account, keeping your records up to date, and providing a running balance of what you owe at any time.

#### 2.6.2 Using lists

The list is another basic QuickBooks feature. You fill out most QuickBooks forms by selecting entries from a list.

You may want to point out that in the Enter Bills window above, the information in the Vendor, Terms, Account, and Customer:Job fields is pulled from lists.

QuickBooks has lists where you can store information about customers, vendors, employees, items or services you sell, and so on. Lists save you time and help you enter information consistently and correctly.

When you're filling out an invoice form and you select a customer name from the Customer:Job list, QuickBooks not only fills in the name but also fills in the address, the payment terms, and the customer's sales tax, based on the information previously entered about that customer.

| 3                                                 |                     | Customer Centre: Alin, Hilda |                    | ,         |
|---------------------------------------------------|---------------------|------------------------------|--------------------|-----------|
| 🐁 New Customer & Job 🔻 🐻 N                        | ew Iransactions 🔻 😃 | Erint 🚆 Egcel 🔻 🔚 Word 🔻 🕻   | Collections Centre |           |
| Customers & Jobs Transactions                     |                     |                              |                    |           |
| Active Customers -                                |                     |                              |                    | ٢         |
| P                                                 |                     |                              |                    |           |
| NAME                                              | BALANCE TOTAL       |                              | ESTIMATE TOTAL     |           |
| + Alin, Hilda                                     | 0.00                |                              | ESTRATE TO DE      | 54,853,05 |
| +600 SQ FIAddition                                |                     | Pending                      |                    | 54,853,05 |
|                                                   | 0.00                | -                            |                    | 0.0       |
| Bentley, Karen     Roof and Atic                  |                     |                              |                    | 0.00      |
|                                                   |                     | In progress                  |                    |           |
| + Card, Brad                                      | 0.00                |                              |                    | 21,735.00 |
| + Theatre Room                                    |                     | In progress                  |                    | 21,735.00 |
| + Greene, Jeremy                                  | 8,762.00            |                              |                    | 42,452.0  |
| +Kitchen Renovation                               |                     | Awarded                      |                    | 42,452.00 |
| + Nielsen, Clinton                                | 0.00                |                              |                    | 0.00      |
| <ul> <li>Study Addition</li> </ul>                | 0.00                |                              |                    | 0.00      |
| <ul> <li>Rajyagutu, Kamlesh</li> </ul>            | 10,104.00           |                              |                    | 55,104.00 |
| +Tea and Crumpets Room                            | 10,104.00           |                              |                    | 55,104.00 |
| <ul> <li>Receiver General - Receivable</li> </ul> | 0.00                |                              |                    | 0.0       |
| + Uchman, Roy                                     | 3,396.93            |                              |                    | 67,798.5  |
| + 2nd Story                                       | 1,050.00            |                              |                    | 0.00      |
| • cito citory                                     |                     |                              |                    |           |

Here's an example of the Customers & Jobs list in the Customer Centre.

QuickBooks lets you complete a variety of activities from lists, using the menu buttons located at the top of each list. For example, to fill out an invoice for a customer, first select the customer from the Customers & Jobs list, and then choose Invoices from the New Transactions menu button.

#### 2.6.3 Using registers

In addition to forms and lists, you'll also work with registers in QuickBooks. Just as you use your paper cheque book register to see a record of all the transactions in your chequing account—cheques you've written, other withdrawals you've made from your account, and deposits—a QuickBooks register contains a record of all the activity in one account. Almost every QuickBooks account has its own register.

You may want to explain to students that Accounts Receivable is the record of money owed to a business, that is, the outstanding invoices for which a business has not received payment.

| DATE       | NUMBER | CUSTOVER                          | ITEM   | QTY | RATE | ANT CHRG    | AJIT RAD   |
|------------|--------|-----------------------------------|--------|-----|------|-------------|------------|
|            | TYPE   | DESC                              |        |     |      | BILLED DATE | DUE DATE   |
| 12/15/2010 |        | Rajyaguru, Kamlesh Tea and Crumpe |        |     |      |             | 45,000.0   |
|            | PMT    |                                   |        | _   |      |             |            |
| 12/15/2010 | 11     | Rajyaguru, Kamlesh Tea and Crumpe |        |     |      | 55,104.00   |            |
|            | INV    |                                   |        |     |      |             | 12/15/2010 |
| 12/15/2010 | 12     | Uchman, RoyHangar                 |        | 1   |      | 30,509.33   |            |
|            | INV    |                                   |        |     |      |             | 12/15/2010 |
| 12/31/2010 | 14     | Greene, Jeremy Kitchen Renovation |        | 1   |      | 6,300.00    |            |
|            | INV    |                                   |        |     |      |             | 01/15/2011 |
| 5/08/2013  | Number | Customer -                        | llem - | Qty | Rate | Amt Chrg    |            |
|            |        | Description                       |        |     |      | 8           | 8          |

Here's an example of the register for an accounts receivable account.

The register shows information about invoices written to customers—the date of the invoice, the date it's due, the name of the customer, and the amount. It also shows payments you've received against your invoices. The right column of the register gives you a running balance of all your Accounts Receivable, so you always know how much you're owed.

## 2.7 Getting around in QuickBooks

QuickBooks maximizes your work space and gives you quick access to the features and reports that you use most. In this section you'll learn how to do the following:

- Find information to help you get started using QuickBooks
- Manage your open windows
- Compare windows side by side
- Customize navigation features
- Use Customer, Vendor, and Employee Centres

#### 2.7.1 Finding information to help you get started

If you're new to QuickBooks, the QuickBooks Learning Centre window displays when you open a company file. This window guides you through the steps you need to complete after you've set up your company file. To display the QuickBooks Learning Centre window, choose QuickBooks Learning

Centre from the Help menu.

If you're upgrading from a previous version, QuickBooks displays the What's New window. This window contains information about new features and explains how to find what you need to start working with the latest version.

#### 2.7.2 Managing your open windows

To give you more room to work on the task at hand, QuickBooks displays one window at a time. When you open a window, it appears in front of other windows that you previously opened.

The Open Window list keeps track of the windows that are open. Use the Open Window list to switch between windows while you work. To switch to another open window, just click the title of the window that you want to display.

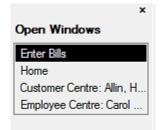

#### 2.7.2.1 To show or hide the Open Window list:

From the View menu, choose Open Window List.

If the list is currently displayed, a checkmark appears to the left of the menu item.

For comparison purposes, you may wish to display more than one window at a time. You can easily switch between viewing one window at a time and viewing multiple windows. When you choose Multiple Windows from the View menu, QuickBooks tiles the windows in the main area. You can then move and resize the windows as needed.

#### 2.7.2.2 To view multiple windows:

■ From the View menu, choose Multiple Windows.

#### 2.7.3 Using the menu bar

You can find all of the QuickBooks commands on the menu bar.

Elle Edit View Lists Favourites Accountant Company Sales Tax Customers Vendors Employees Banking Reports Window Help

Many commands available on the menu bar can be added to the icon bar.

#### 2.7.4 Using the icon bar

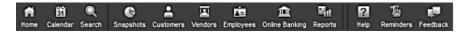

Another feature that makes it easy to get around in QuickBooks is the icon bar.

In addition to deciding which features to add to the icon bar, you can add or remove icons, change the

order in which the icons display, insert spaces between icons, and edit icons by changing the icon text, graphic, or tooltip. You can add colour to the icon bar in the General section of the QuickBooks preferences.

For instructions on how to customize the icon bar, search the onscreen Help for *icon bar*, and then choose "Customize the Icon Bar" from the list of topics that displays.

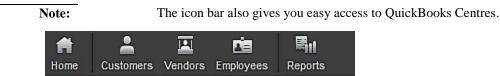

QuickBooks Centres — one each for Customers, Vendors, Employees, and Reports give you quick access to common tasks. Each Centre gathers in a single place all of the relevant transactions as well as other information, such as names and addresses of customers, vendors, or employees.

The Customer Centre gives you access to all of your customers and jobs, contact and billing information for each customer, and customer transactions. Here you can quickly find and print customer contact information, what your customers bought in the past, what invoices they've paid, the balance they owe, notes you want to keep about a customer, and more. You can also quickly access transactions for all your customers in one place, such as sales receipts, received payments, and statement charges.

| 9                                      |                  | Cust           | omer (  | Centre: Allin                | Hilda   |           |          |       |               |        | -                   | • •  |
|----------------------------------------|------------------|----------------|---------|------------------------------|---------|-----------|----------|-------|---------------|--------|---------------------|------|
| 🏝 New Customer & Job 👻 🗿 Ne            | w Transactions * | 🐣 Brint 🕈 📓 I  | igcel • | 🛛 🔝 Ward                     | •       | Collectio | ons Cert | ۷     |               |        |                     |      |
| Customers & Jobs Transactio            | ins              | Custo          | m       | er In                        | forr    | na        | tio      | n     | ø             | REPO   | RTS FOR THIS CUSTOM | ER   |
| Active Customers *                     | 2                | Company Nam    |         |                              |         |           | in Phone | 604.3 | 36-6711       | Ouir   | heas                |      |
| P                                      |                  |                |         | Hilda Allin                  |         |           |          |       | 36-6715       |        | n Balance           |      |
|                                        | · I              | Customer Typ   | Ref     | emat                         |         |           |          |       |               | Sho    | v Estimates         |      |
|                                        | ALANCE TOTAL     | Term           | Due     | on receipt                   |         |           |          |       |               | Cust   | tomer Snapshot      |      |
| + Alin, Hilda                          | 0.00             | 647            |         | , Hilda                      |         |           |          |       |               |        |                     |      |
| +600 SQ FIAddton                       | 0.00             |                |         | River Avenue<br>v Wiestminst |         |           |          |       |               |        |                     |      |
| <ul> <li>Bentley, Karen</li> </ul>     | 0.00             |                |         | 374                          | a, 00   |           |          |       |               |        |                     |      |
| <ul> <li>Roof and Attic</li> </ul>     | 0.00             |                |         |                              |         |           |          |       |               |        |                     |      |
| Card, Brad                             | 0.00             | 1              |         |                              |         |           |          |       |               |        |                     |      |
| Theate Room                            | 0.00             | Transactions   | Cont    | acte                         | To Do's |           | Notes    |       |               |        |                     |      |
| <ul> <li>Greene, Jeremy</li> </ul>     | 8,762.00         |                |         |                              |         | _         |          |       |               |        |                     |      |
| +Kitchen Renovation                    | 8,762.00         | SHOW All Trans | ۰. ا    | FILTER BY                    | All     | •         | DALE     | All   | •             |        |                     |      |
| Nielsen, Clinton                       | 0.00             | TYPE           |         | NUM                          |         | CATE      |          |       | ACCOUNT       |        | AMOUNT              |      |
| + Study Addition                       | 0.00             | Sales Order    |         | 1                            |         | 12/10     | N2014    |       | "Sales Orders |        | 525                 | 5.00 |
| <ul> <li>Rajyaguru, Kamlesh</li> </ul> | 10,104.00        | Payment        |         | 444                          |         | 02/15     | \$2014   |       | Undeposited P | unds   | 18,026              | 5.68 |
| •Tea and Crumpets Room                 | 10,104.00        | Invoice        |         | 3                            |         | 02/07     | //2014   |       | Accounts Rece | ivable | 18,026              | 5.68 |
| Receiver General - Receivable          | 0.00             |                |         |                              |         |           |          |       |               |        | 1                   |      |
| Uphman, Rey                            | 3,395.93         | Manape Trans   | action  | s •                          | Run Re  | shoo      | - ×      |       |               |        |                     |      |

The Vendor Centre gives you quick access to all of your vendors, their contact and billing information, and vendor transactions. The Vendor Centre displays information about all of your vendors and their transactions in a single place. Here you can add a new vendor, add a transaction to an existing vendor, or print the vendor list or transaction list. You can also edit a vendor's information or edit a note for the vendor.

| 9                          |                   | Vendor Centre: Andre's                        | a Mechanical              |                   | - 0                         |
|----------------------------|-------------------|-----------------------------------------------|---------------------------|-------------------|-----------------------------|
| 🛃 ljew Vendor. * 🗿 New 🛛   | ransactions 🔹 🍯 P | nt 👻 🔛 Egoel 🔻 🔠 Word 🔻                       | ,                         |                   |                             |
| Vendors Transactions       |                   | Vendor Info                                   | ormation                  | ø                 | REPORTS FOR THIS VENDOR     |
|                            |                   | Company Name And<br>Fulliance And<br>Terms 2% | re Prefontaine            |                   | QuickReport<br>Open Balance |
| Accounting Cycle           |                   | Billed From And                               |                           |                   |                             |
| All Subs                   | 18 480 00         | Van                                           | 2 Maple Ave<br>couver, BC |                   |                             |
| Andre's Mechanical         | 0.00              | 150                                           | 505                       |                   |                             |
| Barata's Building Supplies | 15.015.00         |                                               |                           |                   |                             |
| Bitz Marketing             | 1,785.00          |                                               |                           |                   |                             |
| C.U. Electric              | 0.00              | Transactions Contacts                         | To Do's Notes             |                   |                             |
| Children's Charlies        | 0.00              |                                               |                           |                   |                             |
| Craig's Lumber             | 0.00              | SHOW AI Trans * PILTER                        | ev All • Dure             | All 👻             |                             |
| Dan's Auto Emportum        | 0.00              | TYPE NUM                                      | GATE -                    | ACCOUNT           | AMOUNT                      |
| Daniels                    | 0.00              | Credit Card Charge                            | 10/16/2014                | Credit Cards: Mas | let85.32                    |
| Dobson's Exteriors         | 0.00              | Credit Card Charge                            | 07/16/2014                | Credit Cards:Mas  | iet85.32                    |
| Fisher Supplies            | 0.00              | Credit Card Charge                            | 04/16/2014                | Credit Cards:Mas  | ter85.32                    |
| Cunes's Marketing          | 0.00              | Credit Card Charge                            | 01/16/2014                | Credit Cards:Mas  | Nar85.32                    |
| Insurance Experts          | 0.00              |                                               |                           |                   |                             |
| Jeanne's Compu-Excellence  | 0.00              | Manage Transactions                           | Run Reports •             |                   |                             |

The Employee Centre gathers information for each of your employees, including contact information, social insurance number, and payroll transactions. Here you can add a new employee, add a transaction to an existing employee, or print employee and transaction information. You can also edit an employee's information or edit a note for the employee. If you have a QuickBooks Payroll subscription, you can perform payroll-related tasks, such as pay your employees and payroll tax liabilities. The Employee Centre also contains a separate Payroll Centre where you can manage your payroll and tax information.

| 😇 😥 Jave Employee 👸 Marage Employee Informati | Employee Centre<br>as 🔹 🦲 grid 🔹 🌎 Enter |            | al • 📑 Word •           | - D *                                                                     |
|-----------------------------------------------|------------------------------------------|------------|-------------------------|---------------------------------------------------------------------------|
| Egystepees Transactions Pairot                | Employee                                 | Inform     | mation                  | REPORTS FOR THIS EMPLOYEE                                                 |
| Active Engloyees                              |                                          |            | Inan Prana 634 456 7890 | GuioRapot<br>Paroli Summay<br>Vacalon Summay<br>Paroli Transaction Detail |
|                                               | Transactions To Do's                     | Noteg      |                         |                                                                           |
|                                               | s-ow All Transactions *                  | DITE AL    |                         |                                                                           |
|                                               | TRANSACTION TYPE                         | DATE -     | E ACCOUNT               | <br>: AMOUNT                                                              |
|                                               | Pay Cheque                               | 11/30/2014 | Chequing                | 2,339.24                                                                  |
|                                               | Pay Cheque                               | 10/31/2014 | Chequing                | 2,339.24                                                                  |
|                                               | Pay Cheque                               | 09/30/2014 | Chequing                | 2.339.24                                                                  |
|                                               |                                          |            |                         |                                                                           |

The Customer, Vendor, and Employee Centres have two tabs (the Employee Centre also contains the Payroll Centre in a separate tab if your company has payroll turned on).

The first tab contains the list of your Customers, Vendors, or Employees. Use this tab to view and edit information for a single customer, vendor, or employee.

The Transactions tab lists the relevant transaction types for that Centre. Use this tab to view transactions across all Customers, Vendors, or Employees.

You can customize how your information is displayed in the Customer, Vendor, or Employee Centre. For example, you might choose to view only open invoices for this fiscal year, or you may want to view only the Open Balance column for all of your customers.

You can also run some common reports from within each Centre. (Lesson 9 describes the Report Centre.)

#### 2.7.5 Making the Home page your starting point

The QuickBooks Home page provides a big picture of how your essential business tasks fit together. Tasks are organized into logical groups (Customers, Vendors, Employees, Company, and Banking) with workflow arrows to help you learn how tasks relate to each other and to help you decide what to do next.

The workflow arrows indicate a logical progression of business tasks in QuickBooks. However, these arrows do not restrict you from doing tasks in a different order, or an order that works better for your business needs.

As you use QuickBooks, you can always return to the Home page by clicking Home.

The Home page looks like the following. (The icons that appear on the Home page vary depending on how your company was set up during the setup process or which preferences are set in the file.)

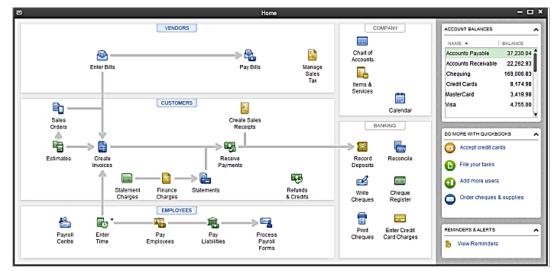

#### 2.7.5.1 Using the workflow diagram

To start a task, click the icon for the task you want to do. For example, to create an invoice, click the Create Invoices icon. Each icon includes a ToolTip so you can learn about the QuickBooks task associated with that icon. To open a ToolTip, place your mouse pointer over the icon.

Clicking most of the icons on the Home page takes you directly to the window for that task. Some icons also include a drop-down arrow. Clicking an arrow opens a menu with choices for different business tasks. Click the task you want to do.

#### 2.7.5.2 Making the Home page work for you

In addition to the workflow diagram, the Home page provides other company information and access

to other tasks in the right-hand pane. From the right-hand pane, you can:

Review the current balances of your bank, credit card, payables and receivables accounts.

To open the register for an account, double-click anywhere in the row of the account you want to view. To hide the list of accounts and balances, click the button in the top-right corner of the Account Balances list.

Account Balances are shown or hidden automatically based on individual user permissions.

- Click a link in the "Do More With QuickBooks" section to learn about add-on services. If you choose to sign-up for these services, appropriate icons may be added to the workflow on your Home page.
- View reminders and important messages.

The Reminders & Alerts list provides information about tasks awaiting your action. To hide the list, click the  $\uparrow$  button in the top-right corner of the list.

#### 2.8 All the accounting you need to know

QuickBooks doesn't require users to learn or understand accounting jargon. However, it does use some common business terms.

#### 2.8.1 Your chart of accounts

When you keep books for a company, you want to track where your income comes from, where you put it, what your expenses are for, and what you use to pay them. You track this flow of money through a list of accounts called the chart of accounts.

There are two types of accounts:

- Balance sheet accounts, such as assets—bank, inventory, equipment—and liabilities—payables, loans, etc.
- Accounts used to group transactions for reporting purposes, such as income and expense accounts.

The chart of accounts is a complete list of your business' accounts and their balances.

#### 2.8.1.1 To display the chart of accounts:

**1.** From the Lists menu, choose Chart of Accounts.

QuickBooks displays the chart of accounts for White Ridge Construction Company.

| NAME                                                | ١¢ | TYPE                | BALANCE TOTAL |
|-----------------------------------------------------|----|---------------------|---------------|
| Chequing                                            |    | Bank                | 169,006.83    |
| Petly Cash                                          |    | Bank                | 0.00          |
| - Savings                                           |    | Bank                | 0.00          |
| <ul> <li>Accounts Receivable</li> </ul>             |    | Accounts Receivable | 22,262.93     |
| <ul> <li>Allowance for Doubtful Accounts</li> </ul> |    | Other Current Asset | 0.00          |
| <ul> <li>Construction in Progress</li> </ul>        |    | Other Current Asset | 0.00          |
| <ul> <li>Employee Advances</li> </ul>               |    | Other Current Asset | 0.00          |
| <ul> <li>Inventory Asset</li> </ul>                 |    | Other Current Asset | 12,620.40     |
| <ul> <li>Retainage Receivable</li> </ul>            |    | Other Current Asset | 0.00          |
| <ul> <li>Undeposited Funda</li> </ul>               |    | Other Current Asset | 4,679.15      |
| Work in Progress (MP)                               |    | Other Current Asset | 0.00          |
| <ul> <li>Accumulated Depreciation</li> </ul>        |    | FiredAsset          | 0.00          |

2. Scroll through the White Ridge Construction chart of accounts.

Notice that the list displays balance sheet accounts first, followed by income accounts and expense accounts.

**3.** Close the chart of accounts.

#### 2.8.2 About assets, liabilities, and equity

#### 2.8.2.1 Assets

*Assets* include both what you have and what other people owe you. The money people owe you is called your accounts receivable, or A/R for short. QuickBooks uses an accounts receivable account to track the money owed you.

The rest of your company's assets may include chequing accounts, savings accounts, petty cash, fixed assets (such as equipment or trucks), inventory, and undeposited funds (money you've received from customers but haven't yet deposited in the bank).

When setting up your company file in QuickBooks, note that even though chequing, savings, and petty cash are all company assets, you'll set them up as "bank" type accounts in QuickBooks.

#### 2.8.2.2 Liabilities

*Liabilities* are what your company owes to other people. The money you owe for unpaid bills is your accounts payable, or A/P for short. QuickBooks uses an accounts payable account to track the money you owe different people for bills.

A liability can be a formal loan, an unpaid bill, or sales and payroll taxes you owe to the government.

When setting up your company file in QuickBooks, note that even though unpaid bills are liabilities, you'll set them up as accounts payable type accounts in QuickBooks.

#### 2.8.2.3 Equity

Equity is the difference between what you have (your assets) and what you owe (your liabilities):

Equity = Assets – Liabilities

If you sold all your assets today, and you paid off your liabilities using the money received from the sale of your assets, the leftover money would be your equity.

Your equity reflects the health of your business, since it is the amount of money left after you satisfy

all your debts. Equity comes from three sources:

- Money invested in the company by its owners
- Net profit from operating the business during the current accounting period
- Retained earnings, or net profits from earlier periods that haven't been distributed to the owners

Of course, you as the owner can also take money out of the business. Such withdrawals, called owner's draws, reduce the business equity.

If you have a sole proprietorship (where the existence of the business depends solely on your efforts), you can check the value of your owner's equity by creating a QuickBooks balance sheet.

#### 2.8.3 Cash versus accrual bookkeeping

When you begin your business, you should decide which bookkeeping method to use. The bookkeeping method determines how you report income and expenses on your tax forms. Check with your tax advisor or the Canada Revenue Agency (CRA) before choosing a bookkeeping method for tax purposes.

#### 2.8.3.1 Cash basis

Many small businesses record income when they receive the money and expenses when they pay the bills. This method is known as bookkeeping on a cash basis. If you've been recording deposits of your customers' payments but haven't been including the money customers owe you as part of your income, you've been using cash basis. Similarly, if you've been tracking expenses at the time you pay them, rather than at the time you first receive the bills, you've been using cash basis.

#### 2.8.3.2 Accrual basis

In accrual-basis bookkeeping, you record income at the time of the sale, not at the time you receive the payment. Similarly, you enter expenses when you receive the bill, not when you pay it.

Most accountants feel that the accrual method gives you a truer picture of your business finances, and under Canadian Income Tax law, only fishers and farmers can use cash basis accounting.

#### 2.8.3.3 How your bookkeeping method affects QuickBooks

Whether you use the cash or accrual method, you enter transactions the same way in QuickBooks.

QuickBooks is set up to do your reports on an accrual basis. For example, it shows income on a profit and loss statement for invoices as soon as you record them, even if you haven't yet received payment. It shows expenses as soon as you record bills, even if they're unpaid.

You can see any report (except transaction reports) on a cash basis by changing the reporting preference. (From the Edit menu, choose Preferences. In the Preferences window, click Reports & Graphs in the left panel, and then click the Company Preferences tab.)

Important: When you create reports in QuickBooks, you can switch between cash and accrual reports at any time, regardless of which bookkeeping method you have chosen for tax purposes.

#### 2.8.4 Measuring business profitability

Two of the most important reports for measuring the profitability of your business are the balance sheet and the profit and loss statement (also called an income statement). These are the reports most often requested by accountants and financial officers. (For example, banks request both documents when you apply for a loan.)

Note: Any report will reflect the real time calendar date. To see reports from the data file it may be necessary to choose a date range that suits your QuickBooks data in the date field.

#### 2.8.4.1 The balance sheet

A balance sheet is a financial snapshot of your company on one date. It shows:

- What you have (assets)
- What people owe you (accounts receivable)
- What your business owes to other people (liabilities and accounts payable)
- The net worth of your business (equity)

#### 2.8.4.1.1 To see an example of a balance sheet:

- **1.** From the Reports menu, choose Company & Financial.
- **2.** From the submenu, choose Balance Sheet Standard.
- **3.** If necessary, set the date to "Next Fiscal Year."
- 4. Scroll the report window to see all parts of the report.

#### 2.8.4.1.2 The profit and loss statement

A profit and loss statement, also called an income statement, shows your income, expenses, and net profit or loss (equal to income minus expenses). The QuickBooks profit and loss statement summarizes the revenue and expenses of your business by category (first income, then expenses).

#### 2.8.4.1.3 To see a profit and loss report:

- **1.** From the Reports menu, click Company & Financial.
- **2.** Choose Profit & Loss Standard.
- **3.** Choose the appropriate date from the Dates drop down arrow.
- 4. Scroll the report window to see all parts of the report.

#### 2.8.4.2 The statement of cash flows

Another report that your accountant may be interested in is the statement of cash flows report. A statement of cash flows shows your receipts and payments during a specific accounting period.

#### 2.8.4.2.1 To see a sample statement of cash flows report:

- 1. From the Report Centre open, choose Company & Financial, and
- 2. Click Statement of Cash Flows (set the date to "Next Fiscal Year").

3. Close all the reports and close the Report Centre. Say No to the messages that appear.

#### 2.8.5 Looking at the journal entries for transactions

In traditional accounting, transactions are entered into a general journal in which the total amount in the Debit column equals the total amount in the Credit column, and each amount is assigned to an account on the chart of accounts. This accounting method is known as double-entry accounting. For day-to-day transaction entries, QuickBooks uses familiar forms (invoices, bills, cheques).

QuickBooks also has a General Journal Entry window that you can use for special transactions (such as selling a depreciated asset) or for all transactions if you prefer the traditional system (**not recommended**).

To see the general journal entry for a saved transaction:

**1.** In any sales form, press Ctrl-Y (or press the Journal Button). The Journal button only displays in the Accountant Edition.

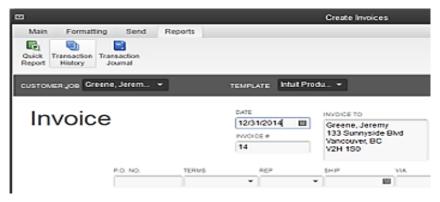

**2.** If you are not using Accountant Edition, click Modify Report and in the Columns field, select Debit and Credit. Then click OK.

Note:

In Accountant Edition, the Debit and Credit columns are selected automatically.

3. In the transaction journal that appears, check the Debit and Credit columns to see the accounting.

| •                   |                      |       |         |                          |       |    |               | Transs  | action  | Journal          |      |                                 |                     |          | -                  | • *          |
|---------------------|----------------------|-------|---------|--------------------------|-------|----|---------------|---------|---------|------------------|------|---------------------------------|---------------------|----------|--------------------|--------------|
| Customize Report    | Hemorize             | Print | t E-maj | F I T F                  | Excel | 1  | Hide Hegder   |         | Refrest | h                |      |                                 |                     |          |                    |              |
| Dates All           |                      | •     | Fram    | _                        | 8     | Та | 1             | -       | Sort By | Default          | -    | •                               |                     |          |                    |              |
| 8-17 PM             |                      |       |         |                          |       | _  | White R       | lidge   | Con     | struction Co     | ompr | any                             |                     |          |                    |              |
| 8508/13             |                      |       |         |                          |       |    | Tr            |         |         | tion Journa      | al   |                                 |                     |          |                    |              |
| Type<br>254 invoice | • Bete<br>12/31/2014 |       | Gnee    | Barra<br>Seria, Jere     | aryX. |    | Vene_*        |         |         | Here Description | Ac   | counts Repeixs                  | <br>• Sales Price • | 0ebit *  | Credit             | $\mathbf{i}$ |
|                     |                      |       |         | eerie, Jeie<br>ceiver Ge |       |    |               | Over: N | i_ 6    | Selvery & Caurt  |      | nstruction Income<br>IT Payable | 4,000,00            | 0.08     | 6,000,0            | ,            |
|                     |                      |       | Reci    | ceiver Ge                | HANN  | a  | 25Ton sales G | 261 (22 | a., a   | 25T on sales     | 65   | THGT Payable                    | Sen                 | 6,300.00 | 000 bi<br>6,000 bi |              |
| TOTAL               |                      |       |         |                          |       |    |               |         |         |                  |      |                                 |                     | 6,390.09 | 6,598.5            | 2            |
|                     |                      |       |         |                          |       |    |               |         |         |                  |      |                                 |                     |          |                    |              |

In the Customer and Vendor Centres, you can also view a journal entry for a transaction. Locate the customer or vendor transaction. Right-click the transaction and choose View Transaction Journal.

**Note:** When using Accountant Edition, you can click the Reports tab and then click Transaction Journal button on a sales form to display the

transaction journal. The Debit and Credit columns appear automatically.

## 2.9 Exiting QuickBooks

Unlike most other Windows programs, QuickBooks doesn't require you to save your data before exiting. It does an automatic save while you're working with QuickBooks and every time you leave the program.

#### 2.9.1 To exit QuickBooks:

■ From the File menu, choose Exit.

If no other applications are open, QuickBooks returns you to the Windows desktop.

To prevent or minimize data loss, you should make regular backup copies of your QuickBooks company data. In the event of a data loss you can restore your data from the backup copy. To make a backup copy, from the File menu, choose Create Backup... and follow the instructions.

## 2.10 Moving between company files

If you work with several companies, you'll be working with multiple QuickBooks company files. You can change from one company file to another at any time, but in QuickBooks Pro and QuickBooks: Premier you can have only one company file open at a time. (NOTE: In QuickBooks: Premier Accountant Edition and QuickBooks Enterprise Solutions 13.0 you can have two company files open at the same time.)

QuickBooks provides an easy way to find and open a company file that you've worked with before.

#### 2.10.1 To open a previously opened file:

- **1.** From the File menu, choose Open Previous Company.
- 2. From the submenu, choose the company file you want to open.

You can increase the number of company files that QuickBooks will display in the submenu.

2.10.1.1 To increase the number of company files displayed:

- 1. From the File menu, choose Open Previous Company.
- 2. Choose "Set number of previous companies."
- 3. Enter the number of company files you want QuickBooks to display (up to 20).
- 4. Click OK.

## 3 Lesson 2: Setting up Quickbooks

### 3.1 Lesson objectives

- To discuss some of the decisions you need to make before using QuickBooks, such as your QuickBooks start date and the number of QuickBooks companies you should create
- To create a new QuickBooks company using the Detailed Start (EasyStep Interview)
- To set QuickBooks preferences in the Detailed Start
- To record the opening balance for a chequing account
- To practice using the QuickBooks Help tools

## 3.2 Supporting materials

■ PowerPoint file: Lesson 2

## 3.3 Instructor preparation

- Review this lesson, including the examples, to make sure you're familiar with the material.
- Ensure that all students have a copy of qblesson.qbb on their computer's hard disk.

## 3.4 Creating a QuickBooks company

A QuickBooks company contains all the financial records for a single business. Before you can use QuickBooks, you need to tell QuickBooks about your business so that it can set up your company file. Setting up your company file properly is the most important thing you can do to help yourself manage your business efficiently and with confidence.

Explain to students that if they've been using an older version of QuickBooks to keep their company's financial records, they don't need to create a new company; QuickBooks can convert their data for them. However, in this lesson, you'll be showing them how to create a new QuickBooks company.

#### 3.4.1 How many companies should you set up?

If you operate a business enterprise, the CRA expects you to clearly show all sources of income and to document any business expenses you claim as deductions. For tax purposes, therefore, it's usually best to set up a separate QuickBooks company for each business enterprise you report on your tax forms.

#### 3.4.2 About the Detailed Start (EasyStep Interview)

The Detailed Start or EasyStep Interview walks you through the process of setting up your business on QuickBooks. The setup process is easy; the Detailed Start should take you only about 30 minutes to complete. When you set up your company file, QuickBooks will ask you for a number of details about your company.

Most small business owners do better with QuickBooks setup if they break the job into manageable chunks. Here's a suggested schedule for completion:

- 1 Choose the QuickBooks start date.
  - 2 Gather the necessary business information and documents.
  - 3 Set up the company file using the Detailed Start (EasyStep Interview).
  - 4 Fine tune the chart of accounts.
  - **5** Enter any historical transactions.
  - 6 Complete customer and vendor information.
  - 7 Complete the Item list.
  - 8 Enter any optional adjustments.

## 3.4.3 Navigating through the Interview

- Click Next to display the next window in the Interview.
- Click Prev to display the previous window in the Interview.
- Click Leave to leave the Interview and return to QuickBooks. The next time you open the company file, QuickBooks remembers the information you have already entered and returns you to the EasyStep Interview where you left off.

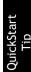

QuickStart Tip

Set aside a block of uninterrupted time to work on setting up your QuickBooks file. Don't try to complete the setup while you're in the middle of a busy workday. If you schedule your time before or after work hours, or on the weekend, setup should take a few hours.

Your goal while setting up is to provide as much information as necessary to get going, but not to provide all the details at once. For example, you could enter data for only your biggest customers and vendors. Later, you can enter customer and vendor data as you begin working in QuickBooks. (Or, if you have an especially large customer base, you may wish to hire a data entry clerk to complete this task for you.)

#### 3.4.4 Starting the Detailed Start (EasyStep Interview)

#### 3.4.4.1.1 To begin adding a new company:

- 1 Start QuickBooks.
- 2 Choose New Company from the File menu.
- 3 Click Detailed Start

QuickBooks displays the QuickBooks Setup window. QuickBooks gives you three options. Express Start lets you start your QuickBooks company file using basic information. The Detailed Start lets you answer questions about your company in an interview format. (The Create a New Company files based on existing one will be discussed in a later chapter).

| Answer some basic questions and we'll do<br>the rest. You can always make changes later.<br>(Recommended for new users) | Express Start                                       |
|----------------------------------------------------------------------------------------------------|-----------------------------------------------------|
| Control the setup and fine-tune the<br>company file.                                                                    | Create a new company file based<br>on existing one. |
|                                                                                                    |                                                     |

## 3.5 Entering company info

When you use the EasyStep Interview to create a new QuickBooks company, QuickBooks asks you questions about the type of business you own. It uses your answers to get you started quickly, by setting up the appropriate accounts and lists.

In this lesson, you'll create a new QuickBooks company for a business named Lockhart Design. Margaret Lockhart is the sole proprietor of this interior design firm. Most of her income comes from consulting services, but she also sells products such as fabrics and room accessories to clients.

#### 3.5.1 To create a new QuickBooks company file:

- **1.** At the first Welcome window for the EasyStep Interview, the "Enter your company information" window appears.
- In the Company name field, type Lockhart Design and press Tab. When you press Tab, QuickBooks automatically enters the same name you typed into the Legal Name field. QuickBooks uses the company name on all reports.

**3.** Press Tab and type the following information in the street address, city, province, and postal code fields.

#### 1239 Bayshore Road Kelowna, BC V6E 1E1

QuickBooks prints this company address on cheques, invoices, and other forms.

4. Now enter the following information in the Phone number and Fax number fields:

#### Phone: 250-555-1234

#### Fax: 250-555-5678

5. Next enter the email and Web address for Lockhart Design.

E-mail: margaret@shaw.ca

#### Web site: www.lockhartdesigns.ca

Your screen should resemble the following.

|                                        |                  | asyStep Interview                                      |                          |                       |                                  |  |  |
|----------------------------------------|------------------|--------------------------------------------------------|--------------------------|-----------------------|----------------------------------|--|--|
| EasyStep Interview                     | 1                | mpany informal<br>a information on your tai<br>xs.     |                          | u use to commun       | ¥ Get ans⇔ers<br>icale with your |  |  |
| Interview Progress                     | * Company name   | Lockhart Design                                        |                          |                       |                                  |  |  |
|                                        | Legal name       | Lockhart Design                                        |                          |                       |                                  |  |  |
|                                        |                  | The name you use on your<br>be the same as the company |                          | e you use a trade tam | a, this will probably            |  |  |
|                                        | Street address   | 1239 Bayshore Road                                     |                          |                       |                                  |  |  |
|                                        | CRy              | Kelowna                                                | * Province               | BC                    |                                  |  |  |
|                                        | Postal Code      | V5E 1E1                                                | Country                  | Canada                | -                                |  |  |
|                                        | Phone            | 250-555-1234                                           | 1.44                     | 0-555-5678            | 2                                |  |  |
|                                        | E-mail address   | Use the format you would it<br>margaret@shaw.ca        | in biblight of your fame | . e.g. (200) 500-1212 |                                  |  |  |
|                                        | Web site         | www.lochardesigns.ca                                   |                          |                       |                                  |  |  |
|                                        | * required field | What if I have more than                               | Manager and the second   |                       |                                  |  |  |
| eed help setting up?                   | - leguren sein   | what it i have more than                               | ione obsiness?           |                       |                                  |  |  |
| CuickBooks expert     (fees may apply) | Leave            |                                                        |                          | < Back                | Next >                           |  |  |

6. Click Next.

#### 3.5.2 Choosing your company industry

When you create a new QuickBooks company, you can select a company type that most closely matches your type of business, and QuickBooks sets up accounts and lists that are appropriate for your type of company.

Your industry selection is used by the interview to ask questions and recommend features that work best for your business.

QuickBooks will recommend features that can best meet your business needs, such as:

- Enabling sales tax for retail businesses
- Using estimates in QuickBooks for some service-based businesses
- Managing inventory in QuickBooks for wholesalers and manufacturers
- Creating income and expense categories

Even if you own a type of company that isn't specifically listed, you should select the one that's closest. Margaret Lockhart does consulting, as well as retail sales, so we'll select a Retail company type.

#### 3.5.2.1 To choose the company industry:

1. On the "Select your industry" window, scroll down the list until you find Retail Shop or Online Commerce and select it.

|                                                         | EasyStep Interview                                                                                                    | × |
|---------------------------------------------------------|----------------------------------------------------------------------------------------------------|---|
| EasyStep'Interview                                      | Cet answe<br>Select your industry<br>Tell us your industry and we'll customize DuickBooks to work best for you.<br>You will be able to review our recommendations and change them in this intensiew. And, you can alway<br>change each of these satings later. Explain                                                                                                    |   |
|                                                         | Note: Don't see your industry? Ghoose an industry that is similar to yours. Examples<br>Select an industry from the list<br>INDUSTRY<br>Protessional Consulting<br>Property Management or Home Association<br>Real Estate Brokerage or Developer<br>Rental<br>Repair and Maintenance<br>Restaurant, Caterot or Bar<br>Retail Shop or Orline Commerce<br>Sales: Independent Agent<br>Transportation, Trucking, or Delivery |   |
| Find a local<br>S OutckBooks expert<br>(beas may apply) | How does QuictBooks use my industry selection?                                                                                                    |   |

Although Lockhart Design receives most of its income from consulting, not from retail sales, the Retail company type will give us most of the accounts we need. She'll need to modify the chart of accounts later to include an income account for Consulting Income.

**2.** Click Next.

The "How is your company organized?" window appears.

### 3.5.3 Selecting how your company is organized

Selecting how your company is organized tells QuickBooks which tax forms to use for your business. You also indicate the start of your fiscal year.

Lockhart Design is a sole proprietorship: an unincorporated business with one owner.

#### 3.5.3.1 To select your company organization:

**1.** Click Sole Proprietorship to select it.

|                                                                                | EasyStep Interview                                                                                                    | × |
|--------------------------------------------------------------------------------|----------------------------------------------------------------------------------------------------|---|
| EasyStep'Interview Interview Progress                                          | Control of the second of the second of the s |   |
| Reed help setting up?<br>Find a local<br>Guid/Books expert<br>(lees may apply) | Leave Keack Hear>                                                                                                    |   |

This tells QuickBooks to use the T1 tax form. When you create a new account, you can associate a tax line on which you would report the income or expenses tracked by the account.

An account's tax line associates each income and expense account with the appropriate tax form and line on your company income tax return. You'll see tax lines for the tax form you choose and for schedules and other forms typically filed with that tax form. This makes preparing income taxes easier and quicker, because it enables you to create tax reports to assist your accountant or to export and import your tax data into Turbo Tax, Turbo Tax for Incorporated Business, or Profile. 2. Click Next.

QuickBooks needs to know the starting month of your fiscal year.

|                                                                                | EasyStep Interview                                                                                                    | × |
|--------------------------------------------------------------------------------|----------------------------------------------------------------------------------------------------|---|
| EasyStep'Interview                                                             | Get answers     Select the first month of your fiscal year      Your fiscal year is typically the same as your income tax year. Explain      My fiscal year starts in Usryaay |   |
|                                                                                |                                                                                                    |   |
| Reed help setting up?<br>Find a local<br>CuickBooks expert<br>(tees may apply) | Leave <back next=""></back>                                                                                                    |   |

**3.** Since Lockhart Design's fiscal year started in January, leave January selected and click Next.

The "Set up your administrator password" window appears. For this exercise, you don't need to set up a password.

| 名<br>詳                                                                           | EasySte                                                                                                    | p Interview                                                                                                    |                                                                                                    | ×        |
|----------------------------------------------------------------------------------|----------------------------------------------------------------------------------------------------|----------------------------------------------------------------------------------------------------|----------------------------------------------------------------------------------------------------|----------|
| EasyStep'Interview                                                               | password whenever you oper<br>Administrator password<br>Refyse password<br>What is an "administrator"?<br>access to all admines and infi<br>with more limited privileges | strator password<br>password to protect your compar-<br>this file. It is optional to set up a p<br>Unit pattword it case-sendlive.<br>Entering a password here sets up<br>remarken in QuickBooks. When you<br>thange your administrator passwo | (optional)<br>by file. You will be prompted for<br>assword<br>)<br>the administrator user, who h<br>are ready, you can be up other | has full |
| Reed help setting up?<br>Find a local<br>© GuideBooks expert<br>(fees may apply) | Leave-                                                                                                    |                                                                                                    | «gack                                                                                                    | yezt >   |

4. Click Next.

The "Create your company file" window appears.

- **5.** Click Next to save the company file.
- **6.** In the "Filename for New Company" window, make sure that QuickBooks is set to save the file in the QBtrain folder you set up in the introduction to this guide.
- **7.** Click Save to accept the default filename of "Lockhart Design." QuickBooks creates the company file.

# 3.6 Customizing QuickBooks for your business

The customization section of the EasyStep Interview is where you indicate:

- What you sell
- How and when your customers pay you
- How you pay your bills

Based on your answers, QuickBooks sets preferences for the company file. The preferences enable certain features of the QuickBooks program.

|                                                                                | EasyStep Interview                                                                                                    | × |
|--------------------------------------------------------------------------------|----------------------------------------------------------------------------------------------------|---|
| EasyStep"Interview                                                             | <ul> <li>Customizing QuickBooks for your business</li> <li>Next, we'll customize QuickBooks by turning on features that best meet your business needs. To do this, we'll ask you questions about:         <ul> <li>Your industry and what you sell</li> <li>How and when your customers pay you</li> <li>How you pay your bills</li> </ul> </li> </ul> |   |
|                                                                                | The features that appear in your custom Home page will be based on your answers.                                                                                                    |   |
| Need help setting up?<br>Find a local<br>CuickBooks expert<br>(fees may apply) | Not sure what you'll need for your business? Answer the interview questions based on your current needs. You can easily enable additional features later.                                                                                                    |   |

## 3.6.1 Indicating what you sell

You need to indicate what your business sells. In general, businesses either sell products or services, or both. Margaret Lockhart provides consulting services as well as selling products, such as fabrics.

### 3.6.1.1 To indicate what you sell:

- 1. Click Next to move to the "What do you sell?" window.
- 2. Click "Both services and products" to select it.

|                                                                                  | EasyStep Interview                                                                                                    | ×                       |
|----------------------------------------------------------------------------------|----------------------------------------------------------------------------------------------------|-------------------------|
| EasyStep Interview                                                               | What do you sell?<br>Services only<br>Such as consuting rentals, gam memberships, har styling servic<br>construction and labour.<br>Produces only<br>Such as lamps, lettilizer, books, hardware, lickets, insurance polic<br>distributions should also select this option.<br>Both services and products<br>Such as a bicycle repair shop that sells bitres, a carpet installator | cies. Nanufacturers and |
| Reed help setting up?<br>Find a local<br>© DuickBools expert<br>(tees may apply) | Lease-                                                                                                    | < Back Mext >           |

3. Click Next.

## 3.6.2 Entering sales information

For retail companies, you need to indicate how you want to enter sales. QuickBooks uses this information to set recommendations for a retail-type business. Margaret Lockhart does not do retail sales on a daily basis, so she will record her sales as they occur.

### 3.6.2.1 To indicate how you enter sales:

1. In the "How will you enter your sales in QuickBooks?" window, click "Record each sale individually." Your screen should look like this:

|                                                                                 | EasyStep Interview X                                                                                                    |
|---------------------------------------------------------------------------------|----------------------------------------------------------------------------------------------------|
| EasyStep Interview                                                              | Getanswers     How will you enter your sales in QuickBooks?     @ Record each sak individually                                                                                                    |
| Interview Progress                                                              | <ul> <li>Nectod status and sommary of your daily or weekly sales.</li> <li>Record only a summary of your daily or weekly sales.</li> <li>Hyou use a cash register to ring up individual sales, you can enter the sales totals (for the day, weak, etc.) into CuickBooks.</li> </ul> |
| Reed help setting sp?<br>Find a local<br>Coulct@oots expert<br>(fees may apply) | Teaser (Bock                                                                                                    |

- **2.** Click Next.
- **3.** In the "Do you sell products online?" window, make sure the "I don't sell online and I am not interested in doing so" option is selected. Margaret Lockhart has no plans to sell online.
- 4. Click Next

### 3.6.3 Entering sales tax information

This part of the EasyStep Interview asks whether you charge sales tax. You should turn the sales tax setting off only if you *never* charge sales tax. Margaret Lockhart typically charges sales tax, so we'll turn on sales tax in her company file.

#### 3.6.3.1 To set up QuickBooks to track sales tax:

1. Click Yes for the question, "Do you charge sales tax?"

QuickBooks sets up two sales tax items you can use on sales forms to track your sales tax: GST, and PST. In your own business company file, you would edit these tax items to enter the current tax rates if necessary. QuickBooks will setup the taxes for you according to province where your business is located. Additional taxes can be added for other provinces if necessary.

**2.** Enter the business/registration number for both tax items as shown:

| <u>.</u>                                                                       | EasyStep Interview                                                                                                  |                                       |
|--------------------------------------------------------------------------------|----------------------------------------------------------------------------------------------------|---------------------------------------|
| EasyStep'Interview                                                             | Do you charge sales tax?<br>(a) Yes (reconnereded for your business)<br>(b) No<br>CRABusiness Number for GST or HST | 🤪 Get answers                         |
|                                                                                |                                                                                                    | nd your provincial sales tas for you. |
| Read help setting up?<br>Find a local<br>CluckBooks expert<br>(fees may apply) | Hone Corpory Sniphot C Tax Age                                                                                      |                                       |

**3.** Click Next. QuickBooks automatically creates two current liability accounts, called GST Payable and PST (or QST if your company is located in Quebec) Payable, that keep track of the sales tax you collect in your business.

Note:

If the Invalid Business Number window appears, click "Continue anyway". If you were setting up a real company, you would have a valid CRA business number issued, which you would use in this screen.

## 3.6.4 Creating estimates

If you provide any type of estimate or bid—even a verbal quote—there are many reasons to use estimates in QuickBooks.

- You can use the QuickBooks estimate form to prepare professional-looking itemized estimates, bids, quotes, or proposals for your customers. You can customize a QuickBooks estimate to look and say exactly what you want it to.
- When it's time to bill your customer, you can easily create an invoice from the estimate with just one click. QuickBooks then creates an invoice using information from your estimate. You can also associate price levels with your customers and use those price levels on estimates.
- When you need to know how accurate your estimates are, you can create reports that compare your estimated costs and revenue against your actual costs and revenue.

- Creating estimates in QuickBooks will allow you to easily compare your actual costs against what you estimated. This will let you see how accurate your estimates are.
- You can track which estimates are still active and easily update each estimate as you continue to negotiate with your customers.

For this exercise, Margaret Lockhart creates proposals for her customers for their interior design projects, so she needs to enable estimates for her company.

#### 3.6.4.1 To create estimates for your business:

1. On the "Do you want to create estimates in QuickBooks?" window, click Yes.

|                                                       | EasyStep Interview                                                                                                    | × |
|-------------------------------------------------------|----------------------------------------------------------------------------------------------------|---|
| EasyStep'Interview                                    | Getanswers     Do you want to create estimates in QuickBooks?     Some businesses refer to estimates as quotes, bids, or proposals.     (@ Yes) |   |
|                                                       | Ive (recommended for your business)  Why should I use QuickBooks to create my estimates?                                                        |   |
| Find a local<br>GuickBooks expert<br>(tees may apply) | Leave Sock                                                                                                    |   |

2. Click Next.

### 3.6.5 Using Sales Orders (Customer Orders)

If your customers sometimes place orders for items that you don't have in stock or are not yet ready to invoice for, use a sales order in QuickBooks to track the sale.

Note: On the next window, if you are using a QuickBooks: Premier Edition product, QuickBooks asks if you want to track sales orders. Click Yes, and then click Next. QuickBooks Sales Orders are not available in QuickBooks Pro.

## 3.6.6 Choosing remaining preferences

The next series of windows ask "yes or no" questions that enable or disable different QuickBooks features, based on your company needs. Simply click Yes or No, then click Next to move forward in the Interview. For Lockhart Design, complete the preferences by giving the following responses:

| For this item               | Select          |
|-----------------------------|-----------------|
| Billing statements          | No              |
| Progress invoicing          | Yes             |
| Managing Bills              | Yes             |
| Do you print cheques?       | I print cheques |
| Inventory                   | No              |
| Do you Accept Credit Cards? | No              |
| Track time                  | Yes             |
| Employees                   | No              |
| Track Multiple currencies   | No              |

Answering the series of questions about your business helps customize QuickBooks to meet your specific business needs. Next, you'll set up your accounts.

Note:

You can always change preference settings later, after the EasyStep Interview. From the Edit menu, choose Preferences, and then select the preference type in the left panel.

# 3.7 Setting up your business accounting

Next, QuickBooks helps you set up the basic accounting you'll use to track your business, referred to as your chart of accounts. To set up the chart of accounts, you need to:

- Determine the start date of your business
- Decide how you want to categorize your income and expenses
- Enter account balances

The chart of accounts is the framework used to categorize the information and transactions used to create reports. By using a chart of accounts and creating reports, you'll always know the current state of your business.

The chart of accounts is made up of five types of accounts common to all businesses and you categorize transactions into one of these five account types.

## 3.7.1 Choosing a start date

Before you start entering your company's financial data, you need to choose a QuickBooks start date. This is the starting point you want to use for all your QuickBooks accounts. The start date is the date for which you give QuickBooks a financial snapshot of your company assets and liabilities.

Once you decide on a start date, you enter all your company's transactions *since* that date. That's why you should choose a start date that's not too far back in the past for you to handle. Many business owners like to use the last day of a financial period as their start date, such as the end of last fiscal year, last quarter, or last month. You need to enter all historical transactions from the day after your start date up through today. For example, if you decide on a start date of March 31, you'd enter your historical transactions from April 1 up through today.

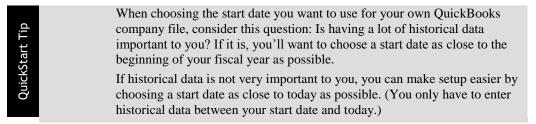

### 3.7.1.1 To choose a start date:

1. On the "Using accounts in QuickBooks" window, click Next.

The "Select a date to start tracking your finances" window appears.

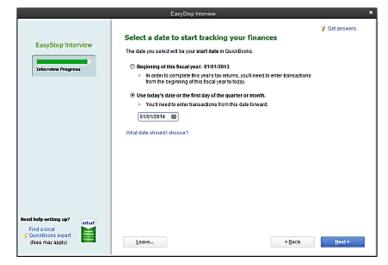

- 2. Select "Use today's date or the first day of the quarter or month", and then enter 01/01/2014.
- **3.** Click Next.

## 3.7.2 Reviewing the chart of accounts

As you learned in Lesson 1 of this guide, the chart of accounts lists balance sheet accounts, income accounts, and expense accounts. When you create a new QuickBooks company, you select a company type that most closely matches your type of business, and QuickBooks sets up a chart of accounts for you.

The chart of accounts is the framework used to categorize the information and transactions used to create reports. By using a chart of accounts and creating reports, you'll always know the current state of your business.

The chart of accounts is made up of five types of accounts common to all businesses— the income and expense accounts used by the Profit and Loss Statement, and the asset, liability, and equity accounts used by the Balance Sheet. Each time you enter a transaction, QuickBooks will prompt you to categorize it into one of these five types of accounts.

Because you chose an industry from the list earlier in the Interview, QuickBooks has already created income and expense accounts for your company. Next, you'll view the preset income and expense accounts.

#### 3.7.2.1 To review the chart of accounts:

1. In the "Review income and expense accounts" window, scroll through the preset accounts to get an idea of what is included. Note that from the list of accounts in this window you can remove or add accounts. If you see accounts you do not need, you can clear the checkmark for the account and QuickBooks removes it from the chart of accounts. To add an account, click in the checkmark column.

|                                                       | EasyStep Interview                                                                                | ×                                                 |
|-------------------------------------------------------|---------------------------------------------------------------------------------------------------|---------------------------------------------------|
| EasyStep Interview                                    | Review income and expense at<br>hoome and expense accounts categoria mon-<br>business operations. | ey your business earns from, or spends on, normal |
|                                                       | ACCOUNT NAME                                                                                      | 11775                                             |
|                                                       | ✓ Nerchandise Sales                                                                               | Income                                            |
|                                                       | ✓ Sales Discounts                                                                                 | income                                            |
|                                                       | Service Sales                                                                                     | income                                            |
|                                                       | ✓ NerthantAccount Fees                                                                            | Cost of Goods Sold                                |
|                                                       | Product Samples Expense                                                                           | Cost of Goods Sold                                |
|                                                       | Purchase Discounts                                                                                | Cost of Goods Sold                                |
|                                                       | Purchases - Resale items                                                                          | Cost of Goods Sold                                |
|                                                       | Worker's Comp Premiums - Labour                                                                   | Cost of Goods Sold                                |
|                                                       | ✓ Advertising and Promotion                                                                       | Expense                                           |
|                                                       |                                                                                                   |                                                   |
|                                                       | Bestore Recommendations                                                                           |                                                   |
|                                                       | Why should luse the recommended accounts?                                                         |                                                   |
| Heed help setting up?                                 | Note: You can modify your chart of accounts any                                                   | time after completing this interview.             |
| Find a local<br>CuickBooks expert<br>(lees may apply) | Leave                                                                                             | < <u>B</u> ack <u>H</u> ast>                      |

**2.** Click Next to go to the next window.

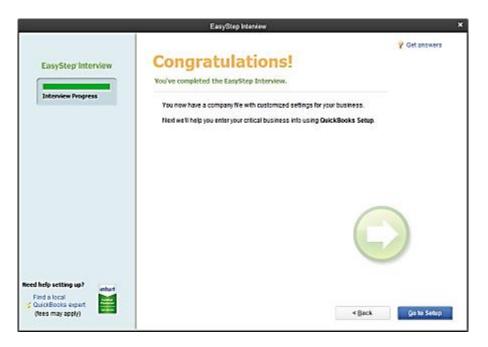

**3.** Click Go to Setup to complete the EasyStep Interview.

QuickBooks launches QuickBooks Setup window. From this window you can add the people you do business with like customers and Vendors. You can also add the products and services you sell. QuickBooks also lets you add your bank accounts from this window.

## 3.7.3 Entering bank accounts and opening balances

The Add your bank accounts section of the QuickBooks Setup is where you enter any bank accounts you want to track and enter opening balances.

The balance sheet accounts in the QuickBooks chart of accounts start with an opening balance of zero. Before you begin working in QuickBooks, you need to enter an opening balance for each balance sheet account as of your start date.

The opening balance is important because QuickBooks can't give you an accurate balance sheet (what your company owns and what it owes) without it. An accurate balance sheet gives you a true picture of your company's finances. Also, if you start with an accurate balance as of a specific date, you can reconcile your QuickBooks bank accounts with your bank statements, and your QuickBooks chequing accounts will show the actual amount of money you have in the bank.

The easiest way to determine an account's opening balance is to work from an accurate balance sheet. If you have a balance sheet as of your start date, you can take the opening balance from there. During the QuickBooks Setup, you can enter opening balances for bank accounts only. You'll learn later how to enter opening balances for accounts after you've completed the QuickBooks Setup.

Let's assume Margaret Lockhart wants to enter an opening balance for her chequing account. The opening balance for a QuickBooks bank account is the dollar amount in the bank on the start date. This amount can be determined two ways: using the ending balance on the last bank statement on or immediately prior to the start date, or using the bank account balance from a balance sheet prepared by an accountant. Margaret has a recent bank statement for this account, so we'll use that method.

#### 3.7.3.1 To add the chequing account and enter the opening balance:

- 1. From the Add your bank accounts section, click Add.
- **2.** Enter the name for the first bank account in Account Name. Type *Chequing* as the name of the account. Just leave the Bank account number blank.
- **3.** Enter the amount of \$8359.00.
- **4.** Enter the Date 12/31/13.

Your screen should look like this:

|                                                                           | QuickBooks Set                                       | up                                       |                   |                       |
|---------------------------------------------------------------------------|------------------------------------------------------|------------------------------------------|-------------------|-----------------------|
|                                                                           |                                                      |                                          |                   |                       |
|                                                                           |                                                      |                                          |                   |                       |
| 1 Add your bank                                                           | accounts                                             | 0                                        | Enter<br>accounts | Choose options        |
|                                                                           |                                                      |                                          |                   |                       |
| You can add as many bank accounts as yo<br>can track income and expenses. | a'd like. The only required info is the account name | e. We won't actually connect to your bar | k, we'll just cre | ate a register so you |
| Account name                                                              | Account number                                       |                                          | g balance date    |                       |
| Chequing                                                                  |                                                      | 8,359.00 12/31                           | 13                | 15                    |
|                                                                           |                                                      |                                          |                   |                       |
|                                                                           |                                                      |                                          |                   |                       |
|                                                                           |                                                      |                                          |                   |                       |
|                                                                           |                                                      |                                          |                   |                       |
|                                                                           |                                                      |                                          |                   |                       |
|                                                                           |                                                      |                                          |                   |                       |
|                                                                           |                                                      |                                          |                   |                       |
|                                                                           |                                                      |                                          |                   |                       |
|                                                                           |                                                      |                                          |                   |                       |
|                                                                           |                                                      |                                          |                   |                       |
|                                                                           |                                                      |                                          |                   |                       |
|                                                                           |                                                      |                                          |                   |                       |
|                                                                           |                                                      | Cancel                                   |                   | Continue              |

- **5.** Click Continue.
- **6.** If you print cheques from QuickBooks you can order cheques or add a reminder to order cheques at a later date. Click No Thanks, then click Continue.

# 3.8 Completing company file setup

After you have created your company file using the EasyStep Interview, you can begin using QuickBooks to run your business. However, there are some additional tasks you might need do to make sure the company file is properly set up and that the data is complete.

QuickBooks is based on four key concepts: Customers, Vendors, Accounts, and Items. If you take two minutes now to understand these basic concepts, you'll be able to get started quickly and correctly with your company information.

- Customer: A customer is anyone who pays you. This can mean patients, donors, members, legal or consulting clients, or your typical retail customer.
- Vendor: A vendor is anyone you pay, except for employees. This can mean subcontractors, utility companies, your landlord, tax agencies, or suppliers.
- Account: There are two types of accounts—real world accounts, such as chequing accounts,

and income and expense accounts that you use to group transactions for reporting purposes. For example you may want to create expense accounts to track office supply purchases separately from advertising costs. All accounts are listed on your chart of accounts. If you choose a tax form, you can associate accounts with tax lines, which would make preparing for tax time easier.

Item: An item is anything you want to put on an invoice. This includes products, services, labour, discounts, taxes and others.

This section covers how to set up customers, vendors, and items, and how to add an income account.

#### 3.8.1 Adding customers

In order to invoice customers with QuickBooks, you need to add your customers.

By entering details about the people and companies you do business with, you can personalize invoices, send invoices easily and quickly and view the status of their accounts. You can add new customers at any time.

Note:

QuickBooks lets you add multiple customers at one time. You can import from MS Outlook, Yahoo, Gmail or copy and paste from Excel.

#### 3.8.1.1 To add customers from Excel during the QuickBooks Setup:

- 1. In the section labelled "Add the people you do business with", click Add.
- 2. Select Paste from Excel or enter manually, then click Continue.

| 7 | DuickBooks Setup #                                                                                                    |
|---|----------------------------------------------------------------------------------------------------|
| ſ |                                                                                                    |
|   | Add the people you do business with                                                                                                    |
|   | Choose an optice below to get started. You can save time by importing from email, or pasting from book. If you import, we'll ask you which ones you want to<br>add and which ones you want to skip to you don't have to thing over your entire address book (anless you want to). If you want to use more than one sphon,<br>you can come back when you're finaled and add more people another way. |
|   | <ul> <li>Import from Dudook</li> </ul>                                                                                                    |
|   | <ul> <li>Import from Yahoo</li> </ul>                                                                                                    |
|   | O Seport from Enul                                                                                                    |
|   | Proto from Dool or enter manually. Clok Continue and well take you to a table where you can make your writtes.                                                                                                    |
|   |                                                                                                    |
|   |                                                                                                    |
|   |                                                                                                    |
|   |                                                                                                    |
|   | Careed Continue                                                                                                    |

- **3.** Select the type of name you would like to add to QuickBooks.
- **4.** You can enter the names manually completing each of the appropriate fields for the name including name, company name, email, phone and other fields.
- 5. Type the name Smith, Lee in the Name field, then click tab to move to the next field.
- 6. In the First Name field type *Lee*.
- 7. Press tab and in the Last Name field, type *Smith*.
- 8. Press Tab to go to the Email field, and then enter Lee\_Smith@gmail.com
- 9. In the Address field type 43 Hampshire Blvd,. and press tab.
- 10. In the City, Province, Postal Code field type, New Westminster, BC V3R 6Y9

Your screen should resemble the following graphic.

|                    |                                                                                                    |                      |                        |            | ٥            | uickBeeks 1 | Setup     |                     |          |          |            |  |
|--------------------|----------------------------------------------------------------------------------------------------|----------------------|------------------------|------------|--------------|-------------|-----------|---------------------|----------|----------|------------|--|
| R                  | Ad                                                                                                    | ld th                | e ner                  | onle vou c | to husiness  | with        |           | Choose how          | O Select | who      | Review and |  |
|                    | Add the people you do business with  Consection Consection Consect |                      |                        |            |              |             |           |                     |          |          |            |  |
|                    |                                                                                                    | _                    |                        |            | -            |             |           |                     |          |          |            |  |
| Skip<br>Select all | Customer<br>Select all                                                                                                    | Vendor<br>Select all | Employee<br>Select all | Name       | Company Name | First Name  | Last Name | Enal                | Phone    | At Phone | Fax: 4     |  |
| 0                  | ۲                                                                                                    | 0                    | 0                      | Smith, Lee |              | Lee         | Smith     | les_snith@gnail.com |          |          |            |  |
| 0                  | ۲                                                                                                    | 0                    | 0                      |            |              |             |           |                     |          |          |            |  |
| 0                  | ۲                                                                                                    | 0                    | 0                      |            |              |             |           |                     |          |          |            |  |
| 0                  | ۲                                                                                                    | 0                    | 0                      |            |              |             |           |                     |          |          |            |  |
| 0                  | ۲                                                                                                    | 0                    | 0                      |            |              |             |           |                     |          |          |            |  |
| 0                  | ۲                                                                                                    | 0                    | 0                      |            |              |             |           |                     |          |          |            |  |
| 0                  | ۲                                                                                                    | 0                    | 0                      |            |              |             |           |                     |          |          |            |  |
| 0                  | ۲                                                                                                    | 0                    | 0                      |            |              |             |           |                     |          |          |            |  |
| 0                  | 0                                                                                                    | 0                    | 0                      |            |              |             |           |                     |          |          |            |  |
| 0                  | o                                                                                                    | 0                    | 0                      |            |              |             |           |                     |          | _        |            |  |
| 1 ∞                | ntacts sel                                                                                                    | scied                |                        |            |              |             |           | Cancel              |          | Continu  | ie -       |  |

- **11.** Click Continue to add this customer. The Customer Centre appears, with the Customers & Jobs list along the left side.
- **12.** QuickBooks confirms the number of names to be added to your company file.
- **13.** Click Continue.

## 3.8.2 Adding vendors

In order to pay your bills with QuickBooks, you need to add your vendors. Nearly everyone you pay, other than employees, is a vendor.

You can add new vendors at any time. QuickBooks uses the Vendors list to hold information about the people and companies you do business with; for example, this list could include the phone company, your office supplies vendor, and your tax agency.

#### *3.8.2.1 To add a vendor:*

- **1.** In the "Add the people you do business with" section, click Add More.
- **2.** Select Paste from Excel or enter manually, then click Continue.
- **3.** Select Vendor, then type *Fay, Maureen Lynn, CGA*, in the Name field. Press Tab to move to the next field.
- **4.** In the First Name field type *Maureen*.
- **5.** In the Last Name field, type *Fay*.
- 6. In the Address field, type, 200 Royal Rd.
- 7. In the City, Province, Postal Code field, type Fort Langley, BC V6R 9G2
- **8.** Click Continue.
- **9.** Click Continue to confirm the new vendor.

| Enter   |            |            |            | ople you do bu             |              |            | You can save time by p | esting from Exce | d. Don't |      |
|---------|------------|------------|------------|----------------------------|--------------|------------|------------------------|------------------|----------|------|
|         |            |            |            | perfectly, we'll let you k |              |            |                        |                  |          |      |
| iii)    | Ostoner    | Vender     | Employee   | Rane                       | Company Name | First Name | Last None              | trial            | Hone A   | Hose |
| le zeie | Select all | Select all | Select all |                            |              |            |                        |                  |          |      |
| ۲       | 0          | 0          | 0          | Fay, Maureen Lynn, CGA     |              | Nauroen    | Fay                    |                  |          |      |
| ۲       | 0          | 0          | 0          |                            |              |            |                        |                  |          |      |
| ۲       | 0          | 0          | 0          |                            |              |            |                        |                  |          |      |
| ۲       | 0          | 0          | 0          |                            |              |            |                        |                  |          |      |
| ۲       | 0          | 0          | 0          |                            |              |            |                        |                  |          |      |
| ۲       | 0          | 0          | 0          |                            |              |            |                        |                  |          |      |
| ۲       | 0          | 0          | 0          |                            |              |            |                        |                  |          |      |
| ۲       | 0          | 0          | 0          |                            |              |            |                        |                  |          |      |
| ۲       | 0          | 0          | 0          |                            |              |            |                        |                  |          |      |
| ۲       | 0          | 0          | 0          |                            |              |            |                        |                  |          |      |
| -       | -          | -          |            |                            | -            |            |                        |                  | -        |      |

## 3.8.3 Adding items (Products and Services you sell)

In QuickBooks, an item is anything that your company buys, sells, or resells in the course of business,

such as products, services, shipping and handling charges, discounts, and sales tax (if applicable). You can think of an item as something that shows up as a line on an invoice or other sales or purchase form.

Items help you fill out the line item area of a sales or purchase form quickly. When you choose an item from your Item list, QuickBooks fills in a description of the line item and calculates its amount for you.

While they provide a quick means of data entry, a much more important role for items is to handle the behind-the-scenes accounting. When you create an item, you link it to an account; when the item is used on a form, it posts an entry to that account and another entry to the appropriate accounts receivable, accounts payable, chequing, fixed asset, or other account.

When creating items, consider how much detail you want on your invoices or statements and set up items with that level of detail in mind. For example, if you are a seamstress who creates and sells home accessories, you can set up a single item and charge a flat rate for a certain size of couch pillow, or you can break that pillow down further into labour and materials.

QuickBooks provides several different types of items. Some—such as the service item or the inventory part item—help you record the services and products your business sells. Others—such as the subtotal item or discount item—are used to perform calculations on the amounts in a sale.

For Lockhart Design, you'll set up a service item for billing the time used for initial consultation for a design project.

#### *3.8.3.1 To add an item:*

- 1. In the QuickBooks Setup window, in the "Add the products and services you sell" section, click Add.
- **2.** Select the type of item you would like to add. This will vary depending on your selection in the Easy Step Interview. Lockhart Design does not maintain inventory so you cannot add inventory in this part of the setup.
- **3.** Select Service, then click Continue.
- 4. Name field, type Initial Design Consultation.
- 5. In the Description field, type *Initial design consulting*.
- **6.** Click in the Price field, type **40**. You can add more details about items on the item list in QuickBooks.
- 7. Click Continue. Review the items that are ready to be added and then click Continue.

| lane                       | Description               | Price |
|----------------------------|---------------------------|-------|
| nitial Design Consultation | Initial design consulting | 40    |
|                            |                           |       |
|                            |                           |       |
|                            |                           |       |
|                            |                           |       |
|                            |                           |       |
|                            |                           |       |
|                            |                           |       |

**8.** After you have added customers, vendors, items and bank accounts, click Start Working to continue in QuickBooks.

### 3.8.4 Setting up additional accounts

During the EasyStep Interview, you added one chequing account for Lockhart Design. There are two basic types of accounts: balance sheet accounts, such as savings or chequing, and accounts used to group transactions for reporting purposes, such as income and expense accounts. Income and expense accounts track the sources of your income and the purpose of each expense. When you record transactions, you usually assign the amount of the transaction to one or more income or expense accounts.

In the EasyStep Interview, you also selected "Retail Shop or Online Commerce" as the industry for Lockhart Design. QuickBooks created a chart of accounts based on the retail industry. However, Margaret Lockhart also receives income from design consulting. She needs to modify the chart of accounts to add an income account for consulting.

#### 3.8.5 Adding a new account

You may need to add one or more of the following accounts:

- Income accounts to track new sources of income
- Expense accounts to track new types of expenses
- Bank accounts when you open new chequing, savings, or money market accounts at your bank
- Credit card accounts when you acquire new credit cards
- Other kinds of balance sheet accounts to track specific assets, liabilities, or equity

For example, you may need to add a fixed asset account to track the depreciation of a new equipment purchase, a long term liability account to track a business loan, or an equity account to track the investment from a new business partner.

A complete list of your business' accounts and their balances appear in the chart of accounts. You use a chart of accounts to track how much money your company has, how much money it owes, how much money is coming in, and how much is going out.

For Lockhart Design, you'll add an income account for her consulting income.

### 3.8.5.1 To add an income account:

- **1.** From the Lists menu, choose Chart of Accounts.
- **2.** Click the Account menu button and choose New.
- 3. In the Add New Account window, choose Income, and then click Continue.
- 4. Click in the Account Name field, and type Consulting.
- 5. From the Tax-Line Mapping drop-down list, choose "T1 General Other Income

Your screen should resemble the following graphic.

|                     | Add New Account                            | - 🗆 ×                |
|---------------------|--------------------------------------------|----------------------|
| Account Type Inc    | • • •                                      |                      |
| Account Name        | Consulting                                 | Select from Examples |
| OPTIONAL            |                                            |                      |
| Description<br>Note |                                            | ×<br>v               |
| Tag-Line Mapping    | T1 General: Other Income   How do I choose | the right tax line?  |
|                     | Save & Close                               | Save & New Cancel    |

6. Click Save & Close, and then close the Chart of Accounts.

#### 3.8.6 Entering historical transactions

If your QuickBooks start date is before today's date, you also need to enter past transactions so that you have complete financial records from the start date forward. It is important to enter historical transactions in this order:

- **1.** All sales (sales receipts, invoices, or statement charges)
- 2. Customer payments received for outstanding invoices after the start date

- **3.** Bills received since the start date
- **4.** Bills paid since the start date
- 5. Deposits made to any of the accounts since the start date
- 6. Any other cheques written (other than bills) since the start date

### 3.8.7 Learning more about the company setup process

When you are setting up your own company in QuickBooks, you may want to view the tutorials available in the Learning Centre to help you finish setting up your own company file. The information provided in the videos gives you an overview of the program and more detailed information about using specific parts of the product.

#### 3.8.7.1 To open the Learning Centre:

■ From the Help menu, choose Learning Centre.

For more information, choose Support from the Help menu.

# 3.9 Getting help while using QuickBooks

QuickBooks provides extensive help in various formats. When you have questions, QuickBooks provides:

- Onscreen Help to provide conceptual information and step-by-step instructions.
- Live community. Instant access to frequently asked questions and experts who can answer your own questions.
- Tutorials on key tasks. These are available by choosing Learning Centre Tutorials from the Help menu.

### 3.9.1 Using onscreen Help:

The onscreen Help provides several different types of information:

- Conceptual explanations of how to apply QuickBooks to your particular business situation.
- Step-by-step instructions.
- A search engine that provides you with a list of topics related to the word or phrase you enter.
- Information relevant to the task you are currently performing.

#### 3.9.1.1 To view onscreen Help:

When you launch QuickBooks Help, it displays information about the task you are currently performing along with a list of topics relevant to what you are doing. There are several ways to access QuickBooks Help:

Press the F1 key on your keyboard.

- Click the Help icon in the icon bar of the screen.
- From the Help menu, choose QuickBooks Help.

## 3.9.2 Finding a topic in the onscreen Help Index

Suppose you want to find out how to change the information about a customer. You can type what you're looking for in the Help Search field, and QuickBooks displays a list of topics.

### 3.9.2.1 To find a topic in onscreen Help:

1. From the Help menu, choose QuickBooks Help.

The Relevant Topics tab displays a list of topics related to the QuickBooks screen you are using.

- 2. Click the Search tab.
- **3.** Type "customers, and click the arrow button.

QuickBooks displays a list of topics related to customers.

4. Click "Edit or change customer information."

| ?     |                                  | Have a Q                                       | uestion?                                                                                   | × |
|-------|----------------------------------|------------------------------------------------|--------------------------------------------------------------------------------------------|---|
|       | Live Community                   | Help                                           |                                                                                            |   |
| R     | elevant Topics                   | Search                                         |                                                                                            |   |
| cus   | stomers                          |                                                | •                                                                                          |   |
| 15 (  | topics found:                    |                                                |                                                                                            |   |
| (?)   | Edit or change                   | customer infor                                 | mation                                                                                     |   |
| (?)   | Send Accounta                    | int's Changes E                                | Back to Client                                                                             |   |
| (?)   | [Nonprofit] Tra                  | icking donors o                                | r members by type                                                                          |   |
| 3     | [Nonprofit] Set<br>(customers)   | tting up donors                                | , patrons, and other sponsors                                                              | ~ |
| CE    | Back 🌒 🚔 P                       | hint Topic                                     |                                                                                            |   |
| Edit  | or change cus                    | tomer informa                                  | ation                                                                                      | ^ |
| anot  |                                  | f or edit multiple o                           | edit customers one at a time. You can use<br>ustomers, as well as copy and paste<br>Books. |   |
| To de | o this task                      |                                                |                                                                                            |   |
| 1.    | Choose Custon                    | ers > Custome                                  | r Centre.                                                                                  | 1 |
| 2.    | On the Custom                    | ers & Jobs tab,                                | double-click the customer you want to edit.                                                |   |
| 3.    |                                  | ustomer Name                                   | erify that the name of the customer<br>field as you'd like it to appear in your            |   |
|       |                                  | the list to be alpha<br>enter <b>Green, Jo</b> | betized by last names and the customer is<br>an.                                           |   |
| 4.    | You can adjust the customer info |                                                | e if you made a mistake when first entering                                                | ~ |
|       |                                  |                                                |                                                                                            |   |

QuickBooks displays the topic in the lower portion of the help window.

5. Close the Help window.

# 3.9.3 Closing the company file

As you enter information in your company file, QuickBooks saves what you enter. When you are finished working on a file, you can close the file.

# 3.9.3.1 To close the company file you just created:

From the File menu, choose Close Company.

# 4 Lesson 3: Working with Lists

# 4.1 Lesson objectives

- To edit the company chart of accounts
- To add a new customer to the Customers & Jobs list
- To add a new vendor to the Vendor list
- To learn about custom fields, and to practice adding custom fields
- To see how to manage lists in QuickBooks

# 4.2 Supporting materials

- Handout 1: Balance sheet accounts
- Handout 2: Accounts created automatically
- PowerPoint file: Lesson 3

# 4.3 Instructor preparation

- Review this lesson, including the examples, to make sure you're familiar with the material.
- Ensure that all students have a copy of qblesson.qbb on their computer's hard disk.
- Have Handouts 1 and 2 ready for distribution.

# 4.4 To start this lesson

Before you perform the following steps, make sure you have installed the exercise file (qblesson.qbb) on your hard disk. See "Installing the exercise file" in the Introduction to this guide if you haven't installed it.

The following steps restore the exercise file to its original state so that the data in the file matches what you see on the screen as you proceed through each lesson.

## 4.4.1 To restore the exercise file (qblesson.qbb):

- 1. From the File menu in QuickBooks, choose Open or Restore Company.
- 2. QuickBooks displays the Open or Restore Company window.
- 3. Select Restore a backup copy and click Next.
- 4. Select Local backup and click Next.
- 5. In the Open Backup Copy window, navigate to your C:\QBtrain directory.
- **6.** Select the qblesson.qbb file, and then click Open.
- 7. In the Open or Restore Company window, click Next.
- **8.** Navigate to your C:\QBtrain directory.
- **9.** In the File name field of the Save Company File as window, type *lesson 3* and then click Save.
- **10.** Click OK when you see the message that the file has been successfully restored.

# 4.5 Using QuickBooks lists

QuickBooks lists organize a wide variety of information, including data on customers, vendors, inventory items, and more. Lists save you time by helping you enter information consistently and correctly. When you store information on a list, you enter it once and never need to retype it. Think about how much information you use more than once in your business:

- Names, addresses, and other information about customers who purchase from you on a regular basis
- Contact information for vendors from whom you purchase your supplies
- Descriptions and prices for products or services you sell again and again

Simply enter repetitive information into a list once, and then use it over and over on cheques, on invoice forms, and other daily transactions. You don't have to enter all the information for your company lists before you begin working with QuickBooks. You can add information to lists as you go along.

# 4.6 Editing the chart of accounts

The chart of accounts is your most important list because it shows how much your business has, how much it owes, how much money you have coming in, and how much you're spending. When you set up your own company in QuickBooks, the EasyStep Interview lets you choose a chart of accounts designed especially for your type of business. However, not every business has the same needs; you'll want to make a few changes to the list.

# 4.6.1 To display the chart of accounts:

**1.** From the Lists menu, choose Chart of Accounts.

QuickBooks displays the chart of accounts for White Ridge Construction.

| 19 CI                                               | hait of Accounts    |               |
|-----------------------------------------------------|---------------------|---------------|
| NAME                                                | ÷∮÷tvpe             | BALANCE TOTAL |
| - Chequing                                          | Bank                | 160,000.83    |
| Pety Cash                                           | Bank                | 0.00          |
| + Savings                                           | Bank                | 0.00          |
| Accounts Receivable                                 | Accounts Receivable | 22,262.93     |
| <ul> <li>Allowance for Doubtful Accounts</li> </ul> | Other Current Asset | 0.00          |
| Construction in Progress                            | Other Current Asset | 0.00          |
| <ul> <li>Employee Advances</li> </ul>               | Other Current Asset | 0.00          |
| Inventory Asset                                     | Other Current Asset | 12,620.40     |
| <ul> <li>Retainage Receivable</li> </ul>            | Other Current Asset | 0.00          |
| Undeposited Funds                                   | Other Current Asset | 4,679.15      |
| Work in Progress (WP)                               | Other Cument Asset  | 0.00          |

**2.** Scroll through the list. The chart of accounts displays balance sheet accounts first, followed by income and expense accounts.

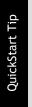

Before you modify the preset chart of accounts, we recommend that you have your accountant or QuickBooks Professional Advisor review the chart of accounts that QuickBooks has set up for you. You may need to add income and expense accounts, add subaccounts, delete accounts, or move accounts. It is important to decide on an account structure before you begin entering transactions. Refer to Handout 1, "Balance sheet accounts" as you explain each account type and the kinds of transactions you use each type for.

### 4.6.2 Editing an account

If any of the accounts don't suit your needs, you can edit or delete them. In the next exercise, you'll edit White Ridge Construction's Chequing account to provide the account number.

#### 4.6.2.1 To edit an account:

- **1.** In the chart of accounts select Chequing.
- 2. Click the Account menu button (at the bottom of the window), and then select Edit Account.

QuickBooks displays the Edit Account window.

- **3.** In the Description field, type *The Provincial Bank*.
- 4. In the Bank Acct. No. field, type 555-333-2222.

Your window should look like this.

|                  |                  | Edit Account                                                                          | - 🗆 × |
|------------------|------------------|---------------------------------------------------------------------------------------|-------|
| Account Typ      | e Ba             | nk v                                                                                  |       |
| Ассоц            | nt Na <u>m</u> e | Chequing                                                                              |       |
|                  |                  | Subaccount of                                                                         |       |
| OPTIONAL         |                  |                                                                                       |       |
| De               | scription        | The Provincial Bank                                                                   |       |
| Bank             | Acct. No.        | 555-333-2222                                                                          |       |
| Tag-Line         | Mapping          | <unassigned>      How do I choose the right tax line?</unassigned>                    |       |
|                  |                  | Change Opening Balance You can change the opening balance in the<br>account register. |       |
|                  |                  | Remind me to order cheques when I print cheque number                                 |       |
| Account is inact | lve              |                                                                                       | encel |

5. Click Save & Close.

### 4.6.3 Adding subaccounts

The Dues and Subscriptions expense account has one subaccount called Union Dues. White Ridge Construction wants to add a second subaccount for trade publications.

#### 4.6.3.1 To add a subaccount:

1. In the chart of accounts, click the Account menu button and then choose New.

QuickBooks displays the Add New Account: Choose Account Type window.

| 1   |                                 | Add New Account: Choose A                               | ccount                                                      | Туре                                          | ×      |
|-----|---------------------------------|---------------------------------------------------------|-------------------------------------------------------------|-----------------------------------------------|--------|
| 111 | Choose one account type         | and click Continue.                                     |                                                             |                                               |        |
|     | Categorize money your busin     | ess eams or spends                                      |                                                             |                                               | _      |
|     | Income                          |                                                         |                                                             | Expense Account                               |        |
|     | Expense                         |                                                         | Categorizes money spent in the<br>course of normal business |                                               |        |
|     | Or, track the value of your ass | ets and liabilities                                     |                                                             | operations, such as:                          |        |
|     | C Fixed Asset (major purch      | ases)                                                   |                                                             | Advertising and promotion     Office supplies |        |
|     | Bank                            |                                                         |                                                             | +insurance                                    |        |
|     | C Loag                          |                                                         |                                                             | + Legal fees<br>+ Charitable contributions    |        |
|     | Credit Carg                     |                                                         |                                                             | • Rent                                        |        |
|     | C Eguity                        |                                                         |                                                             |                                               | More   |
|     | Other Account Types             | <select-< th=""><th>•</th><th></th><th></th></select-<> | •                                                           |                                               |        |
| Hel | p me choose the right account   | type.                                                   |                                                             | Conținue                                      | Cancel |

- **2.** Select Expense and click Continue.
- **3.** In the Account Name field, type *Trade Pubs*.
- **4.** Select the "Subaccount of" checkbox, and then select Dues and Subscriptions in the dropdown list.
- **5.** In the Description field, type *Trade Publications*.
- **6.** In the Sales Tax Code field, choose "S" from the drop-down list.

|                  | Add New Account                                                    | - 🗆 × |
|------------------|--------------------------------------------------------------------|-------|
| Account Type Ex  | pense v                                                            |       |
| Account Name     | Trade Pubs                                                         |       |
|                  | Subaccount of Dues and Subscriptions +                             |       |
| OPTIONAL         |                                                                    |       |
| Description      |                                                                    |       |
| Note             |                                                                    |       |
| Tag-Line Mapping | <unassigned>      How do I choose the right tax line?</unassigned> |       |
| Sales Tax Code   | β •                                                                |       |
|                  |                                                                    |       |
|                  | Save & Close Save & New C                                          | ancel |

7. Click Save & Close.

QuickBooks displays the new subaccount in the chart of accounts list.

| Continuing Education   | Espense |
|------------------------|---------|
| Depreciation Expense   | Espense |
| Oues and Subscriptions | Espense |
| Trade Pubs             | Espense |
| +Union Dues            | Espense |

**8.** Close the chart of accounts.

Explain to students that in addition to the accounts that QuickBooks sets up by default based on the industry they select during the EasyStep Interview, QuickBooks also creates certain accounts as needed based on the features used in the program. For a list of these accounts, refer to Handout 2, "Accounts created automatically."

# 4.7 Working with the Customers & Jobs list

The Customer Centre stores names, addresses, and other information about your customers. It also holds information about the jobs or projects you may want to track for each customer.

### 4.7.1 Adding new customers

In this exercise, you'll add a new customer to the Customers & Jobs list.

#### 4.7.1.1 To add a new customer:

**1.** Click Customer Centre in the icon bar.

QuickBooks displays the Customer Centre, which includes the Customers & Jobs list.

| 8                                 |                    | Custom                                                                           | er Centre: Ben            | dey, Karen |                                                                        |                   | - 0                                           |  |
|-----------------------------------|--------------------|----------------------------------------------------------------------------------|---------------------------|------------|------------------------------------------------------------------------|-------------------|-----------------------------------------------|--|
| 🍰 Hew Customer & Job 🔻 🗐 1        | New Transactions 🔻 | 🍊 grint 🔻 🔛 Eg                                                                   | joel 🔻 🔚 W                | ed 🕈 🔯     | Collections Centre                                                     |                   |                                               |  |
| Customers & Jobs Transad          | tons               | Custo                                                                            | mer l                     | nforr      | nation                                                                 | ø .               | REPORTS FOR THIS CUSTOMER                     |  |
| Active Customers                  |                    | Company Name<br>Full Name Mrs. Karen Beniley<br>Castomer Type From advertisement |                           |            | Main Proce 504 855-9871<br>.47, Proce 504 625-2658<br>Fax 504 855-9877 |                   | QuickReport<br>Open Balance<br>Show Estimates |  |
| + Alin, Hida                      | 0.00               |                                                                                  |                           |            |                                                                        | (                 | Customer Snapshot                             |  |
| +600 SQ FtAddton                  | 0.00               | 8470                                                                             | 17 Amber Ave              |            |                                                                        |                   |                                               |  |
| + Bentley, Karen                  | 0.00               |                                                                                  | Port Coguittar<br>V3Y 4G8 | n,BC       |                                                                        |                   |                                               |  |
| <ul> <li>Roof and Atic</li> </ul> | 0.00               |                                                                                  |                           |            |                                                                        |                   |                                               |  |
| + Card, Brad                      | 0.00               |                                                                                  |                           |            |                                                                        |                   |                                               |  |
| Theatre Room                      | 0.00               | Transactions                                                                     | Contacta                  | To Do's    | Notes                                                                  | 1                 |                                               |  |
| + Greene, Jeremy                  | 8,762.00           |                                                                                  |                           | _          |                                                                        |                   |                                               |  |
| -Kitchen Renovation               | 8,762.00           | SHOW AI Trans.                                                                   | . • FL2581                | N AL       | <ul> <li>DALE</li> </ul>                                               | •                 |                                               |  |
| Nielsen, Clinion                  | 0.00               | TYPE                                                                             | E NUM                     |            | DATE -                                                                 | ACCOUNT           | E AMOUNT                                      |  |
| Study Addition                    | 0.00               | Payment                                                                          | 112                       |            | 03/01/2010                                                             | Chequing          | 29,080.80                                     |  |
| + Ragraguru, Kamlesh              | 10,104.00          | Invoice                                                                          | 4                         |            | 02/15/2010                                                             | Accounts Receival | ale 29,080.80                                 |  |
| Tea and Crumpets Room             | 10,104.00          |                                                                                  |                           |            |                                                                        |                   |                                               |  |
| Receiver General - Receivable     | 0.00               |                                                                                  |                           |            |                                                                        |                   |                                               |  |
| + Uchman, Roy                     | 3,396.93           |                                                                                  |                           |            |                                                                        |                   |                                               |  |
| +2nd Story                        | 1,050.00           | Hanage Transa                                                                    | ctions 🔻                  | Run Rep    | oorts 🔻                                                                |                   |                                               |  |

To show details of customer transactions, it may be necessary to select "Next Fiscal Year" in the date field.

The Customer Centre lets you add, edit, and get reports on your customers. Each customer in the list can have multiple jobs (you may call them projects or accounts). Notice that this Customers & Jobs list already has quite a few entries.

**2.** Click the New Customer & Job menu button (at the top of the Customer Centre), and select New Customer.

QuickBooks displays the New Customer window.

| 5                    |                 | 1            | les Cat    | oner        |              |          |            |        |       |
|----------------------|-----------------|--------------|------------|-------------|--------------|----------|------------|--------|-------|
| CULTOWER HARE        |                 |              |            |             |              |          |            |        |       |
| OPENING BALANCE      | HI CF 05(0)     | 90013 III Ho | # 80 T 845 | writine Tre | opening bota | ecent.   |            |        |       |
| Agénesa Info         | CORNAY MAK      | _            |            | _           |              |          |            |        |       |
| Exement Dellings     | Fill MAR        | MANAZ PAR    |            |             | BL LM        |          |            |        |       |
| Rates Tax Reflicings | .01113          |              |            |             |              |          |            |        |       |
|                      | Main Phone •    |              |            |             | Hain Croal   | •        |            |        |       |
| Additional Info      | Viole Phone *   |              |            |             | 00 Smell     |          |            |        |       |
| Jub Info             | 300800 -        |              |            | _           | Vietste      | •        |            |        |       |
|                      | Fai +           |              |            |             | Other 1      |          |            |        |       |
|                      | ADDRESS OF THES |              |            |             |              |          |            |        |       |
|                      | NV0106/845, 70  |              | 1.00       |             |              | 94810    |            | •      |       |
|                      |                 |              | ø          |             |              |          |            |        | +     |
|                      |                 |              |            | Copy No.    |              |          |            |        | 0     |
|                      |                 |              |            |             |              |          |            |        | 10    |
|                      |                 |              |            |             |              | R Orteut | shipping a | ddress |       |
|                      |                 |              |            |             |              |          |            |        |       |
| Cepterner is inactiv | 4               |              |            |             | 04           |          | Cancel     |        | Help: |

The New Customer window is where you enter all the information about a new customer, including invoicing and shipping addresses, contacts, credit limit, and payment terms. QuickBooks uses the information you enter to complete invoices, and other transactions. When you're setting up your company file, you use this window to record customers' opening balances.

**3.** In the Company Name field on the Address Info tab, type *Godwin Manufacturing,* and then press Tab.

Notice that QuickBooks fills in the Customer Name field and the first line of the Invoice To field with the information you typed in the Company Name field.

QuickBooks displays the name listed in the Customer Name field in the Customers & Jobs list. By default, QuickBooks sorts the list alphabetically.

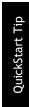

If you are entering individual names, you may want to use last name, first name in the Customer Name field so that your Customers & Jobs list displays the names with the last name first. This is useful for alphabetical sorting of lists and reports.

- 4. Leave the Opening Balance field blank, and in the as of field, type 12/31/2010.
- 5. In the Invoice To field, click at the end of the company name line and press Enter.
- 6. Type 376 Pine Street, and then press Enter.

Notice that you press Tab to move between fields, but you press Enter to move from one line to the next within a field.

7. On the next line of the Invoice To field, type Vancouver, BC V6H 0R7.

8. Click Copy to have QuickBooks copy the Invoice/Bill To address to the Ship To field.

Each of your customers can have multiple shipping addresses. You can also set which address to use as the default address. The default address for each customer is used on sales forms, letters, labels, and in Shipping Manager.

QuickBooks displays the Add Ship To Address Information window.

| Name              | Godwin Manufacturing                    | OK     |
|-------------------|-----------------------------------------|--------|
| Address Name      | Ship To 1                               | Cancel |
| Address           | Godwin Manufacturing<br>376 Pine Street |        |
| City              | Vancouver                               |        |
| State / Province  | 80                                      |        |
| Zip / Postal Code | V6H 0R7                                 |        |
| Country / Region  |                                         |        |
| Note              |                                         |        |

- 9. Click OK to use this address as the Godwin Manufacturing ship to address.
- **10.** QuickBooks lets you add the type of contact information you use most commonly in your business, like phone, fax, email and even contact information including LinkedIn, Twitter and other modern forms of contact. Continue filling out the customer information by providing the following information:

First and Last Name: John Godwin

Main Phone: 604 555-9841

FAX: 604 555-0012

| COMPANY MARE<br>Fall Mare<br>JOS TITLE | 12013 📾                                   | How do I det<br>anutacturing<br>John | lermine the                     | opening ball                                        | ance?                                                          |                                                                                                    |                                                                                                    |                                                         |                                                                                                    |
|----------------------------------------|-------------------------------------------|--------------------------------------|---------------------------------|-----------------------------------------------------|----------------------------------------------------------------|----------------------------------------------------------------------------------------------------|----------------------------------------------------------------------------------------------------|---------------------------------------------------------|----------------------------------------------------------------------------------------------------|
| PULL NORE                              |                                           |                                      |                                 |                                                     |                                                                |                                                                                                    |                                                                                                    |                                                         |                                                                                                    |
| JOB TITLE                              | Mr.Ma.L.                                  | John                                 |                                 |                                                     |                                                                |                                                                                                    |                                                                                                    |                                                         |                                                                                                    |
|                                        |                                           |                                      |                                 | III Gody                                            | vn                                                             |                                                                                                    | 1                                                                                                    |                                                         |                                                                                                    |
|                                        |                                           |                                      |                                 |                                                     |                                                                |                                                                                                    |                                                                                                    |                                                         |                                                                                                    |
| in Phone 🔫                             | 604-555-9                                 | 841                                  |                                 | Main Email                                          | •                                                              |                                                                                                    |                                                                                                    |                                                         |                                                                                                    |
| rkPtona +                              |                                           |                                      |                                 | CCEmail                                             | •                                                              |                                                                                                    |                                                                                                    |                                                         |                                                                                                    |
| tile +                                 |                                           |                                      |                                 | Website                                             | •                                                              |                                                                                                    |                                                                                                    |                                                         |                                                                                                    |
| • •                                    | 604-555-0                                 | 012                                  |                                 | Other 1                                             |                                                                |                                                                                                    |                                                                                                    |                                                         |                                                                                                    |
| CASES DE DATES                         |                                           |                                      |                                 |                                                     |                                                                |                                                                                                    |                                                                                                    | _                                                       |                                                                                                    |
| WOCEBLL TO                             |                                           |                                      |                                 |                                                     |                                                                |                                                                                                    |                                                                                                    | •                                                       |                                                                                                    |
| Sodwin Manuta:<br>175 Pine Street      |                                           |                                      |                                 |                                                     |                                                                |                                                                                                    | uting                                                                                                    |                                                         | +                                                                                                    |
| Genoouver, BC V                        | 5H 0R7                                    |                                      | Copy >>                         |                                                     | Vanco                                                          | INC BC VS                                                                                                    | H 0.97                                                                                                    |                                                         | 0                                                                                                    |
|                                        |                                           |                                      |                                 |                                                     |                                                                |                                                                                                    |                                                                                                    |                                                         | ŵ                                                                                                    |
|                                        |                                           |                                      |                                 |                                                     | 2 Det                                                          | ault shippin                                                                                                    | ig address                                                                                                    |                                                         |                                                                                                    |
|                                        |                                           |                                      |                                 |                                                     |                                                                |                                                                                                    |                                                                                                    |                                                         |                                                                                                    |
|                                        |                                           |                                      |                                 | 0                                                   | 6                                                              | Car                                                                                                    | Ison                                                                                                    |                                                         | Help                                                                                                    |
| -<br>                                  | occess, 10<br>dvin Manuta<br>6 Pine Steet | occess, to                           | occess, 10<br>dvin Uarutaduring | NOCE 81, 10<br>solvin Uswatschating<br>5 Fine Steet | CODE REL 10<br>SKYINE Steed<br>Incourse, BC VEH 087<br>Copy 35 | occellui to sever to sever to | In COLUMN CONTRACT OF COLUMN COLUMN C | Copy >>     Copy >>     Copy >>     Copy >>     Copy >> | Copy >>     Ship To 1       solvin Klanutschuting<br>EF/Inie Stevel<br>Incouver, BC VSH 0R7     Copy >>       Copy >>     Copy >> |

Note:

If you plan to e-mail invoices or statements to customers using the Send Forms feature, use this window to enter your customers' e-mail addresses.

## 4.7.2 Providing additional customer information

You've just completed the Address Info tab for a new customer. The Additional Info tab is where you can provide other important information, such as customer type (if you want to categorize your customers in some way), payment terms, and sales tax information.

### 4.7.2.1 To add additional information to a customer record:

**1.** Click the Additional Info tab.

QuickBooks displays the Additional Info tab of the New Customer window.

| 0                    |                  | New Customer                            | - a *         |
|----------------------|------------------|-----------------------------------------|---------------|
| CUSTONER NAME GO     | As or 12/31/2013 | How do I determine the opening balance? |               |
| Agdress Info         |                  | CUSTOM FIELDS                           |               |
| Eayment Settings     | CUSTONER TYPE    | SPOUSE'S NAME                           |               |
| Sales Tax Settings   | REP              | CUSTOMER BINCE                          |               |
| Additiogal Info      |                  | CONTACTS BRITHDAY                       |               |
| ehri do <u>t</u>     |                  | U285T2                                  | Define Fields |
| Customer is inactive |                  | OK                                      | Cancel Help   |

2. In the Type field, type *Industrial*.

The Type field lets you track customers in any way that is meaningful for your business. For example, if you run ads on television, radio, and in print, and you want to know which advertising method brings you the most customers, you can assign customers a "type" (TV, Radio, or Print) and run reports that tell you which referral source is most effective. White Ridge Construction uses the Type field to categorize customers by the type of service provided.

**3.** Press Tab.

QuickBooks tells you that Industrial is not currently on the Customer Type list and asks if you wish to add it.

4. Click the Quick Add button to add the customer type to the list.

Quick Add lets you set up the item with a minimum amount of data. If you click Set Up, you can enter more detailed information, but that interrupts the process of creating a new customer.

| 9                   |                                                                             | New Customer - 1                       | • × |
|---------------------|-----------------------------------------------------------------------------|----------------------------------------|-----|
|                     | Advin Manefacturing<br>As or 12010013 III<br>CLARONIN PVM Industrial<br>REP | How do! determine the opening balance? |     |
| Customer is inactiv | •                                                                           | Define Fields<br>CKC Cancel Help       |     |

## 4.7.3 Providing customer payment information

The Payment Settings tab is where you enter customer account numbers and credit limits. QuickBooks remembers each customer's credit limit and warns you when a customer is about to exceed it. You can also record information about each customer's preferred payment method. For customers who pay by credit card, you can enter credit card numbers and expiration dates.

### 4.7.3.1 To add payment and credit information to a customer record:

- **1.** Click Payment Settings.
- 2. In the Payment Terms drop-down list, choose the appropriate terms for the customer terms.
- 3. In the Credit Limit field, type 2000.
- 4. In the Preferred Payment Method drop-down list, choose Cheque.

When you finish, your window should look like this.

| ,                       |                              | New C               | Customer         |                 |          |      |
|-------------------------|------------------------------|---------------------|------------------|-----------------|----------|------|
| CUSTONER NAME GO        | dwin Manufacturing           |                     |                  |                 |          |      |
| OPENING BALANCE         | AS OF 120                    | 1/2013 🛍 Hewido     | determine the op | pening balance? |          |      |
| Agdress Info            | ADDOUNT NO.                  |                     |                  | CREDIT LIMIT    | 2,000.00 |      |
| <b>Exyment Settings</b> | INVINENT TERMS               | Due on receipt      | •                | PRICE LEVEL     |          | - 8  |
| Sales Tax Settings      | PREFERRED<br>DELIVERY METHOD | None                | •                |                 |          |      |
| Additional Info         | PREFERRED<br>NOVENT METHOD   | Cheque              | -                |                 |          |      |
| Job Info                | CREDIT CARD INFO             | MATION              |                  |                 |          |      |
|                         | CASOF GARD NO                |                     |                  |                 |          |      |
|                         | EXP. CATE                    |                     |                  |                 |          |      |
|                         | NAME ON CARD                 |                     |                  |                 |          |      |
|                         | ADDRESS                      |                     |                  |                 |          |      |
|                         | POSTAL CODE                  |                     |                  |                 |          |      |
|                         | Can I save the               | Card Security Code? |                  |                 |          |      |
| Customeris inactiv      |                              |                     |                  | OK              | Cancel   | Help |

5. Click OK to add the customer and close the New Customer window.

QuickBooks displays the Customers & Jobs list with Godwin Manufacturing added to the list.

6. Close the Customer Centre.

QuickBooks has several preset reports related to customers. Some reports you may find useful are the sales by customer summary and the sales by customer detail reports (under the Sales submenu in the Reports menu).

You may also find the A/R aging summary, A/R aging detail, customer balance summary, customer balance detail, and open invoices reports useful. You'll find them under the Customers & Receivables submenu in the Reports menu.

# 4.8 Working with the Employee Centre

The Employee Centre stores information about your employees such as name, address, and social insurance number. It also stores information QuickBooks needs to calculate your employee paycheques (if you are using QuickBooks for payroll). You'll learn how to enter employee payroll information later in this course. For now, enter only the basic employee information.

QuickBooks uses the information you enter in the Employees list to track sales and fill in information on cheques and other forms.

### 4.8.1 Adding new employees

QuickStart Tip

Suppose that White Ridge Construction has hired a new employee and you want to add her information to the Employees list.

#### 4.8.1.1 To add a new employee:

**1.** Click Employee Centre in the icon bar.

QuickBooks displays the Employee Centre, which includes the Employees list.

| 2)<br>🚰 Save Employee 🔯 Manage Employee Inform                                                                                       | Employee Centre<br>alon + 👶 gint + 🔘 Enter                          |                   | al 👻 🖾 Ward 💌          | ,                                                                              |
|----------------------------------------------------------------------------------------------------|---------------------------------------------------------------------|-------------------|------------------------|--------------------------------------------------------------------------------|
| Ergekyees Tignsections Payrol                                                                                                    | Employee                                                            | e Inforr          | mation 🦉               | REPORTS FOR THIS EXPLOYEE                                                      |
| Active Engloyees - 3<br>Local<br>Carol Wolling<br>Carol Wolling<br>Roby Lawson<br>Hynol Bo Look2<br>Rob Selliortamal<br>Sontra Adams |                                                                     |                   | Man Prone 624 459-7683 | OuldReport<br>Paytal Dumonary<br>Noutline Bummary<br>Paytal Transaction Detail |
|                                                                                                    | *                                                                   |                   |                        |                                                                                |
|                                                                                                    | Transactions To Do's<br>s-ow All Transactions •<br>Davidaction Tons | Notes<br>DATE All | •<br>Lacount           | i sucurt                                                                       |
|                                                                                                    | Pay Cheque                                                          | 11/30/2014        | Chequing               | 2,339.24                                                                       |
|                                                                                                    | Pay Cheque                                                          | 10/31/2014        | Chequing               | 2,339.24                                                                       |
|                                                                                                    | Pay Cheque                                                          | 09/30/2014        | Cteguing               | 2,339.24                                                                       |

The Employee Centre is where you add a new employee, edit information for an existing

employee, or delete an employee name (as long as you have not used the employee name in any transactions).

**2.** Click New Employee at the top of the Employee Centre.

QuickBooks displays the New Employee window.

| New Employee  | - <b>-</b> ×            |
|---------------|-------------------------|
|               |                         |
|               |                         |
|               |                         |
| ON            |                         |
| SINDER        |                         |
| DATE OF BIRTH |                         |
|               |                         |
|               |                         |
|               |                         |
|               |                         |
|               |                         |
|               |                         |
|               |                         |
|               | OK Cancel Help          |
|               | LISA WAR F Frst HL Last |

- The Personal tab is where you enter basic information about the employee, such as name, Social Insurance Number, and date of birth.
- **3.** In the First Name field, type *Marlene*.
- 4. In the Last Name field, type *Duncalf*, and then press Tab.

Notice that QuickBooks fills in the "Print as" field with the information you entered in the name fields. You can enter a different name if you wish.

- 5. In the SIN No. field, type 111 111 118.
- 6. In the Gender field, select Female from the drop-down list.
- 7. In the Date of Birth field, type 07/18/82.

The Personal tab should look like this.

| 8                       | Nev                           | v Employee | - 🗆 🖇     |
|-------------------------|-------------------------------|------------|-----------|
| INFORMATION FOR Marlene | Duncall                       |            |           |
| Personal                |                               |            |           |
| Agdress & Contact       | FRINT NAME AS Marlene Duncatt | ULL Duncat |           |
| Additional (nfo         | Sin 111 111 118               |            |           |
| Payroll Igfo            | GENDER Female                 |            |           |
| Employment info         | DATE OF BIRTH 07/18/1982 1    |            |           |
|                         |                               |            |           |
|                         |                               |            |           |
|                         |                               |            |           |
|                         |                               |            |           |
|                         |                               |            |           |
|                         |                               |            |           |
|                         |                               |            |           |
|                         |                               |            |           |
| Employee is inactive    |                               | ок Са      | ncel Help |

- **8.** Click the Address and Contact tab.
- 9. In the Address field, type 195 Spruce Avenue, #202.
- **10.** For the City, Province, and Postal Code fields, type **Vancouver**, **BC T2P 5L3**.
- **11.** In the Phone field, type *604 555-1111*.

When you finish, the window should look like this.

| ۰                       |              | New Employee            |             | - o *    |
|-------------------------|--------------|-------------------------|-------------|----------|
| INFORMATION FOR Mariene | Duncall      |                         |             |          |
| Personal                | HOME ADDRESS |                         |             |          |
| Agdress & Contact       | ADDRESS      | 195 Spruce Avenue, #202 |             |          |
| Additional (nfo         | CITY         | Vancouver, BC           |             |          |
| Paytoli Igfo            | MOVINGE      |                         |             |          |
| Employment info         | COUNTRY      |                         |             |          |
|                         | NAN PHONE    |                         | IMAIN EMAIL |          |
|                         | Home Phone * | 604-555-1111            | CC Email *  |          |
|                         | Mobile -     |                         | Website •   |          |
|                         | Fax •        |                         | Other 1 +   |          |
|                         |              |                         |             |          |
|                         |              |                         |             |          |
|                         |              |                         |             |          |
| Employee is inactive    |              |                         | OK Care     | cel Help |

- 12. Next, select Employment Info.
- 13. In the Hire Date, type 11/26/2014.
- 14. Click OK.
- **15.** If QuickBooks asks if you want to set up this employee's payroll information, click "Leave As Is". You learn how to set up payroll in Lesson 12.

QuickBooks updates and displays the Employee list with the new employee's name added.

|                                                                                                    | Employee Centre: Marlene Duncal                                                                                                    |           | - o ×                                                                                                    |
|----------------------------------------------------------------------------------------------------|----------------------------------------------------------------------------------------------------|-----------|----------------------------------------------------------------------------------------------------|
| See Employee     Manage Employee     Homan     Eggekoyees     Transactions     Payoa     Active Employees      Transactions     Payoa     Active Employees      To     Active Employees      To     Active Employee     To     Active Employee     To     Active     To     Active Employee     To     Active     To     Active     Active     To     Active     To     Active     To     Active     To     Active     To     Active     To     Active     To     Active     To     Active     To     Active     To     Active     To     Active     To | es *                                                                                                    |           | RCPORTS FOR THIS DAPLOYEE<br>QuickReport<br>Pagneti Summary<br>Viscalen Summary<br>Pagneti Transaction Detail |
|                                                                                                    | Transactions To go's Noting<br>SHOW All Transactions + DATE All +<br>TRAUBACTION TYPE I DATE + I ACCOUNT<br>TRAUBACTION TYPE I DATE + I ACCOUNT<br>There are no transactions of type "All Transactions" in | date rang | 1 AMOUNT<br>20 "M".                                                                                           |

**16.** Close the Employee Centre.

# 4.9 Working with the Vendor Centre

The Vendor Centre is where you record information about the companies or people from whom you buy goods or services. QuickBooks uses the data in the Vendor Centre to fill in purchase orders, receipts, bills, and cheques as you receive and pay for goods and services.

## 4.9.1 Adding new vendors

In this exercise, you'll add a new vendor to the Vendor Centre. Suppose White Ridge Construction is working with a new subcontractor, and it needs to add information about the new vendor to its QuickBooks Vendors list.

### 4.9.1.1 To add a new vendor:

1. Click Vendor Centre in the icon bar. QuickBooks displays the Vendor Centre.

| 8                          |                    | Vendor Centre: Accounting Cycle -                                                                                                    | • *  |
|----------------------------|--------------------|----------------------------------------------------------------------------------------------------|------|
| 🔠 Bew Vendor. * 🗐 New      | Transactions 🔻 🤴 ( | gran 🔻 🔛 Egypel 🖛 🔜 Wand 🔻                                                                                                    |      |
| Vendors Transactions       |                    | Vendor Information                                                                                                    |      |
| Active Veedors             | • •                | Company Name Accounting Cycle Main Prone 634 628-2435 OsickReport<br>Full Name Matthew Paterson Name treat matthew@acco Open Balance<br>Turne IN 30 |      |
| NAME                       | I BALANCE TOTAL    | Firm Feet 20<br>Filled From 2415 Elberood Dr 57A                                                                                                    |      |
| Accounting Cycle           | 0.00               | Sunay BC VSG 214                                                                                                    |      |
| AllSubs                    | 18,480.00          |                                                                                                    |      |
| Andre's Mechanical         | 0.00               |                                                                                                    |      |
| Barata's Building Supplies | 15,015.00          |                                                                                                    |      |
| B#z Marketing              | 1,785.00           |                                                                                                    |      |
| C.U. Electric              | 0.03               | Transactions Contacts To Do's Noteg                                                                                                    |      |
| Children's Charbes         | 0.00               | SHOW All Trans FUTEROY All - DATE All -                                                                                                    |      |
| Craig's Lumber             | 0.00               |                                                                                                    |      |
| Dan's Auto Emporium        | 0.03               | TYPE NUM DATE · ACCOUNT AMOUNT                                                                                                    | - 11 |
| Daniefs                    | 0.03               |                                                                                                    | _    |
| Dobson's Educions          | 0.03               | There are no transactions of type "All Transactions", filtered by "All", in date range "All".                                                       |      |
| Fisher Supplies            | 0.00               |                                                                                                    |      |
| Gunes's Marketing          | 0.03               |                                                                                                    |      |
| Insurance Experts          | 0.00               |                                                                                                    |      |
| Jeanne's Compu-Excettence  | 0.03               | Hanage Transactions                                                                                                    |      |

**2.** Click New Vendor at the top of the Vendor Centre.

QuickBooks displays the New Vendor window.

The New Vendor window is where you enter all of the information regarding a new vendor, such as name, phone, contact, address, and opening balance. Just as when you add a new customer, you start by providing basic information on the Address Info tab.

**3.** In the Vendor Name field, type *Hughes Electric*.

This is the name QuickBooks displays for this vendor in the Vendors list. If the vendor is an individual, you may wish to enter the last name first, then the first name.

4. In the Company Name field, type *Hughes Electric*, and then press Tab.

Notice that QuickBooks displays the company name on the first line of the Address field.

- **5.** Click in the Name and Address field after the company name displayed on the first line, and press Enter.
- 6. On the second line of the Address field, type *P.O. Box 2316*.

- 7. Press Enter to move to the next line.
- 8. Type Nanaimo, BC V6C 2R3.
- **9.** In the Main Phone field, type **250 555-6666**.
- **10.** In the FAX field, type **250 555-6667**.
- 11. In the Main Email field, type *info@hugheselectric.ca*

When you finish, your window should look like this.

| 0                              |                 | Ver            | ndor Centre: | Hughes Electric                  |              |         |                                | - 0                     | <b>×</b> |
|--------------------------------|-----------------|----------------|--------------|----------------------------------|--------------|---------|--------------------------------|-------------------------|----------|
| 🖉 Bew Vendor * 🔄 New 1         | )ansactions * 📇 | Print * 🔝 Egoe | i 🐐 🚹 Wa     | nd ¥                             |              |         |                                |                         |          |
| Vendors Transactions           |                 | Vend           | dor Ir       | nforma                           | ation        | 1       | ø                              | REPORTS FOR THIS VENDOR |          |
| Active Vendors                 | • •             | 0              |              | Hughes Electric                  |              |         | 18 250 555-6665                | QuickReport             |          |
|                                | P               |                | Full None    |                                  |              |         | xx 250 555-6667                | Open Balance            |          |
| NAME                           | BALANCE TOTAL   |                | Billed From  | Hughes Electric<br>P.O. Box 2316 |              | Main Em | er info@hughesel               |                         |          |
| Gunes's Marketing              | 0.00 *          |                |              | Nanaimo, BC VS                   | SC 2F        |         |                                |                         |          |
| Hughes Electric                | 0.00            |                |              |                                  |              |         |                                |                         |          |
| Insurance Experts              | 0.00            |                |              |                                  |              |         |                                |                         |          |
| Jeanne's Compu-Excellence      | 0.00            |                |              |                                  |              |         |                                |                         |          |
| Jesse's Convenience Store      | 0.00            |                |              |                                  |              | 1771    |                                |                         |          |
| Kevin Anderson Barrister and S | 0.00            | Transactions   | Contacts     | To Do's                          |              | Notes   |                                |                         |          |
| Vinisity of Finance (BC)       | 0.00            |                |              |                                  | _            |         |                                |                         | -        |
| Receiver General               | 0.00            | SHOW AIT       | a19 + F      | AI NO REL                        | •            | DATE    | All -                          |                         |          |
| Rick's Plumbing                | 0.00            | TYPE           | N.           | M                                | E DATE       | •       | ACCOUNT                        | AMOUNT                  | - 1      |
| Roger's and Company CA's       | 900.00          |                |              |                                  |              |         |                                |                         |          |
| Royal Bank                     | 0.00            |                | There are    | no transactions                  | of type "All | Transac | ctions", fillered by "AII", in | date range "All".       |          |
| Sheldon's Software House       | 0.00            |                |              |                                  |              |         |                                |                         |          |
| The Phone Co.                  | 329.74          |                |              |                                  |              |         |                                |                         |          |
| Totman's                       | 0.00            |                |              |                                  |              |         |                                |                         | - 1      |
| Utility Corp                   | 720.30          |                | ansactions   | • Run F                          | leports      |         |                                |                         |          |

# 4.9.2 Providing additional vendor information

The additional tabs in the New Vendor window is where you can enter a vendor type (if you want to categorize your vendors), payment terms, your credit limit, the vendor's tax identification number, whether this vendor is eligible for a T4A form, and your opening balance. You can also setup default account information and other information for the vendor. You'll add this information now for Hughes Electric.

### 4.9.2.1 To add information to a vendor record:

**1.** Click the Payment Settings tab tab.

QuickBooks displays the Payment Settings tab of the New Vendor window.

| •                          |                            | Edit Vendor                    | r i     |                     |        | - 🗆 × |
|----------------------------|----------------------------|--------------------------------|---------|---------------------|--------|-------|
| VENDOR NAME                | ghes Electric              |                                |         |                     |        |       |
| CURRENT BALANCE 0.0        | D                          | How do I adjust the current ba | alance? |                     |        |       |
| Address Info               | ACCOUNT NO.                | 123-445                        | 1       | CREDIT LIMIT        | 2000   |       |
| Payment Settings           | RAYMENT TERMS              | 2% 10 Net 30 *                 | 1       | BILLLING RATE LEVEL |        | - 2   |
| Sales <u>T</u> ax Settings | PRINT NAME ON<br>CHEQUE AS | Hughes Electric                | 1       |                     |        |       |
| Account Settings           |                            |                                |         |                     |        |       |
| Additional Info            |                            |                                |         |                     |        |       |
|                            |                            |                                |         |                     |        |       |
|                            |                            |                                |         |                     |        |       |
|                            |                            |                                |         |                     |        |       |
|                            |                            |                                |         |                     |        |       |
|                            |                            |                                |         |                     |        |       |
|                            |                            |                                |         |                     |        |       |
|                            |                            |                                |         |                     |        |       |
| Vendor is inactive         |                            |                                |         | ОК                  | Cancel | Help  |

- 2. In the Account No. field, type 123-445.
- **3.** In the Terms field, choose "2% 10 Net 30" from the drop-down list.
- 4. In the Credit Limit field, type **2000** and press Tab.
- **5.** Click the Additional Info tab.
- 6. In the Type field, choose *Subcontractors* from the drop-down list.

Your New Vendor Additional Info window should resemble the figure below.

|                             | Edit Vendor                      |                    | - 🗆 ×         |  |  |  |  |
|-----------------------------|----------------------------------|--------------------|---------------|--|--|--|--|
| VENDOR NAME Hughes Electric |                                  |                    |               |  |  |  |  |
| CURRENT BALANCE 0.00        | How do I adjust the current bala | ince?              |               |  |  |  |  |
| Address Info                |                                  | CUSTOM FIELDS      |               |  |  |  |  |
| Payment Settings            | VENDOR TYPE Subcontractors       | SPOUSE'S NAME      |               |  |  |  |  |
| Sales Tax Settings          |                                  | VENDOR SINCE       |               |  |  |  |  |
| Account Settings            |                                  | CONTACT'S BIRTHDAY |               |  |  |  |  |
|                             |                                  | WEBSITE            |               |  |  |  |  |
| Additional Info             |                                  |                    |               |  |  |  |  |
|                             |                                  |                    |               |  |  |  |  |
|                             |                                  |                    |               |  |  |  |  |
|                             |                                  |                    |               |  |  |  |  |
|                             |                                  |                    |               |  |  |  |  |
|                             |                                  |                    |               |  |  |  |  |
|                             |                                  |                    | Define Fields |  |  |  |  |
|                             |                                  |                    |               |  |  |  |  |
| Vendor is inactive          |                                  | ок                 | Cancel Help   |  |  |  |  |

7. Click OK.

QuickBooks adds the vendor and displays the updated Vendors list.

| Weadons Transactions                                                                                                    |                                                          | Vendor Information                                                             |
|----------------------------------------------------------------------------------------------------|----------------------------------------------------------|--------------------------------------------------------------------------------|
| Active Veedors                                                                                                    | * >                                                      | Certainy Name Hagfield Bachic Main Phone 250 555-5555 Dub/Report               |
|                                                                                                    | P                                                        | Fut Name Fax: 250 555-6567 Open Balance                                        |
| NUME                                                                                                    | E BALANCE TOTAL                                          | Vender Type Subcontractors New Errel Info@hugheosi -                           |
| Gunes's Marteling                                                                                                    | 0.00                                                     | Account No. 123-445                                                            |
| Huches Electric                                                                                                    | 0.00                                                     | Terms 2% 10 Net 30                                                             |
| Insurance Experts                                                                                                    | 0.00                                                     | Dilet from Haghes Bechic<br>PO. Box 2316                                       |
| Jeanne's Compu-Excellence                                                                                                    | 0.00                                                     | Nanamo, BCV8C21                                                                |
| In a set of the second second States                                                                                                    |                                                          | 1                                                                              |
| Jesse's Convenience Store                                                                                                    | 0.00                                                     |                                                                                |
| Jesse's Corvenience Store<br>Keyn Anderson Barrishir and 5.                                                                                                    | 1.11                                                     |                                                                                |
| Kevin Anderson Barrisler and 5.                                                                                                    | 1.11                                                     | Transactions Contacts To Data Notice                                           |
| Keym Anderson Barrisler and 5.<br>Ministry of Finance (BC)                                                                                                    | 0.00                                                     | Transactions Contacts To Da's Noting<br>brow All Trans                         |
| Kavin Anderson Bantsler and 5.<br>Ministry of Finance (BC)<br>Receiver General                                                                                            | 0.00                                                     |                                                                                |
| Kevin Anderson BantsNer and 5.<br>Ministry of Finance (BC)<br>Receiver General<br>Rick's Plantising                                                                       | . 0.00<br>0.00                                           | NOV AlTant. • Future Al • ant Al •                                             |
| KevmAnderson BartsNer and S.<br>Ministry of Finance (BC)<br>Receiver General<br>Rict's Plantbing<br>Regets and Campany CMs                                                | . 0.00<br>0.00<br>0.00                                   | NOV AlTant. • Future Al • ant Al •                                             |
| Keven Anderson Bants for and 5.<br>Ministry of Finance (BC)<br>Receiver Generol<br>Roch's Plantoling<br>Roger's and Company CMs<br>Roger's and Company CMs<br>Roger's Ant | . 0.00<br>0.00<br>0.00<br>0.00<br>0.00                   | NOW AITERNE. * FUTERY AI * DATE AI *<br>THRE I NOW I DATE * I ADDOUNT I AMOUNT |
| Nevel Anderson Bantsfer and S.<br>Ministry of Fistance (SC)<br>Receiver General<br>Rock's Plantning<br>Roger's and Company CMs<br>Royal Bant<br>Sheldon's Software House  | . 0.00<br>0.00<br>0.00<br>0.00<br>900.00<br>0.00         | NOW AITERNE. * FUTERY AI * DATE AI *<br>THRE I NOW I DATE * I ADDOUNT I AMOUNT |
|                                                                                                    | . 0.00<br>0.00<br>0.00<br>0.00<br>900.00<br>0.00<br>0.00 | NOW AITERNE. * FUTERY AI * DATE AI *<br>THRE I NOW I DATE * I ADDOUNT I AMOUNT |

Notice that Hughes Electric has been added to the list.

**8.** Close the Vendor Centre.

QuickBooks has several preset reports related to vendors. Some reports you may find useful are the purchases by vendor summary and detail reports (under the Purchases submenu in the Reports menu). You may also find the A/P aging summary, A/P aging detail, unpaid bills detail, and the vendor balance summary reports useful. You'll find them under the Vendors & Payables submenu in the Reports menu.

# 4.10Adding custom fields

QuickStart Tip

QuickBooks lets you add custom fields to the Customers & Jobs, Vendors, Employees, and Item lists. Custom fields give you a way to track additional information specific to your business. For example, you can add a field for pager numbers to your Vendors and Employees lists, a field for customers' birthdays to your Customers & Jobs list, and fields for units of measurement, colour, and size to your Item list.

When you add the custom fields to your sales forms or purchase orders, the fields are prefilled with the information for that specific customer, employee, vendor, or item (if you specified a value for the custom field when you added the customer, for example). You don't have to add the custom fields to your forms, however; you can also use custom fields as a way to record information just for your use, such as a credit rating for each customer. QuickBooks remembers the information you entered in the custom fields when you import and export data and when you memorize transactions.

You can add up to seven custom fields for each of the names lists (customers, vendors, and employees). Overlapping fields count as one field on each list. For example, if you add a custom "Birthday" field for customers and vendors, you can still add six additional fields to each list. You can add up to five custom fields for the Item list. (Custom fields for the Item list are tracked separately from custom fields for the customers, vendors, and employee lists.)

After you add custom fields, you can use them on invoices, credit memos, sales receipts, purchase orders, estimates, and sales orders (QuickBooks: Premier and higher only).

### 4.10.1 Adding custom fields for customers, vendors, and employees

You can enter information in the custom fields only through the New or Edit windows (for example, the New Customer or Edit Customer windows). You can display information from the custom fields on forms as well as add custom fields to reports.

First, look at the custom fields that White Ridge Construction has already added to its Customers & Jobs, Vendors, and Employees lists. Then, you'll add two new custom fields.

#### 4.10.1.1 To add custom fields:

**1.** Click Customer Centre in the icon bar.

QuickBooks displays the Customer Centre.

- **2.** In the Customers & Jobs list, select Greene, Jeremy.
- **3.** Click the Edit Customer button.

QuickBooks displays the Edit Customer window.

| 1                          |                                 | E                 | dit Customer        |           |         |                            |   | - 0  |
|----------------------------|---------------------------------|-------------------|---------------------|-----------|---------|----------------------------|---|------|
| CUSTOMER NAME              |                                 | How do I adjust t | he current balance? |           |         |                            |   |      |
| Agdress Info               | COMPANY NAME                    |                   |                     |           |         |                            |   |      |
| Eayment Settings           | FULL NAME                       | Nr. Jerer         | ny                  | M.I. Gree | ne      |                            |   |      |
| Sales <u>T</u> ax Settings | JOS TITLE                       |                   |                     |           |         |                            |   |      |
|                            | Main Phone 👻                    | 604 554-7895      |                     | Main Emai | I •     |                            |   |      |
| Additio <u>n</u> al Info   | Alt Phone 👻                     | 604 628-4551      |                     | CC Email  | •       |                            |   |      |
|                            | Mobile +                        |                   |                     | Website   |         |                            |   |      |
|                            | Fax 🔹                           | 604 554-7800      |                     | Other 1   | ٠       |                            |   |      |
|                            | ADDRESS DETAILS                 |                   |                     |           |         |                            |   |      |
|                            | INVOICE/BILL TO                 |                   |                     |           | SHIP TO | Ship To 1                  |   |      |
|                            | Greene, Jeremy<br>133 Sunnyside |                   | Ø                   |           |         | e, Jeremy<br>unnyside Blvd |   | +    |
|                            | Vancouver, BC<br>V2H 1S0        |                   | Copy >>             | •         |         | uver, BC                   |   | ø    |
|                            |                                 |                   |                     |           |         |                            |   | Ŵ    |
|                            |                                 |                   |                     |           | 2 Def   | ault shipping address      | 5 |      |
|                            |                                 |                   |                     |           |         |                            |   |      |
| Customer is inactiv        | e                               |                   |                     | 0         | к       | Cancel                     |   | Help |

**4.** Click the Additional Info tab.

QuickBooks displays the Additional Info tab in the Edit Customer

| •                                                                                                    | Edit Customer                        | - o ×                        |
|----------------------------------------------------------------------------------------------------|--------------------------------------|------------------------------|
| CUSTONER NAME Greene, Jaremy<br>CURRENT BALANCE 8,762.00<br>Address Info<br>Bayment Settings<br>Sales Tax Settings<br>Additiogal Info | How do I adjust the current balance? | е []<br>а]                   |
| Customer is inactive                                                                                                    | ОК                                   | Define Fields<br>Cancel Help |

**5.** Click Define Fields.

QuickBooks displays the Define Fields window.

| Set up (           | ustom Fields for Names  | s        |
|--------------------|-------------------------|----------|
| Label              | Use for:<br>Cust Vend E | OK       |
| Spouse's Name      |                         | Cancel   |
| Customer Since     | -                       |          |
| Vendor Since       |                         | Help     |
| Contact's Birthday |                         |          |
| Website            |                         |          |
|                    |                         |          |
|                    |                         |          |
|                    |                         |          |
|                    |                         |          |
|                    |                         |          |
|                    |                         |          |
|                    |                         |          |
|                    |                         | <b>T</b> |

Notice that White Ridge Construction has already set up custom fields in the Customers & Jobs list for spouse's name, customer since, contact's birthday, and website. In the Vendor list, they have set up a custom field for vendor since, contact's birthday and website. In the Employee list, they have set up

custom fields for spouse's name.

Now, you'll add a custom field for pager numbers to the Customers & Jobs and Vendors lists. You'll also add a custom field to the Employees list that tracks the date of each employee's last review.

- 6. In the first blank Label field, type *Pager Number*.
- 7. Click the Customers: Jobs checkbox to select it.
- **8.** Click the Vendors checkbox to select it.
- **9.** In the next blank Label field, type *Date of Last Review*.
- **10.** Click the Employees checkbox to select it. Your Define Fields window should now look like this.

| Set up Custon                       | n Fields f | ior Nam        | ies        | ×      |
|-------------------------------------|------------|----------------|------------|--------|
| Label                               | Cust       | Use fo<br>Vend | r:<br>Empl | ок     |
| Spouse's Name<br>Customer Since     | 1          | 1              | ~          | Cancel |
| Vendor Since<br>Contact's Birthday  | 1          | *              |            | Help   |
| Website                             | -          | *              |            |        |
| Pager Number<br>Date of Last Review | -          | []             | ~          |        |
|                                     |            |                |            |        |
|                                     |            |                |            |        |
|                                     |            |                |            |        |
|                                     |            |                |            | *      |

11. Click OK.

**12.** If you see an informational message about using the custom fields in transactions by turning them on in your custom templates, click OK.

| Set up C            | ustom Fields f | for Nam        | nes        |     |        |
|---------------------|----------------|----------------|------------|-----|--------|
| Label               | Cust           | Use fo<br>Vend | r:<br>Empl | ſ   | ОК     |
| Spouse's Name       | 1              | 1              | 1          |     | Cancel |
| Customer Since      | 1              |                |            | 1.8 | cancer |
| Vendor Since        |                | 1              |            | I U | Help   |
| Contact's Birthday  | -              | 1              |            |     |        |
| Website             | -              | 1              |            | 1   |        |
| Pager Number        | 1              |                |            |     |        |
| Date of Last Review |                |                | ~          | 1   |        |
|                     |                |                |            | 1   |        |
|                     |                |                |            |     |        |
|                     |                |                |            |     |        |
|                     |                |                |            |     |        |
|                     |                |                |            |     |        |
|                     |                |                |            | *   |        |

QuickBooks has added the Pager Number field to the Edit Customer window.

**13.** In the Pager Number field, type **604 555-9876**.

- If you customize your sales forms to display the Pager Number field, this number displays whenever you create a form for this customer. It also displays on reports modified to display the Pager Number column.
  - **14.** Click OK to close the Edit Customer window.
  - **15.** Close the Customer Centre.

### 4.10.2 Adding custom fields for items

Now suppose that White Ridge Construction wants to add a custom field to its Item list. The company purchases several types of plumbing fixtures. The Item list has no custom fields, but now White Ridge wants to add fields to track Colour & Style.

#### 4.10.2.1 To add custom fields for items:

**1.** From the Lists menu, choose Item List.

QuickBooks displays the Item List, as shown below.

| a                                 |        |                         | h        | en List |                           |                  | - o × |
|-----------------------------------|--------|-------------------------|----------|---------|---------------------------|------------------|-------|
| Lookfor                           | - ia A | l fielda                | • Search | Be      | et. Search within resulta |                  |       |
| HANE                              |        | DESCRIPTION             |          | I TYPE  | E ACCOUNT                 | I ON SALES ORDER | PROE  |
| • 01 Plans and Permits            |        | Plans and Perm          | <b>a</b> | Sentce  | Construction Income       |                  | 0.00  |
| +01.1 Plans                       |        | Plans                   |          | Senice  | Construction income       |                  | 0.00  |
| +012 Duilding Permits             |        | Duking Permits          |          | Senice  | Construction Income       |                  | 0.00  |
| +813 Cit/License                  |        | <b>City License Fee</b> | ,        | Senice  | Construction income       |                  | 0.00  |
| + 02 SIN Wark                     |        | Sile Work               |          | Senice  | Construction Income       |                  | 0.00  |
| +82.13 Demo                       |        | Dene                    |          | Senice  | Charitable Contributions  |                  | 0.00  |
| <ul> <li>03 Excevelion</li> </ul> |        | Excavation              |          | Service | Construction Income       |                  | 0.00  |
| + 04 Concrete                     |        | Concrete                |          | Senice  | Construction Income       |                  | 0.00  |
| <ul> <li>05 Masawy</li> </ul>     |        | Masonry                 |          | Service | Construction Income       |                  | 0.00  |
| + 05 Floor Frame                  |        | Floor Framing           |          | Senice  | Construction Income       |                  | 0.00  |
| <ul> <li>07 WallFrame</li> </ul>  |        | Wall Framing            |          | Senice  | Construction income       |                  | 0.00  |
| + 06 Roof Frame                   |        | Roof Framing            |          | Senice  | Construction Income       |                  | 0.00  |
| + 09 Roof Flashing                |        | Roofing Flashin         |          | Senice  | Construction income       |                  | 0.00  |
| + 10 Exterior Trim & Decks        |        | Extensor Trim & D       | Jecka    | Senice  | Construction Income       |                  | 0.00  |
| + 11 Siding                       |        | Siding                  |          | Senice  | Construction income       |                  | 0.00  |
| + 12 Deets & Tim                  |        | Doors & Trim            |          | Senice  | Construction Income       |                  | 0.00  |
| + 13 Windows & Trim               |        | Windows & Trim          | 1        | Senice  | Construction Income       |                  | 0.00  |
| <ul> <li>14 Plumbing</li> </ul>   |        | Plumbing                |          | Senice  | Construction Income       |                  | 0.00  |

- 2. In the Item List, select Plumbing Fixtures (a sub item of Direct Materials).
- **3.** Double Click the item.

QuickBooks displays the Edit Item window.

| ٥                                                                   |                                                                                                    | Edit Item                                 |                                      | ×                      |
|---------------------------------------------------------------------|----------------------------------------------------------------------------------------------------|-------------------------------------------|--------------------------------------|------------------------|
| Non-inventory Part                                                  | <ul> <li>Use for goods you be<br/>supplies, or material<br/>back to the customer</li> </ul>                                                                                                    | s for a specific job                      |                                      | OK<br>Cancel           |
| Item Name/Number                                                    | Subilem of                                                                                                    |                                           | durer's Part Number                  | Notes<br>Custom Fields |
| Plumbing Fixtures                                                   | Direct Materials - Headin                                                                                                    | 9 -                                       |                                      | Spelling               |
| Enable  This item is used i PURCHASE INFORMATI Description on Purct |                                                                                                    | SALES INFORMATI                           |                                      | Ttem is inactive       |
| Plumbing Fixtures                                                   |                                                                                                    | Plumbing Fixtur                           | es                                   |                        |
| Cost<br>Purgh Tax Code<br>Expense Account<br>Preferred Vendor       | 0.00<br>The cost of Goods S The cost of Goods S The cost of Good | Sales Price<br>Tag Code<br>Income Account | 0.00<br>S •<br>Construction Income • |                        |

Note:

Notice the Manufacturer's Part Number field. This part number is a unique number or code assigned by the manufacturer to each of their items. Since purchase orders are usually sent to the manufacturer, using the manufacturer's part number will ensure that your vendor knows exactly what is being ordered.

**4.** Click Custom Fields.

*QuickBooks displays the information window stating there are no custom fields designed for items. Click OK.* 

**5.** In the next window, click Define Fields.

QuickBooks displays the Define Custom Fields for Items window.

- 6. Then type *Colour* in the Label field. In the "Use" column, click the first blank checkbox to select it.
- 7. Type Style in the label field. In the "Use" column, click the next blank checkbox to select it.

| Set up Custom Fields for Items |     |        |  |  |
|--------------------------------|-----|--------|--|--|
| Label                          | Use | ок     |  |  |
| Style                          | - Č | Cancel |  |  |
|                                |     | Help   |  |  |
|                                |     |        |  |  |

**8.** Click OK to close the window.

If you see an informational message about using the custom fields in transactions by turning them on in your custom templates, click OK.

**9.** In the "Custom Fields for Plumbing Fixtures" window, type *Pewter* in the Colour field, and *Modern* in the Style field.

| Custom Fields for Plumbing Fixtures |        |               |  |  |
|-------------------------------------|--------|---------------|--|--|
| COLOUR                              | Pewter | ОК            |  |  |
| STYLE                               | Modern | Cancel        |  |  |
|                                     |        | Help          |  |  |
|                                     |        | Define Fields |  |  |

- **10.** Click OK to close the Custom Fields for Plumbing Fixtures window, and then click OK to close the Edit Item window.
- **11.** Close the Item List.

QuickStart Tip

You can add custom fields you've set up for customers or items to any sales form. Similarly, you can add custom fields you've set up for vendors or items to the purchase order form. If you want to filter a report based on text in custom fields, you must add the fields to the form used to generate the report. For example, if you want to filter the open purchase orders report by style, you need to add the Style field to the purchase order template you use.

# 4.11 Managing lists

Lists are easy to manage in QuickBooks. You can sort lists, combine (merge) list items, rename list items, delete list items, make list items inactive, and print lists.

## 4.11.1 Sorting lists

You can sort many QuickBooks lists manually or alphabetically. To sort a list manually, simply use the mouse to drag a list item to its new location. Lists that you can sort this way are the Chart of Accounts, Customers & Jobs, Class, Customer Type, Vendor Type, Job Type, and Memorized Transaction lists.

If you have changed the order of a list by dragging items and then decide you'd rather have an alphabetically sorted list, QuickBooks has a Re-sort List command. In the chart of accounts, the Re-sort List command sorts alphabetically within account type; in the Item list, the Re-sort List command sorts alphabetically within item type.

## 4.11.2 Sorting lists manually

In this exercise, you'll sort a list manually, and then re-sort it to put it back in alphabetical order.

### 4.11.2.1 To sort a list manually:

1. From the Lists menu, choose Chart of Accounts.

QuickBooks displays the chart of accounts for White Ridge Construction.

|                                                     | Chart of Accounts |                     | - 🗆 ×         |
|-----------------------------------------------------|-------------------|---------------------|---------------|
| NAME                                                | 5                 | TYPE                | BALANCE TOTAL |
| Chequing                                            |                   | Bank                | 169,006.83    |
| Petty Cash                                          |                   | Bank                | 0.00          |
| + Savings                                           |                   | Bank                | 0.00          |
| Accounts Receivable                                 |                   | Accounts Receivable | 22,262.93     |
| <ul> <li>Allowance for Doubtful Accounts</li> </ul> |                   | Other Current Asset | 0.00          |
| <ul> <li>Construction in Progress</li> </ul>        |                   | Other Current Asset | 0.00          |
| Account V Activities V Reports V                    | Include inactive  |                     |               |

- **2.** Click the diamond to the left of Undeposited Funds. The mouse pointer becomes a four-directional arrow.
- **3.** Click and hold the mouse button, and drag the pointer upward until you see a dotted line directly below Accounts Receivable.
- **4.** Release the left mouse button to drop the account in the new position. The Undeposited Funds account is now directly under the Accounts Receivable account.

|                                       | Chart of Accounts         |                     | - 🗆 ×         |
|---------------------------------------|---------------------------|---------------------|---------------|
| NAME                                  | 5                         | TYPE                | BALANCE TOTAL |
| + Chequing                            |                           | Bank                | 169,006.83    |
| Petty Cash                            |                           | Bank                | 0.00          |
| * Savings                             |                           | Bank                | 0.00          |
| + Accounts Receivable                 |                           | Accounts Receivable | 22,252.93     |
| <ul> <li>Undeposited Funds</li> </ul> |                           | Other Current Asset | 4,679.15      |
| Allowance for Doubtful Accounts       |                           | Other Current Asset | 0.00          |
| Account • Activities • Reports •      | Include in <u>a</u> ctive | -                   |               |

Now you can use the Re-sort List command to return the list to alphabetical order.

- **5.** To re-sort the list alphabetically, click the Account menu button, and select Re-sort List. QuickBooks asks you to confirm that you want to return the list to its original order.
- 6. Click OK. QuickBooks re-sorts the chart of accounts alphabetically by account type.
- **7.** Close the chart of accounts.

## 4.11.3 Merging list items

In most lists, you can combine two list items into one. For example, you may find that you've been using two customers (because of different spellings) when you really need only one on your Customers & Jobs list. You can merge list items in the Chart of Accounts, Item, Customers & Jobs, Vendors, Employees, and Other Names lists.

Note:

After you merge list items, you cannot separate them. When working in your own company file, we recommend that you back up your data before merging list items.

In this exercise, suppose you want to merge Hughes Electric (the vendor you added earlier in the lesson) with C.U. Electric. To merge them, you edit the incorrect name to match the spelling of the correct name.

### 4.11.3.1 To merge items on a list:

1. From the Vendors menu, choose Vendor Centre.

QuickBooks displays the Vendor Centre.

**2.** Double-click the entry for Hughes Electric.

QuickBooks displays the Edit Vendor window.

| ٠                   |                                  |                   | Edit Vene   | dor      |            |       |                        | - 🗆 × |
|---------------------|----------------------------------|-------------------|-------------|----------|------------|-------|------------------------|-------|
| VENDOR NAME         | ghes Electric                    |                   |             |          |            |       |                        |       |
| CURRENT BALANCE 0.0 | 0                                | How do I adjust t | the current | balance? |            |       |                        |       |
| Address Info        | COMPANY NAME                     | Hughes Electric   | c           |          |            |       |                        |       |
| Payment Settings    | FULL NAME                        | Mr.Ms.7. First    |             |          | M.I. Last  |       |                        |       |
| Sales Tax Settings  | JOB TITLE                        |                   |             |          |            |       |                        |       |
| Account Settings    | Main Phone 🔹                     | 250 555-6666      |             |          | Main Email | ٠     | info@hugheselectric.ca |       |
| Account Sealings    | Work Phone 👻                     |                   |             |          | CC Email   | ٠     |                        |       |
| Additiogal Info     | Mobile -                         |                   |             |          | Websile    | ٠     |                        |       |
|                     | Fax •                            | 250 555-6667      |             |          | Other 1    | ٠     | )                      |       |
|                     | ADDRESS DETAILS<br>BILLED PROM   |                   |             |          | 5          | HIPPE | D FROM                 |       |
|                     | Hughes Electric<br>P.O. Box 2316 |                   | ø           |          | ſ          |       |                        | ø     |
|                     | Nanaimo, BC V                    | SC 2R3            |             | Сору >>  |            |       |                        |       |
|                     |                                  |                   |             |          |            |       |                        |       |
| Vendor is inactive  |                                  |                   |             |          | ОК         |       | Cancel                 | Help  |

- 3. In the Vendor Name field, type C.U. Electric. (This is the vendor name you want to merge with.)
- 4. Click OK.

QuickBooks asks if you would like to merge the names.

5. Click Yes.

QuickBooks merges the two names, and you now have only C.U. Electric in the Vendors list.

**6.** Close the Vendor Centre.

Note:

You cannot merge items on the Fixed Asset Item list. In addition, if you use assembly items in QuickBooks: Premier Edition products, you cannot merge them with other assembly items or with any other type of item.

## 4.11.4 Renaming list items

QuickSt

You can rename any list item. When you make the change, QuickBooks automatically modifies all existing transactions containing the item.

If you don't want to change existing transactions, add a new name or item instead.

### 4.11.4.1 To rename a list item in the chart of accounts:

- **1.** From the Lists menu, choose Chart of Accounts to display the chart of accounts for White Ridge Construction.
- **2.** In the chart of accounts, select Chequing.

**3.** Click the Account menu button, and choose Edit Account.

QuickBooks displays the Edit Account window.

| 8                   | Edit Account                    |                                                                | - 🗆 × |
|---------------------|---------------------------------|----------------------------------------------------------------|-------|
| Account Jope Ba     | tik •                           |                                                                |       |
| Account Name        | Chequing                        |                                                                |       |
|                     | Subaccount of                   | w                                                              |       |
| OPTIONAL            |                                 |                                                                |       |
| Description         | The Provincial Bank             |                                                                |       |
| Bank Acct. No.      | 655-333-2222                    |                                                                |       |
| Tag-Line Happing    | <unassigned> +</unassigned>     | How do I choose the right tax line?                            |       |
|                     | Change Opening Balance          | You can change the opening balance in the<br>account register. |       |
|                     | Remind me to order cheques when |                                                                |       |
| Account is inactive | Set Up Online Services          | Sgee & Close Co                                                | ancel |

- 4. In the Account Name field, type Master Chequing Account.
- **5.** Click Save & Close.

QuickBooks changes the account name in the chart of accounts.

| 8                     | Edit Account                                                                        | *                                                     |
|-----------------------|-------------------------------------------------------------------------------------|-------------------------------------------------------|
| IIII Accountings Da   | nit v                                                                               |                                                       |
| Account Mago          | master Chegang)                                                                     | -                                                     |
| OFTIGAN               |                                                                                     |                                                       |
|                       | The Provincial Sons                                                                 |                                                       |
| Gank Acti Na          | 565-333-9232                                                                        |                                                       |
| Tag-Line Mapping      | -Unassigned- v How                                                                  | do I choose the right fax line?                       |
|                       |                                                                                     | an change the opening balance in the<br>ant register. |
|                       | Remind me to unter cheques when I plant o<br>Order cheques I can print from OuickBo |                                                       |
| C Account is inactive | Set Up Online Services                                                              | Spie & Close Cascal                                   |

**6.** Close the chart of accounts.

# 4.11.5 Deleting items and making list items inactive

You can delete list items only if you have not used them in any transactions. If you try to delete a list item that is used in a transaction, QuickBooks displays a warning that the item can't be deleted. If you don't want to use a list item but you can't delete it, you can make it inactive.

#### 4.11.5.1 To make a list item inactive:

- 1. On the Home page, click the Customers button (along the left side of the Home page). QuickBooks displays the Customers Centre, which includes the Customers & Jobs list.
- 2. Select Bentley, Karen in the list. (Select her name, not the job.)
- **3.** Right-click the name and choose Make Customer:Job Inactive. (You can also click Edit Customer and then select the "Customer is inactive" checkbox.)

Notice that Karen Bentley (and the job for her room addition) no longer appears on the Customers & Jobs list. (The customer and job item is only removed from the list—transactions associated with this customer and job will still show in reports.)

| 2                                                 |                          |
|---------------------------------------------------|--------------------------|
| A New Customer & Job 🔻 🖅                          | New <u>T</u> ransactions |
| Customers & Jobs Transactio                       | ons                      |
| Active Customers +                                |                          |
| kare P                                            |                          |
| NAME                                              | BALANCE TOTAL            |
| <ul> <li>Allin, Hilda</li> </ul>                  | 0.0                      |
| +600 SQ FtAddition                                | 0.0                      |
| Bentley, Karen                                    | 0.0                      |
| <ul> <li>Roof and Attic</li> </ul>                | 0.0                      |
| <ul> <li>Card, Brad</li> </ul>                    | 0.0                      |
|                                                   | 0.0                      |
| <ul> <li>Greene, Jeremy</li> </ul>                | 8,762.0                  |
| <ul> <li>Kitchen Renovation</li> </ul>            | 8,762.0                  |
| <ul> <li>Nielsen, Clinton</li> </ul>              | 0.0                      |
| <ul> <li>Study Addition</li> </ul>                | 0.0                      |
| <ul> <li>Rajyaguru, Kamlesh</li> </ul>            | 10,104.0                 |
| Tea and Crumpets Room                             | 10,104.0                 |
| <ul> <li>Receiver General - Receivable</li> </ul> | 0.0                      |
| <ul> <li>Uchman, Roy</li> </ul>                   | 3,396.9                  |

4. To see inactive list items, choose "All Customers" from the View drop-down list.

| 2                                      |                      |
|----------------------------------------|----------------------|
| 🚠 New Customer & Job 🔻 🗐               | New Transactions 🔻 🧯 |
| Customers & Jobs Transaction           | ons                  |
| All Customers 👻                        |                      |
| kare P                                 | 1                    |
| # ENAME                                | EALANCE TOTAL        |
| <ul> <li>Allin, Hilda</li> </ul>       | 0.00                 |
| +600 SQ FtAddition                     | 0.00                 |
| +Bentley, Karen                        | 0.00                 |
| <ul> <li>Roof and Attic</li> </ul>     | 0.00                 |
| 34                                     | 0.00                 |
| 🛠 🔹 Cancilla, Stella                   | 0.00                 |
| + Card, Brad                           | 0.00                 |
| Theatre Room                           | 0.00                 |
| 🗶 «Carvalho                            | 0.00                 |
| 3¢ + Gatnicki, John                    | 0.00                 |
| <ul> <li>Greene, Jeremy</li> </ul>     | 8,762.00             |
| <ul> <li>Kitchen Renovation</li> </ul> | 8,762.00             |
| 3¢ +Hk, Bill and Annette               | 0.00                 |
| 3¢ +Hook, Wendy                        | 0.00                 |
| 3\$                                    | 0.00                 |

QuickBooks displays all the list items again, but the X' s signify that this customer is still inactive. Make Karen Bentley active again by right-clicking the name and choosing Make Customer:Job Active. Say Yes in the message asking to activate subs as well.

- 5. From the View drop-down list, select "Active customers."
- 6. Leave the Customer Centre open; you'll print a Customers & Jobs list in the next exercise.

#### 4.11.6 Printing a list

You can print a QuickBooks list for reference, or you may print a list to a file to use in your word processor or spreadsheet. QuickBooks prints the Customers & Jobs list as it appears on the screen, for example, if the Customers & Jobs list is expanded and sorted by balance total, QuickBooks prints the expanded list sorted by balance total; if the list is collapsed, QuickBooks prints just the customer name, the balance total, and active status.

#### 4.11.6.1 To print the Customers & Jobs list:

1. In the Customer Centre, click the Print menu button.

QuickBooks displays a message telling you that you can also print list information from the Reports menu.

2. Click OK to bypass the List Reports message.

QuickBooks displays the Print Reports window, which displays the name of your printer and printer port. You can select to print to a printer or to a file.

**3.** Click Print.

Note:

This is a fairly long list, so if you don't want to print it now, click Cancel.

#### 4.11.6.1.1 To print contact information for selected customers:

- **1.** From the Reports menu, choose List, and then choose Customer Contact List from the submenu.
- 2. Click Customize Report.
- **3.** Click the Filters tab.
- **4.** Select Customer in the Filter list.
- 5. In the Customer field, choose Multiple customers/jobs.
- **6.** Make sure Manual is selected and then click to put a checkmark next to those customers for which you want to print contact information.
- 7. Click OK to close the Select Customer:Job window.
- **8.** Click OK to close the Customize Report window.
- 9. Print the report.

**10.** Close the report, and select No when QuickBooks asks if you wish to save the modified report.

QuickStart Tip

QuickBooks has preset reports that let you report on the information in your QuickBooks lists. For example, you can create a phone list and a contract list for you customers, employees, and vendors. You can also create a price list for the items stored on your QuickBooks Item list. To create a list report, from the Reports menu, choose List, and then choose the list report you want to generate.

Let students know that if they want to print the list to a file (so they can use it in their word processing, spreadsheet, or database program), they can select File and choose the appropriate file format from the drop-down list.

# 5 Lesson 4: Working with Bank Accounts

# 5.1 Lesson objectives

- To learn how to work with the registers for QuickBooks bank accounts
- To demonstrate how to open a register
- To learn the features common to all registers
- To learn when and how to make entries directly in the register
- To demonstrate how to reconcile a QuickBooks bank account

# 5.2 Supporting materials

- Handout 3: Registers associated with QuickBooks windows
- PowerPoint file: Lesson 4

# **5.3 Instructor preparation**

- Review this lesson, including the examples, to make sure you're familiar with the material.
- Ensure that all students have a copy of qblesson.qbb on their computer's hard disk.
- Have Handout 3 ready for distribution.

# 5.4 To start this lesson

Before you perform the following steps, make sure you have installed the exercise file (qblesson.qbb) on your hard disk. See "Installing the exercise file" in the Introduction to this guide if you haven't installed it.

The following steps restore the exercise file to its original state so that the data in the file matches what you see on the screen as you proceed through each lesson.

## 5.4.1 To restore the exercise file (qblesson.qbb):

1. From the File menu in QuickBooks, choose Open or Restore Company.

QuickBooks displays the Open or Restore Company window.

- **2.** Select Restore a backup copy and click Next.
- 3. Select Local backup and click Next.
- 4. In the Open Backup Copy window, navigate to your C:\QBtrain directory.
- **5.** Select the qblesson.qbb file, and then click Open.
- 6. In the Open or Restore Company window, click Next.
- 7. Navigate to your C:\QBtrain directory.
- **8.** In the File name field of the Save Company File as window, type *lesson 4* and then click Save.
- 9. Click OK when you see the message that the file has been successfully restored.

# 5.5 Writing a QuickBooks cheque

You can enter cheques directly into the cheque register by using the QuickBooks Write Cheques window. When you enter a cheque at the Write Cheques window, you can see the address information and easily allocate the cheque between multiple accounts.

Suppose that you need to write a cheque to pay White Ridge Construction's telephone bill.

### 5.5.1 To write a cheque:

**1.** In the Banking area of the Home page, click Write Cheques.

QuickBooks displays the Write Cheques window.

| Ð                  |             |              |      | Write Cheques - | Master Ch    | nequing       |                 |             |                       |                     | 5                | • * |
|--------------------|-------------|--------------|------|-----------------|--------------|---------------|-----------------|-------------|-----------------------|---------------------|------------------|-----|
| Main Reports       | _           |              |      |                 |              |               |                 |             |                       |                     | 1                | х л |
|                    | Delete      | Create a Cop | Pon  |                 | Select<br>PO | Enter<br>Time | Clear<br>Splits | Recalculate | Batch<br>Transactions | Reorder<br>Reminder | Order<br>Cheques |     |
| BANK ACCOUNT       | ter Chequin | d.           | •    | EN              | ING BALANG   | ie 16         | 9,006.8         | 3           |                       |                     |                  |     |
|                    |             |              |      |                 | NO.          | 106           |                 |             |                       |                     |                  |     |
|                    |             |              |      |                 | DATE         | 06/17/        | 2013 🗎          | Ц. —        |                       |                     |                  |     |
| TRY TO THE ORDER O | DF          |              |      | •               | 3            | 0.00          |                 | 3           |                       |                     |                  |     |
|                    |             |              |      |                 |              | Dolla         |                 |             |                       |                     |                  |     |
| ADDRESS            |             |              |      |                 |              |               |                 |             |                       |                     |                  |     |
|                    |             |              |      |                 |              |               |                 |             |                       |                     |                  |     |
|                    |             |              |      |                 |              |               |                 |             |                       |                     |                  |     |
|                    |             | 1.000        |      |                 |              |               |                 |             |                       |                     |                  |     |
| VENO               |             |              | -    |                 |              |               |                 | 7           |                       |                     |                  |     |
| Expenses           | \$0.00      | tems         |      | \$0.00          |              |               |                 |             |                       |                     |                  |     |
| ACCOUNT            | ITAX IA     | MOUNT I      | MEMO |                 | CUSTOME      | BOLS          | i BILLABL       | £7          |                       |                     |                  |     |
| 1                  |             |              |      |                 |              |               |                 | *           |                       |                     |                  |     |
|                    |             |              |      |                 |              |               |                 | 4           |                       |                     |                  |     |

The Bank Account field shows the account from which you are writing this cheque. QuickBooks displays the current date in the Date field. You can change either of these values if you wish, but they are fine for our example.

**2.** If necessary, select the "Print Later" checkbox.

QuickBooks displays a checkmark in the checkbox.

- 3. In the Pay to the Order of field, select *The Phone Co.* from the drop-down menu.
- **4.** Press Tab to move to the Amount field. If the following window displays, click Continue Writing Cheque.

|   |                                             | Open Bills Exist                                        |                                       |   |
|---|---------------------------------------------|---------------------------------------------------------|---------------------------------------|---|
| Â | There are open bills                        | for this vendor, as shown bel                           | ow.                                   |   |
|   | Using the Write Che<br>balance to be incorr |                                                         | bill will cause your accounts payable | • |
|   | DUE DATE                                    | AMOUNT DUE                                              | REF. NO.                              |   |
|   | 11/22/2010                                  |                                                         | 164.87                                |   |
|   | 12/22/2010                                  |                                                         | 164.87                                |   |
|   | -                                           | el your entries and go to the P<br>Pay Bills Continue V | 2ay Bills window?<br>Vriting Cheque   |   |

QuickBooks has an AutoRecall feature that pre-fills new transactions based on previous transactions. You can have QuickBooks pre-fill the expense account for a vendor transaction based on previous transactions for that vendor. You can change this preference to have QuickBooks fill in the amount as well as other information from the last transaction with a payee. This is convenient when you have recurring payments of the same amount. To change this preference, choose Preferences from the Edit menu. Click General, and then select "Automatically recall last transaction for this name" on the My Preferences tab.

**5.** Type **156.90** (the amount of the telephone bill), and then press Tab. Notice that QuickBooks spells out the amount of the cheque for you on the line below the payee.

**6.** Click in the Account column on the Expenses tab, and then, if necessary, choose Utilities:Phone from the drop-down list.

7. In the Tax field choose S from the drop-down list, and then press Tab.

Your screen should resemble the following figure.

| 9                                                         |              |                         | Write Ch                           | eques - Master C                                                                                                    | lequing   |                    |                       |                     |                  |
|-----------------------------------------------------------|--------------|-------------------------|------------------------------------|----------------------------------------------------------------------------------------------------|-----------|--------------------|-----------------------|---------------------|------------------|
| Main Reports                                              |              | 210                     |                                    | 12                                                                                                    |           | 0. 00.0            | 1. 2.90               | 0.00                | × ×              |
|                                                           |              | Create a C<br>Q Venetos | nory 🤗 Print L.<br>Print 🗋 Armia k |                                                                                                    |           | eat<br>Recalculate | Eatch<br>Transactions | Recider<br>Reminder | Crder<br>Cheques |
| BANG ACCOUNT US                                           | ster Chequin | 3                       | •                                  | DIDING BALANS                                                                                                    | = 169,00  | 6.83               |                       |                     |                  |
|                                                           | PRINTAS      | The Phone               | Co                                 | ND<br>Date                                                                                                    | 106       |                    |                       |                     |                  |
| INVITO THE ORIGON                                         |              | ione Co.                |                                    | •                                                                                                    | 156.90    |                    |                       |                     |                  |
| One hundred shy                                           | six and 93/1 | 00                      |                                    |                                                                                                    | ++ Dalars |                    |                       |                     |                  |
| The Phone Co<br>4234 West Geor<br>Vancouver BC<br>V3P 3M0 | gia St.      |                         |                                    |                                                                                                    |           |                    |                       |                     |                  |
| Expenses                                                  | \$140.09     | tems                    | \$0.00                             |                                                                                                    |           |                    |                       |                     |                  |
| ACCOUNT                                                   | TAX IA       | NOUNT                   | NEND                               | 1 oustows                                                                                                    | nue leo   | ABLET              |                       |                     |                  |
| Utilities Phone +                                         | \$ ·         | 140.09                  |                                    |                                                                                                    | •         | - fi               |                       |                     |                  |
| 1                                                         |              |                         |                                    |                                                                                                    |           |                    |                       |                     |                  |
| VENDOR 9X CODE                                            |              |                         |                                    | un and 3 day                                                                                                    | 7.00      | tat                |                       |                     |                  |
|                                                           |              |                         | PST (BC) ON PURK                   | and the second second sec | 9.81      |                    |                       |                     |                  |
|                                                           |              |                         | Save & Close                       | e Save 6 he                                                                                                    |           | likar              |                       |                     |                  |

Note:

QuickBooks has automatically adjusted the net amount to be assigned to the phone account to allow for the sales taxes (GST/PST) to be assigned to their respective accounts.

The Expenses tab is where you assign the amount of the cheque to one of the expense accounts on your company's chart of accounts. In this case, White Ridge Construction assigns the cheque to its Utilities account and the Phone subaccount. You use the Items tab only when purchasing items you plan to stock in inventory.

If you select the "Pre-fill accounts for vendor based on past transactions" preference, QuickBooks remembers all your recent transactions for a vendor, not just the most recent one. If you consistently use the same account for a vendor, QuickBooks will automatically pre-fill that information any time you select the vendor in a bill, cheque, or credit card transaction.

- **8.** Click Save & Close.
- 9. If the Job Costing Expense without a customer job window appears, click Yes.
- **10.** From the Banking menu, choose Use Register.

White Ridge Construction has more than one type of bank account, so QuickBooks displays the Use Register window and asks you to specify the account you want.

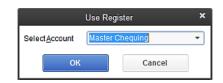

11. Select Chequing as the account whose register you want to see and click OK.

QuickBooks opens the Chequing register.

|           |              |                 | Master C       | hequing                     |      |         |            |
|-----------|--------------|-----------------|----------------|-----------------------------|------|---------|------------|
| 🔷 Go to   | 🍯 Print      | 🛛 🕼 Edit Transa | tion 🕞 QuickRe | port   Download Bar         | k SI | atement |            |
| DATE      | NUMBER       | P               | AYEE           | PAYMENT                     | 1    | DEPOSIT | BALANCE    |
|           | TYPE         | ACCOUNT         | MEMO           |                             |      |         |            |
| 0/31/2014 | 98           | Carol Walker    |                | 2,339.24                    | 1    |         | 171,189.17 |
|           | PAY CHO      | -split-         |                |                             |      |         |            |
| 1/30/2014 | 104          | Carol Walker    |                | 2,339.24                    |      |         | 158,849.93 |
|           | PAY CHO      | -split-         |                |                             |      |         |            |
| /17/2013  | Number       | Payee           |                | <ul> <li>Payment</li> </ul> |      | Deposit |            |
|           |              | Account -       | Memo           |                             |      |         |            |
| Splits    |              |                 |                | ENDING BALANCE              |      |         | 168,849.93 |
|           | te, Type, Ni | umber/Ref +     |                |                             |      | Record  | Restore    |
|           |              |                 |                |                             |      |         |            |

**12.** Close the Chequing account register.

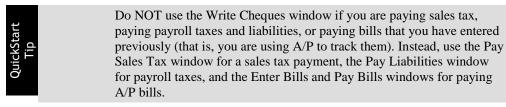

Refer to Handout 3, "Registers associated with QuickBooks windows"

# 5.6 Using bank account registers

When you work in QuickBooks, you often use forms—such as a cheque or an invoice—to enter information. But behind the scenes, QuickBooks records your entries in the appropriate account register. Each balance sheet account listed on the chart of accounts has a register associated with it (except the Retained Earnings account).

### 5.6.1 Opening a register

When you have a QuickBooks form displayed on your screen, you can view its account register by choosing Use Register from the Banking menu, or by double-clicking the account name in the chart of accounts.

### 5.6.1.1 To open a register (when no form is open):

**1.** From the Lists menu, choose Chart of Accounts.

QuickBooks displays the Chart of Accounts window.

| CI                                                  | art of Accounts           |                     | - 🗆 ×         |
|-----------------------------------------------------|---------------------------|---------------------|---------------|
| NAME                                                | \$                        | TYPE                | BALANCE TOTAL |
| Accounts Receivable                                 |                           | Accounts Receivable | 22,262.93     |
| <ul> <li>Allowance for Doubtful Accounts</li> </ul> |                           | Other Current Asset | 0.00          |
| <ul> <li>Construction in Progress</li> </ul>        |                           | Other Current Asset | 0.00          |
| <ul> <li>Employee Advances</li> </ul>               |                           | Other Current Asset | 0.00          |
| <ul> <li>Inventory Asset</li> </ul>                 |                           | Other Current Asset | 12,620.40     |
| <ul> <li>Retainage Receivable</li> </ul>            |                           | Other Current Asset | 0.00          |
| Account V Activities V Reports V                    | Include in <u>a</u> ctive | 1                   |               |

2. In the chart of accounts, double-click the Accounts Receivable account.

QuickBooks opens the register for White Ridge Construction's Accounts Receivable account.

| DATE       | NUMBER | CUSTOMER                   | ILEN   | OTY   | RATE | AMT CHRG    | AMT FAID   |
|------------|--------|----------------------------|--------|-------|------|-------------|------------|
|            | TYPE   | DESC                       | RPTION |       |      | BALLED DATE | OUE DATE   |
| 12/15/2010 | 12     | Uchman, RoyHangar          |        |       |      | 30,509.33   |            |
|            | N/     |                            |        |       |      |             | 12/15/2010 |
| 02/07/2014 | 3      | Allin, Hilda 500 SQ FIAddi | r      |       | 1    | 10,026.60   |            |
|            | INV    |                            |        |       |      |             | 02/07/2010 |
| 02/15/2014 | 444    | Allin, Hilda 500 SQ F1Add  | ř.     |       |      |             | 18,025.6   |
|            | PNT    |                            |        |       |      |             |            |
| 12/31/2014 | 14     | Greene, Jeremy Kitchen F   | 2      |       |      | 6,300.00    |            |
|            | INV    |                            |        |       |      |             | 01/15/2011 |
| 917/2012   | Number | Customer •                 | Bern   | ■ Dty | Rate | Amt Chrg    |            |
|            |        | Description                |        |       | 1    |             |            |

## 5.6.2 Common features of QuickBooks registers

All QuickBooks registers work the same way, regardless of the accounts with which they are associated. Here are some common features of all QuickBooks registers:

- The register shows every transaction that affects an account's balance and lists them in chronological order (though you can change the order by choosing a different option from the Sort by drop-down list). For example, in a chequing account, the register shows cheques you've written (either with QuickBooks or by hand), deposits to the account, and withdrawals from the account.
- The columns in the register give specific information about the transaction. The first column is the date. The second column shows a reference number (a cheque number or a vendor's P.O. number) and a type (to tell you whether the transaction represents a cheque or a bill payment, for example). The next column lists the payee, the account to which you've assigned the transaction, and any descriptive memo you choose to type. The final columns for a bank account show the transaction amount (either in the Payment or Deposit column) and whether the transaction has cleared the bank (indicated by a checkmark in the column).
- On every transaction line, QuickBooks shows the account's running balance. The bottom of the register window shows the account's ending balance—the balance takes into account all the transactions entered in the register, including cheques you haven't yet printed.

#### 5.6.2.1 To complete the exercise:

- **1.** Close the Accounts Receivable register window.
- **2.** Close the chart of accounts.

# 5.7 Transferring money between accounts

You can easily transfer money to different accounts using the "QuickBooks Transfer Funds Between Accounts" window. White Ridge Construction wants to record a transfer of \$5,000.00 from chequing to savings made earlier in the day.

### **5.7.1** To transfer money:

**1.** From the Banking menu, choose Transfer Funds.

| Transfer Funds      |      |                 |           |
|---------------------|------|-----------------|-----------|
|                     |      |                 |           |
| TRANSFER FUNDS FROM | •    | ACCOUNT BALANCE | 25,000.00 |
| TRANSFER FUNDS TO   | •    |                 |           |
|                     | TRAN | ISFER AMOUNT    |           |

QuickBooks displays the "Transfer Funds Between Accounts" window.

Notice that QuickBooks displays the current balance for the Term Loan account.

- 2. In the Transfer Funds From field, choose Chequing from the drop-down list.
- 3. In the Transfer Funds To field, choose Savings from the drop-down list.
- 4. In the Transfer Amount field, type **5000** and press Tab.

Your screen should resemble the following figure.

| l lennuol (        | DATE       |                         |                 |            |
|--------------------|------------|-------------------------|-----------------|------------|
| S                  |            |                         | 2011            |            |
|                    | <u></u>    |                         |                 |            |
|                    | 05/17/2014 | 8                       |                 |            |
| S FROM Master Cheq | uing       | • ACCO                  | OUNT BALANCE    | 168,849.93 |
| UNDS IO Savings    |            | - ACCO                  | UNT BALANCE     | 0.00       |
|                    |            | TRANSFER                | AMOUNT          | 5,000.00   |
|                    |            | DS FROM Master Chequing | UNDS IO Savings |            |

- **5.** Click Save & Close.
- 6. If a message appears, click OK because the money has already been transferred in person.

QuickBooks decreases the balance in the chequing account by \$5,000 and increases the balance in the savings account by \$5,000.

When you record the transaction, QuickBooks creates a journal entry. The following table shows the journal entry for the funds transfer.

| Account Title | Debit      | Credit     |
|---------------|------------|------------|
| Chequing      |            | \$5,000.00 |
| Savings       | \$5,000.00 |            |

# 5.8 Reconciling chequing accounts

Reconciling is the process of making sure that your chequing account record matches the bank's record.

## 5.8.1 An overview of reconciliation

When you keep your records with QuickBooks, you don't have to worry about addition or subtraction errors like you do when you're using a paper cheque register. Even so, it is important to get in the habit of reconciling your QuickBooks bank accounts on a monthly basis. This helps you avoid overdraft charges for bad cheques, gives you a chance to spot possible bank errors, and helps you keep more accurate financial records.

Your bank sends you a statement for each of your accounts each month. The statement shows all the activity in your account since the previous statement:

- The opening balance for your bank account (amount in your account as of the previous statement)
- The ending balance for your bank account (amount in your account as of the closing date for the statement)
- The amount of interest, if any, you've received for this statement period
- Any service charges assessed by the bank for this statement period
- Cheques that have cleared the bank
- Deposits you've made to the account
- Any other transactions that affect the balance of your account (for example, automatic payments or deposits or ATM withdrawals or deposits)

When you receive a statement from your bank or from a credit card company, you need to reconcile the statement with your QuickBooks records. You can reconcile any QuickBooks bank account, including accounts for savings and money market funds. The goal of reconciling is to make sure that your QuickBooks records and the bank's statement agree about your account balance.

### 5.8.2 Marking cleared transactions

To begin reconciling an account, you need to tell QuickBooks which account you want to reconcile. Then you can provide information from the top part of your bank statement.

### 5.8.2.1 To reconcile your account:

**1.** From the Banking menu, choose Reconcile.

QuickBooks displays the Begin Reconciliation window.

- **2.** In the Account field, make sure Chequing is selected.
- 3. If necessary, in the Statement Date field, type 11/30/2014.
- 4. In the Ending Balance field, type -94284.67
- 5. In the Service Charge field, type 14.00.

- 6. In the Service Charge Date field and Interest Earned Date field, type 11/30/2014.
- 7. In the Service Charge Account field select Interest & Bank Charges: Bank Charges.

Your screen should resemble the following.

|                                  |                             |               | Begin Reconciliation                                          | ; |
|----------------------------------|-----------------------------|---------------|---------------------------------------------------------------|---|
| Select an acco                   | unt to reconcile,           | and then ent  | ter the ending balance from your account statement.           |   |
| Account                          | Master Chequin              | 9             | <ul> <li>last reconciled on 10/31/2010.</li> </ul>            |   |
| Statement Date                   | , 1                         | 1/30/2014     | <b>a</b>                                                      |   |
| Beginning Bala                   | ince                        | -72,752       | 2.99 What if my beginning balance doesn't match my statement? |   |
| Ending Balanc                    | •                           | -94,284       | .67                                                           |   |
| Enter any servi<br>Service Charg | ce charge or inte<br>e Dațe | erest earned. | Acc <u>o</u> unt                                              |   |
| 14.00                            | 11/30/20                    | 10 🗰          | Interest & Bank Charges:Bank Ch.,                             |   |
| Interest Earne                   | d Date                      |               | Account                                                       |   |
| 0.00                             | 11/30/20                    | 10 箇          | •                                                             |   |
|                                  |                             |               |                                                               |   |

**8.** Click Continue.

QuickBooks displays the Reconcile – Chequing window.

You can select which columns you want to display by clicking Columns to Display. When completing an actual Bank Reconciliation, you would compare the items on the displayed screen with those itemized on the printed Bank Statement. As you match items from the screen to the statement you would place a check mark beside that item. For this exercise we are assuming that the items with November dates match those of the Bank Statement.

|     |                                |              |                    | Reconcile - Master | Che  | quing         |             |                         |                     | - 🗆 ×                    |
|-----|--------------------------------|--------------|--------------------|--------------------|------|---------------|-------------|-------------------------|---------------------|--------------------------|
| For | period: 11/30/20               | 14           |                    |                    |      |               | 🗌 Hide t    | ansactions at           | ter the state       | ment's end date          |
| Che | ques and Paym                  | ents         |                    | D                  | epo: | sits and Othe | r Credits   |                         |                     |                          |
| 1   | DATE -                         | ECHO #       | PAYEE              | AMOUNT             | 1    | DATE 🔺        | CHQ #       | MEMO                    | TYPE                | AMOUNT                   |
|     | 12/17/2014                     |              | Royal Bank         | 4,200.00           |      | 12/15/2014    |             |                         | PMT                 | 224,000.00               |
|     | 12/01/2014                     | 80           | Dobson's Exteriors | 1,522.50           |      | 12/15/2014    |             | 1                       | PMT                 | 45,000.00                |
|     | 11/30/2014                     | 104          | Carol Walker       | 2,339.24           |      |               |             |                         |                     |                          |
|     | 11/01/2014                     | 73           | Dobson's Exteriors | 1.522.50           |      |               |             |                         |                     |                          |
|     | 06/17/2014                     | 106          | The Phone Co.      | 156.90             | _    |               |             |                         |                     |                          |
| 2 H | lighlight Marked               |              | Mark All           | Unmark All         | Ģ    | o To          |             |                         | Co                  | lumns to <u>D</u> isplay |
|     | ning Balance<br>syou have mark | ed cleared   |                    | -72,752.99         |      |               | Modify      | Service C               |                     | -14.00<br>0.00           |
|     | Deposits and                   | d Other Crea |                    | 0.00               |      |               | Ending Bala |                         |                     | -94,284.67               |
|     | 0 Cheques and                  | d Payments   |                    | 0.00               |      |               |             | Cleared E<br>Difference |                     | -72,766.99<br>-21,517.68 |
|     |                                |              |                    |                    |      |               |             | R                       | econcile <u>N</u> o | Leave                    |

**9.** Select all items dated in November in the "Cheques and Payments" section by clicking in the left column.

If you need to make a correction to a transaction before you reconcile the account, highlight the transaction, and click Go To. QuickBooks takes you to the transaction and allows you to return to the reconciliation without losing your work.

**10.** In the Cheques and Payments section, scroll down to ensure all items with dates up to and

including 11/30/2014 have a check mark beside them.

**11.** In the Deposits and Other Credits section # check to make sure that the checkmarks for all items with dates later than  $\frac{11}{30}/2014$  have been cleared. Your screen should resemble the following figure.

|              |                                 |          |                    | Reconcile - Maste  | er Cheq    | uing        |            |               |                      | - 🗆 ×                    |
|--------------|---------------------------------|----------|--------------------|--------------------|------------|-------------|------------|---------------|----------------------|--------------------------|
| For          | period: 11/30/20                | 14       |                    |                    |            |             | 🗆 Hide t   | ransactions : | after the state      | ment's end date          |
| Che          | ques and Payme                  | ents     |                    |                    | Depos      | ts and Othe | er Credils |               |                      |                          |
| 1            | DATE 🔻                          | CHQ#     | PAYEE              | AMOUNT             | 1          | DATE 🔺      | сно#       | : MEMO        | TYPE                 | AMOUNT                   |
|              | 12/17/2014                      |          | Royal Bank         | 4,200.00           | 1          | 2/15/2014   |            |               | РМТ                  | 224,000.00               |
|              | 12/01/2014                      | 80       | Dobson's Exteriors | 1,522.50           |            | 2/15/2014   |            |               | PMT                  | 45,000.00                |
| 1            | 11/30/2014                      | 104      | Carol Walker       | 2,339.24           |            |             |            |               |                      |                          |
| 1            | 11/01/2014                      | 73       | Dobson's Exteriors | 1,522.50           |            |             |            |               |                      |                          |
|              | 06/17/2014                      | 106      | The Phone Co.      | 156.90             |            |             |            |               |                      |                          |
| ЮH           | lighlight Marked                |          | Mark <u>A</u> ll   | Unmar <u>k</u> All | <u>G</u> o | То          |            |               | Col                  | umns to <u>D</u> isplay  |
| Begir        | nning Balance                   |          |                    | -72,752.99         |            |             | Modify     | Service       | Charge               | -14.00                   |
|              | s you have mark                 |          |                    |                    |            |             | Tour       | Interest      |                      | 0.00                     |
|              | 0 Deposits and<br>2 Cheques and |          |                    | 0.00 21.517.68     | 0.00       |             | Ending     |               | Balance<br>Balance   | -94,284.67<br>-94,284.67 |
| <sup>1</sup> | 2 Cileques and                  | Payments |                    | 21,517.08          |            |             |            | Differen      |                      | 0.00                     |
|              |                                 |          |                    |                    |            |             |            |               | Reconcile <u>N</u> o | // Leave                 |

**12.** A review of the figures in the lower right corner of the window shows a Difference of \$0.00 which means the account is reconciled. Click Reconcile Now.

Click OK if a message about online banking is displayed.

QuickBooks displays the Select Reconciliation Report window.

| t Reconciliation Report               | ×                                                                                       |
|---------------------------------------|-----------------------------------------------------------------------------------------|
|                                       | S                                                                                       |
| onciliation report you'd like to see. |                                                                                         |
| Summary                               |                                                                                         |
| Detail                                |                                                                                         |
| Both                                  |                                                                                         |
|                                       |                                                                                         |
| Print Close                           |                                                                                         |
|                                       | Detail     Both     talater time, select the Report menu, then Previous Reconciliation. |

If you see the Reconcile Adjustment window instead, click Return to Reconcile and make sure that you have cleared all the checkmarks for all items with dates later than 11/30/2014. Use the scroll bars to see all the items.

- **13.** In the Select Reconciliation Report window, make sure "Both" is selected, and then click Display.
- **14.** Click OK at the message that QuickBooks displays.

QuickBooks displays both the reconciliation summary and reconciliation detail reports. It's a good idea to save each reconciliation report, but for the purposes of this lesson viewing the reports is sufficient.

**15.** Examine the reports to learn what they show and the close the report windows.

If you are using QuickBooks: Pro you may want to print a copy of the report, print the report to a file, or save the report in PDF format in case you need to reference it again. QuickBooks: Pro overwrites the previous reconciliation report with data from the latest reconciliation. (To save a report in PDF format, with the report displayed, choose Save as PDF from the File menu.)

Note:

If you're using QuickBooks: Premier, you can print the reconciliation reports for all previous reconciliations.

In addition to the summary and detail reports (which you can view as PDF files), there is an additional report option: the Reconcile Discrepancy report. The Reconcile Discrepancy report shows changes and deletions made to previously reconciled transactions, making it easier to find discrepancies. This report is useful when the beginning balance that QuickBooks shows is different than the ending balance from the bank statement for the previous period. (To generate the report, choose Reconcile from the Banking menu, click Locate Discrepancies, and then click Discrepancy Report.)

If the last reconciliation was in error, by clicking Undo Last Reconciliation in the Locate Discrepancies window, you can undo it without having to identify and manually clear each affected transaction.

### 5.8.3 Viewing cleared cheques in the register

Now you know that the balance in your QuickBooks cheque register is accurate as of the latest bank statement. The next time you look at the cheque register, you'll see a checkmark in the Cleared column next to each reconciled transaction.

Open the Chequing account register to see the cleared cheques.

#### 5.8.3.1 To viewed cleared cheques in the register:

**1.** From the Banking menu, choose Use Register.

QuickBooks displays the Use Register window.

- **2.** Select Chequing and click OK.
- **3.** Scroll through the register to view the cleared items.

Master Chequing - 🗆 × 🔷 Go to... | 📇 Print... | 🐷 Edit Transaction 🛛 💽 QuickReport 😭 Download Bank Statement DATE NUMBER PAYMENT DEPOSIT BALANCE PAYEE ÷ TYPE ACCOUNT MEMO 09/30/2014 97 Carol Walker 2.339.24 -88 240 59 PAY CHQ -split-10/31/2014 Carol Walker 98 2,339.24 -90,579,83 PAY CHQ -split-11/01/2014 73 Dobson's Exteriors 1,522.50 🗸 -92,102.33 сно -split-Splits 168,835.93 ENDING BALANCE 1-Line Sort by Date, Type, Number/Ref 👻 Record Restore

Your register should resemble the figure below.

Notice that QuickBooks displays a checkmark next to all cleared items.

**4.** Close the Chequing account register.

## 5.8.4 Locating specific transactions

You can use the QuickBooks Find command to search for specific cheques you've written. For example, suppose you want to find all cheques greater than \$500.00 that you've written during the current year.

#### 5.8.4.1 To use the Search feature:

- **1.** From the Edit menu, choose Search.
- **2.** Select the arrow next to Transactions.
- 3. Select Cheques.
- **4.** In the amount drop down arrow, select Greater than.
- **5.** In the amount field, type 500.00
- **6.** Enter a date range if necessary.

Your screen should resemble the figure below.

|                                                                                                    | ~ 🔍 |
|----------------------------------------------------------------------------------------------------|-----|
| Payroll Liability Cheque<br>Payments<br>Purchase Orders<br>Sales Orders<br>Sales Receipts<br>Statement Charges<br>Transfers<br>YTD Adjustments<br>Customers<br>Vendors<br>Accounts<br>I items<br>Employees<br>Others |     |
| Amount<br>Greater than                                                                                                    |     |
| Greater than v                                                                                                    |     |
| Date Range<br>From                                                                                                    |     |
|                                                                                                    |     |
| Select a date 🛗                                                                                                    |     |
| Select a date 🏢                                                                                                    |     |

- 7. Click Go. QuickBooks will display the search results.
- **8.** Close the Search window.

# 6 Lesson 5: Using other accounts in QuickBooks

# 6.1 Lesson objectives

- To introduce the other account types available in QuickBooks
- To learn how to track credit card transactions in QuickBooks
- To reconcile a credit card account
- To see how to make a credit card payment
- To discuss the different types of asset and liability accounts you can create and see how to track assets and liabilities in QuickBooks
- To introduce the subject of equity and QuickBooks equity accounts

# 6.2 Supporting materials

■ PowerPoint file: Lesson 5

# 6.3 Instructor preparation

- Review this lesson, including the examples, to make sure you're familiar with the material.
- Ensure that all students have a copy of qblesson.qbb on their computer's hard disk.

# 6.4 To start this lesson

Before you perform the following steps, make sure you have installed the exercise file (qblesson.qbb) on your hard disk. See "Installing the exercise file" in the Introduction to this guide if you haven't installed it.

The following steps restore the exercise file to its original state so that the data in the file matches what you see on the screen as you proceed through each lesson.

## 6.4.1 To restore the exercise file (qblesson.qbb):

- **1.** From the File menu in QuickBooks, choose Open or Restore Company. QuickBooks displays the Open or Restore Company window.
- **2.** Select Restore a backup copy and click Next.
- **3.** Select Local backup and click Next.
- 4. In the Open Backup Copy window, navigate to your c:\QBtrain directory.
- **5.** Select the qblesson.qbb file, and then click Open.
- **6.** In the Open or Restore Company window, click Next.
- **7.** Navigate to your c:\QBtrain directory.

**8.** In the File name field of the Save Company File as window, type *lesson 5* and then click Save.

**9.** Click OK when you see the message that the file has been successfully restored.

# 6.5 Other account types in QuickBooks

In this lesson, you'll learn about these types of QuickBooks accounts:

- Credit card accounts—Used to track transactions you pay for with a credit card.
- Asset accounts—Used to track both current assets (those assets you're likely to convert to cash or use up within one year, such as inventory on hand) and fixed assets (such as long-term notes receivable and depreciable assets your business owns that aren't liquid, such as equipment, furniture, or a building).
- Liability accounts—Used to track both current liabilities (those liabilities scheduled to be paid within one year, such as sales tax, payroll taxes, and short-term loans) and long-term liabilities (such as loans or mortgages scheduled to be paid over terms longer than one year).
- Equity accounts—Used to track owner's equity, including capital investment, draws, and retained earnings.

# 6.6 Tracking credit card transactions

Many businesses pay for expenses with a credit card rather than a cheque. For travel expenses especially, a credit card is invaluable because it gives a detailed listing of each charge. You can track credit card transactions in QuickBooks just as easily as you track expenses you pay for by cheque.

You should set up a QuickBooks credit card account for each credit card you use in your business. Like any QuickBooks account, a credit card account has its own register. The register lists all the charges and credits you've recorded, as well as payments you've made.

The way you open and scroll through a credit card register is the same way you open and scroll through any QuickBooks account register.

## 6.6.1 Entering credit card charges

QuickBooks lets you choose when you enter your credit card charges. You can enter credit card charges when you charge an item or when you receive the bill. Your choice depends on whether you like to enter information into QuickBooks incrementally or all at once. The advantage to entering charges when you charge an item is that you can keep close track of how much you owe. In addition, if the charge is for a particular job, you can keep track of how much you're spending on that job.

Suppose you have a repair charge for \$89.95 you want to enter into QuickBooks. The form you use is the Enter Credit Card Charges form.

### 6.6.1.1 To enter a credit card charge:

**1.** From the Banking menu, choose Enter Credit Card Charges.

QuickBooks displays the Enter Credit Card Charges window.

|                     |              | Enter                   | Credit Card ( | Charges - Vis  | a                       |                        |                      |         |
|---------------------|--------------|-------------------------|---------------|----------------|-------------------------|------------------------|----------------------|---------|
| Main Reports        | de prototer  |                         |               |                |                         | 2010                   |                      | ×       |
| ind New Sa          |              | reate a Copy<br>emorize | Pow           | iload Card Cha | rges Ö<br>Enter<br>Time | Clear Recalcu<br>Spits | late Batc<br>Transac | h       |
| CHEDIT CARD         | t Cards Visa | • ® Per                 | chase/Charge  | C Refundit     | vedit ENDIN             | 3 BALANCE              |                      | 4,755.0 |
| Credit C            | ard Purc     | hase/                   | Charge        | е              |                         |                        |                      |         |
| PURCHASED FROM      | -            |                         |               |                | •                       | \$M/E                  | 11/30/2014           | 19      |
|                     |              |                         |               |                |                         | REP NO.                | 1                    |         |
|                     |              |                         |               |                |                         | AMOUNT                 | 0.00                 |         |
| usuo 📔              |              |                         |               |                |                         |                        |                      |         |
| Expenses            | \$0.00 h     | ems .                   |               | 0003           | ady to pay a cr         | edit card bill?        |                      |         |
| 1.2205              | \$0.00 h     | 177.0                   | i angunt      | 0003           | ady to pay a cr         | 5/5/00/00/00/00/       | OUSTONER 1           | BRLA .  |
| Expenses            | \$0.00 h     | 177.0                   |               | 0003           | ady to pay a cr         | 5/5/00/00/00/00/       | OUSTOWER 1           |         |
| Expenses            | \$0.00 n     | 177.0                   |               | 0003           | ady to pay a cr         | 5/5/00/00/00/00/       | OUSTOWER 1           |         |
| Expenses            | \$0.00 n     | 177.0                   |               | 0003           | ady to pay a cr         | 5/5/00/00/00/00/       |                      |         |
| Expenses            | \$0.00 h     | 177.0                   |               | 0003           | ady to pay a cr         | 5/5/00/00/00/00/       | 0.00 E4              |         |
| Expenses<br>ACCOUNT |              | 177.0                   |               | 0003           | ady to pay a cr         | 5/5/00/00/00/00/       |                      |         |
| Expenses<br>ACCOUNT |              | 177.0                   |               | MENO           | ady to pay a cr         | 5/5/00/00/00/00/       | 0.00. <b>E</b> 4     | at      |

This is the window where you enter your charges.

- 2. In the Credit Card field, select Credit Card: Visa from the drop-down list (if it's not already selected).
- 3. In the Purchased From field, select Dan's Auto Emporium from the drop-down list.

Notice the Ref No. field. Most credit card receipts have some sort of transaction number near the top, which exists for identification and tracking purposes. Entering this number from a credit card receipt gives you additional information for the credit card charge, but you don't have to use it. You don't need to enter one for this example.

- 4. Click in the Amount field, and then double-click to select the entire amount.
- **5.** Type **89.95** and then press Tab.
- 6. Click the Expenses tab if not already selected.
- **7.** In the detail area, click in the Account column and assign the charge to the Vehicles: Maintenance and Repair account, as shown in the figure below. (Vehicles is the account; Maintenance and Repair is the subaccount.)
- **8.** In the Tax Field type "S", if necessary.

|                                                    |                       | Enter Gr | edit Card C   | anaiges - visa  |                       |                  |           |          | -                  | •   |
|----------------------------------------------------|-----------------------|----------|---------------|-----------------|-----------------------|------------------|-----------|----------|--------------------|-----|
| Main Reports                                       | and the second second |          |               |                 |                       | 20124.0          |           |          | :                  | ۲.  |
|                                                    | Create a Stele A      |          | P Down        | load Card Charg | es O<br>Enter<br>Time | Clear R<br>Spits | lecalcula | ate 👔    | Batch<br>maactions |     |
| CHEDIT GAND Credit Cards                           | s:Visa •              | Pyrch    | ase/Charge    | C Refund/Cr     | edit ENDIN            | BALANCE          |           |          | 4,7                | 5.0 |
| Credit Card                                        | Purcha                | se/C     | harge         | е               |                       |                  |           |          |                    |     |
| PURCHASED FROM Dar                                 | r's Auto Emporiur     | m        |               | -               | •                     | DA               | re .      | 12/31/2  | 014                |     |
|                                                    |                       |          |               |                 |                       |                  | r NO.     | 1        |                    |     |
|                                                    |                       |          |               |                 |                       |                  |           |          |                    |     |
| UEWO                                               |                       |          |               |                 |                       | A8               | NUNT -    | 89.95    |                    |     |
|                                                    | 680.31 Nems           | I TAN I  | S<br>AMOUNT I | 0.03            | dy to pay a cr        |                  | 117       | 8995     | e. 1 Ana           |     |
| Expenses 1                                         | inter and interest    |          | -             | 0.03            | dy to pay a cr        |                  | 117       |          | - 1863<br>•        |     |
| Expenses 1<br>ACCOUNT                              | inter and interest    |          | ANCUNT I      | 0.03            | dy to pay a cr        |                  | 117       |          |                    |     |
| Expenses 1<br>ACCOUNT                              | inter and interest    |          | ANCUNT I      | 0.03            | dy to pay a cr        |                  | 117       |          |                    |     |
| Expenses 1<br>ACCOUNT                              | inter and interest    |          | ANCUNT I      | 0.03            | dy to pay a cr        | edit card bi     | 117       |          |                    |     |
| Eggenses 1<br>ACCOUNT<br>Jehicles/Maintenance 8, P | Repair •              |          | ANCUNT I      | MENG            |                       | edit card bi     | 117       | LISTOWER | •                  |     |

**9.** Make sure that the date is 12/31/2010 in the date field and then click Save & Close to record the transaction and close the window.

After you record this credit card charge, QuickBooks adds a \$89.95 transaction to the credit card account register (increasing the liability by \$89.95. It also adds \$85.93 to the Vehicles: Maintenance and Repair expense account [\$80.31 + \$5.62 PST]. (You will see the increase when you create reports on their expense accounts.) It also adds \$4.02 to the GST Paid account.

When you record the transaction, QuickBooks creates a journal entry. The following table shows the journal entry for the credit card charge.

| Account Title        | Debit   | Credit  |
|----------------------|---------|---------|
| Visa Card            |         | \$89.95 |
| Repair & Maintenance | \$85.93 |         |
| GST Paid             | \$4.02  |         |

QuickStart Tip

If you used your credit card to purchase expense (you want to pass along the expense to a particular customer), you need to indicate this in the Enter Credit Card Charges window.

For each expense or item you enter on the bottom part of the form, select the appropriate customer in the Customer:Job column. To indicate that this expense should be passed along to the customer, make sure the Billable column has a checkmark in it. This allows the expense to be passed along when you invoice the customer.

### 6.6.2 Reconciling a credit card statement

Just as we reconciled a bank account in the previous lesson, you should compare your credit card receipts with your statement and reconcile your credit card statement. Reconciling a credit card account is almost identical to reconciling a bank account.

#### 6.6.2.1 To reconcile a credit card statement:

- **1.** On Home page in the Banking area, click on Reconcile.
- 2. Choose Visa from the Account drop down arrow.

QuickBooks displays the Begin Reconciliation window.

|                 |                  |               |          | Begin Reconciliation                                     | × |
|-----------------|------------------|---------------|----------|----------------------------------------------------------|---|
| Select an acco  | ount to reconcil | e, and then e | nter the | he ending balance from your account statement.           |   |
| Account         | Credit Cards     | MasterCard    | •        |                                                          |   |
| Statement Dat   | e                | 11/30/2014    | 8        |                                                          |   |
| Beginning Bal   | ance             |               | 0.00     | What if my beginning balance doesn't match my statement? |   |
| Ending Balance  | ce 🗌             |               |          |                                                          |   |
| Enter any finar | nce charge.      |               |          |                                                          |   |
| Einance Cha     | rge Date         |               |          | Account                                                  |   |
| 0.00            | 11/30/2          | 2014 🗎        |          | ·                                                        |   |
| Locate Di       | scregancies      | Undo          | Last R   | Reconciliation Cancel Help                               |   |

In the Beginning Balance field, QuickBooks displays the balance of all cleared transactions in the credit card register. To reconcile a credit card statement, all you have to do is enter the ending balance and check off each transaction listed on your statement.

- **3.** In the Statement Date field, enter 11/30/2014, if necessary.
- 4. In the Ending Balance field, type 3419.98.

When the ending balance is different from the previous month's ending balance, check for cleared transactions that are now showing as uncleared.

- **5.** In the date field after the Finance charge field, enter 11/30/2014, if necessary.
- 6. Click Continue.

QuickBooks displays the Reconcile Credit Card window.

|                 |                         |                               | Begin Reconciliation X                                   |
|-----------------|-------------------------|-------------------------------|----------------------------------------------------------|
| Select an acco  | unt to                  | reconcile, and then enter the | e ending balance from your account statement.            |
| Account         | Credi                   | t Cards:MasterCard 🔹          |                                                          |
| Statement Dat   | e                       | 11/30/2014 📋                  |                                                          |
| Beginning Bala  | Beginning Balance 0.00  |                               | What if my beginning balance doesn't match my statement? |
| Ending Balance  | inding Balance 3,419.98 |                               |                                                          |
| Enter any finan | nce ch                  | arge.                         |                                                          |
| Einance Char    | rge                     | Dațe                          | Account                                                  |
| 0.00            |                         | 11/30/2014 曽                  | · ·                                                      |
| Locate Dis      | screpa                  | uncies U <u>n</u> do Last Re  | econciliation Continue Cancel Help                       |

The Reconcile Credit Card window shows all the transactions for the credit card account that have not yet cleared. You'll use this window to check off the transactions listed on your statement.

# 6.6.3 Marking cleared transactions

#### 6.6.3.1 To mark the transactions as cleared:

1. In the "Charges and Cash Advances" section of the window, click Mark All.

Your Reconcile Credit Card window should resemble the following figure.

| •                                    |                                    |         |                 | Recon  | cile Credit Card | - Ma | isterCard        |                                                 |              |                          | - 🗆 ×           |
|--------------------------------------|------------------------------------|---------|-----------------|--------|------------------|------|------------------|-------------------------------------------------|--------------|--------------------------|-----------------|
| For                                  | period 11/30/2014                  |         |                 |        |                  |      |                  | 🗌 Hide                                          | transactions | after the <u>s</u> tater | ments end date  |
| Cha                                  | rges and Cash Ad                   | ances   |                 |        | F                | aym  | ents and Cr      | edite                                           |              |                          |                 |
| 1                                    | E DATE -                           | REFW    | PAYEE           |        | AMOUNT           | 1    | DATE +           | REFIN                                           | MEMO         | : TYPE                   | AMOUNT          |
| 1                                    | 01/16/2014                         |         | Andre's Mecha   | inical | 85.32            |      |                  |                                                 |              |                          |                 |
| 1                                    | 0011412014                         | 42415   | Fisher Supple   | 6      | 550.13           |      |                  |                                                 |              |                          |                 |
| 1                                    | 07/15/2014                         |         | Andre's Mecha   | inical | 85.32            |      |                  |                                                 |              |                          |                 |
| 1                                    | 07/27/2014                         |         | Fisher Supplies |        | 615.54           |      |                  |                                                 |              |                          |                 |
| 1                                    | 10/15/2014                         |         | Andre's Mecha   | nical  | 85.32            |      |                  |                                                 | _            | _                        |                 |
| ☑ Highlight Narked Mark <u>All</u>   |                                    |         |                 |        | Unmark All       |      | Go To            | 1                                               |              | Colt                     | umms to Display |
| -                                    | nning Balance<br>s you have marked | cleared |                 | 0.1    | 00               |      |                  | Modity                                          | Finance      | Charge                   | 0.00            |
| 0 Payments and Credits 0.0           |                                    |         |                 |        | 00               |      |                  | Ending Balance<br>Cleared Balance<br>Difference |              |                          | 3,419.98        |
| 13 Charges and Cash Advances 3,419.9 |                                    |         |                 | 98     |                  |      | 3,419.98<br>0.00 |                                                 |              |                          |                 |
|                                      |                                    |         |                 |        |                  |      |                  |                                                 |              | Reconcile <u>H</u> ov    | Leave           |

**2.** Since the difference shows, 0.00, you can click Reconcile Now.

QuickBooks displays the Make Payment window.

When you've finished reconciling a credit card account, QuickBooks gives you a chance to pay part or all of the balance due on your credit card.

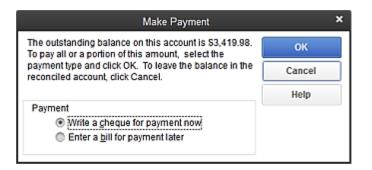

**3.** For this exercise, you want to write a cheque for payment now, so leave that option selected and click OK.

| Select Reconciliation Report                                                                                                    | × |  |  |  |  |  |  |  |  |
|----------------------------------------------------------------------------------------------------|---|--|--|--|--|--|--|--|--|
| Congratulations! Your account is balanced. All marked items<br>have been cleared in the account register.                                         |   |  |  |  |  |  |  |  |  |
| Select the type of reconciliation report you'd like to see.                                                                                       |   |  |  |  |  |  |  |  |  |
| © Summary<br>O Dgtail<br>환호하<br>To view this report at a later time, select the Report menu,<br>display Banking and then Previous Reconciliation. |   |  |  |  |  |  |  |  |  |
| Display Print. Close                                                                                                    |   |  |  |  |  |  |  |  |  |

QuickBooks displays the Select Reconciliation Report window.

4. In the Select Reconciliation Report window, select both and then click Display.

You don't need to do so in this exercise, but to keep a record of the reconciliation report; you could choose Save as PDF from the File menu and save the report as a PDF file.

You could also click Print to print a hard copy of the report. You don't need to print the report for this lesson.

- 5. Click OK at the message that QuickBooks displays.
- **6.** Review the reports and then close them.

### 6.6.4 Paying a credit card bill

#### 6.6.4.1 To write a cheque for the bill now:

**1.** In the Write Cheques window, make sure Chequing is listed as the bank account and the "Print Later" box is selected.

Notice that QuickBooks has already filled in the amount of the payment for you, and has assigned the expense to the MasterCard account. (If you change your mind and decide you only want to make a partial payment, you can change the amount here.)

|                                                             |          |                          |      | Write C     | heques - C | requiring |            |                                       |                       |                     |                  |   |
|-------------------------------------------------------------|----------|--------------------------|------|-------------|------------|-----------|------------|---------------------------------------|-----------------------|---------------------|------------------|---|
| Main Reports                                                |          |                          |      |             |            |           |            |                                       |                       |                     |                  | × |
|                                                             |          | Create a Cop<br>Memorize | Prod | ✓ Print Lak |            | ct Enter  | Cie<br>Spi | ar Recalculate                        | Batch<br>Transactions | Reorder<br>Reminder | Order<br>Cheques |   |
| NE ACCOUNT Chequing                                         |          |                          |      |             | ENDING BA  | ANCE      | 169,000    | .83                                   |                       |                     |                  |   |
|                                                             |          |                          |      |             | N          | 2. TO PP  | INT        |                                       |                       |                     |                  |   |
|                                                             |          |                          |      |             | C          | dE 110    | 0/2014     |                                       |                       |                     |                  |   |
| NO TO THE CADER OF                                          |          |                          |      |             | •          | 1 3,41    | 9.98       |                                       |                       |                     |                  |   |
| Three thousand four hun                                     | dred nin | ataon and 08             |      |             |            |           | rela       |                                       |                       |                     |                  |   |
|                                                             |          |                          |      |             |            |           |            |                                       |                       |                     |                  |   |
|                                                             |          |                          |      |             |            |           |            |                                       |                       |                     |                  |   |
| ADDRESS                                                     |          |                          |      |             |            |           |            |                                       |                       |                     |                  |   |
| ADDRESS                                                     |          |                          |      |             |            |           |            |                                       |                       |                     |                  |   |
| ADDRESS                                                     |          |                          |      |             |            |           |            |                                       |                       |                     |                  |   |
| ACCHEES                                                     |          |                          |      |             |            |           |            |                                       |                       |                     |                  |   |
| ADDRESS                                                     |          |                          |      |             |            |           |            |                                       |                       |                     |                  |   |
| ACCRESS<br>VENO                                             |          |                          |      |             |            |           |            |                                       |                       |                     |                  |   |
| NEND                                                        | 0.00     |                          |      | 50.00       |            |           |            | r                                     |                       |                     |                  |   |
| ueuo (<br>Kpenses \$3,41                                    |          | toms                     |      | \$0.00      |            |           |            |                                       |                       |                     |                  |   |
| usuo (<br>ggenses \$3,41<br>Account                         |          | L AMOUNT                 |      | \$0.00      |            | CUSTOME   | RJ. ( DL   | · · · · · · · · · · · · · · · · · · · |                       |                     |                  |   |
| UEUO (<br>genzes \$3,41<br>ACCOUNT                          |          |                          |      | \$0.00      |            | CUSTONE   | R1. [ 01   | - i                                   |                       |                     |                  |   |
| ueuo (genses \$3,41                                         |          | L AMOUNT                 |      | \$0.00      | 1          | CUSTONE   | R1. [ B1   |                                       |                       |                     |                  |   |
| ueuo S3,41<br>Account<br>Credit Cards MasterCard            | i tax    | L AMOUNT                 |      | \$0.00      |            | CUSTONE   |            | -ţ                                    |                       |                     |                  |   |
| ucuo<br>Egenses 53,41<br>Account<br>Credit Cards MasterCard |          | L AMOUNT                 |      | \$0.00      |            | CUSTOME   | RI.   DI   | - i                                   |                       |                     |                  |   |
| usuo<br>genses \$3,41<br>Account                            | i tax    | L AMOUNT                 |      | \$0.00      |            | CUSTONE   |            | -ţ                                    |                       |                     |                  |   |

**2.** Click in the Pay to the Order of field and type MasterCard. When the "Name not found" window appears, click "Quick Add".

|                                     | Name Not Found |  |  |  |  |  |  |  |  |
|-------------------------------------|----------------|--|--|--|--|--|--|--|--|
| Mastercard is not in the Name list. |                |  |  |  |  |  |  |  |  |
| Quick Add Set Up Cancel             |                |  |  |  |  |  |  |  |  |
|                                     |                |  |  |  |  |  |  |  |  |

- **3.** Select Vendor and click OK.
- **4.** Your screen should resemble the following:

| <b>C</b> 2    |         |          |            |          |                       |      | - Wite G    | veques - Che       | iquing . |                |             |                      |                       |                  | *          |
|---------------|---------|----------|------------|----------|-----------------------|------|-------------|--------------------|----------|----------------|-------------|----------------------|-----------------------|------------------|------------|
| Nain          | Report  | n .      |            |          |                       |      |             |                    |          |                |             |                      |                       |                  | 21 ^       |
| e e<br>Fre    | Nev     | See      | Sector.    | Q Inte   | ata a Copy<br>norce   |      | Print Later |                    |          | Chair<br>Spirs | Receiculate | Ratch<br>Turnactions | Receder<br>Researcher | Cvder<br>Cheques |            |
| BANS ACCO     | ount i  | Caequi   |            |          | 10                    | ŧ.   |             | ENDING BALL        | wis 16   | 9,006.         | 13          |                      |                       |                  |            |
|               |         |          |            |          |                       |      |             | NO<br>THE          | TO PRIM  |                | 2           |                      |                       |                  |            |
| NY 10         | 116 040 | CR OF    | Hante      | rcard    |                       |      |             | . 5                | 1 2412   |                |             |                      |                       |                  |            |
| These         | Tousa   | etourt   | hunder     | nineteer | and 98/10             |      |             |                    |          | -              | 1           |                      |                       |                  |            |
| A0070         | 2011    |          | interduced |          | - to the total states |      |             |                    |          |                |             |                      |                       |                  | WHAT'S NEW |
| And the other | Incard  | -        | _          | -        |                       |      |             |                    |          |                |             |                      |                       |                  |            |
|               |         |          |            |          |                       |      |             |                    |          |                |             |                      |                       |                  | HAT        |
|               |         |          |            |          |                       |      |             |                    |          |                |             |                      |                       |                  |            |
| NENC          | -       | _        | _          |          |                       | -    |             |                    | -        | _              | 7           |                      |                       |                  | X          |
|               |         |          |            |          |                       |      |             |                    |          |                |             |                      |                       |                  |            |
| Lapense       | 6.9     | 53       | 419.56     | Raga     |                       | 1    | \$3.99      |                    |          |                |             |                      |                       |                  |            |
| _4000         |         |          |            | DOT 30   | MOUNT - 7             | VEM0 |             | 30                 | 010903   | ALC: NO        | 1.1.1       |                      |                       |                  |            |
| Credit        | Cards M | lasterCa | hq.        | _        | 3,419,98              |      |             |                    |          |                | - i -       |                      |                       |                  |            |
| 1             |         |          |            |          |                       |      |             |                    |          |                | 10140       |                      |                       |                  |            |
| VENDOR TA     | 1 000E  | 17       | -          | 12       |                       |      |             |                    |          | 0.00           | Edit        |                      |                       |                  |            |
|               |         |          |            |          |                       |      |             |                    |          |                |             |                      |                       |                  |            |
|               |         |          |            |          |                       | 1.0  |             | Contraction of the | -        |                |             |                      |                       |                  |            |
|               |         |          |            |          |                       |      | yve & Close | Same &             | -        | Clea           | 1           |                      |                       |                  |            |

**5.** Click Save & Close to record the transaction. QuickBooks subtracts \$3,419.98 from your chequing account and also subtracts that amount from your credit card account.

6. Leave the Chart of Accounts window open, you will need it for the next exercise.

When you record the transaction, QuickBooks creates a journal entry. The following table shows the journal entry for the cheque to MasterCard.

| Account Title | Debit      | Credit     |
|---------------|------------|------------|
| Chequing      |            | \$3,419.98 |
| MasterCard    | \$3,419.98 |            |

# 6.7 Working with asset accounts

QuickBooks has two account types for tracking the value of your short- and long-term assets:

- An Other Current Asset account tracks assets that are likely to be converted to cash or used up within one year. If you buy and sell inventory, the value of your entire inventory on hand is usually shown in an Other Current Asset account called something like "Inventory Asset." Other current assets might include treasury bills, certificates of deposit, prepaid expenses (amounts already paid for services your business has yet to receive), prepaid deposits (which will be returned to you at a later date), reimbursable expenses, and notes receivable (if due within one year).
- A Fixed Asset account tracks assets your business owns that are *not* likely to be converted into cash within a year. A fixed asset is usually something necessary for the operation of your business, like a truck, cash register, computer, or photocopier.

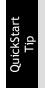

Some additional examples of other current assets are accounts receivable, bank accounts, and cash. QuickBooks provides three types of current asset accounts for you to use as you create asset accounts for your company:bank account (to track each bank account as well as petty cash), accounts receivable (to track money owed to your business), and other current asset.

Discuss with students that some additional examples of other current assets are accounts receivable, bank accounts, and cash. QuickBooks provides three types of current asset accounts for you to use as your create asset accounts for your company:bank accounts (to track each bank accounts as well as petty cash), accounts receivable (to track money owed to your business, and other current asset.

## 6.7.1 Setting up asset accounts to track amortization

There is more than one way to keep track of amortization; this is just one suggested method. If you have students who are keeping track of asset amortization in other ways, assure them that they can continue using their own method.

Fixed assets are equipment or property your business owns that are not for sale. Since they last a long time, you don't completely charge their cost to the year in which you buy them. Instead, you spread their cost over several years. But because fixed assets wear out or become obsolete, their value declines constantly from the day you purchase them. The amount of this decline in value is called amortization.

To determine the estimated value of a fixed asset at any point in time, you need to subtract its accumulated amortization (total amount of amortization since the asset's purchase) from its original cost.

Usually, you'll want your balance sheet to show the original cost of an asset (plus any subsequent improvements) on one line, with the accumulated amortization subtracted from the original cost on a second line, and the current value (net) on a third line. The method you'll learn in this lesson lets you see each asset's cost and its accumulated amortization separately on your balance sheet. You set up a separate fixed asset account for each asset, and two subaccounts under each fixed asset account: one for cost and one for accumulated amortization.

# 6.7.1.1 To set up asset accounts to track amortization on a new trailer purchased by White Ridge Construction:

- In the chart of accounts window, click the Account menu button, and then choose New. QuickBooks displays the Add New Account: Choose Account Type window.
- **2.** Select Fixed Asset and click Continue.
- **3.** In the Account Name field, type *Trailer*.

Do not enter an opening balance.

**4.** Click Save & Close.

QuickBooks displays the new fixed asset account in the chart of accounts.

| Chart of Acco                               | ounts     |                  | - 🗆 ×         |
|---------------------------------------------|-----------|------------------|---------------|
| NAME                                        | 1         | TYPE             | BALANCE TOTAL |
| Trailer                                     |           | Fixed Asset      | 0.00          |
| <ul> <li>Security Deposits Asset</li> </ul> |           | Other Asset      | 0.00          |
| Accounts Payable                            |           | Accounts Payable | 37,230.04     |
| <ul> <li>Credit Cards</li> </ul>            |           | Credit Card      | 4,755.00      |
| <ul> <li>MasterCard</li> </ul>              |           | Credit Card      | 0.00          |
| +Visa                                       |           | Credit Card      | 4,755.00      |
| Activities V Reports V Ind                  | clude ing | clive            |               |

Now you need to add two subaccounts: one for the asset's cost, and the other for amortization.

#### 6.7.1.1.1 To add subaccounts:

- 1. In the chart of accounts window, click the Account menu button, and then choose New.
- **2.** Select Fixed Asset and click Continue.
- **3.** In the Account Name field, type **Cost**.
- 4. Select the "Subaccount of" checkbox, and then select *Trailer* as the parent account.
- **5.** Leave the opening balance blank.

The opening balance is the original cost of the asset, if you purchased the asset before your QuickBooks start date. If you're buying the asset now, as the owner of White Ridge Construction is, you leave the opening balance for the Cost account blank. When you enter information about the loan White Ridge Construction takes out to pay for the truck (later in this lesson), you'll update the Cost account with the truck's original cost.

| gubaccount of Trailer     v                                                                                                    |              |
|----------------------------------------------------------------------------------------------------|--------------|
|                                                                                                    |              |
| Description 1                                                                                                    | 10           |
|                                                                                                    | Ê            |
|                                                                                                    | ¥            |
| Note                                                                                                    |              |
| Tag-Line Mapping      How do I choose the right in the second second s |              |
| Enter Opening Balance Should I enter an open                                                                                                    | ing balance? |
|                                                                                                    |              |

Your screen should resemble the following figure.

6. Click Save & New.

**7.** Repeat steps 3, 4, and 5 to add a second subaccount to the Trailer fixed asset account. Call the subaccount "Accumulated Amortization," and do not enter an opening balance. The Add New Account window should look like this.

|                     | Add New Account                                          | - 🗆 ×  |
|---------------------|----------------------------------------------------------|--------|
| Account Type Fit    | redAsset -                                               |        |
|                     |                                                          |        |
| Account Name        | Accumulated Amortization                                 |        |
|                     | Subaccount of Trailer                                    |        |
| OPTIONAL            |                                                          |        |
| <u>D</u> escription | I A                                                      |        |
| Note                |                                                          |        |
| Tax-Line Mapping    | Unassigned> • How do I choose the right tax line?        |        |
|                     | Enter Opening Balance Should I enter an opening balance? |        |
|                     |                                                          |        |
|                     |                                                          |        |
|                     |                                                          |        |
|                     |                                                          |        |
|                     | Save & Close Save & <u>N</u> ew C                        | Cancel |

8. Click Save & Close to save the Accumulated Amortization subaccount.

|                                              | Chart of Accounts   |             | - 🗆 ×         |
|----------------------------------------------|---------------------|-------------|---------------|
| NAME                                         | \$                  | TYPE        | BALANCE TOTAL |
| <ul> <li>Accum. Amort.</li> </ul>            |                     | Fixed Asset | 0.00 🔺        |
|                                              |                     | Fixed Asset | 0.00          |
| • Trailer                                    |                     | Fixed Asset | 0.00          |
| <ul> <li>Accumulated Amortization</li> </ul> |                     | Fixed Asset | 0.00          |
| +Cost                                        |                     | Fixed Asset | 0.00          |
| <ul> <li>Security Deposits Asset</li> </ul>  |                     | Other Asset | 0.00          |
| Account  Activities  Repo                    | rts 🔻 🗆 Include ing | ctive       |               |

When you complete these steps, your chart of accounts should look like this.

Note:

The amount you enter as the opening balance depends on whether you acquired the asset after or before your QuickBooks start date. If you acquired the asset after your QuickBooks start date, you don't enter an opening balance. If you acquired the asset before your QuickBooks start date, you enter the accumulated amortization of the asset as of the start date—entered as a negative number.

## 6.7.2 Entering amortization transactions

When it's time to enter amortization for an asset, you can use the register for the asset's accumulated amortization account.

Determining the amount of amortization to deduct can be a complex process and the CRA rules on the subject change often. Students should ask a competent advisor for help in figuring actual amortization amounts for tax purposes.

## 6.7.2.1 To enter a transaction for amortization:

- **1.** In the chart of accounts, select the Accumulated Amortization subaccount for the Trailer.
- 2. Click the Activities menu button, and then choose Use Register.

QuickBooks displays the register for the Trailer: Accumulated Amortization asset account.

- 3. In the Decrease column, type 1300 and press Tab. This is the amortization amount.
- 4. In the Account field, select Amortization Expense from the drop-down list.

Your register should resemble the following figure.

|             |              | Т                   | ailer:Accumulate | ed Amortization              |   |          | - 🗆 ×   |
|-------------|--------------|---------------------|------------------|------------------------------|---|----------|---------|
| 🗢 Go te     | 🛎 Print      | 🛛 🔯 Edit Transactio | on 🗈 QuickRep    | bit                          |   |          |         |
|             |              |                     |                  |                              |   |          |         |
| DATE        | REF          | BAX                 | /EE              | DECREASE                     | 1 | NCREASE  | BALANCE |
|             | TYPE         | ACCOUNT             | MEMO             |                              |   |          |         |
| 12/31/201 🗰 | Ref          | Payee               |                  | <ul> <li>1,300.00</li> </ul> |   | Increase |         |
|             | GENJRN       | Amortization 🝷      | Memo             |                              |   |          |         |
|             |              |                     |                  |                              | 1 |          | 1       |
|             |              |                     |                  |                              |   |          |         |
|             |              |                     |                  |                              |   |          |         |
|             |              |                     |                  |                              |   |          |         |
| Splits      |              |                     |                  | ENDING BALANCE               |   |          | 0.00    |
| 1-Line      |              |                     |                  | ENDING BALANCE               |   |          | 0.00    |
|             |              |                     |                  |                              |   |          |         |
| Sort by Da  | te, Type, Ni | umber/Ref +         |                  |                              |   | Record   | Restore |
|             |              |                     |                  |                              |   |          |         |

- **5.** Click Record.
- **6.** Close the register window.

When you record the transaction, QuickBooks does the following:

- Subtracts the amortization amount from the current value of the asset in the asset's fixed asset account.
- Enters the amortization amount as an increase to your company's amortization expense in the expense account that tracks amortization.

When you purchase an asset and pay for it with a company cheque or credit card, you should enter the purchase in the Write Cheques or Enter Credit Card Charges window. Then, in the Account field, choose the account for the asset.

# 6.8 Working with liability accounts

QuickStart Tip

**OuickStart** Tip

QuickBooks has two account types for tracking the value of your short- and long-term liabilities:

- An Other Current Liability account tracks liabilities that your company expects to pay within a year. Other current liabilities might include short-term loans or a line of credit.
- A Long-term Liability account tracks debts that your business is not likely to pay off within a year. The most common long-term liabilities are loans that you expect to pay off in more than one year.

Some additional examples of other current liabilities are accounts payable, credit card accounts, accrued sales tax, and accrued payroll. QuickBooks provides three types of current liability accounts for you to use as you create liability accounts for your company: credit card (to track credit card charges and payments), accounts payable (to track money owed by your business), and other current liability.

# 6.8.1 Tracking a loan with a long-term liability account

You've already added an asset account to track the value of the new trailer. Because the trailer loan is not going to be paid off in a year or less, you need to add a long-term liability account.

### 6.8.1.1 To add a long-term liability account:

- **1.** In the chart of accounts, click the Account menu button, and then choose New.
- **2.** In the Add New Account window, select Other Account Types, and then choose Long Term Liability from the drop-down list.
- **3.** Click Continue.
- **4.** In the Account Name field, type *Trailer Loan*.

**5.** Do not enter an opening balance.

Your screen should resemble the figure below.

| Account Name     | 9 Trailer Loan                                                                                       |  |
|------------------|----------------------------------------------------------------------------------------------------|--|
|                  | Subaccount of +                                                                                      |  |
| OPTIONAL         |                                                                                                    |  |
| Descriptor       | •                                                                                                    |  |
| Account No       |                                                                                                    |  |
| Tag-Line Mapping | <ul> <li>Unassigned&gt;          <ul> <li>How do I choose the right tax line?</li> </ul> </li> </ul> |  |
|                  | Enter Opening Balance Should Lenter an opening balance?                                              |  |
|                  |                                                                                                    |  |

#### **6.** Click Save & Close.

QuickBooks displays the new liability account in the chart of accounts.

|                                                                                                    | Chart of Accounts   | - 🗆 ×         |
|----------------------------------------------------------------------------------------------------|---------------------|---------------|
| NAME                                                                                                    | : 🗲 : TYPE          | BALANCE TOTAL |
| <ul> <li>Trailer Loan</li> </ul>                                                                                                    | Long Term Liability | 0.00          |
| <ul> <li>Capital Stock</li> </ul>                                                                                                    | Equity              | 0.00          |
| <ul> <li>Dividends Paid</li> </ul>                                                                                                    | Equity              | 0.00          |
| <ul> <li>Opening Bal Equity</li> </ul>                                                                                                    | Equity              | 8,969.00      |
| Owners Draw                                                                                                    | Equity              | 0.00          |
| <ul> <li>Retained Earnings</li> </ul>                                                                                                    | Equity              |               |
| Retained Earnings     Activities      Repaired Repaired Repairepaired Repaired Repaired |                     |               |

Because this is a new loan, you are either receiving money to deposit in your bank account or receiving a new asset. In this example, you received an asset (the new trailer), so you need to show an increase in the asset's Cost account.

#### 6.8.1.1.1 To record an increase in the asset's Cost account:

**1.** In the chart of accounts, double-click the Trailer:Cost subaccount.

QuickBooks displays the Trailer: Cost register.

| Go to          | 👼 Print_  | THE EAST THREE       | tion 💽 QuickRep |                              |   |          |         |
|----------------|-----------|----------------------|-----------------|------------------------------|---|----------|---------|
| 00 to          | e Phrt.   | .   ugr Edit Fransac | tion 💽 Quickkep | DA                           | _ |          |         |
| DATE           | REF       | F                    | AYEE            | DECREASE                     | - | NCREASE  | BALANCE |
|                | TYPE      | ACCOUNT              | MEMO            |                              |   |          |         |
| 2/31/2 🗎       | Ref       | Payee                |                 | <ul> <li>Decrease</li> </ul> |   | Increase |         |
|                |           | -                    | Memo            |                              |   |          |         |
|                |           |                      |                 |                              | Γ |          |         |
|                |           |                      |                 |                              |   |          |         |
|                |           |                      |                 |                              | Γ |          |         |
|                |           |                      |                 |                              |   |          |         |
| <u>S</u> plits |           |                      |                 | ENDING BALANCE               |   |          | 0.00    |
| <u>1</u> -Line |           |                      |                 |                              |   |          |         |
| Sort by Dat    | la Tuna M | lumber/Ref 💌         |                 |                              |   | Record   | Restore |

- **2.** In the Increase field, type **30,000**.
- **3.** In the Account field, select the Trailer Loan liability account from the drop-down list.

Make sure that you select the Trailer Loan long term liability account, not the Trailer fixed asset account.

**4.** Click Record.

Your screen should resemble the following.

|                |             |                    | Trailer:C       | ost            |   |           | - 🗆 ×   |
|----------------|-------------|--------------------|-----------------|----------------|---|-----------|---------|
| 🔷 Go to        | 📇 Print     | 🛛 🕼 Edit Transacti | ion   QuickRepo | rt             |   |           |         |
|                |             |                    |                 |                |   |           |         |
| DATE           | REF         | PA                 | YEE             | DECREASE       | 1 | INCREASE  | BALANCE |
|                | TYPE        | ACCOUNT            | MEMO            |                |   |           |         |
| 12/31/2 田      | Ref         | Payee              | -               | Decrease       | 1 | 30,000.00 |         |
|                | GENJRN      | Trailer Loan 🔹 🔻   | Memo            |                |   |           |         |
|                | 1           |                    |                 |                |   |           |         |
|                |             |                    |                 |                |   |           |         |
|                |             |                    |                 |                |   |           |         |
|                |             |                    |                 |                |   |           |         |
| <u>S</u> plits |             |                    |                 | ENDING BALANCE |   |           | 0.00    |
| <u>1</u> -Line |             |                    |                 |                |   |           |         |
| Sort by Da     | te, Type, N | lumber/Ref 👻       |                 |                |   | Record    | Restore |
| 1              |             |                    |                 |                |   |           |         |

- **5.** Close the register window.
- **6.** Close the chart of accounts.

When you complete these steps, QuickBooks increases the value of your Cost asset account to 30,000. (This effectively sets the opening balance.) It also enters a liability of 30,000 in the liability account you use to track the loan. (Again, this sets the opening balance.)

# 6.8.2 Tracking fixed assets

You can enter the Trailer on the Fixed Asset Item list. Tracking fixed assets using the Fixed Asset Item list enables you to record such information about an asset as purchase date and price, whether the asset was new or used when purchased, and the asset's sale price if you decide to sell it. You can also generate customizable reports listing all your fixed assets.

The information you enter in the Fixed Asset Item list does not transfer to the chart of accounts.

#### 6.8.2.1 To create a fixed asset item:

1. From the Lists menu, choose Fixed Asset Item List.

QuickBooks displays the Fixed Asset Item list.

|                                   |               | Fixed Asset Item Li:               | st                                      | - 🗆 ×     |
|-----------------------------------|---------------|------------------------------------|-----------------------------------------|-----------|
| NAME                              | PURCHASE DA   | PURCHASE DESCRIPTION               | ACCOUNT                                 | COST      |
| <ul> <li>Computers</li> </ul>     | 01/03/2014    | 3 – HL 93902                       | Property Plant & Equipment Computer Eq  | 6,590.00  |
| <ul> <li>Software</li> </ul>      | 01/03/2014    | QuickBooks 2008                    | Property Plant & Equipment:Computer So  | 400.00    |
| <ul> <li>Software 2014</li> </ul> | 12/15/2014    | QuickBooks 2009                    | Property Plant & Equipment:Computer So  | 400.00    |
| Tools                             | 01/04/2014    | Porter Decker Multi Tool Pack      | Property Plant & Equipment Office Equip | 46,546.00 |
|                                   |               |                                    |                                         |           |
|                                   |               |                                    |                                         |           |
| Item 🔻 Act                        | ivities 🔻 Rep | orts 🔻 🗆 Include in <u>a</u> ctive |                                         |           |

**2.** Click the Item menu button, and select New.

QuickBooks displays the New Item window.

| TYPE Fixed Asset Use for property you purchase, track, and m are tong-lived assets, such as tand, buildin vehicles. Asset Name/Number Asset Account Purchase INFORMATION Purchase Description Tem is  new Used Sales Description Sales Description Sal | Spelling     Spelling     Banding State                                                                         |
|----------------------------------------------------------------------------------------------------|----------------------------------------------------------------------------------------------------|
| Asset NameñNumber Assets, such as land, buildin vehicles. Asset NameñNumber Asset Account Purchase InFORMATION Purchase Description Item is  new used Sales Description Date Sales Date                                                                                                    | Spelling     Spelling     Banding State                                                                         |
| Purchase INFORMATION SALES INFORMATION<br>Purchase Description Item is                                                                                                    | Custom Fields  Custom Fields  Spelling  In  Item is sold  Item is inactive                                      |
| Purchase Description Item is  new used Sales Description Date Sales Date                                                                                                    | Spelling<br>on Rem is sold Rem is inactive                                                                      |
| Purchase Description Item is  new used Sales Description Date Sales Date                                                                                                    | on item is sold item is inactive                                                                                |
| Date 🛍 Sales Date                                                                                                    | Item is inactive                                                                                                |
| - Sales Dale                                                                                                    |                                                                                                    |
| Cost 0.00 Sales Price                                                                                                    | 111<br>111                                                                                                    |
|                                                                                                    | 0.00                                                                                                    |
| Vendor/Payee Sales Expense                                                                                                    | 0.00                                                                                                    |
| ASSET INFORMATION<br>Asset Description                                                                                                    |                                                                                                    |
| Location PO Number Serial Numb                                                                                                    | the second second second second second second second second second second second second second second second se |
| Notes                                                                                                    | <b>a</b>                                                                                                    |

The item type is preset as Fixed Asset.

3. In the Asset Name/Number field, type *Trailer*.

4. Enter the following information to complete the Purchase Information section:

Item is: **new** Purchase Description: *Trailer* Date: *12/31/2014* Cost: *30,000* Vendor/Payee: *East Vancouver Auto Mall* 

The New Item window should look like the following graphic.

| FinedAsset       Use for property you purchase, track, and may eventually sell. Fixed assets and buildings, turniture, equipment, and vehicles.         Asset NameRiumber       Asset Account         Trailer       Asset Account         Purchase Ins/Red assets, such as land, buildings, turniture, equipment, and vehicles.       Sales Account         Purchase Ins/Red assets, such as land, buildings, turniture, equipment, and vehicles.       Sales Account         Purchase Ins/Red assets, such as land, buildings, turniture, equipment, and vehicles.       Sales Marcount         Purchase Description       Rem is either would be sales Description       Item is sold         Dale       12/31/2014       Sales Date       Item is in the sold         Cost       30,000.00       Sales Expense       0.00         Asset Description       Sales Expense       0.00         Asset Description       Location       PO Number       Serial Number         Location       PO Number       Serial Number       Warranty Expires                                                                                                    | 9               |                            | New Item                  |                         | - 0             |
|----------------------------------------------------------------------------------------------------|-----------------|----------------------------|---------------------------|-------------------------|-----------------|
| Princossen  are long-lived assets, such as land, buildings, fumiture, equipment, and vehicles.  Asset NameNumber  Trailer  Purchase Insronsanton  Purchase Description  Rem is sold  Dale  1201/2014  Sales Date  Sales Date  Sales Date  Sales Date  Cost  30,000,00  Sales Date  Cost  Sales Date  Cost  Sales Date  Cost  Cost   |                 | Line for encodimental      | where their and may quant | ally cell. Fixed accede | ок              |
| Asset Asset | FixedAsset      | are long-lived assets, s   |                           |                         | Cancel          |
| PURCHASE INFORMATION SALES INFORMATION SALES INFORMATION SALES INFORMATION SALES INFORMATION Spell Purchase Description Item is sold Item is in Dale 12/31/2014 B Sales Date B Cost 30,000.00 Sales Price 0.00 Vendor/Payee East Vancouver Auto Mal( Sales Expense 0.00 Asset Description Location PO Number Serial Number Warranty Expires                                                                                                    | Asset Name/Num  | ber                        | AsselAccount              |                         | Next            |
| Purchase Description Item is enew used Sales Description Item is sold Dale 12/31/2014 Sales Date  Cost 30,000.00 Sales Price 0.00 Vendor/Payee East Vancouver Auto Mal(Sales Expense 0.00 Asset Description Location PO Number Serial Number Warranty Expires                                                                                                    | Trailer         |                            |                           | -                       | Custom Fields   |
| Dale     12/31/2014     Sales Date       Cost     30,000,00     Sales Price     0.00       Vendor/Payee     East Vancouver Auto Matil     Sales Expense     0.00       Asset Description                                                                                                    | PURCHASE INFOR  | MATION                     | SALES INFORMATION         |                         | Spelling        |
| Cost 30,000.00 Sales Date 0.00 Sales Price 0.00 Asset Description Location PO Number Serial Number Warranty Expires                                                                                                    | Purchase Descri | ption ltem is 🖲 new 🔘 used | Sales Description         | litem is sold           | ltem is inactiv |
| Asset Description Location PO Number Serial Number Warranty Expires                                                                                                    | Date            | 12/31/2014 🛍               | Sales Date                | <u>111</u>              |                 |
| Asset Description Location PO Number Serial Number Warranty Expires                                                                                                    | Cost            | 30,000.00                  | Sales Price               | 0.00                    |                 |
| Asset Description Location PO Number Serial Number Warranty Expires                                                                                                    | Vendor/Payee    | East Vancouver Auto Mall   | Sales Expense             | 0.00                    |                 |
|                                                                                                    |                 |                            |                           |                         |                 |
|                                                                                                    | Location        | PO Number                  | Serial Number             |                         |                 |
| Notes                                                                                                    |                 |                            |                           |                         |                 |

5. Enter the following information to complete the Asset Information section:

Asset Description: White trailer with company logo

Serial Number: 123456789

Warranty Expires: 12/31/2017

6. From the Asset Account drop-down list, choose Trailer:Cost.

The New Item window should look like the following graphic.

| TYPE<br>FixedAsset                  | _ Use for property you pur            | chase, track, and may event   | ually sell. Fixed assets | ОК               |
|-------------------------------------|---------------------------------------|-------------------------------|--------------------------|------------------|
| FREGASSEL                           | are long-lived assets, s<br>vehicles. | uch as land, buildings, fumit | ure, equipment, and      | Cancel           |
| Asset Name/Num                      | iber                                  | AssetAccount                  |                          | Next             |
| Trailer                             |                                       | Frailer:Cost                  | •                        | Custom Fields    |
| PURCHASE INFOR                      | матюн                                 | SALES INFORMATION             |                          | Spelling         |
| Purchase Descri                     | ption Item is 🖲 new 🔘 used            | Sales Description             | 🔲 ltern is sold          | Item is inactive |
| Date                                | 12/31/2014                            |                               |                          |                  |
|                                     |                                       | Sales Date                    |                          |                  |
| Cost                                | 30,000.00                             | Sales Price                   | 0.00                     |                  |
| Vendor/Payee                        | East Vancouver Auto Mall              | Sales Expense                 | 0.00                     |                  |
| Asset INFORMATI<br>Asset Descriptio |                                       |                               |                          |                  |
| White trailer with                  | h company logo                        |                               |                          |                  |
| Location                            | PO Number                             | Serial Number                 | Warranty Expires         |                  |
|                                     |                                       | 123456789                     | 12/31/2017               |                  |
| Notes                               |                                       |                               |                          |                  |

- 7. Click OK.
- **8.** Close the Fixed Asset Item list.

If you work with an accountant, he or she can determine the amortization of your assets and update your company file with that information.

## 6.8.3 Recording a payment on a loan

When it's time to make a payment on a loan, use the Write Cheques window to record a cheque to your lender. You'll want to assign part of the payment to a loan interest expense and the remainder to loan principal.

#### 6.8.3.1 To record a payment on a loan:

1. From the Banking menu, choose Write Cheques.

QuickBooks displays the Write Cheques window.

- **2.** In the Pay to the Order of field, type *The Provincial Bank* and press Tab. If the "Name not found" message appears, click "Quick Add". In the next window accept Vendor and click OK.
- **3.** For the dollar amount of the cheque, type **500.00**.

**4.** Click the Expenses tab, and then click in the Account column and choose the Interest & Bank Charges: Loan Interest expense account from the drop-down list.

- 5. In the Amount column highlight the amount that QuickBooks prefilled and then type 225.00.
- 6. Assign the remainder of the expense (275.00) to the Trailer Loan liability account.

| 9                                    | Write Cheques - Chequir      | 9                     |                       | - 🗆 ×            |
|--------------------------------------|------------------------------|-----------------------|-----------------------|------------------|
| Main Reports                         |                              |                       | 5000 (1100)           | 26 ^             |
|                                      | Print Amits Inc Tax Select E | ter Clear Recalculate | Batch<br>Transactions | Order<br>Cheques |
| SANS ACCOUNT Chequing -              | ENDING BALANCE               | 165,586.85            |                       |                  |
|                                      |                              | 0 Plant<br>12/31/2014 |                       |                  |
| THE THE GROEP OF The Provincial Bank | • 1                          | 500.00                |                       |                  |
| Five hundred and D0/100********      |                              | Defare                |                       |                  |
| ADDHESS                              |                              |                       |                       |                  |
| The Provincial Bank                  |                              |                       |                       |                  |
| NEND                                 |                              |                       |                       |                  |
| Expenses \$500.00 Hems               | \$0.00                       |                       |                       |                  |
| ACCOUNT I TAX I AMOUNT I MEN         | l cust                       | MERG.   BILLA.        |                       |                  |
| Interest & Bank Charges + + 225 00   |                              | - 6                   |                       |                  |
| Trailer Loan 275.00                  |                              |                       |                       |                  |
| VENDOR THI COCE                      |                              | 0.00 Edit             |                       |                  |
|                                      |                              | 0.00                  |                       |                  |
|                                      | Sgre & Close Save & New      | Clear                 |                       |                  |
|                                      | 18                           |                       |                       |                  |

7. Click Save & Close to record the payment.

**8.** If the Job costing window displays, click the box to not display the window again, and then click Yes.

When you record the transaction, QuickBooks automatically updates the accounts affected by this transaction:

- In your chequing account, QuickBooks subtracts the amount of the cheque from your balance.
- In the expense account that tracks interest, QuickBooks enters the interest amount as an increase to your company's interest expense.
- In the Trailer Loan liability account, QuickBooks subtracts the principal amount from the current value of the liability (reducing the amount of your debt).

When you record the transaction, QuickBooks creates a journal entry. The following table shows the journal entry for the trailer loan payment.

| Account Title | Debit    | Credit   |
|---------------|----------|----------|
| Chequing      |          | \$500.00 |
| Loan Interest | \$225.00 |          |
| Trailer Loan  | \$275.00 |          |

# 6.9 Understanding equity accounts

Many students will see the equity accounts QuickBooks automatically adds for them, and wonder what equity is all about. Equity can be a complicated subject, especially for newer business owners, and a complete discussion of it is not the focus of this lesson. This section introduces the subject of equity, and helps students understand why QuickBooks creates the two default equity accounts.

Equity is the difference between what you have (your assets) and what you owe (your liabilities). If you sold all your assets today and paid off your liabilities using the money received from the sale of your assets, the money you'd have left would be your equity.

A balance sheet shows your company assets, liabilities, and equity on a particular date. Because equity is the difference between total assets and total liabilities, it's also true that total assets equal the sum of total liabilities and equity.

As you enter the opening balances of your assets and liabilities, QuickBooks calculates the amount of equity and records it in an equity account called Opening Bal Equity (Bal stands for Balance).

In addition to the Opening Bal Equity account, QuickBooks sets up another type of equity account for you called Retained Earnings. This account tracks your company's net income from previous fiscal years. QuickBooks automatically transfers your profit (or loss) to Retained Earnings at the end of each fiscal year.

If your company is a sole proprietorship (an unincorporated company with only one owner), you don't have to add any more equity accounts to your chart of accounts. All the equity belongs to the company's sole owner.

You can get as involved in tracking equity as you wish. Some people like to track owner investments, owner's draws, and retained earnings prior to their QuickBooks start date by putting them in separate equity accounts. If your business is a partnership, you'll probably want to set up separate equity accounts for each partner.

To learn more about equity and to learn how to set up equity accounts for your business, search the onscreen Help index for *equity*.

QuickStart Tip

A common use of an equity account is to record an owner's draw (a payment you make to yourself). To record an owner's draw, use the Write Cheques window to make out a cheque to yourself. In the detail area of the cheque, assign the amount of the cheque to the equity account you use to record owner draws.

# 7 Lesson 6: Entering Sales Information

# 7.1 Lesson objectives

- To learn about the different formats available for sales forms
- To save sales and purchase forms in Portable Document Format (PDF)
- To practice creating a new invoice
- To learn the purpose and use of the QuickBooks Item List
- To see how QuickBooks records the information you enter on sales forms
- To memorize an invoice transaction for reuse
- To add a new item to the Item List
- To add a new price level to the Price Level list
- To associate a price level with a customer
- To generate reminder statements
- To create sales orders (QuickBooks: Premier and higher)
- To track backorders (QuickBooks Industry-specific editions)

# 7.2 Supporting materials

- Handout 4: QuickBooks item types
- PowerPoint file: Lesson 6

# 7.3 Instructor preparation

- Review this lesson, including the examples, to make sure you're familiar with the material.
- Ensure that all students have a copy of qblesson.qbb on their computer's hard disk.
- Have Handout 4 ready for distribution.

# 7.4 To start this lesson

Before you perform the following steps, make sure you have installed the exercise file (qblesson.qbb) on your hard disk. See "Installing the exercise file" in the Introduction to this guide if you haven't installed it.

The following steps restore the exercise file to its original state so that the data in the file matches what you see on the screen as you proceed through each lesson.

## 7.4.1 To restore the exercise file (qblesson.qbb):

- **1.** From the File menu in QuickBooks, choose Open or Restore Company. QuickBooks displays the Open or Restore Company window.
- **2.** Select Restore a backup copy and click Next.
- **3.** Select Local backup and click Next.

- 4. In the Open Backup Copy window, navigate to your C:\QBtrain directory.
- 5. Select the qblesson.qbb file, and then click Open.
- 6. In the Open or Restore Company window, click Next.
- 7. Navigate to your C:\QBtrain directory.
- **8.** In the File name field of the Save Company File as window, type *lesson 6* and then click Save.
- 9. Click OK when you see the message that the file has been successfully restored.

# 7.5 Using sales forms in QuickBooks

Any time you make a sale in your business, you record it in QuickBooks on a sales form. A sales form can be an invoice (when you expect payment to come later), a sales receipt (when you expect payment at the time you make the sale), or a credit memo.

You use a credit memo when a customer returns merchandise for which you've already entered a payment or a cash sale. This lesson shows students how to use invoices and sales receipts.

#### 7.5.1 When to use different types of sales forms

The type of sales form you use depends on whether you expect payment in the future or at the time of the sale.

#### 7.5.1.1 For payment in the future

If you expect to receive payment at some future date, you enter an invoice. The invoice lists the customer's name and address, along with an itemized list of how much that customer owes.

#### 7.5.1.1.1 To display a completed invoice form in QuickBooks:

1. From the Customers menu, choose Create Invoices.

QuickBooks displays the Create Invoices window.

2. Click Previous to display the previously created invoice.

| 1                                                                            | Create Invoices                             |                                                                 | - 0 1                                                            |
|------------------------------------------------------------------------------|---------------------------------------------|-----------------------------------------------------------------|------------------------------------------------------------------|
| Main Formatting Send Reports  Find New Save Dekte Otherworks Mark As Punding | Piret Ensil Ensil Later RADOV Credit        |                                                                 |                                                                  |
| custowskyce Greene, Jeremy Kächen R., +                                      | TEMPLATE Infuit Product Invoice +           |                                                                 | ۲                                                                |
| Invoice                                                                      | DATE                                        | INVOICE TO                                                      | SHIP TO 1 .                                                      |
| Invoice                                                                      | 12/31/2014 E                                | Greene, Jaremy<br>133 Surnyside Blvd<br>Vancouvet BC<br>V2H 18D | Greene, Jeramy<br>133 Sunnyside Bivd<br>Vancouver, BC<br>V2H 180 |
|                                                                              | P.O. NO. TERMS REP                          | SHP VA                                                          | FOR.                                                             |
| QUANTITY EITEM                                                               | E DESCRIPTION                               | PRICE EACH I AND                                                |                                                                  |
| <ol> <li>Direct Materials - Heading Cabinetry &amp; County</li> </ol>        | entopis Cabineity & Countertopis Materialis | 60.000,8                                                        | 6,000.00 G                                                       |
| CUSTOMER MESSAGE                                                             | T<br>Nenterits are<br>BALANCE               |                                                                 | 330 03<br>0 1<br>6 300 00<br>6 300 00<br>6 300 00<br>8 wert      |

If you own a business that sells products, like White Ridge Construction, your invoice lists the products purchased by the customer, the amount charged for each item, and any sales tax you need to apply.

A business that sells mainly services, such as a consulting firm, might use a different type of sales form than the one shown above. QuickBooks lets you choose from eight different preset formats for your sales forms, or you can create your own customized forms.

**3.** Close the Create Invoices window.

#### 7.5.1.2 For payment at the time of sale

If you receive full payment at the time you make a sale—either by cash, cheque, or credit card—you fill out a sales receipt instead of an invoice. Like the invoice, the QuickBooks sales receipt includes information about the items or services purchased, but it also includes information about how payment was made.

#### 7.5.1.2.1 To display a completed sales receipt in QuickBooks:

- 1. From the Customers menu, choose Enter Sales Receipts.
- 2. QuickBooks displays the Enter Sales Receipts window.
- 3. Click the Previous button to view the previously entered sale.

| )                              | Enter Sak                                    | rs Receipts                              |                                                                             | -                                                   |
|--------------------------------|----------------------------------------------|------------------------------------------|-----------------------------------------------------------------------------|-----------------------------------------------------|
| • 5 8 8 8                      | ternolize Mark As Print Ernal Ern<br>Pending | nt Later Rate timeko                     | ds<br>Custom Sales Re                                                       | :                                                   |
| Sales Receip                   |                                              | DATE<br>12/15/2010 III<br>SALE HO.<br>15 | SOLD TO<br>Greese, Jeremy<br>133 Summiside Bivo<br>Vancouver, BC<br>V2H 150 |                                                     |
|                                |                                              |                                          | 0450L<br>1246                                                               |                                                     |
| Plumbing Retail Kitchen Faucet | CERCEPTION<br>Sink fauget with spray head    | 1 otv                                    | 159.95                                                                      | AMOUNT TAX<br>159.95 8                              |
|                                |                                              |                                          |                                                                             | 0.00                                                |
|                                |                                              |                                          |                                                                             | stor. 8.00                                          |
| CUSTONER MESSAGE               | -                                            | ~                                        | DAL FST (2                                                                  | 11.20<br>179.15                                     |
| 9290                           | CUSTOMER TAG CODE                            |                                          | Sgve & Close                                                                | Save & Now Revert or debit card payment when saving |

The sales receipt is similar to the invoice—both forms display customer information and describe the items and services purchased. However, because payment is made at the time of sale, the sales receipt has deposit information at the bottom of the window.

4. Close the Enter Sales Receipts window.

## 7.5.2 Choosing a template for sales forms

QuickBooks has several different templates for invoices. The invoices available depend on which version of QuickBooks you are using, and the type of company you set up. For more information, search the onscreen help for *invoice template*.

Examples of templates include:

- Intuit Professional Invoices Use these templates if you sell services and need a lot of room for descriptions of your services. There are three types of Professional Invoices: Attorney's, Fixed Fee and Professional.
- Intuit Product Invoice Use this template if you sell parts or products and need fields relevant to shipping.
- Intuit Service Invoice Use this template if you primarily sell services but occasionally sell goods.
- Invoice from Proposal Use this form to create an invoice from an Estimate.
- Time and Expense Invoice Use this invoice to bill time and expenses to a customer.
- Intuit Packing Slip Use this invoice when shipping goods to a customer.

Each template has an onscreen version and a printed version. This lets you record all the sales detail you need, but print only what you want customers to see. For example, if you use the Professional Invoice template, the onscreen version shows the number of hours you're billing the client as well as your hourly rate; the printed version shows only the Description and the Amount fields.

You can save all QuickBooks sales and purchase forms as portable document format (PDF) files. To save a form as a PDF file, display the form and then choose Save as PDF from the File menu.

You'll learn how to customize forms in Lesson 15, "Customizing forms and writing QuickBooks Letters."

# 7.6 Filling in a sales form

Suppose White Ridge Construction wants to bill a customer for a portion of a kitchen remodeling job. Because they expect payment to be made in the future—rather than cash on the spot—they need to create an invoice.

### 7.6.1 Filling in the customer information

Filling in an invoice is just like filling in a paper form; you enter the customer information first, followed by a description of the charges.

#### 7.6.1.1 To enter customer information on an invoice:

**1.** On the Home page in the Customers area, click Create Invoices.

Ensure that the new invoice has the current date (12/31/2014) entered in the Date field, and the next invoice number assigned in the Invoice # field is 16. If not, click in the Invoice # field, and click the + or - sign until the number is 16, click Tab. QuickBooks will then pick up the new number format for the next invoices.

2. In the Template field, select Intuit Service Invoice from the drop-down list.

**3.** In the Customer: Job field, click the arrow next to the drop-down list.

QuickBooks shows you a list of White Ridge Construction's existing customers and jobs.

4. Choose Greene, Jeremy:Kitchen Renovation for the customer and job.

Because this name has already been entered on the Customer:Job list, QuickBooks knows the billing name, the address, and the payment terms. It provides this information for you on the top half of the form.

If the "Customer:Job has an Estimate and Available Sales Orders screen appears, click Cancel.

If the Billable Time/Costs window appears, close it.

|         |                        |                |             |                    |       | (          | Create Invoices | )                                    |                              |                                                                         |          |  |
|---------|------------------------|----------------|-------------|--------------------|-------|------------|-----------------|--------------------------------------|------------------------------|-------------------------------------------------------------------------|----------|--|
| Main    | Formatting<br>New Save | Send<br>Delete | Reports     | Mark As<br>Pending | Print | Email<br>F | Print Later     | ~                                    | Add Time/Co<br>Apply Credits |                                                                         | Create a |  |
| CUSTOME | ER JOB Greene, J       | leremyd        | ülchen Re 👻 |                    | TE    | MPLATE     | )ntuit Service  | Invoice                              | -                            |                                                                         |          |  |
|         |                        |                |             |                    |       |            |                 | DATE<br>12/31/201<br>INVOICE #<br>14 | 14 🗰                         | INVOICE TO<br>Greene, Jerer<br>133 Sunnysid<br>Vancouver, BC<br>V2H 1S0 | le Blvd  |  |

## 7.6.2 Filling in the line item area

On the bottom half of the invoice, you list each service or product you're selling on its own line, along with the amount the customer owes for that item. Because information about individual items is on separate lines, the lines are called line items.

In QuickBooks, you enter line items using the Item List, so you don't have to type and retype lines for services or products you sell frequently. For example, an architect would have one item for design and another for construction supervision.

But items are not just products you sell or services you provide to clients. Line items can be anything you might want to put in the detail area of an invoice, like a discount, a subtotal line, or a markup.

White Ridge Construction has already entered the items for which it bills customers on its Item List.

### 7.6.2.1 To complete the line item area of an invoice:

**1.** In the Item field, type the letters *dir* (for Direct Labour).

QuickFill is an alternative to choosing from a list. Whenever you're in a field where you'll use a list item, you can start typing the first letter or two of the list item you want, and QuickBooks fills in the field with the item that matches the letters you're typing.

**2.** Choose Direct Labour: Design Services from the drop-down list that appears.

When you accept a QuickFill entry, QuickBooks fills in other information about the item, like its description and rate. In this case, QuickBooks displays "Design Services" in the Description column and a rate of \$50 per hour. All you have to do is enter the number of hours.

If the Sales Tax Codes message appears, click OK.

- **3.** Type **20** in the Quantity column.
- **4.** Type G in the Tax column.
- **5.** Press Tab to have QuickBooks update the invoice total.

| ITEM                          | : atr | DESCRIPTION     | RATE  | CLASS | AMOUNT   | TAX |
|-------------------------------|-------|-----------------|-------|-------|----------|-----|
| Direct Labour:Design Services | 20    | Design Services | 50.00 |       | 1,000.00 | G   |

## 7.6.3 Completing the sales form

If you want to check the form before you print it, you can use the print preview feature in the Create Invoices window.

## 7.6.3.1 To complete and record the invoice:

1. Click the Print Preview button at the top right corner of the screen.

QuickBooks displays the invoice page as it will look when printed.

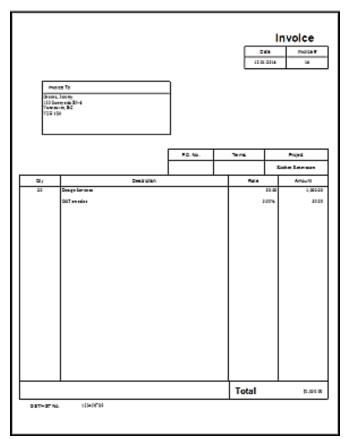

- 2. Click Zoom In and use the scroll bars to see the invoice items at greater magnification.
- **3.** Click Close.
- 4. In the Create Invoices window, record the sale by clicking Save & Close.

QuickBooks records the invoice in your accounts receivable register. If this were a sales receipt, QuickBooks would record the sale in your Undeposited Funds account until you deposit the money at the bank, or record a deposit in the bank account you specified in the Enter Sales Receipts window.

> The option to select an account into which you want to deposit the payment is only available when the Sales & Customers preference "Use Undeposited Funds as a default deposit to account" is turned off.

The accounts receivable register keeps track of how much money your customers owe you.

#### 7.6.3.1.1 To see the Accounts Receivable register:

1. From the Company menu, choose Chart of Accounts.

QuickBooks displays the chart of accounts.

2. In the chart of accounts, double-click the Accounts Receivable account.

QuickBooks displays the accounts receivable register.

|             |         |                 |              | ints Rece | wable |             | - 0        |
|-------------|---------|-----------------|--------------|-----------|-------|-------------|------------|
| 🗢 Go to     | 📒 Print | 🛛 🕼 Edit Transi | action 💽 Qui | ckReport  |       |             |            |
| DATE        | NUMBER  | CUSTOMER        | ПЕМ          | QTY       | RATE  | AMT CHRG    | AMT BAID   |
|             | TYPE    | DESCR           | PTION        |           |       | BILLED DATE | DUE DATE   |
| 12/15/2010  | 12      | Uchman, Roy:H   |              |           |       | 30,509.33   |            |
|             | INV     |                 |              |           |       |             | 12/15/2010 |
| 12/31/2014  | 14      | Greene, Jeremy  |              | 1         | (     | 1,050.00    | 1          |
|             | INV     |                 |              |           |       |             | 01/15/2011 |
| 2/31/2014 🗐 | Number  | Customer -      | Item •       | • Oty     | Rate  | Amt Chrg    |            |
|             |         | Description     |              |           |       |             |            |

- **3.** Select the sale we just recorded in the register (for Jeremy Greene).
- **4.** Double-click the entry.

When you double-click an entry in a register, QuickBooks displays the original form (in this case, the invoice).

Keep the invoice window open; you'll use it in the next exercise.

When you've been using QuickBooks for a while and need to find a particular invoice, you can use the QuickBooks Find command. Suppose you want to search for the invoices you wrote to three particular customers.

Here's how you'd find those using the Find command:

- 1 With the Create Invoices window open, choose Find Invoices from the Edit menu and then click the Advanced button in the Find Invoices window.
- 2 In the Find window, select Transaction Type from the list of filters, and then select Invoice from the list of transaction types.
- 3 Select Name from the list of filters, and then choose Multiple names from the Name drop-down list.
- 4 In the window that appears, ensure that Manual is selected and then click the names and jobs of the three customers. Click OK, and then click Find. QuickBooks finds all the invoices written to those particular customers.

You can also find a particular customer invoice by scrolling through the customer register for that customer. (Right-click that customer's name in the Customers & Jobs List and choose Use Register.) If you know the invoice number, you can sort the customer register by number rather than date to find an invoice more quickly. (You can change the sort order by selecting a different order in the Sort By field in the register window.)

Another way to find an invoice for a particular customer is to click Find in the Create Invoices window. You can then enter a customer:job name, a date range, an invoice number, or an amount that QuickBooks can use to locate an invoice or invoices. (This functionality is available for eight common QuickBooks forms.)

Make sure students keep this invoice displayed on screen. You'll show them how to memorize it in the next lesson.

# 7.7 Memorizing a sale

Many of the sales you make in your business are ones you repeat again and again. For example, you may have a standing monthly order from a customer, or you may perform essentially the same services for more than one client. QuickBooks lets you memorize sales forms so that you don't have to retype the information.

# 7.7.1 To memorize the invoice:

- **1.** Make sure you have the invoice you want to memorize displayed on your screen. For this exercise, use the design services invoice you just created.
- **2.** From the transaction ribbon, click Memorize..

QuickBooks displays the Memorize Transaction window.

| 0                              | Memorize             | Transaction     |   |        |
|--------------------------------|----------------------|-----------------|---|--------|
| Name Greene Kitchen Renovation |                      |                 |   | ок     |
| Add to my Reminders List       | How Often            | Never           | • | Cancel |
| Do Not Remind Me               | Next Date            | 8               |   |        |
| Automate Transaction Entry     | Number Rei           | majning         |   |        |
| Add to Group                   | Day <u>s</u> In Adva | ince To Enter 0 |   |        |
|                                | Group Name           | None>           | * |        |

**3.** Type a description that helps you recognize the memorized invoice, or keep the default description QuickBooks has provided. For this exercise change the name to Greene - Kitchen Renovation.

You can enter any description you like. Notice that you can also have QuickBooks remind you when to use the memorized transaction (for an invoice you always send at the end of the month, for example). For this exercise leave the How Often field on "Never"

- **4.** Click OK.
- 5. Close the Create Invoices, Accounts Receivable, and the Chart of Accounts windows.

When you memorize an invoice, QuickBooks adds it to the Memorized Transaction list.

#### 7.7.1.1 To recall a memorized sale:

1. From the Lists menu, choose Memorized Transaction List.

QuickBooks displays the Memorized Transaction List window.

|                                               | Memorized Trans    | action List |                  |            | × |
|-----------------------------------------------|--------------------|-------------|------------------|------------|---|
| TRANSACTION NAME                              | TYPE               | AMOUNT      | FREQUENCY        | NEXT DATE  |   |
| <ul> <li>Andre's Mechanical</li> </ul>        | Credit Card Charge | 85.32       | Quarterly        | 01/16/2011 |   |
| <ul> <li>Blitz Marketing</li> </ul>           | Bill               | 892.50      | Every four weeks | 01/02/2011 |   |
| <ul> <li>Dobson's Exteriors</li> </ul>        | Cheque             | 1,522.50    | Monthly          | 01/01/2011 |   |
| <ul> <li>Greene Kitchen Renovation</li> </ul> | Invoice            | 1,050.00    | Never            |            |   |
| <ul> <li>Insurance Experts</li> </ul>         | Cheque             | 245.00      | Monthly          | 12/24/2010 |   |
| <ul> <li>Jesse's Convenience Store</li> </ul> | Credit Card Charge | 79.10       | Weekty           | 12/18/2010 |   |
| Kevin Anderson Barrister and So               | Cheque             | 1,186.50    | Quarterly        | 12/30/2010 |   |
| <ul> <li>Roger's and Company CA's</li> </ul>  | 811                | 450.00      | Monthly          | 01/14/2011 |   |
| • Royal Bank                                  | Cheque             | 4,200.00    | Monthly          | 01/17/2011 |   |
| Memorized Transaction                         | Enter Transaction  |             |                  |            |   |

**2.** Double-click the transaction you just added.

QuickBooks displays the Create Invoices window, with the information you memorized displayed on the form. It gives you a new invoice number and displays the current date. You can modify the information as you wish, but for this exercise change the date to 12/31/2014.

- **3.** Click Save & Close to record the invoice.
- 4. If a warning message regarding the customer's credit limit is displayed, click Yes.
- 5. Press the Esc key to close the Memorized Transaction list.

# 7.8 Entering a new service item

When you begin using your own QuickBooks company file, you'll need to create your own line items to include on your invoices. In the next exercise, you'll see how to add information to the Item List.

White Ridge Construction already has a service item called Repairs that it uses when it wants to charge for general repair work. Suppose White Ridge wants to add a subitem for plumbing repairs to the Item List. (The company charges a higher rate for plumbing repairs, so it wants a separate item for it on its Item List.)

Have students refer to Handout 4 for a review of the types of items they can add to the Item List.

#### 7.8.1 To create a new service item:

1. From the Customers menu, choose Item List.

| ٥                                    | lt                | em List          |                        |                | - 🗆 ×  |
|--------------------------------------|-------------------|------------------|------------------------|----------------|--------|
| Loo <u>k</u> for                     | in All fields     | -                | Search                 | Re <u>s</u> et | Search |
| NAME                                 | DESCRIPTION       | TYPE             | ACCOUNT                | TOTAL          | PRICE  |
| • 01 Plans and Permits               | Plans and Permits | Service          | Construction Income    |                | 0.00   |
| +01.1 Plans                          | Plans             | Service          | Construction Income    |                | 0.00   |
| •01.2 Building Permi                 | Building Permits  | Service          | Construction Income    |                | 0.00   |
| +01.3 City License                   | City License Fee  | Service          | Construction Income    |                | 0.00   |
| <ul> <li>02 Site Work</li> </ul>     | Site Work         | Service          | Construction Income    |                | 0.00   |
| +02.10 Demo                          | Demo              | Service          | Charitable Contributio |                | 0.00   |
| <ul> <li>03 Excavation</li> </ul>    | Excavation        | Service          | Construction Income    |                | 0.00   |
| • 04 Concrete                        | Concrete          | Service          | Construction Income    |                | 0.00   |
| ♦ 05 Masonry                         | Masonry           | Service          | Construction Income    |                | 0.00   |
| <ul> <li>06 Floor Frame</li> </ul>   | Floor Framing     | Service          | Construction Income    |                | 0.00   |
| • 07 Wall Frame                      | Wall Framing      | Service          | Construction Income    |                | 0.00   |
| <ul> <li>08 Roof Frame</li> </ul>    | Roof Framing      | Service          | Construction Income    |                | 0.00   |
| <ul> <li>09 Roof Flashing</li> </ul> | Roofing, Flashing | Service          | Construction Income    |                | 0.00   |
| Item 🔻 Activities                    | ▼ Reports ▼ Exce  | el 🔻 🗆 Include i | n <u>a</u> ctive       |                |        |

QuickBooks displays the Item List for White Ridge Construction.

**2.** Click the Item menu button, and then choose New.

QuickBooks displays the New Item window.

| New Item                                                                                                    | - 0                                                                                                    |
|----------------------------------------------------------------------------------------------------|----------------------------------------------------------------------------------------------------|
| <ul> <li>Use for services you charge for or purchase, like<br/>specialized labour, consulting hours, or professional<br/>fees.</li> </ul> | OK<br>Cancel                                                                                                    |
| Subitem of                                                                                                    | <u>N</u> ext<br>Notes                                                                                                    |
|                                                                                                    | Custom Fields                                                                                                    |
|                                                                                                    | Spelling                                                                                                    |
| in assemblies or is performed by a subcontractor or partner Rate 0.00 Tax Code                                                            | Item is inactive                                                                                                    |
| Account v                                                                                                    |                                                                                                    |
|                                                                                                    | Use for services you charge for or purchase, like<br>specialized labout, consulting hours, or professional<br>fees.<br>Subitem of<br>In assemblies or is performed by a subcontractor or partner<br>Rate 0.00<br>Tag Code<br>S |

Note:

The options available in the Type list depend on the version of QuickBooks you are using. You must be using a QuickBooks: Premier or higher edition product to see Inventory Assembly listed as an item type.

- **3.** In the Type field, select Service from the drop-down list.
- 4. In the Item Name/Number field, type *Plumbing*.
- 5. Click the "Subitem of" checkbox to select it.
- 6. In the drop-down list below the "Subitem of" field, select Direct Labour: Plumbing Labour.
- 7. In the Description field, type *Plumbing repairs and maintenance* and press Tab.
- **8.** In the Rate field, type **55**.
- **9.** In the Tax Code drop-down list, select S.

Now you need to assign this line item to one of White Ridge Construction's income accounts.

**10.** In the Account field, select Construction Income from the drop-down list.

Your screen should look like the following figure.

| 1                    |                  | New Item          |                                                   |                  |
|----------------------|------------------|-------------------|---------------------------------------------------|------------------|
| түре                 |                  |                   |                                                   | ОК               |
| Service              |                  |                   | for or purchase, like<br>g hours, or professional | Cancel           |
|                      |                  |                   |                                                   | Next             |
| tem Name/Number      | Subitem of       |                   |                                                   | Notes            |
| Plumbing             | Direct Labour    | •                 |                                                   | Out on Fields    |
| UNIT OF MEASURE      |                  |                   |                                                   | Custom Fields    |
| Enable               |                  |                   |                                                   | Spelling         |
|                      |                  |                   |                                                   |                  |
| This service is used | in assemblies or | is performed by a | subcontractor or partner                          | Item is inactive |
|                      |                  |                   |                                                   | Tem is inactive  |

**11.** Click OK to add the new item to White Ridge Construction's Item List.

| Look for                                | in All                | fields     | • | Search              | Re <u>s</u> et | Searce |
|-----------------------------------------|-----------------------|------------|---|---------------------|----------------|--------|
| NAME                                    | DESCRIPTION           | : TYPE     |   | ACCOUNT             | TOTAL          | PRICE  |
| <ul> <li>Plumbing</li> </ul>            | Plumbing repairs an   | nd Service |   | Construction Income |                | 55.00  |
| + Plumbing Labour                       | Plumbing Labour       | Service    |   | Construction Income |                | 0.00   |
| Roofing Labour                          | Roofing Labour        | Service    |   | Construction Income |                |        |
| <ul> <li>Safety Training</li> </ul>     | Safety Training - Job | R Service  |   | Construction Income |                | 0.00   |
| <ul> <li>Supervision Labour</li> </ul>  | Supervision Labour    | Service    |   | Construction Income |                | 75.00  |
| Tile Labour                             | Tile Labour           | Service    |   | Construction Income |                | 0.00   |
| <ul> <li>Warranty Service</li> </ul>    | Warranty Service      | Service    |   | Construction Income |                | 0.00   |
| <ul> <li>Finished Renovation</li> </ul> |                       | Service    |   | Construction Income |                |        |
| Indirect Labour                         |                       | Service    |   | Construction Income |                | 0.00   |
| <ul> <li>Meetings</li> </ul>            | Team Meetings         | Service    |   | Construction Income |                | 0.00   |
| + Office Administration                 | Office Administration | n Service  |   | Construction Income |                | 0.00   |
| <ul> <li>Project Management</li> </ul>  | Project Managemen     | t Service  |   | Construction Income |                | 0.00   |
| Retention                               | Amount of Retainag    | e Service  |   | Construction Income |                | 0.00   |

#### **12.** Close the Item List.

Now that the new item is on the Item List, White Ridge Construction can invoice for plumbing repairs separate from its general repair work. It can also create sales reports that show sales for general repairs separate from sales for plumbing repairs.

To offer a discount on an invoice (or other sales form) at the time of sale (for example, for a senior discount), create a "discount" type item and enter it as a line on the form.

If the discount is to apply to more than one item, first use a "subtotal" type item to calculate the total of the items. Then, enter the discount item beneath the subtotal.

# 7.9 Using multiple price levels

In the last exercise, you set up a new service item for White Ridge Construction and assigned a price to that item. Sometimes businesses want to vary an item's price based on who they are selling to. For example, White Ridge Construction charges different prices depending on whether it is selling to a residential or a commercial customer.

You can associate price levels with specific customers so that each time you create an invoice (or estimate, sales receipt, credit memo, or sales order) for that customer, QuickBooks uses the appropriate price level when calculating rates and amounts on the form. Price levels make it easy to use different rates on sales forms without having to calculate percentage amounts manually. Price levels affect amounts for service, inventory, non-inventory part, and inventory assembly items only. (Inventory assembly items are available in QuickBooks: Premier and higher.)

In this section, you'll create a new price level, associate it with one of White Ridge's customers, and then create an invoice for that customer.

## 7.9.1 Creating new price levels

White Ridge Construction charges its residential customers the base sales price it set up on its Item List. The company charges its commercial customers 10 percent less than the base sales price. In this

QuickStart Tip

exercise, you'll create a new price level for White Ridge Construction to use to reduce the sales amount for its commercial customers.

For each price level you create, you assign a name and percentage increase or decrease to the item's base sales price. You can create up to 100 price levels to use on invoices, sales receipts, estimates, and credit memos.

As described later in the lesson, QuickBooks: Premier editions also allow you to set up Per Item price levels.

#### 7.9.1.1 To create a new price level:

1. From the Lists menu, choose Price Level List.

|                                          | Price L     | - 🗆 ×    |                 |  |  |
|------------------------------------------|-------------|----------|-----------------|--|--|
| NAME                                     |             | TYPE     | DETAILS         |  |  |
| Bathroom Des                             | ign Special | Per Item | varies per item |  |  |
| Kitchen Upgra                            | de Special  | Per Item | varies per item |  |  |
|                                          |             |          |                 |  |  |
|                                          |             |          |                 |  |  |
|                                          |             |          |                 |  |  |
|                                          |             |          |                 |  |  |
| Price Level V Reports V Include Inactive |             |          |                 |  |  |

- 2. From the Price Level menu button, choose New.
- 3. In the Price Level Name field type *Commercial*.

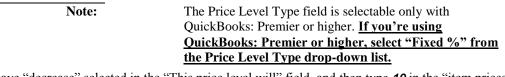

- **4.** Leave "decrease" selected in the "This price level will" field, and then type **10** in the "item prices by" field. Always enter the percentage as a positive number.
- 5. From the "Round up to nearest" drop-down list, choose "1.00 minus .01."

This option rounds all the prices to the nearest dollar amount minus one cent, for example, \$10.00 rounds to \$9.99. With QuickBooks, you can round your prices to the nearest whole cent, or you can precisely determine the amount by creating a user defined option.

Your window should look like the following.

|                                            | Ne         | ew Price Level                                                    |                   |                   | - 🗆 ×      |
|--------------------------------------------|------------|-------------------------------------------------------------------|-------------------|-------------------|------------|
| Price Level Name                           | Commercial |                                                                   |                   | Price Level i     | s inactive |
| Price Level Type                           | Fixed %    | Use this type of pr<br>or decrease to all<br>prices for different | your standard sal | les prices when s |            |
| This price level will<br>Round up to neare |            | rices by 10.0%                                                    |                   |                   |            |
| How do I print a rep                       | ort?       |                                                                   | ок                | Cancel            | Help       |

6. Click OK.

Your screen should now resemble the following.

|                                        | Price Level List |          | - 🗆 ×           |  |
|----------------------------------------|------------------|----------|-----------------|--|
| NAME                                   |                  | TYPE     | DETAILS         |  |
| Commercial                             |                  | Fixed %  | -10.0%          |  |
| Bathroom Design Sp                     | ecial            | Per Item | varies per item |  |
| Kitchen Upgrade Spe                    | cial             | Per Item | varies per item |  |
| Price Level  Reports  Include inactive |                  |          |                 |  |

7. Close the Price Level List.

## 7.9.2 Associating price levels with customers/or customer:job

When you assign price levels to customers, QuickBooks calculates rates and amounts on sales forms based on the price level associated with that customer/or customer:job.

#### 7.9.2.1 To associate a price level with a customer:job

- 1. Click Customer Centre on the icon bar.
- 2. In the Customers & Jobs list, select Rajyaguru Kamlesh: Tea and Crumpets Room
- 3. Double click the Job name, and then click the Payment Settings tab.
- 4. From the Price Level drop-down list, choose Commercial.

Your screen should look like this.

|                           |                                                                                                    | Ed                     | iit Job         |              |                   | - 🗆 ×        |
|---------------------------|----------------------------------------------------------------------------------------------------|------------------------|-----------------|--------------|-------------------|--------------|
| JOB NAME Tea and C        | Crumpets Ro                                                                                               | om                     |                 |              | CUSTOMER Rajyagun | u, Kamlesh 🔻 |
| CURRENT BALANCE 10,104.00 |                                                                                                    | How do I adjust the cu | irrent balance? |              |                   |              |
| Address Info              | CCOUNT NO.                                                                                                |                        |                 | CREDIT LIMIT | 50,000.00         |              |
|                           | PREFERRED<br>ERY METHOD                                                                                   | None                   | •               | PRICE LEVEL  | Commercial        | •            |
|                           | PREFERRED<br>ENT METHOD                                                                                   | Cheque                 | •               |              |                   |              |
| doni do <u>L</u>          |                                                                                                    |                        |                 |              |                   |              |
| CR<br>,                   | IT CARD INFOR<br>IEDIT CARD NO.<br>EXP. DATE<br>NAME ON CARD<br>ADDRESS<br>POSTAL CODE<br>an I save the 0 | MATION                 |                 |              |                   |              |
| Job is inactive           |                                                                                                    |                        |                 | ОК           | Cancel            | Help         |

5. Click OK to close the Edit Job window and save your changes.

Leave the Customer Centre open for the next exercise.

### 7.9.3 Using price levels on sales forms

In this section, you'll create an invoice for the customer job with which you just associated the Commercial price level to see how the price level affects amounts on the form.

#### 7.9.3.1 To use a price level associated with a customer or customer:job:

- 1. Make sure Rajyaguru Kamlesh: Tea and Crumpets Room is selected in the Customers & Jobs list.
- 2. Click the New Transactions menu button and choose Invoices from the drop-down list.
- 3. Press Tab.

If the Available Estimates window appears, click Cancel.

If the Billable/Time costs window appears, close it.

Notice that QuickBooks displays the name of the price level associated with this Customer:Job in brackets above the Customer:Job drop-down list. (This information will not be printed on the form.)

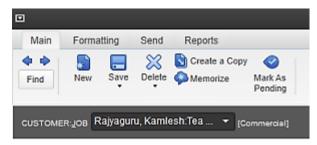

4. Choose Intuit Service Invoice from the Template drop down list.

**5.** Click in the Item column, type *dir* for Direct Labour, and choose Clean Up Labour from the dropdown list. If you don't see the Item column, make sure you are using the Service Invoice template.

6. In the Quantity field, type 10, and in the Tax field, choose G.

7. Click below Clean Up Labour in the Item field and choose Direct Labout:Design Services from the drop-down list.

8. In the Quantity field, type 5, in the Tax field, choose G and then press Tab.

| •                                                 |       | Create Invoices   | ŧ.                                      |                                   |                | -                | • × |
|---------------------------------------------------|-------|-------------------|-----------------------------------------|-----------------------------------|----------------|------------------|-----|
| Main Formatting Send Reports                      |       |                   | -                                       |                                   | -              | 2                | • • |
|                                                   |       | Email Email Later | Add Time/Con                            | -                                 | Create a Batch |                  |     |
| Pendag                                            |       |                   | all all all all all all all all all all | Payments                          | -              |                  |     |
| custowen.gos Rajvaguru, Kamlesh.Tea * (Commercial | 1 TE  | MPLATE INUKSen    | ice Invoice -                           |                                   |                |                  | <   |
|                                                   |       |                   |                                         |                                   |                |                  |     |
|                                                   |       |                   | 12/31/2014 III                          | Rajyaguru, Kar                    | miash          |                  |     |
|                                                   |       |                   | INVOICE                                 | 304 West Street<br>White Rock, BC | et             |                  |     |
|                                                   |       |                   | 16                                      | V2G 4R0                           |                |                  |     |
|                                                   |       |                   |                                         |                                   | P.O. NO.       | TERMS            |     |
|                                                   |       |                   |                                         |                                   |                | Due on receipt + |     |
| ITEM                                              | ί ατγ | DESCRIPTION       |                                         | RATE                              | CLASS AMOUN    | т і тах          |     |
| Direct Labour:Clean Up Labour                     | 10    | Clean Up Labour   |                                         | 35.99                             |                | 359.90 G         |     |
| Direct Labour Design Services *                   | 5     | Design Services   |                                         | 44.99 *                           | -              | 224.95 G 🔹       |     |
|                                                   |       |                   |                                         |                                   |                |                  |     |
|                                                   |       |                   |                                         |                                   |                | 2                |     |
|                                                   |       |                   |                                         |                                   | 057 5.0%       | 29.24            |     |
|                                                   |       |                   |                                         |                                   |                | 0.00             |     |
| CUSTOMER MESSAGE                                  |       |                   | т                                       | UTAL.                             |                | 614.09           |     |
|                                                   |       |                   | RAVMENTS APP                            | LIED                              |                | 0.00             |     |
| •                                                 |       |                   | BALANCE                                 | DUE                               |                | 614.09           |     |
| NEMO CUSTONER G<br>Tex CODE                       | ۳     |                   |                                         | Sgve & Close                      | Save & Hew     | Clear            |     |

Your screen should look like this.

9. Keep the invoice open and choose Item List from the Lists menu.

**10.** In the Item List, go to Direct Labour:Clean Up Labour. Note that the price for this labour is \$40.00, but the rate on the invoice is \$35.99—10 percent less than the base sales price rounded to the nearest dollar minus one cent. QuickBooks has automatically reduced the rate on the invoice by 10 percent and rounded the amount according to your price level setting.

Note:

You can set up QuickBooks to round rates up to the nearest cent. You can set the rounding option for a rate from the Price Level List. See "Creating new price levels" on page 158.

- **11.** In the Item List, scroll to the Design Services item and note that the base sales price is \$50—10 percent greater than the rate listed on the invoice using the Commercial price level. It appears on the invoice as \$44.99, including the discount and rounding settings.
- 12. Close the Item List.
- **13.** Record the invoice by clicking Save & Close.
- **14.** Close the customer centre.

### 7.9.3.2 Assigning price levels to individual line items

In addition to associating price levels with customers/or customer:jobs, you can also use price levels on an individual basis on sales forms. The following are some examples of when you might want to do this.

- You've associated a price level with a customer, but want to charge the base sales price for an item on a sale to that customer.
- You want to use a price level for one or more items, but you don't want to assign a price level to the customer for whom you're recording the sale.

#### 7.9.3.2.1 To apply a price to a single line item:

- 1. In a sales form with line items (for example, the invoice you just created), click in the Rate column and select the price level you want to use from the drop-down list that displays.
- **2.** When you move out of that field on the form, QuickBooks recalculates the amount and balance due.

Note:

If you use QuickBooks: Premier, you can refine your price levels even further by setting price levels for select items. For example, you could give a particular customer or group of customers an extra discount for a specific item or group of items as shown in the following graphic.

To display the following window, Choose Price Level List from the Lists menu, select Kitchen Upgrade Special, click the Price Level button, and then select Edit Price Level.

| Price Level <u>N</u> ame | e Level <u>N</u> ame Kitchen Upgrade Special |           |                                                   |                  | Price Le                              | vel is inactive |
|--------------------------|----------------------------------------------|-----------|---------------------------------------------------|------------------|---------------------------------------|-----------------|
| Price Level <u>T</u> ype | Per Item                                     |           | Use this type of price<br>setting up prices for ( |                  | m prices for individua<br>rs or jobs. | al items when   |
| 🖌 : ІТЕМ                 |                                              |           |                                                   | i cost i i       | STANDARD PR i CUS                     | TOM PRICE       |
| 01 Plans and             | Permits                                      |           |                                                   | 0.00             | 0.00                                  |                 |
| 01 Plans and             | Permits:01.1 Plans                           | )         |                                                   | 0.00             | 0.00                                  |                 |
| 01 Plans and             | Permits:01.2 Building                        | ng Permit | 5                                                 | 0.00             | 0.00                                  |                 |
| 01 Plans and             | Permits:01.3 City Li                         | cense     |                                                   | 0.00             | 0.00                                  |                 |
| 02 Site Work             |                                              |           |                                                   | 0.00             | 0.00                                  |                 |
| 02 Site Work             | 02.10 Demo                                   |           |                                                   | 0.00             | 0.00                                  |                 |
| Mark All                 |                                              |           |                                                   |                  |                                       |                 |
| Adjust price of mari     | ed items to be                               | 0.0%      | lower 💌 th                                        | ian its standard | price -                               | Adjust          |
| Round up to neares       | t no rounding                                | *         |                                                   |                  |                                       |                 |
| How do I print a rep     | iort?                                        |           |                                                   | 0                | Cancel                                | Help            |

# 7.10 Reminding customers of overdue payments

In this section, you'll learn about two types of documents you can create to remind customers about overdue payments.

The first method involves creating a letter to a specific customer directly from that customer's overdue invoice. Using this method, you can create a cover letter that summarizes information about the original invoice and lists the outstanding balance. You can also have QuickBooks list all of the line-item information. An additional option is to have QuickBooks format the letters to work with window envelopes.

The second method involves generating reminder statements, which allow you to generate documents that list recent invoices, credit memos, and payments received.

## 7.10.1 Generating reminder statements

*Reminder* statements summarize a customer's account with a company by listing recent invoices, credit memos, and payments received. You can use reminder statements when you bill through invoices but want to remind your customers about delinquent payments.

Reminder statements are different than other "forms" in QuickBooks such as invoices, sales receipts, or cheques. Because QuickBooks already has all the information you need to create reminder statements, you don't have to fill them out. Instead, you review the information that will appear on each statement, decide whether to add finance charges, and print them.

White Ridge uses invoices to bill its customers, but it sends reminder statements to customers with overdue invoices. In this exercise, you generate statements to send to customers with outstanding balances.

White Ridge wants to send reminder statements to all customers who have balances more than 30 days past due.

### 7.10.1.1 To generate reminder statements:

1. Click Home to display the Home page if necessary, and in the Customer Area click Statements.

| ECT STATEMENT OPTIONS    |                         | SELECT ADDITIONAL OPTIONS                        |
|--------------------------|-------------------------|--------------------------------------------------|
| Statement Date           | 12/31/2014 🗰            | Template                                         |
| Statement Periog From    | 12/01/2014 II To 12/31/ | 2014 🛍 Intuit Standard Statement 👻 Customize     |
| All open transactions as | of Statement Date       | Create One Statement Per Customer -              |
| 🔲 Include only transac   | tions over 30 days past | due date Show invoice item details on statements |
|                          |                         | Print by billing address postal code             |
| ECT CUSTOMERS            |                         | Print due date on transactions                   |
| All Customers            |                         | Do not create statements:                        |
| Multiple Customers       |                         | with a zero balance                              |
| One Customer             |                         | with a balance less than 0.00                    |
| Customers of Type        |                         | with no account activity                         |
| Preferred Send Method    |                         | for inactive customers                           |
| View S                   | elected Customers       | Assess Finance Charges                           |

QuickBooks displays the Create Statements window.

- **2.** In the Select Statement Options section of the window, ensure the Statement date is 12/31/2014, and select the "All open transactions as of Statement Date" option.
- 3. Click to select the "Include only transactions over" checkbox.
- 4. In the number of days past due field type 30.
- 5. In the Select Customers section, select "All Customers."

**6.** In the Select Additional Options section click to select the "Show invoice item details on statements" checkbox.

7. Unselect the "Print due date on transactions" option if it is selected.

Your screen should look like the following graphic.

|                                            | Create Statements  |                                                           | - 🗆 ×                         |
|--------------------------------------------|--------------------|-----------------------------------------------------------|-------------------------------|
| SELECT STATEMENT OPTIONS                   |                    | SELECT ADDITIONAL OPTIONS                                 |                               |
| Statement Date 12/31/2014                  |                    | Template                                                  |                               |
| Statement Period From 12/01/2014           | To 12/31/2014 🗎    | Intuit Standard Statement                                 | <ul> <li>Customize</li> </ul> |
| All open transactions as of Statement Date |                    | Create One Statement Per C                                | ustomer 👻                     |
| Include only transactions over 30          | days past due date | Show invoice item details o Print by billing address post |                               |
| SELECT CUSTOMERS                           |                    | Print due date on transaction                             | ns                            |
| <u>All Customers</u>                       |                    | Do not create statements:                                 |                               |
| Multiple Customers                         |                    | with a zero balance                                       |                               |
| One Customer                               |                    | 🔲 with a balance less than                                | 0.00                          |
| Customers of Type                          |                    | with no account activity                                  |                               |
| Preferred Send Method                      |                    | for inactive customers                                    |                               |
| View Selected Customers                    |                    | Assess Figance Ch                                         | arges                         |
| Prevjew                                    | rint E-mail        | Close                                                     | e Help                        |

- **8.** Click Preview to view the statements.
- 9. Close the Create Statements window.

# 7.11 Processing sales orders

Note:

Sales orders are available in QuickBooks: Premier and higher editions only. To proceed through this exercise, you must be using QuickBooks: Premier or a higher edition.

The sales order feature lets you track orders from customers and "set items aside." You can also use sales orders to track back orders when a customer orders something and you are out of stock. Using this feature, you can track the orders you need to fill without affecting accounts receivable. Sales orders affect only inventory quantities—not values—until you actually sell the items.

When inventory items come in, you can create an invoice directly from the sales order. If only some of the items have come in, you can invoice for those items, and use the sales order to create invoices for the remaining items later. Once all items have been received and invoiced for, QuickBooks: Premier closes the sales order.

## 7.11.1 Invoicing against sales orders

In this exercise, you'll create an invoice from a sales order. You display a report to see if there are any open sales orders. The report shows that there is an open sales order for Drywall Labour for Hilda Allin. White Ridge has now completed the drywall work for the customer's order, so you can close the sales order and invoice the customer.

If you're using QuickBooks: Premier, you can also generate purchase orders directly from sales orders by clicking the down arrow on the Create Invoices button in the Create Sales Order window, and then selecting Purchase Order. You don't need to create the purchase order in this exercise.

### 7.11.1.1 To create an invoice from a sales order:

1. From the Reports menu, choose Sales and then choose Open Sales Orders by Item.

Open Sales Orders by Customer - 🗆 × Customize Report Memorize Print E-mail V Excel V Hide Header Refresh Dates All B Sort By Default From 箇 To Ŧ 12:03 PM White Ridge Construction Company 06/18/13 Open Sales Orders by Customer All Transactions •<u>Kum</u>•<u>M</u>emo• Open Balance Туре Date Amount Allin, Hilda Sales Order 12/10/2014 1 525.00 525.00 Total Allin, Hida 525.00 525.00 Greene, Jeremy **Kitchen Renovation** Sales Order 12/15/2014 2 179.15 179.15 Total Kitchen Renovation 179.15 179.15 Total Greene, Jeremy 179.15 179.15 TOTAL 704.15 704.15

QuickBooks displays the Open Sales Orders by Item report.

2. Double-click Sales Order #1 for Hilda Allin in the report window.

QuickBooks opens the sales order.

| ۰                 |                                           | Create      | Sales Orders      |                                                                  | - o *                                                                                    |
|-------------------|-------------------------------------------|-------------|-------------------|------------------------------------------------------------------|------------------------------------------------------------------------------------------|
| Main Forma        | ating Reports                             |             |                   |                                                                  | X ^                                                                                      |
| + + B             | Save Delete Save Delete Mark As<br>Closed | Print Email |                   | Create Invoice                                                   |                                                                                          |
| CUSTOMER JOB      | Alin, Hida 🔹                              |             | TEMPLATE CU       | ustom Sales Order 👻                                              |                                                                                          |
| Sales             | Order                                     |             | 5.0. NO.          | Altin, Hida<br>57 River Avenue<br>New Westminster, BC<br>V1S 3T4 | SHEP TO SHIP TO 1 *<br>Allin, Hilds<br>57 River Avenue<br>New Westminster, BC<br>V19.3T4 |
| ITEM              | : DESCRIPTION                             |             | i rate i am       |                                                                  | Po No.                                                                                   |
| Direct Labour Dr. | . Drywall Labour                          | 10          | 50.00             | 500.00                                                           | G 0 *                                                                                    |
|                   |                                           |             |                   |                                                                  |                                                                                          |
| CUSTONER MESSAR   | -                                         | ×           | OST ON BALES 5 0N | 50% 25.00<br>0.00<br><b>525.00</b>                               |                                                                                          |
| мемо              | CUSTOMER TAY CODE                         | 1           |                   | Save & Close                                                     | ave & New Revert                                                                         |

**3.** In the Create Sales Orders window, click the Create Invoice menu button on the toolbar and choose Invoice.

Creating the invoice from the sales order links the sales order and invoice, which means that when you invoice the customer for items on the sales order, those items are marked as closed.

QuickBooks displays the Create Invoice Based On Sales Order(s) window.

|          | Create Invoice Based On Sales Order(s)        |        |      |  |  |  |  |
|----------|-----------------------------------------------|--------|------|--|--|--|--|
| Specifyn | Specify what to include on the invoice.       |        |      |  |  |  |  |
|          | Create invoice for all of the sales order(s). |        |      |  |  |  |  |
| 00       | Create invoice for selected items.            |        |      |  |  |  |  |
|          | ОК                                            | Cancel | Help |  |  |  |  |

**4.** Leave the "Create invoice for all of the sales order(s)" option selected, and click OK. OuickBooks creates an invoice for the customer.

In this case, since the work that the customer ordered has been done, you can close the sales order. If only some of the labour had been done, you could invoice for that portion and keep the sales order open until the balance of the job had been completed. QuickBooks tracks which items are still open.

- 5. In the Create Invoices window, click Save & Close.
- **6.** Close the report window, if a warning displays regarding refreshing the report, click NO. Close the Report Centre.

# 7.12 Tracking backorders

Using certain industry-specific QuickBooks Editions, you can use sales orders to track items that customers have ordered, but that are out of stock. Tracking backorders on sales orders, invoices, and other sales forms shows exactly what still needs to be shipped out. Tracking backorders on purchase orders shows what is still expected to be received from a vendor.

In this exercise, you'll first create a sales order and create an invoice from that sales order. (The customer has ordered items, but you don't have sufficient quantities to fill the entire order.) Then, you'll receive items into inventory and track the remaining items on backorder.

Note:

You must be using QuickBooks: Premier Accountant Edition, Retail Edition, Manufacturing and Wholesale Edition, or Enterprise Solutions Editions to track back orders and perform this exercise.

## 7.12.1 To create a sales order:

**1.** On the Home page, in the Customer area click Sales Orders.

QuickBooks displays the Create Sales Orders window.

| Crea Crea                                     | ate Sales Orders                                                                  | - 🗆 × |
|-----------------------------------------------|-----------------------------------------------------------------------------------|-------|
| Main Formating Reports                        | D.                                                                                | × ×   |
| Find New Save Delete American Mark As Print 1 | Create Invoice Email Later Create Invoice Email Email Later Create Purchase Order |       |
| Closed                                        |                                                                                   |       |
| CUSTOMER JOB                                  | TEMPLATE Custom Sales Order +                                                     |       |
| Sales Order                                   | DATE NAME / ADDRESS SHIP TO                                                       | •     |
|                                               | 50. ND.                                                                           |       |
|                                               | -                                                                                 |       |
|                                               | 80                                                                                | NG.   |
| ITEM CESCRIPTION                              | CRORAD IRATE LANOUNT                                                              | : TAX |
| 19000000                                      |                                                                                   | 1     |
|                                               |                                                                                   |       |
|                                               |                                                                                   |       |
|                                               | 0.0                                                                               | 0     |
| CUSTOMER MESSAGE                              | 0.0                                                                               | 0     |
|                                               |                                                                                   | fine  |
| MEMO DUSTOWER TAX CODE -                      | Save & Close Save & New                                                           | Clear |

- 2. In the Customer: Job drop-down list, select Rajyaguru Kamlesh: Tea and Crumpets Room.
- 3. Click in the Item column and select Lighting Retail: Table Lamp from the drop-down list.

Note:

If using QuickBooks Premier skip step 4 and proceed to entering the quantity in the Ordered column as shown in step 5.

**4.** In the Ordered column, click the Availability icon.

| Name     Lighting Retail.Table Lamp       Description     Table Lamp - Triftary       OwnithY AWALABLE                                                                         | ۳              |                      | Current Av | valability                  | - 🗆 × |
|----------------------------------------------------------------------------------------------------|----------------|----------------------|------------|-----------------------------|-------|
| Quantity on Hand     5     Quantity on Purchase Orders     0       Quantity on Sales Orders     0     Quantity on Pending Builds        Quantity Reserved for Assemblies     0 |                |                      |            |                             |       |
| Quantity on Sales Orders     0     Quantity on Pending Builds        Quantity Reserved for Assemblies     0                                                                    | QUARTITY AVAIL | LADLE                |            | INCOMING                    |       |
| Quantity Reserved for Assemblies0                                                                                                    | Quantity on H  | land                 | 5          | Quantity on Purchase Orders | 0     |
|                                                                                                    | Quantity on S  | ales Orders          | 0          | Quantity on Pending Builds  |       |
| Quantity Available 5                                                                                                    | Quantity Res   | erved for Assemblies | 0          |                             |       |
|                                                                                                    | Quantity Avai  | ilable               | 5          |                             |       |
|                                                                                                    |                |                      |            |                             |       |
|                                                                                                    |                |                      |            |                             |       |
|                                                                                                    | Show Details   | 5 >>                 |            |                             | Cloge |

In the Current Availability window, you can get information about what is available in inventory, what is listed on other sales orders, what's reserved for assemblies, and what's on order.

Notice you have five table lamps available. However, you need eight table lamps to complete the order. So you'll need to put the remaining three on backorder.

- 5. Click Close, and then type 8 in the Ordered column on the Sales Order.
- **6.** Press Tab, and then click OK at the two messages that appear. (These will not appear if using QuickBooks Premier.)
- 7. In the Tax column select "S".

**8.** Press Tab again to have QuickBooks update the total.

The sales order should look like the following graphic.

| D Create S                                                  | Sales Orders      |                                                                    | - o *                                                                                 |
|-------------------------------------------------------------|-------------------|--------------------------------------------------------------------|---------------------------------------------------------------------------------------|
| Main Formating Reports                                      |                   | Create Invoice<br>Create Purchase Onter                            | 35 A                                                                                  |
| CUSTONER JOB Rajyaguru, Kamlesh Tea and Crum * (Conversion) | TEMPLATE Custom S | Sales Order 👻                                                      | ¢                                                                                     |
| Sales Order                                                 | 12/31/2014        | Raiyaguru, Kamlesh<br>304 West Street<br>White Rock, BC<br>V2C 4R0 | Raiyaguru, Kamlesh<br>Raiyaguru, Kamlesh<br>304 Wext Stevel<br>White Rock, BC V2G 4RC |
| ITEM EDESCRIPTION                                           | ORDERED I RATE    | E AMOUNT                                                           | P.0. NO.                                                                              |
| Lighting RetailTable Lamp - Table Lamp - Titlany            | 8 🖬 107.99        | •                                                                  | 853.92 G •                                                                            |
|                                                             | TODA.             | 007 8 0%                                                           | 43.20<br>0.00<br>907.12                                                               |
| NEND CUSTOMER THE CODE C -                                  |                   | Sgve & Close                                                       | ave & New Clear                                                                       |

You can fill part of the order now because you have five table lamps in stock, so you'll create an invoice from the sales order.

**9.** In the Create Sales Orders window, click the Create Invoice menu button on the toolbar and choose Invoice.

This links the sales order and invoice, which means that when you invoice the customer for items on the sales order, those items are marked as closed.

QuickBooks displays the Create Invoice Based On Sales Order(s) window.

**10.** Click "Create invoice for selected items" and click OK.

QuickBooks displays the Specify Invoice Quantities for Items on Sales Order(s) window. When you create the invoice for selected items only, you indicate how many of each item from the sales order you want to include on the invoice.

| For each item below, specify the quantity you will ship on this invoice.  Cancel  Bhow quantity available instead of quantity on hand  ITEM  CONTRACT  CONTRACT  CONTR | Invoice for: Rajyaguru, I       | Kamlesh:Tea and C     | rumpets Ro     | om      |           |          | ОК       |
|----------------------------------------------------------------------------------------------------|---------------------------------|-----------------------|----------------|---------|-----------|----------|----------|
| Show quantify available instead of quantify on hand ITEM I DATE I S.O. NO. I ON HAND I ORDERED I PREV. IN I TO INVO                                                                                                    | For each item below, specify th | e quantity you will s | hip on this ir | woice.  |           |          | Cancel   |
|                                                                                                    | Show quantity available ins     | tead of quantity on h | and            |         |           |          | Help     |
| Lighting Relait:Table Lamp 12/31/2014 3 5 8 0                                                                                                    | ITEM                            | : DATE                | S.O. NO.       | ON HAND | ORDERED : | PREV. IN | TO INVOI |
|                                                                                                    | Lighting Retail:Table Lamp      | 12/31/2014            | 3              | 5       | 8         | 0        |          |
|                                                                                                    |                                 |                       |                |         |           |          |          |
|                                                                                                    |                                 |                       |                |         |           |          |          |
|                                                                                                    |                                 |                       |                |         |           |          |          |
|                                                                                                    |                                 |                       |                |         |           |          |          |
|                                                                                                    |                                 |                       |                |         |           |          |          |
|                                                                                                    |                                 |                       |                |         |           |          |          |
|                                                                                                    |                                 |                       |                |         |           |          |          |
|                                                                                                    |                                 |                       |                |         |           |          |          |
|                                                                                                    |                                 |                       |                |         |           |          |          |

Note:

You can click the "Show quantity available instead of quantity on hand" checkbox to display the number of items in inventory plus the number of items on purchase orders with vendors, minus the number listed on all other sales orders and quantity on pending builds.

**11.** Make sure **5** appears in the To Invoice column and click OK to invoice for the five table lamps you have in inventory.

QuickBooks displays the invoice. On the invoice, QuickBooks lists how many of each item has been invoiced previously and how many are included in the current invoice.

**12.** Click Save & Close.

QuickBooks creates an invoice for the five table lamps in stock and puts the other three on backorder.

The Open Sales Orders by Item report can help you track which items are on backorder by showing the quantity ordered and the quantity invoiced. To run the report, choose Sales from the Reports menu, and then choose Open Sales Orders by Item.

| •           |                                                                  | Open    | Sales Or     | ders by         | Cus  | tomer       |              |              |                    | - 🗆 × |
|-------------|------------------------------------------------------------------|---------|--------------|-----------------|------|-------------|--------------|--------------|--------------------|-------|
| Customize R | eport Memorige Prin                                              | nt E-m  | aji 🔻        | Excel 🔻         | ) (  | Hide Hegder | 1 (          | Refrest      | 1                  |       |
| Dates Al    |                                                                  | From    |              | 8               | То   |             | -            | Sort By      | Default            | •     |
| 12:16 PM    | v                                                                | White R | lidge C      | onstru          | Jeti | on Compa    | ny           |              |                    |       |
| 66/18/13    | 0                                                                | pen S   |              | Order<br>Transa |      | y Custor    | me           | r            |                    |       |
|             |                                                                  | Date    | • <u>Mum</u> | Men             | 10   | • Amour     | nt           | • <u>0</u> p | en Balance_ +      |       |
|             | Allin, Hilda<br>Sales Order 12 <sup>4</sup><br>Total Alin, Hilda | 10/2014 | 1            |                 |      |             | 525.<br>525. |              | 525.00 4<br>525.00 |       |
|             | Greene, Jeremy<br>Kitchen Renovation                             |         |              |                 |      |             |              |              |                    |       |
|             | Sales Order 12/<br>Total Kitchen Renovation                      | 15/2014 | 2            |                 |      | -           | 179.<br>179. | _            | 179.15             |       |
|             | Total Greene, Jeremy                                             |         |              |                 |      | 1           | 179.         | 15           | 179.15             |       |
|             | Rajyaguru, Kamlesh<br>Tea and Crumpets Roo                       | m       |              |                 |      |             |              |              |                    |       |
|             | Sales Order 12/<br>Total Tea and Crumpets R                      |         | 3            |                 |      |             | 907.<br>907. |              | 340.17<br>340.17   |       |
|             | Total Rajyaguru, Kamlesh                                         |         |              |                 |      |             | 907.         | 12           | 340.17             |       |
|             | TOTAL                                                            |         |              |                 |      | 1/          | 611.         | <u>u</u>     | 1,044.32           |       |
|             |                                                                  |         |              |                 |      |             |              |              |                    |       |

**13.** Close the report.

### 7.12.2 Receiving items

White Ridge Construction has just received 10 table lamps from Fisher Supplies. Before you can invoice Rajyaguru Kamlesh for the table lamps on backorder, you need to receive the items into inventory.

#### 7.12.2.1 To receive items into inventory:

- 1. From the Vendors menu, choose Receive Items.
- 2. In the Create Item Receipts window, choose Fisher Supplies from the Vendor drop-down list.

- 3. In the Item column, select Lighting Retail: Table Lamp.
- 4. Press Tab twice to go to the Quantity column and type 10.
- 5. Press Tab and QuickBooks updates the amounts.

Your screen should resemble the following graphic.

|                                                       |                           |                                            | Create item             | Receipts       |            |                  |             | -         |
|-------------------------------------------------------|---------------------------|--------------------------------------------|-------------------------|----------------|------------|------------------|-------------|-----------|
| Main Reports                                          |                           |                                            |                         |                |            |                  |             | 2         |
|                                                       |                           | Create a Copy<br>Memorize                  | Select Enter<br>PO Time | Clear<br>Spits | Recalculat |                  |             |           |
| e ni 🛛 🔿 çaşı                                         |                           |                                            |                         |                |            | Dil Rece         | sived       |           |
| Item F                                                | Rece                      | ipt<br>·                                   |                         | DATE<br>REF NO | 12/31/201  | 4 (1)            |             |           |
| VENO Receb                                            | ed Dems (bill             | n Islaw)                                   |                         | TOTAL          | 944.48     |                  |             |           |
|                                                       | ved flems (bill<br>\$0.00 | io Isliaw)<br>Rems                         | \$099.50                | 1014           | 944.48     |                  |             |           |
|                                                       | \$0.00                    |                                            | \$899.50                |                |            | AMOUNT           | CUSTOMERICO | BILABLE?  |
| Egpenses                                              | \$0.00                    | l Rems                                     |                         |                | I TAX 1    | AVCUNT<br>809.50 |             | GILLADLE? |
| Egpenses<br>ITEM<br>Lighting Retail Tab               | \$0.00<br>ble Lamp +      | Rems                                       | 1 QTV 1                 | 0057           | I TAX 1    |                  |             | BILABLE?  |
| Egpenses                                              | \$0.00                    | Rems                                       | 1 QTV 1                 | 0057           | I TAX 1    |                  |             | SILAGLE"  |
| Egpenses<br>ITEM<br>Lighting Retail Tab               | S0.00                     | Rems                                       | 1 QTV 1                 | 0057           | TAX        |                  |             | SILLAGLE* |
| Eggenses<br>ITEM<br>Lighting RelaitTat<br>Receive All | S0.00                     | Rems<br>ccsception<br>fable Lamp - Tiflany | 1 QTV 1                 | C057<br>89.95  | TAX<br>C • | 899.50           | -           | ×         |

6. Click Save & Close.

Once you've entered the items into inventory, you have sufficient quantity on hand to finish filling Rajyaguru's order.

### 7.12.2.1.1 To fill Rajyaguru's order:

- **1.** From the Customers menu, choose Create Sales Orders.
- 2. Click the Previous button to display Rajyaguru's sales order.

| 0                          |                       | Create       | a Sales Orders                        |                                                                    | - 🗆 ×                                                                              |
|----------------------------|-----------------------|--------------|---------------------------------------|--------------------------------------------------------------------|------------------------------------------------------------------------------------|
| ++ 🕤 🖃 S                   | icle America Mar      | kAs Port Er  | -                                     | Create Invoice<br>Create Purchase Order                            | × ^                                                                                |
| CUSTOMER_208 J, Kamlest    | Tea and Crumpets Room | Commercial)  | TEMPLATE CU                           | stom Sales Order 👻                                                 | <                                                                                  |
| Sales Ord                  | er                    |              | DATE<br>12/31/2014 B<br>5.0. NO.<br>3 | Rajyaguru, Kamlesh<br>304 West Street<br>While Rock, BC<br>V2G 4R0 | SHIP TO Ship To 1  Rajyaguru, Kamlesh<br>304 West Street<br>White Rock, BC V2G 4RC |
| ITEM                       | DESCRIPTION           | CRDERED I RA |                                       |                                                                    | PO.NO.                                                                             |
| Lighting Retait Table Lamp | Table Lamp - Tiffany  | B            | 107.99                                | 863.92 G 3                                                         |                                                                                    |
| CUSTOMER MESSAGE           | •                     | TOTAL        | 057 5.7%                              | 43.20<br>0.00<br>907.12                                            |                                                                                    |
| NENO                       | CUSTOMER TAX CODE     | •            |                                       | Sgve & Close                                                       | ave & New Revert                                                                   |

Certain industry-specific QuickBooks editions help you track backordered items by adding a Backordered column to sales orders. (Backordering always starts from sales orders.) In addition, you'll see Invoiced and Clsd columns. Once the sales order is either fully invoiced or closed, the Backorder column no longer displays. The Invoiced and Clsd columns always appear.

- **3.** In the Create Sales Orders window, click the Create Invoice menu button on the toolbar. *QuickBooks displays the Create Invoice Based On Sales Order(s) window.*
- 4. Click "Create invoice for selected items" and click OK.

QuickBooks displays the Specify Invoice Quantities for Items on Sales Order(s) window.

When you create the invoice for selected items only, you indicate how many of each item from the sales order you want to include on the invoice.

| Spec                               | ify Invoice Quar   | itities for Ite | ms on Sales O | rder(s) |          | ×                |
|------------------------------------|--------------------|-----------------|---------------|---------|----------|------------------|
| Invoice for: Rajyaguru, Kan        | lesh:Tea and C     | unpets Ro       | om            |         |          | ОК               |
| For each item below, specify the q | uantity you will s | hip on this in  | voice.        |         |          | Cancel           |
| 🔲 Show quantity available instead  | d of quantity on h | land            |               |         |          | Help             |
|                                    |                    | 5.0. NO.        |               | ORDERED | PREV. IN | TO INVOICE       |
| Lighting Retail:Table Lamp         | 12/31/2014         | 3               | 10            | 8       | 5        | 5 3 <sup>*</sup> |
|                                    |                    |                 |               |         |          |                  |
|                                    |                    |                 |               |         |          |                  |
|                                    |                    |                 |               |         |          |                  |
|                                    |                    |                 |               |         |          |                  |
|                                    |                    |                 |               |         |          |                  |
|                                    |                    |                 |               |         |          |                  |
|                                    |                    |                 |               |         |          |                  |
|                                    |                    |                 |               |         |          |                  |
|                                    |                    |                 |               |         |          | ¥                |

5. Make sure 3 appears in the To Invoice column and click OK to invoice for the three table lamps for Rajyaguru's order.

*QuickBooks displays the invoice.* On the invoice, QuickBooks lists how many of each item are included in the current invoice.

|                         |                         | (                  | Create Invoices               | 3        |                                                            |                            |                                                             |                               |
|-------------------------|-------------------------|--------------------|-------------------------------|----------|------------------------------------------------------------|----------------------------|-------------------------------------------------------------|-------------------------------|
| Main Formatting         | Send Reports            |                    |                               |          |                                                            |                            |                                                             | 25 ^                          |
| Find New Save           | Delete 🖗 Memorize       | Mark As<br>Pending | Print Email                   |          |                                                            | R Add Time/C R Apply Credi |                                                             | Create a Bate<br>Refund/Credi |
| CUSTOMER JOB nd Crumpe  | its Room 👻 [Commi       | erciel) TEMF       | LATE Custor                   | m S.O    | . •                                                        |                            |                                                             | <                             |
| Invoice                 |                         |                    | DATE                          |          | INVOICE TO                                                 |                            | SHIP TO Ship To 1                                           | •                             |
| molee                   |                         |                    | 12/31/2014<br>INVOICE #<br>18 | 8        | Rajyaguru, Ka<br>304 West Stre<br>White Rock, B<br>V2G 4R0 | et                         | Rajyaguru, Kamlesh<br>304 West Street<br>White Rock, BC V20 |                               |
|                         |                         |                    |                               |          | S.O. NO.                                                   | P.O. NO.                   | TERMS                                                       |                               |
|                         |                         |                    |                               |          | 3                                                          |                            | Due on rece                                                 | ipt +                         |
|                         |                         | ORDER ! PRE        |                               | CKORDE   |                                                            |                            |                                                             | _                             |
| Lighting Relail.Table L | Table Lamp -<br>Tiffany | 8 5                | 0                             |          | 3                                                          | 107.99                     | 323.97 G                                                    |                               |
|                         |                         |                    |                               |          |                                                            |                            |                                                             | ¥                             |
|                         |                         |                    |                               |          |                                                            | GGT 5.0                    | <sup>5</sup> 16.20                                          |                               |
| CUSTOMER MESSAGE        |                         |                    |                               |          | TOTAL                                                      |                            | 340.17                                                      |                               |
|                         | -                       |                    | FAY                           | MENTS AF |                                                            |                            | 340.17                                                      |                               |
| NENO                    | CUSTO<br>The CO         |                    | •                             |          | Save & Close                                               | <u>5</u> ave &             | View Clear                                                  |                               |

- 6. Click Save & Close to save the invoice and close the Create Invoices window.
- 7. On the Home page, click Sales Orders.
- 8. Click the Previous button to display Rajyaguru's sales order.

Notice the sales order now indicates that it has been invoiced in full.

|                                                      | Create Sales Orde                                          | rs                                                                 | - 🗆 ×                                                           |
|------------------------------------------------------|------------------------------------------------------------|--------------------------------------------------------------------|-----------------------------------------------------------------|
| Main Formatting Reports                              |                                                            |                                                                    | × ×                                                             |
| Find New Save Delete ON                              | reate a Copy O Print I I I I I I I I I I I I I I I I I I I | _                                                                  | Create Invoice                                                  |
| CUSTOMER: JOB J. Kamlesh: Tea and                    | Crum; 🕶 (Commercial) TEM                                   | PLATE Custom Sal                                                   | <                                                               |
| Sales Order                                          | DATE                                                       | NAVE / ADDRESS                                                     | SHIP TO Ship To 1 👻                                             |
|                                                      | 12/31/2014                                                 | Rajyaguru, Kamlesh<br>304 West Street<br>White Rock, BC<br>V2G 4R0 | Rajyaguru, Kamlesh<br>304 West Street<br>White Rock, BC V2G 4RC |
|                                                      |                                                            |                                                                    | P.O. NO.                                                        |
| ITEM i DESCRI<br>Lighting Retail:Table Lamp Table La |                                                            |                                                                    | TAX İ INVOICED İ CLSO                                           |
| Tiffany                                              |                                                            |                                                                    |                                                                 |
|                                                      |                                                            |                                                                    |                                                                 |
|                                                      |                                                            |                                                                    | ×                                                               |
|                                                      | GST 5.0%                                                   | 43.20                                                              |                                                                 |
| CUSTOMER MESSAGE                                     |                                                            | 0.00                                                               |                                                                 |
| •                                                    | TOTAL                                                      | 907.12                                                             |                                                                 |
| NENO CUSTON                                          | ER TA <u>X</u> CODE                                        | Save & Close                                                       | ve & New Revert                                                 |

9. Close the Create Sales Orders window.

### 7.12.3 Tracking backorders on purchase orders

A backorder is the inventory on a purchase order that has not yet been received. In QuickBooks this occurs when a purchase order has been sent, a partial shipment has been received, but you have not received the final shipment. The items on the purchase order that have not yet been received are considered to be on backorder.

Backordered and Rcv'd columns automatically appear after a purchase order has been partially received.

Note:

Customize your purchase order template if you want the Backordered column to be printed on the purchase order.

## 8 Lesson 7: Receiving Payments and Making Deposits

### 8.1 Lesson objectives

- To learn how to record customer payments in QuickBooks
- To learn how to handle customer discounts, partial payments, overpayments, or down payments
- To see how to record a deposit in QuickBooks, and learn how QuickBooks treats the deposit behind the scenes
- To learn how to enter cash back from a deposit in QuickBooks
- To learn how to process credit card payments

### 8.2 Supporting materials

■ PowerPoint file: Lesson 7

### 8.3 Instructor preparation

- Review this lesson, including the examples, to make sure you're familiar with the material.
- Ensure that all students have a copy of qblesson.qbb on their computer's hard disk.

### 8.4 To start this lesson

Before you perform the following steps, make sure you have installed the exercise file (qblesson.qbb) on your hard disk. See "Installing the exercise file" in the Introduction to this guide if you haven't installed it.

The following steps restore the exercise file to its original state so that the data in the file matches what you see on the screen as you proceed through each lesson.

### 8.4.1 To restore the exercise file (qblesson.qbb):

- **1.** From the File menu in QuickBooks, choose Open or Restore Company. QuickBooks displays the Open or Restore Company window.
- 2. Select Restore a backup copy and click Next.
- 3. Select Local backup and click Next.
- 4. In the Open Backup Copy window, navigate to your C:\QBtrain directory.
- 5. Select the qblesson.qbb file, and then click Open.
- 6. In the Open or Restore Company window, click Next.
- 7. Navigate to your C:\QBtrain directory.
- **8.** In the File name field of the Save Company File as window, type *lesson 7* and then click Save.
- 9. Click OK when you see the message that the file has been successfully restored.

# 8.5 Recording customer payments

If you're receiving payment at the time of a sale, and you fill out a sales receipt, QuickBooks records a customer payment. When you invoice a customer, and you receive payment later, you enter the payment in the QuickBooks Receive Payments window.

The Receive Payments window lets you match up payments you receive with invoices you've written. You'll be working with the Receive Payments window in this lesson.

### 8.5.1 Recording a payment in full for a single job

The simplest case is when a customer has one outstanding invoice for one job and sends you a payment for the full amount. Suppose that White Ridge Construction receives a cheque for \$10,104.00 from Kamlesh Rajyaguru for his Tea & Crumpet Room. Here's how you'd enter the payment.

#### 8.5.1.1 To record a payment in full:

**1.** From the Customers menu, choose Receive Payments.

QuickBooks displays the Receive Payments window.

|               | mer i uj | ment             |                    |           |                        |            |      |
|---------------|----------|------------------|--------------------|-----------|------------------------|------------|------|
| RECEIVED FROM | -        | CUSTOMER BALANCE | 0                  | 1.00      |                        |            |      |
| AMOUNT        | 0.00     | DATE DATE        | 12/31/2014 🛍       |           |                        |            |      |
| PMT METHOD    | -        | REFERENCE #      |                    |           | DEPOSIT TO             | Chequing   |      |
|               |          |                  | i jobili tile riec | eived Fro | m field                |            |      |
|               |          |                  | i jobili ile rrec  | eived Fro | m field                |            |      |
|               | Totals   |                  | 0.00               |           | 0.00                   |            | 0.00 |
|               | Totals   |                  |                    | AMOUNT    | 0.00<br>rs for selecte | D INVOICES | 0.00 |
|               | Totals   |                  |                    |           | 0.00<br>rs for selecte | D INVOICES | 0.00 |

The first step is to enter the name of the customer from whom you've received a payment.

**2.** In the Received From field, select Rajyaguru, Kamlesh: Tea and Crumpets Room from the dropdown list.

QuickBooks displays the details of the outstanding invoice for Kamlesh Rajyaguru in the Receive Payments window.

- **3.** Press Tab to move to the Amount field.
- 4. In the Amount field, type *10,104.00* and press Tab.

QuickBooks updates the amount in the Payment field to 10,104.00, and applies the payment to the one outstanding invoice.

5. In the Pmt. Method field, select Cheque from the drop-down list and then press Tab.

When you enter a preferred payment method in a customer's record, QuickBooks pre-fills that information when you select the customer's name in this window.

- 6. In the Cheque # field, type 6745.
- 7. In the Deposit to field, select "Undeposited Funds" from the drop-down list.

|      |           |                   | ayme     | ent         |            |           |                    |                   |
|------|-----------|-------------------|----------|-------------|------------|-----------|--------------------|-------------------|
| CEW  | ED FROM   | Rajyaguru, Kamles | ht Custo | VER BALANCE |            | 11,625,21 |                    |                   |
|      | AMOUNT    | 10,               | 104.00   | DATE        | 12/31/2014 |           |                    |                   |
| PMT. | METHOD    | Cheque            |          | CHEQUE #    | 6745       | _         | DEPOSIT TO         | Undeposited Funds |
|      | 2/31/2014 | 16                |          |             | 614.09     |           | 614.09             | 0.00              |
|      | 2/31/2014 | 17                |          |             | 566.95     |           | 566.95             | 0.00              |
| 1    | 2/31/2014 | 18                |          |             | 340.17     |           | 340.17             | 0.00              |
|      |           |                   |          |             |            |           |                    |                   |
|      |           | 1                 | otals    |             | 56,625,21  |           | 11,625,21          | 10,104.00         |
|      |           |                   |          |             |            |           | AMOUNTS FOR SELECT | ED INVOICES       |
|      |           |                   |          |             |            |           | AMOUNT DUE         | 10,104.00         |
|      |           |                   |          |             |            |           | APPLIED            |                   |
|      |           |                   |          |             |            |           |                    | 10,104.0          |

8. Click Save & New.

This records the payment and clears the window so you can enter another one.

When you record the transaction, QuickBooks creates a journal entry. The following table shows the journal entry for the payment.

| Account Title       | Debit       | Credit      |
|---------------------|-------------|-------------|
| Undeposited Funds   | \$10,104.00 |             |
| Accounts Receivable |             | \$10,104.00 |

#### 8.5.2 Entering a partial payment

White Ridge Construction has also received a cheque for \$2,000 from Greene, Jeremy. This customer

has two outstanding invoices and owes more than \$8,000.

#### 8.5.2.1 To enter a partial payment:

1. In the Received From field, select Greene, Jeremy: Kitchen Renovation from the drop-down list.

In the middle of the window, QuickBooks shows you the invoices still outstanding for the job. In this case, there are two.

2. Press Tab to move to the Amount field, and then type 2000. Then press Tab again.

QuickBooks automatically applies the payment you've entered to Jeremy Greene's oldest invoice.

| 2                                                                |                            | Receive F                 | Payments                 |                                 | - 🗆 ×           |
|------------------------------------------------------------------|----------------------------|---------------------------|--------------------------|---------------------------------|-----------------|
| Main Repo                                                        | orts                       |                           |                          |                                 | ж л             |
| Find     New                                                     | Delete Print<br>* Cus      | Look up<br>tomen/trivoice | Discounts And<br>Credits |                                 |                 |
| Custo                                                            | omer Pay                   | ment                      |                          |                                 |                 |
| RECEIVED FROM                                                    | Greene, Jeremy Kitc *      | CUSTOMER BALANCE          | 3,512.00                 |                                 |                 |
| AMOUNT                                                           | 2,000.00                   | D DATE                    | 12/31/2014               |                                 |                 |
| PMT. METHOD                                                      | Cheque +                   | CHEQUE *                  |                          | DEPOSIT TO Unde                 | posited Funds 🔹 |
| <ul> <li>DATE</li> <li>06/25/2010</li> <li>12/31/2014</li> </ul> | 8                          | ORIG AMT.                 | 31,328.85<br>1,050.00    | 2,462.00<br>1,050.00            | 2,000.00 *      |
|                                                                  | Totais                     |                           | 32.378.85                | 3.512.00                        | 2,000,00        |
| UNDERPAYMEN                                                      | т                          |                           | 32,378.05                | AMOUNTS FOR SELECTED INV        |                 |
| WHEN FINISHE                                                     |                            | .00.                      |                          | AMOUNT DUE                      | 2,462.00        |
|                                                                  | S AS AN UNDERNAYMENT       |                           |                          | APPLIED                         | 2,000.00        |
|                                                                  | USTOMER CONTACT INFORMATIO | N                         |                          | DISCOUNT AND CREDITS<br>APPLIED | 0.00            |
| /ENO                                                             | Process crea               | lit or debit card payment | when saving Sav          | e & Close Save & New            | Clear           |

To choose which invoice a payment applies to, rather than having QuickBooks apply it to the oldest one, you can un-apply the payments and apply them as you wish. If you always want to select the invoice yourself, turn off the Payments preference "Automatically apply payments."

- **3.** Click the invoice that you want to pay.
- 4. In the Pmt. Method field, leave Cheque selected.
- 5. In the Cheque # field, type 5678.
- 6. In the Deposit to field leave Undeposited Funds selected.
- 7. Leave the "Leave this as an underpayment" option selected.

| omer F           | 'ayme            | ent                                               |                                                                                                    |                                                      |                                                                                                    |                                                                                                    |
|------------------|------------------|---------------------------------------------------|----------------------------------------------------------------------------------------------------|------------------------------------------------------|----------------------------------------------------------------------------------------------------|----------------------------------------------------------------------------------------------------|
| Greene, Jeremy:K | HE. + CUSTON     | IER BALANCE                                       | 3,51                                                                                                    | 2.00                                                 |                                                                                                    |                                                                                                    |
| :                | 2,000.00         | DATE 1                                            | 12/31/2014 🔟                                                                                                    |                                                      |                                                                                                    |                                                                                                    |
| Cheque           | ¥                | CHEQUE #                                          | 678                                                                                                    |                                                      | EPOSIT TO Undep                                                                                                    | osited Funds                                                                                                    |
|                  |                  |                                                   | 1,000.00                                                                                                    |                                                      | 1,000.00                                                                                                    | 0.00                                                                                                    |
| 14               |                  |                                                   | 1,050.00                                                                                                    |                                                      | 1,050.00                                                                                                    | 0.00                                                                                                    |
|                  |                  |                                                   |                                                                                                    |                                                      |                                                                                                    |                                                                                                    |
|                  |                  |                                                   | 12.378.85                                                                                                    |                                                      | 3.512.00                                                                                                    |                                                                                                    |
|                  | Totals           |                                                   | 32,378.85                                                                                                    |                                                      | 3,512.00                                                                                                    | 2,000.00                                                                                                    |
|                  |                  |                                                   |                                                                                                    | AMOUNTS                                              | FOR SELECTED INVO                                                                                                    | DICE 5                                                                                                    |
| NT               | \$ 462.00.       |                                                   |                                                                                                    | AMOUNT D                                             | FOR SELECTED INVO                                                                                                    |                                                                                                    |
| NT               | \$ 462.00.       |                                                   |                                                                                                    |                                                      |                                                                                                    | 2.462.0<br>2.000.0                                                                                                    |
| 1                | Greene, Jeremy:K | Greene, Jeremy:Kitz.  Custon Cheque N.MEER ORD.AM | 2,000.00         DATE           Cheque         CHEQUE *           INUMBER         CRIG. AMT.           9         S | Greene, Jeremy-Kitz.                Customen BALANCE | Greene, Jeremy: Kitc.         CUSTOMER BALANCE         3,512,00           2,000.00         DATE         12/31/2014         0           Cheque         CHEQUE *         5678         0           I NUMBER         I ORIO. AMT.         I AMT. DUE         0           8         31,328.85         2 | Greene, Jeremy, Kitz.              Customen BALANCE             3,512,00             2,000,00             DATE             12/31/2014               seposition            Cheque              Cheque               cheque               cheque               cheque               cheque            I NUMBER         I ORIG.AMT.              AMT. DUE               I PARMENT            8         31,328,85               2,462.00 |

**8.** Click Save & New to record the partial payment and clear the window.

When you record the transaction, QuickBooks creates a journal entry. The following table shows the journal entry for the partial payment.

| Account Title       | Debit      | Credit     |
|---------------------|------------|------------|
| Accounts Receivable |            | \$2,000.00 |
| Undeposited Funds   | \$2,000.00 |            |

### 8.5.3 Applying one payment to multiple jobs

White Ridge Construction is working on several jobs for a customer, Roy Uchman. Roy has payments outstanding for three invoices. He wants to write one cheque to cover all outstanding payments.

In this exercise, you'll apply this single payment to invoices for multiple jobs.

#### 8.5.3.1 To apply one payment to multiple jobs:

1. In the Receive Payments window, select Uchman, Roy from the Received From drop-down list.

QuickBooks lists the open invoices for all of the jobs associated with Roy Uchman

|                                    |              |                             | Receive    | Payments                        |                                     |                                               |                                  |                                           |
|------------------------------------|--------------|-----------------------------|------------|---------------------------------|-------------------------------------|-----------------------------------------------|----------------------------------|-------------------------------------------|
| Main Repo                          | orts         |                             |            |                                 |                                     |                                               |                                  | ж.                                        |
| ۰ 🕤                                | 🐹 🔒          | Ð                           |            | 5ª                              |                                     |                                               |                                  |                                           |
| ind New                            | Delete Print | Look up<br>Customer/Invoice |            | ply Discounts And<br>nt Credits |                                     |                                               |                                  |                                           |
|                                    | _            |                             |            |                                 |                                     |                                               |                                  |                                           |
| usta                               | omer P       | 'ayme                       | nt         |                                 |                                     |                                               |                                  |                                           |
| CEIVED FROM                        | Uchman, Roy  | -                           | R BALANCE  |                                 |                                     |                                               |                                  |                                           |
| _                                  | Octiman, Noy |                             |            | 3,396.9                         | 93                                  |                                               |                                  |                                           |
| AMOUNT                             |              | þ.00                        |            | 12/31/2014                      | _                                   |                                               |                                  |                                           |
| PMT. METHOD                        | Cheque       | *                           | CHEQUE     |                                 |                                     | DEPOSIT TO                                    | Undeposi                         | ted Funds                                 |
| i date                             | i Jos        | I NUMBER                    | i orig. Al | MT.                             | AMT. DUE                            |                                               | i PAYME                          | INT                                       |
| i nate                             | i ice        | I NUMBER                    | i cera a   |                                 | AMT DUE                             |                                               | i Baylur                         | N.F                                       |
| 11/25/2010                         |              | i NUMBER                    | ORIS. A    | MT.<br>1,050.00                 | AMT. DUE                            | 1,050                                         |                                  |                                           |
| i DATE<br>11/25/2010<br>12/15/2010 | 2nd Story    |                             | i orig. A  |                                 | AMT. DUE                            | 1,050                                         | .00                              | 0.00<br>0.00                              |
| 11/25/2010                         | 2nd Story    | 15                          | i orig. Ai | 1,050.00                        | AMT. DUE                            |                                               | .00                              | 0.00                                      |
| 11/25/2010                         | 2nd Story    | 15                          | i orig. A  | 1,050.00                        | AMT. DUE                            |                                               | .00                              | 0.00                                      |
| 11/25/2010                         | 2nd Story    | 15                          | i origi ai | 1,050.00<br>30,509.33           | AMT. DUE                            |                                               | .00                              | 0.00                                      |
| 11/25/2010                         | 2nd Story    | 15                          | i orid. Al | 1,050.00                        | AMY. DUE                            |                                               | 1.00                             | 0.00                                      |
| 11/25/2010                         | 2nd Story    | 15                          |            | 1,050.00<br>30,509.33           |                                     | 2,346                                         | 93                               | 0.00                                      |
| 11/25/2010                         | 2nd Story    | 15                          |            | 1,050.00<br>30,509.33           |                                     | 2,346<br>3,395<br>HTS FOR SELEC               | 93                               | 0.00<br>0.00<br>0.00                      |
| 11/25/2010                         | 2nd Story    | 15                          |            | 1,050.00<br>30,509.33           | AMOUT                               | 2,345<br>3,395<br>ITS FOR SELEC<br>IT DUE     | 93                               | 0.00<br>0.00<br>0.00<br>5<br>5<br>0.00    |
| 11/25/2010                         | 2nd Story    | 15                          |            | 1,050.00<br>30,509.33           | AMOUN<br>ANDUN<br>APPLIEL<br>DISCOL | 2,345<br>3,395<br>ITS FOR SELEC<br>T DUE<br>D | 193<br>193<br>193<br>TED INVOICE | 0.00<br>0.00<br>5<br>0.00<br>0.00<br>0.00 |
| 11/25/2010                         | 2nd Story    | 15                          |            | 1,050.00<br>30,509.33           | AMOUN<br>AMOUN<br>APPLIE            | 2,345<br>3,395<br>ITS FOR SELEC<br>T DUE<br>D | 193<br>193<br>193<br>TED INVOICE | 0.00<br>0.00<br>5<br>0.00<br>0.00<br>0.00 |
| 11/25/2010                         | 2nd Story    | 15                          |            | 1,050.00<br>30,509.33           | AMOUN<br>ANDUN<br>APPLIEL<br>DISCOL | 2,345<br>3,395<br>ITS FOR SELEC<br>T DUE<br>D | 193<br>193<br>193<br>TED INVOICE | 0.00                                      |

- **2.** Press Tab to move to the Amount field.
- **3.** In the Amount field, type **3396.93** and then press Tab.

Notice that QuickBooks applies the payment to all outstanding invoices.

- 4. In the Pmt. Method drop-down list, confirm that Cheque is selected.
- **5.** In the Cheque # field, type **375**.

Your window should look like this.

|                                                                |                | Receiv                         | e Payments            |                              |                                                 |
|----------------------------------------------------------------|----------------|--------------------------------|-----------------------|------------------------------|-------------------------------------------------|
| Main Re                                                        | ports          |                                |                       |                              | 21 ~                                            |
| 🗢 🌩 🚦<br>Find Ne                                               | w Delete Print | Look up<br>tomen/invoice Payme | ply Discounts And     |                              |                                                 |
|                                                                | omer Pay       | _                              |                       |                              |                                                 |
| RECEIVED FROM                                                  | Uchman, Roy 👻  | CUSTOMER BALANCE               | 3,396.9               | 3                            |                                                 |
| AMOUNT                                                         | 3,396.93       | DATE                           | 12/31/2014            |                              |                                                 |
| PMT. METHOD                                                    | Cheque *       | CHEQUE #                       | 375                   | DEPOSIT TO                   | Undeposited Funds 🔹                             |
| <ul> <li>DATE</li> <li>11/25/201</li> <li>12/15/201</li> </ul> | 0 2nd Story    | NUMBER : ORIG.<br>15<br>12     | 1,050.00<br>30,509.33 |                              | E PAYMENT<br>50.00 1,050.00 4<br>46.93 2,346.93 |
|                                                                |                | Totals                         | 31,559.33             | 3,39                         | 96.93 3,396.93                                  |
|                                                                |                |                                |                       | AMOUNTS FOR SELE             | ECTED INVOICES                                  |
|                                                                |                |                                |                       | AMOUNT DUE                   | 3,396.93                                        |
|                                                                |                |                                |                       | APPLIED                      | 3,336.93                                        |
|                                                                |                |                                |                       | DISCOUNT AND CREE<br>APPLIED | 0.00                                            |
| NEND                                                           | Process tree   | it or debit card payme         | ntwhen saving         | yre & Close Save             | e & New Clear                                   |

6. Click Save & New.

#### 8.5.4 Handling down payments or prepayments

If a customer makes a payment before you've invoiced him for services (for example, he may be making a down payment or paying a retainer fee), you can still record the payment at the Receive Payments window. However, because you don't have any invoices to which to apply the payment, QuickBooks records the payment as an unused payment (just like an overpayment).

QuickBooks holds the unapplied amount with the customer's name. The next time you enter that customer in the Receive Payments window, QuickBooks displays the credit amount in the Unused Credits area. The customer's balance also reflects the credit amount.

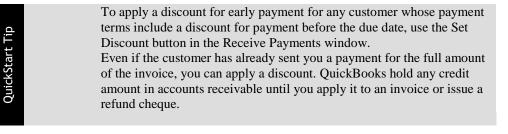

Suppose Karen Bentley wants White Ridge Construction to do a kitchen remodeling job for her. She's sent White Ridge Construction a cheque for \$1,000 as an initial payment, but the company hasn't invoiced her yet.

Since this is a new job for Karen, we need to add the job to the Customers: Jobs list.

#### **8.5.4.1** To add a new job to the Customers: Jobs list:

- 1. Click Customer Centre on the icon bar.
- 2. Select Karen Bentley from the list of customers, and then click on the New Customer & Job menu button.
- **3.** From the drop-down menu, select Add Job.

The new job window appears.

- 4. In the Job Name field type *Kitchen*.
- 5. In the Payment Settings tab, if necessary, enter a credit limit of 10,000.
- 6. Click OK, to return to the Customer Centre window.

Your screen should look like this:

| Castomers & Jobs Trynss                                                                                                    | ittora                                                                       | Job Information                                                                                                    |
|----------------------------------------------------------------------------------------------------|------------------------------------------------------------------------------|----------------------------------------------------------------------------------------------------|
| Active Customers                                                                                                    | - >                                                                          | Jos tame Käckes ten Proce 504 855-9071 OutpiReport                                                                                                    |
|                                                                                                    | P                                                                            | Castoner Name Render Karen At Proce 604 525-9558 Open Ralance                                                                                                    |
|                                                                                                    |                                                                              | Job Status None Fax 604 855-0877 Job Profitability                                                                                                    |
| mmil                                                                                                    | EALANCE TOTAL                                                                | parte Gentley Karen Estimates vi Aduala                                                                                                    |
| + Alin, Hilda                                                                                                    | 0.00                                                                         | 17 Amber Ave.<br>Pet Coputary DC                                                                                                    |
| +500 SQ RAddition                                                                                                    | 0.00                                                                         | V3Y 408                                                                                                    |
| + Bentley, Karen                                                                                                    | 0.00                                                                         |                                                                                                    |
| <ul> <li>Kitchen</li> </ul>                                                                                                    | 0.00                                                                         |                                                                                                    |
| <ul> <li>Boot and Atic</li> </ul>                                                                                                    |                                                                              |                                                                                                    |
|                                                                                                    | 0.00                                                                         | 4                                                                                                    |
| Card, Brad                                                                                                    | 0.00                                                                         |                                                                                                    |
|                                                                                                    |                                                                              | framsactions Contacts To Dira Notion                                                                                                    |
| Card, Brad                                                                                                    | 0.00                                                                         |                                                                                                    |
| Card, Brad     +Theate Room                                                                                                    | 0.00                                                                         | framsactions Contacts To Dira Notion                                                                                                    |
| <ul> <li>Card, Brod</li> <li>These Room</li> <li>Greene, Jeremy</li> </ul>                                                                                                    | 0.00                                                                         | Namescipers         Centrals         To Dris         Notice           SHOW         All Tests         RUSERV         All         Ovid         This Fise         01/01/2013-12/01/2013                                                                                          |
| • Gard, Brad<br>• Theate Room<br>• Greene, Jaceny<br>+ Kitchen Renovation                                                                                                    | 0.00<br>0.00<br>1,050.00<br>1,050.00                                         | Namescipers         Centrals         To Dris         Notice           SHOW         All Tests         RUSERV         All         Ovid         This Fise         01/01/2013-12/01/2013                                                                                          |
| Card, Brod     Taxabe Room     Casene, Jaceny     Hoben, Jaceny     Histern, Renovation     Niction, Clinton     Study Addition                                                                           | 0.00<br>0.00<br>1,050.00<br>1,050.00<br>0.00                                 | Transactions         Centraliss         To Data         Noticity           SHOW         All Trans.         Public All Trans.         Over the State         Over the State           TYPE         Lister         Entralie         Entralie         Entralie         Automatic |
| Gaid, Brad     Theate Room     Forene, Jaceny     +Kitchen Renovation     +Netsen, Clinton                                                                                                    | 0.00<br>0.00<br>1,050.00<br>1,050.00<br>0.00<br>0.00                         | Transactions         Centraliss         To Data         Noticity           SHOW         All Trans.         Public All Trans.         Over the State         Over the State           TYPE         Lister         Entralie         Entralie         Entralie         Automatic |
| Cand Brod     Theate Room     Theate Room     Greens, Jacom     Hitchen Renovation     Netten, Clinton     StudyAdation     Rajyoguru, Kankesh                                                            | 0.00<br>0.00<br>1,050.00<br>1,050.00<br>0.00<br>0.00<br>1.521.21<br>1.521.21 | Transactions         Centraliss         To Data         Noticity           SHOW         All Trans.         Public All Trans.         Over the State         Over the State           TYPE         Lister         Entralie         Entralie         Entralie         Automatic |
| Card, Brad     •Talezate Room     •Talezate Room     •Greene, Janemy     •Kitzhen Rienovation     •Nistien, Clinton     •Study Addition     •Rajuoguru, Karniesh     •Teo and Chumpets Room               | 0.00<br>0.00<br>1,050.00<br>1,050.00<br>0.00<br>0.00<br>1.521.21<br>1.521.21 | Transactions         Centraliss         To Data         Noticity           SHOW         All Trans.         Public All Trans.         Over the State         Over the State           TYPE         Lister         Entralie         Entralie         Entralie         Automatic |
| Card, Brod     VTeste Room     Steves, Jaerry     Hoters, Jaerry     Hoters, Jaerry     Hoters, Clefon     Netion, Clefon     Rayogure, Kannesh     Found Curroets Room     Receiver General - Receivable | 0.00<br>0.00<br>1,050.00<br>0.00<br>0.00<br>1.521.21<br>1.521.21<br>0.00     | Transactions         Centraliss         To Data         Noticity           SHOW         All Trans.         Public All Trans.         Over the State         Over the State           TYPE         Lister         Entralie         Entralie         Entralie         Automatic |

7. Close the Customer Centre window.

#### 8.5.4.1.1 To enter the down payment you've received:

- 1. From the Customers menu, select Receive Payments.
- **2.** In the Received From field, select Bentley, Karen:Kitchen from the drop-down list and then press Tab.
- 3. Type 1000 in the Amount field and then press Tab.

QuickBooks displays the payment as an overpayment.

| )                                        |                                                                                                | Receive Pa                       | yments                   |                                 | - 0               |
|------------------------------------------|------------------------------------------------------------------------------------------------|----------------------------------|--------------------------|---------------------------------|-------------------|
| Main Rep                                 | orts                                                                                           |                                  |                          |                                 | ×                 |
|                                          | Delete Print                                                                                   | Look up<br>Iomestrivoice Payment | Discounts And<br>Credits |                                 |                   |
| Custe                                    | omer Pay                                                                                       | ment                             |                          |                                 |                   |
| SECENED FROM                             | Bentley, Karen:Kitchen 👻                                                                       | CUSTOMER BALANCE                 | 0.00                     |                                 |                   |
| AMOUNT                                   | 1,000.00                                                                                       | DATE 🚺                           | /31/2014                 |                                 |                   |
| PNIT METHOD                              | Cheque -                                                                                       | CHEQUE #                         |                          | DEPOSIT TO                      | Undeposited Funds |
|                                          |                                                                                                |                                  |                          |                                 |                   |
|                                          | Totals                                                                                         |                                  | 0.00                     | 0.00                            | 0.0               |
|                                          | r                                                                                              |                                  |                          | AMOUNTS FOR SELECT              | ED INVOICES       |
| OVERPAYNEN                               | \$ 1.00                                                                                        |                                  |                          |                                 |                   |
| WHEN FINISH                              | \$ 1,00<br>ED:                                                                                 | 0.00.                            |                          | AMOUNT DUE                      | 0.0               |
| WHEN FINSH                               | \$ 1,00<br>ED:<br>E CREDIT TO BE USED LATER                                                    | 0.00.                            |                          | AMOUNT DUE<br>APPLIED           |                   |
| WHEN FINSH                               | \$ 1,00<br>ED:                                                                                 | 0.00.                            |                          |                                 | 0.0               |
| WHEN FINSH<br>© LEAVE THE<br>© REFUND T  | \$ 1,00<br>ED:<br>E CREDIT TO BE USED LATER                                                    |                                  |                          | APPLIED<br>DISCOUNT AND CREDITS | 0.0<br>0.0        |
| WHEN FINISH<br>© LEAVE THE<br>© ROFUND 1 | ED:<br>E CREDIT TO BE USED LATER<br>THE AMOUNT TO THE CUSTOMER<br>CUSTOMER CONTRCT INFORMATION |                                  |                          | APPLIED<br>DISCOUNT AND CREDITS | 0.0               |

- 4. Leave the "Leave the credit to be used later" option selected.
- 5. In the Pmt. Method field, make sure Cheque is selected.
- 6. In the Cheque # field, type **4321**. Make sure Undeposited Funds has been chosen.

- 7. Make sure that the date in the Date field is current (12/31/2014).
- **8.** Click Save & Close.
- **9.** Click OK in the message that displays.

Later, White Ridge Construction is ready to prepare its invoices and needs to invoice Karen for the labour the workers have already completed on the job.

8.5.4.1.2 To create an invoice for a customer who made a down payment:

1. From the Customers menu, choose Create Invoices.

QuickBooks displays the Create Invoices window.

- 2. In the Customer: Job field, select Bentley, Karen: Kitchen from the drop-down list.
- 3. From the Template drop-down list, ensure Intuit Service Invoice is selected.

4. Click in the Item column, select Direct Labour:Demolition Labour from the Item drop-down list, and then press Tab.

5. In the Quantity column, type **40**, Tab to the tax field and select G.

|                                    | Creat             | a Invoices                           |                                                        | - 🗆 ×                                         |
|------------------------------------|-------------------|--------------------------------------|--------------------------------------------------------|-----------------------------------------------|
| Main Formatting Send Reports       |                   |                                      |                                                        | х л                                           |
| Find New Save Delete Commons       |                   |                                      |                                                        | Receive<br>Payments                           |
| customen: Joe Bentley, Karen Kit 🝷 | TEMPLATE          | Intuit Service 🔻                     |                                                        | *                                             |
|                                    | DATE              | INVO                                 | ICE TO                                                 |                                               |
|                                    | 12/3<br>NVC<br>19 | ce + 17<br>Por                       | ntley, Karen<br>Amber Ave.<br>1 Coquittam, BC<br>Y 4G8 |                                               |
|                                    |                   |                                      | P.O. NO.                                               | TERMS                                         |
|                                    |                   |                                      |                                                        | Due on receipt +                              |
| ITEM                               | QTY EDESCRIPT     |                                      | CLASS AMOUNT                                           | i tax                                         |
| Direct Labour:Demolition Labour -  | 40 Demolition     | Labour 35.00                         |                                                        | 1,400.00 G -                                  |
|                                    |                   |                                      |                                                        |                                               |
|                                    |                   |                                      |                                                        |                                               |
| CUSTOMER MESSAGE                   |                   | TON<br>PAYMENTS APPLIE<br>BALANCE DU | р<br>Е                                                 | 70.00<br>0.00<br>1,470.00<br>0.00<br>1,470.00 |
|                                    | CODE G +          | Save                                 | & Close Save & New                                     | Clear                                         |

- 6. Click Apply Credits to apply the down payment amount made earlier towards this invoice.
- 7. Click Yes at the message(s) that display.

QuickBooks opens the Apply Credits window displaying the credit you entered earlier.

|                               |                                                    |           | Apply Credits                          |                                                          | 1                                      |
|-------------------------------|----------------------------------------------------|-----------|----------------------------------------|----------------------------------------------------------|----------------------------------------|
| Number<br>Date<br>Original Am | lob Bendley, Ka<br>19<br>12/31/2014<br>A. 1,470.00 |           | ,                                      | mount Due<br>Xiscount Used<br>Xedits Used<br>Ialance Due | 1,470.00<br>0.00<br>1,000.00<br>470.00 |
|                               | CREDITS                                            |           | DITAMT. I AN                           | r tours i ca                                             | EDIT BALANCE                           |
| 12/3                          |                                                    | 10. 1 CHE | 1,000.00                               | 1,000.00                                                 | 0.00                                   |
|                               | T                                                  | otals     | 1,000.00                               | 1,000.00                                                 | 0.00                                   |
|                               | redits issued to t<br>to this specific in          |           | ner, only unused c<br>displayed above. | redits                                                   | Clear                                  |
|                               | APPLIED CREDIT                                     |           | DIT AMT. I AM                          | IT. TO USE : CR                                          | EDIT BALANCE                           |
| Ť.                            |                                                    |           |                                        |                                                          | *                                      |
|                               |                                                    |           |                                        |                                                          |                                        |
|                               | Ť                                                  | otals     | 0.00                                   | 0.00                                                     | v<br>0.00                              |
|                               |                                                    |           | Done                                   | Cancel                                                   | Help                                   |

8. This is the credit that you want to apply to the invoice, so click Done.

QuickBooks updates the invoice and displays the remaining balance due (\$470) on the invoice.

| •                                     |                     | Create Invoices                       |                                                         |                | - 🗆 ×                                           |
|---------------------------------------|---------------------|---------------------------------------|---------------------------------------------------------|----------------|-------------------------------------------------|
| Main Formatting Send Reports          | 5                   |                                       |                                                         |                | н х                                             |
| Find New Save Delete Create           |                     | Print Email                           | Print Later                                             | Add Time/Costs | Receive Refund/Credit                           |
| CUSTOMER: JOB Miley, Karen: Kitchen 💌 | TEN                 | INULATE INTUIL Se                     | rvice 🔻                                                 |                | <                                               |
|                                       |                     | DATE<br>12/31/2014<br>INVOICE #<br>19 | Bentley, Kare<br>17 Amber Aw<br>Port Coguita<br>V3Y 4G8 | a,             |                                                 |
|                                       |                     |                                       |                                                         | P.O. NO.       | TERIAS                                          |
|                                       |                     |                                       |                                                         |                | Due on receipt +                                |
| ITEM                                  | LOTY LOES           | SCRIPTION                             | RATE CLAS                                               | S : AMOUNT     | : TAX                                           |
| Direct Labour Demolition Labour       | 40 Der              | nolition Labour                       | 35.00                                                   |                | 1,400.00 G                                      |
|                                       |                     |                                       |                                                         |                |                                                 |
|                                       |                     |                                       |                                                         |                |                                                 |
|                                       | ]                   | Ren                                   | TOTAL<br>KENTS APPLIED<br>BALANCE DUE                   | GST 5 0%       | 70.00<br>0.00<br>1,470.00<br>1,000.00<br>470.00 |
| MEMO CI                               | USTOMER C<br>X CODE | •                                     | Save & Close                                            | Save & New     | Revert                                          |

QuickBooks applies the existing credit to the new invoice.

9. Click Save & Close to record the transaction.

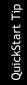

To see all the transactions related to customers, grouped by customer and job, create a customer balance detail report. (From the Reports menu, choose Customers & Receivables, and then choose Customer Balance Detail.)

## 8.6 Making deposits

When you use the Enter Sales Receipt window (for a sales receipt where you receive payment on the spot), the Receive Payments window (for payments on invoices), or a payment item on an invoice, QuickBooks keeps track of the money you've received until you deposit it in the bank. When you receive payments from customers, you can either deposit each payment directly into a QuickBooks bank account or you can group payments together to be moved to that account at a later time. QuickBooks allows you to choose the method you prefer for depositing payments.

If you set the Payments preference to always use the Undeposited Funds account as the default deposit to account, you do not see the "Deposit to" option in the Receive Payments or Enter Sales Receipts windows.

It's easier to reconcile your QuickBooks accounts with your bank statements when the accounts display deposits the same way that your statements do. Use the following to help you decide how to set the preference in your own business.

- If your bank statement shows a lump sum for a deposit, group payments with other funds for later deposit using the Undeposited Funds account.
- If your bank statement shows each individual payment that was deposited, deposit directly to an account.

### 8.6.1 Selecting payments to deposit

At your office, you might hold payments in a locked cash drawer or a cash register until you can get to the bank; QuickBooks holds the amount in an asset account called Undeposited Funds. When you're ready to take your payments to the bank, you can record the deposit in QuickBooks, print a deposit slip to bring with you, and enter cash back amounts.

#### 8.6.1.1.1 To select payments to deposit:

**1.** From the Banking menu, choose Make Deposits.

QuickBooks displays the Payments to Deposit window, which lists the payments you have not yet deposited.

|      | ELECT VIEW<br>View payment method type<br>Sort payments by |         | All types        | -     | What are payment me | ethod views?            |           |
|------|------------------------------------------------------------|---------|------------------|-------|---------------------|-------------------------|-----------|
| Sor  |                                                            |         | Payment Method 👻 |       |                     |                         |           |
| SELE | ECT PAYMENTS TO                                            | DEPOSIT |                  |       |                     |                         |           |
| 1    | : DATE                                                     | : TIME  | : TYPE           | i no. | PAYMENT METHOD      | : NAME                  | AMOUNT    |
|      | 03/01/2010                                                 |         | PMT              | 455   |                     | Card, Brad:Theatre Room | 4,500.0   |
|      | 12/16/2010                                                 |         | RCPT             | 15    | Cheque              | Greene, Jeremy Kitchen  | 179.1     |
|      | 12/31/2014                                                 |         | PMT              | 6745  | Cheque              | Rajyaguru, Kamlesh:Tea  | 10,104.00 |
|      | 12/31/2014                                                 |         | PMT              | 375   | Cheque              | Uchman, Roy             | 3,396.93  |
| L    | 12/31/2014                                                 |         | PMT              |       | Cheque              | Greene, Jeremy          | 2,462.0   |
|      | 12/31/2014                                                 |         | PMT              |       | Cheque              | Bentley, Karen:Kitchen  | 1,000.0   |

2. Click to select the payments you want to bring to the bank.

|                                       |                | Payments to | o Deposit      |                                |           |  |
|---------------------------------------|----------------|-------------|----------------|--------------------------------|-----------|--|
| ELECT VIEW<br>New payment method type | All types      | -           | What are payme | What are payment method views? |           |  |
| Sort payments by                      | Payment Method | • •         | )              |                                |           |  |
| LECT PRYMENTS TO DEPOS                | T              |             |                |                                |           |  |
| J DATE I TI                           | ме і туре      | I NO.       | I PAYMENT MET  | HOD I NAME I                   | AMOUNT    |  |
| 03/01/2010                            | PMT            | 455         |                | Card, Brad Theatre Room        | 4,500.00  |  |
| 12/16/2010                            | ROPT           | 15          | Cheque         | Greene, Jeremy:Kitchen         | 179.15    |  |
| 12/31/2014                            | PMT            | 6745        | Cheque         | Rajyaguru, Kamlesh:Tea         | 10,104.00 |  |
| 12/31/2014                            | PMT            | 375         | Cheque         | Uchman, Roy                    | 3,396.93  |  |
| 12/31/2014                            | PMT            |             | Cheque         | Greene, Jeremy                 | 2,452.00  |  |
| 12/31/2014                            | PMT            |             | Cheque         | Bentley, Karen Kitchen         | 1,000.00  |  |
| 5 of 6 payments selected              | for deposit    |             | Рли            | ments Subtotal                 | 17,142.08 |  |
| Select <u>A</u> ll Select I           |                |             | ,              |                                |           |  |
|                                       |                |             |                | OK Cancel                      | Help      |  |

For this exercise, select the all the payments except for that of Card, Brad.

**3.** Click OK.

QuickBooks displays the Make Deposits window, which shows the payments you just selected.

|                         | Make                                                                                                    | Deposits                                                                                                    |                                                                                                    |                                                                                                    |                                                                                                    |                                                                                                    |
|-------------------------|----------------------------------------------------------------------------------------------------|----------------------------------------------------------------------------------------------------|----------------------------------------------------------------------------------------------------|----------------------------------------------------------------------------------------------------|----------------------------------------------------------------------------------------------------|----------------------------------------------------------------------------------------------------|
| Save 👶 Print 💌 🍕        | Payments                                                                                                    | 🔋 History                                                                                                    | Ismuol 📔                                                                                                    |                                                                                                    |                                                                                                    |                                                                                                    |
| - Date 12/310           | 2014 🛍                                                                                                    | Nemo D                                                                                                    | eposit                                                                                                    |                                                                                                    | ]                                                                                                    |                                                                                                    |
| ustomer payments that y | ou have rece                                                                                                    | eived. List an                                                                                                    | y other amour                                                                                                    | nts to depo                                                                                                    | sit below                                                                                                    |                                                                                                    |
| FROMACCOUNT             | . NEMO                                                                                                    |                                                                                                    |                                                                                                    | CHO NO.                                                                                                    | PMT METH                                                                                                    | AMOUNT                                                                                                    |
| Undeposited Funds       |                                                                                                    |                                                                                                    |                                                                                                    | 1245                                                                                                    | Cheque                                                                                                    | 179.15                                                                                                    |
| Undeposited Funds       |                                                                                                    |                                                                                                    |                                                                                                    | 6745                                                                                                    | Cheque                                                                                                    | 10,104.00                                                                                                    |
| Undeposited Funds       |                                                                                                    |                                                                                                    |                                                                                                    | 375                                                                                                    | Cheque                                                                                                    | 3,396.93                                                                                                    |
| Undeposited Funds       |                                                                                                    |                                                                                                    |                                                                                                    |                                                                                                    | Cheque                                                                                                    | 2,462.00                                                                                                    |
| Undeposited Funds       |                                                                                                    |                                                                                                    |                                                                                                    |                                                                                                    | Cheque                                                                                                    | 1,000.00                                                                                                    |
|                         |                                                                                                    |                                                                                                    |                                                                                                    |                                                                                                    |                                                                                                    |                                                                                                    |
|                         |                                                                                                    |                                                                                                    |                                                                                                    |                                                                                                    |                                                                                                    |                                                                                                    |
|                         |                                                                                                    |                                                                                                    |                                                                                                    |                                                                                                    |                                                                                                    |                                                                                                    |
|                         |                                                                                                    |                                                                                                    | Dec                                                                                                    | osit Subto                                                                                                    | tal.                                                                                                    | 17,142.08                                                                                                    |
|                         |                                                                                                    |                                                                                                    | count                                                                                                    |                                                                                                    |                                                                                                    |                                                                                                    |
| Cash back me            | mo                                                                                                    |                                                                                                    | Cash b:                                                                                                    | ack amour                                                                                                    | 6                                                                                                    |                                                                                                    |
| •                       |                                                                                                    |                                                                                                    |                                                                                                    |                                                                                                    |                                                                                                    |                                                                                                    |
|                         |                                                                                                    |                                                                                                    |                                                                                                    | Depasit To                                                                                                    | tal                                                                                                    | 17,142.08                                                                                                    |
|                         |                                                                                                    |                                                                                                    | Save & Ci                                                                                                    | 000                                                                                                    | Save & New                                                                                                    | Clear                                                                                                    |
|                         | Date 12/31/ ustomer payments that y      FROM ACCOUNT Undeposited Funds Undeposited Funds Undeposited Funds Undeposited Funds Undeposited Funds deposit, enter the amount to go, such as your Peter | Date 12/31/2014 III     Ustomer payments that you have record     Indeposited Funds     Undeposited Funds     Undeposited Funds     Undeposited Funds     Undeposited Funds     Undeposited Funds     Undeposited Funds | Date 12/31/2014 III Nemo D ustomer payments that you have received. List an Interposited Funds Undeposited Funds Undeposited Funds Undeposited Funds Undeposited Funds Undeposited Funds Undeposited Funds Undeposited Funds Undeposited Funds | Undeposited Funds Undeposited Funds Undeposited | Date 12/31/2014 III Nemo Deposit ustomer payments that you have received. List any other amounts to deposit PROMACCOUNT INEMO CHO NO. Undeposited Funds Undeposited Funds | Date 12/31/2014 Wemo Deposit ustomer payments that you have received. List any other amounts to deposit below      Indeposited Funds     Undeposited Funds     Undeposited Funds     Undeposited Funds     Undeposited Funds     Deposit Subtral  deposit undeposited Funds |

**4.** In the Deposit To field, make sure that Chequing is selected.

Note:

If you have money to deposit that is not the result of a payment you received for a sale, you can enter it in the detail area of the window. For example, if you received a premium refund from your insurance vendor, you would enter it here.

QuickBooks updates the deposit total at the bottom of the window automatically. If you wanted to print a deposit slip to take to the bank, you would click Print. The Printable Deposit Slips that you can order to work with QuickBooks work only with deposits of cash and cheques.

**5.** Click Save & Close to record the deposit.

### 8.6.2 How QuickBooks handles the deposit

QuickBooks updates the Undeposited Funds account to show that you've made a deposit. It also adds the deposit to your chequing account register.

#### 8.6.2.1.1 To view the Undeposited Funds account:

- **1.** From the Lists menu, choose Chart of Accounts.
- 2. In the chart of accounts, double-click the Undeposited Funds account.

|            |              |                        | Undeposited F | unds           |   |           | - 🗆 ×     |
|------------|--------------|------------------------|---------------|----------------|---|-----------|-----------|
| 🔷 Go to    | 🗧 Print      | . 🛛 🕼 Edit Transaction | QuickReport   |                |   |           |           |
| DATE       | REF          | PAYEE                  |               | DECREASE       | - | INCREASE  | BALANCE   |
|            | TYPE         | ACCOUNT                | MEMO          |                |   |           |           |
| 12/31/2014 | 6745         | Rajyaguru, Kamlesh:Te  | a and Crumper |                | 1 | 10,104.00 | 14,604.00 |
|            | PMT          | Accounts Receivat      |               |                |   |           |           |
| 12/31/2014 | 6745         | Rajyaguru, Kamlesh:Te  | a and Crumper | 10,104.00      | ~ |           | 4,500.00  |
|            | DEP          | Chequing (split)       |               |                |   |           | Į,        |
| 1-Line     |              |                        |               | ENDING BALANCE |   |           | 4,500.00  |
| Sort by D  | ale, Type, N | lumber/Ref +           |               |                |   |           |           |
|            |              |                        |               |                |   |           |           |
|            |              |                        |               |                |   |           |           |
|            |              |                        |               |                |   |           |           |

QuickBooks displays your deposits and reduces the balance in the account by the amount of the deposits.

**3.** Close the account register window.

Now you can look at the deposit transaction in the chequing account.

4. In the chart of accounts, double-click the Chequing account.

|               |          |                     |         |                | _ | atement   |            |
|---------------|----------|---------------------|---------|----------------|---|-----------|------------|
| DATE 1        | NUMBER   | ş                   | WYEE    | PAYMENT        |   | DEPOSIT   | BALANCE    |
|               | TYPE     | ACCOUNT             | MENO    |                |   |           |            |
| 12/31/2014    |          |                     | -       |                |   | 17,142.08 | 182,728.93 |
| 0             | DEP      | -split-             | Deposit |                |   |           |            |
| 12/31/2014 T  | la Print | The Provincial Bank |         | 500.00         |   |           | 182,228.93 |
| c             | сна      | -split-             |         |                |   |           |            |
| 2/31/2014 💷 N | Number   | Payee               | -       | Payment        |   | Deposit   |            |
|               |          | Account •           | • Memo  |                |   |           |            |
| Splits        | ]        |                     |         | ENDING BALANCE |   | 18        | 32,228.93  |

QuickBooks has entered the deposit as a transaction in the chequing account register and has updated the balance of your chequing account.

5. Close the chequing account register and the chart of accounts.

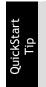

You can create a report that shows you a list of all deposits and the payments included in each deposit. From the Reports menu, choose Banking, and then choose Deposit Detail.

### 8.6.3 Getting cash back from a deposit

In the Make Deposits window, you can enter information about any cash you took out of the deposit when you are recording the deposit.

#### 8.6.3.1.1 To record getting cash back from a deposit:

1. On the Home page, in the Banking section, click Record Deposits.

QuickBooks displays the Payments to Deposit window. Notice that the deposits you made in the last exercise are no longer listed.

2. In the Payments to Deposit window, select the payment from Card, Brad.

| Payments to Deposit      |      |               |     |                                |                |                    |  |  |  |  |
|--------------------------|------|---------------|-----|--------------------------------|----------------|--------------------|--|--|--|--|
| ELECT VIEW               |      |               |     |                                |                |                    |  |  |  |  |
| View payment method type |      | ll types      |     | What are payment method views? |                |                    |  |  |  |  |
| Sort payments by         | P    | ayment Method |     | •                              |                |                    |  |  |  |  |
| ELECT PAYMENTS TO DEPO   | SIT  |               |     |                                |                |                    |  |  |  |  |
| ✓ I DATE                 | TIME | : TYPE        | NO. | PAYMENT METHOD                 | : NAME         | : AMOUNT           |  |  |  |  |
| J 03/01/2010             |      | PMT           | 455 |                                | Card, Brad:The | atre Room 4.500.00 |  |  |  |  |

- **3.** Click OK.
- **4.** In the Make Deposits window select Petty Cash in the "Cash back goes to" field and press Tab twice.

5. In the Cash Back amount field, type **2000** and press Tab.

QuickBooks displays the deposit subtotal amount (\$4500.00) and the total less the cash back amount (\$2500.00).

|                          |                  |                                                    | Make           | Deposits       |                    |           |           |          |
|--------------------------|------------------|----------------------------------------------------|----------------|----------------|--------------------|-----------|-----------|----------|
| Previous                 | 🌩 Next 🕞         | Save 📇 Print 💌                                     | 😨 Payments     | E History      | 🛃 Journal          |           |           |          |
| Deposit To               | Chequing         | <ul> <li>Date 12/3</li> </ul>                      | 1/2014 🗎       | Memo D         | eposit             |           |           |          |
| Click Payme              | nts to select cu | ustomer payments that                              | tyou have rece | eived. List an | y other amounts to | o deposi  | it below. |          |
| RECEIVED FI              | ROM              | FROM ACCOUNT                                       | : MEMO         |                | ice                | IQ NO.    | PMT METH. | : AMOUNT |
| Card, Brad:T             | Theatre Room     | Undeposited Funds                                  |                |                | 45                 | 5         |           | 4,500.0  |
|                          |                  |                                                    |                |                |                    |           |           |          |
|                          |                  |                                                    |                |                |                    |           |           |          |
|                          |                  |                                                    |                |                |                    |           |           |          |
|                          |                  |                                                    |                |                |                    |           |           |          |
|                          |                  |                                                    |                |                |                    |           |           |          |
|                          |                  |                                                    |                |                |                    |           |           | 4,500.00 |
|                          |                  |                                                    |                |                | Deposit            | Subfat:   |           |          |
|                          |                  | deposit, enter the amo<br>( to go, such as your P( |                |                | Deposi<br>count    | l Sublot: | 31        | 4,500.00 |
| vhere you w<br>Cash back | ant this money   |                                                    | etty Cash acco |                |                    |           | 31        | 4,500.00 |
| vhere you w<br>Cash back | ant this money   | to go, such as your Pe                             | etty Cash acco |                | count              |           |           | 4,500.00 |
|                          | ant this money   | to go, such as your Pr<br>Cash back m              | etty Cash acco |                | Cash back a        | amount    | .00       | 2,500.00 |

6. Click Save & Close.

QuickBooks records the Deposit Total amount in your chequing account and the cash back amount in your Petty Cash account.

**7.** To see the effect on these accounts, choose Chart of Accounts in the Company section on the Home page. Note that the Petty Cash account now shows a balance of \$2,000.00.

| 🗉 Chai                                              | of Accounts         | ×             |
|-----------------------------------------------------|---------------------|---------------|
| NAME                                                | ÷∮÷ туре            | BALANCE TOTAL |
| <ul> <li>Chequing</li> </ul>                        | Bank                | 184,728.93    |
| <ul> <li>Petty Cash</li> </ul>                      | Bank                | 2,000.00      |
| • Savings                                           | Bank                | 0.00          |
| <ul> <li>Accounts Receivable</li> </ul>             | Accounts Receivable | 3,041.21      |
| <ul> <li>Allowance for Doubtful Accounts</li> </ul> | Other CurrentAsset  | 0.00          |
| <ul> <li>Construction in Progress</li> </ul>        | Other Current Asset | 0.00          |

**8.** Close the chart of accounts.

## 9 Lesson 8: Entering and Paying Bills

### 9.1 Lesson objectives

- To discuss the different ways you can handle bills in QuickBooks
- To learn how to enter a bill in QuickBooks
- To use the Pay Bills window to pay a bill in QuickBooks
- To learn how to enter a discount on a bill from a vendor

## 9.2 Supporting materials

■ PowerPoint file: Lesson 8

### **9.3 Instructor preparation**

- Review this lesson, including the examples, to make sure you're familiar with the material.
- Ensure that all students have a copy of qblesson.qbb on their computer's hard disk.

### 9.4 To start this lesson

Before you perform the following steps, make sure you have installed the exercise file (qblesson.qbb) on your hard disk. See "Installing the exercise file" in the Introduction to this guide if you haven't installed it.

The following steps restore the exercise file to its original state so that the data in the file matches what you see on the screen as you proceed through each lesson.

### 9.4.1 To restore the exercise file (qblesson.qbb):

1. From the File menu in QuickBooks, choose Open or Restore Company.

QuickBooks displays the Open or Restore Company window.

- **2.** Select Restore a backup copy and click Next.
- **3.** Select Local backup and click Next.
- 4. In the Open Backup Copy window, navigate to your C:\QBtrain directory.
- **5.** Select the qblesson.qbb file, and then click Open.
- 6. In the Open or Restore Company window, click Next.
- 7. Navigate to your C:\QBtrain directory.
- 8. In the File name field of the Save Company File as window, type *lesson 8* and then click Save.
- **9.** Click OK when you see the message that the file has been successfully restored.

# 9.5 Handling bills in QuickBooks

When you have a business expense, you can handle it in one of the following ways:

- You can write a cheque manually and enter the information into a QuickBooks cheque register later. This doesn't take advantage of features in QuickBooks, but sometimes it's necessary. For example, if you purchase supplies at a retail store, they expect payment on the spot, and you may not know the amount in advance.
- You can use QuickBooks to write and print a cheque. When you receive a bill that you want to pay immediately, you can write a QuickBooks cheque more quickly and accurately than you can by hand. An additional advantage is that QuickBooks makes the entry in the chequing account register for you.
- You can use the QuickBooks accounts payable feature to track the amounts you owe to vendors, track your cash flow needs, and handle bills you want to pay later.
- You can pay by credit card and enter the credit card receipt into QuickBooks later.

Lesson 4, "Working with bank accounts," showed you how to enter a handwritten cheque and a QuickBooks cheque. In Lesson 5, "Using other accounts in QuickBooks," you learned about credit card accounts. This lesson shows you how to use QuickBooks for accounts payable.

# 9.6 Using QuickBooks for accounts payable

Some business owners, especially if they own smaller, home-based businesses, pay their bills when they receive them. Most business owners, however, find it more convenient to pay bills less often. (They also like keeping the cash in the company for as long as possible.) If you don't plan on paying your bills right away, QuickBooks can help you keep track of what you owe and when you owe it.

The money you owe for unpaid bills is called *accounts payable*. QuickBooks uses the Accounts Payable account to track all the money you owe. Like any QuickBooks balance sheet account, the Accounts Payable account has a register where you can view all your bills at once.

### 9.6.1 To see the Accounts Payable register:

1. From the Lists menu, choose Chart of Accounts.

QuickBooks displays the chart of accounts.

2. Double-click Accounts Payable in the list to open the register.

QuickBooks displays the Accounts Payable register.

| 🔷 Go to   ( | 📇 Print  | 2 Edit 7   | Transaction | QuickRepo   | 4      |   |      |          |
|-------------|----------|------------|-------------|-------------|--------|---|------|----------|
|             | -        | up cont i  | Tansaction  | El darracho |        | _ |      |          |
| DATE        | NUMBER   | VEN        | DOR         | DUE DATE    | BILLED | ~ | PAID | BALANCE  |
|             | TYPE     | ACCOUNT    | MEMO        |             |        |   |      |          |
| 2/22/2010   |          | The Phone  | Co.         | 12/22/2010  | 164.87 |   |      | 37,230.0 |
|             | BILL     | -split-    |             |             |        |   |      |          |
| 12/31/2014  |          | Fisher Sup | plies       | 1           | 944.48 |   | 1    | 38,174.5 |
|             | ITEM RCI | -split-    | Received it |             |        |   |      |          |
| 2/31/2014 🖿 | Number   | Vendor     | -           | Due Date 🗰  | Billed |   | Paid |          |
|             |          | Acco 🔻     | Memo        |             |        |   |      |          |

The register keeps track of each bill you have entered, shows you the due date, and keeps a running balance of all the bills you owe. As a business owner, this helps you forecast your cash flow, and the QuickBooks reminder system helps you pay your bills on time.

3. Press Esc twice to close the open windows.

Using accounts payable to pay your bills involves two steps: entering the bill and paying the bill. You'll practice both steps in this lesson.

## 9.7 Entering bills

When you receive a bill from a vendor, you should enter it into QuickBooks as soon as you can. This keeps your cash flow forecast reports up to date and doesn't give you the chance to set aside a bill and forget about it.

White Ridge Construction received a bill from the company that created its new brochures. The bill includes a charge for courier delivery. White Ridge Construction doesn't plan to pay the bill until close to its due date, but the company wants to keep an eye on the accounts payable total, so enter the bill now.

### 9.7.1 To enter a bill:

1. From the Vendors menu, choose Enter Bills.

QuickBooks displays the Enter Bills window.

|                                    |                        | Enter Dills                          |                  |                        | - 🗆 🛛 |
|------------------------------------|------------------------|--------------------------------------|------------------|------------------------|-------|
| Main Repo                          | ds                     |                                      |                  |                        | × A   |
| Find New                           | Save Debrie O Memorica | Print Select El                      | Char Recalculate | 27 IN                  |       |
| @ \$4 0 Cre                        | ga .                   |                                      | 2 Bi             | Received               | 4     |
| Bill<br>101004<br>Accesso<br>NEXAS | -)                     | • DOG<br>FET NO<br>ANDUNT<br>BUL DUB |                  |                        |       |
| (Theuses                           | \$1.00 Regis           | \$0.03                               |                  |                        |       |
| ACCOUNT                            | (Tes Lengen)           | 100                                  |                  | CUSTOMERICO I DILAGLET |       |
| VENDOR                             | 141 00DE +             |                                      |                  | 0.00 Erit<br>0.00      |       |
|                                    |                        |                                      | Sgve & Close     | Sere & New Clear       | - 18  |

The top half of the window is where you enter the bill. The bottom half is the detail area where you can assign the bill amount to different expense accounts, customers, or jobs.

Notice that the Bill Received checkbox has a checkmark. The only time the Bill Received checkbox should be cleared is if you're using QuickBooks for inventory and you want to record items you've received that you haven't actually been billed for yet.

- 2. In the Vendor field, type *Willis Advertising*, and then press Tab.
- **3.** When QuickBooks displays a message telling you that Willis Advertising is not in the Vendor list, click Quick Add.
- 4. In the Date field, enter 12/31/2014 as the current date, if necessary.
- 5. In the Amount Due field, type 1676.50.
- 6. Click in the Bill Due field.

Notice that QuickBooks supplies a date for you in the Bill Due field. The date displayed is ten days from the date in the Date field. You can change the date if you wish. If your Vendor list had payment terms entered for this vendor, QuickBooks would have used those terms to calculate the bill's due date.

7. Click in the Account column on the Expenses tab and type *Printing*.

QuickFill completes the entry for you, and displays Printing & Reproduction as the account. QuickBooks lets you assign transactions to more than one account, so you can keep close track of where your company spends its money. White Ridge Construction wants to assign the majority of this bill to a printing and reproduction expense account, and the rest to a freight delivery expense account. Note:

You can set a preference so that QuickBooks pre-fills the account for a vendor transaction based on previous transactions for that vendor. QuickBooks remembers all your recent transactions for a vendor, not just the most recent one. If you consistently use the same account for a vendor, QuickBooks will automatically pre-fill that information any time you select the vendor in a bill, cheque, or credit card transaction.

- 8. Press Tab to accept Printing & Reproduction as the account.
- 9. In the Tax field, select S and then press Tab.
- 10. Type 1450 to record the actual cost for this item.
- 11. Click in the Account column below Printing & Reproduction.
- **12.** From the drop-down list, choose Freight/Shipping, and then press Tab. In the Tax field select G. Press Tab, confirm the amount field shows *50*.

Your screen should resemble the figure below.

| 4                                           |               |          | Enter Bills             |                            |             | *        |
|---------------------------------------------|---------------|----------|-------------------------|----------------------------|-------------|----------|
| Main Reports                                |               |          |                         |                            |             | х ^      |
| Pind New Same Delet                         | Create a Copy | Put      | Select Enter<br>PO Time | Ciew Recelculate<br>Splite | Pay<br>Dil  |          |
| @ 84 O Crege                                |               |          |                         | 2 Bit 1                    | ecoived     | 4        |
|                                             |               |          | DALE                    | 12/31/2014                 |             |          |
| ADDRESS Willis Advertising                  |               |          | REF NO.<br>ANOUNTOLE    |                            |             |          |
| TERMS                                       |               |          | FUL DUE                 | 01/10/2015                 |             |          |
| Expenses \$1,500.0                          | d dega        | \$0      | 00                      |                            |             |          |
| \$000UNT                                    | T TAX T AMOU  | NT 1.14  | ENG.                    |                            | CUSTOMETUDE | 84LL48L  |
| Printing & Reproduction<br>Freight/Shipping | S<br>G        | 1,450.00 |                         |                            |             | î        |
| 1                                           | • •           |          |                         |                            |             | <u> </u> |
| VENDOR 140 CODE                             | •             |          |                         | 0167 (FTC) N. 01           | 75.00       | Let.     |
|                                             |               |          | P                       | ST (PC) ON PURCHASES 7.04  | 101.50      |          |
|                                             |               |          |                         | Sgve & Close               | Save & How  | Clear    |

**13.** Click Save & Close to record the bill.

When you record the transaction, QuickBooks creates a journal entry.

The following table shows the journal entry for the bill.

| Account Title           | Debit      | Credit     |
|-------------------------|------------|------------|
| Accounts Payable        |            | \$1,676.50 |
| Printing & Reproduction | \$1,551.50 |            |
| Freight/Shipping        | \$50.00    |            |
| GST Paid on Purchases   | \$75.00    |            |

You can enter bills and vendor credits directly in your accounts payable (A/P) register instead of using the Enter Bills window to create the transactions. One benefit to using the register is speed: You can work more quickly in a register than you can if you fill out a separate bill for each transaction. And, since the register shows you all the transactions in the account to date (not just one transaction at a time), you have a better record of the entire account.

# 9.8 Paying bills

QuickStart Tip

When you start QuickBooks or open a QuickBooks company file, you can have a Reminders window appear that tells you whether you have transactions to complete, such as bills to pay or money to deposit.

Tip:

If you don't see the Reminders window when you start QuickBooks, you can turn it on by choosing Preferences from the Edit menu. Click Reminders, click the My Preferences tab, and select "Show Reminders List when opening a Company file."

When QuickBooks tells you that you have bills due, you can display the Pay Bills window and select the bills you want to pay.

### To pay a bill:

1. From the Vendors menu, choose Pay Bills.

QuickBooks displays the Pay Bills window.

|                                                     | bills                                               | on or before 01/10/2015 | 88                            | _              |                 |                                                        |                 |        |
|-----------------------------------------------------|-----------------------------------------------------|-------------------------|-------------------------------|----------------|-----------------|--------------------------------------------------------|-----------------|--------|
|                                                     | Show                                                | w all bills             |                               | Filter By      |                 | •                                                      |                 |        |
|                                                     |                                                     |                         |                               | Sort By D      | ue Date         | -                                                      |                 |        |
| $\mathbf{Z}$ :                                      | DATE DUE                                            | VENDOR                  | REF. NO.                      | E DISC. DATE   | AMT. DUE        | DISC. USED                                             | DITS USED 🗄 ANT | TO PAY |
|                                                     | 11/07/2010                                          | Blitz Marketing         |                               |                | 892.50          | 0.00                                                   | 0.00            | 0.00   |
|                                                     | 11/14/2010                                          | Roger's and Company     |                               |                | 450.00          | 0.00                                                   | 0.00            | 0.00   |
|                                                     | 11/17/2010                                          | Utility Corp            |                               |                | 360.15          | 0.00                                                   | 0.00            | 0.00   |
|                                                     | 11/22/2010                                          | The Phone Co.           |                               |                | 164.87          | 0.00                                                   | 0.00            | 0.00   |
| -                                                   |                                                     |                         |                               |                |                 |                                                        |                 |        |
| 54                                                  | elect All Bills                                     |                         |                               | Te             | otals 38,906.54 | 0.00                                                   | 0.00            | 0.00   |
| Sendo                                               | T INFORMATION                                       | I FOR HIGHLIGHTED BILL  | Terms<br>Suga Dis             |                |                 | Number of Credit                                       | 5               | 0      |
| Secon<br>Rendo<br>Bill Re                           | T INFORMATION                                       | FOR HIGHLIGHTED BILL    | Terms<br>Sugg. Dis<br>Set Dis | count          | 0.00            |                                                        | 5               |        |
| Secon<br>Rendo<br>Bill Re                           | r INFORMATION<br>V<br>ef. No.<br>jo to Bill         | I FOR HIGHLIGHTED BILL  | Sugg. Dis                     | count          |                 | Number of Credit                                       | 5               | 0      |
| Se<br>REOR<br>Rendo<br>SII Re<br>G                  | r INFORMATION<br>or<br>ef. No.<br>jo to Bill<br>ENT | I FOR HIGHLIGHTED BILL  | Sugg. Dis                     | count          | 0.00            | Number of Credit                                       | 5               | 0      |
| Sk<br>REOR<br>Rendo<br>SII Ro<br>G<br>Wonue<br>Date | r INFORMATION<br>or<br>ef. No.<br>jo to Bill<br>ENT | I FOR HIGHLIGHTED BILL  | Sugg. Dis<br>Set D(s          | count<br>count |                 | Number of Credit<br>Total Credits Avail<br>Set Credits | s<br>able       | 0      |

The Pay Bills window shows your unpaid bills as of any date you enter. You can pay by cheque, credit card, or with an online payment (if you are set up to make online payments).

For this exercise, you'll pay a bill using a QuickBooks cheque (rather than a handwritten one).

- **2.** Select the "To be printed" option. By selecting this option, you are telling QuickBooks that you will print this cheque later.
- 3. Select the Willis Advertising bill by clicking in the column to the left of the bill.

QuickBooks displays a checkmark next to the bill and changes the amount in the Ending Balance to reflect a payment of \$1,676.50. If you want to make a partial payment, you can enter the amount you want to pay in the Amt. To Pay column.

Your screen should resemble the figure below. Make sure that your dates match the previous screen shot.

| 1               |               |                             |             |            | Pay Bi    | ls      |               |                         |              | - 0         |  |
|-----------------|---------------|-----------------------------|-------------|------------|-----------|---------|---------------|-------------------------|--------------|-------------|--|
| SELEC           | T BILLS TO BE | PAID                        |             |            |           |         |               |                         |              |             |  |
| Show            | Due O         | on or before                | 01/10/2015  | <u> </u>   |           |         |               |                         |              |             |  |
| anom            |               | v all bills                 |             |            | Filter By |         |               | *                       |              |             |  |
|                 |               |                             |             |            | Sort By   | Due Da  | te            |                         |              |             |  |
| 2               | DATE DUE      | : VENDOR                    | :           | REF. NO.   | DISC. DA  | TE :    | ANT. DUE      | DISC. USED              | CREDITS USED | AMT. TO PAY |  |
|                 | 11/07/2014    | Bitz Marketi                | ng          |            | 1         |         | 892.50        | 0.00                    | 0.00         | 0.00        |  |
|                 | 12/30/2014    | Barata's Bu                 | iding Suppl | 234        | 2         |         | 15,015.00     | 0.00                    | 0.00         | 0.00        |  |
|                 | 01/04/2015    | Bitz Marketi                | ng          |            | 12/15/20  | 14      | 892.50        | 0.00                    | 0.00         | 0.00        |  |
| R               | 01/10/2015    | Willis Advert               | ising       |            |           |         | 1,676.50      | 0.00                    | 0.00         | 1,676.50    |  |
|                 |               |                             |             |            |           | Totals  | 38,906.54     | 0.00                    | 0.00         | 1,576.50    |  |
| CREDIT<br>Vendo |               | FOR HIGHLIGH<br>Advertising | TED BILL    | Terms      |           |         |               | Number of C             | redis        |             |  |
| Bil Re          |               |                             |             | Sugg. Disc | nuo       |         | 0.00          | Total Credits Available |              | 0.00        |  |
| g               | o to Bill     |                             |             | Set Djsc   | ount      |         |               | Set Cred                | its.         |             |  |
| SYNE            | нт            |                             |             |            |           |         |               |                         |              |             |  |
| Date            |               |                             |             | Method     |           | C To be | e printed     | Accor                   | unt          |             |  |
| 12/3            | 1/2014 🛍      |                             |             | Cheque     | •         |         |               | Che                     | quing        | •           |  |
|                 |               |                             |             |            |           | U ASSI  | gn cheque no. | Ending                  | Balance      | 183,052.43  |  |
|                 |               |                             |             |            |           |         |               |                         |              |             |  |

4. Click Pay Selected Bills.

QuickBooks displays a summary of your bill payments.

|                 |                | Pay              | ment Summary                |                | ×        |
|-----------------|----------------|------------------|-----------------------------|----------------|----------|
| PAYMENT DETA    |                |                  |                             |                |          |
| Payment Dat     |                | 12/31/2014       |                             |                |          |
| Payment Acc     | ount           | Chequing         |                             |                |          |
| Payment Met     | Payment Method |                  |                             |                |          |
|                 |                |                  | led for the following bill: |                |          |
| DATE DUE        | : VENDO        | R                |                             | AMOUNT PAID    |          |
| 01/10/2015      | Willis A       | dvertising       |                             |                | 1,676.50 |
|                 |                |                  |                             |                |          |
|                 |                |                  |                             |                |          |
|                 |                |                  | Total                       |                | 1,676.50 |
|                 |                |                  |                             |                |          |
| How do I find a | nd chang       | e a bill paymer  | nt?                         |                |          |
| You can print d | heques n       | ow, or print the | m later from Print Forms on | the File menu. |          |
|                 |                |                  |                             |                |          |
|                 | Pay            | More Bills       | Print Cheques               | Done           |          |

5. You could print the cheque at this point, but for this exercise, click Done.

### 9.8.1 How QuickBooks records your bill payment

When you pay a bill through the Pay Bills window, QuickBooks makes an entry in the accounts payable register, showing a decrease of \$1,676.50 in the total payables. It also creates a cheque from your chequing account to pay the bill.

#### 9.8.1.1 To see the entry in the accounts payable register:

- From the Company menu, choose Chart of Accounts. QuickBooks displays the chart of accounts.
- 2. In the chart of accounts, double-click the Accounts Payable account.

QuickBooks displays the accounts payable register.

|                |                 |              |                         | Accounts Pa | yable          |   |           | - 🗆 ×     |
|----------------|-----------------|--------------|-------------------------|-------------|----------------|---|-----------|-----------|
| 🔷 Go to        | 🖶 Print         | 🛛 🕼 Edit T   | ransaction              | DuickReport |                |   |           |           |
| DATE           | NUMBER          | VEN          | DOR                     | DUE DATE    | BILLED         | - | PAID      | BALANCE   |
|                | TYPE            | ACCOUNT      | MEMO                    |             |                |   |           |           |
| 11/30/2014     | 2342            | Barata's Bu  | arata's Building Supp 1 |             | 15,015.00      |   |           | 36,337.54 |
|                | BILL            | -split-      | Partial Rec             |             |                |   |           |           |
| 12/05/2014     | Blitz Marketing |              | 01/04/2015              | 892.50      |                |   | 37,230.04 |           |
|                | BILL            | -split-      |                         |             |                |   |           |           |
| 12/31/2014     |                 | Willis Adver | tising                  |             |                |   | 1,676.50  | 35,553.54 |
|                | BILLPMT         | Chequing     |                         |             |                |   |           |           |
| <u>S</u> plits |                 |              |                         |             | ENDING BALANCE |   |           | 38,174.52 |
| <u>1</u> -Line | 0               | Show ope     | n b <u>a</u> lance      |             |                |   |           |           |
| Sort by Da     | ate, Type, Ni   | umber/Ref    | •                       |             |                |   | Record    | Restore   |
|                |                 |              |                         |             |                |   |           |           |

The register now shows the bill payment to Willis Advertising.

**3.** Close the Accounts Payable register.

At the same time QuickBooks recorded the entry in your accounts payable register, it made an entry in your Chequing account.

#### 9.8.1.1.1 To see the entry:

**1.** In the chart of accounts, double-click Chequing.

QuickBooks displays the Chequing account register.

|                |              |                     | Chequi         | ng                  |      |          | - 🗆 ×      |
|----------------|--------------|---------------------|----------------|---------------------|------|----------|------------|
| 🔷 Go to        | 📇 Print      | 🛛 🕼 Edit Transactio | on 🖸 QuickRepo | rt   🛗 Download Ban | k St | tatement |            |
| DATE           | NUMBER       | BAY                 | EE             | PAYMENT             | -    | DEPOSIT  | BALANCE    |
|                | TYPE         | ACCOUNT             | MEMO           |                     |      |          |            |
| 2/31/2014      | To Print     | The Provincial Bank |                | 500.00              |      |          | 184,728.93 |
|                | CHQ          | -split-             |                |                     |      |          |            |
| 2/31/2014      | To Print     | Willis Advertising  |                | 1,676.50            |      |          | 183,052.43 |
|                | BILLPMT      | Accounts Payable    |                |                     |      |          |            |
| 2/31/2014 🗎    | Number       | Payee               | -              | Payment             |      | Deposit  |            |
|                |              | Account 🝷           | Merno          |                     |      |          |            |
| <u>S</u> plits |              |                     |                | ENDING BALANCE      |      |          | 183,052.43 |
|                | te, Type, No | umber/Ref 👻         |                |                     |      | Record   | Restore    |

Notice that the last entry in the register is the cheque for the payment to Willis Advertising.

- **2.** Select the Willis Advertising transaction.
- **3.** On the toolbar, click Edit Transaction.

QuickBooks displays the Bill Payments (Cheque) window.

|                  |                    |                           | Bill Payments | s(Cheque) - Cheq        | ing                         |                       |                      | - 🗆 ×            |
|------------------|--------------------|---------------------------|---------------|-------------------------|-----------------------------|-----------------------|----------------------|------------------|
| Main Report      | 5                  |                           |               |                         |                             |                       |                      | > 25             |
| Find New         |                    | Create a Copy<br>Memorize | Print Later   | Belect Enter<br>PO Taxe | Clear<br>Spilts Recalculate | Batch<br>Transactions | Reorder<br>Rectinder | Order<br>Cheques |
| BANK ACCOUNT     | Chequing           |                           |               | ENDING BALANCE          | 183,052.43                  |                       |                      |                  |
| Hey TO THE DRD   |                    |                           |               | • • 1                   | 131/2014 🔟<br>176.50        |                       |                      |                  |
| ADDRESS W        | llis Advertising   |                           |               |                         |                             |                       |                      |                  |
| BILLS PAD IN THE | S TELAISACTION     |                           |               |                         |                             |                       |                      |                  |
| P . I DATE DUE   |                    |                           | REF.NO        | au fwar fp:             | C. DATE 1 ANT P             |                       |                      |                  |
| · 01/10/2015     | Willis Advertising | <u>)</u>                  | 1.            | 676 1,676               | 1.676*                      |                       |                      |                  |
|                  |                    |                           |               |                         |                             |                       |                      |                  |
|                  | -                  |                           |               |                         |                             |                       |                      |                  |
|                  |                    |                           |               | 1 1                     | ×                           |                       |                      |                  |
|                  |                    |                           |               |                         |                             |                       |                      |                  |
| Discounts        |                    |                           |               | Save & Close            | Revert                      |                       |                      |                  |

This cheque is called a "Bill Payment Cheque" and differs from the cheque form that you use to enter cheques directly into the chequing account. (That form shows expenses directly on the cheque voucher portion, while the bill payment form shows the bills paid by the cheque.)

- 4. From the Window menu, choose Close All to close all the open QuickBooks windows.
- 5. Click Home in the icon bar to open the Home page.

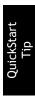

The Unpaid Bills Detail report lists the unpaid bills in accounts payable grouped by vendor. If a bill is overdue, the Aging column shows the number of days past due. (To create this report, from the Reports menu, choose Vendors & Payables, and then choose Unpaid Bills Detail. If necessary change dates to "Next Fiscal Year.") The A/P Aging Summary report summarizes the status of unpaid bills in accounts payable. For each vendor to whom your company owes money, the report shows (1) what your company owes for the current billing period, and (2) what your company still owes from the previous billing periods. The 1-30, 31-60, 61-90, and >90 columns show overdue balances from previous billing periods. For example, an amount in the 31-60 column is between 31 and 60 days overdue. (To create this report, choose Vendors & Payables from the Reports menu, and then choose A/P Aging Summary.)

### 9.8.2 Applying vendor discounts to bill payments

If you take advantage of discounts for early payment offered by some vendors, you can record the discounts directly in the Pay Bills window. You can set up QuickBooks to track the discount amounts.

In this section, you'll apply a discount for early payment to one of White Ridge Construction's vendors.

#### 9.8.2.1 To apply a discount for early payment:

**1.** On the Home page, in the Vendors section, click Pay Bills.

QuickBooks displays the Pay Bills window.

2. In the Show bills area, select "Show all bills", if not already selected, and press Tab.

QuickBooks displays all of White Ridge Construction's bills due.

- **3.** From the Sort By drop-down list, choose Discount Date, if not already selected. Since we are paying a bill early to take advantage of the discount, select 12/14/2010 as the payment date.
- **4.** Click to put a checkmark next to the bill for Blitz Marketing with a due date of 01/04/2015.

QuickBooks displays the discount and credit information for Blitz Marketing.

**5.** Click Set Discount.

QuickBooks displays the Credits window prefilled with information about White Ridge's terms with Blitz Marketing, and the amount of the discount based on those terms (in this case, two percent of \$850.00 (the pretax amount), or \$17.00).

|                      |          | Discount and     | Credits       | ×      |
|----------------------|----------|------------------|---------------|--------|
| Vendor               | Ditte U  | rketing          |               |        |
| Ref. No.             | DILLING  | aneurg           | Amount Due    | 892.50 |
| Date                 | 12/05/2  | 014              | Discount Used | 17.00  |
| Original Amt.        | 892.50   |                  | Credits Used  | 0.00   |
|                      |          |                  | Amt, To Pay   | 875.50 |
| Discount             |          | Crediţs          |               |        |
| Discount Da          | te       | 12/15/2014       |               |        |
| Terms                |          | 2% 10 Net 30     |               |        |
| Suggested I          | Discount | 0.00             |               |        |
| Amount of D          | iscount  | 17.00            |               |        |
| Discount <u>A</u> ct | count    | Vendor Discounts | -             |        |
|                      |          |                  |               |        |
| L                    |          | Done             | Cancel        | Help   |

**6.** From the Discount Account drop-down list, choose Vendor Discounts (to track the discount amount).

7. Click Done.

Note:

You can set up QuickBooks to always use discounts and credits from vendors. If you always track discounts from vendors in the same account, you can set up a default account. From the Edit menu, choose Preferences. Click Bills, and then click the Company Preferences tab. Select the "Automatically use discounts and credits" checkbox and choose the account in which you want QuickBooks to track the discounts you receive from vendors.

**8.** Click Pay Selected Bills.

|                                                                      |          | Paym                             | ent Summary           |           |              | ×      |
|----------------------------------------------------------------------|----------|----------------------------------|-----------------------|-----------|--------------|--------|
| PAYMENT DETAILS<br>Payment Date<br>Payment Account<br>Payment Method |          | 12/31/2014<br>Chequing<br>Cheque |                       |           |              |        |
| Payment has b                                                        | een suco | essfully recorde                 | d for the following t | bill:     |              |        |
| DATE DUE                                                             | E VENDO  | DR.                              |                       | :         | AMOUNT PAID  |        |
| 01/04/2015                                                           | Blitz M  | arketing                         |                       |           |              | 875.50 |
|                                                                      |          |                                  |                       |           |              |        |
|                                                                      |          |                                  |                       |           |              |        |
|                                                                      |          |                                  |                       | Total     |              | 875.50 |
| How do I find a                                                      | nd chang | e a bill payment                 | ?                     |           |              |        |
| You can print ch                                                     | ieques n | ow, or print them                | later from Print Fo   | rms on th | e File menu. |        |
|                                                                      | Pay      | More Bills                       | Print Cheques         | Do        | one          |        |

**9.** In the Payment Summary window click Done.

## **10 Lesson 9: Analyzing Financial Data**

### **10.1Lesson objectives**

- To discuss some of the tools QuickBooks gives you for analyzing financial data: QuickReports, preset reports, and graphs
- To create a QuickReport
- To add a column to a report
- To learn how to move a column in a report
- To learn about the types of preset reports QuickBooks offers
- To practice creating reports and viewing them onscreen
- To customize a report by changing how it looks and the data it covers (filtering)
- To learn how to process reports in batches
- To save reports as Portable Document Format (PDF) files
- To learn how to export a report to Microsoft Excel
- To practice filtering reports in Microsoft Excel
- To learn about the types of graphs QuickBooks offers
- To create and customize several graphs

## **10.2Supporting materials**

■ PowerPoint file: Lesson 9

## **10.3Instructor preparation**

- Review this lesson, including the examples, to make sure you're familiar with the material.
- Ensure that all students have a copy of qblesson.qbb on their computer's hard disk.

## **10.4To start this lesson**

Before you perform the following steps, make sure you have installed the exercise file (qblesson.qbb) on your hard disk. See "Installing the exercise file" in the Introduction to this guide if you haven't installed it.

The following steps restore the exercise file to its original state so that the data in the file matches what you see on the screen as you proceed through each lesson.

### **10.4.1** To restore the exercise file (qblesson.qbb):

- **1.** From the File menu in QuickBooks, choose Open or Restore Company. QuickBooks displays the Open or Restore Company window.
- 2. Select Restore a backup copy and click Next.
- 3. Select Local backup and click Next.
- 4. In the Open Backup Copy window, navigate to your C:\QBtrain directory.
- 5. Select the qblesson.qbb file, and then click Open.
- 6. In the Open or Restore Company window, click Next.
- 7. Navigate to your C:\QBtrain directory.
- **8.** In the File name field of the Save Company File as window, type *lesson 9* and then click Save.
- 9. Click OK when you see the message that the file has been successfully restored.

# 10.5 Reports and graphs help you understand your business

So far, you've been learning ways to track your data in QuickBooks. In this lesson, you'll work with two of the most valuable tools in QuickBooks: reports and graphs. Reports and graphs give you insight into your finances; they're two of the most important benefits of tracking your data in QuickBooks.

Often, people's perceptions of their business profitability don't match the facts. If you enter your data in QuickBooks, but don't take the time to analyze the data, your business decisions are based on incomplete knowledge. Reports let you summarize your financial data so you make decisions based on analysis of the numbers.

Reports give you the bottom line—you can see exactly how profitable your business is. If it's not doing as well as you'd hoped, you can create reports that show you which areas need improvement. QuickBooks has dozens of preset reports, but if you have specific reporting needs, you can customize any QuickBooks report to show exactly the data you want. And if you're interested in getting quick information, you can use a QuickReport that lets you summarize information from your lists, forms, or registers with one click of a button.

Some people find it easier to see a visual picture of their financial data. If you're interested in learning more about trends or patterns in your business data (for example, what proportion of your income comes from consulting services as compared to product sales), QuickBooks offers six types of QuickInsight graphs.

Note:

Some versions of QuickBooks include additional reports that are not available in all other versions.

# **10.6Creating QuickReports**

One of the fastest ways to see a report on your QuickBooks data is to create a QuickReport. QuickReports are predesigned reports that give you information about the items you're currently viewing on screen. Whenever you have a list, a register, or a form displayed, you can click a button to have QuickBooks create a QuickReport.

### 10.6.1 When to use a QuickReport

Suppose you're viewing the Vendors list, and you want to see a history of all transactions for a certain vendor. Select the vendor's name, click the Report menu button, and then select QuickReport. You'll see a report listing information about each bill for that vendor.

Suppose that White Ridge Construction wants to see what it owes to Barata's Building Supplies.

#### 10.6.1.1 To see what you owe a vendor:

**1.** Click Vendor Centre on the icon bar.

QuickBooks displays the Vendor Centre. If necessary, select the appropriate fiscal to ensure that 2014 dates are shown.

| ۵                              |                  | Vendar Centre: Accounting Cycle -                                                                                                    | • × |
|--------------------------------|------------------|----------------------------------------------------------------------------------------------------|-----|
| 🔠 New Vendor * 🔚 New Ins       | ensactions 🔻 🖶 ( | grint 🔻 🔛 Egoal 🔻 🛅 Word 🔻                                                                                                    |     |
| Vergors Trgnsactions           |                  | Vendor Information                                                                                                    |     |
|                                | • •              | Concerny Name Accounting Cycle Nam Price 780-628-2405 OutchReport<br>Full Name Mathew Peterson Nam Enal Info@accountin Open Balance<br>Terms Net 30 |     |
| NAME                           | BALANCE TOTAL    | Filed From 2415 Elward Dr CA                                                                                                    |     |
| Accounting Cycle               | 0.00             | Edmonton, AB, T6X 0                                                                                                    |     |
| All Subs                       | 18,480.00        |                                                                                                    |     |
| Andre's Mechanical             | 0.00             |                                                                                                    |     |
| Barata's Building Supplies     | 15,015.00        |                                                                                                    |     |
| Bitz Marketing                 | 892.50           |                                                                                                    |     |
| C.U. Electric                  | 0.00             | Transactions Contacts To Do's Notes                                                                                                    |     |
| Children's Charities           | 0.00             |                                                                                                    |     |
| Craig's Lumber                 | 0.00             | SHOW AITCAS FLITER BY AII - DATE AII -                                                                                                    |     |
| Dan's Auto Emporium            | 0.00             | TYPE I NUM I DATE - I ACCOUNT I AMOUNT                                                                                                    | _   |
| Daniefs                        | 0.00             |                                                                                                    |     |
| Dabsan's Exteriors             | 0.00             | There are no transactions of type "All Transactions", fittered by "All", in date range "All".                                                       |     |
| Fisher Supplies                | 944.48           |                                                                                                    |     |
| Gunes's Marketing              | 0.00             |                                                                                                    |     |
| Insurance Experts              | 0.00             |                                                                                                    |     |
| Jeanne's Compu-Excellence      | 0.00             |                                                                                                    |     |
| Jesse's Convenience Store      | 0.00             |                                                                                                    | -   |
| Kevin Anderson Barrister and S | 0.00 🖌           | Manage Transactions V Run Reports V                                                                                                    |     |

- 2. Select Barata's Building Supplies.
- **3.** In the Reports for this Vendor section, click the QuickReport link.
  - **Note:** If you want to see only unpaid bills and unapplied credits for the selected vendor, click the Open Balance link in the Reports for this Vendor section.

4. Choose the dates for your QuickReport.

|        |                                                              |                                                               |                        | Ve                           |                                                    | *                                           |                                              |                    |                                                  |
|--------|--------------------------------------------------------------|---------------------------------------------------------------|------------------------|------------------------------|----------------------------------------------------|---------------------------------------------|----------------------------------------------|--------------------|--------------------------------------------------|
| Cust   | omize Report                                                 | Memorize                                                      | Prinț                  | E-majl 🔻                     | Excel 🔻                                            | Hide Header                                 | r Refre <u>s</u> h                           | ]                  |                                                  |
| Dates  | Custom                                                       |                                                               | ٠                      | From 01/01/                  | 2014 🔟 1                                           | 0 12/15/2014                                | B Sort By                                    | Default 💌          |                                                  |
| 12/15/ | Туре                                                         |                                                               | • <u>Kum</u> •         | January                      |                                                    | ickRepoi<br>lecember 15<br>int + <u>Cir</u> | , 2014                                       | * <u>Debit</u> * _ | Credit +                                         |
| •      | rata's Building Su<br>Bil<br>Cheque<br>Bil<br>Purchase Order | opies<br>09/13/2014<br>10/16/2014<br>11/30/2014<br>11/30/2014 | 331<br>65<br>2342<br>8 | Partal Receipt<br>Estimate S | Accounts P<br>Chequing<br>Accounts P<br>Purchase O | ayable                                      | -SPLIT-<br>Accounts Pa<br>-SPLIT-<br>-SPLIT- |                    | 35,647.50<br>35,647.50<br>15,015.00<br>40,845.00 |

A Vendor QuickReport shows all transactions for this date range for the selected vendor, Barata's Building Supplies. The transactions shown can include purchase orders, item receipts, bills, bill payments, and credits received from the vendor.

5. Leave the report open; you will use it in the next exercise.

### 10.6.2 Zooming in on a QuickReport

All QuickReports contain a summary of individual transactions. To help you better understand the information presented in reports, QuickBooks lets you trace report data to the individual transaction level using QuickZoom.

When you position the mouse pointer over a number in a report and you see the QuickZoom symbol  $\mathbf{Q}$  (a magnifying glass with a Z in it), you can double-click the number to display the original transaction in QuickBooks.

Suppose you want more detail about the item receipt shown in the report. (You use an item receipt in QuickBooks when you want to record that you've received inventory items, but you haven't yet received a bill.)

#### 10.6.2.1 To see more detail about an item:

- **1.** Position the mouse pointer over the partial receipt dated 11/30/2014. The arrow pointer turns into a magnifying glass with the letter Z (z for zoom).
- **2.** Double-click the partial receipt.

QuickBooks displays the Enter Bills window for the selected transaction.

|                                                 |                                                                                                    | E           | ter Bills           |          |           |            |                                                            | - 1   |
|-------------------------------------------------|----------------------------------------------------------------------------------------------------|-------------|---------------------|----------|-----------|------------|------------------------------------------------------------|-------|
| Main R                                          | Reports                                                                                                    |             |                     |          |           |            |                                                            | ×     |
|                                                 | Vew Save Delete Oreate a Copy                                                                                                    |             | ielect Em<br>PO Tir | ler Ci   | ear Re    | ecalculate | Pay<br>B#                                                  |       |
| BH 0                                            | ) Cregit                                                                                                    |             |                     |          |           | 🛛 Bill Rec | reived                                                     |       |
| Bill                                            |                                                                                                    |             |                     |          |           |            |                                                            |       |
| VENDOR                                          | Barata's Building Supplies                                                                                                    | -           | DATE                | 11/3     | 2014      |            | 888                                                        |       |
| ADDRESS                                         | Barata's Building Supplies                                                                                                    |             | REF. NO.            | 2342     |           |            |                                                            |       |
|                                                 | 4895 King Edward Ave.<br>Maple Ridge, BC<br>V2H 4G4                                                                                                    |             | AMOUNT 5            | UE 15,0  | 15,015.00 |            |                                                            |       |
|                                                 |                                                                                                    |             | BILLOUE             | 12/3     | 0/2014    | 8          |                                                            |       |
| TERNIS                                          | Nel 30 • DISCOUNT DATE                                                                                                    |             |                     |          |           |            |                                                            |       |
| MENO                                            | Partial Receipt                                                                                                    |             |                     |          |           | )          |                                                            |       |
|                                                 | and the second second se |             |                     |          |           |            |                                                            |       |
| geenses                                         | \$0.00 Hems                                                                                                    | \$14,300.00 |                     |          |           |            |                                                            |       |
| ITEM                                            | CESCRIPTION                                                                                                    | \$14,300.00 | ατγ                 | COST     |           |            | CUSTOMERUOB                                                | BLLA. |
| ITEM<br>Direct Labo                             | CESCRIPTION OUTEL Electrical Labour                                                                                                    | \$14,300.00 | ατγ                 | 1,000.00 | G         | 1,000.00   | Uchman, Roy:Hangar                                         | 01    |
| Eggenses<br>ITEM<br>Direct Labo<br>Direct Labo  | CESCRIPTION OUTEL Electrical Labour                                                                                                    | \$14,300.00 | ατγ Ι               | 1000     | G         | 1,000.00   | and the second second second second                        | 01    |
| ITEM<br>Direct Labe                             | CESCRIPTION OUTEL Electrical Labour                                                                                                    | \$14,300.00 | OTY I               | 1,000.00 | G         | 1,000.00   | Uchman, Roy:Hangar                                         | 01    |
| ITEM<br>Direct Labo                             | CESCRIPTION<br>ourEL. Electrical Labour<br>Foundation Labour                                                                                                    | \$14,300.00 | OTY                 | 1,000.00 | G         | 1,000.00   | Uchman, Roy:Hangar                                         | 01    |
| ITEM<br>Direct Labo<br>Direct Labo<br>Receive / | CESCRIPTION<br>ourEL. Electrical Labour<br>Foundation Labour                                                                                                    | \$14,300.00 | ety 1               | 1,000.00 | G<br>C    | 1,000.00   | Uchman, Roy:Hangar<br>Uchman, Roy:Hangar                   | 01    |
| ITEM<br>Direct Labo<br>Direct Labo<br>Receive / | DESCRIPTION<br>SurEL. Electrical Labour<br>SurF Foundation Labour                                                                                                    | \$14,300.00 | ety                 | 1,000.00 | G<br>C    | 1,000.00   | Uchman, Roy:Hangar<br>Uchman, Roy:Hangar                   |       |
| ITEM<br>Direct Labo<br>Direct Labo<br>Receive / | DESCRIPTION<br>SurEL. Electrical Labour<br>SurF Foundation Labour                                                                                                    | \$14,300.00 | DTY                 | 1,000.00 | G         | 1,000.00   | Uchman, Roy:Hangar<br>Uchman, Roy:Hangar<br>715.00<br>0.00 |       |

3. Click Save & Close to close the window.

QuickBooks returns you to the QuickReport.

#### 10.6.3 Customizing QuickReports

Each QuickReport window has a button bar at the top of the report for customizing report content and layout.

|              |            |   |            | Modi       | iy Rep | ort: Ven | dor QuickReport                                | × |
|--------------|------------|---|------------|------------|--------|----------|------------------------------------------------|---|
| Disp         | olay       | E | Eilters    | 5 <u>H</u> | eader  | /Footer  | Fonts & Numbers                                |   |
|              | DATE RANGE |   |            |            | •      | The da   | le range you specify in the From and To fields |   |
| Fro <u>m</u> | 01/01/2014 | 8 | <u>T</u> o | 12/15/2014 | 8      |          |                                                |   |

In this exercise, you'll customize the QuickReport you just created to display transaction numbers in the report.

#### 10.6.3.1 To add a column to a report:

**1.** In the QuickReport window, click Customize Report.

QuickBooks displays the Modify Report window.

|        |                          | Modify Rep | ort: Vend | or QuickRepo                        | ort          |                   | ×      |
|--------|--------------------------|------------|-----------|-------------------------------------|--------------|-------------------|--------|
| Dis    | play Eilters             | Header     | Footer    | Fogts & Nun                         | nbers        |                   |        |
| REPORT | DATE RANGE               |            |           |                                     |              |                   |        |
| Dates  | Custom                   | ٠          | The dat   | e range you sp                      | ecify in the | e From and To fie | elds   |
| From   | 01/01/2014 🗎 Io 12/15/3  | 2014 🗎     |           |                                     |              |                   |        |
| COLUMI | N 9                      |            |           |                                     |              |                   |        |
| Look   | For                      | Sort by    | Default   |                                     | •            |                   |        |
| 1      | +                        | Sort in    | Asce      | nding order                         | \$\$         |                   |        |
|        | (left margin)<br>Trans # | 001111     | O Desi    | ending order:                       | 28           |                   |        |
|        | Type                     |            |           |                                     |              |                   |        |
|        | Entered/Last Modified    |            |           |                                     |              |                   |        |
|        | Last modified by         |            |           |                                     |              |                   |        |
|        | Date                     |            |           |                                     |              |                   |        |
|        |                          |            |           | next to each co<br>opear in the rej |              | 1                 | Revert |
|        |                          |            |           |                                     |              |                   |        |
|        |                          |            |           | ок                                  |              | Cancel            | Help   |
|        |                          |            |           |                                     |              |                   |        |

Use the Display tab of the Modify Report window to select the columns to include in the report and the date range of the report.

**2.** In the Columns list, select Trans #.

QuickBooks displays a checkmark next to Trans # to indicate that it's selected.

**3.** Click OK to accept the change.

QuickBooks displays the customized Vendor QuickReport.

|         |                          |                |            |          | Vendor Quic     | kReport          |                |             |       | - 🗆 ×       |
|---------|--------------------------|----------------|------------|----------|-----------------|------------------|----------------|-------------|-------|-------------|
| Custo   | mize Repo                | t Memorize     | Prinț      | E-maji   | Excel           | Hide Header      | Refres         | 1           |       |             |
| Dates   | Custom                   |                | * Fr       | om 01/01 | 1/2014 🗎 To     | 12/15/2014       | Sort By        | Default     | *     |             |
| 6:20 PI | 4                        |                |            | White    | Ridge Con       | struction Con    | pany           |             |       |             |
| 12/15/1 | 4                        |                |            |          | Vendor C        | uickReport       |                |             |       |             |
|         |                          |                |            | Jan      | uary 1 throug   | h December 15,   | 2014           |             |       |             |
|         | Trans #<br>sta's Buildin |                | * Date     | • Num    | • <u>Memo</u>   | * Account        | _ * <u>Cir</u> | • Split     | Debit | * Credit *  |
| Der     | 186                      | Dill.          | 09/13/2014 | 331      |                 | Accounts Payable |                | -SPLIT-     |       | 35,647.50   |
| I       | 214                      | Cheque         | 10/16/2014 | 65       |                 | Chequing         | -              | Accounts Ps |       | 35,647.50   |
| •       | 239                      | Bill           | 11/30/2014 | 2342     | Partial Receipt | Accounts Payable |                | -SPLIT-     |       | 15,015.00 4 |
| I       | 289                      | Purchase Order | 11/30/2014 | 8        | Estimate S      | Purchase Orders  |                | -SPLIT-     |       | 40,845.00   |
| 1       |                          |                |            |          |                 |                  |                |             |       |             |
| 1       |                          |                |            |          |                 |                  |                |             |       |             |
|         |                          |                |            |          |                 |                  |                |             |       |             |

Notice that the partial receipt from Barata's Building Supplies is now listed as Transaction #239.

Next, you'll move the Trans # column to a new position in the report.

#### 10.6.3.1.1 To move a report column:

1. Position your mouse pointer over the Trans # column that you added to the QuickReport.

The mouse pointer changes shape to look like a hand.

**2.** Hold down the left mouse button and drag the Trans # column to the right until you see an arrow appear between the Date Column and the Num column.

**3.** Release the mouse button.

QuickBooks places the Trans # column between the Date column and the Num column.

|       |                    |            |         |         | Vendor Quic     | kReport          |        |               |       | - 🗆 ×       |
|-------|--------------------|------------|---------|---------|-----------------|------------------|--------|---------------|-------|-------------|
| Cus   | tomize Report      | Memorize   | Print   | E-majl  | • Excel •       | Hide Hegder      | Refreg | h             |       |             |
| Dates | Custom             |            | + Fr    | om 01/0 | 1/2014 🖽 To     | 12/15/2014       | Sort B | Default       |       |             |
| 6:20  | PTA                |            |         | White   | Ridge Con       | struction Co     | mpany  |               |       |             |
| 12/19 | 914                |            |         |         | Vendor G        | uickRepor        | t      |               |       |             |
|       |                    |            |         | Jar     |                 | h December 15,   |        |               |       |             |
|       | Туре               | • Date •   | Trans # | • Num   | + llemo         | Account +        | + Cir  | • Split •     | Debit | • Credit •  |
| E a   | rala's Building Se | pplies     |         |         |                 |                  |        |               |       |             |
|       | 84                 | 09/13/2014 | 186     | 331     |                 | Accounts Payable |        | -SPLIT-       |       | 35,647.50   |
|       | Cheque             | 10/16/2014 | 214     | 65      |                 | Chequing         | -      | Accounts Pa., |       | 35,647.50   |
|       | 84                 | 11/30/2014 | 233     | 2342    | Partial Receipt | Accounts Payable |        | -SPLE-        |       | 15,015.00 4 |
| •     |                    | 11/30/2014 | 289     | 8       | Estimate 5      | Purchase Orders  |        | -SPL#-        |       | 40,845.00   |
| •     | Purchase Order     |            |         |         |                 |                  |        |               |       |             |
| •     | Purchase Order     | 11/30/2014 |         |         |                 |                  |        |               |       |             |
| •     | Purchase Order     | 11/20/2014 |         |         |                 |                  |        |               |       |             |

Next, you'll use the QuickReport button bar to customize the report header.

#### 10.6.3.1.2 To change information in the report heading:

1. In the QuickReport window, click Modify Report, and then click the Header/Footer tab.

| Modify Report: Ven                                                                                                    | dor QuickReport | × |
|----------------------------------------------------------------------------------------------------|-----------------|---|
| Display       Eiters       Header/Footer         SHOW HEADER INFORMATION       Image: Company Name       White Ridge Construction Co         Image: Report Ditle       Vendor QuickReport         Image: Subtrite       January 1 through December         Image: Date Brepared       12/31/01         Image: Time Frapared       Image: Show Footer InFORMATION         Image: Report Difference       Page 1         Image: Report Difference       Image: Proter Line         Image: Print tooler on first page       Print tooler on first page | Fogis & Numbers |   |
|                                                                                                    | OK Cancel Help  | 1 |

On the Header/Footer tab, you can change the company name, report title and subtitle. Date and time prepared cannot be changed in this window, as they are picked up automatically as of the real date on your computer. You can also specify whether to print the header on all pages or on just the first page. The Header/Footer tab is the same for all QuickBooks reports.

Use this window to change the report title from Vendor QuickReport to Vendor History Report.

- In the Report Title field, highlight the text for "Vendor QuickReport," and type Vendor History Report to replace the title.
- **3**. Click OK to close the Modify Report window. QuickBooks changes the title of the report and displays the new report.

| Ð         |                           |                                                                                                    |         |                           | Vendor Qu     | ickReport                                |         |         |         |            |
|-----------|---------------------------|----------------------------------------------------------------------------------------------------|---------|---------------------------|---------------|------------------------------------------|---------|---------|---------|------------|
| Custo     | mize Report               | Memorige                                                                                                    | Print   | E-majl                    | ▼ Excel ▼     | Hide Hegder                              | Refrest | 1       |         |            |
| Dates     | Custom                    |                                                                                                    | * En    | am 09/0                   | 1/2014 🖽 To   | 12/31/2014                               | Sort By | Default | •       |            |
| 6:25 PI   | м                         |                                                                                                    |         | Whi                       | te Ridge Co   | Instruction Co                           | mpan    | v       |         |            |
| 12/15/1   | 14                        |                                                                                                    |         |                           |               | listory Repo                             |         | •       |         |            |
|           |                           |                                                                                                    |         |                           |               |                                          |         |         |         |            |
|           |                           |                                                                                                    |         |                           |               |                                          |         |         |         |            |
|           |                           |                                                                                                    |         |                           | September thr | ough December                            | 2014    |         |         |            |
| ۰.        | Туре                      | • _ Date _ •                                                                                                    | Trans # |                           | September thr |                                          |         | Split   | •Debit  | • Credit   |
|           | Type<br>ata's Building Sk | and the second second se | Trans # |                           | September thr | ough December                            | 2014    | Split   | • Debit | • Credit • |
| Car       |                           | and the second second se | Trans # | • Hum                     | September thr | ough December                            | 2014    | -SPLIT- | • Debit | • Credit • |
| Bart      | ata's Building St         | pplies                                                                                                    |         | • <u>Hum</u><br>331       | September thr | ough December<br>• Account               | 2014    |         | • Debit |            |
| Barr<br>D | sta's Building Su<br>Sil  | opiles<br>09/13/2014                                                                                                    | 105     | • <u>Hum</u><br>331<br>65 | September thr | Account     Account     Accounts Payable | 2014    | -SPLT-  | •Debit  | 35,647.50  |

- 4. Close the QuickReport window.
- 5. Close the Vendor Centre.

# 10.7 Creating and customizing preset reports

In addition to QuickReports, QuickBooks has dozens of preset report formats. You can create profit and loss reports, balance sheet reports, accounts receivable reports, sales reports, accounts payable reports, inventory reports, and many other types of reports.

The Reports Centre categorizes the preset reports into 17 major categories:

Company & Financial reports include the following:

- Profit and loss reports give you a global view of your company's income, expenses, and net profit or loss over a specific period of time.
- Income and Expense reports show the details for customers and vendors.
- Balance sheet reports show the financial position of your business by listing assets, liabilities, and equity.
- Statement of cash flows reports show the net change in your cash during a period of time.

Sales Tax reports provide information you need to fill in your sales tax returns.

**Customers & Receivables (accounts receivable) reports** give you information about the receivables side of your business: which invoices are due (or overdue), how much each customer owes your company, and so on.

Sales reports give you information about what you have sold and to whom.

**Jobs, Time & Mileage reports** give information about how well your company is doing at estimating jobs, how much time is spent on each job, and the mileage expenses for each vehicle or job.

**Vendors & Payables (accounts payable) reports** give you information about the payables side of your business, including which bills are due, and your current balance with each vendor.

Purchases reports give you information about your purchases.

**Inventory reports** give you information about status (such as the quantities you have on hand or on order) and the value of your inventory.

**Employees & Payroll reports** summarize the information you need to pay your current payroll liabilities and fill out your tax forms. QuickBooks has these payroll reports: summary, employee earnings, liabilities, item detail, transaction detail, and transactions by payee.

**Banking reports** include cheque detail, deposit detail, missing cheque reports, and reconciliation reports.

Accountant & Taxes reports summarize information that you need to give to your accountant and information to help you monitor activity in the company file. These include income tax summary, income tax detail, general ledger, trial balance, journal, transaction journal, and audit trail reports.

**Budgets & Forecasts reports** show how your income and expenses compare to the budgets you've set up.

List reports let you report on any information stored in a QuickBooks list.

**Industry Specific reports** are available in each of the industry-specific editions of QuickBooks. Accountant Edition includes the reports from all of the industry-specific editions.

#### **10.7.1 Using the Report Centre**

A good way to learn about the reports available in QuickBooks—and how to work with them—is the Report Centre, which is available by clicking Report Centre on the icon bar. If the Report icon is not displayed, the Report Centre can also be opened by selecting it from the Reports menu.

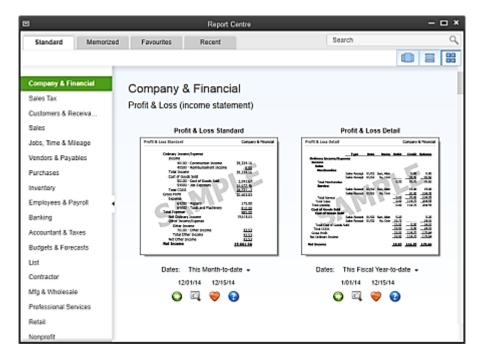

The Report Centre contains a description and example of each QuickBooks report when you click <sup>Info</sup>. You can also add reports to the Favorites Tab when you click the <sup>Fave</sup> button.

## 10.7.2 Creating a profit & loss by job report

The profit & loss by job report provides information on each customer job.

10.7.2.1 To create a profit & loss by job report for White Ridge Construction:

1. In the Report Centre, choose Company & Financial. Then choose by Job in the Profit & Loss

section.

**2.** Choose Custom in the Dates field, in the From field type 10/01/2014, and in the To field type 12/31/2014. If necessary click Refresh.

The report on your screen should resemble the following figure.

| 2                            |               |      |         |                        | Profit a | Lo      | ss by Job        |    |         |                |           | -            | Ξ,   |
|------------------------------|---------------|------|---------|------------------------|----------|---------|------------------|----|---------|----------------|-----------|--------------|------|
| Customize Report             | Memorize      | Prin | E-1     | maji 🔻                 | Excel    | •       | Hide Hegder      | E  | xpand   | Refresh        |           |              |      |
| Dates All                    |               | -    | From    | I                      |          | То      |                  | ۳  | Columns | s Customer.Job | •         | Sort By Defa | ult  |
| 2:03 PM                      |               |      |         | White                  | Ridge    | Co      | nstruction       | Co | mpany   |                |           |              |      |
| 12/16/14                     |               |      |         |                        | _        |         | Loss by .        |    |         |                |           |              |      |
| Accrual Basis                |               |      |         |                        |          |         | ransactions      |    |         |                |           |              |      |
|                              |               | 600  | SO Ft   | SQ Ft Addition Kitchen |          | Kitchen | Roof and Attic   |    |         |                |           |              |      |
|                              |               | •    | (Allin, | Hilda)                 | ٠        | Tot     | tal Allin, Hilda |    | o (Ber  | tley, Karen)   | • (Bentle | y, Karen)    | • To |
| Ordinary Income/Ex           | pense         |      |         |                        |          |         |                  |    |         |                |           |              |      |
| Income                       |               |      |         |                        |          |         |                  |    |         |                |           |              |      |
| Constructio                  |               |      |         | 52,04                  |          |         | 52,041           |    |         | 1,400.00       |           | 27,696.00    |      |
| Retail Sales<br>Total Income |               | •    |         | 52,04                  | 0.00 4   |         | 52.041           | 00 |         | 0.00           |           | 27.696.00    |      |
| rotar arconne                |               |      |         |                        |          |         | 00,041           |    |         | 1,400,00       |           | 21,000.00    |      |
| Cost of Goods                | Sold          |      |         |                        |          |         |                  |    |         |                |           |              |      |
| Cost of Goo                  | ds Sold       |      |         |                        | 0.00     |         | 0                | 00 |         | 0.00           |           | 0.00         |      |
|                              | of Goods Sold |      |         | 39,73                  |          |         | 39,730           |    |         | 0.00           |           | 11,650.00    |      |
| Total COGS                   |               |      |         | 39,73                  | 0.00     |         | 39,730           | 00 |         | 0.00           |           | 11,650.00    |      |
| Gross Profit                 |               |      |         | 12,31                  | 1.00     |         | 12,311           | 00 |         | 1,400.00       |           | 15,045.00    |      |
| Expense                      |               |      |         |                        |          |         |                  |    |         |                |           |              |      |
| Freight/Ship                 | ping          |      |         |                        | 8.00     |         | 378.             | 00 |         | 0.00           |           | 0.00         |      |
| Payroll Expe                 | inses         |      |         |                        | 0.00     |         |                  | 00 |         | 0.00           |           | 0.00         |      |
| Total Expense                |               |      |         | 37                     | 8.00     |         | 378              | 00 |         | 0.00           |           | 0.00         |      |
| Net Ordinary Incom           |               |      |         | 11,93                  | 3.00     |         | <u>11,933</u>    | 00 |         | 1,400.00       |           | 16,046.00    |      |
| Net income                   |               |      |         | 11,93                  | 3.00     |         | 11,933           | 00 |         | 1,400.00       |           | 16,046.00    |      |
|                              |               |      |         |                        |          |         |                  |    |         |                |           |              |      |
|                              |               |      |         |                        |          |         |                  |    |         |                |           |              |      |
|                              |               |      |         |                        | _        |         |                  |    |         |                |           |              |      |

- **3.** Scroll the report window to see more of the report. Notice that the button bar at the top of the report is the same button bar you saw in the QuickReport window with the addition of a Collapse button.
- **4.** Click the Collapse button to see the difference.

The Collapse button hides subaccounts, jobs, and subclasses. Amounts are summarized under the main heading. This button affects both the onscreen and printed report.

- 5. Click Expand to return to the original report display.
- 6. Keep the report displayed on your screen. You'll use it in the next exercise.

## **10.7.3 Modifying reports**

You can modify preset reports the same way you modify QuickReports. In this exercise you'll customize the profit & loss by job report to display % of income for the period.

- 1. Click the Customize Report button to bring up the Modify Report window. Make sure the Display tab is selected.
- 2. In the "Add subcolumns for" area, click the % of Income button.

#### 3. Click OK.

Your screen should resemble the following.

| 1                                 |                             |          | Profit        | & Loss by .      | Job                            |                   |                                 |                                |             |  |  |
|-----------------------------------|-----------------------------|----------|---------------|------------------|--------------------------------|-------------------|---------------------------------|--------------------------------|-------------|--|--|
| Customize Report Memorize         | Print                       | E-ma     | iji 🔻 Excel   | • Hide           | Header Ex                      | cpand Ref         | ire <u>s</u> h                  |                                |             |  |  |
| Dates All                         | * Fr                        | om [     | 8             | То               | 8                              | Columns Co        | uslomer.Job                     | <ul> <li>Sort B)</li> </ul>    | Default     |  |  |
| 2:06 PM                           |                             | ٧        | White Ridge   | e Constru        | iction Cor                     | npany             |                                 |                                |             |  |  |
| 12/16/14                          |                             |          | Profi         | t & Los          | s by Job                       | )                 |                                 |                                |             |  |  |
| Accrual Basis                     |                             |          |               | All Transactions |                                |                   |                                 |                                |             |  |  |
|                                   | 600 1                       | SQ Ft A  | ddition       |                  |                                | H                 | litchen                         | Roof an                        | d Attic     |  |  |
|                                   |                             | Allin, H |               |                  | llin, Hilda                    |                   | lley, Karen)                    | (Bentley,                      |             |  |  |
|                                   | <ul> <li>Dec 31,</li> </ul> | 14 • 1   | 5 of Income + | Dec 31, 14       | <ul> <li>% of incom</li> </ul> | e • Dec 31, 14    | <ul> <li>N of Income</li> </ul> | <ul> <li>Dec 31, 14</li> </ul> | % of Income |  |  |
| Ordinary Income Expense<br>Income |                             |          |               |                  |                                |                   |                                 |                                |             |  |  |
| Construction Income               | 52,041                      |          | 100,016       | 52,041.00        |                                |                   |                                 | 27,696.00                      | 100.05      |  |  |
|                                   |                             | 100 4    | 0.0%          | 0.00             |                                |                   |                                 | 0.03                           | 0.01        |  |  |
| Total Income                      | 52,041                      | 1.00     | 100.0%        | 52,041.00        | 100.01                         | 5 1,400.0         | 100.0%                          | 27,696.00                      | 100.01      |  |  |
| Cost of Goods Sold                |                             |          |               |                  |                                |                   |                                 |                                |             |  |  |
| Cost of Goods Sold                |                             | 00,0     | 0.0%          | 0.00             | 0.0                            | 5 0.0             | 0.0%                            | 0.00                           | 0.05        |  |  |
| Direct Cost of Goods Sold         | 39,730                      |          | 78.3%         | 39,730.00        |                                |                   |                                 | 11,650.00                      | 42.13       |  |  |
| Total COGS                        | 39,730                      | 0.00     | 78.3%         | 39,730.00        | 78.3                           | <u>s</u> <u>o</u> | 0.0%                            | 11,650.00                      | 42.19       |  |  |
| Gross Profit                      | 12,311                      | .00      | 23.7%         | 12,311.00        | 23.7                           | 5 1,400.0         | 100.0%                          | 16,048.00                      | 57.99       |  |  |
| Expense                           |                             |          |               |                  |                                |                   |                                 |                                |             |  |  |
| Freight/Shipping                  | 378                         | 8.00     | 0.7%          | 378.00           | 0.7                            | % <u>0.</u>       | 0.0%                            | 0.00                           | 0.03        |  |  |
| Payroll Expenses                  |                             | 0.00     | 0.0%          | 0.00             |                                |                   |                                 | 0.00                           | 0.03        |  |  |
| Total Expense                     | 378                         | 8.00     | 0.7%          | 378.00           | 0.7                            | <u>% 0.0</u>      | 0.0%                            | 0.00                           | 0.03        |  |  |
| Net Ordinary Income               | 11,933                      | .00      | 22.9%         | 11,933.00        | 22.9                           | <u>% 1,400.0</u>  | 100.0%                          | 16,045.00                      | 57.91       |  |  |
| Het Income                        | 11,933                      | 0.00     | 22.9%         | 11,933.00        | 22.9                           | <u>1,400.0</u>    | 100.0%                          | 16,045.00                      | 57.91       |  |  |
|                                   |                             |          |               |                  |                                |                   |                                 |                                |             |  |  |

# **10.7.4 Filtering reports**

You can customize preset reports the same way you customize QuickReports. In this exercise you'll customize the profit & loss by job report and *filter* it to include only the transactions you specify.

Report filters let you set custom criteria for the transactions you want included in a report. When you filter a report, QuickBooks includes only those transactions that match the rules you create.

## 10.7.4.1 To filter a preset report:

**1.** With the profit & loss by job report displayed, click Customize Report on the report button bar, and then click the Filters tab.

| Display            | Eiters             | Header/Footer                                                                               | Fogts & Num | ibers                     |   |
|--------------------|--------------------|---------------------------------------------------------------------------------------------|-------------|---------------------------|---|
| OOSE FILTER        |                    |                                                                                             | CURRENT     | FILTER CHOICES            |   |
| FILTER             | Account            |                                                                                             | FILTER      | set to                    |   |
| Account            | All income/        | expense accounts 🔹                                                                          | Account     | All income/expense accord | J |
| Amount             | Include spli       | t detail?                                                                                   | Name        | All customers/jobs        |   |
| Date               | No                 |                                                                                             |             |                           |   |
| tem                | O Yes<br>O For det | ail accounts matching                                                                       |             |                           |   |
| Memo               |                    | counts -                                                                                    | a    -      |                           |   |
| drop-down list. In | dicate whether or  | specific account from th<br>not you want split detai<br>eet accounts only).<br>Tell me more |             | Remove Selected Filter    |   |

QuickBooks displays the Filters tab of the Modify Report window.

Suppose you want to see only the cost-of-sales accounts on the comparison profit & loss. You can filter the report by account.

**2.** In the Filter scroll box, make sure Account is selected.

Notice that QuickBooks provides a description of the selected filter below the list of filters. If you need more information about how applying a particular filter will affect the report, click *Tell me more*.

- **3.** In the Account field, choose All cost-of-sales accounts from the drop-down list.
- 4. Click OK.

QuickBooks displays the customized profit & loss comparison report.

| a                          |             | Profe       | & Lons by 2 | kb           |               |                      |              | *           |
|----------------------------|-------------|-------------|-------------|--------------|---------------|----------------------|--------------|-------------|
| Castograe Report Memoripe  | 701 L-01    | Excel       | · more      | Nagdal Ex    | pand Retro    | 199                  |              |             |
| Codes All                  | * From      |             | 1 To        |              | Columps Cus   | dother.300           | * Set Dy     | Default     |
| 201 PSI                    | W           | hite Ridg   | e Constru   | ction Con    | npany         |                      |              |             |
| 121514                     |             | Prof        | t & Los     | s by Job     | 1             |                      |              |             |
| According Harding          |             |             | All Transac |              |               |                      |              |             |
|                            | 400 53 71 A | del         |             | ba, 1014a    | (Berdle       | ed Alle<br>3. Karerý | Tetal Devile |             |
| Ordinary Income Expense    | Dec 31.14   | of income - | Dec 31,14   | * S of Incom | e + Dec 11,14 | + Nof income +       | Dec 31.54    | S of Income |
| Cost of Goods Sold         |             |             |             |              |               |                      |              |             |
| Cost of Goods Soll         | 6.80        | 8.0%        | 0.04        | 1.0          | h 800         | 0.0%                 | 6.80         | 80%         |
| Orest Cost of Goods Sald > | 39,730 80 4 | 2.0%        | 39.170.00   |              |               | 0.0%                 | 11,650 20    | 0.0%        |
| Total COS5                 | 20,235,02   | 2.0%        | 39,790.04   | 1.10         | 11 11 11 10   | 0.6%                 | 11,656.80    | 2.0%        |
| Gross Profe                | :29,736.82  | 2.0%        | -29,122.00  | 1.22         | 5 11.851.26   | 213                  | :11.656.89   | 2.03        |
| Bet Ordinary tecome        | 39730.00    | 1.0%        | -38,730.00  | 12           | -11.854.00    | 0.0%                 | -11,654.80   | 0.0%        |
| kei koone                  | .79,759.89  | m           | 11.790.00   | 04           | <u></u>       | 1.00                 | -11,856.80   | <u>115</u>  |
|                            |             |             |             |              |               |                      |              |             |
|                            |             |             |             |              |               |                      |              |             |
|                            |             |             |             |              |               |                      |              |             |
|                            |             |             |             |              |               |                      |              |             |
|                            |             |             |             |              |               |                      |              |             |
|                            |             |             |             |              |               |                      |              |             |

A comparison of the two previous reports shows how the latter displays only the Cost-of-sales accounts.

QuickStart Tip

Some filters represent more than one thing. This may be a little confusing if you've never used report filters in QuickBooks before. Here are some tips on what to filter for:

- Use "Item" to filter for any kind of line item that appears on a purchase order or sales form. These include goods and services, discounts, and sales tax.
- Use "Name" to filter for customers, jobs, vendors, employees, or any name on your Other Names list.
- Use "Transaction type" to filter for any type of transaction, including invoices, cash sales, statement charges, payments from customers, bank deposits, purchase orders, item receipts, bills, bill payments, credit card charges, cheques, paycheques, and general journal entries.

## **10.7.5 Saving Reports in PDF Format**

To keep a record of the information in the report as it exists today, you can save the report in Portable Document Format (PDF).

#### 10.7.5.1 To save a report as a PDF file:

- 1. With the report open, choose Save as PDF from the File menu.
- 2. Navigate to the folder in which you want to store the file, and enter a filename.
- 3. Click Save.
- 4. Close the report window.
- 5. Click No when QuickBooks asks if you want to add this report to the Memorized Report List.
- 6. Go to the Window menu and choose Close All.
- 7. Click Home in the icon bar.

## 10.7.6 Creating and customizing a sales report

In this exercise, you'll create a QuickBooks sales report, which you will then customize by changing the date range it covers.

#### 10.7.6.1 To create a sales report:

1. From the Reports menu, choose Sales, and then choose Sales By Customer Summary from the submenu.

QuickBooks displays the Sales by Customer Summary report.

| 🔟 Sales by Custom | er Summary                                                 |                   |  |  |  |  |  |  |
|-------------------|------------------------------------------------------------|-------------------|--|--|--|--|--|--|
| Modify Report     | Memorize Print E-mail  Export Hide Header Collapse Refresh |                   |  |  |  |  |  |  |
| Dates This Month- | o-date  From 10/01/2009  To 10/09/2009 Columns Total only  | ▼ Sort By Default |  |  |  |  |  |  |
| 11:35 AM          | White Ridge Construction Company                           |                   |  |  |  |  |  |  |
| 10/09/09          | <sup>10/09/09</sup> Sales by Customer Summary              |                   |  |  |  |  |  |  |
| Accrual Basis     | October 1 - 9, 2009                                        |                   |  |  |  |  |  |  |
|                   | ◊ Oct 1 - 9, 09                                            |                   |  |  |  |  |  |  |
|                   | TOTAL > 0.00                                               |                   |  |  |  |  |  |  |
|                   |                                                            |                   |  |  |  |  |  |  |
|                   |                                                            |                   |  |  |  |  |  |  |

The Dates field in the report button bar shows that the report covers "This Month-to-date." Depending on just when you are proceeding with this exercise, the report will show the current date. Customize the report so you can see sales figures from December 2014.

## 10.7.6.1.1 To customize a report:

- 1. In the Dates field, select Custom from the drop-down list.
- **2.** In the From field, enter 12/01/2014.
- 3. In the To field, enter 12/31/2014 and press Tab.

QuickBooks updates the report and displays the new data.

| ۵                        |             |          |       |      |         |            | Sales                      | s by Customer                                 | Sur | mmary       |                                                     |   |         |         | * |
|--------------------------|-------------|----------|-------|------|---------|------------|----------------------------|-----------------------------------------------|-----|-------------|-----------------------------------------------------|---|---------|---------|---|
| Custo                    | mize Report | Memoripe | Prinț | E-r  | naji 🔽  | Exce       | •                          | Hide Hegder                                   | 0   | ollapse     | Refregh                                             |   |         |         |   |
| Dates                    | This Month  |          | )     | From | 12/01/2 | 014        | Т                          | 12/31/2014                                    | =   | Columns     | Total only                                          | • | Sort By | Default | • |
| 2:15 P<br>12:15<br>Accru |             |          |       |      |         |            |                            | idge Const<br>by Custo<br>Decemb              | me  | er Sum      |                                                     |   |         |         |   |
|                          |             |          |       |      |         | Tot<br>Gre | ene, J<br>itcher           |                                               | ,   | - <u>14</u> | • <u>•</u> ••<br>• <u>•••</u> ••<br>• <u>•••</u> •• |   |         |         |   |
|                          |             |          |       |      |         | Rajt       | aguru<br>ea ans<br>il Rajy | , Kamlesh<br>I Crumpeta Roc<br>aguru, Kamlesh |     | 14<br>14    | 445.77<br>445.77                                    |   |         |         |   |
|                          |             |          |       |      |         |            |                            |                                               |     | <u></u>     |                                                     |   |         |         |   |

# 10.7.7 Using QuickZoom in a preset report

As with all QuickBooks reports, you can QuickZoom any item in the report to see more detail.

#### 10.7.7.1 To QuickZoom on a report item:

**1.** Position the mouse pointer over any number.

The arrow pointer turns into a magnifying glass with a Z in it.

**2.** Double-click a number.

QuickBooks displays a QuickZoom report showing sales by customer detail.

| Date_ + <u>Hu</u><br>Room | • From 12/01/2<br>Wh | ite Ridge Const<br>Sales by Cus<br>Decemb | 2014 B Sort By De<br>truction Compan<br>tomer Detail | У                                                          | mount_ • _ Balance •                                              |
|---------------------------|----------------------|-------------------------------------------|------------------------------------------------------|------------------------------------------------------------|-------------------------------------------------------------------|
| Room                      | Wh                   | ite Ridge Const<br>Sales by Cus<br>Decemb | ruction Compan<br>tomer Detail<br>er 2014            | У                                                          | mount • Balance •                                                 |
| Room                      | :                    | Sales by Cus                              | tomer Detail<br>er 2014                              | -                                                          | mount_ •Balance •                                                 |
| Room                      |                      | Decemb                                    | er 2014                                              | • Sales Price •A                                           | mount_ •Balance •                                                 |
| Room                      |                      | Decemb                                    | er 2014                                              | • Sales Price • Ar                                         | mount Balance •                                                   |
| Room                      | im • Memo •          |                                           |                                                      | • Sales Price • Ar                                         | mount Balance +                                                   |
|                           |                      |                                           |                                                      |                                                            |                                                                   |
|                           |                      |                                           |                                                      |                                                            |                                                                   |
| 12/31/2014 16             | Clean Up La          | Rajyaguru, Kamles                         | Direct L 1                                           | 0 35.99                                                    | 359.90 359.90 4                                                   |
| 12/31/2014 16             | Design Serv          | Rajyaguru, Kamles                         | Direct L                                             | 5 44.99                                                    | 224.95 584.85                                                     |
| 12/31/2014 17             | Table Lamp           | Rajyaguru, Kamles                         | Lighting                                             | 5 107.99                                                   | 539.95 1,124.80                                                   |
| 12/31/2014 18             | Table Lamp           | Rajyaguru, Kamles                         | Lighting                                             | 3 107.99                                                   | 323.97 1,448.77                                                   |
| s Room                    |                      |                                           | 2                                                    | <u> </u>                                                   | 1,448.77 1,448.77                                                 |
|                           |                      |                                           | 2                                                    | 3                                                          | 1,448.77 1,448.77                                                 |
|                           |                      |                                           | 2                                                    | <u> </u>                                                   | 1,448.77 1,448.77                                                 |
| 12                        | /31/2014 18          | /31/2014 18 Table Lamp                    | 231/2014 18 Table Lamp Rajyaguru, Kamles             | 2/31/2014 18 Table Lamp Rayaguru, Kamles Lighting<br>Room2 | 231/2014 18 Table Lamp Rajyaguru, Kamles Lighting <u>3</u> 107.99 |

## 10.7.7.1.1 To QuickZoom further to display the original invoice for a transaction:

- 1. Position the mouse pointer over the first item on the report.
- **2.** Double-click anywhere in the first line.

QuickBooks displays the Invoice.

| Create Invoices                               |             |             |                                 |               |
|-----------------------------------------------|-------------|-------------|---------------------------------|---------------|
| Previous P Next @ Print + 🗟 Send + 🛃          | Find 📝 Spel | ling 🗞 Hist | ory 🗐 Journal 🛛                 | 🗒 Letters 🔻 🤻 |
| Customer: Job                                 |             |             | Template [                      | Print Preview |
| Uchman, Roy:Hangar                            |             |             |                                 | om Proposal 💌 |
| Invoice                                       |             |             | Invoice Date:<br>12/15/2010 🔳 1 | Invoice #:    |
| Bill To:                                      |             |             |                                 |               |
| Uchman, Roy                                   |             |             |                                 |               |
| 257 200th St.<br>Langley, BC                  |             |             |                                 |               |
| V8W 7A9                                       |             |             |                                 |               |
|                                               |             |             | P.O. Number:                    | Terms         |
|                                               |             |             |                                 | <b>.</b>      |
| Item Description                              | Qty         | Rate        | Current Amount                  | Тах           |
| Direct Labour:Dr Concrete Drives/Walks Labour | 0.45        | 5,800.00    | 2,610.00                        |               |
| Direct Labour:El Electrical Labour            | 0.45        | 1,450.00    | 652.50                          | G 🛄           |
| Direct Labour:E Exterior Finish Labour        | 0.45        | 5,075.00    | 2,283.75                        | G 👻           |
| Customer<br>Message                           |             | GST 5.0%    | 1,452.83                        | Edit          |
| Message                                       |             |             | 0.00                            |               |
|                                               |             | Total       | 30,509.33                       |               |
| To be printed Add Time/Costs.                 | Apply Cre   | dits Pav    | ments Applied                   | 28,162,40     |
| To be e-mailed                                | er Tax Code |             | nce Due                         | 2,346.93      |
| Memo                                          |             |             |                                 |               |
|                                               |             | Save & Clos | se Save & New                   | Revert        |

- 3. From the Window menu, choose Close All.
- 4. Click No when QuickBooks asks if you want to memorize the report.
- 5. Click Home in the icon bar to display the Home page.

What you see when you QuickZoom in a report depends on the type of report displayed:

- If the report shows summary figures (like the sales by customer summary report we just displayed) and you QuickZoom an amount, QuickBooks displays a transaction report that includes the transactions which contribute to that amount.
- If the report shows transactions and you QuickZoom a transaction, QuickBooks displays the invoice, bill, or other form for the requested transaction.

QuickStart Tip

You can widen or narrow columns on any type of QuickBooks report. To make a column wider, drag the small diamond at the right of the column header toward the right. To make a column narrower, drag the small diamond at the right of the column header toward the left.

# **10.8Saving report settings**

After you have customized a report to provide the information you need, you can have QuickBooks *memorize* the settings so you can quickly produce the same report in the future. (QuickBooks memorizes a report's settings, not the actual data.)

Note:

If you use one of the QuickBooks: Premier products, you can export the settings for memorized reports as report templates. A report template lets you specify all of a report's settings in advance—for example, report date, format, and filters. Report templates can be imported into other QuickBooks data files and then accessed from the Memorized Report list.

# **10.8.1 Creating memorized report groups**

In addition to saving report settings, you can create memorized report groups that you can use to organize your memorized reports in a way that makes sense for your business and to allow you to quickly process a group of reports at once.

QuickBooks comes preset with a number of memorized report groups each containing common reports for each area. You can add your own reports to these groups, modify the groups to meet your needs, and even create your own groups.

In this exercise, you'll create a memorized group called "Year End" to which you will add some memorized reports. Later, you learn how you can batch process memorized reports.

## 10.8.1.1 To create a memorized report group:

1. Choose Memorized Reports from the Reports menu, and then choose Memorized Report List.

QuickBooks opens the Memorized Report list.

|                                | Memoria      | red Report List  |       | - 0     | ×  |  |  |  |  |  |
|--------------------------------|--------------|------------------|-------|---------|----|--|--|--|--|--|
| REPORT NAME                    |              |                  |       |         |    |  |  |  |  |  |
| <ul> <li>Accountant</li> </ul> |              |                  |       |         | ĥ  |  |  |  |  |  |
| +Balance Sh                    | eet          |                  |       |         | Ĩ  |  |  |  |  |  |
|                                | dger         |                  |       |         |    |  |  |  |  |  |
| + Journal Ent                  | ries Entered | Modified Today   |       |         |    |  |  |  |  |  |
|                                |              |                  |       |         |    |  |  |  |  |  |
| <ul> <li>Banking</li> </ul>    |              |                  |       |         |    |  |  |  |  |  |
|                                |              |                  |       |         |    |  |  |  |  |  |
| +Deposit Detail                |              |                  |       |         |    |  |  |  |  |  |
| <ul> <li>Company</li> </ul>    |              |                  |       |         |    |  |  |  |  |  |
| +Balance Sh                    | eet          |                  |       |         |    |  |  |  |  |  |
| <ul> <li>Balance Sh</li> </ul> | eet Year End | i                |       |         |    |  |  |  |  |  |
| +Profit & Los                  | 5            |                  |       |         |    |  |  |  |  |  |
|                                | s Year End   |                  |       |         |    |  |  |  |  |  |
| + Statement of                 | of Cash Flow | 5                |       |         |    |  |  |  |  |  |
|                                |              |                  |       |         | -7 |  |  |  |  |  |
| Memorized R                    | leport 🔻     | Di <u>s</u> play | Prinţ | Export. |    |  |  |  |  |  |

Note:

Depending on which industry you have created your data file in, default memorized reports may differ from the list shown above.

- 2. In the Memorized Report List, click the Memorized Report menu button, and choose New Group.
- 3. In the Name field of the New Memorized Report Group window, type Year End.

Your window should look like this.

|                      | New Memorized Report Group 🛛 🗕 🗙 |  |  |  |  |  |  |  |  |
|----------------------|----------------------------------|--|--|--|--|--|--|--|--|
| <u>N</u> ame: Year E | Ind                              |  |  |  |  |  |  |  |  |
| ОК                   | Cancel                           |  |  |  |  |  |  |  |  |

4. Click OK.

QuickBooks adds the new group to the Memorized Report list.

## **10.8.2 Memorizing preset reports**

Now, you'll memorize a report and add it to the memorized report group you just created.

#### 10.8.2.1 To memorize a report:

1. From the Reports menu, choose Accountant & Taxes, and then choose Income Tax Summary.

When the report displays, choose Next Tax Year in the date field, press Tab.

2. On the report button bar, click Memorize.

QuickBooks displays the Memorize Report window.

|                 | Memorize Report  |            |   |  |  |  |  |  |
|-----------------|------------------|------------|---|--|--|--|--|--|
| Name: Income Ta | x Summary        |            |   |  |  |  |  |  |
| Save in Memoriz | ed Report Group: | Accountant | • |  |  |  |  |  |
| ОК              | Cancel           |            |   |  |  |  |  |  |

3. Leave the name of the report as is.

4. Click the "Save in Memorized Report Group" checkbox to select it, and then choose Year End from the drop-down list.

Your window should look like this.

|        |             | Memorize Report  |          |   |  |  |  |  |  |
|--------|-------------|------------------|----------|---|--|--|--|--|--|
| Name:  | Income Tax  | Summary          |          |   |  |  |  |  |  |
| 🗵 Save | in Memoriza | ed Report Group: | Year End | • |  |  |  |  |  |
|        | ок          | Cancel           |          |   |  |  |  |  |  |

- 5. Click OK to memorize the report and add it to the Year End memorized report group.
- 6. Close the Income Tax Summary report.

The report now appears in the Memorized Report List under Year End.

## **10.8.3 Adding reports to memorized report groups**

Now, you'll add two previously memorized reports to the Year End group.

#### 10.8.3.1 To add memorized reports to a memorized report group:

- 1. In the Memorized Report List window, under Company, select the report called Profit & Loss Year End.
- 2. Click the Memorized Report menu button, and then choose Edit Memorized Report.

QuickBooks opens the Edit Memorized Report window.

**3.** Leave the report name as is.

**4.** If necessary, click the "Save in Memorized Report Group" checkbox to select it, and then choose Year End from the drop-down list.

5. Click OK.

QuickBooks moves the Profit & Loss Year End report to the Year End memorized report group.

|                                    | Memorized Re         | port List |               | -   |     | × |
|------------------------------------|----------------------|-----------|---------------|-----|-----|---|
| REPORT NAME                        |                      |           |               |     |     |   |
| <ul> <li>Accountant</li> </ul>     |                      |           |               |     |     | â |
| ♦Balance Shee                      | t                    |           |               |     |     | ľ |
| ♦General Ledg                      | er                   |           |               |     |     |   |
| ♦ Journal Entrie                   | s Entered/Modifie    | ed Today  |               |     |     |   |
| ♦Profit & Loss                     |                      |           |               |     |     |   |
| ♦ Banking                          |                      |           |               |     |     |   |
| ♦ Cheque Detai                     | I                    |           |               |     |     |   |
| ♦Deposit Detai                     | l .                  |           |               |     |     |   |
| <ul> <li>Company</li> </ul>        |                      |           |               |     |     |   |
| Balance Shee                       | t                    |           |               |     |     |   |
| <ul> <li>Balance Shee</li> </ul>   | t Year End           |           |               |     |     |   |
| Profit & Loss                      |                      |           |               |     |     |   |
| <ul> <li>Statement of (</li> </ul> | Cash Flows           |           |               |     |     |   |
| <ul> <li>Contractor</li> </ul>     |                      |           |               |     |     |   |
| ♦Billed/Unbilled                   | d Hours by Perso     | n         |               |     |     |   |
| ♦ Job Costs De                     | lail                 |           |               |     |     |   |
|                                    |                      |           |               | _   |     |   |
| Memorized Rep                      | oort 🔻 Di <u>s</u> p | lay       | Prin <u>t</u> | Exp | ort | • |

- 6. In the Memorized Report List window, under Company, select the Balance Sheet Year End report.
- 7. Click the Memorized Report menu button, and then choose Edit Memorized Report.
- **8.** Leave the report name as is.
- **9.** If necessary, click the "Save in Memorized Report Group" checkbox to select it, and then choose Year End from the drop-down list.

## 10. Click OK.

Once a report is memorized, you can easily display it from the QuickBooks Memorized Report List.

## 10.8.3.1.1 To display a memorized report:

- 1. In the Memorized Report List, select "Balance Sheet Year End."
- 2. Click Display.

QuickBooks displays the report.

**3.** Leave the report open.

# **10.9Printing reports**

Any time you have a report displayed in the report window, you can print it by clicking the Print button in the report button bar.

## **10.9.1** To print a report:

**1.** With the Balance Sheet Year End report displayed, click Print.

QuickBooks displays the Print Reports window.

|                                                                                                    | Print Reports                          |                                    |
|----------------------------------------------------------------------------------------------------|----------------------------------------|------------------------------------|
| Settings Margins Print to: Printer, HPB627D4 (HP Officejet Pro Filts: ASCII text file Note: To install additional printers or to change assignments, use the Windows Control | port<br>Panel.                         | Print<br>Cancel<br>Help<br>Preview |
| Portyait     Landscape                                                                                                    | PAGE RANGE:                            |                                    |
| PAGE BREAKS:<br>Smart page breaks (widowlorphan control)<br>Page break after each major grouping                                                                             | Number of gopies: 1                    |                                    |
| Fit report to 1 page(s) wide                                                                                                    | Print in colour (colour printers only) |                                    |

In the Print Reports window you can select the print orientation and tell QuickBooks where you would like the pages to break in multi-page reports.

2. Click Preview to see how the report will look when you print it.

QuickBooks displays a preview of your report onscreen.

- 3. Click Close to close the Print Preview window.
- 4. Close the Print Reports window, and then close the report.

## **10.9.2 Processing reports in groups**

Organizing your memorized reports in groups makes it fast and easy to process several reports at once. Now, you'll process the reports you added to the Year End report group you created in the previous exercise.

#### 10.9.2.1 To batch process reports:

- **1.** In the Memorized Report List, select Year End.
- **2.** Click Display.

QuickBooks opens the Process Multiple Reports window. You can use this window to display or print the selected reports. You can also change the date range for reports in this window before you display or print them by clicking in the From or To columns.

| ele | ct Memorized Reports From       | Year End             | *                |            |            |   |
|-----|---------------------------------|----------------------|------------------|------------|------------|---|
| hoo | ase the reports to process, the | n press Display or l | Print.           |            |            |   |
| 1   | REPORT                          |                      | EDATE RANGE      | 1 FROM     | і то       |   |
| 1   | Balance Sheet Year End          |                      | Next Fiscal Year | 01/01/2015 | 12/31/2015 | P |
|     | Income Tax Summary              |                      | Next Tax Year    | 01/01/2015 | 12/31/2015 | 1 |
| -   | Profit & Loss Year End          |                      | Next Fiscal Year | 01/01/2015 | 12/31/2015 | 1 |
|     |                                 |                      |                  |            |            |   |
|     |                                 |                      |                  |            |            | 1 |
|     |                                 |                      |                  |            |            |   |
|     |                                 |                      |                  |            |            | 1 |
|     |                                 |                      |                  |            |            |   |
|     |                                 |                      |                  |            |            |   |

**3.** Leave all three reports selected and click Display.

QuickBooks opens the three reports in the Year End group in a cascaded list. Click on the title bar of each report to display it for viewing.

4. From the Window menu, choose Close All. Click Home in the icon bar to display the Home page.

# **10.10** Exporting reports to Microsoft Excel

Occasionally, you may want to change a report's appearance or contents in ways that aren't available in QuickBooks, filter report data in ways that you can't in QuickBooks, or run "what-if" scenarios on your QuickBooks data.

You can send reports from QuickBooks to Microsoft Excel. Since the changes you make in Excel don't affect your QuickBooks data, you're free to customize reports as needed and even change data to run what-if scenarios.

Note:

To proceed with this exercise, you need Microsoft Excel 2003, 2007, 2010 or higher.

# **10.10.1** Sending a report to Microsoft Excel

When exporting a report to Microsoft Excel, you indicate whether or not you want to preserve the formatting from your QuickBooks report. You also have the option of turning on or off several Excel features from within QuickBooks.

By default, QuickBooks preserves the look of your report when exporting to Microsoft Excel, and turns on the following Excel features:

- AutoFit sets column widths in Excel wide enough to display your data without cutting off words or numbers.
- Freeze panes allows you to scroll through data while keeping the row and column headers in view.
- **Show Gridlines** turns on gridlines in Excel.

In this exercise, you learn how to select which QuickBooks report formatting options you want to preserve in Excel, and how to turn on and off certain Excel features from within QuickBooks.

## 10.10.1.1 To send a report to Microsoft Excel:

- 1. From the Reports menu, choose Company & Financial, and then choose Profit & Loss Standard.
- **2.** In the Dates Field select Custom, in the From field type 10/01/2014, and in the To field type 12/31/2014.
- 3. On the Report button bar click Customize Report.

QuickBooks displays the Modify Report window.

**4.** In the "Add subcolumns for" area, click the Previous Period checkbox, and then click the \$ Change and % Change checkboxes.

Your screen should resemble the following.

|                    |                                         |                | Mo                    | dify Report:    | Profit & Los: | 8                         |                                                            |                                            |
|--------------------|-----------------------------------------|----------------|-----------------------|-----------------|---------------|---------------------------|------------------------------------------------------------|--------------------------------------------|
| Disp               | play                                    | Eiller         | s <u>H</u> ea         | ader/Footer     | Fonts & N     | lumbers                   |                                                            |                                            |
| REPORT             | DATE RANGE                              |                |                       |                 |               |                           |                                                            |                                            |
| Dates              | Custom                                  |                |                       | • The da        | te range you  | specify in th             | e From and To field                                        | 5                                          |
| Fro <u>m</u>       | 10/01/2014                              | III Io         | 12/31/2014            | 8               |               |                           |                                                            |                                            |
| REPORT             | RASIS                                   |                |                       |                 |               |                           |                                                            |                                            |
| Acc                | о Isur                                  | Cagh           | This s                | etting determ   | ines how this | s report calo             | culates income and                                         | expenses.                                  |
| _                  |                                         | -              |                       | -               |               |                           |                                                            |                                            |
| Disels             |                                         | Total on       |                       | across the      | 100           | Sort by                   | Default                                                    | •                                          |
| Display columns by |                                         | y lotal only + |                       | across the top. | top.          | 2011 27                   | - Selandi                                                  |                                            |
|                    |                                         |                |                       |                 |               |                           | @ According and                                            |                                            |
| Add su             | ubcolumns for                           |                |                       |                 |               | Sortin                    | <ul> <li>Ascending order</li> <li>Descending or</li> </ul> | ar ģē                                      |
|                    | ubcolumns for<br>revious <u>P</u> eriod |                | Previous <u>Y</u> ear | 🔲 Year-         | To-Date       | Sortin<br>□% of           | Descending on                                              | ar ģē                                      |
| ₽ Pr               |                                         |                | Previous <u>Y</u> ear |                 | To-Date       | <u> </u>                  | © Descending on<br>Row 🛛 %                                 | ar ≙5<br>der ∑5<br>ofC <u>o</u> lumn       |
| Ø Pr               | revious <u>P</u> eriod                  |                |                       |                 |               | <u> </u>                  | © Descending on<br>Row 🛛 %                                 | ar 26<br>der 26                            |
| Ø Pr               | revious <u>P</u> eriod<br>  \$ Change   | D              | 🗐 \$ Change           |                 |               |                           | © Descending on<br>Row 🛛 %                                 | ar ≙5<br>der ∑5<br>ofC <u>o</u> lumn       |
| ⊠ Pr<br>⊠          | revious <u>P</u> eriod<br>  \$ Change   |                | 🗐 \$ Change           |                 |               | 0 % 0<br>9 % 0<br>1 0 % 1 | Descending on     Row     Solution                         | ar ≙8<br>der 28<br>of Column<br>of Egpense |

5. Click OK.

| 8               |                                                           |           | Polt&Les    | 5          |             |                                  | - 0 |
|-----------------|-----------------------------------------------------------|-----------|-------------|------------|-------------|----------------------------------|-----|
| Customer Report | Homoriga Print Lenat +                                    | • least   | Hole Hogder | Collepse   | Bofregh     |                                  |     |
| ates Castom     | <ul> <li>From 18/81201</li> </ul>                         | 4 B To    | 12010214    | E COUNCE   | Total only  | <ul> <li>SetBy Detail</li> </ul> |     |
| 24249           | ۲                                                         | White Rid | ge Constru  | iction Com | pany        |                                  |     |
| 121514          |                                                           |           | Profit & I  | 055        |             |                                  |     |
| Access fanin    |                                                           | Omb       |             | center 201 |             |                                  |     |
|                 |                                                           | -         |             |            | · Itherer · | S Charge -                       |     |
|                 | Ordency income Typesse                                    | ·         | <u></u>     | 10 - NO 14 |             |                                  |     |
|                 | Excerne .                                                 |           |             |            |             |                                  |     |
|                 | Construction income                                       |           | 2364.65     | 8.0        | 0 2,904.05  | 100.0%                           |     |
|                 | Betail Sales                                              |           | ■ 592.92 €  | 8.0        | 9 003.92    | 100.0%                           |     |
|                 | Total Income                                              |           | 3,845.77    | 0.0        |             | 100.0%                           |     |
|                 |                                                           |           |             |            |             |                                  |     |
|                 | Cost of Goods Sold                                        |           |             |            |             |                                  |     |
|                 | Cent of Goods Sold                                        |           | 712.00      | 0.0        | 0 712.00    | 100.0%                           |     |
|                 | <b>Direct Cent of Goods Sold</b>                          |           |             |            |             |                                  |     |
|                 | Devel Labour Costs                                        |           | 8,000.00    | 2.0        |             | 100 5%                           |     |
|                 | Direct Materials Costs<br>Total Direct Cost of Goods Sold |           | 9 303 09    | 33,952.0   |             |                                  |     |
|                 | Total Direct Cost of Goods Sera                           |           | 14,201,00   | 10 950 0   | 12,050,00   | -110                             |     |
|                 | Total COGS                                                |           | 15,213,62   | 33,954.0   | -13,930.40  | -05.0%                           |     |
|                 | Gronn Profit                                              |           | 11.173.83   | -33,968.0  | 0 22,778.17 | 67.75                            |     |
|                 | Ispense                                                   |           |             |            |             |                                  |     |
|                 | Anartication Expense                                      |           | 1,309,09    |            | 0 1,300,00  | 100 FM                           |     |
|                 | freight Michael                                           |           | 53.00       | 8.0        | 0 \$4.00    | 100.0%                           |     |
|                 | Internet & Bank Charges                                   |           | 225.00      | 8.0        | 8 225.08    | 100.0%                           |     |
|                 | Office Suppliers                                          |           | 0.00        | 589.2      |             | -100.0%                          |     |
|                 | Printing & Reproduction                                   |           | 1.551.50    | 0.0        | 0 1,551,50  | 100.8%                           |     |
|                 | Bajgdes.                                                  |           |             |            |             |                                  |     |
|                 | Marketing.                                                |           | #53.00      |            |             | 100.03                           |     |
|                 | Total Supplies                                            |           | 853.00      | a.c        | 0 654.00    | 100.8%                           |     |
|                 | Palace.                                                   |           |             |            |             |                                  |     |
|                 |                                                           |           |             |            |             |                                  |     |

6. On the Report button bar, click Excel, then click Create New Worksheet.

QuickBooks displays the Export Report window.

| Send Report to Excel                        | × |
|---------------------------------------------|---|
| WHAT WOULD YOU LIKE TO DO WITH THIS REPORT? | 1 |
| Create new worksheet                        |   |
| In new workbook                             |   |
| in existing workbook                        |   |
| O Update an existing worksheet wit works    |   |
| Replace an existing worksheet               |   |
| Create a comma separated values (.csv) file |   |
|                                             |   |
|                                             |   |
|                                             |   |
| Advanced                                    |   |
| Export Cancel Help                          | ] |

7. Select "in new workbook".

If desired, you can also send the report to a new sheet in an existing Excel workbook, or to a comma separated value (.csv) file. You can also send the data to an existing worksheet or replace an existing worksheet.

- **8.** Click the Advanced button.
- 9. Under Formatting options, click the Colours checkbox to clear it.

The title font will remain blue in QuickBooks, but display in black in Excel.

10. In the Advanced Excel Options window, select the Auto Filtering checkbox.

Your screen should now resemble the following.

|                   | Advanced Excel Options                             | × |  |  |  |  |  |  |  |  |  |
|-------------------|----------------------------------------------------|---|--|--|--|--|--|--|--|--|--|
| QuickBooks Op     | ntions:                                            |   |  |  |  |  |  |  |  |  |  |
| Keep the followi  | Keep the following format options from QuickBooks: |   |  |  |  |  |  |  |  |  |  |
| Eonts             | Eonts Space between columns                        |   |  |  |  |  |  |  |  |  |  |
| Colours           | Row height                                         |   |  |  |  |  |  |  |  |  |  |
| Excel Options:    |                                                    |   |  |  |  |  |  |  |  |  |  |
| Turn on the follo | wing Excel features:                               |   |  |  |  |  |  |  |  |  |  |
| 🗹 AutoFit (set    | column width to display all data)                  |   |  |  |  |  |  |  |  |  |  |
| Freeze pani       | es (keep headers and labels visible)               |   |  |  |  |  |  |  |  |  |  |
| Show Gridli       | ines                                               |   |  |  |  |  |  |  |  |  |  |
| 🗌 Auto Qutline    | e (allows collapsing / expanding)                  |   |  |  |  |  |  |  |  |  |  |
| 🗹 Auto Filterin   | g (allows custom data filtering)                   |   |  |  |  |  |  |  |  |  |  |
| Include Qui       | ckBooks Export Guide worksheet with helpful advice |   |  |  |  |  |  |  |  |  |  |
| Create back       | kup worksheet during update                        |   |  |  |  |  |  |  |  |  |  |
| Printing options  | £                                                  |   |  |  |  |  |  |  |  |  |  |
| Show report hea   | ader.                                              |   |  |  |  |  |  |  |  |  |  |
| On printe         | ed report only                                     |   |  |  |  |  |  |  |  |  |  |
| On printe         | ed report and screen                               |   |  |  |  |  |  |  |  |  |  |
| Repeat row        | labels on each page                                |   |  |  |  |  |  |  |  |  |  |
|                   |                                                    |   |  |  |  |  |  |  |  |  |  |
|                   | OK Cancel                                          |   |  |  |  |  |  |  |  |  |  |

# **11.** Click OK.

## **12.** Click Export

QuickBooks starts Excel (if it's not running already) and sends the report to a new spreadsheet.

| 1  | Α | в   | С    | D    | Ε     | F                            | G              | н | 1              | J | к           | L | M          |
|----|---|-----|------|------|-------|------------------------------|----------------|---|----------------|---|-------------|---|------------|
| 1  |   |     |      |      |       |                              |                |   |                |   |             |   |            |
| 2  |   |     |      |      |       |                              | Oct - Dec 14 🔻 |   | Jul - Sep 14 🔻 |   | \$ Change 💌 |   | % Change 🔻 |
| 3  |   | Ore | dina | y In | com   | eftxpense                    |                |   |                |   |             |   |            |
| 4  |   |     |      | Inco | me    |                              |                |   |                |   |             |   |            |
| 5  |   |     |      |      | Con   | struction Income             | 2,984.85       |   | 0.00           |   | 2,984.85    |   | 100.0%     |
| 6  |   |     |      |      | Reta  | ail Sales                    | 863.92         |   | 0.00           |   | 863.92      |   | 100.0%     |
| 7  |   |     |      | Tot  | al In | come                         | 3,848.77       |   | 0.00           |   | 3,848.77    |   | 100.0%     |
| 8  |   |     |      | Cos  | tof   | Goods Sold                   |                |   |                |   |             |   |            |
| 9  |   |     |      |      | Cos   | t of Goods Sold              | 719.60         |   | 0.00           |   | 719,60      |   | 100.0%     |
| 10 |   |     |      |      | Dire  | ct Cost of Goods Sold        |                |   |                |   |             |   |            |
| 11 |   |     |      |      |       | Direct Labour Costs          | 5,000.00       |   | 0.00           |   | 5,000.00    |   | 100.0%     |
| 12 |   |     |      |      |       | Direct Materials Costs       | 9,300.00       |   | 33,950.00      |   | -24,650.00  |   | -72.61%    |
| 13 |   |     |      |      | Tota  | al Direct Cost of Goods Sold | 14,300.00      |   | 33,950.00      |   | -19,650.00  |   | -57.88%    |
| 14 |   |     |      | Tot  | al CO | ogs                          | 15,019.60      |   | 33,950.00      |   | -18,930.40  |   | -55.76%    |
| 15 |   |     | Gro  | 88 F | Profi | t                            | -11,170.83     |   | -33,950.00     |   | 22,779.17   |   | 67.1%      |
| 16 |   |     |      | Ехр  | ens   | e                            |                |   |                |   |             |   |            |
| 17 |   |     |      |      | Am    | ortization Expense           | 1,300.00       |   | 0.00           |   | 1,300.00    |   | 100.0%     |
| 18 |   |     |      |      | Frei  | ght/Shipping                 | 50.00          |   | 0.00           |   | 50.00       |   | 100.0%     |
| 19 |   |     |      |      | Inte  | rest & Bank Charges          | 225.00         |   | 0.00           |   | 225.00      |   | 100.0%     |
| 20 |   |     |      |      | Offic | ce Supplies                  | 0.00           |   | 589.26         |   | -589.26     |   | -100.0%    |

If you wanted to save the report, you would choose Save from within Excel.

# **11.1Lesson objectives**

- To get an overview of inventory in QuickBooks
- To practice filling out a purchase order for inventory items
- To track the receipt of the inventory items in QuickBooks
- To adjust inventory manually, to enter a stock loss or increase
- To create, build, and edit inventory assemblies (finished goods) (QuickBooks: Premier or higher)
- To set up and use units of measure

# **11.2Supporting materials**

- Handout 5: Inventory workflow
- Handout 6: Group vs. inventory assembly items
- PowerPoint file: Lesson 10

# **11.3Instructor preparation**

- Review this lesson, including the examples, to make sure you're familiar with the material.
- Ensure that all students have a copy of qblesson.qbb on their computer's hard disk.
- Have handouts 5 and 6 ready for distribution.

# **11.4To start this lesson**

Before you perform the following steps, make sure you have installed the exercise file (qblesson.qbb) on your hard disk. See "Installing the exercise file" in the Introduction to this guide if you haven't installed it.

The following steps restore the exercise file to its original state so that the data in the file matches what you see on the screen as you proceed through each lesson.

## 11.4.1 To restore the exercise file (qblesson.qbb):

- **1.** From the File menu in QuickBooks, choose Open or Restore Company. QuickBooks displays the Open or Restore Company window.
- 2. Select Restore a backup copy and click Next.
- **3.** Select Local backup and click Next.
- 4. In the Open Backup Copy window, navigate to your C:\QBtrain directory.
- **5.** Select the qblesson.qbb file, and then click Open.
- 6. In the Open or Restore Company window, click Next.
- 7. Navigate to your C:\QBtrain directory.

- **8.** In the File name field of the Save Company File as window, type *lesson 10* and then click Save.
- 9. Click OK when you see the message that the file has been successfully restored.

# 11.5 Turning on the inventory feature

The QuickBooks inventory feature is turned on in your exercise file, but you'll review how to turn on this feature so you become familiar with QuickBooks preferences. If you need to track inventory for your company, you can turn the feature on while completing the EasyStep Interview. If you want to turn on the inventory feature after you've completed the EasyStep Interview, follow this procedure.

## **11.5.1** To turn on the inventory feature:

- 1. From the Edit menu, choose Preferences.
- 2. Select Items & Inventory from the left panel.
- **3.** Click the Company Preferences tab.

Note:

Only the QuickBooks Administrator can change company preferences.

- **4.** Click the "Inventory and purchase orders are active" checkbox to select it. A checkmark shows that the inventory feature is turned on.
- 5. Click OK.

# **11.6Entering products into inventory**

QuickBooks uses the average cost method to determine the value of inventory (rather than another method such as FIFO or LIFO). The average cost of an inventory item equals the total cost of the items currently in stock, divided by the number in stock.

Many small businesses that stock inventory don't know the number of units they have on hand or on order at any given time, and have no way of getting that information quickly. Using QuickBooks to manage your inventory, you'll be able to track the number of items in stock and the value of your inventory after every purchase and sale. As you order inventory items, receive the items, and later sell the items from inventory, QuickBooks tracks each inventory-related transaction. You will know the status of your inventory and will have a more accurate picture of your business's assets.

Refer to the diagram on Handout 5, "Inventory workflow" for the following discussion.

To track inventory, you must enter each product into the Item list as an inventory part. Once you enter a product, QuickBooks tracks it as you sell or reorder the product.

## **11.6.1** To enter a product into inventory:

**1.** From the Vendors menu, choose Item List.

QuickBooks displays the Item list.

2. Click the Item menu button, and then choose New. QuickBooks displays the New Item window.

You'll enter one new item into your inventory.

**3.** In the Type field, choose Inventory Part from the drop-down list.

QuickBooks changes the New Item window to accept information for an inventory part.

|                                                            |                                     | New Item                                               | ,                |
|------------------------------------------------------------|-------------------------------------|--------------------------------------------------------|------------------|
| TYPE Inventory Part                                        | Use for goods you p                 | urchase, track as inventory, and resell.               | OK<br>Cancel     |
| Item Name/Number                                           | r Subitern of                       | Manufacturer's Parl Number                             | Notes            |
| UNIT OF MEASURE                                            |                                     | •                                                      | Custom Fields    |
| Enable                                                     |                                     |                                                        | Spelling         |
| PURCHASE INFORMU<br>Description on Pur                     | anon<br>chase Transactions          | SALES INFORMATION<br>Description on Sales Transactions | ltem is inactive |
| Cost<br>Purgh Tax Code<br>COGS Account<br>Preferred Vendor | 0.00<br>S v<br>Cost of Goods Sold v | Sales Price 0.00<br>Tag Code S •<br>Income Account •   | ]                |
| INVENTORY INFORM                                           | ATION                               |                                                        |                  |
| AssetAccount                                               | Reorder Point                       | On Hand Total Value As of                              | _                |
| Inventory Asset                                            | -                                   | 0.00 0.00 12/17/2014 0                                 | <u> </u>         |

- 4. In the Item Name/Number field, type Cab 2015 (2015 is the style number).
- **5.** Select the "Subitem of" checkbox, and then choose Materials Heading:Cabinets from the dropdown list.

Note:

You can use the Manufacturer's Part Number field to specify the part number the manufacturer uses. This can simplify reordering.

**6.** In the "Description on Purchase Transactions" field, type *Kitchen Cabinet #2015*, and then press Tab to move to the Cost field.

Notice that QuickBooks fills in the Description on Sales Transactions field with the same description you entered for the purchase side. You can leave the sales description the same or change it later.

- 7. In the Cost field, type 169.
- **8.** In the Purchase Tax Code field, type **G**.
- **9.** In the Preferred Vendor field, choose Barata's Building Supplies from the drop-down list. Or, type the first few letters of your selection and QuickBooks fills in the rest.
- **10.** In the Sales Price field, type **225**.
- **11.** In the Tax Code field type **G**.
- **12.** In the Income Account field, choose Construction Income.

**13.** Press Tab to move to the Asset Account field.

Inventory Asset was filled in when you selected Inventory Part as the type of item. Leave this default setting.

**14.** In the Reorder Point field, type **15**.

The Reorder Point is the minimum quantity of a particular inventory item that you want to have in stock at any given time. When the quantity reaches the reorder point, it's time to order more of the item. By using your Reminders list, you can have QuickBooks remind you when it's time to reorder a particular item.

15. In the On Hand field, type 20, and then press Tab to move to the Total Value field.

Notice that QuickBooks has calculated the value of your item by multiplying the number in the On Hand field by the number in the Cost field.

| 9                  |                  |                 | New Item         |                    |              | ,                |
|--------------------|------------------|-----------------|------------------|--------------------|--------------|------------------|
| Inventory Part     | _ Usef           | ar goods you pu | urchase, track a | s inventory, and i | esell.       | ок               |
| antenna) i an      |                  |                 |                  |                    |              | Cancel           |
| liem Name Numbe    | - V Subitar      | nd              |                  | ufacturer's Part   |              | Next             |
| 2015               |                  | Heading:Cabin   |                  | uracturer's Part   | Number       | Noțes            |
| UNIT OF MEASURE    |                  |                 |                  |                    |              | Custom Fields    |
| Enable             |                  |                 |                  |                    |              | Spelling         |
| PURCHASE INFORM    | NTON             |                 | SALES INFORM     | NATION             |              |                  |
| Description on Pur | chase Transactio | ons             | Description of   | n Sales Transac    | tions        |                  |
| Kitchen Cabinet #  | 2015             |                 | Kitchen Cat      | inet#2015          |              | Item is inactive |
| Cost               | 169.00           |                 | Sales Price      | 225                | 00           |                  |
| Purgh Tax Code     | G •              |                 | Tag Code         | G v                | 1            |                  |
| COGS Account       | Cost of Goods    | Sold •          | Income Acco      | unt Constructio    | in Income ·  |                  |
| Preferred Vendor   | Barata's Builde  | ng Supp 👻       |                  |                    |              |                  |
| INVENTORY INFORM   | АЛОН             |                 |                  |                    |              |                  |
| AssetAccount       | ,                | Reorder Point   | On Hand          | Total Value        | As of        |                  |
| Inventory Asset    |                  | 15              | 20               | 3,380.00           | 12/17/2014 📋 |                  |

Your New Item window should resemble the following figure.

**16.** Click OK to close the New Item window.

QuickBooks adds the new item to the Item list.

**17.** Close the Item list.

When you record the transaction, QuickBooks creates a journal entry. The following table shows the journal entry for the inventory item.

| Account Title      | Debit      | Credit     |
|--------------------|------------|------------|
| Opening Bal Equity |            | \$3,380.00 |
| Inventory Asset    | \$3,380.00 |            |

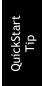

When you want to check on the status of your inventory stock, you can create a stock status by item report. For every item in your inventory stock, the report gives you the reorder point, the current quantity on hand, the average cost to date, the quantity on order (and expected date of receipt), and the average sales per week.

# **11.70rdering products**

Once you enter your current products and vendors into the Item and Vendor lists, you'll need to order products to keep your inventory stocked.

QuickBooks doesn't require you to use purchase orders, but you may want to recommend their use for students who track inventory. Using purchase orders lets you see items you have on order and when they're due to be received. You can also check items you receive against the PO.

If students don't order items in advance or don't want to use purchase orders, they can buy inventory directly by entering a bill, writing a cheque or entering a credit card transaction.

## 11.7.1 Creating purchase orders

When you order items from a vendor, you create a purchase order.

## 11.7.1.1 To order a product using a purchase order:

1. From the Vendors menu, choose Create Purchase Orders.

QuickBooks displays the Create Purchase Orders window.

| ۰              | Create Purc                                   | chase Orders       |                        |                      | - 🗆 × |
|----------------|-----------------------------------------------|--------------------|------------------------|----------------------|-------|
|                | Create a Copy O<br>Memorize Mark As<br>Closed | Email Email Later  | Create item<br>Recepts | Select Items Receipt | 8 ^   |
| VENDOR         | <ul> <li>DROP SHIP TO</li> </ul>              | * TEMPLATE         | Custom Purcha 👻        |                      | <     |
| Purchase C     | Drder                                         | D4TE<br>12/17/2014 | VENDOR                 | SHIP TO              | -     |
|                | DESCRIPTION                                   | i QTY i RATE       | : CUSTONER             | E AMOUNT E TAX       | 1     |
|                |                                               |                    |                        |                      |       |
| VENDOR MESSAGE | 7                                             | TOTAL              |                        | 0.00<br>0.00         |       |
| NENO           | VENDOR THE CODE                               | Save               | & Close Save           | & How Clear          |       |

You use the Create Purchase Orders window to enter the products you wish to order, the quantities, and the vendor. As you fill in this information, QuickBooks automatically calculates purchase order number, item cost, and total cost.

Notice that QuickBooks has already entered today's date and a sequential purchase order number.

- In the Vendor field, choose Barata's Building Supplies from the drop-down list. Notice that QuickBooks displays all of the information about Barata's Building Supplies in the appropriate places on the purchase order form.
- 3. In the Item column, select Exterior Materials Heading: Exterior Frame from the drop-down list.
- **4.** In the Qty field, type **10**.
- 5. In the Vendor Message field of the purchase order, type *Please rush ship this order*.

Your Purchase Order should resemble the following figure.

| Create Pu                                                   | urchase Orders                   |                                                                              | - 0                       |
|-------------------------------------------------------------|----------------------------------|------------------------------------------------------------------------------|---------------------------|
| Main Formatting Reports                                     |                                  |                                                                              | 24<br>slect Items Receipt |
| Find New Save Delete Memorize Mark As Prin<br>Closed Prin   | t Email 🗌 Email La               | Receipts                                                                     |                           |
| vendor Barata's Building Supp DROP SHIP TO                  | * TEMPLA                         | TE Custom Purc                                                               |                           |
| Purchase Order                                              | DATE                             | VENDOR                                                                       | SHIP TO *                 |
|                                                             | 12/17/2014 III<br>P.O. NO.<br>10 | Barata's Building Supp<br>4895 King Edward Ave<br>Maple Ridge, BC<br>V2H 4G4 |                           |
| ITEM DESCRIPTION                                            | i gty i rat                      |                                                                              | AMOUNT I TAX              |
| Exterior Materials Heading:Ext Standard exterior door frame | 10 1                             | 29.95                                                                        | 1,299.50 G                |
|                                                             |                                  |                                                                              |                           |
|                                                             |                                  |                                                                              |                           |
|                                                             |                                  |                                                                              | ×                         |
|                                                             |                                  | GST ((TC) 5.0%                                                               | 64.98<br>0.00             |
| VENDOR MESSAGE Please rush ship this order                  | TOTA                             | L                                                                            | 1,364.48                  |
| VENDOR TAS CODE                                             | Sj                               | gve & Close Save & I                                                         | Clear                     |

**6.** Click Save & Close to record the purchase order.

After you have created a purchase order, QuickBooks adds an account to the chart of accounts called Purchase Orders. This is a non-posting account and does not affect your balance sheet or income statement. The Purchase Orders account is used to produce a QuickReport showing current purchase orders so you always know what is on order.

## 11.7.2 Getting a report of purchase orders

# 11.7.2.1 To get a chronologically ordered report of all the purchase orders you have written:

- **1.** From the Reports menu, choose Purchases.
- **2.** Click Open Purchase Orders.

QuickBooks displays a report of all open purchase orders. Choose the appropriate.

| -                    |        |                |                          | Op           | en Purchase  | Orders                  |                  |                     |   |
|----------------------|--------|----------------|--------------------------|--------------|--------------|-------------------------|------------------|---------------------|---|
| Customize            | Report | Memorize       | Print E                  | maji 💌 Đ     | cel 🔻 His    | le Hegder               | Refre <u>s</u> h |                     |   |
| Dates Al             |        |                | ▼ Free                   | n            | Ш То         |                         | Show All         | Sort By Default     | - |
| 12:01 PM<br>12/17/14 |        |                |                          |              | n Purch      | ruction Cor<br>ase Orde |                  |                     |   |
|                      |        |                |                          |              | All Trans    | actions                 |                  |                     |   |
|                      |        | • Туре         | <ul> <li>Date</li> </ul> | • Harr       | e <u>k</u>   | m_ < Deliv Date         | Amount           | Open Balance      * |   |
|                      |        | Purchase Order | 01/04/2010               | Al Suba      | 1            | 01/04/2010              | 18,123.0         | 0 18,123.00 4       |   |
|                      | -      | Purchase Order | 01/04/2010               | Craig's Lurr | ter 2        | 01/04/2010              | 23,593.5         | 0 23,593.50         |   |
|                      |        | Purchase Order | 01/16/2010               | Darata's Du  | iding S., 3  | 01/16/2010              | 14,490.0         | 0 14,490.00         |   |
|                      |        | Purchase Order | 02/15/2010               | All Subs     | 4            | 02/15/2010              | 12,232.5         | 0 12,232.50         |   |
|                      |        | Purchase Order | 05/01/2010               | All Subs     | 5            | 05/01/2010              | 13,072.5         | 0 13,072.50         |   |
|                      |        | Purchase Order | 05/01/2010               | Barata's Bu  | iting S., 6  | 05/01/2010              | 19,267.5         | 0 19,267.50         |   |
|                      |        | Purchase Order | 11/26/2010               | Craig's Lut  | ter 7        | 11/26/2010              | 15,067.5         | 0 15,067.50         |   |
|                      |        | Purchase Order | 12/15/2010               | Dobson's E   | derions 9    | 12/15/2010              | 26,250.0         | 0 26,250.00         |   |
|                      |        | Purchase Order | 11/30/2014               | Barata's Bu  | iding S., 8  | 11/30/2010              | 40,845.0         | 0 40,845.00         |   |
|                      |        | Purchase Order | 12/17/2014               | Barata's Bu  | iding S., 10 | 12/17/2014              | 1,364.4          | 8 1,364.48          |   |
|                      | Tet    | al             |                          |              |              |                         | 184,305.9        | 8 184,305.98        |   |

Notice the purchase order you have just created is at the bottom of the report.

**3.** Close the Open Purchase Order report.

# **11.8Receiving inventory**

When you receive the items you have ordered with your purchase order, you have to enter the items into inventory. You can receive items with a bill or without a bill.

This exercise shows you how to enter into QuickBooks inventory items you've received when the bill for those items will follow later.

# 11.8.1 To receive inventory without a bill attached:

**1.** From the Vendors menu, choose Receive Items.

QuickBooks displays the Create Item Receipts window.

|             |              |                | Create for     | n Receipts |            |                 |              |                 |    |
|-------------|--------------|----------------|----------------|------------|------------|-----------------|--------------|-----------------|----|
| Num Reports |              | Create a Creat | <b>B</b> , c   |            |            |                 |              |                 | ×  |
| Fied New    | Save Dolette |                | Select Entropy | Dee        | Repairoite | -               |              |                 |    |
| RHI CON     |              |                |                |            |            | 0.048           | ecolved      |                 |    |
| Item F      | Receip       | ot             |                |            |            |                 |              |                 |    |
| -           |              | -              |                | pet        | 12/17/20   | 14              |              |                 |    |
|             |              |                |                | NOT NO.    | 1          |                 |              |                 |    |
|             |              |                |                | 2014       | 0.00       |                 |              |                 |    |
| Eggeraka    | \$5.00 H     |                | \$1.00         |            |            |                 |              |                 |    |
| iting       | 1.000        | estaritesi.    | 479            | -2020T     | 1.00       | ANDUNT          | - CONTINUES. | DR. C. BELLARLE | 2  |
|             |              |                |                |            |            |                 |              |                 |    |
|             |              |                |                |            |            |                 |              |                 |    |
| Recene AR   | Shem PO      |                |                |            |            |                 |              |                 | 10 |
|             |              |                |                |            |            |                 |              |                 |    |
| Verme 7     | 4 Colt       | 3              |                |            |            |                 |              | 100 E408        |    |
|             |              |                |                |            | Sare       | & Close :       | Jane & How   | Chow.           |    |
|             |              |                |                |            |            | CONSTRUCTION OF |              |                 | _  |

The Create Item Receipts window lets you enter information for inventory parts you've received.

- 2. In the Vendor field, choose Barata's Building Supplies from the drop-down list and press Tab. QuickBooks tells you that there are open purchase orders for this vendor and asks if you wish to receive against one of these orders.
- 3. Click Yes.

QuickBooks displays the Open Purchase Orders for Barata's Building Supplies.

| endor Barata's Build             |               |            | ок     |
|----------------------------------|---------------|------------|--------|
| elect a Purchase Ord<br>✔ É DATE | er to receive | : MEMO     | Cancel |
| 01/16/2010                       | 3             | Estimate 2 | Help   |
| 05/01/2010                       | 6             | Estimate 3 |        |
| 11/30/2014                       | 8             | Estimate 5 |        |
| 12/17/2014                       | 10            |            |        |
|                                  |               |            |        |
|                                  |               |            |        |
|                                  |               |            |        |

**4.** Click the purchase order (#10, dated 12/31/2014) to select it.

QuickBooks places a checkmark in the left-most column for the item selected.

**5.** Click OK to move the information to the item receipt.

The Create Item Receipts window should resemble the following figure.

| 3                                      | ¢.                                                       | eate item Receipts      |                                                                                                    |                           | *    |
|----------------------------------------|----------------------------------------------------------|-------------------------|----------------------------------------------------------------------------------------------------|---------------------------|------|
| Main Reports                           | ieste a Copy                                             |                         | Recalculate                                                                                                    |                           | 2C A |
| 8 DI Clog                              | P                                                        | D Time Splits           | Bill Rec                                                                                                    | sved                      | <    |
| VENCON Barata's Building Supple        |                                                          | LAFE<br>REF 100<br>TCON | (12)17/2014 III)<br>(1,394.48                                                                                                    |                           |      |
| Eggenses \$0.00 Her                    | ЩS \$1,25                                                | 0.50                    |                                                                                                    |                           |      |
| Exterior Naterials Heading Edienor Fra | i descriem, i d<br>ime Standard<br>aderior door<br>frame | TY E COST<br>10 128.80  | and the second second se | USTOME. I BILLAR. I POINO | *    |
| Clear Olys Show PO<br>Vendur Tax Code  |                                                          |                         | GST (TC) 5.0%                                                                                                    | 64.98 Edit                | ×    |
|                                        |                                                          |                         | Sgve & Close                                                                                                    | 0.00<br>Save & New Clear  |      |

6. Click Save & Close to process the receipt.

QuickBooks processes the items and adds them to your inventory. If you display the Item list, you'll see that you now have 10 additional door frames on hand.

# **11.9Entering a bill for inventory**

If you've entered an item receipt for inventory, but the bill hasn't arrived yet, you can still record the bill amount in QuickBooks. Entering the bill as shown in this exercise records the amount in your accounts payable account so you can track how much you owe.

When the bill comes, you pay the bill just like you would pay any other bill in QuickBooks (from the Pay Bills window).

# **11.9.1** To enter the bill:

1. From the Vendors menu, choose Enter Bill for Received Items.

QuickBooks displays the Select Item Receipt window, where you can select the vendor and the item for which you have a bill.

|                   | Sele    | ct Item Receipt | ×  |
|-------------------|---------|-----------------|----|
| Yendor            | •       |                 | ок |
| 🔲 Use item recei  | Cancel  |                 |    |
| Choose the Item R | Help    |                 |    |
| DATE              | REF NO. | MEMO            |    |
|                   |         |                 |    |
|                   |         |                 |    |
|                   |         |                 |    |
|                   |         |                 |    |
|                   |         |                 |    |
|                   |         |                 |    |
|                   |         |                 |    |

- In the Vendor field, select Barata's Building Supplies in the drop-down list and press Tab.
   QuickBooks fills in the Date and Memo fields with information that corresponds to your bill.
- 3. Select "Received items (bill to follow)," dated 12/31/2014.

| Select Item Rece   | ipt                       |                                   | ×      |
|--------------------|---------------------------|-----------------------------------|--------|
| Vendor Bar         | ata's Building 💌          |                                   | ОК     |
| Choose the Item I  | Receipt which corresponds | to your bill                      | Cancel |
| Date<br>12/31/2010 | Ref No.                   | Memo<br>Received items (bill to f | Help   |
| 12/01/2010         |                           |                                   |        |
|                    |                           |                                   |        |
|                    |                           |                                   |        |
|                    |                           |                                   |        |
|                    |                           |                                   |        |

4. Click OK.

QuickBooks displays the Enter Bills window.

|                                |                                                                                   | (                            | Enter Bills                        |                     |            |                        |                | - 1        |
|--------------------------------|-----------------------------------------------------------------------------------|------------------------------|------------------------------------|---------------------|------------|------------------------|----------------|------------|
| Main I                         | Reports                                                                           |                              |                                    |                     |            |                        |                | 20         |
|                                | New Save Delete AMemori                                                           |                              | Select Enter<br>PO Time            | Clear R<br>Spits    | ecalculate | Pay<br>Bill            |                |            |
| яві (                          | Oregt                                                                             |                              |                                    |                     | 🛛 Bill     | Received               |                |            |
| Bill                           | 21/27/27/2015                                                                     |                              |                                    |                     |            |                        |                |            |
| VENDOR                         | Barata's Building Supplies                                                        | •                            | DATE                               | 12/17/2014          |            |                        |                |            |
| ADORESS                        | Barsta's Building Supplies<br>4895 King Edward Ave.<br>Maple Ridge, BC<br>V2H 464 |                              | REF. NO.<br>ANOUNT DUE<br>BILL DUE | 1,354.48            |            |                        |                |            |
| TERMS                          | Net 30 - DISCOUNT C                                                               | NIE                          | BILLOVE                            | 01/16/2015          |            |                        |                |            |
| MEMO                           | 1                                                                                 |                              |                                    |                     |            |                        |                |            |
| NEMO<br>Expenses               | \$0.00 hems                                                                       | \$1,299.50                   | 0                                  |                     |            |                        |                |            |
|                                | \$0.00 He <u>m</u> s                                                              | \$1,299.50                   | 51                                 | i cost              | TAX 1      | NACUNT   (             | LUSTO i ek     | . I PO NO. |
| Expenses<br>ITEM               | \$0.00 Items<br>alerials Heading Exterior Frame                                   |                              | ι Ιατγ                             | i cost<br>10 129.95 |            | 0/JOUNT   0<br>,299.50 | CUSTO i BIL    | 10 NO      |
| Expenses<br>ITEM               | alerials Heading Exterior Frame                                                   | DESCRIPTION<br>Standard exte | ι Ιατγ                             |                     |            | 110 / 11 min 11 / 1    | CUSTO ; eiu    |            |
| Expenses<br>ITEM<br>Ederior Ma | alerials Heading Exterior Frame                                                   | DESCRIPTION<br>Standard exte | ι Ιατγ                             | 10 129.95           |            | ,299.50                | 64.98)<br>0.00 |            |

- **5.** Click Save & Close.
- 6. If necessary, click Yes in the Recording Transaction window.

QuickBooks changes the item receipt to a bill in the Accounts Payable account and lists the bill in the Pay Bills window. If you look at the Accounts Payable, you'll see that the balance increased by \$1364.48, based on the bill entered for Barata's Building Supplies.

Because you must have inventory on hand before you can enter a sale for inventory parts, we recommend that you enter your item receipts before entering sales.

When you record the transaction, QuickBooks creates a journal entry. The following table shows the journal entry for the bill payment.

| Account Title    | Debit     | Credit    |
|------------------|-----------|-----------|
| Accounts Payable |           | \$1364.48 |
| Inventory Asset  | \$1299.50 |           |
| GST Payable      | \$64.98   |           |

# 11.10 Manually adjusting inventory

When you have spoilage or send out samples of your products, you can adjust your inventory manually.

# **11.10.1** To adjust the inventory manually:

**1.** On the Home page, in the Company area click Inventory Activities and then choose Adjust Quantity/Value on Hand.

QuickBooks displays the Adjust Quantity/Value on Hand window.

| ۵                                                                       |            | Adjust Quantity/Value on Hand                          | - 🗆 ×          |
|-------------------------------------------------------------------------|------------|--------------------------------------------------------|----------------|
| 💠 Previous 🌩 Next                                                       |            |                                                        |                |
| Adjustment <u>Type</u><br>Adjustment <u>D</u> ate<br>Adjustment Account | Ouantity - | Relerence No. 1                                        | ×              |
| Find & Select Item                                                      | 9          | I GTY ON HAND I NEW GUANTITY                           | OTY DIFFERENCE |
|                                                                         |            |                                                        | Î              |
|                                                                         |            |                                                        |                |
|                                                                         |            |                                                        | Ļ              |
| Memo                                                                    | USTMENT    | Total Value of Adjustment<br>Number of Rem Adjustments |                |
| Quantity on Hand<br>Avg Cost per Item<br>Value                          |            | Sgre & Close Save & New                                | Clear          |

The Adjust Quantity/Value on Hand window lets you enter the adjustment account, and either the New Qty or the Qty Difference.

Since two wood interior doors were damaged, you'll adjust the inventory account to remove two doors.

You may want to point out to students that they can also adjust inventory value without affecting quantities by selecting the Value Adjustment checkbox.

- 2. In the Adjustment Account field, type *Inventory Adjustment* and press Tab.
- **3.** In the Qty Difference column for Materials-Heading:Wood Door: Interior Wood Door, type **-2** (the number of damaged doors), and then press Tab.

QuickBooks calculates the value adjustment and decreases the inventory by two items.

| 13                         | 4                             | djust Quantity/Value on Hand |              |                 | - 0           |
|----------------------------|-------------------------------|------------------------------|--------------|-----------------|---------------|
| 🕈 Previous 🔹 Nev           |                               |                              |              |                 |               |
| Adjustment <u>T</u> ype    | Guantity •                    |                              |              |                 |               |
| Adjustment Date            | 12/17/2014 @                  | Reference No.                | 4            |                 |               |
| Adjust <u>m</u> entAccount | Inventory Adjustment *        | Customer.Jab                 |              |                 | •             |
|                            |                               |                              |              |                 |               |
| Find & Select Item         | 3_                            |                              |              |                 |               |
| ITEM                       |                               | DESCRIPTION                  | GTY ON HAND  | NEW QUANTITY    | GTY OFFERENCE |
| Materials Heading W        | lood Doors Interior Wood Door | + Interior Wood Door         | 25           | 23              | 2             |
|                            |                               |                              |              |                 |               |
|                            |                               |                              |              |                 |               |
|                            |                               |                              |              |                 |               |
|                            |                               |                              | _            |                 |               |
|                            |                               |                              |              |                 |               |
|                            |                               |                              | _            |                 |               |
|                            |                               |                              |              |                 |               |
|                            |                               |                              |              |                 |               |
| Memo                       |                               |                              |              | e of Adjustment | -159.9        |
| ITEN INFO AFTER AD         | AUSTMENT                      |                              | Number of Re | im Adjustments  |               |
| Quantity on Hand           | 23                            |                              |              |                 |               |
| Avg Cost per tem           | 79.95                         |                              |              |                 |               |
| Value                      | 1.838.85                      |                              | ave & Close  | Save & Hew      | Clear         |

4. Click Save & Close.

When you record the transaction, QuickBooks creates a journal entry. The following table shows the journal entry for the inventory adjustment.

| Account Title        | Debit    | Credit   |
|----------------------|----------|----------|
| Inventory Asset      |          | \$159.90 |
| Inventory Adjustment | \$159.90 |          |

The inventory valuation reports in QuickBooks break down the value of your inventory and give you several statistical measures of its value. The valuation summary report shows the quantity on hand, average cost, asset value, % of total asset value, retail value, and % of total retail value for each of your inventory items. The valuation detail report lists the opening balance, ending balance, and every transaction (purchase or sale) that has affected the inventory value of each inventory item during the period of time covered by the report.

# 11.11 Tracking finished goods

QuickStart <sup>-</sup>

QuickBooks: Premier products let you track the building and sale of finished goods using assembly items. When you define assembly items, you tell QuickBooks how many of each inventory item is needed to create the finished product.

Inventory assembly items allow you to create an item that contains assembled material units (finished goods) you buy or produce, track as inventory, and resell. You can keep track of how many items remain in stock after a sale, how many items you have on order, your cost of goods sold, and the value of your inventory. Note that inventory assembly items in QuickBooks are appropriate for indicating "light" assembled items on sales forms and in reports. QuickBooks does not track inventory throughout a manufacturing process.

You must have a QuickBooks: Premier product to create and build inventory assembly items. Afterwards, you can use QuickBooks to view, sell, and report on existing assembly items.

## **11.11.1** Deciding whether to use group items or create inventory assemblies

Both group items and inventory assembly items record a group of items as a single entry on purchase or sales forms in QuickBooks. (Group items are available in QuickBooks: Pro and higher editions.)

Refer to Handout 6, "Group vs. inventory assembly items" for more information about choosing between group and inventory assembly items.

## 11.11.1.1 Using group items

Group items are useful for quickly entering a group of individual items that you've already set up as single items on your list and often sell together.

Group items let you track the items you sell in greater detail. For example, a construction firm that remodels houses could set up a group item that lists the significant components of a remodeling job: lumber, carpentry hours, markup, etc. Sales reports for the company would then show income broken down by each component instead of a single lump sum for all remodeling jobs.

If you need to track a lot of detail about your items but you also want to give your customers simple, uncluttered invoices, you can use group items to do both. You can set up a group item so that the printed version of an invoice reduces a group item to a single line item and one amount. Yet when you view the invoice on your screen, you see a separate line entry and amount for each item in the group.

Group items also give you a way to enter a great amount of line item detail quickly. On a sales or purchase form, all you have to do is enter the name of the group item— QuickBooks fills in all the details about the items in the group for you.

## 11.11.1.2 Using inventory assemblies

When you build an assembly, an assembled unit is automatically added to quantity on hand and its component parts (inventory items or other assembly items) are automatically deducted from quantity on hand. By using assembly items, you always know how many assembled and component items you actually have in stock.

You can specify a price for an assembly that's different than the sum of component items. You can easily access the date items were assembled, quantity and cost of assembled items, and a detailed bill of materials.

You can set a build point and QuickBooks will automatically remind you to build finished goods when stock is running low. At build time, QuickBooks will notify you if you don't have enough component items in stock to build the specified number of assembly items.

Note:

The ability to create inventory assemblies is available only in QuickBooks: Premier and higher. To proceed through this exercise, you must be using a QuickBooks: Premier or higher edition.

# 11.11.2 Setting a default markup

With QuickBooks, you can add a markup to your basic costs by entering a default markup percentage. QuickBooks uses this percentage to calculate the sales price of items that have both a cost and a sales price.

You'll see the effect of the default markup percentage when you create inventory part, non-inventory part, service, and other charge items. When you enter the item's cost, QuickBooks calculates the sales price and enters it in the Sales Price field. For example, entering a cost of \$10.00 when the markup is 25% causes QuickBooks to fill in the sales price as \$12.50. If you don't want to use the default markup for an item, you can change the sales price that QuickBooks fills in.

## 11.11.2.1 To set the default markup percentage:

- **1.** From the Edit menu, choose Preferences.
- **2.** Click Time & Expenses in the left panel.
- **3.** Click the Company Preferences tab.
- 4. In the Default Markup Percentage field, type 20 and press Tab.
- 5. In the Default Mark Account, select Mark Up Income.

Your screen should look like this:

| Preferences                                                                                                    |                                          |                                                                                                    |
|----------------------------------------------------------------------------------------------------|------------------------------------------|----------------------------------------------------------------------------------------------------|
| Accounting                                                                                                    | My Preferences Company Preferences       | ОК                                                                                                   |
| Image: Second Second Secon | Time tradking         Do you track time? | Cancel<br>Help<br>Default<br>Also See:<br>General<br>Sales and<br>Customers<br>Jobs and<br>Estimates |
| Time & Expenses                                                                                                    |                                          |                                                                                                    |

#### 6. Click OK.

You'll see the effects of this markup percentage in the next exercise.

## 11.11.3 Adding a labour item to use in assemblies

Suppose you have plans to sell all the items needed for installing a door as a kit. You'll also need to account for the labour needed to assemble the kit. To do this, you'll create an "Assembly Labour" item.

## 11.11.3.1 To create a labour item to use in assemblies:

- **1.** From the Lists menu, choose Item List.
- 2. Click the Item menu button and select New.

QuickBooks displays the New Item window.

- **3.** In the Type field, select Service.
- 4. In the Item Name/Number field, type *Assembly Labour*.
- 5. Click the checkbox for "This service is used in assemblies or is performed by a subcontractor or partner."

The New Item window expands so you can enter details that will be used for this item in both sales and purchase transactions.

| ۵                                                                         |                                                   | New Item                                  |              | - 🗆 ×                  |
|---------------------------------------------------------------------------|---------------------------------------------------|-------------------------------------------|--------------|------------------------|
| Service                                                                   | Use for services you specialized labour, or fees. |                                           |              | OK<br>Cancel           |
| Rem Name/Number<br>Assembly Labour                                        | Subilem of                                        | *                                         |              | Notes<br>Custom Fields |
| Enable                                                                    |                                                   |                                           |              | Spelling               |
| This service is used i<br>PURCHASE INFORMATION     Description on Purchas |                                                   | SALES INFORMATI                           |              | llem is inactive       |
| Cost<br>Purgh Tax Code S<br>Expense Account<br>Preferred Vendor           | 20.00                                             | Sales Price<br>Tag Code<br>Income Account | 24.00<br>S • | •                      |

- 6. In the Description on Purchase Transactions field, type *Direct Labour*, and then press Tab.
- 7. In the Cost field, type **20**, and then press Tab.

QuickBooks automatically enters the Sales Price based on the 20% markup you set in the Company preferences.

- **8.** In the Purchase Tax Code, and the Tax Code fields type **G**.
- 9. From the Expense Account drop-down list, choose Payroll Expenses.
- **10.** From the Income Account drop-down list, choose Construction Income.

Your screen should look like this:

| ок       |
|----------|
| ancel    |
| lext     |
| lotes    |
| m Fields |
| elling   |
|          |
|          |
|          |
|          |
|          |

## **11.** Click OK.

## 11.11.4 Creating inventory assembly items

Creating assembly items in QuickBooks is a two-part process: first you define an assembly item, and then you build the assembly. Assembly item units are not added to inventory and assembly components (inventory parts or other assemblies) are not deducted from inventory until you build the assembly.

Inventory assembly items can include inventory part and other assembly items. You can also include the costs associated with building the assembly item by adding non-inventory part items, service items, and other charge items to the Bill of Materials.

All items included in an inventory assembly item must be defined in the Item list. You can define them before you create the inventory assembly item, or as you create the assembly item.

In addition to selling individual items, White Ridge sells pre-assembled exterior door kits. In this exercise, you define the assembly item for the exterior door kits. All of the component items are already defined in the Item list.

## 11.11.4.1 To create an inventory assembly item:

**1.** In the Item List, click the Item menu button and select New.

QuickBooks displays the New Item window.

- 2. In the Type field, select Inventory Assembly.
- 3. In the Item Name/Number field, type Exterior Door Kit.
- 4. Type **335.82** in the Cost field, and then press Tab twice.

QuickBooks calculates the Sales price based on the cost you enter in this field and the default markup percentage as set in the company preferences. Leave the COGS Account as is.

- 5. In the Description field, type *Complete exterior door kit* and press Tab.
- 6. Verify "S" is shown in the tax code field.

The New Item window should resemble the following graphic.

|                                                                                  | New Item                                                                               |                    |
|----------------------------------------------------------------------------------|----------------------------------------------------------------------------------------|--------------------|
| TYPE                                                                             |                                                                                        | ОК                 |
| Inventory Assembly                                                               | Use for inventory items that you assemble from other inventory items<br>and then sell. | Cancel             |
|                                                                                  | What's the difference between an Inventory Assembly and a Group?                       | Next               |
| tem Name/Number                                                                  | Subilem of                                                                             | Notes              |
| Exterior Door Kit                                                                | +                                                                                      |                    |
| I purchase this asser                                                            | nbly item from a vendor                                                                | Custom Fields      |
| UNIT OF MEASURE                                                                  |                                                                                        | Spelling           |
| Enable                                                                           |                                                                                        |                    |
| Cost What is this cost?                                                          | COGSAccount                                                                            | Print              |
| 335.82                                                                           | Cost of Goods Sold -                                                                   |                    |
| Description<br>Complete exterior door                                            | æ                                                                                      | litem is inactive  |
|                                                                                  |                                                                                        | liem is inactive   |
| Complete exterior door<br>Sales Price                                            | Tag Code Income Account                                                                | 🔲 Hem is inactive  |
| Complete exterior door<br>Sales Price<br>402.98                                  |                                                                                        | 🔲 tiem is inactive |
| Complete exterior door<br>Sales Price<br>402.98<br>Bill of Materials             | Tag Code Income Account                                                                | Edit Nem           |
| Complete exterior door<br>Sales Price<br>402.98<br>Bill of Materials             | Tay Code Income Account                                                                |                    |
| Complete exterior door<br>Sales Price<br>402.98<br>Bill of Materials             | Tay Code Income Account                                                                |                    |
| Complete exterior door<br>Sales Price<br>402.98<br>Bill of Materials             | Tay Code Income Account                                                                | Edit Item          |
| Complete exterior door<br>Sales Price<br>402.98<br>Bill of Materials             | Tag Code Income Account                                                                | Edit Item          |
| Complete exterior door<br>Sales Price<br>402.98<br>Bill of Materials<br>ITEM Des | Tag Code Income Account                                                                | Edit Item          |

QuickBooks allows you to set any price for assembled items; the price is independent of the sales price of the component items. You could change this amount if you wanted.

The Sales Price reflects the cost plus the 20% markup you entered in preferences, so leave it as is. In addition, the tax code for the assembled item and the component parts can be different.

- 7. In the Income Account field, select Construction Income from the drop-down list.
- **8.** In the Bill of Materials section click in the Item column.
- 9. In the Item drop-down list, select Exterior Material Heading: Exterior Frame.
- **10.** In the Qty field, type **1**, and then press Tab.
- 11. In the Item drop-down list, select Materials Heading:Hardware:Doorknobs Locking.
- **12.** In the Qty field, type *1*, and then press Tab.
- 13. In the Item drop-down list, select Materials Heading:Hardware:Brass Hinges.
- **14.** In the Qty field, type **3**, and then press Tab.
- 15. In the Item drop-down list, select Materials Heading: Wood Door: Exterior Door.

- **16.** In the Qty field, type *1*, and then press Tab.
- **17.** In the Item drop-down list, select Assembly Labour.
- **18.** In the Qty field, type **2**, and then press Tab.
  - The New Item window should resemble the following graphic.

|                                                                                                    | L                                               |                                                  | New                                                  | / Item                                                     |                                      |             |                             |                   |
|----------------------------------------------------------------------------------------------------|-------------------------------------------------|--------------------------------------------------|------------------------------------------------------|------------------------------------------------------------|--------------------------------------|-------------|-----------------------------|-------------------|
| TYPE                                                                                                    |                                                 |                                                  |                                                      |                                                            |                                      |             |                             | OK                |
| Inventory Assembly                                                                                                    |                                                 | ise for inven<br>nd then sell                    | nory items that                                      | you assemb                                                 | le from other                        | invento     | ry items                    |                   |
|                                                                                                    |                                                 |                                                  | erence betweel                                       | n an Invento                                               | ry Assembly a                        | nd a Gr     | oup?                        | Cancel            |
| tem Name/Number                                                                                                    |                                                 | bitem of                                         |                                                      |                                                            |                                      |             |                             | Next              |
| Exterior Door Kit                                                                                                    | _ gu                                            | chenro                                           |                                                      |                                                            |                                      |             |                             | Notes             |
| I purchase this asser                                                                                                    | mbbs iter                                       | n from a ver                                     | odor                                                 |                                                            |                                      |             |                             | Custom Fields     |
| UNIT OF MEASURE                                                                                                    | non non                                         |                                                  |                                                      |                                                            |                                      |             |                             |                   |
| Enable                                                                                                    |                                                 |                                                  |                                                      |                                                            |                                      |             |                             | Spelling          |
| Enable                                                                                                    |                                                 |                                                  |                                                      |                                                            |                                      |             |                             |                   |
| Cost What is this cost?                                                                                                    |                                                 |                                                  | 00                                                   | OGS Account                                                |                                      |             |                             | Print             |
| 335.82                                                                                                    |                                                 |                                                  | C                                                    | ost of Goods                                               | s Sold 👻                             | 1           |                             |                   |
|                                                                                                    |                                                 |                                                  |                                                      |                                                            |                                      |             |                             |                   |
| Description<br>Complete exterior door                                                                                             | kit                                             |                                                  |                                                      |                                                            |                                      |             |                             | 🔲 Rem is inactive |
| Complete exterior door                                                                                                    |                                                 |                                                  |                                                      |                                                            |                                      |             |                             | 🔲 Rem is inactive |
| Complete exterior door<br>Sales Price                                                                                             | Tag Co                                          | ode                                              | income /                                             |                                                            |                                      |             |                             | 🔲 Kem is inactive |
| Complete exterior door<br>Sales Price<br>402.98                                                                                   |                                                 | ode<br>•                                         |                                                      | iccount<br>ction Equip.                                    |                                      |             |                             | 🔲 Kem is inactive |
| Complete exterior door<br>Sales Price<br>402.98                                                                                   | Tag Co<br>S                                     | *                                                | Constru                                              | ction Equip.                                               |                                      | TY          | TOTAL                       |                   |
| Complete exterior door<br>Sales Price<br>402.98<br>Bill of Materials                                                              | Tag Co<br>S                                     |                                                  | Constru                                              | ction Equip.                                               | •<br>  cost   q<br>  39.95           | TY 1        | TOTAL<br>39.95              | Edit Item         |
| Complete exterior door Sales Price 402.98 Bill of Materials ITEM                                                                  | Tag Co<br>S<br>i D<br>twa E                     | ESCRIPTION     derior Locki                      | Constru<br>ing doorknobs                             | tion Equip.                                                | icost iq                             |             |                             |                   |
| Complete exterior door<br>Sales Price<br>402.98<br>Bill of Materials<br>ITEM<br>Materials Heading Hard                            | Tag Ci<br>S<br>twa Eo<br>twa Br                 | ESCRIPTION     derior Locki                      | Constru<br>ing doorknobs<br>inges                    | tion Equip.                                                | COST 0                               | 1           | 39.95                       | Edit Item         |
| Complete exterior door<br>Sales Price<br>402.98<br>Bill of Materials<br>ITEM<br>Materials Heading Hard<br>Materials Heading Hard  | Tag Ci<br>S<br>twa Eo<br>twa Br                 | •<br>ESCRIPTION<br>Iderior Locki<br>rass door hi | Constru<br>ing doorknobs<br>inges<br>d Door          | TYPE<br>Inv Part<br>Inv Part<br>Inv Part                   | 39.95<br>1.99<br>119.95              | 1<br>3<br>1 | 39.95 A<br>5.97 I<br>119.95 | Edit Item         |
| Complete exterior door<br>Sales Price<br>402.98<br>Bill of Materials<br>ITEM<br>Materials Heading Hard<br>Materials Heading Hard  | Tag C<br>S<br>i D<br>twa Er<br>twa Br<br>twa Br | •<br>ESCRIPTION<br>Iderior Locki<br>rass door hi | Constru<br>ing doorknobs<br>inges<br>d Door          | TYPE<br>Inv Part<br>Inv Part                               | 39.95<br>1.99<br>119.95              | 1<br>3<br>1 | 39.95 A                     | Edit Item         |
| Complete exterior door<br>Sales Price<br>402.98<br>Bill of Materials<br>ITEM<br>Materials Heading Hard<br>/ood Doors:Exterior Doo | Tag C<br>S<br>i D<br>twa Er<br>twa Br<br>twa Br | •<br>ESCRIPTION<br>Iderior Locki<br>rass door hi | Constru<br>ing doorknobs<br>inges<br>d Door<br>Total | TYPE<br>Inv Part<br>Inv Part<br>Inv Part<br>Bill of Materi | 239.95<br>1.99<br>119.95<br>als Cost | 1<br>3<br>1 | 39.95 A<br>5.97 I<br>119.95 | Edit Item         |

**19.** Click OK to add the Assembly item to the Item list.

You can edit the Bill of Materials for an assembly item at any time. However, assembly revision history is not tracked; if you need to build a previous version of an assembly, you need to edit the assembly and reenter the original bill of materials.

## **11.11.5** Entering the build point

You can have QuickBooks remind you to build this assembly when your inventory quantity reaches a certain level. (Assembly Items to Build must be turned on in the Company Preferences Reminders.) QuickBooks will remind you to build when the combined value of the quantity on hand and the quantity on order (from a purchase order) falls below the value displayed in the Build Point field. Reminders appear in the Reminders window. In QuickBooks: Premier or Enterprise Solutions editions, you can rebuild directly from the Reminders list in any of these windows.

## 11.11.5.1 To enter the build point:

- 1. On the Item List select the Exterior Door Kit, click the Item button and select Edit Item.
- **2.** In the Build Point field, type 5 and press Tab.

The New Item window should now resemble the following graphic.

|                                                                                                    |                                                         |                                                 | New                                    | ltem                                                                    |                                   |          |                             | - 0               |
|----------------------------------------------------------------------------------------------------|---------------------------------------------------------|-------------------------------------------------|----------------------------------------|-------------------------------------------------------------------------|-----------------------------------|----------|-----------------------------|-------------------|
| TYPE                                                                                                   |                                                         |                                                 |                                        |                                                                         |                                   |          |                             | ОК                |
| Inventory Assembly                                                                                     | and                                                     | for inventory<br>then sell.<br>'s the different |                                        |                                                                         |                                   |          |                             | Cancel            |
| llem Name/Number                                                                                       | I Subib                                                 |                                                 | ice between                            | ar invento                                                              | iy naatiinay i                    | ano a or | oupi                        | Next              |
| Exterior Door Kit                                                                                      | guin                                                    | entor                                           |                                        |                                                                         |                                   |          |                             | Noțes             |
| I purchase this assen                                                                                  | nbly item f                                             | rom a vendor                                    |                                        |                                                                         |                                   |          |                             | Custom Fields     |
| UNIT OF MEASURE                                                                                        |                                                         |                                                 |                                        |                                                                         |                                   |          |                             | Spelling          |
| Enable                                                                                                 |                                                         |                                                 |                                        |                                                                         |                                   |          |                             |                   |
| Cost What is this cost?                                                                                |                                                         |                                                 | co                                     | GS Account                                                              | 1                                 |          |                             | Print             |
| 335.82                                                                                                 |                                                         |                                                 | Co                                     | st of Good                                                              | s Sold 🔹                          | •        |                             |                   |
| Description                                                                                            |                                                         |                                                 |                                        |                                                                         |                                   |          |                             |                   |
| Complete exterior door                                                                                 | kit                                                     |                                                 |                                        |                                                                         |                                   |          |                             | Item is inactive  |
|                                                                                                    |                                                         |                                                 | lassasd                                |                                                                         |                                   |          |                             | item is inactive  |
| Sales Price                                                                                            | Ta <u>x</u> Cod                                         | e                                               | Income A                               |                                                                         |                                   |          |                             | Item is inactive  |
| Sales Price<br>402.98                                                                                  |                                                         | e<br>T                                          |                                        | ccount<br>ction Equip                                                   |                                   |          |                             | U item is inactiv |
| Sales Price<br>402.98<br>Bill of Materials                                                             | Ta <u>x</u> Cod<br>S                                    | •                                               |                                        | ction Equip                                                             |                                   |          |                             |                   |
| Sales Price<br>402.98<br>Bill of Materials<br>ITEM                                                     | Ta <u>x</u> Cod<br>S<br>i pes                           | CRIPTION                                        | Construc                               | tion Equip                                                              | I COST I C                        |          | TOTAL                       | Edit Item         |
| Sales Price<br>402.98<br>Bill of Materials<br>ITEM<br>Materials Heading:Hard                           | Tag Cod<br>S<br>i pes<br>wa Exte                        | •<br>CRIPTION<br>flor Locking d                 | Construction                           | tion Equip                                                              | COST 0                            | 1        | 39.95                       |                   |
| Sales Price<br>402.98<br>Bill of Materials<br>FTEM<br>Materials Heading:Hard<br>Materials Heading:Hard | Tag Cod<br>S<br>i ces<br>wa Exte<br>wa Bras             | CRIPTION     flor Locking d     s door hinge    | Construction deportments               | tion Equip<br>TYPE<br>Inv Part<br>Inv Part                              | 39.95<br>1.99                     | 1<br>3   | 39.95 A                     | Edit Item         |
| Sales Price<br>402.98<br>Bill of Materials<br>ITEM<br>Materials Heading:Hard                           | Tag Cod<br>S<br>i ces<br>wa Exte<br>wa Bras             | •<br>CRIPTION<br>flor Locking d                 | Construction deportments               | tion Equip                                                              | COST 0                            | 1        | 39.95                       | Edit Item         |
| Sales Price<br>402.98<br>Bill of Materials<br>FEM<br>Materials Heading:Hard<br>Materials Heading:Hard  | Tax Cod<br>S<br>i cos<br>wa Exte<br>wa Bras<br>d D Exte | CRIPTION     flor Locking d     s door hinge    | Construction<br>doorknobs<br>is<br>ior | tion Equip<br>TYPE<br>Inv Part<br>Inv Part                              | 39.95<br>1.99<br>119.95           | 1<br>3   | 39.95 A                     | Edit Item         |
| Sales Price<br>402.98<br>Bill of Materials<br>TTEM<br>Materials Heading Hard<br>Materials Heading Wood | Tax Cod<br>S<br>i cos<br>wa Exte<br>wa Bras<br>d D Exte | CRIPTION     flor Locking d     s door hinge    | Construction<br>doorknobs<br>is<br>ior | i TYPE<br>Inv Part<br>Inv Part<br>Inv Part<br>Inv Part<br>Bill of Maler | COST 0<br>39.95<br>1.99<br>119.95 | 1<br>3   | 39.95 A<br>5.97 U<br>119.95 | Edit Item         |

- **3.** Click OK.
- **4.** Close the Item List.

# **11.11.6** Building finished goods

Once you've defined assembly items that define the pieces you build, you are ready to enter the builds into QuickBooks. In this exercise, you build two exterior door kits for White Ridge.

## 11.11.6.1 To build an inventory assembly:

**1.** From the Vendors menu, choose Inventory Activities, and then choose Build Assemblies from the submenu.

QuickBooks displays the Build Assemblies window.

- 2. In the Assembly Item field, select Exterior Door Kit from the drop-down list.
- **3.** In the Quantity to Build field, type **2**.

The Build Assemblies window should resemble the following graphic.

| Previous 🌩 N                                             |                                                                                        |                                |                                             |                             |       |                       |       |
|----------------------------------------------------------|----------------------------------------------------------------------------------------|--------------------------------|---------------------------------------------|-----------------------------|-------|-----------------------|-------|
| ASSEMBLY ITEM                                            | Exterior Door Kit                                                                      | •                              |                                             | Date                        |       | Build Ref. N          | 0.    |
|                                                          |                                                                                        |                                |                                             | 12/17/2014                  | 8     | 1                     |       |
| Build /                                                  | Assembly                                                                               |                                |                                             |                             |       |                       |       |
|                                                          |                                                                                        |                                | QUANTIT                                     | Y ON HAND 0                 | Build | Paint: S              |       |
|                                                          |                                                                                        | QUANTI                         | TY ON SA                                    | LES ORDER 0                 |       |                       |       |
|                                                          |                                                                                        | QUANTITY RESERVED FOR          |                                             |                             |       |                       |       |
|                                                          |                                                                                        | 0                              | UANTITY)                                    | AVAILABLE 0                 |       |                       |       |
|                                                          |                                                                                        |                                |                                             |                             |       |                       |       |
|                                                          | ed to Build Exterior Door Kit                                                          |                                |                                             | OTY ON HAND                 |       |                       |       |
| ITEM                                                     | DESCRIPTION                                                                            |                                | TYPE                                        | : QTY ON HAND               |       | E QTY N               | EEDED |
|                                                          |                                                                                        |                                |                                             | las                         |       |                       |       |
|                                                          | Standard exterior door frame                                                           |                                | Inv Part                                    | 35                          |       | 2                     |       |
|                                                          | Standard exterior door frame<br>Exterior Locking doorknobs                             |                                | inv Part                                    | 50                          |       | 2<br>2                |       |
| Materials Headin                                         |                                                                                        |                                |                                             |                             |       | 2<br>2<br>6           |       |
| Materials Headin<br>Materials Headin                     | Exterior Locking doorknobs                                                             |                                | inv Part                                    | 50                          |       | 2<br>2<br>6<br>2      |       |
| Materials Headin<br>Materials Headin                     | Exterior Locking doorknobs<br>Brass door hinges<br>Exterior Wood Door                  |                                | inv Part<br>Inv Part                        | 50<br>200                   |       | 2<br>2<br>6<br>2<br>4 |       |
| Materials Headin<br>Materials Headin<br>Materials Headin | Exterior Locking doorknobs<br>Brass door hinges<br>Exterior Wood Door                  |                                | Inv Part<br>Inv Part<br>Inv Part            | 50<br>200                   |       | 2<br>2<br>6<br>2<br>4 |       |
| Materials Headin<br>Materials Headin<br>Materials Headin | Exterior Locking doorknobs<br>Brass door hinges<br>Exterior Wood Door                  |                                | Inv Part<br>Inv Part<br>Inv Part            | 50<br>200                   |       | 2<br>2<br>6<br>2<br>4 |       |
| Materials Headin<br>Materials Headin<br>Materials Headin | Exterior Locking doorknobs<br>Brass door hinges<br>Exterior Wood Door                  |                                | Inv Part<br>Inv Part<br>Inv Part            | 50<br>200                   |       | 2<br>2<br>6<br>2<br>4 |       |
| Materials Headin<br>Materials Headin<br>Materials Headin | Exterior Locking doorknobs<br>Brass door hinges<br>Exterior Wood Door<br>Direct Labour | mber you can build from the q  | Inv Part<br>Inv Part<br>Inv Part<br>Service | 50<br>200<br>10             |       | 2<br>2<br>6<br>2<br>4 |       |
| Materials Headin<br>Materials Headin<br>Materials Headin | Exterior Locking doorknobs<br>Brass door hinges<br>Exterior Wood Door<br>Direct Labour | inber you can build from the q | Inv Part<br>Inv Part<br>Inv Part<br>Service | 50<br>200<br>10<br>hand: 10 | 2     | 2<br>2<br>6<br>2<br>4 |       |
| Materials Headin<br>Materials Headin<br>Materials Headin | Exterior Locking doorknobs<br>Brass door hinges<br>Exterior Wood Door<br>Direct Labour | inber you can build from the q | Inv Part<br>Inv Part<br>Inv Part<br>Service | 50<br>200<br>10<br>hand: 10 | 2     | 2<br>2<br>6<br>2<br>4 |       |
| Materials Headin<br>Materials Headin<br>Materials Headin | Exterior Locking doorknobs<br>Brass door hinges<br>Exterior Wood Door<br>Direct Labour | inber you can build from the q | Inv Part<br>Inv Part<br>Inv Part<br>Service | 50<br>200<br>10<br>hand: 10 | 2     | 2<br>2<br>6<br>2<br>4 |       |

QuickBooks warns you when you do not have sufficient inventory items on hand to complete a build.

If you choose to build an assembly and do not have enough components in inventory to build the number of assemblies you have specified, you can postpone the build by marking it pending. If you don't mark the build as pending, you have to reduce the number of assemblies or you won't be able to save the build.

You have enough inventory to build two assemblies, so you can proceed with the build.

**4.** Click Build & Close.

## 11.11.6.2 Understanding the effect of builds on inventory

When you build an assembly item, QuickBooks decrements the appropriate number of individual inventory items from inventory and increments the number of inventory assembly items. It takes the inventory asset value of the component items and transfers the value to the assembly item. The parts and the values are combined into the quantity and value of the assembly item.

The following graphics show the number of component and built items before the build.

| Exterior Door Kit | Complete exterior door kit   | 0   | 0   |
|-------------------|------------------------------|-----|-----|
| Assembly          |                              |     |     |
| Total Hardware    |                              | 400 | 400 |
| Hardware - Other  | -                            | 0   | 0   |
| Doorknobs Locking | Exterior Locking doorknobs   | 50  | 50  |
| Doorknobs         | Standard interior doorknobs  | 50  | 50  |
| Door Pulls        | Door pulls for kitchen cabin | 100 | 100 |
| Brass Hinges      | Brass door hinges            | 200 | 200 |
| Hardware          |                              |     |     |

| The following graphics show the number of component and built items after the build. |  |
|--------------------------------------------------------------------------------------|--|
|                                                                                      |  |
| Verture                                                                              |  |

| Brass door hinges            | 194                                                                                       | 194                                                                                                    |
|------------------------------|-------------------------------------------------------------------------------------------|----------------------------------------------------------------------------------------------------|
| Door pulls for kitchen cabin | 100                                                                                       | 100                                                                                                    |
| Standard interior doorknobs  | 50                                                                                        | 50                                                                                                    |
| Exterior Locking doorknobs   | 48                                                                                        | 48                                                                                                    |
|                              | 0                                                                                         | 0                                                                                                    |
|                              | 392                                                                                       | 392                                                                                                    |
|                              |                                                                                           |                                                                                                    |
|                              |                                                                                           |                                                                                                    |
|                              |                                                                                           |                                                                                                    |
| Complete exterior door kit   | 2                                                                                         | 2                                                                                                    |
|                              | Door pulls for kitchen cabin<br>Standard interior doorknobs<br>Exterior Locking doorknobs | Door pulls for kitchen cabin 100<br>Standard interior doorknobs 50<br>Exterior Locking doorknobs 48<br> |

# 11.11.7 Managing pending builds

A pending build is an inventory assembly build transaction that could not be finalized because there were not enough component parts in inventory to build the specified number of assemblies at build time. When a build is pending, "Pending" appears in the Build Assemblies window to remind you that these assemblies haven't been built.

If you modify or delete a previous build transaction, or change inventory quantities or the dates of purchase orders, invoices, or sales receipts, assembly builds that were finalized could change to pending. Finalized builds change to pending when the quantity of at least one component drops below the quantity needed to build the specified number of assemblies on the build transaction date. You can use the pending builds report to see a list of all builds that are currently pending.

In addition, you can choose to manually mark a build as pending even if you currently have enough components in stock to build the specified quantity. This allows you to set up build information but postpone building the assembly until later.

## 11.11.8 Disassembling inventory assemblies

There are several ways to disassemble inventory assemblies and return component items to inventory. You can do any of the following:

- Use the Adjust Quantity/Value on Hand window to adjust the quantity on hand for each assembly component and the assembly item.
- Reduce quantity to build in the Build Assemblies window and then click Build & Close. The quantity of assembly units in inventory is decreased and the quantities of component inventory parts are increased accordingly.
- Delete a build transaction completely. The quantity of assembly units in inventory is decreased and the quantities of component inventory parts are increased accordingly, but this method completely removes the build transaction from QuickBooks and should not be used if you want to maintain a record of the transaction.

# **11.11.9** Selling finished goods

When assembly items appear on any form (for example, a sales receipt or in a report), their component items are hidden. Only the assembly name, description, and price appear.

If you attempt to sell more assembly units than you have available in inventory, QuickBooks warns you that quantities are insufficient to fulfill the order. If you decide to go ahead with this transaction, the quantity on hand for the specified assembly changes to a negative value. You can set a build point in the Build Assemblies window to remind you when assembly stock is getting low and you need to build more units. If you turn on reminders, a list of assemblies that need to be built appear in the Reminders window.

## **11.12** Using units of measure

Note:

You must be using certain editions of QuickBooks: Premier or QuickBooks: Enterprise Solutions to follow the exercises in this section. The exercises in the remainder of this lesson require the use of editions of QuickBooks that support units of measure functionality. Some of the exercises require the use of an edition that supports single units of measure; others require the use of an edition that supports multiple units of measure. You'll find a list of the editions that support single and/or multiple units of measure below.

Using units of measure can show what quantities, prices, rates, and costs are based on. You set up the units of measure and assign them to Service, Inventory Part, Non-inventory Part, Inventory Assembly, and Group items. Some businesses need to track transactions using only a single unit of measure, for example, a business buys inventory by the gallon and sells by the gallon. Service businesses also may track by only one unit of measure, such as by the hour. Other product-based businesses buy, sell, and stock inventory items in multiple units of measure. A business may receive inventory in one unit, store it in another, and sell and ship the items in a third unit of measure. Service businesses might also use multiple units of measure, for example if they bill by the hour and by the day.

QuickBooks provides two different ways or modes for assigning units of measure to items: single unit of measure per item and multiple unit of measure per item.

QuickBooks provides two ways to set up the unit of measure modes. You can turn on the mode in Preferences, or you can turn it on through the Item list.

### **11.12.1** Setting up single unit of measure mode

In Single mode you can assign different units of measure to different items, but each item can have only one unit of measure assigned to it. If you buy, stock, and sell each item by the same unit of measure, set up single unit of measure mode. For example, choose this mode if you buy an item by the foot, keep track of it in inventory by the foot, and sell it by the foot.

### 11.12.1.1 To set up single units of measure:

- 1. On the Home page, click Items & Services in the Company area to open the Item List.
- **2.** Select the non-inventory part item called Carpet (Direct Materials Heading:Flooring Materials).
- **3.** Click the Item menu button and select Edit Item.

QuickBooks displays the Edit Item window for the non-inventory part called Carpet.

| 2                                   |                                                                          | Edit Item               |                     |                        |
|-------------------------------------|--------------------------------------------------------------------------|-------------------------|---------------------|------------------------|
| TYPE<br>Non-inventory Pa            | nt Use for goods you be<br>supplies, or material<br>back to the customer | is for a specific job t |                     | OK<br>Cancel           |
| tem Name/Number<br>Carpet           | ☑ Subitem of<br>Direct Materials - Headin                                | g.F •                   |                     | Notes<br>Custom Fields |
| UNIT OF MEASURE                     |                                                                          |                         |                     | Spelling               |
| PURCHASE INFORM                     | d in assemblies or is purchased<br>ขาดพ<br>chase Transactions            | SALES INFORMATI         |                     |                        |
| Indoor/Outdoor Ca                   |                                                                          | Indoor/Outdoor          | Carpeting           |                        |
| Cost<br>Pur <u>c</u> h Tax Code     | 2.00<br>G -                                                              | Sales Price<br>Tag Code | 2.40<br>G •         |                        |
| Expense Account<br>Preferred Vendor | Direct Cost of Goods S *                                                 | Income Account          | Construction Income | •                      |

4. Click Enable to turn on the Unit of Measure mode.

This starts the unit of measure wizard where you set up the base unit.

Choosing single units of measure lets you define a base unit. White Ridge buys and sells carpet by the foot.

|                       | Unit of Measure                                                                                                    | × |
|-----------------------|----------------------------------------------------------------------------------------------------|---|
| æ                     | Select a Unit of Measure Type<br>If you don't see the Unit of Measure type you need, select Other to create a new one.<br>© Count (each, box, case, dozen, etc.)                                                                                                    |   |
| 2<br>2<br>2<br>2<br>2 | <ul> <li>Length (inch, foot, yard, meter, etc.)</li> <li>Weight (ounce, pound, kilogram, etc.)</li> <li>Yolume (quart, gallon, cubic yard, liter, etc.)</li> <li>Area (square foot, acre, square meter, etc.)</li> <li>Time (minute, hour, day, etc.)</li> <li>Qther</li> </ul> |   |
| Bac <u>k</u>          | Help Cancel                                                                                                    | _ |

**5.** Select Single U/M Per Item.

6. Make sure "Begin defining units of measure" is selected and click Next.

Next you'll select the type or category of measure units.

7. Since White Ridge will buy and sell by the foot, select Length as the unit of measure type.

|              | Unit of Measure X                                                                                                    |
|--------------|----------------------------------------------------------------------------------------------------|
|              | Select a Unit of Measure Type<br>If you don't see the Unit of Measure type you need, select Other to create a new one.<br>© Count (each, box, case, dozen, etc.)<br>© Length (inch, foot, yard, meter, etc.)<br>© Weight (ounce, pound, kilogram, etc.)<br>© Yolume (quart, gallon, cubic yard, lifer, etc.)<br>© Yolume (quart, gallon, cubic yard, lifer, etc.)<br>© Area (square foot, acre, square meter, etc.)<br>© Ime (minute, hour, day, etc.)<br>© Other |
| Bac <u>k</u> | Help Cancel                                                                                                    |

8. Click Next.

Now, you select the base unit.

**9.** Select Foot as the base unit.

The base unit should be the smallest unit of measure used for an item when purchasing it, tracking it in inventory, and selling it. In QuickBooks, the base units of items are used to count inventory, generate most inventory reports, and perform quantity-related calculations.

10. Click Finish.

**11.** Click OK in the Edit Item window and close the Item List.

### **11.12.2** Setting up multiple units of measure

Note:

You must be using one of the editions of QuickBooks: Premier or QuickBooks: Enterprise Solutions that supports multiple units of measure to follow the exercises in this section.

If you buy, stock, or sell items in different units, set up multiple units of measure. For example, choose this mode if you buy an inventory item by the gallon and sell it by the ounce, or if you sell consulting services by both the hour and the day.

If you choose Multiple mode, you define unit of measure sets that you can assign to items. A unit of measure set consists of a base unit (usually the smallest unit used to track a certain type of item) and any number of related units (defined as containing a certain number of base units). For example, you could create a unit of measure set called "Length by the inch" with a base unit of inch and related units of foot (containing 12 inches) and yard (containing 36 inches).

With Multiple mode, you can change or convert the unit of measure when you enter an item on a transaction form, such as an invoice or purchase order. For example, suppose you have an item called Cable that you've assigned a unit of measure set that contains the inch, foot, and yard units of measure. If you enter Cable on an invoice with a quantity of 30 feet, you could then change the unit of measure to yards (causing 30 feet to become 30 yards) or convert the unit of measure to yards (causing 30 feet to become 10 yards).

White Ridge purchases and sells inventory items in different units of measure. To track the different units of measure, you need to turn on multiple units of measure.

### 11.12.2.1 Turning on multiple units of measure mode

Depending on how your company file has been set up, you turn on the multiple units of measure mode in one of two ways.

If your file has already been set up with single units of measure, you'll need to switch from single to multiple mode. Follow the next procedure.

#### 11.12.2.1.1 To switch from single to multiple units of measure:

- **1.** Choose Preferences from the Edit menu.
- 2. Click Items & Inventory, and then click the Company Preferences tab.
- 3. From the Unit of Measure drop-down menu, choose Multiple U/M Per Item.

|                                                                                                    |                                                                                                    | Preferences                                                                                                    |        | ×                                                                                 |
|----------------------------------------------------------------------------------------------------|----------------------------------------------------------------------------------------------------|----------------------------------------------------------------------------------------------------|--------|-----------------------------------------------------------------------------------|
| 🐶 Accounting                                                                                                    | My Preferences                                                                                         | Company Preference                                                                                                    | es     | ОК                                                                                |
| Accounting     Accounting       Bits     Ealendar       Calendar     Desktop View       Finance Charge     Desktop View       Finance Charge     Ceneral       Finance Charge     Desktop View       Finance Charge     Desktop View       Finance Charge     Desktop View       Desktop View     Finance Charge       Desktop View     Finance Charge <tr< th=""><th>Purchase onders and<br/>whenloy and pur-<br/>when calculating 0<br/>Guanity reserved<br/>When the quantity</th><th>D INVENTORY<br/>chase orders are active<br/>cate purchase order gui<br/>uanthy wallable for m<br/>red for Pending Builds<br/>th inventory to sell.<br/>I want to sell exceeds<br/>mentory Settings</th><th>mbers.</th><th>OK<br/>Cancel<br/>Help<br/>Default<br/>Also See:<br/>General<br/>Sales and<br/>Customers</th></tr<> | Purchase onders and<br>whenloy and pur-<br>when calculating 0<br>Guanity reserved<br>When the quantity | D INVENTORY<br>chase orders are active<br>cate purchase order gui<br>uanthy wallable for m<br>red for Pending Builds<br>th inventory to sell.<br>I want to sell exceeds<br>mentory Settings | mbers. | OK<br>Cancel<br>Help<br>Default<br>Also See:<br>General<br>Sales and<br>Customers |
|                                                                                                    |                                                                                                    |                                                                                                    |        |                                                                                   |

- 4. Click OK.
- **5.** Click OK at the message that appears to notify you that QuickBooks must close all open windows to switch to multiple units of measure. If desired, click Home to have the home page displayed.
- 6. Continue with the procedure in "Assigning units of measure to items" on page 263.
- 11.12.2.1.2 To turn on multiple units of measure in a company file for the first time:
- **1.** Choose Preferences from the Edit menu.
- 2. Click Items & Inventory, and then click the Company Preferences tab.

| Accessing       By Preferences       OK         Sala       Punchase concerts Allo Investion       Cancel         Colondar       Punchase concerts Allo Investion       Cancel         Colondar       Punchase concerts Allo Investion       Punchase orders are adjve.       Punchase orders are adjve.         Dealdop View       Punchase order gum2ers.       When calculating Quartify Assiliate for my investory deduct       Punchase order gum2ers.         Dealdop View       Punchase order gum2ers.       When calculating Quartify Assiliate for my investory deduct       Punchase order gum2ers.         Sectors Investors       Punchase order gum2ers.       Punchase order gum2ers.       Punchase order gum2ers.         Sectors Investors       Punchase order gum2ers.       Punchase order gum2ers.       Punchase order gum2ers.         Sectors Investors       Punchase order gum2ers.       Punchase order gum2ers.       Punchase order gum2ers.         Punchase Investors       Punchase order gum2ers.       Punchase order gum2ers.       Punchase order gum2ers.         Punchase Investors       Punchase order gum2ers.       Punchase order gum2ers.       Punchase order gum2ers.         Punchase Investors       Punchase order gum2ers.       Punchase order gum2ers.       Punchase order gum2ers.         Punchase Investors       Punchase order gum2ers.       Punchase order gum2ers.       < | Preferences                                                                                                    |                                                                |
|----------------------------------------------------------------------------------------------------|----------------------------------------------------------------------------------------------------|----------------------------------------------------------------|
| Pyrt88Emptyres     UNIT OF MEASURE     Enable      Enable      Search                                                                                                    | My Preferences     Company Preferences  Purchase orders are active.      Mentiony and purchase orders are active.      Wan about duplicate purchase order gumbers.      When calculating Quartity Available     Countly reserved for Pending Builds     Quartity reserved for Pending Builds     Quartity and to sell.      When the quartity i want to sell exceeds     Advanced Inventory Settings     Learn about serial those and     multi-location Inventory | Cencel<br>Help<br>Default<br>Also See:<br>General<br>Sales and |

**3.** In the Unit of Measure section, click Enable.

|                          | Unit of Measure                                                                                                    | × |  |  |  |  |
|--------------------------|----------------------------------------------------------------------------------------------------|---|--|--|--|--|
|                          | Enable the Unit of Measure (U/M) Feature<br>This feature lets you assign units of measure to your items. The units will then appear on forms<br>and reports. Select the mode that is right for your business.                                                                                                    |   |  |  |  |  |
| 2<br>2<br>2<br>2<br>2    | <ul> <li>Single U/M Per Item</li> <li>Lets you assign a single unit of measure to each item.</li> <li>Multiple U/M Per Item</li> <li>Lets you define multiple units of measure—a base unit and any number of conversions. If you buy and sell an item in more than one unit of measure, you must select this option.</li> </ul> |   |  |  |  |  |
| Unit of measure overview |                                                                                                    |   |  |  |  |  |
| Bac <u>k</u>             | Hext Finish Help Cancel                                                                                                    |   |  |  |  |  |

- 4. Select Multiple U/M Per Item.
- 5. Click Finish.

QuickBooks returns to the Preferences window.

- **6.** In the Preferences window, click OK.
- **7.** Click OK if a message appears to notify you that QuickBooks must close all open windows to switch to multiple units of measure.
- **8.** Continue with the procedure in the next section.

### 11.12.2.2 Assigning units of measure to items

White Ridge sells countertops that can be customized according to a customer's wishes. One customer who is remodeling a kitchen wants Italian marble for the countertop. White Ridge has a non-inventory part item called Counter for materials they purchase on behalf of a customer but that they don't normally carry in stock. White Ridge purchases the marble in square meters, but charges the customer

by the square foot. To track the different units of measure, you'll assign units of measure to items.

11.12.2.2.1 To assign multiple units of measure:

- 1. Click Home on the icon bar to open the Home page if necessary.
- 2. On the Home page, click Items & Services in the Company area to open the Item List.
- 3. Select the non-inventory part item called Counter (Direct Materials Heading).
- 4. Click the Item menu button and select Edit Item.

QuickBooks displays the Edit Item window for the non-inventory part called Counter.

|                                                                      |                           | Edit Item                                                               |                         |                  |
|----------------------------------------------------------------------|---------------------------|-------------------------------------------------------------------------|-------------------------|------------------|
| TYPE                                                                 |                           |                                                                         |                         | ок               |
| Non-inventory Par                                                    |                           | iy but don't track, like office<br>s for a specific job that you charge |                         | Cancel           |
| tem Name/Number                                                      | Subitem of                | Manufa                                                                  | cturer's Part Number    | Notes            |
| Counter                                                              |                           |                                                                         |                         | Custom Fields    |
| UNIT OF MEASURE                                                      |                           |                                                                         |                         | Spelling         |
|                                                                      |                           |                                                                         |                         |                  |
| This item is used<br>purchase information<br>Description on Purchase |                           | SALES INFORMAT                                                          |                         | Item is inactive |
| PURCHASE INFORMA                                                     | non<br>chase Transactions | SALES INFORMAT                                                          | on<br>ales Transactions | ltem is inactive |

**5.** From the U/M Set drop-down menu, choose Add New.

This starts the Unit of Measure wizard where you set up the base unit and any related units.

Choosing multiple units of measure lets you define a base unit and multiples of that base unit. Since White Ridge buys the marble countertop in square meters and sells the countertop in square feet, you define a measure set for area.

6. Select Area as the unit of measure type.

You'll be defining a measurement set called Area that consists of a base unit and related units.

|              | Unit of Measure X                                                                                                    |
|--------------|----------------------------------------------------------------------------------------------------|
|              | Select a Unit of Measure Type<br>If you dont see the Unit of Measure type you need, select Other to create a new one.<br>© Count (each, box, case, dozen, etc.)<br>© Length (inch, foot, yard, meter, etc.)<br>© Weight (ounce, pound, kilogram, etc.)<br>© Yolume (quart, gallon, cubic yard, liter, etc.)<br>© Area (square foot, acre, square meler, etc.)<br>© Time (minute, hour, day, etc.)<br>© Qther |
| Bac <u>k</u> | Next Elp Cancel                                                                                                    |

7. Click Next.

Now, you select the base unit.

|      | Unit e                                                                                                    | of Measure ×                                                                                                    |
|------|----------------------------------------------------------------------------------------------------|----------------------------------------------------------------------------------------------------|
| 4    | Select a Base Unit of Me                                                                                                    | asure                                                                                                    |
|      | <ul> <li>Square centimetre (sqcm)</li> <li>Square foot (sqft)</li> <li>Square inch (sqin)</li> <li>Square yard (sqyd)</li> <li>Square metre (sqm)</li> <li>Hectare (ha)</li> <li>Other</li> </ul> | When you create inventory items, the base unit of measure<br>should be the smallest increment used to track the item.<br>For example, if you buy screws in bags of 100 but use one<br>or two at a time, you should select a base unit of "each"<br>instead of "1 bag of 100." |
| Back | Next                                                                                                    | Help Cancel                                                                                                    |

#### **8.** Select Square foot (sqft) as the base unit.

The base unit should be the smallest unit of measure used for an item when purchasing it, tracking it in inventory, and selling it. In QuickBooks, the base units of items are used to count inventory, generate most inventory reports, and perform quantity-related calculations.

#### 9. Click Next.

QuickBooks displays the window where you define the units related to the base unit. Related units make it possible to show quantities of the same item in different measurements in different places in QuickBooks. White Ridge purchases the marble by square meter, counts that item in inventory by the square yard, and sells it by the square foot. By creating a unit of measure set with a base unit of square foot and related units of square meter and square yard, you can enter a quantity of square meters on a purchase order, show the item in square yards on inventory reports, and enter a quantity of square foot on an invoice.

**10.** Click in the Add column for square yard and square metre.

Notice that QuickBooks has already calculated the number of base units the related unit contains in the # of sqft column.

|            | Click | d Related Units | nit of Measure<br>ated unityou want to add. To define : | additional units, click on an |
|------------|-------|-----------------|---------------------------------------------------------|-------------------------------|
| - <b>1</b> | A     | NAME            | ABBREVIATION                                            | # OF SQFT                     |
| 1_2        | 1     | square yard     | sqyd                                                    | 9 *                           |
|            |       | square rod      | sqrd                                                    | 272.25                        |
| 8          | 1     | square metre    | sqm                                                     | 10.76391                      |
|            |       | are             | a                                                       | 1,076.39104                   |
| Back       |       | Next            |                                                         | Help Cancel                   |

#### **11.** Click Next.

Next, you'll select the default unit of measure to use when buying this item and when selling and shipping this item.

**12.** From the Purchase drop-down menu, select square metre.

Since White Ridge buys by the square meter, that's what you want to appear by default on purchase orders for this item.

|          |                        | Unit o                               | of Measure                   |                                  | × |
|----------|------------------------|--------------------------------------|------------------------------|----------------------------------|---|
| <b>_</b> | Select Defa            | ault Units of M                      | easure                       |                                  |   |
| 8        | Purchase<br>Used by    | square metre<br>default for new line | •<br>Items on purchase form  | 15.                              |   |
| *        | Sales<br>Used by       | square foot<br>default for new line  | •<br>Rems on sales forms.    |                                  |   |
| C.       | Shipping<br>If selecte | d, overrides the unit                | •<br>t of measure on sales o | orders when printing pick lists. |   |
|          |                        |                                      |                              |                                  |   |
| Back     | Next                   |                                      |                              | Help Cancel                      |   |

**13.** Leave the Sales default as square foot and leave the Shipping default blank.

**14.** Click Next.

You need to give this measure set a name. Notice that QuickBooks automatically generates a name

(although you can change it if you want).

15. Click Finish to accept the name of this unit of measure set that QuickBooks suggests.

QuickBooks returns you to the Edit Item window. Notice that the Counter item has been assigned the Area measurement set.

|                                                                  |                           | Edit item                                                                               | - 🗆 ×            |
|------------------------------------------------------------------|---------------------------|-----------------------------------------------------------------------------------------|------------------|
| TYPE                                                             |                           |                                                                                         | ок               |
| Non-inventory Par                                                |                           | uy but don't track, like office<br>is for a specific job that you charge                | Cancel           |
| llem Name/Number                                                 | Subitem of                | Manufacturer's Part Number                                                              | Nojes            |
| Counter                                                          | Direct Materials - Headin |                                                                                         | Custom Fields    |
| UNIT OF MEASURE                                                  |                           |                                                                                         | Spelling         |
| This item is used<br>punchase information<br>Description on Pure |                           | f for a specific customer.job<br>SALES INFORMATION<br>Description on Sales Transactions | Item is inactive |
| Custom made cou                                                  | inter top                 | Custom made counter top                                                                 |                  |
| Cost<br>Purgh Tax Code                                           | 20.00 persqft<br>G •      | Sales Price 24.00<br>Tag Code G •                                                       | persqfi          |
| Expense Account<br>Preferred Vendor                              | Direct Cost of Goods S *  | Income Account Construction Income                                                      | •                |

**16.** Click OK in the Edit Item window.

### 11.12.2.3 Assigning measure sets

You can create several measure sets for your company that you can assign to items. You just created a measure set for area for White Ridge. Since White Ridge buys and sells other items using different measurements, you could create a measure set for count (each, pair, dozen, and so on) and another one for length (inch, foot, yard, and so on). The number of measure sets you create will depend on your business needs.

After creating the measure sets, you'll need to go through the items in your Item List and assign the unit of measure set to use for each item.

### 11.12.2.4 Using units of measure on sales forms

White Ridge needs to order the marble for the kitchen remodel. In this exercise, you order the marble using a purchase order, and see how you could easily convert from one unit of measure to another unit within the same measure set.

#### 11.12.2.4.1 To convert units of measure on sales forms:

- 1. In the Vendors area of the Home page, click Purchase Orders.
- 2. In the Vendor field of the purchase order, select Barata's Building Supplies.

White Ridge orders the marble from this vendor.

- 3. Click in the Item column and select Counter (Direct Materials Heading).
- **4.** In the Qty column, type 10.

Your screen should resemble the following graphic.

| eoox Barat  | a's Building Supp +        | DHOP SHIP TO |      |                                | * TEMPLATE | Custom   | Purc. +                                |                                                          |           |
|-------------|----------------------------|--------------|------|--------------------------------|------------|----------|----------------------------------------|----------------------------------------------------------|-----------|
| Purcł       | nase Ord                   | er           |      | DATE<br>12/18<br>P.D. NO<br>11 |            |          | Auilding Supp<br>Edward Ave<br>Ige, BC | SHP TO<br>White Ridge Cr<br>5673 Commen<br>Vancouver, BC | cial Blvd |
| ITEM        | DESCRIPTION                |              | i um |                                |            | DUSTOMER | : AMOUNT                               | і та                                                     | x         |
| Direct Nate | Custom made counter<br>top | 10           | som  | •                              | 215.2782   |          |                                        | 2,152.78 G                                               | •         |
|             |                            |              |      |                                |            |          |                                        |                                                          |           |
|             |                            |              |      |                                |            |          |                                        |                                                          |           |
|             |                            |              |      |                                |            |          |                                        |                                                          |           |

Notice that QuickBooks displays a menu you can use to specify the unit of measure if you want to change it. For this exercise, leave the measurement as 10 sqm.

5. Click the down arrow in the U/M column to open the conversion menu.

Notice that QuickBooks uses the default unit you selected for purchasing this item. You can use the menu to convert to other units of measure within the Area measure set you created. For this exercise, leave the unit of measure as sqm.

**6.** Click Save & Close.

Once you've created a unit of measure set and assigned it to an item, you can easily convert to other units of measure within the set when you add the item to a transaction.

## **12.1Lesson objectives**

- To get an overview of sales tax in QuickBooks (the steps involved in tracking, collecting, and paying it)
- To see how to set up QuickBooks to track sales tax
- To see how to apply sales tax to a sale
- To learn how to determine a business's sales tax liability
- To write a QuickBooks cheque to the appropriate tax agency for sales tax liability

## 12.2 Supporting materials

- Handout 7: Sales tax
- PowerPoint file: Lesson 11

## **12.3Instructor preparation**

- Review this lesson, including the examples, to make sure you're familiar with the material.
- Ensure that all students have a copy of qblesson.qbb on their computer's hard disk.
- Have Handout 7 ready for distribution.

## 12.4To start this lesson

Before you perform the following steps, make sure you have installed the exercise file (qblesson.qbb) on your hard disk. See "Installing the exercise file" in the Introduction to this guide if you haven't installed it.

The following steps restore the exercise file to its original state so that the data in the file matches what you see on the screen as you proceed through each lesson.

### 12.4.1 To restore the exercise file (qblesson.qbb):

- **1.** From the File menu in QuickBooks, choose Open or Restore Company. QuickBooks displays the Open or Restore Company window.
- **2.** Select Restore a backup copy and click Next.
- **3.** Select Local backup and click Next.
- 4. In the Open Backup Copy window, navigate to your C:\QBtrain directory.
- **5.** Select the qblesson.qbb file, and then click Open.
- 6. In the Open or Restore Company window, click Next.
- **7.** Navigate to your C:\QBtrain directory.
- 8. In the File name field of the Save Company File as window, type *lesson 11* and then click

Save.

9. Click OK when you see the message that the file has been successfully restored.

## 12.50verview of sales tax in QuickBooks

Although very small businesses are exempt, the Canada Revenue Agency (CRA) recommends that all businesses register to collect the Goods and Services Tax (GST) or, in provinces where the provincial sales tax has been combined with the GST, the Harmonized Sales Tax (HST). Registered businesses track the GST or HST collected from customers on sales and paid on purchases for the business. Usually, you collect more sales tax than you pay out and must remit the difference to the CRA. (Occasionally, you pay out more than you do collect—for example, when your business is starting up—and claim a refund.

When your company's sales reach a certain level, you are required to register to collect the GST or HST. You should check with the CRA or your accountant for detailed information about how your business should handle the GST or HST.

Many provincial governments also require you to register to collect a provincial sales tax (PST, or in Quebec, QST). In most provinces you track only the PST you collect from customers (instead of both the amount you collect and the amount you pay) and remit that amount to the government.

However, in Quebec, the QST works much the same way as the GST: businesses may be able to deduct the amount of QST paid on business-related purchases—called an input tax credit—from the amount of QST collected from customers, and then remit the difference.

Check with your province's Ministry of Finance or your accountant about how your business should handle federal and provincial sales taxes.

- In broad terms, collecting sales taxes in QuickBooks means confirming that QuickBooks is handling GST and PST the way your business and government regulations require; assigning tax codes to items so that QuickBooks knows what taxes (e.g. non, GST only, PST only, or both GST and PST) to apply to items (or services) that you sell or purchase; in rare cases, assigning tax codes to customers who have special tax needs; and
- Filing sales tax returns to the government and creating payments for the amount you owe.

Once you have confirmed that the default tax codes in QuickBooks meet your needs or else set up sales tax codes of your own, then assigned these tax codes to the items you sell and buy, QuickBooks automatically applies the correct taxes as you work. The dollar amounts of the taxes appear at the bottom of sales and purchase forms. Later, when you're ready to pay your sales tax liabilities, QuickBooks can create a return and a payment for the correct amount for you.

Refer to Handout 7, "Sales tax," for the following discussion.

#### 12.5.1 How QuickBooks calculates the GST and PST

QuickBooks uses your company address to determine what rates of GST and PST apply to your business and sets up the appropriate sales tax items and codes in your QuickBooks company file. You then assign these sales tax items and codes to the items you buy and sell.

On sales and purchase forms, QuickBooks calculates the GST and PST separately for each item according to the sales tax code you assigned to it. It displays the GST and PST totals in their respective boxes at the bottom of the sales or purchase form, and then adds these amounts to the cost of the goods or services. The HST, if applicable, is calculated as one rate in the GST field.

Because QuickBooks rounds the individual tax amounts to the nearest cent, the total may be slightly different from the total you would get if you combined the taxes into one rate and applied it to the sale. Don't worry about this discrepancy; QuickBooks calculates and reports each individual tax amount correctly.

At regular intervals, you file GST and PST returns to remit the amount you owe to the federal and provincial governments. When you do, the sales and purchases covered by the return are marked as "filed". Filed transactions never appear in GST or PST returns. If you enter a backdated transaction into a previous GST or PST period after you've already sent your return, it will automatically be included in the next return you send, but no other transaction from that period will be.

### 12.5.1.1 To use QuickBooks to track and pay your sales tax:

1. Set up your sales vendors, tax items, and tax codes.

QuickBooks uses your company address to determine what rates of HST, GST and PST apply in your province, what tax accounts to set up, and the tax agencies (that is, the government departments that administer sales taxes) you'll need. The tax items and codes are set up automatically for you. QuickBooks lets you setup additional sales taxes for other provinces if required for your business.

You can also set up new tax codes if you have additional tax rates or types of tax that are applicable to your business.

2. Indicate what (and occasionally who) gets taxed.

For each item, indicate the tax code to be used when that item is purchased and when it is sold. In your Customer:Job list you can also indicate whether the Customer:Job has a specific tax code. The customer tax code will override item tax codes in a transaction. This is a preference that is enabled in the Sales Tax category in QuickBooks Preferences.

**3.** Apply tax to each sale or purchase.

When you fill out an invoice or sales receipt form, or purchase form, QuickBooks applies the appropriate sales tax. If the item does not have a tax code assigned you can add a tax code. QuickBooks uses the tax code to calculate the appropriate sales tax for the transaction. If necessary, you can override the tax amount calculated.

**4.** Find out what you owe.

As you record taxable sales, QuickBooks keeps track of the tax you've collected in your GST/HST Payable or PST Payable account. When you're ready to pay your sales tax, you can use the Manage Sales Tax window to file sales taxes.

**5.** File your sales tax return.

To file your sales tax return to the applicable tax agency, go to the Home page, and then click on Manage Sales Tax. This opens up the Manage Sales Tax window. You can see the amount owing

the various tax agencies in your company. You will be able to create a payment and print out a return report for your business. If you have a refund due to you, QuickBooks will create an invoice for the amount that you are claiming as a refund on your return.

This lesson walks you through each of these steps.

## 12.6Setting up your tax Vendors, Items, and Codes

QuickBooks creates sales tax vendors, accounts, items and tax codes based on the province in your company file. Sales tax vendors are setup based on your province. The Receiver General is setup automatically. Other agencies like the Minister of Finance will be setup if you are located in a province where provincial sales taxes are administered. In addition to setting up your sales tax vendors, QuickBooks sets up sales tax items and codes that are used in your day-to-day transactions to track sales taxes. The sales tax is then tracked to the GST/HST Payable and PST Payable liability accounts.

### 12.6.1 Reviewing the default sales tax Vendors

When you setup QuickBooks for the first time, QuickBooks sets up the appropriate sales tax vendors. By default QuickBooks sets up the Receiver General for most businesses. Businesses will remit the GST and HST to the Receiver General.

### 12.6.1.1 To review how the Receiver General is setup in QuickBooks:

- 1. From the Home Page, click Vendors. QuickBooks displays the Vendor Centre.
- 2. Double Click the Receiver General. QuickBooks displays the Vendor window.

| Ales Jax Settings Hain Phone • Hain Email • CC Email • CC Email •                                                                                                    | _ |
|----------------------------------------------------------------------------------------------------|---|
| Joe time         Main Phone •         Main Phone •           Account Settings         Work Phone •         CC Email •           Addtogal Into         Mobile •         Website •           Fax •         Other 1 •         ADCRESS DETMLS                                                                                                    |   |
| Ales Jax Setings Main Phone   Lian Phone   Main Phone   Main Phone   CC Email   CC Email   CC Email   CC Email   Abole   Abole   Abore ss octauts  Cther 1   Abore ss octauts                                                                                                    |   |
| CCC Email     Work Phone      CC Email     CC Email  |   |
| Work Phone      CC Email     CC Email     Cd Email     CC Email     Cd Email     Cd Email     Cd Email     Cd Email     Cd Email     Cd Email     Cd Email     Cd Email     Cd Email     Cd Email     Cd Email     Cd Email     Cd Email     Cd Email     Cd Email     Cd Email     Cd     Cd Email     Cd     Cd |   |
| Fax + Cther1 +                                                                                                    |   |
| ADDRESS DETAILS                                                                                                    |   |
|                                                                                                    |   |
|                                                                                                    |   |
| Receiver General Copy >>                                                                                                    |   |

- **3.** Click the Sales Tax Setting tab.
- **4.** On the sales tax tab you can edit the vendor setup to match how you pay sales taxes in your business.
- 5. In the Tax Return drop down arrow, choose the GST/HST Return.

- **6.** In the Reporting Period drop down arrow, choose the reporting period in your business. For this example choose **Quarterly**.
- **7.** In the Period Ending drop down arrow choose the reporting period that matches the reporting period for your business. Typically, the reporting period will be assigned to you by the Receiver General.
- **8.** By default QuickBooks tracks your HST/GST to the GST/HST Payable account. You can see this in the Receiver General window in the track tax on sales separately on... drop down arrow. QuickBooks chooses the GST/HST Payable account for you. If you want to track tax on sales or purchases to an account of your choice, select the appropriate account.

Your New Item window should now resemble the following figure.

| ۵                    |                             | Edit Vendor                                   |                            |                        | - 🗆 ×   |
|----------------------|-----------------------------|-----------------------------------------------|----------------------------|------------------------|---------|
| VENDOR NAME Rec      |                             | adjust the current balance?                   |                            |                        |         |
| COMPENT BACANCE BIBB | How do i                    | adjust the current carance?                   |                            |                        |         |
| Address Info         | Vendoris a Sales TaxA       | gency                                         |                            |                        |         |
| Payment Settings     | SALES TAX AGENCY INFORMATIO | an an an an an an an an an an an an an a      |                            |                        |         |
| Sales Jax Settings   | SALES TAX REDISTRATION NO.  | 123456780RT0001                               |                            |                        |         |
| Account Settings     | TAK REFURN                  | GST/HST Return 🔹                              | REPORTING PERIOD           | Quarterly              | •       |
| Additional Info      | TAX LABEL                   | GST/HST                                       | PERIOD ENDING              | Nar/Jun/Sep/Dec        | •       |
|                      | ACCOUNTS                    | If you do not select an account, a purchases. | ales tax goes to the accou | nts you use to track s | ales or |
|                      |                             | More information on tracking t                | ax on sales or purchase    | 55                     |         |
|                      |                             | Track tax on sales separat                    | ety to GST/HST P           | ayable -               |         |
|                      |                             | Track tax on purchases se                     | parately to GST/HS         | T Payable -            |         |
|                      | Taxes for this              | agency are calculated on other                | taxes (piggyback)          |                        |         |
|                      | 🔲 Include this ta           | x when billing for expenses                   | What does this do?         |                        |         |
|                      |                             |                                               |                            |                        |         |
|                      |                             |                                               |                            |                        |         |
| Vendor is inactive   |                             |                                               | ОК                         | Cancel                 | Help    |

9. Click OK.

### 12.6.2 Reviewing the default sales tax Items

When you setup QuickBooks for the first time, QuickBooks sets up the appropriate sales tax Items. The sales tax items are saved in the Items & Services list. By default QuickBooks sets up GST/HST and PST items that are linked to the Receiver General and provincial sales tax agencies.

On a sales form such as invoices or sales receipts, QuickBooks uses tax codes to charge the right amount of tax. The sales tax code actually represents one or more tax items, and that is where the sales tax rate (or amount) is stored.

QuickBooks uses sales tax items behind the scenes to calculate the sales tax on transactions and associate the tax with the correct sales tax agency (e.g. CRA). Then, the calculated sales tax tracks to the liability account for that agency (e.g. GST/HST Payable).

### 12.6.2.1 To review how the sales tax items are setup in QuickBooks:

- 1. From the Home Page, click Items & Services. QuickBooks displays the Vendor Centre.
- **2.** Double Click the item labeled GST on Sales 5.0%.

|                            | Edit Item                                                                                         | - 🗆 ×                 |
|----------------------------|---------------------------------------------------------------------------------------------------|-----------------------|
| Sales Tax Item             | Use to calculate a single sales tax at a specific rate that you pay to a single sales tax agency. | OK<br>Cancel<br>Notes |
| Sales Tax Name             |                                                                                                   |                       |
| GST On Sales 5.0%          |                                                                                                   | Spelling              |
| Description                |                                                                                                   | Item is inactive      |
| GST On Sales 5.0%          |                                                                                                   |                       |
| Tax Rate (%) or Amt        | Tax Agency (vendor that you collect for)                                                          |                       |
| 5.0%                       | Receiver General -                                                                                |                       |
| Assign this item to a line | e of the tax agency's sales tax return.                                                           |                       |
| Sales Tax Return Line      | Line 103 GST/HST collected or collectible                                                         |                       |
|                            | What sales tax line do I choose?                                                                  |                       |
|                            |                                                                                                   |                       |

- **3.** QuickBooks uses the item to track sales tax amounts for GST. The Tax Agency is labeled as the Receiver General. The 5.0% is tracked to Line 103 GST/HST collected or collectible.
- 4. Click OK.

## 12.6.3 Sales Tax Codes

QuickBooks sets up a list of common sales tax codes for you based on the location of your business. All provinces have the tax codes E (for Tax Exempt), and Z (for Zero-Rated). Most provinces also have the tax code G (for GST). In some provinces the sales tax codes include H (for HST).

12.6.3.1 To review how the sales tax Codes are setup in QuickBooks:

- 1. From the Lists menu, choose Sales Tax Code List. QuickBooks displays the Sales Tax Code List.
- **2.** Double click the G tax code. Note that the tax code can be used on both sales and purchases. When the G tax code is used for purchases the tax amount will track to the GST (ITC) item. When the G tax code is used for sales the tax amount will track to the GST item.
- **3.** Click OK.

| 🖬 Edit                            | Sales Tax Code | - 🗆 ×                         |
|-----------------------------------|----------------|-------------------------------|
| Sales Tax Code<br>G (maximum 3 ch | aracters)      | ОК                            |
| Description                       | alacters)      | Cancel                        |
| GST Only                          |                | Sales Tax Code<br>is inactive |
| Taxable                           |                |                               |
| Non-Taxable/Exempt                |                |                               |
| TAXABLE INFORMATION               |                |                               |
| Tax Item for Purchases            | GST (ITC)      | ← Edit                        |
| Tax Item for Sales                | GST            | - Edit                        |

## 12.6.4 What the Zero Rated (Z) tax code is for

Under the GST, certain goods and services are taxed at a rate of 0% instead of the usual 5%. These items are called Zero Rated. Zero Rated items are not tax exempt, and should not be assigned the Exempt tax code (E).

If you sell a Zero rated item, you charge your customers 0% GST on it. This means that you do not collect any GST to remit to the government. However, because the item is taxable, you can claim input tax credits (the GST you paid on the materials you needed to produce the item) for it. When you file your GST return, you receive a refund based on these credits.

Zero Rated Items usually fall into these categories. (However, you should always check with the CRA for the status of a specific item!)

- Prescription drugs and medical devices
- Basic groceries
- Products destined for export
- Professional farming and fishing goods
- International travel and transportation services
- Financial services

### 12.6.5 Using QuickBooks to track and pay your sales tax

Assume White Ridge Construction uses the standard S tax code (GST+PST) most often, and it wants to set that up as the default sales tax.

#### 12.6.5.1 To set up a default sales tax:

- From the Edit menu, choose Preferences. QuickBooks displays the Preferences window.
- 2. In the Preferences window, click the Sales Tax icon in the left panel, and then click the Company

Preferences tab.

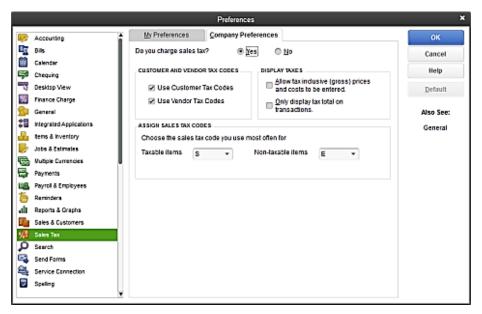

- 3. Make sure that Yes is selected for "Do you charge sales tax?"
- **4.** In the Customer & Vendor Tax Codes area, make sure both the Use Customer Tax Codes and Use Vendor Tax Codes are checked.

This means that you can assign tax codes to customers or vendors, but as these codes will override item tax codes on all sales and purchase forms, it is best to assign individual codes only as you need them.

- **5.** In the Assign Sales Tax Codes area, choose S from the drop-down list. QuickBooks will assign this tax code to all new items you create (although you can change it if you want.) Leave the Non-taxable items field as is.
- 6. Click OK.

If QuickBooks displays a Warning window.

| Warnin | 9    |        |      |        |            |        |        |         |         |       |        |   |
|--------|------|--------|------|--------|------------|--------|--------|---------|---------|-------|--------|---|
|        | Quic | kBooks | must | dose a | ll its ope | en win | dows t | o chang | ge this | prefe | rence. |   |
|        |      |        |      |        | C          | К      |        |         |         |       |        |   |
| 11     | 11   | 11     | 11   | ÷.     | 11         | 11     | 11     | a t     | 11      | 11    | - E    | ÷ |

7. Click OK again.

If you're using sales tax codes, you can use the Preferences window to tell QuickBooks which sales tax codes to use as the default taxable and non-taxable codes. You can use the codes that come preset with QuickBooks, or define your own. You can also manage sales tax codes using the Sales Tax Code list, which is available on the Lists menu when the sales tax feature is turned on in a company data file.

### 12.6.6 Indicating the tax rates on items

The next step in setting up sales tax is to indicate what tax rates apply to each item.

In the next exercise, you'll take a look at an item on White Ridge's Item list to see how to indicate the tax code that is being used.

### 12.6.6.1 To assign or change a tax code to an item:

- **1.** From the Lists menu choose Item List and then in the Item List, select Bathroom Faucet (under Plumbing Retail).
- **2.** Click the Item menu button, and then choose Edit Item.

QuickBooks displays the Edit Item window.

| 0                                                          |                                       | Edit Item                                                           |                        |
|------------------------------------------------------------|---------------------------------------|---------------------------------------------------------------------|------------------------|
| Inventory Part                                             | Use for goods you p                   | urchase, track as inventory, and resell.                            | OK<br>Cancel           |
| Item Name/Number                                           | Subitem of                            | Manufacturer's Part Number                                          | Noțes<br>Custom Fields |
| Bathroom Faucet                                            | Plumbing Retail                       | •                                                                   | Custom Fields          |
| UNIT OF MEASURE                                            |                                       |                                                                     | Spelling               |
| Description on Pure<br>Tub faucet - water                  |                                       | Description on Sales Transactions<br>Tub faucet - waterfall         | Item is inactive       |
| Cest<br>Purgh Tax Code<br>COGS Account<br>Preferred Vendor | 269.95<br>G •<br>Cost of Goods Sold • | Sales Price 259.95<br>Tag Code S •<br>Income Account Retail Sales • |                        |
| INVENTORY INFORMA                                          | Reorder Point                         | Average<br>On Hand Cost On P.O. On Sales Order                      |                        |
| Inventory Asset                                            | •                                     | 5 269.95 0 0                                                        |                        |

The code in the Purchase Tax Code field tells you how QuickBooks will calculate sales taxes on this item when you purchase it from a vendor. When you include this item on a purchase form (bill) QuickBooks knows the rate of tax to apply to the item and automatically calculates the tax amount for it.

The code in the Tax Code field tells you the rate of GST and PST to be calculated on a sales transaction. When you choose the item to be included in a sales form (invoice or sales receipt) QuickBooks knows the rate of tax to apply to the item and automatically calculates the tax on that item.

- **3.** Click OK to close the Edit Item window.
- 4. Close the Item List.

In the same way that you can specify the tax rate on an item by attaching a tax code to the item, you can indicate the tax rate in a particular customer's record by attaching a tax code. On a sales form, the tax code of the customer will override the tax code of the item.

#### 12.6.6.1.1 To see an existing customer record:

**1.** Click Customer Centre on the icon bar.

QuickBooks displays the Customer Centre, including the Customers & Jobs list.

- **2.** Select Bentley, Karen.
- **3.** Click Edit Customer.

QuickBooks displays the Edit Customer window.

4. Click Sales Tax Settings.

|                     |                  | Edit Customer                    |     |        | - 🗆 × |
|---------------------|------------------|----------------------------------|-----|--------|-------|
| CUSTOMER NAME       | entley, Karen    |                                  |     |        |       |
| CURRENT BALANCE 47  | 0.00 How         | do I adjust the current balance? |     |        |       |
| Address Info        | TA <u>K</u> CODE | G                                | - 2 |        |       |
| Payment Settings    | COUNTRY          | Canada                           | •   |        |       |
| Sales Tax Settings  | BUSINESS NUMBER  |                                  |     |        |       |
| Additional Info     |                  |                                  |     |        |       |
|                     |                  |                                  |     |        |       |
|                     |                  |                                  |     |        |       |
|                     |                  |                                  |     |        |       |
|                     |                  |                                  |     |        |       |
|                     |                  |                                  |     |        |       |
|                     |                  |                                  |     |        |       |
|                     |                  |                                  |     |        |       |
| Customer is inactiv | e                |                                  | ОК  | Cancel | Help  |

The tax code selected (G) indicates that transactions with this customer are subject to GST sales tax only. This code means that this customer will always pay only GST on services purchased from you.

- 5. Click OK.
- **6.** Close the Customer Centre.

## 12.7 Applying tax to each sale

When you fill out a sales invoice, or sales receipt, each item will normally have a tax code assigned. If an item does not have a tax code assigned, you can enter it directly on the form. QuickBooks uses the tax code to calculate the amount of tax for the transaction.

### 12.7.1 To apply tax to a sale:

**1.** On the Home page, click Create Invoices.

QuickBooks displays the Create Invoices window

2. In the Customer: Job field, choose Nielsen, Clinton: Study Addition from the drop-down list.

(Select both the customer and the job.)

- **3.** In the dates field make sure 12/31/2014 is selected.
- 4. In the Template field, select Intuit Product Invoice from the drop-down list.
- **5.** In the Ship to field, select "Ship to 1"
- 6. Click in the Quantity column and type 5.
- **7.** Click in the Item column and select Hardware:Doorknobs (Materials Heading) from the dropdown list.

If the "Sales Tax Code" message appears, click OK. When you enter an item QuickBooks displays the tax code associated with that item (in this case the standard S tax code) in the Tax column. QuickBooks then calculates the sales tax and shows the amounts in the GST and PST boxes below the items area.

Note:

Even if you had assigned a different tax code to this item, in this case, QuickBooks would have displayed the S tax code anyway because this is the sales tax you assigned to the customer, Clinton Nielsen.

Tip:

You can select a different tax code from the list to change the tax that is calculated for each item.

The Create Invoices window should resemble the figure below.

|                              |                                                | Create Invoices                                     |                                                                  | - 0                                                              |
|------------------------------|------------------------------------------------|-----------------------------------------------------|------------------------------------------------------------------|------------------------------------------------------------------|
| Main Formatting Send         | Reports                                        |                                                     |                                                                  | 8                                                                |
| Find New Save Delete         | Create a Copy O<br>Memorize Mark As<br>Pending |                                                     | int Later 🛃 Add Time<br>nail Later 🖓 Apply Cre                   | - u                                                              |
| USTOMER-JOB Nielsen, Clinton | • 11                                           | Intuit Product .                                    | . •                                                              |                                                                  |
| Invoice                      |                                                | DATE                                                | INVOICE TO                                                       | Ship To 1 🔹                                                      |
| Invoice                      |                                                | 12/31/2014 III<br>Invoice #<br>20                   | Nielsen, Clinton<br>545 Mapleque Road<br>Vancouver, BC<br>V7A8F4 | Nielsen, Clinton<br>545 Mapleque Road<br>Vancouver, BC<br>V7A8F4 |
| ,                            | O. NO. TERMS                                   | REP                                                 | SHIP VIA                                                         | F.O.B.                                                           |
| (                            | Net 15                                         | • •                                                 | 12/31/2014                                                       | •                                                                |
| QUANTITY ! ITEM              |                                                | DESCRIPTION                                         | UM IPRICE                                                        | AMOUNT ! TAX                                                     |
| 5 🙀 Materials Headin         | g:Hardware Doorknobs                           | <ul> <li>Standard interior<br/>doorknobs</li> </ul> | + 5.99 +                                                         | 29.95 S 👻                                                        |
|                              |                                                |                                                     |                                                                  |                                                                  |
| CUSTOMER MESSAGE             | •                                              | PAYMENT                                             | PST (RO<br>TOTAL<br>S APPLIED                                    | 57 6.0% 1.50<br>C) 7.0% 2.10<br>33.55<br>0.00<br>33.55           |
| MEMO                         | CUSTOMER S                                     |                                                     | NCE DUE Save & Close                                             |                                                                  |

**8.** Click Save & Close. If the Job Costing window appears, click in the "Do not show this window again" checkbox, and then click No.

| Account Title                       | Debit   | Credit             |
|-------------------------------------|---------|--------------------|
| Accounts Receivable                 | \$33.55 |                    |
| Retail Sales<br>Inventory Asset     |         | \$29.95<br>\$14.95 |
| Cost of Goods Sold                  | 14.95   |                    |
| GST/HST Payable<br>PST Payable (BC) |         | \$1.50<br>\$2.10   |

The following table shows the journal entry for the invoice.

## 12.8Determining what you owe

If you're required to collect sales tax from customers, you also have to make periodic payments of the sales tax you've collected. QuickBooks gives you two primary ways to determine the amount of your sales tax liability:

- The Tax Agency Report (available in the Report Menu, Sales Tax or Vendors & Payables)
- The Manage Sales Tax window (available in the Sales Tax menu)

### 12.8.1 Creating a Tax Agency report

The tax agency report provides complete information about the sales tax your company owes for a particular period of time.

### 12.8.1.1 To create the GST/HST Return report:

- 1. From the Reports menu, choose Sales Tax, and then click Tax Agency Report.
- 2. Choose Receiver General from the Tax Agency drop down menu.

Your report should resemble the following figure.

|                                            | Tax Agency Report - |                    |            |            |      |           |        |                 | - (  | • ×     |        |       |              |     |     |
|--------------------------------------------|---------------------|--------------------|------------|------------|------|-----------|--------|-----------------|------|---------|--------|-------|--------------|-----|-----|
| Customize                                  | Prinț               | E-majl             | ٠          | Excel      | ٠    | н         | ide H  | le <u>a</u> der | Co   | llapse  | Refres | 1     |              |     |     |
| Tax Agency                                 | Receive             | r General          |            | •          |      |           |        |                 |      |         |        |       |              |     |     |
|                                            |                     |                    |            |            |      |           |        |                 |      |         |        | Fi    | le Tax Retur | n   |     |
| Dates                                      | This Sa             | les Tax Quarter    |            | * From     | n 0  | 7/01/20   | 13     | 8               | То   | 09/30/3 | 2013   | 8     |              |     |     |
| 1:36 AM                                    |                     | Wh                 | ite Rid    | ge Cor     | str  | uctio     | n Co   | om              | pan  | y       |        |       |              |     |     |
| 07/04/13                                   |                     |                    | GST/       | HST F      | ont  | urn I     | Der    | 101             | +    |         |        |       |              |     | I   |
| Accrual Bar                                |                     |                    |            | through    |      |           |        |                 | •    |         |        |       |              |     |     |
| ricer dar ba                               |                     |                    | July       | unougn     | 26   | ptennor   | 91 20  | 15              |      | 1.1     | *      | ıз .  |              |     |     |
| Line 103 GST/ILST collected or collectible |                     |                    |            |            |      |           |        | · ·             | 2011 |         | 76.78  |       |              |     |     |
| Line 104 Adjustments                       |                     |                    |            |            |      |           |        |                 |      |         | 0.00   |       |              | - [ |     |
| Line 105 Total GST/HST and                 |                     |                    |            | nd adjust  | mer  | nts for p | erio   | d               |      |         | 23,9   | 76.78 |              |     |     |
|                                            |                     | Line 105 Inp       | ut tax cre | dits (ITCs | )    |           |        |                 |      |         | 10,6   | 63.49 |              |     |     |
|                                            |                     | Line 107 Ad        |            |            |      |           |        |                 |      |         | _      | 0.00  |              |     |     |
|                                            |                     | Line 108 Total     | ITCs and a | djustme    | nts  |           |        |                 |      |         | 10,6   | 63.49 |              |     |     |
|                                            |                     | Line 109 Net Tax   |            |            |      |           |        |                 |      |         | 13,3   | 13.29 |              |     |     |
|                                            |                     | Line 110 Instal    | ment and   | other and  | laur | filer pay | men    | de l            |      |         |        | 0.00  |              |     |     |
|                                            |                     | Line 111 Rebat     | es         |            |      |           |        |                 |      |         |        | 0.00  |              |     |     |
|                                            |                     | Line 112 Total oth | er credits |            |      |           |        |                 |      |         | _      | 0.00  |              |     |     |
|                                            | Lin                 | e 113A Balance     |            |            |      |           |        |                 |      |         | 13,3   | 13.29 |              |     | - 1 |
|                                            |                     | Line 205 GST/HST   | due on a   | quisition  | oft  | axable    | real p | rop.            |      |         |        | 0.00  |              |     |     |
|                                            |                     | Line 405 Other G   | ST/HST to  | be self-a: | sses | sed       |        |                 |      |         |        | 0.00  |              |     |     |
|                                            | Lin                 | e 1138 Total othe  | r debits   |            |      |           |        |                 |      |         |        | 0.00  |              |     |     |
|                                            | Line                | 113C Balance       |            |            |      |           |        |                 |      |         | 13,3   | 13.29 |              |     | ļ   |

- 3. In the Tax Agency Field, select Receiver General from the drop-down list.
- 4. Choose the appropriate date range if necessary.

The tax agency report shows the total taxable sales as of a date you choose, and the amount of sales tax you owe the chosen tax agency.

QuickBooks displays this report on an accrual basis (unless you changed the default setting in the Sales Tax Preferences window). The report shows exactly how much sales tax (GST) you collected, how much sales tax (GST) you paid (ITCs) and the balance that you owe or have coming in a refund.

- 5. Close the Tax Agency report.
- 6. If QuickBooks asks if you want to memorize the report, click No.

Note:

There is also a Tax Agency Detail Report, which provides in expanded detail the information that is contained in the Tax Agency Report. The information provided is categorized in the same way, but each transaction within the

## 12.9Paying your Sales Tax

When it's time to pay sales tax, you use the Manage Sales Tax window to pay your sales taxes. Suppose White Ridge Construction is ready to make a sales tax payment.

#### 12.9.1 To make a sales tax payment:

**1.** From the Manage Sales Tax window, select File Sales Tax.

QuickBooks displays the File Sales Tax window.

|                                                                                     | - 🗆 ×                                           |                                                                                                    |                             |                          |                                               |                                  |                                                                                                    |
|-------------------------------------------------------------------------------------|-------------------------------------------------|----------------------------------------------------------------------------------------------------|-----------------------------|--------------------------|-----------------------------------------------|----------------------------------|----------------------------------------------------------------------------------------------------|
| Tax Accounts and I<br>Click the Pay Now icon                                        |                                                 | ayments and s                                                                                         | ee sales tax                | reports.                 |                                               |                                  | Sales Tax Adjustments<br>Change the tax you ove:                                                                                                    |
| AGENCY<br>Ministry of Finance (BC)<br>Receiver General                              | ACCOUNTS<br>PST Payable (BC)<br>GST/HST Payable | AMOUNT<br>251,20<br>13,313,29                                                                         | AS OF<br>7/04/13<br>7/04/13 | PAY NOW<br>Si            | SUMMARY REPORT                                | DETAIL REPORT                    | Claim PST compensation or commission<br>Pay an instalment<br>Record a discounter penalty<br>Record bed debt<br>Make other adjustments<br>Adjust Tax Owing |
| Tax Codes and Rate<br>Click a tax code in the t<br>Sales Tax Codes<br>CODE DESCRIPT | able below to view                              | Sales Tax Setup<br>Nake changes to your tax codes and<br>corresponding tax rates:<br>Change Tax Setup |                             |                          |                                               |                                  |                                                                                                    |
| G GST Only<br>P PST Only<br>S Standard<br>Z Zero Rate:                              |                                                 | CST<br>PST (BC)                                                                                       | 5.00                        | _                        | 13 GST/HST collected<br>Tax Collectable on Sa |                                  | View and edit tax codes for Hems,<br>Vendors, and Gustomers:<br>Assign Tax Godes                                                                          |
| , «NotUsed<br>E Tax Exemp                                                           |                                                 | NAVE<br>GST (TTC)                                                                                     | Tax Items                   | TAX RATE<br>5.00<br>7.00 |                                               | ax credits (ITCs) G<br>chases Bc |                                                                                                    |

- **2.** On the Receiver General Click Pay Now.
- **3.** QuickBooks displays the File Sales Tax window.

| ax Agency Receiver General -                        | Dates   | Last Sale: | Tax Quarter |    |               | Ŧ |
|-----------------------------------------------------|---------|------------|-------------|----|---------------|---|
|                                                     | From    | 04/01/201  | 3 🕮         | То | 06/30/2013    | 8 |
| Your Calculated Tax Return                          |         |            |             |    |               |   |
| SALES TAX DESCRIPTION                               | ELINE E | AMOUNT :   | BALANCE     |    | Adjust Return |   |
| GST/HST collected or collectible                    | 103     | 23,976.78  | ĥ           |    |               |   |
| Adjustments                                         | 104     | 0.00       |             |    | Print Return  |   |
| Total GST/HST and adjustments for period            | 105     |            | 23,976.78   |    |               |   |
| Input tax credits (ITCs)                            | 106     | 10,663.49  |             |    |               |   |
| Adjustments                                         | 107     | 0.00       |             |    |               |   |
| Total ITCs and adjustments                          | 108     |            | 10,663.49   | 1  |               |   |
| Net Tax                                             | 109     |            | 13,313.29   |    |               |   |
| Instalment and other annual filer payments          | 110     | 0.00       |             |    |               |   |
| Rebates                                             | 111     | 0.00       |             |    |               |   |
| Total other credits                                 | 112     |            | 0.00        | 1  |               |   |
| Balance                                             | 113A    |            | 13,313.29   |    |               |   |
| GST/HST due on acquisition of taxable real property | 205     | 0.00       |             |    |               |   |
| Other GST/HST to be self-assessed                   | 405     | 0.00       |             |    |               |   |
| Total other debits                                  | 113B    |            | 0.00        | ł  |               |   |
| Your sales tax return is ready to file              |         |            |             |    |               |   |
| Amount you owe in sales tax How is this calculate   | d?      |            | 13,313.29   |    | File Return   |   |

- 4. Review the sales tax return and then Click File Return.
- **5.** QuickBooks gives you the option about How Would You Like to File a Return?. You can File Online or use Paper or other filing method. For this example, choose Paper or other filing method.

| How Wo                       | uld You Like to File Your Return?                                                                           | × |
|------------------------------|----------------------------------------------------------------------------------------------------|---|
| 🔘 File Online                | Submit your return online to the Canada Revenue Agency.                                                     |   |
| Paper or other filing method | File your return in QuickBooks. QuickBooks will not submit any<br>information to the Canada Revenue Agency. | y |
|                              | Continue Cancel                                                                                             |   |

- **6.** Click Continue.
- 7. Choose if you would like to print your return.

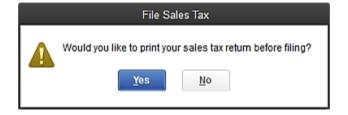

8. The Payment window is displayed to give you the option of paying now or later.

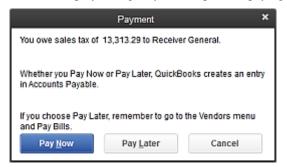

9. Click Pay Later.

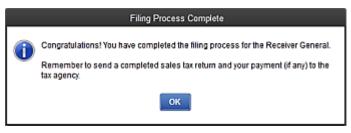

- **10.** Click OK in the Filing Process Complete window.
- **11.** To see the account payable to the Receiver General, from the Vendors menu select Pay Bills. Your screen should resemble the following:

| Sort By         Due Date         ■           I Date Due         VENDOR         I REF NO         I DISC DATE         I ANT DUE         I DISC USED         I CREDITS USED         I ANT TO           I 1107/2014         Bitz Markeling         B32.50         0.00         0.00         0.00           1 1107/2014         Bitz Markeling         2342         15.015.00         0.00         0.00           I 107/2014         Baratis Building Suppl.         2342         15.015.00         0.00         0.00           I 1001/2015         The Phone Co.         I 164.87         0.00         0.00         0.00           Select All Bills         Excess Tailes         51.015.31         0.00         0.00         0.00           Select All Bills         Excess Tailes         Select All Bills         Excess Tailes         Select All Bills           Select All Bills         Set Djscount         0.00         Tetal Credits         Tetal Credits           Bill Ref No.         Sugg. Discount         0.00         Sel Credits         Sel Credits           Go to Bill         Set Djscount         Set Credits         Set Credits         Set Credits                                                                                                    |      |
|----------------------------------------------------------------------------------------------------|------|
| Instruction         Instruction                                                                                                    |      |
| Internet         VENCE           Internet         VENCOR         REF. NO.         DEC DATE         AMT. DUE         DEC USED         CREENTS USED         AMT. TO           Internet         Receiver General         GSTHISTCAD         113,313,29         0.00         0.00           1107/2014         Bitz Marketing         892,50         0.00         0.00         0.00           12/30/2014         Barata's Building Suppl         2342         15,015.00         0.00         0.00           01/01/2015         The Phone Co.         1144.87         0.00         0.00         0.00           Select All Bills         Status for Recultantee Building Explicities         Ferms         Number of Credits                                                                                                    |      |
| Image: Contraction         Image: Contraction         Image:                                                                                                    | 0.0  |
| Image: Contraction of the second second se |      |
| Image: Instruction of the second second se |      |
| Image: Instruction of the second second se | 0.00 |
| Image: Date Due         Vendors         I BEE NO.         DISC DATE         I ANT DUE         DISC USED         I CREDITS USED         I ANT TUE           Image: Date Due         Not Due         DISC DATE         I ANT TUE         DISC USED         I CREDITS USED         I ANT TUE           Image: Date Due         Not Due         DISC DATE         I ANT TUE         DISC USED         I CREDITS USED         I ANT TUE           Image: Date Due         Not Due         DISC DATE         I ANT TUE         DISC USED         I CREDITS USED         I ANT TUE           Image: Date Due         Receiver General         CSTHISTCAD         13.313.29         0.00         0.00           Image: Date Due         BIEL Marketing         BIEL Marketing         0.00         0.00         0.00                                                                                                    | 0.00 |
| IDATE DUE         VENDOR         I REF. NO.         DISC. DATE         AMT. DUE         DISC. USED         CREDITS USED         AMT. TO           Receiver General         GST/HSTCA0         13,313.29         0.00         0.00                                                                                                    | 0.00 |
|                                                                                                    | 0.00 |
| Soft By Due Date +                                                                                                    | PAY  |
|                                                                                                    |      |
| Show bills     Show all bills     Filter By                                                                                                    |      |
|                                                                                                    |      |

**12.** Close the Pay bills window.

## 12.9.2 Creating taxes for other Provinces

If you need to charge sales tax for an additional province, follow the steps below to add the common sales tax codes, sales tax items, sales tax agencies and sales tax accounts for that province.

### 12.9.2.1 To setup provincial sales tax for other provinces:

1. On the Manage Sales Tax window, click Change Tax Setup. QuickBooks displays the QuickBooks Sales Tax Setup Wizard.

| ٠                                 | Sales Tax Setup Wizard                                                                                                    | ×   |
|-----------------------------------|----------------------------------------------------------------------------------------------------|-----|
| QuickBooks<br>Tax Setup           | Welcome to the Tax Setup Wizard What would you like to do?                                                                                                    |     |
| Your progress<br>Make a selection | <ul> <li>Add the provincial sales tax for a different province.</li> <li>(For example, your business is in Ontario, but you also sell goods to a company in Québec.)</li> <li>Change the rate (% or amount) of an existing tax.</li> <li>(For example, the GST is reduced from 5% to 4%.)</li> <li>Add another rate for an existing tax.</li> <li>(For example, add a standard and reduced rate for an existing tax; for instance, a standard GST rate of 5% and one of 3% to be used for home sales.)</li> <li>Add a new tax, including a new tax agency and tax accounts.</li> <li>(For example, you need to set up a tax that is unique for your business; for instance, a hotel tax for a bed and breakfast.)</li> <li>Set up HST for Prince Edward Island.</li> <li>(For example, you have Customers or Vendors in Prince Edward Island; after April 1st, 2013, you can only apply HST to transections, not GST + PST.)</li> </ul> |     |
| Back Next                         | Finish Help Can                                                                                                    | cel |

- 2. Click Finish.
- 3. Select the province you want to add sales taxes for.
- **4.** Click OK. QuickBooks sets up all of the necessary tax items, codes, and accounts for the selected province.

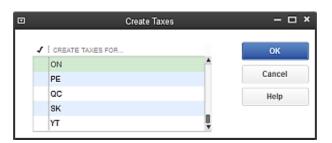

# **13 Lesson 12: Doing Payroll with QuickBooks**

## **13.1Lesson objectives**

- To gain an overview of payroll in QuickBooks
- To learn more about payroll setup
- To set up employee payroll information
- To set up payroll schedules
- To practice writing and printing a payroll cheque
- To learn how QuickBooks tracks your tax liabilities
- To practice paying payroll taxes

## **13.2Supporting materials**

- Handout 8: Employer payroll responsibilities
- Handout 9: Payroll item types
- Handout 10: List of payroll expenses and liabilities
- PowerPoint file: Lesson 12

## **13.3Instructor preparation**

- Review this lesson, including the examples, to make sure you're familiar with the material.
- Ensure that all students have a copy of qblesson.qbb on their computer's hard disk.
- Have Handouts 8 through 10 ready for distribution.

## **13.4To start this lesson**

Before you perform the following steps, make sure you have installed the exercise file (qblesson.qbb) on your hard disk. See "Installing the exercise file" in the Introduction to this guide if you haven't installed it.

The following steps restore the exercise file to its original state so that the data in the file matches what you see on the screen as you proceed through each lesson.

### 13.4.1 To restore the exercise file (qblesson.qbb):

1. From the File menu in QuickBooks, choose Open or Restore Company.

QuickBooks displays the Open or Restore Company window.

- 2. Select Restore a backup copy and click Next.
- 3. Select Local backup and click Next.
- 4. In the Open Backup Copy window, navigate to your C:\QBtrain directory.
- 5. Select the qblesson.qbb file, and then click Open.

- 6. In the Open or Restore Company window, click Next.
- 7. Navigate to your C:\QBtrain directory.
- 8. In the File name field of the Save Company File as window, type *lesson 12* and then click Save.
- 9. Click OK when you see the message that the file has been successfully restored.

## 13.50verview of payroll tracking

Refer to Handout 8, "Employer payroll responsibilities" for the following discussion.

This lesson is designed to demonstrate some of the QuickBooks payroll features. The way you process payroll for your company may differ from this lesson depending on which (if any) payroll service you subscribe to.

Because payroll information is already set up in the exercise file, you will not go through the payroll setup process in this lesson.

To calculate payroll, QuickBooks uses tax tables. The exercise file includes the tax table data needed to complete this lesson. To get the tax tables to use with your own QuickBooks company data file, you need to subscribe to the Intuit Payroll Service. To learn about payroll options or subscribe to Payroll, visit QuickBooks.ca.

QuickBooks calculates each employee's gross pay, and then calculates taxes and deductions to arrive at the net pay. With QuickBooks, you can write the paycheque, record the transaction in your QuickBooks checking account, keep track of your tax liabilities, and pay them.

You, as the employer, must subtract taxes and other deductions before issuing an employee's paycheque. Some typical paycheque deductions are Income taxes, Canada Pension Plan /Quebec Pension Plan (CPP/QPP), and Employment Insurance. You may also deduct for benefits such as a Registered Retirement plans (RRSP), or contributions to your company's medical/dental plan.

Then you must submit regular deposits of the withheld tax money (biweekly or monthly, depending on the size of your payroll), and file annual forms that list the total amounts you withheld from each employee's paycheque.

## 13.5.1 Calculating payroll with QuickBooks

To do its payroll calculations, QuickBooks needs four kinds of information:

### ■ Information about your company

Besides the company name and address, this includes information about your Business Number from the CRA. You enter this information in the EasyStep Interview when you set up your QuickBooks company data file. (You can view most company information by choosing Company Information from the Company menu.)

#### ■ Information about your employees

The QuickBooks Employee list stores general information about each of your employees, and specific information related to payroll (such as the employee's Social Insurance Number, date of birth, salary or hourly rate, Federal and Provincial TD1 amounts, and miscellaneous additions, deductions, and company contributions). You can store payroll information that most employees

have in common in employee defaults. Whenever you have a new employee to add, simply enter information that's specific to that employee (name, address, and so on).

#### ■ Information about your payroll items

QuickBooks maintains a list of items that affect the amount on a payroll cheque, including company expenses related to payroll. When you specify that you want to use payroll, QuickBooks creates a number of payroll items for you. You add others as you need them.

#### Tax tables for federal and provincial withholdings

QuickBooks uses tax tables to calculate payroll. You get the current tax tables and keep them current when you subscribe to the Intuit Payroll. Once you've set up your company, employee data, and payroll items, to run payroll you enter the number of hours worked during the pay period for each employee. QuickBooks calculates the gross wages for the employee, and then refers to its tax tables and the company and employee information you've entered to calculate all withholdings and deductions and to arrive at the net pay amount. QuickBooks also calculates your company payroll expenses (for example, your contributions to CPP and EI), and, if you want, prints the pay cheque(s).

## **13.6Setting up for payroll**

By default, the QuickBooks payroll feature is turned on and it is turned on in the exercise file. If you want to turn off payroll in your own company file, follow the procedure below.

### 13.6.1 To turn payroll off in a company data file:

- 1. From the Edit menu, choose Preferences, and click Payroll & Employees in the left panel.
- 2. Click the Company Preferences tab and select "No payroll."
- **3.** Click OK. QuickBooks displays a Warning window.
- 4. Click OK again.

### 13.6.2 Understanding payroll items

Refer to Handout 9, "Payroll item types," for this discussion.

QuickBooks maintains a list for everything that affects the amount on a payroll cheque and for every company expense related to payroll. This list is called the Payroll Item list. There are payroll items for compensation, taxes, other additions and deductions, and employer-paid expenses. QuickBooks uses payroll items to track individual amounts on a pay cheque and accumulated year-to-date wage and tax amounts for each employee.

QuickBooks adds some items to the list for you, and you can add others as you need them. For common payroll items, such as compensation and benefits, QuickBooks provides extra assistance so you can set them up quickly and accurately.

You work directly with payroll items as you do payroll tasks. Behind the scenes, QuickBooks tracks your payroll liabilities in the Payroll Liabilities account (an Other Current Liability account) and your payroll expenses in the Payroll Expenses account.

### 13.6.2.1 To view the Payroll Item list:

**1.** From the Lists menu, choose Payroll Item List. (You must have payroll turned on to see this choice.)

| •                       |                      | Payroll Item List |                      | *                                   |
|-------------------------|----------------------|-------------------|----------------------|-------------------------------------|
| ITEM NAME               | TYPE                 | AMOUNT            | PAYABLE TO           | TAX TRACKING                        |
| Salary                  | Yearly Salary        |                   |                      | Box 14/A - Employment Income I      |
| Sick Salary             | Yearly Salary        |                   |                      | Box 14/A- Employment Income /       |
| Vacation Salary         | Yearly Salary        |                   |                      | Box 14/A - Employment Income /      |
| Hourly Rate             | Hourly Wage          |                   |                      | Box 14/A - Employment Income /      |
| Sick Hourly Rate        | Hourly Wage          |                   |                      | Box 14/A- Employment Income /       |
| Vacation Hourty Rate    | Hourly Wage          |                   |                      | Box 14/A - Employment Income /      |
| VadPay-Accrual Paid Out | Vacation Pay         |                   |                      | Box 14/A- Employment Income /       |
| Bonus                   | Bonus                |                   |                      | Box 14/A - Employment Income /      |
| Advance                 | Advance              |                   |                      | None                                |
| Automobile Allowance    | Addition             | 250.00            |                      | Box 40/L - Other taxable benefits / |
| Performance Bonus       | Addition             |                   |                      | Box 14/A- Employment Income /       |
| Charitable Donation     | Deduction            | -15.00            | Children's Charities | Box 46 - Chantable donations        |
| ong Term Disability     | Deduction            | -12.00            | Insurance Experts    | None                                |
| Health Plan             | Company Contribution | 27.00             | Insurance Experts    | None                                |
| /acPay-Accrued          | Vacation Pay         |                   |                      | None                                |
| /acPay-Paid Out         | Vacation Pay         |                   |                      | Box 14/A- Employment Income /       |
| Federal Income Tax      | Payroll Taxes        |                   | Receiver General     | Box 22 - Income Tax deducted        |
| CPP - Company           | Payroll Taxes        |                   | Receiver General     | Company's CPP contributions         |

| QuickBooks | displays | the Payroll | Item List. |
|------------|----------|-------------|------------|
|------------|----------|-------------|------------|

You've already used the QuickBooks Item list, so this list should look familiar. Just like the regular Item list, each payroll item has a Name and a Type.

The names of the payroll items are what you'll see on pay cheques and in payroll reports.

**2.** Close the Payroll Item List.

You won't add a new payroll item in this lesson, but if you need to add an item after you've set up payroll in QuickBooks, you can use the following procedure.

### 13.6.2.1.1 To add a payroll item:

- 1. From the Employees menu, choose Payroll Setup, and then choose Add or Edit Payroll Items
- 2. In the Payroll Item List click the Payroll Item menu button, and then choose New.
- **3.** QuickBooks displays the Add new payroll item window, which steps you through the payroll item setup process.

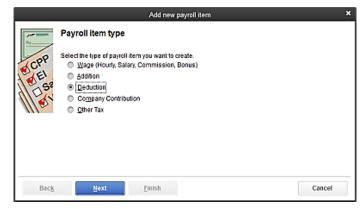

- 4. Select the type of payroll item you want to create, and then click Next.
- 5. Follow the onscreen instructions to create any type of payroll item you like.
- 6. Press Cancel to terminate the payroll item setup process, and then close the Payroll Item List.

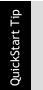

Depending on your company's payroll, you may need additional payroll items of the following types: Yearly salary, Hourly Wage, Deduction, Addition, Commission, or Company Contribution. Consult with your tax advisor.

# 13.7 Setting up employee payroll information

QuickBooks calculates payroll for each employee on the basis of that employee's pay rate, exemptions, and so on. The Employee list stores general information about each employee, as well as payroll information.

### 13.7.1 What information does QuickBooks store?

You're going to add a new employee to the White Ridge Construction payroll in a moment. First, look at the information QuickBooks stores in the Employee list.

### 13.7.1.1 To view information stored in the Employee list:

- **1.** Click Employee Centre on the icon bar.
- 2. Review the employee information stored in the employee centre.

| Employees Transactions Payrol                                                                      | Employee Information                                                                                                    |                                                                                           |
|----------------------------------------------------------------------------------------------------|----------------------------------------------------------------------------------------------------|-------------------------------------------------------------------------------------------|
| Active Employees   Instant Carol Walker Kelly Lawson Reynaldo Lopec Reynaldo Lopec Rob deMontantal | Full Name Carol Walker Main Phone 604<br>Employee No. 1<br>Address Carol Walker<br>2121 Versius Elvid<br>Vancouver, BC V4V 28.                                                                         | 456-7890 GuidolReport<br>Payroll Sommary<br>Vacator Summary<br>Payroll Transaction Detail |
|                                                                                                    |                                                                                                    |                                                                                           |
| nuo devonisima<br>Sandra Adarne                                                                    | -                                                                                                    |                                                                                           |
|                                                                                                    | Transactjons To Dr's Notes                                                                                                    |                                                                                           |
|                                                                                                    | Transactions To Data Noting<br>show All Transactions • Date All •                                                                                                    | r i sanar                                                                                 |
|                                                                                                    | Transactions To Do's Notes                                                                                                    |                                                                                           |
|                                                                                                    | Transactions         To Dris         Noting           SHOW         All Transactions +         Date         All         +           TRANSACTION TYPE         Date +         1 Account         1 Account | ng 2,339.24                                                                               |

**3.** Double click the name Sandra Adams in the list..

QuickBooks displays the Edit Employee window for Sandra Adams.

| ersonal          | LEGAL NAME    | Sandra       | ML    | Adama     |  |
|------------------|---------------|--------------|-------|-----------|--|
| gdress & Contact | PRINT NAME AS |              | [M.L. | - and the |  |
| dditional (nfo   |               | 111 858 111  | _     |           |  |
| ayroll igfo      | GENDER        |              | -     |           |  |
| mployment info   | OWTE OF BIRTH | 02/15/1975 📾 |       |           |  |
|                  |               |              |       |           |  |
|                  |               |              |       |           |  |
|                  |               |              |       |           |  |
|                  |               |              |       |           |  |
|                  |               |              |       |           |  |
|                  |               |              |       |           |  |
|                  |               |              |       |           |  |

The Personal tab contains general information about Sandra Adams, such as her name, social insurance number, and date of birth.

4. Click the Address and Contact tab.

This is where QuickBooks stores employees' addresses, telephone numbers, and other contact information.

| Sersonal         | HOME ADDRESS |               |             |  |
|------------------|--------------|---------------|-------------|--|
| édress & Contact | A009635      | 563 Newton Dr | 2           |  |
| dditional (efe   | 017          | Vancouver     |             |  |
| ayrell igto      | PROVINCE     |               |             |  |
| copicyment info  | EDUATRY      |               |             |  |
|                  | NAME PROVE   |               | MAIN ENAIL  |  |
|                  | Wark Phone - |               | CC Errail + |  |
|                  | Mobile -     |               | Website -   |  |
|                  | Fax -        |               | Other 1 -   |  |

**5.** Click the Additional Info tab.

The Additional Info tab lets you add custom fields to the Employee list.

**6.** Click the Payroll Info tab.

QuickBooks displays the Payroll Info tab of the Edit Employee window. This is where QuickBooks stores payroll information.

| igéress & Contact<br>Additional (etc | NY FREQUENCY Month |                    | De                    | ect Deposit     | Taxes and TD1_<br>AccrualHours<br>Vacation Pay |
|--------------------------------------|--------------------|--------------------|-----------------------|-----------------|------------------------------------------------|
| Payrolligio                          | EARLINGS.          |                    | ADDITIONS, DEDUCTIONS | AND COMPANY CON | TREATONS                                       |
| Employment Info                      | ITEM NAME          | HOUPLY ANNUAL RATE | (TEM NAME             | ALICUNT         | LIMIT                                          |
|                                      | Salary             | 42,000.00 *        | Long Term Disability  | -12.00          | -144.00 *                                      |
|                                      |                    |                    | Charitable Donation   | -15.00          |                                                |
|                                      |                    |                    | Health Plan           | 27.00           | 324.00                                         |
|                                      |                    |                    | Automobile Allewa     | 250.00          | 3,000.00                                       |
|                                      |                    |                    |                       |                 |                                                |
|                                      |                    |                    |                       |                 |                                                |

The Payroll Info tab contains an employee's specific salary or hourly rate, and any additions, deductions, or company contributions. You can see tax information for this employee (the type of information you require for a T4) by clicking the Taxes button.

7. Click Taxes and TD1. Note the Tax Table field shows British Columbia.

QuickBooks displays the Taxes for Sandra Adams window.

|             | -                | Taxes and TD1 for Sandr | a Adams  | ×      |
|-------------|------------------|-------------------------|----------|--------|
| Tax Table   | British Columbia | -                       |          | ок     |
| Federal In  | icome Tax        | Federal TD1             | 8,929.00 | Cancel |
|             |                  | Additional Tax          | 50.00    | Help   |
| Employm     | ent Insurance    | El Factor               | 1.4      |        |
| 🗷 Canada P  | ension Plan      | Provincial TD1          | 9,373.00 |        |
|             |                  |                         |          |        |
| OTHER TAXES | em Name          | Amount                  | Limit    |        |
|             |                  | 20100010                | A        |        |
|             |                  |                         |          |        |
|             |                  |                         | ×        |        |
|             |                  |                         |          |        |

The checkboxes indicate the types of taxes the employee should have deducted from each pay cheque. A checkmark in the Employment Insurance checkbox indicates that this employee should have Employment Insurance premiums deducted from her earnings. The EI factor shows that the employer's portion of EI tax will be 1.4 times the amount the employee pays (which is the standard amount).

8. You also enter the employee's federal and provincial TD1 amounts in this window.

- **9.** Click the Employment Info tab. Enter the employee Hire Date and Release date as needed in this window.
- **10.** Click OK to return to the Employee Centre.

### 13.7.2 Using the employee defaults to store common information

QuickBooks stores a wealth of information about each employee, but it doesn't require you to enter the same information over and over. When you have information that applies to most of your employees, you can enter it into your employee defaults. Then, when you add an employee, QuickBooks automatically fills in the information stored with the defaults. You just need to add or change any information that is different for a particular employee.

### 13.7.2.1 To view employee defaults:

**1.** With the Employee Centre displayed, click Manage Employee Information menu button and choose Change New Employee Default Settings.

| ARNINGS         | HOURLY             | ANNUAL RATE   | Payroll<br>Schedule         |                                       | •        | ОК     |
|-----------------|--------------------|---------------|-----------------------------|---------------------------------------|----------|--------|
|                 |                    | ^             | Eay Frequency               | Biweekly                              | •        | Cancel |
|                 |                    |               |                             |                                       |          |        |
| -               | o create pay chequ |               | Cla <u>s</u><br>What is a p | ayroll schedu                         | ₹<br>le? | Help   |
| -               |                    |               | What is a p                 | ayroll schedu<br>txes and TD <u>1</u> | _        | Help   |
| DITIONS, DEDUCT | ION 5 AND COMPANY  | CONTRIBUTIONS | What is a p                 |                                       |          | Help   |

QuickBooks displays the Employee Defaults window.

Use this window to set up the payroll information that most of your employees have in common. QuickBooks saves the information so you won't have to re-enter it when you set up the payroll record for an individual employee.

White Ridge Construction employees are not paid on the same schedule, so you would not enter default Payroll Schedule or Pay Frequency here. You'll learn how to set up payroll schedules in the next exercise.

Since White Ridge Construction is enjoying substantial business growth, existing employees and any new employees will be eligible for a company performance bonus of \$50 per pay period. You can add it now.

**2.** Click the "Use time data to create pay cheques" checkbox to include pay for time entered using the time tracking feature.

- **3.** In the Additions, Deductions and Company Contributions area, click in the Item Name column, and then choose Performance Bonus from the drop-down list.
- **4.** In the Amount column, type **50** and press Tab.

Your screen should look like the following.

|                         |                 | Employe  | e Defaults                           |                      |   | ×            |
|-------------------------|-----------------|----------|--------------------------------------|----------------------|---|--------------|
| EARNINGS<br>ITEM NAME   | HOURLY/ANNU     | IAL RATE | Payroll<br>Schedule<br>Pay Frequency | Biweekty             | • | OK<br>Cancel |
|                         |                 |          | Class                                |                      | ¥ | Help         |
| ADDITIONS, DEDUCTIONS A | AND COMPANY COM | ELIMIT   | TA                                   | axes and TD <u>1</u> |   |              |
|                         |                 | 50       | ^                                    | ccrual Hours         |   |              |
|                         |                 |          |                                      | acation Pay          |   |              |
|                         |                 |          | ×                                    |                      |   |              |

5. Click Taxes.

QuickBooks displays the Taxes Defaults window.

|                         |                  | Taxes and TD1 Def | aults    | ×      |
|-------------------------|------------------|-------------------|----------|--------|
| Tax Table<br>SUBJECT TO | Brilish Columbia | •                 |          | ок     |
| Federal In              | come Tax         | Federal TD1       | 8,929.00 | Cancel |
| Employm                 | ent Insurance    | El Factor         | 1.4      | Help   |
| 🗹 Canada P              | ension Plan      | Provincial TD1    | 9,373.00 |        |
|                         |                  |                   |          |        |
| OTHER TAXES             |                  |                   |          |        |
| Ite                     | em Name          | Amount            | Limit    |        |
|                         |                  |                   | ń        |        |
|                         |                  |                   |          |        |
|                         |                  |                   | 7        |        |
|                         |                  |                   |          |        |

The withholding taxes that should be deducted from each employee pay cheque are entered in this window.

- 6. Click Cancel to close the Taxes Defaults window.
- 7. Click Vacation Pay.

QuickBooks displays the Vacation Defaults window.

|                                  |                  | Vacati   | on Defaults  | ×      |
|----------------------------------|------------------|----------|--------------|--------|
| VACATION<br>Retain<br>Percentage |                  | O Pay    | every period | ок     |
|                                  |                  |          | 4.0%         | Cancel |
|                                  | ings that accrue | vacation |              | Help   |
| 1                                | Salary           |          | Û            | ì      |
| 1                                | Sick Salary      |          |              |        |
| 1                                | Vacation Salary  |          |              |        |
|                                  |                  |          |              |        |

Information regarding earned vacation days is entered in this window. QuickBooks keeps track of the earned time each pay period.

- **8.** Click Cancel to close the Vacation Defaults window.
- 9. Click OK to close the Employee Defaults window.
- **10.** When QuickBooks asks whether you would like to apply changes to all matching employees, click Yes.

The new default you have created will now appear in all employee records if the employee record has not been changed from the defaults.

**11.** Click the Home Icon to display the Home page.

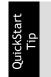

The employee defaults affect employees you set up in the future. If your employee list already contains names of employees but does not have payroll information for them, the defaults will not be applied to those employees.

### 13.7.3 Setting up payroll schedules

You can set up payroll schedules to group employees with the same pay frequency (daily, semimonthly, bi-weekly, and monthly). You define how often you pay your employees, which date their pay cheque is due, and which day you run payroll. QuickBooks calculates your upcoming payroll schedule so that you can pay your employees on time.

Using payroll schedules is a quick and convenient way to pay your employees at each pay period. You set up the payroll schedule one time, assign the payroll schedule to the appropriate employees, and QuickBooks calculates the due dates for each upcoming pay period.

Note:

If you do not set up at least one payroll schedule, you can still pay employees using Special Unscheduled Payroll in the Payroll Centre.

White Ridge Construction has one payroll schedule: Monthly for salaried employees who are paid monthly. They now wish to put hourly rated employees on a weekly pay schedule, and need to set up a second payroll schedule.

### 13.7.3.1 To define a payroll schedule:

1. From the Employees menu, choose Payroll Setup, and then select Add or Edit Payroll Schedules.

QuickBooks displays the Payroll Schedule List window.

|            | Payroll S           | chedule List      | - 🗆 ×               |
|------------|---------------------|-------------------|---------------------|
| NAME       | PAY FREQUENCY       | NEXT CHEQUE DATE  | NEXT PAY PERIOD END |
| Monthly    | Monthly             | 12/31/2010        | 12/31/2010          |
| Payroll Se | chedule 🔻 🗆 Include | in <u>a</u> ctive |                     |

**2.** Click the Payroll Schedule menu button, and then choose New.

QuickBooks displays the New Payroll Schedule window.

| New Pa                                                                                                    | ayroll Schedule – 🗖                                                       |
|----------------------------------------------------------------------------------------------------|---------------------------------------------------------------------------|
| The information you provide will be used to create a payroll so<br>You can set up multiple payroll schedules if you need to. | chedule. What is a payroll schedule?<br>Why do I need multiple schedules? |
| Tell us how you'll be processing payroll using QuickBooks:                                                                   | How do liset up a payroll schedule?                                       |
| What do you want to name this payroll schedule? (e.g., "Week                                                                 | kly", "Biweekly", "Monthly", elc)                                         |
| How often will you pay your employees on this schedule?                                                                      | Biweekly (Every other week)                                               |
| What is the pay period end date?                                                                                             | 8                                                                         |
| What date should appear on pay cheques for this pay period?                                                                  | ? 🔛                                                                       |
|                                                                                                    |                                                                           |
|                                                                                                    |                                                                           |
|                                                                                                    |                                                                           |
| The following is based on the information supplied above:<br>You pay your employees DD days after the pay period end dat     | te in this payroll schedule.                                              |
| Schedule is inactive                                                                                                    | OK Cancel                                                                 |

- 3. Type *Weekly* in the "What do you want to name this payroll schedule?" field.
- 4. Press Tab and select Weekly as the pay frequency.
- **5.** Press Tab and select 12/31/2014 as the pay period end date.

A pay period is the duration of time for which you are paying your employee wages. The pay period end date is the last date of the pay period you have specified for a specific pay schedule. It is the last date of the pay period that you want this pay cheque to cover. QuickBooks uses this date to calculate how many weeks an employee has worked in a year and the time information to include in the pay cheque.

**6.** Press Tab and select 12/31/2014 as the date that should appear on the cheques.

The cheque date is the date when employees know they are getting paid. It is the date you want the pay cheque to affect your bank account. For example, your pay period end date could be Friday, April 14, but your pay cheque date is 5 business days later on the following Friday, April 21. The CRA bases your tax liability and that of your employees on the cheque date

|                                                                                   | New Payro                  | I Schedule                                             |                      | - 🗆 ×           |
|-----------------------------------------------------------------------------------|----------------------------|--------------------------------------------------------|----------------------|-----------------|
| The information you provide will be use<br>You can set up multiple payroll schedu |                            | dule. What is a payroll<br>y do I need multiple schedu |                      |                 |
| Tell us how you'll be processing payre                                            | ll using QuickBooks:       |                                                        | How do I set up a pa | yroll schedule? |
| What do you want to name this payroll                                             | schedule? (e.g., "Weekly", | "Biweekty", "Monthly", etc)                            | Weekly               |                 |
| How often will you pay your employees                                             | on this schedule?          | Biweekly (Every other week                             | ) -                  |                 |
| What is the pay period end date?                                                  | 12/31/2014                 |                                                        |                      |                 |
| What date should appear on pay chequ                                              | ies for this pay period?   | 12/31/2014 🗎                                           |                      |                 |
|                                                                                   |                            |                                                        |                      |                 |
|                                                                                   |                            |                                                        |                      |                 |
| The following is based on the informat<br>You payyour employees on the same i     |                            | date in this payroll schedul                           | e.                   |                 |
| Schedule is inactive                                                              |                            |                                                        | ок                   | Cancel          |

Your screen should resemble the following graphic.

7. Click OK.

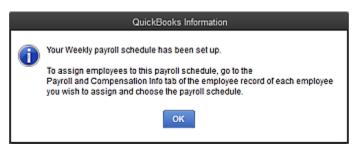

**8.** Click OK in the QuickBooks Information window.

QuickBooks displays the Payroll Schedule List with the Weekly pay schedule now in the list.

**9.** Close the Payroll Schedule List.

Now that you've set up the pay schedules, you can assign the hourly paid employees to the appropriate pay schedule.

### 13.7.4 Assigning employees to pay schedules

To assign employees to a schedule, choose the payroll schedule on the Payroll Compensation Info tab of the employee record. (You can also assign employees during the Payroll Schedule Setup process, but for this exercise, we'll use the employee records.)

### 13.7.4.1 To assign a pay schedule:

- **1.** From the Employees menu, choose Employee Centre.
- **2.** Click the Employees tab if it is not already selected.
- **3.** Select Kelly Lawson and then click Edit Employee.
- 4. Click Payroll Info.

| Exercicial        | Reading and Provide |        |                | _    |                       |               |                |
|-------------------|---------------------|--------|----------------|------|-----------------------|---------------|----------------|
| Address & Contact | PAYROLL SCHEDULE    |        | •              | 7    |                       | Brect Deposit | Taxes and TD1  |
|                   | RKY FREQUENCY       | Weekly | •              |      |                       |               | Accrual Hours_ |
| Additional (mo    |                     |        |                |      |                       |               | Vacation Pay   |
| Payroll Igfo      |                     |        |                |      |                       |               |                |
| Employment info   | EMPERGE             |        |                |      | ADDITION 3, DEDUCTION |               |                |
| Ellbounderate     | HoutyRate           | : HOUR | LY ANNUAL RATE | n in | Long Term Disabilit   |               | -144.00 F      |
|                   | risalyreas          |        |                | ~    | Heath Flan            | 27.00         |                |
|                   |                     |        |                |      | Charitable Donation   |               |                |
|                   |                     |        |                |      |                       |               |                |
|                   |                     |        |                |      |                       |               |                |
|                   |                     |        |                |      |                       |               |                |
|                   |                     |        |                |      |                       |               |                |
|                   |                     |        |                |      |                       |               |                |
|                   |                     |        |                | iii. |                       |               | 2              |
|                   |                     |        |                |      |                       |               |                |

**5.** From the Payroll Schedule drop-down list, select Weekly to change the payroll schedule.

Kelly Lawson is an hourly paid employee who is now paid weekly. Notice that QuickBooks changes the Pay Frequency to weekly

- 6. Click OK.
- 7. Change each employee that falls under this payroll schedule as needed.

### 13.7.5 Adding a new employee

Suppose you have a new employee on the payroll, and want to add him to your records.

#### 13.7.5.1 To add a new employee:

1. With the Employee Centre displayed, click New Employee.

QuickBooks displays the New Employee window.

**2.** On the Personal tab, enter the employee data as shown below.

|                         | New Employee                          | - 🗆 × |
|-------------------------|---------------------------------------|-------|
| INFORMATION FOR Michael | el White                              |       |
| Personal                |                                       |       |
| Address & Contact       | LICAL HANK MICHIST. MICHAEl MI. White |       |
| Additional Info         | SIN 111 111 118                       |       |
| Payroll Info            | GENDER Male •                         |       |
| Employment Info         | DATE OF BIRTH 01/21/1975              |       |
|                         |                                       |       |
|                         |                                       |       |
|                         |                                       |       |
|                         |                                       |       |
|                         |                                       |       |
|                         |                                       |       |
|                         |                                       |       |
|                         |                                       |       |
| Employee is inactive    | OK Cancel H                           | lelp  |

3. On the Address and Contact tab, enter the employee data as follows.

| •                       |               | New Employee             |                          | - 🗆 × |
|-------------------------|---------------|--------------------------|--------------------------|-------|
| INFORMATION FOR Michael | White         |                          |                          |       |
| Personal                | HOME ADDRESS  |                          |                          |       |
| Agdress & Contact       | ACORE33       | 153 West Hain St.        |                          |       |
| Additional Info         | CITY          | Coguitlam                |                          |       |
| Payroll igfo            | PROVINCE      | BC · POSTAL CODE V3T 6R8 |                          |       |
| Employment into         | COUNTRY       | Canada -                 |                          |       |
|                         | MAIN PHONE    | 604-555-1234             | www.ewas. mwtite@shaw.ca | _     |
|                         | Alt. Mobile 🔹 |                          | CC Email +               | _     |
|                         | Nobile +      |                          | Website +                |       |
|                         | Fax +         |                          | Other 1 +                |       |
|                         |               |                          |                          |       |
|                         |               |                          |                          |       |
|                         |               |                          |                          |       |
| Employee is inadive     |               |                          | OK Cancel                | Help  |

- **4.** Click the Employment Info. Tab.
- **5.** In the Hire Date field, enter 11/29/2014.
- 6. Click Payroll and Compensation Info.
- **7.** In the Earnings section of the window, click the Item Name column, and select Hourly Rate from the drop down list and press Tab. (Notice that the Performance Bonus item is displayed already.)
- 8. In the Hourly/Annual Rate column for the Regular Pay payroll item, type 15. Then press Tab.
- 9. From the Pay Schedule drop-down list, choose Weekly.

The Payroll Info tab should look like the following.

|                        |                  |                   | New Employee   |                       |                  | _                               | • • |
|------------------------|------------------|-------------------|----------------|-----------------------|------------------|---------------------------------|-----|
| NFORMATION FOR Michael | White            |                   |                |                       |                  |                                 |     |
| Personal               | RY/ROLL SCHEDULE | Manth             | • 8            |                       |                  |                                 |     |
| Agdress & Contact      | RAY FREQUENCY    |                   |                |                       | frect Deposit    | Taxes and TD1_<br>Accrual Hours |     |
| Additional (mto        |                  |                   |                |                       |                  | Vacation Pay                    |     |
| Payrolligfo            | LANSING 1        |                   |                | ADDITION 3, DEDUCTION | 1 AND COMPANY CO | NTREATORS                       |     |
| Employment info        | ITEM NAME        | E HOUR            | EVIANNUAL RATE | ITEM NAME             | AMOUNT           | LIMIT                           |     |
|                        | Hourly Rate      |                   | 15 00 ×        | Performance Bonus     | 50.00            |                                 | *   |
|                        | 🛛 Use line data  | to create pay the | ques           |                       |                  |                                 |     |
| Employee is inactive   |                  |                   |                | OK                    | Caro             | el Help                         | ,   |

**10.** Click Taxes and TD1.

QuickBooks displays the Taxes for Michael M. White window.

QuickBooks automatically calculates the correct amount of income tax to withhold based on the information an employee has entered on their TD1 form. You need to copy the total claim amounts from the federal and provincial TD1 forms into QuickBooks using this tax window for each employee.

11. Click OK.

QuickBooks returns to the New Employee window.

- **12.** Click OK.
- **13.** When QuickBooks asks whether you want to set up additional payroll information, click Leave As Is.

QuickBooks returns to the Employee Centre, where the new employee's name is now displayed.

**14.** Close the Employee Centre.

# 13.8Running a payroll schedule

QuickBooks lets you print payroll cheques in a batch based on payroll schedules. You may want to process the pay cheques of salaried employees in one batch, and do payroll for the weekly employees as another batch.

### 13.8.1 To run a pay cheque:

**1.** On the Home page, in the Employee area, click Payroll Centre.

QuickBooks displays the Payroll Centre.

**2.** In the Pay Employees section, choose the Weekly pay schedule.

| PROCESS PAYROLL BY | PAYROLL SCHEDULE | PAY PERIOD              | CHQ DATE   |
|--------------------|------------------|-------------------------|------------|
| 12/31/2014         | Monthly          | 12/01/2014 - 12/31/2014 | 12/31/2014 |
| 12/31/2014         | Weekly           | 12/25/2014 - 12/31/2014 | 12/31/2014 |
|                    |                  |                         |            |
|                    |                  |                         |            |
|                    |                  |                         |            |
|                    |                  |                         |            |

**3.** Click Start Scheduled Payroll.

QuickBooks displays the Enter Payroll Information Window.

| Enter Payroll<br>Information     |                 | eview & Create Pay<br>heques | → Print 8<br>Chequ | Distribute Pay    |
|----------------------------------|-----------------|------------------------------|--------------------|-------------------|
| RAYROLL INFORMATION              |                 |                              |                    | 03                |
|                                  |                 |                              |                    |                   |
| RYROLL SCHEDULE: Weekly          | TRY PERIOD ENDS | 12/31/2014                   | BANK ACCOUNT       | thequing +        |
| EMPLOYEES SELECTED TO RKY: 2     | CHEQUE DATE     | 12/31/2014                   | BANK ACCOUNT BALAN | CE 182,176.93     |
| Uncheck All Open Bay Cheque      | Deudit          | SORT BY Emp                  | -                  | ShowiHide Columns |
| •                                |                 |                              |                    | 0.00              |
| <ul> <li>Kelly Lawson</li> </ul> |                 |                              |                    | 0.00              |
| Kelly Lawson     Michael White   |                 |                              |                    | 0.00              |
|                                  |                 |                              |                    |                   |
|                                  |                 |                              |                    |                   |

Notice that QuickBooks has filled in the Pay Period Ends field and the Cheque Date field based on the Weekly pay schedule you set up.

- 4. Click in the Hourly Rate column for Kelly Lawson's name and enter 40.
- 5. Click in the Hourly Rate column for Michael M. White's name and enter 25.
- 6. Click Continue. If a warning message regarding payroll calculations is displayed, click OK.

Your screen should resemble the following graphic.

| Enter Payroll                |                 |                               |                    |                                  |                     |
|------------------------------|-----------------|-------------------------------|--------------------|----------------------------------|---------------------|
|                              |                 | leview & Create Pay<br>heques | → Print<br>Chequ   | & Distribute Pay<br>Ies          |                     |
| PAYROLL INFORMATION          |                 |                               |                    |                                  |                     |
| RAYROLL SCHEDULE: Weekly     | RAY PERIOD ENDS | 12/31/2014                    | BANK ADCOUNT       | Chequing                         | •                   |
| EMPLOYEES SELECTED TO PWY: 2 | CHEQUE DATE     | 12/31/2014                    | BANK ACCOUNT BALAN | CE 18                            | 2,176.93            |
| Hincheck All Onen Day Chern  | e Detail        | SORT BY Fm                    | nimea Noma         | + ShowHi                         | te Columes          |
| Uncheck All Open Pay Chequ   | e Detail        | -                             | ployee Name        |                                  | de Columns          |
| Vincheck All Open Pay Cheque | e Detail        | SORT BY EM                    |                    | ShowHi     ShowHi     OTAL HOURS | de Columns<br>40.00 |
|                              | e Detail        | -                             | e i 1              |                                  |                     |
| EMPLOYEE     KelyLawson      | e Detail        | -                             | e i 1              |                                  | 40.00               |
| EMPLOYEE     KelyLawson      | e Detail        | -                             | e i 1              |                                  | 40.00               |
| EMPLOYEE     KelyLawson      | e Detail        | -                             | e i 1              |                                  | 40.00               |

**7.** QuickBooks displays the Review and Create Pay Cheques window. To review an employee's pay cheque, click the employee name.

| 0                           | Review and                    | Create Pay Cheq                   | ues              |                        |                  | - 🗆 ×           |
|-----------------------------|-------------------------------|-----------------------------------|------------------|------------------------|------------------|-----------------|
| Enter Payrol<br>Information |                               | Review & Create Pa<br>Cheques     | ay               | Print & Dis<br>Cheques | stribute Pay     |                 |
| PAYROLL INFORMATION         |                               |                                   |                  | Why are my e           | mplayees high    | lighted yellow? |
| PAYROLL SCHEDULE: WeeNy     | RAY PERIOD ENDS               | 00 ENDS 12/31/2014 III BANK ACCOU |                  | Cheo                   | uing             | •               |
| NUMBER OF FAY CHEQUES: 2    | CHEQUE DATE                   | 12/31/2014                        | BANKAG           | COUNT BALANCE:         | 18               | 2,176.93        |
| Open Pay Cheque Detail      | Prist Cret                    | que Number                        | 06               |                        | Printing Prefere | nues            |
|                             | DROSS PAY ! TAKES             | DEDUCTIONS                        |                  | EMPLOYER : C           |                  |                 |
| Kelly Lawson                | 1,000.00 -313.<br>650.00 -142 |                                   | 659.87<br>507.20 | 68.95<br>48.92         | 27.00            | 40:00           |
| Michael White               | 650.00 -142                   | 0.00                              | 501.20           | 40.82                  | 0.00             | 40.00           |
|                             |                               |                                   |                  |                        |                  | ,               |
|                             | 1,650.00 -455.                | 93 -27.00                         | 1,167.07         | 117.87                 | 27.00            | 80.08           |
| < Back                      |                               | Finish Later                      |                  |                        | Create           | Pay Cheques     |

- **8.** In the Employee column click Michael White. (Be sure to click the underlined link for the employee name.)
- **9.** Click OK at the two warning messages that occur.

If payroll tax information is not up to date, QuickBooks cannot calculate the Federal and Provincial taxes. QuickBooks fills in the Employee Summary area of the Review Or Change Pay Cheque window, showing the gross regular pay and all of the deductions from Michael's pay cheque. The net amount of the cheque appears at the bottom.

|                     |            |       | Re       | view Or Chang | ge Pay Cheque    |             |                 |             |                   |
|---------------------|------------|-------|----------|---------------|------------------|-------------|-----------------|-------------|-------------------|
| Michael White       |            |       |          |               |                  | Pi          | W PERICO        | 25/2014 🗎 - | 12/01/2014        |
| Earnings            |            |       |          |               |                  | 0 V         | se Direct Depos | 41          |                   |
| ITEM NAME           | RATE       |       | HOURS :  | CUSTOMER-JC   | 8                | E SERVICE I | TEM             |             |                   |
| Hourly Rate         | •          | 15.00 | 40:00    |               |                  | ,           | •               | ADX PRF     | 84L (3) 0.00      |
|                     |            |       |          |               |                  |             |                 | SICKAIA     | L.0170 0:0        |
|                     |            |       |          |               |                  |             |                 | VACATION A  |                   |
|                     |            |       |          |               |                  |             |                 | SICKAC      | C.(HP) 0.0        |
|                     |            |       |          |               |                  |             |                 | VAC. ACCR   | UED (3) 24.05     |
|                     |            |       |          |               |                  |             | U               | Do not accr | ue                |
| Performance Bonus   |            | 50.00 |          | 1             | Hourty Rate      |             |                 | 600.00      | 600.00            |
| Other Payroll Items | RATE       | 1     | QUANTITY |               | Employee S       |             |                 | : YTD       |                   |
| Penormance Bonus    |            | 50.00 |          |               | Performance      | Danue       | -               | 50.00       | 50.00             |
|                     |            |       |          |               | CPP - Emplo      |             |                 | -24.00      | -24.00            |
|                     |            |       |          | _             | El - Employer    |             |                 | -17.80      | -17.80            |
|                     |            |       |          | ×             | Federal Incor    |             |                 | -101.00     | -101.00           |
| Company Summary     | (adjuste   | d)    |          |               | i courter irreet | The flat    |                 | 101.00      | 101.00            |
| ITEM NAME           | 1,000      |       | YTD      |               |                  |             |                 |             |                   |
| CPP - Company       |            | 24.00 |          | 24.00 *       |                  |             |                 |             |                   |
| El - Company        |            | 24.92 |          | 24.92         |                  |             |                 |             |                   |
| VacPay-Accrued      |            | 24.00 |          | 24.00         | _                |             |                 | _           |                   |
|                     |            |       |          |               | Cheque Amo       | unt         |                 | 507.20      |                   |
|                     |            |       |          |               |                  |             |                 |             |                   |
| Clear all           | ave & Prev |       | & Next   |               | Close            | Cancel      | Help            |             | e0Calculate gross |

Because payroll tax rates change regularly, your numbers will vary from this illustration.

The Company Summary area of the window shows company-paid taxes and contributions that don't affect the amount of the pay cheque (company-paid benefits).

- **10.** Click Save & Close to return to the Review and Create Pay Cheques window.
- **11.** In the Review and Create Pay Cheques window, ensure Print pay cheques from QuickBooks is selected.
- 12. Click Create Pay Cheques. If a warning message appears, click OK.

QuickBooks writes a payroll cheque for each employee in the weekly payroll schedule for the correct net amount, showing the deductions in the voucher area. QuickBooks confirms that you have created the pay cheques. You can then choose to print the pay cheques.

- **13.** You don't want to print the pay cheques now, so click Close.
- **14.** Close the Payroll Centre.

### 13.8.2 Viewing the paycheque

QuickBooks records payroll cheques in your QuickBooks chequing account register. You can see the cheque by going to the register.

#### 13.8.2.1 To view the pay cheque from the register:

- 1. From the Lists menu, choose Chart of Accounts.
- 2. Double-click "Chequing."

QuickBooks displays the Chequing account register.

3. Select the pay cheque transaction for Michael M. White, and click Edit Transaction.

QuickBooks displays the Pay Cheque – Chequing window for Michael. Notice that the Pay Cheque Summary shows a summary of the cheque's deductions. If you want to see the deductions that make up this total, you can click the Pay Cheque Detail button.

|            |          |                                 |                            |       | Pay      | Cheque | - Dhe | ques  |         |        |            |                    |                     |                  | ×   |
|------------|----------|---------------------------------|----------------------------|-------|----------|--------|-------|-------|---------|--------|------------|--------------------|---------------------|------------------|-----|
| Man R      | rpoti    |                                 |                            |       |          |        |       |       |         |        |            |                    |                     |                  | ж л |
| e e<br>Fod | a Sala   |                                 | Create à Capa<br>O Momorta | Pris. |          |        | 10    | 120   | . 0     |        | Precanadar | Erth<br>Tassactors | Revolet<br>Ramandar | Order<br>Despite |     |
| MAS ADDOUR | 0142     | **1                             |                            | •     |          |        | new   | -     | ia 1    | 81,0   | 09.86      |                    |                     |                  |     |
|            |          |                                 |                            |       |          |        |       | 10    | TO PRAF |        |            |                    |                     |                  |     |
|            |          |                                 |                            |       |          |        |       | tare  | 12/31/2 | 014    |            |                    |                     |                  |     |
| FW 70 14   | -        | Inchasi                         | White                      |       |          |        |       |       | 507.25  | _      | -          |                    |                     |                  |     |
| Evenue     |          | 0012070                         | e                          |       |          |        |       |       | Date    |        |            |                    |                     |                  |     |
| ACCRESS    | 153 Wes  | MTWXe<br>I Main St<br>m, BC V31 | (68                        |       |          |        |       |       |         |        |            |                    |                     |                  |     |
| seso       | -        | -                               |                            |       | _        | _      | _     | -     | _       | -      | -          |                    |                     |                  |     |
| MP CHEGO   | c 9.0000 | ·                               |                            |       |          |        |       |       |         |        |            |                    |                     |                  |     |
| EALS.      | N64      |                                 | 00.00                      | inc i | 66400    | 1225   | 2014  | +     | 1231001 |        |            |                    |                     |                  |     |
| ACCUT      | cha      |                                 | 50.99                      | -04   | CLOCK II | 42.93  |       |       |         |        |            |                    |                     |                  |     |
| 14:53      |          | -1                              | 42.83                      |       |          |        |       |       |         |        |            |                    |                     |                  |     |
| 060/       | C71045   |                                 | 0.95                       |       |          |        |       | Pet   | Chique  | Defail |            |                    |                     |                  |     |
|            |          |                                 |                            |       |          |        | Speed | L Cho |         | Rev    | ert        |                    |                     |                  |     |

- 4. Click Save & Close to close the Pay Cheque Chequing window.
- 5. Close the Chequing account register, but leave the Chart of Accounts open.

### 13.8.3 Printing pay cheques and pay cheque stubs

You can print pay cheques as you would any QuickBooks cheque. If you use voucher cheques, QuickBooks prints the payroll item detail in the voucher area. If you don't use voucher cheques, you can print paystubs to give to your employees.

#### 13.8.3.1.1 To print a pay cheque:

1. From the File menu, choose Print Forms, and then choose Pay Cheques.

QuickBooks displays the Select Pay Cheques to Print window.

**2.** In the First Cheque Number field, type 106 if necessary.

| San <u>k</u> Account | Chequing                               | -             | First Cheque Number | 106    |             |
|----------------------|----------------------------------------|---------------|---------------------|--------|-------------|
|                      | ues to print, then<br>Cheques to print |               |                     |        |             |
| J : DATE             |                                        | EMPLOYEE      | : AMOUNT            |        | ок          |
| 12/31/201            | 4                                      | Kelly Lawson  |                     | 659.87 | Cancel      |
| 12/31/2014           | 4                                      | Michael White |                     | 507.20 | Help        |
|                      |                                        |               |                     |        | Select All  |
|                      |                                        |               |                     |        | Select None |
|                      |                                        |               |                     | 1      | Preferences |

- **3.** Make sure there's a checkmark next to all the employee names, and then click OK.
- **4.** The Print Cheques window is displayed. This is where you choose the Cheque style and other options.

|                             | Print Cheques                                                                                                    | >      |
|-----------------------------|----------------------------------------------------------------------------------------------------|--------|
| ou have 2 cheques           | s to print for \$1,167.07                                                                                                    |        |
| <u>S</u> ettings <u>P</u> a | artial Page                                                                                                    |        |
| Printer name:               | HPB627D4 (HP Officejet Pro 8600) on WSD * Options_                                                                                                    | Print  |
| Printer type:               | Page-oriented (Single sheets)                                                                                                    | Cancel |
| Note: To install a          | dditional printers or to change port                                                                                                    | Help   |
|                             | ints, use the Windows Control Panel.                                                                                                    | Logo   |
| CHEQUE STYLE                | Stangard       Wallet         Image: Stangard       Wallet         Image: Stangard       Wallet         Image: Stangard       Image: Stangard         Image: Stangard       Image: Stangard         Image: Stangard |        |

- **5.** Close the Print Cheques window.
- 6. Click Cancel in the Select Pay Cheques to Print window.

# 13.9Tracking your tax liabilities

Refer to Handout 10, "List of payroll expenses and liabilities."

As an employer, you need to track both payroll expenses and payroll liabilities. These are the company payroll expenses you need to track:

- Employees' gross pay
- Company-paid payroll taxes, such as the employer portions of EI and CPP/QPP

Company-paid benefits for employees, such as company-provided medical/dental plans

QuickBooks uses an expense account called Payroll Expenses to track these actual costs to your company. (The funds you deduct from employee pay cheques aren't considered an actual cost because they're monies you're holding for the government; they don't come directly from your company assets.) Whenever you run your payroll, QuickBooks keeps track of your company's expenses for each employee. You can then see totals for these expenses on the payroll summary by employee report and on the profit and loss statement.

QuickBooks uses the Payroll Liabilities account (an Other Current Liability account) to track what you owe to the government. When you do your payroll, QuickBooks calculates how much you owe for each tax, deduction, or company contribution payroll item and records that information as a transaction in the liability account. This produces a record of how much tax you owe at any time, so you can plan to have the cash available for payment. When you pay your payroll taxes or other payroll liabilities, QuickBooks decreases the balance of the liability account.

Look at the payroll expense and liability accounts, so you can see how QuickBooks recorded expenses and liabilities related to Michael White's pay cheque.

### 13.9.1 To display the payroll expenses QuickReport:

- 1. In the Chart of Accounts window, select the Payroll Expenses account.
- 2. From the Reports menu button, choose QuickReport: Payroll Expenses.
- **3.** From the Dates drop-down menu, choose Custom, enter 12/01/2014 in the From field, and 12/31/2014 in the To field. Press Tab.

QuickBooks displays the QuickReport. You can scroll through the report to see the items paid by the company.

|          |                          |              | Account QuickRe    | port                             | - 🗆 ×                       |
|----------|--------------------------|--------------|--------------------|----------------------------------|-----------------------------|
| Custon   | nize Report Merr         | norize Prinț | E-maji 🔻 Excel 🖲   | Hide Hegder Refresh              |                             |
| Dates    | Custom                   | •            | From 01/01/2014    | To 12/31/2014 🖿 Sort By          | Defauit 👻                   |
| 4.55 PM  |                          | Wh           | ite Ridge Constru  | ction Company                    |                             |
| 07/04/13 | 4                        |              | Account Qui        | ckReport                         |                             |
| Accrual  | Basis                    |              | January through De |                                  |                             |
|          | <ul> <li>Type</li> </ul> | • Date • I   | lum • Kame         | <ul> <li>Memo - Split</li> </ul> | <ul> <li>Amount </li> </ul> |
|          | Payroll Expenses         |              |                    |                                  |                             |
| •        | Build Assembly           | 12/17/2014 1 |                    | Direct Labour Inventory As.      | -80.00 4                    |
|          | Pay Cheque               | 12/31/2014   | Kelly Lawson       | Chequing                         | 1,000.00                    |
|          | Pay Cheque               | 12/31/2014   | Kelly Lawson       | Chequing                         | 27.00                       |
|          | Pay Cheque               | 12/31/2014   | Kelly Lawson       | Chequing                         | 26.95                       |
|          | Pay Cheque               | 12/31/2014   | Kelly Lawson       | Chequing                         | 42.00                       |
|          | Pay Cheque               | 12/31/2014   | Kelly Lawson       | Chequing                         | 68.00                       |
|          | Pay Cheque               | 12/31/2014   | Michael White      | Chequing                         | 688.00                      |
|          | Pay Cheque               | 12/31/2014   | Michael White      | Chequing                         | 50.00                       |
|          | Pay Cheque               | 12/31/2014   | Michael White      | Chequing                         | 24.00                       |
|          | Pay Cheque               | 12/31/2014   | Michael White      | Chequing                         | 24.92                       |
|          | Pay Cheque               | 12/31/2914   | Michael White      | Chequing                         | 24.00                       |
|          | Total Payroll Expense    |              |                    |                                  | 1,798.07                    |
|          | TOTAL                    |              |                    |                                  | 1,798.87                    |
|          |                          |              |                    |                                  |                             |
|          |                          |              |                    |                                  |                             |

- **4.** Close the QuickReport.
- 5. You can review other employee and earnings reports as summarized in the tip below.

The Employee Earnings Summary report summarizes the wages, taxes, and adjustments, the gross pay (total and adjusted), and the taxes withheld for each employee and the entire company. The Payroll Summary report shows information similar to the employee earnings summary report, but in a much different layout. The report has a column for each employee and a row for each payroll item.

To create either of these reports, choose Employees & Payroll from the Reports menu.

# **13.10** Paying payroll taxes

QuickStart Tip

As long as you have a valid subscription to QuickBooks Payroll Service, QuickBooks uses current tax tables to keep track of your tax liabilities as they accrue, so you know how much you owe at any time.

### 13.10.1 Figuring out what you owe

If you're about to pay taxes or other liabilities, the PD7A report shows you how much to pay. Suppose you are ready to make a tax payment, and you want to see how much you owe.

### 13.10.1.1 To create a PD7A report:

- 1. From the Reports menu, choose Employees & Payroll, and then choose PD7A Report.
- 2. In the Dates field, select Custom, type 01/12/14 in the From field and 12/31/2014 in the To field. Press Tab.

QuickBooks displays a report that shows what you owe for each payroll item by month, as well as the balance.

|               |       |                              |                      | F      | PD7A Re   | port   |     |                            |     |     |               | -      |   | 3 |
|---------------|-------|------------------------------|----------------------|--------|-----------|--------|-----|----------------------------|-----|-----|---------------|--------|---|---|
| Memo          | orize | Prinț                        | E-majl               | Ŧ      | Excel     | Ŧ      | H   | lide He <u>a</u> der       |     | Ref | re <u>s</u> h | ]      |   |   |
| <u>D</u> ates | Custo | m                            |                      |        | •         | Fron   | n   | 12/01/2014                 | Ĥ   | То  | 12/3          | 1/2014 | Ħ |   |
| 5:00 PI       | м     | ٧                            | Vhite R              | ida    | e Con     | stru   | cti | ion Comp                   | ban | v   |               |        |   |   |
| 07/04/1       | 3     |                              |                      | _      |           |        |     |                            |     |     |               |        |   |   |
|               |       | PD7A Report<br>December 2014 |                      |        |           |        |     |                            |     |     |               |        |   |   |
|               |       |                              |                      |        | Decen     | iber . | 20  | <ul> <li>Dec 14</li> </ul> | ~   |     |               |        |   |   |
|               |       |                              | Gross pa             | vroll  | for peri  | od     |     | 1.650.00                   |     |     |               |        |   |   |
|               |       |                              | No. of em            | -      |           |        | rio | d 2                        |     |     |               |        |   |   |
|               |       |                              | Rem                  | itta   | nce for p | eriod  |     |                            |     |     |               |        |   |   |
|               |       |                              | Tax deductions       |        |           |        |     | 357.18                     |     |     |               |        |   |   |
|               |       |                              | Total CPP contributi |        |           |        |     | 3                          |     |     |               |        |   |   |
|               |       |                              | CPP - Employee       |        |           |        |     | 50.95                      |     |     |               |        |   |   |
|               |       | CPP - Company                |                      |        |           |        |     | 50.95                      |     |     |               |        |   |   |
|               |       |                              | Te                   | otal   | CPP cont  | ributi | on  | s 101.90                   |     |     |               |        |   |   |
|               |       |                              | Т                    | otal I | El premi  | ums    |     |                            |     |     |               |        |   |   |
|               |       |                              |                      | EI -   | Employe   | 96     |     | 47.80                      |     |     |               |        |   |   |
|               |       |                              |                      |        | Compar    | -      |     | 66.92                      |     |     |               |        |   |   |
|               |       |                              | Т                    | otal I | El premi  | ıms    |     | 114.72                     |     |     |               |        |   |   |
|               |       |                              | Rem                  | ittai  | nce for p | eriod  |     | 573.80                     |     |     |               |        |   |   |
|               |       |                              |                      |        |           |        |     |                            |     |     |               |        |   |   |
|               |       |                              |                      |        |           |        |     |                            |     |     |               |        |   |   |

- 3. Close the report.
- 4. Click No at the message asking if you'd like to memorize the report.

## 13.10.2 Writing a cheque for payroll taxes

QuickBooks recommends that you set up scheduled tax payments for your payroll taxes. But you can also make an unscheduled tax payment if, for example, you don't have an active QuickBooks Payroll subscription, you have a payroll tax that isn't set up as a scheduled payment, or you need to make an adjustment to a payroll tax.

When it's time to deposit payroll taxes with your deposit institution, use the Liability Cheque window to fill out a QuickBooks cheque.

Note:

Don't just open the Write Cheques window and write a cheque from there. QuickBooks can't properly adjust your Payroll Liabilities account unless you use the Pay Liabilities feature.

### 13.10.2.1 To pay payroll liabilities:

1. From the Employees menu, choose Payroll Liabilities, and then click Pay Payroll Liabilities.

QuickBooks displays the Select Date Range For Liabilities window.

In the "From" field type 12/01/2014, and then type 12/31/2014 in the "Through" field.

|            | Select Date Range For Liabilities X                                                                                                    |   |      |            |  |         |              |  |  |  |  |  |
|------------|----------------------------------------------------------------------------------------------------|---|------|------------|--|---------|--------------|--|--|--|--|--|
| Tip: Basey | Select the date range for the payroll liabilities you want to pay.  Fip: Base your dates on the dates of the pay cheques you issued, not on your pay period dates.  SHOW PAYROLL LIABILITIES |   |      |            |  |         |              |  |  |  |  |  |
| Dates      | Cuslom                                                                                                    | • | From | 12/01/2014 |  | Through | 12/31/2014 🛗 |  |  |  |  |  |
|            | OK Cancel Help                                                                                                    |   |      |            |  |         |              |  |  |  |  |  |

2. Click OK.

QuickBooks displays the Pay Liabilities window. Ensure the Payment Date is 12/31/2010.

|                                                      | Pay Liabilities                                                                                         |                   | *                          |
|------------------------------------------------------|----------------------------------------------------------------------------------------------------|-------------------|----------------------------|
| To be printeg Chequing Account Chequing Payment Date | Review liability cheque to<br>enter expenses/penalties     Create liability cheque without<br>reviewing |                   | Review<br>Cancel<br>Report |
| 01/15/2015 III                                       | SHOW PAYROLL LIABILITIES                                                                                |                   | PD7A                       |
| Sort By Payable To -                                 | Dates Custom -                                                                                          | From 12/01/2014 @ | ) Through 12/31/2014 🗎     |
| FAYROLL ITEM                                         | PAYABLE TO                                                                                              | AMT. DUE          | AMT. TO PAY                |
| Charitable Donation                                  | Children's Charities                                                                                    | 15                | 00.00                      |
| Health Plan                                          | Insurance Experts                                                                                       | 27                | 00.00                      |
| Long Term Disability                                 | Insurance Experts                                                                                       | 12                | 00.00                      |
| CPP - Company                                        | Receiver General                                                                                        | 50                | 95 50.95                   |
| CPP - Employee                                       | Receiver General                                                                                        | 50                | 95 50.95                   |
| EI - Company                                         | Receiver General                                                                                        | 66                | 92 66.92                   |
| EI - Employee                                        | Receiver General                                                                                        | 47                | 80 47.80                   |
| Federal Income Tax                                   | Receiver General                                                                                        | 357               | .18 357.18                 |
|                                                      |                                                                                                    | 627               | 80 573.80                  |
| Show all liabilities                                 | Ending Bank Ba                                                                                          | lance 180,436.06  |                            |

**3.** Click in the column to the left of the CPP-Company payroll item.

QuickBooks places a checkmark in the column to show that the item will be paid. It also places checkmarks next to EI and Federal Income Tax items.

4. Make sure "Review liability cheque to enter expenses/penalties" is selected and then click Review.

QuickBooks displays the Liability Cheque - Chequing window, with your cheque displayed.

|                                                                                                    | l.                                                                                                    | Liability Cheque - Chequing - C                                            | • |
|----------------------------------------------------------------------------------------------------|----------------------------------------------------------------------------------------------------|----------------------------------------------------------------------------|---|
| Find     New     Save     Delte     Memoriza       Pint     Saled     Enter     Clear     Reakluke     Batch<br>Tranactions     Reader<br>Reminder     Order<br>Cheques                                                                                                    | Main Reports                                                                                                    | ×                                                                          | ^ |
| NO. TO PRINT<br>DATE 01/15/2015                                                                                                    | Find New Save                                                                                                    | Delete Memorize Print Select Enter Clear Recalculate Batch Reprinter Order |   |
| Exert To THE CROPE OF         Receiver General         \$ 573.80           Fixe hundred sevenly-three and 80/100**********************************                                                                                                    | ANE ACCOUNT Chequing                                                                                             | - ENDING BALANCE 180,436.06                                                |   |
| FW TO THE CROPE OF Receiver General       \$ 573.80         Five hundred sevenly-three and 80/100**********************************                                                                                                    |                                                                                                    |                                                                            |   |
| Five hundred sevenly-three and 80/100**********************************                                                                                                    |                                                                                                    | DATE 01/15/2015                                                            |   |
| ADDRESS         PERIOD         12/01/2014         12/01/2014         1           MEMO         BN123456789         PERIOD         12/01/2014         1         1           Expenses         \$0.00         Payroll Liabilities         \$573.80         Image: CPP - Company         50.95         Image: CPP - Company         60.95         Image: CPP - Company         60.95         Image: CPP - Company         60.95         Image: CPP - Company         60.95         Image: CPP - Company         60.95         Image: CPP - CPP - | RAY TO THE ORDER OF                                                                                              | Receiver General 🔹 \$ 573.80                                               |   |
| ADDRESS         PERICO         12/01/2014         12/31/2014         1           MEMO         EN123456789         12/01/2014         1         12/31/2014         1           Expenses         \$0.00         Payroll Liabilities         \$573.80         1         1         1         1         1         1         1         1         1         1         1         1         1         1         1         1         1         1         1         1         1         1         1         1         1         1         1         1         1         1         1         1         1         1         1         1         1         1         1         1         1         1         1         1         1         1         1         1         1         1         1         1         1         1         1         1         1         1         1         1         1         1         1         1         1         1         1         1         1         1         1         1         1         1         1         1         1         1         1         1         1         1         1         1         1                                                                                                    |                                                                                                    |                                                                            |   |
| Receiver General         PERICO         12/01/2014         III           VEMO         BN123456789         IIIIIIIIIIIIIIIIIIIIIIIIIIIIIIIIIIII                                                                                                    | Pive nundred seveniş-d                                                                                           | and southon                                                                |   |
| PERICO         12/01/2014         Image: 12/01/2014         Image: 12/0                                                                                                    | ADDRESS                                                                                                    |                                                                            |   |
| PERICO         12/01/2014         III         12/31/2014         III           WENO         BN123456789         Expenses         \$0.00         Payroll Liabilities         \$573.80           PAVROLL ITEM         AMOUNT         MEMO         CPP - Company         \$0.95         CPP - Employee         \$0.95           CPP - Employee         \$0.95         IIII         IIIIIIIIIIIIIIIIIIIIIIIIIIIIIIIIIIII                                                                                                    | Receiver General                                                                                                 |                                                                            |   |
| VEMO         EN1123456789           Expenses         \$0.00         Payroll Liabilities         \$573.80           PAVROLL ITEM         I AMOUNT         I MEMO           CPP - Company         50.95         I           E1- Company         66.92         I                                                                                                    |                                                                                                    |                                                                            |   |
| VEXO         BN123456789           Expenses         \$0.00         Payroll Liabilities         \$573.80           PAVROLL (TEM         I AMOUNT         I MEMO           CPP - Company         50.95         CPP - Employee           E1- Company         66.92         E1                                                                                                    |                                                                                                    |                                                                            |   |
| Expenses \$0.00 Payroll Liabilities \$573.80 PAVROLL ITEM I AMOUNT I MEMO CPP - Company 50.95 CPP - Employee 50.95 E1 - Company 66.92                                                                                                    | 2                                                                                                    | PERIOD 12/01/2014 🗎 - 12/31/2014 📋                                         |   |
| Expenses \$0.00 Payroll Liabilities \$573.80 PAVROLL ITEM I AMDUNT I MEMO CPP - Company 50.95 CPP - Employee 50.95 E1 - Company 66.92                                                                                                    | URUD (BM123456780                                                                                                |                                                                            |   |
| PAYROLLITEM         I AMDUNT         I MEND           CPP - Company         50.95         Image: Company           EI - Company         66.92         Image: Company                                                                                                    | ELOO [BIN123430705                                                                                               | ·                                                                          |   |
| PAYROLLITEM         I AMDUNT         I MEND           CPP - Company         50.95         Image: Company           EI - Company         66.92         Image: Company                                                                                                    |                                                                                                    |                                                                            |   |
| CPP - Company         50.95         Image: CPP - Employee         50.95         Image: CPP - Employee         50.95 <td>Expenses</td> <td>\$0.00 Payroll Liabilities \$573.80</td> <td></td>                                                                                                    | Expenses                                                                                                    | \$0.00 Payroll Liabilities \$573.80                                        |   |
| CPP - Company         50.95         Image: CPP - Employee         50.95         Image: CPP - Employee         50.95 <td></td> <td>Lune and Lune a</td> <td></td>                                                                                                    |                                                                                                    | Lune and Lune a                                                            |   |
| CPP - Employee         50.95           EI - Company         66.92                                                                                                    |                                                                                                    |                                                                            |   |
| El-Company 86.92                                                                                                    | and the second second second second second second second second second second second second second second second |                                                                            |   |
|                                                                                                    | CALLS CONTRACTOR                                                                                                 |                                                                            |   |
|                                                                                                    | EI - Company                                                                                                    |                                                                            |   |
|                                                                                                    |                                                                                                    |                                                                            |   |
|                                                                                                    |                                                                                                    | Save & Close Revent                                                        |   |
| Save & Close Revert                                                                                                    |                                                                                                    |                                                                            | - |

- 5. In the Memo field, type **BN 123456789** as a reference number for the CRA.
- **6.** Click Save & Close to record the cheque.
- 7. Click Yes if QuickBooks asks if you wish to record changes made to this transaction.

Whenever you make a payment and record your cheque this way, QuickBooks decreases the balance of the Payroll Liabilities account.

When you record the transaction, QuickBooks creates a journal entry. The following table shows the journal entry for the payroll liability transaction.

| Account Title       | Debit    | Credit   |
|---------------------|----------|----------|
| Chequing            |          | \$573.80 |
| Payroll Liabilities | \$573.80 |          |

## **13.10.3 Preparing T4 slips**

At the end of the year, you'll need to provide T4 slips for your employees and the CRA. QuickBooks can help you create these.

## *13.10.3.1 To create a T4 slip:*

**1.** From the Employees menu, select Payroll Forms, then Process T4s.

QuickBooks shows the Process T4s window. If a warning message appears, click OK.

- **2.** Check that the Year drop-down menu is showing the correct year (for this example, 2010 though usually you would want the year that just finished).
- **3.** Click in the checkmark column to the left of the employees paid in the year.

|                                 |                                                        | Process End Of Year      | Forms    |         |         | - <b>-</b> ×     |
|---------------------------------|--------------------------------------------------------|--------------------------|----------|---------|---------|------------------|
| Form T4  Year 2013  Uncheck All | SELECT THE TYPE OF<br>Original<br>Amended<br>Cancelled | F FORM YOU NEED TO GENER | ATE:     |         |         |                  |
|                                 | ployee                                                 | SIN                      | Reviewed | Printed | Emailed | EFILE Started On |
| 🖌 Sandra Adams                  |                                                        | 111 888 111              |          |         |         | Å                |
| 🖌 Rob deMontarnal               |                                                        | 111 888 111              |          |         |         |                  |
| Kelly Lawson                    |                                                        | 111 888 111              |          |         |         |                  |
|                                 |                                                        |                          |          |         |         |                  |
|                                 |                                                        |                          |          |         |         |                  |
|                                 |                                                        |                          |          |         |         |                  |
|                                 |                                                        |                          |          |         |         | Ŧ                |
| Revjew                          | Print                                                  | Email                    | EFILE    |         |         | Done             |

4. Click the Review button to review the employee's T4's.

|                                             |                   |               | Employee T4                |                                  | :                                    |
|---------------------------------------------|-------------------|---------------|----------------------------|----------------------------------|--------------------------------------|
| Employer's name<br>White Ridge Construction | on Company        |               |                            | 14 Employment income<br>7,500.00 | 22 Income tax ded.<br>2,396.68       |
| 54 Payroll Acct. No.<br>123456789RP0001     | 10 Province<br>BC | Employee<br>3 | no.                        | 16 CPP contributions<br>345.84   | 24 El insurable earnings<br>7,500.00 |
| 12 SIN.<br>111 889 111                      | 29 Emp. code      | 28 Exempt     |                            | 17 QPP contributions             | 26 CPP/QPP pens. eam.<br>7,500.00    |
| 111 868 111                                 |                   | 🗆 PPIP        |                            | 18 El premiums<br>375.00         | 44 Union dues                        |
| Employee's name and a<br>Sumame             | Firstname         | Initial       |                            | 20 RPP contributions             | 46 Charitable donations<br>30.00     |
| ADAMS<br>563 Newton Dr<br>Vancouver, BC     | Sandra            |               |                            | 52 Pension adjustment            | 50 Pension plan no.                  |
| V3L 1M2                                     |                   |               |                            | 55 PPIP Premiums                 | 56 PPIP Ins. Earn.                   |
| 30 Housing/Board                            | 31 Special wo     | rk site       | 32 Travel in zone          | 33 Medical travel                | 34 Use of auto                       |
| 36 Interest benefit                         | 37 Home relo      | cation        | 38 Security options        | 39 Stock/Share ded.              | 40 Other tax bents.<br>500.00        |
| 41 Stock/Share ded.                         | 42 Emp. com       | missions      | 43 C.F.Personnel           |                                  | 66 Elig ret. allow.                  |
| 67 Non-elig ret. allow.                     | 68 S. Ind Elig.   | allow.        | 69 S. Ind Non-elig. allow. | 70 Officer expense allow.        | 71 Status Indian                     |
| 72 Emp. out. Canada                         | 73 Days out. C    | Canada        | 74 Past serv. cont.        | 75 Past serv not cont.           | 77 WCB Repaid                        |
| 78 Fishers gross 79 Fishers net             |                   | t             | 80 Fishers shareperson     | 81 Agency workers                | 82 Drivers                           |
| 83 Hairdresser                              | 84 Public Trar    | Isit          | 85 Priv Health Premiums    | 85 Security opt. elect.          | 87 Vol firefitrxmpt amt              |
| Back                                        | 1                 | lext          | ок                         | Cancel                           | Help                                 |

Notice that the information on the T4 summarizes the information from the pay cheques processed for the employees. If you're not sure what a box on this form is for or how amounts should be entered, click the Help button, then you can find out more about individual boxes. The online help contains a good deal of information about how T4 slips should be completed.

**5.** Double-click the EI Premium box (Box 18).

|             | l premiums         | ×      |        |
|-------------|--------------------|--------|--------|
|             | Calculated Amount: | 375.00 | ок     |
| DESCRIPTION | : AMOUNT           |        | Cancel |
|             |                    | A      |        |
|             |                    |        |        |
|             |                    |        |        |
|             | New Amount         | ¥      |        |
|             | NewAmount          | 375.00 |        |

In the Adjustments window, you can adjust amounts on the T4 slip, if necessary, and enter a memo to remind you why you made the adjustment (the Description field). The amount you enter is added to what is already showing on the T4 (the amount field). To decrease the amount on the T4, you would enter a negative number.

- 6. Click Cancel.
- 7. Click OK to close the Employee T4 window.

You are returned to the Process T4s window.

8. Click Print –

In the Print T4s window, choose the printer you want to use and the printer type.

You can then choose whether to print on blank paper (the default if you have an inkjet or laser printer), or pre-printed, multipart forms from the CRA. Finally, you select who you are printing the forms for: the CRA, your own records, or to give to the employee.

| Printer <u>n</u> ame:<br>lote: To install a | HPB627D4 (HP Officejet Pro 8600) on WSD  Options           | Print<br>Cancel<br>Help |
|---------------------------------------------|------------------------------------------------------------|-------------------------|
| assignme<br>T4 Form <u>Type</u> :           | ents, use the Windows Control Panel.                       |                         |
|                                             | <u>Canada Revenue Agency Copies</u> <u>Employer Copies</u> |                         |
|                                             | C Employee Copies (No Business Number Prinled)             | _                       |
|                                             |                                                            |                         |

- **9.** Close the Print T4s window and click OK in the Reminders window.
- **10.** Close the Process T4s windows.

### 13.10.3.2 Preparing a T4 summary report

When you file the T4s you created for your employees, you need to include a T4 Summary that totals the amounts on all the T4 slips. You can use a report to fill in your T4 Summary form quickly.

#### 13.10.3.2.1 To create a T4 summary report:

1. From the Reports menu, choose Employees & Payroll, then T4 Summary.

QuickBooks displays a summary of your T4s.

|              | T4 Summary                            | - 🗆 ×                            |
|--------------|---------------------------------------|----------------------------------|
| Memorize     | Print E-mail V Excel V Hide H         | He <u>a</u> der Refre <u>s</u> h |
| Dates This C | Calendar Year Trom 01/01              | 1/2013 🗎 To 12/31/2013 🗎         |
| 10:57 PM     | White Ridge Construction              | Company                          |
| 07/04/13     | T4 Summary                            |                                  |
|              | January through Decembe               | er 2013                          |
|              |                                       | • Jan - Dec 13 •                 |
|              | Number of T4 slips printed (Box 88)   | 0                                |
|              | Employment Income (Box 14)            | 23,841.66                        |
|              | RPP contribution (Box 20)             | 0.00                             |
|              | Pension Adjustment (Box 52)           | 0.00                             |
|              | Employee's CPP contributions (Box 16) | 1,104.59                         |
|              | Employer's CPP contributions (Box 27) | 1,104.59                         |
|              | Employee's El premiums (Box 18)       | 1,192.09                         |
|              | Employer's El premiums (Box 19)       | 1,668.93                         |
|              | Income Tax Deducted (Box 22)          | 7,550.08                         |
|              | Total deductions reported (Box 80)    | 12,620.28                        |
|              |                                       |                                  |
|              |                                       |                                  |
|              |                                       |                                  |

2. For this example, ensure This Calendar Year is selected in the Dates field.

When you work with your own company file, you will likely want to select "Last Calendar Year" when you use this report.

You can now use the information in the report to fill in the T4 Summary form.

If you want to print the report, click Print in the report button bar.

**3.** Close the report.

# **14** Lesson 13: Estimating and Progress Invoicing

# 14.1Lesson objectives

- To learn how to create job estimates
- To find an estimate in a data file
- To learn to duplicate an existing estimate
- To create an invoice from an estimate
- To display project reports for estimates
- To update a job's status
- To make an estimate inactive

# 14.2 Supporting materials

■ PowerPoint file: Lesson 13

# **14.3Instructor preparation**

- Review this lesson, including the examples, to make sure you're familiar with the material.
- Ensure that all students have a copy of qblesson.qbb on their computer's hard disk.

# 14.4To start this lesson

Before you perform the following steps, make sure you have installed the exercise file (qblesson.qbb) on your hard disk. See "Installing the exercise file" in the Introduction to this guide if you haven't installed it.

The following steps restore the exercise file to its original state so that the data in the file matches what you see on the screen as you proceed through each lesson.

### 14.4.1 To restore the exercise file (qblesson.qbb):

1. From the File menu in QuickBooks, choose Open or Restore Company.

QuickBooks displays the Open or Restore Company window.

- 2. Select Restore a backup copy and click Next.
- 3. Select Local backup and click Next.
- 4. In the Open Backup Copy window, navigate to your C:\QBtrain directory.
- 5. Select the qblesson.qbb file, and then click Open.
- 6. In the Open or Restore Company window, click Next.
- 7. Navigate to your C:\QBtrain directory.

- 8. In the File name field of the Save Company File as window, type *lesson 13* and then click Save.
- 9. Click OK when you see the message that the file has been successfully restored.

# 14.5Creating jobs and estimates

An estimate is a description of work or products you propose to sell to a current or prospective customer. You can create multiple estimates for each name (customer or customer:job combination). If the customer accepts an estimate, you can turn the estimate into an invoice, modifying it as necessary. When you have actual costs and revenues, you can compare them to your estimated costs and revenues to see if you were over or under the estimate.

Estimates are "non-posting" transactions—they do not affect any financial reports or income and expense balances. QuickBooks allows you to create invoices from estimates either by transferring the entire estimate to an invoice or by allowing you to choose a percentage or selected items to invoice from the estimate. The ability to bill for only a percentage of the estimate or selected items on an estimate is called *progress invoicing*.

When you create a new QuickBooks company using the EasyStep Interview, QuickBooks asks you if you use estimates and/or progress invoicing. If you respond yes, QuickBooks turns on these features for you. If you respond no, you need to turn on these features in order to use them. White Ridge Construction already has estimates and progress invoicing turned on, but you'll review how to do this so you become familiar with QuickBooks preferences.

### 14.5.1 Turning on estimates and progress invoicing

### 14.5.1.1 To turn on estimates and progress invoicing:

- 1. From the Edit menu, choose Preferences.
- **2.** Click Jobs & Estimates in the left panel.
- **3.** Click the Company Preferences tab to display the job and estimate preferences.

QuickBooks displays the Jobs & Estimates section of the Preferences window.

- 4. Click Yes for "Do You Create Estimates?"
- 5. Click Yes for "Do You Do Progress Invoicing?"

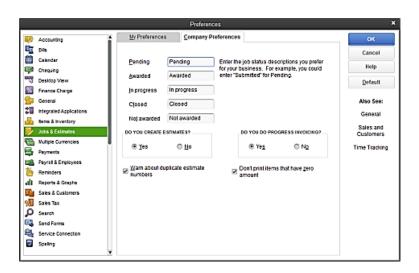

6. Click OK to record your selections and close the Preferences window.

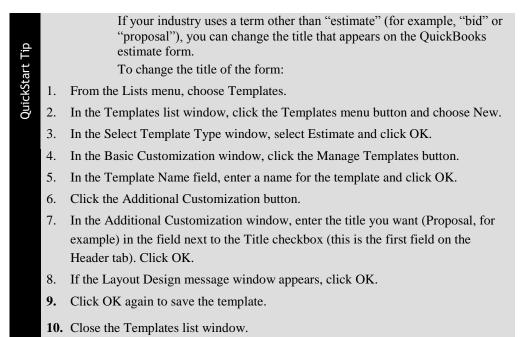

### 14.5.2 Creating a new job

With the estimates feature turned on, you can add a new job for a bathroom remodel project for your customer, Jeremy Greene. Then you'll create an estimate for the job.

#### 14.5.2.1 To create a new job:

- **1.** Click Customer Centre on the icon bar.
- 2. In the Customers & Jobs list, select Greene, Jeremy.
- 3. Click the New Customer & Job menu button, and then choose Add Job.

QuickBooks displays the New Job window.

|                  |                                                  |              | New Job              |                  |               |                  | -     |
|------------------|--------------------------------------------------|--------------|----------------------|------------------|---------------|------------------|-------|
| JOS NAME         | Bathroom remodel                                 |              |                      |                  | CUSTOME       | R Greene, Jeremy |       |
| OPENING BALANCE  | AS OF 07/                                        | 5/2013 🛍 H   | low do I determine t | he opening balan | »?            |                  |       |
| Address Info     | COMPANY NAME                                     |              |                      |                  |               |                  |       |
| Payment Settings | FUEL NAME                                        | Mr. Jer      | amy                  | M.L. Greene      |               |                  |       |
| Additiogal Info  | JOB TITLE                                        |              |                      | 1                |               |                  |       |
| -                | Nain Phone 👻                                     | 604 554-7895 |                      | Nain Email       | •             |                  |       |
| lop Info         | At Phone 🔹                                       | 604 628-4561 |                      | CC Email         | •             |                  |       |
|                  | Nobile +                                         |              |                      | Website          | •             |                  |       |
|                  | Fax *                                            | 604 554-7800 |                      | Other 1          | •             |                  |       |
|                  | ADDRESS DEWILS                                   |              |                      | SH               | P 10          | •                |       |
|                  | Greene, Jeremy<br>133 Sunnyside<br>Vancouver, BC | Blvd         |                      | . [              |               |                  | +     |
|                  | V2H 1SD                                          |              | Copy:                |                  |               |                  | @<br> |
|                  |                                                  |              |                      | 2                | Default shipp |                  | 111   |
|                  |                                                  |              |                      | 8                | ceasisnipp    | ing accreas      |       |
|                  |                                                  |              |                      | 05               | _             | ancel            | Help  |

- 4. In the Job Name field, type *Bathroom remodel*.
- **5.** Click OK. QuickBooks returns you to the Customer Centre. The new job displays in the Customer & Jobs list.

| Active Customers                       | •          | Click this button to expand |
|----------------------------------------|------------|-----------------------------|
|                                        | Q          | the Customers & Jobs list   |
| NAME                                   | BALANCE TO | DTAL                        |
| ♦600 SQ FtAddition                     | 0          | .00 📥                       |
| <ul> <li>Bentley, Karen</li> </ul>     | 470        | .00                         |
| ♦Kitchen                               | 470        | .00                         |
| ♦Roof and Attic                        | 0          | .00                         |
| <ul> <li>Card, Brad</li> </ul>         | 0          | .00                         |
| ◆Theatre Room                          | 0          | .00                         |
| > Greene, Jeremy                       | 1,050      | .00                         |
| <ul> <li>Bathroom remodel</li> </ul>   | 0          | .00                         |
| <ul> <li>Kitchen Renovation</li> </ul> | 1,050      | .00                         |
| <ul> <li>Nielsen, Clinton</li> </ul>   | 33         | .55                         |
| <ul> <li>Study Addition</li> </ul>     | 0          | .00                         |

# **14.6Writing an estimate**

Now that you've created a new job for the bathroom remodel, you can create an estimate for it.

### 14.6.1 To create an estimate:

- 1. In the Customers & Jobs list, if necessary, select Greene, Jeremy: Bathroom remodel.
- 2. Click the New Transactions menu button, and then choose Estimates.

QuickBooks displays the Create Estimates window for this customer and job. You learned in Lesson 6 how to fill out an invoice form, so this form should look familiar.

3. Press Tab to accept Greene, Jeremy:Bathoom remodel in the Customer:Job field.

Notice that QuickBooks enters the customer's name and address in the appropriate area of the form.

- ж х Send 83 Create a Cop Email Later Create Invoice Create Purchase Orde 4 4 Ernal Create Sales Ord Find VER. JOB I'MY Bathroom rei TEMPLATE CUS Estimate DATE ME / ADDRESS 01/15/2015 10 SUBTOTA MARKUR 0.00 0.00 CUSTOMER MESSAGE usuo Save & Close Save & No Clear CUSTONER Mg CODE
- 4. If necessary, select "Custom Estimate" in the Template field.

5. Click in the Item column in the middle of the form.

A down arrow appears, indicating that a drop-down list of choices is available.

The Item list, which contains all the services and goods your business provides, is the same list that is available to you on invoice forms and throughout QuickBooks.

- **6.** Select Direct Labour:Demolition Labour from the Item drop-down list. If the Sales Tax Codes message window appears, click OK.
- 7. Press Tab twice to move to the Qty column.
- 8. Type 10 in the Qty column, and then press Tab and type 35.00 in the Rate column. Press Tab.

The total amount is calculated by QuickBooks when you move out of this field.

- 9. Click the line under "Demolition Labour" in the Item column.
- 10. Choose Direct Labour: Framing Labour.
- 11. Press Tab twice to move to the Qty column, type **40**, Tab and type **25** in the Rate column. Press Tab.
- 12. In the line under Framing Labour in the Item column, select Direct Materials -

Heading:Framing Materials.

- 13. Press Tab three times to move to the Rate column, and then type 2500.
- 14. Press Tab to move to the Markup column.
- **15.** Type **15%**, and then press Tab twice.

| 3                                   |                   | Create Es    | timates                      |         |                                          |                                 |                  |       | - 🗆 × |
|-------------------------------------|-------------------|--------------|------------------------------|---------|------------------------------------------|---------------------------------|------------------|-------|-------|
| Main Formatting Send Report         | e a Copy 🥝 🛛 📒    | inal<br>trui | Email Lat                    |         | 🕤 Create Invoice<br>🕤 Create Sales (     | -                               | e Purchase Order |       | ж л   |
| CUSTOMER JOB Greene, Jeremy Bathroo | m remodel 👻       |              | EMPLATE                      | Custom  | Estimate -                               | 1                               |                  |       | ٠     |
| Estimate                            |                   |              | DATE<br>01/15<br>ESTIMU<br>6 |         | Greene,<br>133 Sun<br>Vancouw<br>V2H 180 | Jeremy<br>nyside Blvd<br>at, BC |                  |       |       |
| ITEM                                | DESCRIPTION       | έ ατγ        | i um                         | ERATE - | AMOUNT                                   | MARKUP                          | : TOTAL          | TAX   |       |
| Direct Labour Demoistion Labour     | Demoition Labour  | 10           |                              | 35.00   | 350.00                                   |                                 | 350.00           | G     | A     |
| Direct Labour Framing Labour        | Framing Labour    | 40           |                              | 25.00   | 1,000.00                                 |                                 | 1,000.00         | G     |       |
| Direct Materials - Heading Framing  | Framing Materials |              | -                            | 2,50    | 2,500.00                                 | 15.0% +                         | 2,875.00         | с -   |       |
|                                     |                   |              |                              |         |                                          |                                 |                  |       |       |
|                                     |                   |              |                              | 50      | RETOTAL                                  |                                 | 3,850.00         |       |       |
|                                     |                   |              |                              |         | (ARKUP                                   |                                 | 375.00           |       |       |
|                                     |                   |              |                              | 0       | ST 5.0%                                  |                                 | 211.25           |       |       |
| CUSTOWER MESSAGE                    |                   |              |                              |         | TODAL                                    |                                 | 0.00<br>4,436.25 |       |       |
| NENO CITAL                          | OMER G +          |              |                              |         | Save & Clo                               | se Save                         | & Hew            | Clear |       |

Notice that QuickBooks has filled in most of the information for the estimate based on the items selected.

**16.** Click Save & Close to save the estimate.

# 14.7 Creating multiple estimates

Just as you've completed the estimate for this customer, he calls and asks you to prepare a second estimate for the same job. He'd like you to price a couple of different options.

### **14.7.1 Finding estimates**

Because you just created the estimate, you can open the Create Estimates window and press the Prev button and that will take you to the correct estimate. However, when you don't know where an estimate is, there are a couple of methods you can use to locate the estimate you want quickly. You'll use one of them here.

### 14.7.1.1 To find an estimate:

- 1. From the Customers menu, choose Create Estimates.
- **2.** Click Find on the button bar.

QuickBooks displays the Find Estimates window.

|              | Find Estimate | es | •            |
|--------------|---------------|----|--------------|
| Customer.Job |               | _  | Fin <u>d</u> |
| Date         |               | Ť  | Cancel       |
| Estimate #   | То            | 8  | Advanced     |
| Amount       |               |    |              |
| Amount       |               |    |              |

- 3. In the Customer:Job drop-down list, select Greene, Jeremy:Bathroom remodel.
- 4. Click Find.

*QuickBooks displays the estimate that you've already created for this job (Estimate # 6).* 

5. Keep the estimate open; you'll use it in the next exercise.

### 14.7.2 Duplicating estimates

Your customer wants you to prepare a second estimate for the bathroom remodel job because he is considering buying the cabinets from you in addition to having you do the installation work.

First, you'll create a duplicate of the original estimate, and then make the modifications necessary for the second bid.

#### 14.7.2.1 To create a duplicate of an existing estimate:

**1.** Right-click in the body of the estimate (not in the item list area) and choose Duplicate Estimate from the list that displays. Click OK at the QuickBooks information window that displays.

QuickBooks duplicates the estimate and displays the new version on your screen. Notice that QuickBooks assigns the next available estimate number to the new form.

|                                       |                   | Create Es | timates                         |          |                                   |                                 |                                                         |       |     |
|---------------------------------------|-------------------|-----------|---------------------------------|----------|-----------------------------------|---------------------------------|---------------------------------------------------------|-------|-----|
| Main Formatting Send Report           | а Сору 🥝 🛛 🚝      | Email C   | Email Late                      |          | Create Invoice                    | -                               | Purchase Order                                          |       | ×   |
| USTOMER.gos Greene, Jeremy/Bathroon   | n remodel 👻       | т         | EMPLATE                         | Custom I | Estimate 👻                        | ]                               |                                                         |       |     |
| Estimate                              |                   |           | DATE<br>01/15/<br>ESTIMATE<br>7 |          | Concerner, a                      | Jeremy<br>tyside Blvd<br>rr, BC |                                                         |       |     |
| ITEM                                  | DESCRIPTION       | і ату     | i um                            | RATE I   | AMOUNT                            | MARKUP                          | TOTAL                                                   | TAX   |     |
| Direct Labour:Demolition Labour +     | Demolition Labour | 10        | -                               | 35.00    | 350.00                            | •                               | 350.00                                                  | -     | • * |
| Direct Labour Framing Labour          | Framing Labour    | 40        |                                 | 25.00    | 1,000.00                          |                                 | 1,000.00                                                |       |     |
| Direct Waterials - Heading:Framing Ma | Framing Materials |           |                                 | 2,500    | 2,500.00                          | 15.0%                           | 2,875.00                                                | G     |     |
| CUSTOMER MESSAGE                      | 1                 | 1         |                                 | 65       | TOTAL<br>ARKUP<br>T 6.0%<br>TOTAL |                                 | 3,850.00<br>375.00<br>211.25<br>0.00<br><b>4,436.25</b> |       | _*  |
| MEMO CUST                             | DWER •            |           |                                 |          | Save & Clo                        | se <u>S</u> ave                 | & Hew                                                   | Clear |     |

2. Click in the Item column in the line below Framing Materials, and select Materials

Heading:Cabinets:Cabinet Wall Unit from the drop-down list.

- **3.** Press Tab twice and type **6** in the Qty column.
- 4. In the Mark-Up column, type 15%, press Tab

**5.** Click in the Item column in the line below Materials Heading:Cabinets: Cabinet Wall Unit and select Materials Heading:Hardware:Door Pulls from the drop-down list.

- 6. Press Tab twice and type 12 in the Qty column.
- 7. Press Tab twice and type 15% in the Mark-Up column.
- 8. Press Tab

Your estimate should look like the following figure.

| 1                                                                            | Cre                                     | ate Ex | timates                                |          |                                                 |           |                                                  |       |      |
|------------------------------------------------------------------------------|-----------------------------------------|--------|----------------------------------------|----------|-------------------------------------------------|-----------|--------------------------------------------------|-------|------|
| Main Formating Send Reports                                                  |                                         | a I    | ] Email Later                          | -        | Create Invoice<br>Create Sales Or               | -         | Purchase Order                                   |       | 30.0 |
| CUSTOMER_JOB Creene, Jeremy Bathroom remod                                   | el -                                    | т      | EMPLATE C                              | lustom E | stimate -                                       |           |                                                  |       | *    |
| Estimate                                                                     |                                         |        | 0415-20<br>01/15/20<br>25114/15 /<br>7 |          | Greene, Je<br>133 Sunny<br>Vancouver<br>V2H 150 | side Blvd |                                                  |       |      |
|                                                                              |                                         |        | i um                                   |          |                                                 | MARKUP    |                                                  | TAX   |      |
| Direct Labour Framing Labour<br>Direct Nationals - Heading Framing Materials | Framing Labour<br>Framing Materials     | 40     |                                        | 25.00    | 1,000.00                                        | 15.0%     | 1,000.00                                         | -     | 0.0  |
| Naterials Heading:Cabinets:Cabinet Wall Unit                                 | Light Pine kitchen<br>cabinet wall unit | 6      |                                        | 99.95    | 599.69                                          | 15.0%     |                                                  | -     | 1    |
| Naterials Heading Hardware Door Pulls                                        | Door pulls for kitchen<br>cabinets      | 12     |                                        | 0.99     | 11.88                                           | 15.0%     | 13.66                                            | G     |      |
|                                                                              |                                         |        |                                        | 10       | NONL<br>ARCUP<br>TISON<br>1004                  |           | 4,461.57<br>466.74<br>246.42<br>0 00<br>5,174.73 |       |      |
| WENO CLISTOMER G                                                             | •                                       |        |                                        |          | Sgve & Clos                                     | e Save A  | L Hew                                            | Clear |      |

**9.** Click Save & Close.

## 14.8Creating an invoice from an estimate

Once you have created an estimate and the customer has approved it, you can use the estimate to invoice the customer. In this exercise, you'll be using the QuickBooks progress invoicing feature.

Progress invoicing (also known as progress billing), lets you invoice for jobs that you work on and complete in phases. When using progress invoicing, you start by creating an estimate for the job (you don't have to give this estimate to the customer). Then, as you complete each phase, you can easily transfer items from the original estimate to an invoice. You can specify which items to include on each invoice and change estimated amounts or percentages. When you use estimates to create progress invoices, you can run reports to help you track your estimated versus actual costs.

### **14.8.1** To create an invoice from an estimate:

1. Click Customer Centre on the icon bar.

- 2. In the Customers & Jobs list, select Greene, Jeremy: Bathroom remodel.
- 3. Click the New Transactions menu button, and then choose Invoices.

QuickBooks displays the Create Invoices window.

**4.** Press Tab to leave the Customer:Job field.

QuickBooks displays a list of estimates created for this job.

|                 | Available Estimates 🗶 🗙 |                                 |          |        |  |  |  |  |  |
|-----------------|-------------------------|---------------------------------|----------|--------|--|--|--|--|--|
| Customer:Job    | Greene, Jere            | emy:Bathroom rem 👻              |          | ок     |  |  |  |  |  |
| Select an estim | ate to invoice          |                                 |          |        |  |  |  |  |  |
| DATE            | AMOUNT                  | CUSTOMER:JOB                    | EST. NO. | Cancel |  |  |  |  |  |
| 01/15/2015      | 4,436.25                | Greene, Jeremy:Bathroom remodel | 6        | Help   |  |  |  |  |  |
| 01/15/2015      | 5,174.73                | Greene, Jeremy:Bathroom remodel | 7        |        |  |  |  |  |  |
|                 |                         |                                 |          |        |  |  |  |  |  |
|                 |                         |                                 |          |        |  |  |  |  |  |
|                 |                         |                                 |          |        |  |  |  |  |  |
|                 |                         |                                 |          |        |  |  |  |  |  |
|                 |                         |                                 |          |        |  |  |  |  |  |

5. The customer accepted the first estimate you created, so select estimate number 6, and click OK.

QuickBooks displays the Create Progress Invoice Based On Estimate window.

|                                | Create Progress Invoice Based On Estimate |                              |  |  |  |  |  |
|--------------------------------|-------------------------------------------|------------------------------|--|--|--|--|--|
| Specify what to include on the | e invoice.                                |                              |  |  |  |  |  |
| Create invoice for the         | entire estimate (100%).                   |                              |  |  |  |  |  |
| Create invoice for a p         | ercentage of the entire e                 | stimate.                     |  |  |  |  |  |
| % of estimate                  |                                           |                              |  |  |  |  |  |
| Create invoice for set         | ected items or for differen               | nt percentages of each item. |  |  |  |  |  |
|                                |                                           |                              |  |  |  |  |  |
| ок                             | Cancel                                    | Help                         |  |  |  |  |  |
|                                |                                           |                              |  |  |  |  |  |

White Ridge Construction typically bills for one-third of the job before starting work, one-third when the project is one-third complete and the final one-third when the job is completed.

- 6. Select "Create invoice for a percentage of the entire estimate."
- 7. Type **33.333** in the "% of estimate" field.

If you need to invoice for only selected items on an estimate or for varying percentages or amounts for different items, select the option "Create invoice for selected items or for different percentages of each item." QuickBooks then displays a table of all items on the estimate and allows you to select which items you want to include and the amounts for each item.

8. Click OK.

QuickBooks completes the invoice for one-third of each item on the estimate. Your invoice should resemble the following figure.

|                                                                                        |                   | Create Invoic  | es           |                                                                  |              |                                   |
|----------------------------------------------------------------------------------------|-------------------|----------------|--------------|------------------------------------------------------------------|--------------|-----------------------------------|
| Main Formatting Send Rep<br>Main Formatting Send Rep<br>New Save Delete<br>Main Delete | nate a Copy 🥝     |                |              | Add Time/Costs 🖉<br>Apply Credits Prog                           |              | Create a Batch                    |
| stower.jos Greene, Jeremy Bathro                                                       | . •               | EMPLATE OGIESS | invoice 🔻    |                                                                  |              |                                   |
| Invoice                                                                                |                   |                | 15/2015 III  | Greene, Jeremy<br>133 Sunnyside Bivd<br>Vancouver, BC<br>V2H 180 |              |                                   |
|                                                                                        |                   |                |              | ,                                                                | 0. NO.       | TERMS                             |
|                                                                                        |                   |                |              | ) I                                                              |              | Net 15 *                          |
| ITEM                                                                                   | DESCRIPTION       | ESTANT : PR    | VTO - TWA RO | UM ERATE                                                         | TOTAL W 1 AM | UNT I TAX                         |
| Direct Labour:Demolition Labour                                                        | Demolition Labour | 350.00         | 3 3 3 3 3    | 35.00135                                                         | 33.33%       | 115.67 G                          |
| Direct Labour:Framing Labour                                                           | Framing Labour    | 1,000.00       | 13.3332      | 25.00                                                            | 33.33%       | 333.33 G                          |
| Direct Materials - Heading Framing                                                     | Framing Naterials | 2,875.00       | 0.33333      | 2,874                                                            | 33.33%       | 958.32 G                          |
| CUSTONER NESSAGE                                                                       |                   |                | PRVMENTS     | TOSAL APPLIED                                                    | GGT 5.0%     | 70.42<br>0.00<br>1,478.74<br>0.00 |
|                                                                                        | •                 |                |              | VCE DUE                                                          | 1            | ,478.74                           |
| MENO OVIA                                                                              | CUSTOMER G ·      |                |              | Sgre & Close                                                     | Save & Hew   | Clear                             |

Notice that QuickBooks changed the invoice template to Progress Invoice. QuickBooks also tracks that one-third of the Green kitchen renovation job has been invoiced and that two-thirds has not yet been invoiced.

Note:

If you want your customers to see more detail on the invoice you send them, such as Estimate Amount, Prior %, and Current % you can customize the invoice template to add some of these columns from the printed form. See Lesson 15, "Customizing forms and writing QuickBooks Letters," for more information.

- 9. Click Save & Close to record the invoice.
- **10.** Close the Customer Centre.

# 14.9Displaying reports for estimates

QuickBooks provides five reports on estimates, as described in the following table. You can create these reports from the Jobs, Time & Mileage submenu of the Reports menu.

| Report                                         | Description                                                                                                    |
|------------------------------------------------|----------------------------------------------------------------------------------------------------|
| Job Estimates vs. Actuals Summary              | Compares estimated cost to actual cost and<br>estimated revenue to actual revenue for all<br>customers and jobs.            |
| Job Estimates vs. Actuals Detail (for one job) | For a particular customer or job, compares<br>estimated costs to actual costs and estimated<br>revenues to actual revenues. |
| Job Progress Invoices vs. Estimates            | Compares each estimate with progress invoices based on the estimate.                                                        |
| Item Estimates vs. Actuals                     | For each item, compares estimated cost to actual cost and estimated revenue to actual revenue.                              |
| Estimates by Job                               | Lists all estimates by job.                                                                                                 |

### 14.9.1 Displaying the job progress invoices vs. estimates report

Because you've just completed a progress invoice, you can see how QuickBooks records this on the job progress invoices vs. estimates report. This report shows job status, estimate total, total invoiced from the estimate on progress invoices, and the percentage of the estimate already invoiced on progress invoices.

### 14.9.1.1 To display the job progress invoices vs. estimates report:

1. From the Reports menu, choose Jobs, Time & Mileage.

QuickBooks displays a submenu of project reports that deal with customer jobs and estimates.

**2.** Choose Job Progress Invoices vs. Estimates.

QuickBooks displays the Job Progress Invoices vs. Estimates report.

**3.** Choose Custom for the Dates field, then 12/01/2014 for the From field and 12/31/2014 for the To field, and then press Tab.

Your report should look like the following figure.

|         |                                                                        |                          | Jot          | Progress Invoices v: | . Estimates          |                    | - 🗆 ×                   |
|---------|------------------------------------------------------------------------|--------------------------|--------------|----------------------|----------------------|--------------------|-------------------------|
| Custo   | mize Report                                                            | Memorize F               | rinț         | E-majl 🔻 Excel       | Hide Hegder          | Refregh            |                         |
| Dates   | Custom                                                                 |                          | ÷ ₽          | rom 01/01/2014 🗎     | To 12/31/2014        | Sort By Default    | •                       |
| 11:06 A |                                                                        |                          |              | te Ridge Constr      |                      | •                  |                         |
| Unidan  | 3                                                                      | Jo                       | b Pi         | January through I    |                      | imates             |                         |
|         | <ul> <li>Type</li> <li>Greene, Jeremy</li> <li>Bathroom ren</li> </ul> | ,                        | • <u>Nun</u> |                      |                      | Progress Invoice • | % Progress •            |
| •       | Estimate<br>Estimate                                                   | 01/15/2014<br>01/15/2014 | 6<br>7       | *                    | 4,436.25<br>5,174.73 | 1,478.74<br>0.00   | 33.33% <b>4</b><br>0.0% |

Notice that the progress invoice you completed for Jeremy Greene is listed in the Progress Invoice column. The % Progress column shows how much of the total estimate you've invoiced for so far.

4. Close the report window. Click No in the Memorize Report window.

### 14.9.2 Making estimates inactive

Now that the customer has accepted one of the estimates for the bathroom remodel job and you have started work, you might want to make the unaccepted estimate inactive. When you make an estimate inactive QuickBooks keeps a record of it, but does not use the numbers in reports.

#### 14.9.2.1 To mark an estimate inactive:

- 1. From the Reports menu, choose Jobs, Time & Mileage.
- 2. Choose Estimates by Job from the submenu.

QuickBooks displays the Estimates by Job report.

| •       |            |                      |        |        | Estin | nates by J | ob   |                                 |      |                  |           | - |  |
|---------|------------|----------------------|--------|--------|-------|------------|------|---------------------------------|------|------------------|-----------|---|--|
| Custo   | mize Repor | t Mernori <u>z</u> e | Print  | E-m    | aji – | Excel •    |      | Hide He <u>a</u> der            |      | Refre <u>s</u> h |           |   |  |
| Dates   | All        |                      | -      | From   |       | 8          | То   |                                 | 8    | Sort By          | Default   | • |  |
| 11:07 A | м          |                      | Whi    | te Rid | dge C | onstrue    | tio  | n Company                       | v    |                  |           |   |  |
| 07/05/1 | 3          |                      |        | E      | stin  | nates b    | y,   | Job                             |      |                  |           |   |  |
|         |            |                      |        |        | All   | Transact   | ions |                                 |      |                  |           |   |  |
|         |            | Type                 |        | te +   | Num   | < Merr     | 0    | <ul> <li>Estimate Ac</li> </ul> | tive | • <u>A</u>       | mount +   |   |  |
|         |            | Total 600 SQ FLAd    | dition |        |       |            |      |                                 |      | _                | 54,853.05 |   |  |
|         |            | Total Allin, Hilda   |        |        |       |            |      |                                 |      |                  | 54,853.05 |   |  |
|         |            | Card, Brad           |        |        |       |            |      |                                 |      |                  |           |   |  |
|         |            | Theatre Room         |        |        |       |            |      |                                 |      |                  |           |   |  |
|         |            | Estimate             |        | 2010   | 2     |            |      | ~                               |      | _                | 21,735.00 |   |  |
|         |            | Total Theatre Room   | 1      |        |       |            |      |                                 |      | _                | 21,735.00 |   |  |
|         |            | Total Card, Brad     |        |        |       |            |      |                                 |      |                  | 21,735.00 |   |  |
|         |            | Greene, Jeremy       |        |        |       |            |      |                                 |      |                  |           |   |  |
|         |            | Bathroom remod       | iel    |        |       |            |      |                                 |      |                  |           |   |  |
|         |            | Estimate             |        | 2014   | 6     |            |      | ~                               |      |                  | 4,436.25  |   |  |
|         |            | Estimate             | 01/15/ | 2014   | 7     |            |      | -                               |      |                  | 5,174,73  |   |  |
|         |            | Total Bathroom rem   | odel   |        |       |            |      |                                 |      |                  | 9,610.98  |   |  |
|         |            | Kitchen Renovati     | on     |        |       |            |      |                                 |      |                  |           |   |  |
|         |            | Estimate             | 05/01/ | 2010   | 3     |            |      | ~                               |      |                  | 42,462.00 |   |  |
|         |            | Total Kitchen Renov  | vation |        |       |            |      |                                 |      |                  | 42,462.00 |   |  |
|         |            | Total Greene, Jeremy |        |        |       |            |      |                                 |      |                  | 52,072,98 |   |  |

- 3. Scroll to the section of the report that displays the estimates for Jeremy Greene.
- 4. Double-click anywhere on the line for Estimate #7.

QuickBooks displays the estimate.

| Main Formatting Send Reports                                      | Cr                                      | eate Esti | imates                               |                |                                                        |                |                            | - 1    |
|-------------------------------------------------------------------|-----------------------------------------|-----------|--------------------------------------|----------------|--------------------------------------------------------|----------------|----------------------------|--------|
| Ind New Same Delete Memorize                                      |                                         | Email     | Ernal Later                          | _              | Create Invoice<br>Create Sales Ord                     |                | Purchase Order             |        |
| USTOMER-you Greene, Jeremy Bathroom remot                         | iel 👻                                   | ,         | TEMPLATE                             | Custom B       | Estimate 👻                                             | ]              |                            |        |
| Estimate                                                          |                                         |           | DATE<br>01/15/201<br>ESTIMATE #<br>7 | 4 11           | Greene, Jero<br>133 Sunnysi<br>Vancouver, B<br>V2H 1S0 | amy<br>de Blvd |                            |        |
| ITEM                                                              | DESCRIPTION                             | OTY :     |                                      | RATE I A       |                                                        | MARKUP         |                            | TAX    |
| Direct Labour. Demolition Labour<br>Direct Labour. Framing Labour | Demoision Labour<br>Framing Labour      | 10        |                                      | 35.00<br>25.00 | 350.00                                                 |                | 350.00                     | -      |
| Direct Naterials - Heading Framing Naterials                      | Framing Cabour                          | 40        |                                      | 2.50           | 2,500.00                                               | 15.0%          | .,                         | -      |
| Naterials Heading:Cabinets:Cabinet Wall Unit                      | Light Pine kitchen<br>cabinet wall unit | 6         |                                      | 99.9           | 599.69                                                 | 15.0%          | 689.65                     | -      |
|                                                                   |                                         |           |                                      | SUST           |                                                        |                | 4,461.67                   |        |
|                                                                   |                                         |           |                                      |                | 505                                                    |                | 465.74                     |        |
| CUSTOMER MESSAGE                                                  |                                         |           |                                      |                | 100AL                                                  |                | 246.42<br>0.00<br>5,174.73 |        |
| UEND CUSTOMER DAG CODE                                            | •                                       |           |                                      |                | Sgre & Close                                           | Save &         | Hew                        | Revert |

- 5. Click Mark as Inactive.
- 6. Click Save & Close.
- 7. Answer Yes to the message asking if you want to save the changes you made to the transaction.
- 8. Close the report.

# **15 Lesson 14: Tracking Time**

# **15.1Lesson objectives**

- To learn how to track time worked on a project
- To learn how to invoice a customer for time worked on a project
- To create project reports for time tracking and learn about other project reports
- To learn how to set up items used to track time worked by owners or partners
- To learn how to pay nonemployees for time worked

# **15.2Supporting materials**

■ PowerPoint file: Lesson 14

## **15.3Instructor preparation**

- Review this lesson, including the examples, to make sure you're familiar with the material.
- Ensure that all students have a copy of qblesson.qbb on their computer's hard disk.

# **15.4To start this lesson**

Before you perform the following steps, make sure you have installed the exercise file (qblesson.qbb) on your hard disk. See "Installing the exercise file" in the Introduction to this guide if you haven't installed it.

The following steps restore the exercise file to its original state so that the data in the file matches what you see on the screen as you proceed through each lesson.

### 15.4.1 To restore the exercise file (qblesson.qbb):

- 1. From the File menu in QuickBooks, choose Open or Restore Company. QuickBooks displays the Open or Restore Company window.
- 2. Select Restore a backup copy and click Next.
- **3.** Select Local backup and click Next.
- 4. In the Open Backup Copy window, navigate to your C:\QBtrain directory.
- 5. Select the qblesson.qbb file, and then click Open.
- 6. In the Open or Restore Company window, click Next.
- 7. Navigate to your C:\QBtrain directory.
- 8. In the File name field of the Save Company File as window, type *lesson 14* and then click Save.
- 9. Click OK when you see the message that the file has been successfully restored.

# 15.5Tracking time

QuickBooks provides time tracking for any job. Time tracking lets you keep track of the time a person spends on each job (including vacation time and time spent for general overhead). The person whose time you track can be an employee, an owner or partner, or a subcontractor.

You can use time data to do the following:

- Invoice the customer for the time spent doing a job.
- Provide hours worked on an employee's pay cheque or a cheque to a nonemployee (vendor, owner, or partner).
- Track the cost of employees' gross pay by job.
- Report on the number of hours worked—by person, by job, or by item.

### **15.5.1 Turning on time tracking**

The following procedure shows how to turn on the time tracking feature, (it is already turned on in the exercise file).

#### 15.5.1.1 To turn on time tracking:

- **1.** From the Edit menu, choose Preferences.
- 2. Click Time & Expenses in the left panel. Then click the Company Preferences tab.

QuickBooks displays the Time Tracking Preferences window.

|                                                                                                    | Preferences                                      |           |
|----------------------------------------------------------------------------------------------------|--------------------------------------------------|-----------|
| Bits                                                                                                    | <u>My Preferences</u> <u>Company Preferences</u> | ОК        |
| Calendar Calendar                                                                                                    | TIME TRACKING                                    | Cancel    |
| Chequing<br>Desktop View                                                                                                    | Do you track time?                               | Help      |
| Finance Charge                                                                                                    | ® Yes ◎ №                                        | Default   |
| 🚰 General                                                                                                    | Eirst Day of Work Week Monday -                  |           |
| Integrated Applications                                                                                                    | Mark all time entries as billable                | Also See: |
| 📥 items & Inventory                                                                                                    |                                                  | General   |
| ಶ Jobs & Estimates                                                                                                    |                                                  | Sales and |
| Hutiple Currencies                                                                                                    | INVOICING OPTIONS                                | Customers |
| Payments                                                                                                    | Create invoices from a list of time and expenses | Jobs and  |
| 🕮 Payrol & Employees                                                                                                    |                                                  | Estimates |
| 🦄 Remindera                                                                                                    | Track reimbursed expenses as income              |           |
| Reports & Graphs                                                                                                    | Mark all expenses as billable                    |           |
| 🎦 Sales & Customers                                                                                                    | Default Markup Percentage 20.0%                  |           |
| 🐖 Sales Tax                                                                                                    | Denan markup Eercennage 20.076                   |           |
| Search                                                                                                    | Default Markup Account Mark Up Income 🔹          |           |
| Send Forms                                                                                                    |                                                  |           |
| Service Connection                                                                                                    |                                                  |           |
| Speling                                                                                                    |                                                  |           |
| Contraction Contraction Contractic Contractic |                                                  |           |
|                                                                                                    | ×                                                |           |

- 3. Make sure Yes is selected as the answer to the question "Do You Track Time?"
- 4. Click OK to save the preference setting.

### **15.5.2 Entering time data**

There are three ways to get time data into a company file:

- Enter time directly onto a weekly timesheet or single activity form in QuickBooks.
- Use the Stopwatch to time an activity while you are performing it.

When you track time with QuickBooks, you have a choice of two forms to enter time: Weekly Timesheet or Time/Enter Single Activity window. If you want to enter time for multiple jobs or multiple days, then the Weekly Timesheet is the best choice.

You can access time sheets by clicking on Enter Time in the Employee area of the Home page, and then choosing which Timesheet you require.

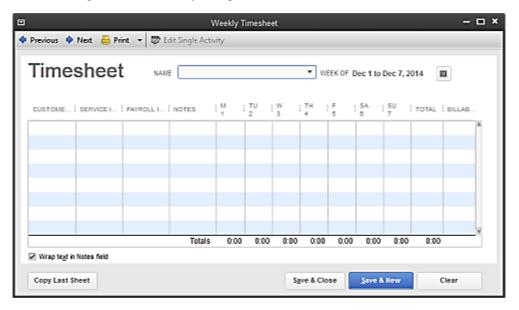

A single activity entry shows the time spent by one person doing a single activity for a single job on a single date. If you tend to enter a lot of detailed notes about your activities, or you prefer to enter time data as you complete an activity, use the Time/Enter Single Activity window instead.

For example, a lawyer could use a single activity entry to record the time he or she just spent on a phone conversation with a client.

|               |             |                 | Tin  | e/Enter Single Acti | wity         |               | - o *                |
|---------------|-------------|-----------------|------|---------------------|--------------|---------------|----------------------|
| Previous      | Next 🛛 🛃 Sp | elling 🔚 Timest | ieet |                     |              |               |                      |
| DATE          | 07/05/2013  |                 | 8    | RAYROLL ITEM        |              | •             | <b>10 NOT BILLED</b> |
| NAME          |             |                 | Ŧ    |                     |              |               | 🖉 Bilable            |
| CUSTOMER: JOB |             |                 | ٠    |                     |              |               |                      |
| SERVICE ITEM  |             |                 | •    |                     |              |               |                      |
| DURATION      |             |                 |      |                     |              |               |                      |
| Û             |             | 0:00            |      | NOTES               |              |               |                      |
| Ŭ             |             |                 |      |                     |              |               |                      |
| Start         | Stop        | Pause           |      |                     |              |               |                      |
|               |             |                 |      |                     |              |               |                      |
|               |             |                 |      |                     | Save & Close | <u>Save</u> 8 | New Clear            |

Information you enter in the Time/Enter Single Activity window displays in the Weekly Timesheet, and vice versa. They're different views of the same information.

If you have employees who don't have access to a computer or who don't have access to QuickBooks, you can print blank copies of the weekly timesheet for your employees to fill out by hand.

#### 15.5.2.1 To print a blank timesheet:

1. From the Employees menu, choose Enter Time and then choose Use Weekly Timesheet.

QuickBooks displays the Weekly Timesheet window.

- 2. From the Print drop-down menu, choose Print Blank Timesheet.
- 3. In the Print Timesheets window, click Print. Close the Weekly Timesheet window.

#### 15.5.3 Recording employee time on a weekly timesheet

In this exercise, you'll complete a weekly timesheet for Reynaldo Lopez. In a later exercise, you'll learn how to invoice a customer for the time Reynaldo spent working on a job for that customer.

#### 15.5.3.1 To enter information on a weekly timesheet:

- 1. In the Employee area on the Home page, click Enter Time, and then click Use Weekly Timesheet. QuickBooks displays the Weekly Timesheet window.
- 2. In the Name field, select Reynaldo Lopez from the drop-down list.

QuickBooks will track the time you enter for this employee and display it when you are ready to pay employees.

- 3. In the week of field, select Dec 8 to Dec 14, 2014.
- 4. Click in the Customer:Job column, and then choose Uchman, Roy:2nd Story from the dropdown list.

QuickBooks will associate the time that you enter in this window with the work being completed for Roy Uchman.

5. In the Service Item column, select Direct Labour: Drywall Labour.

The Item list, which contains all the services and goods your business provides, is the same list that is available to you on invoice forms and Direct Labour:Drywall Labour throughout QuickBooks.

6. In the Payroll Item column select Hourly Rate.

Reynaldo Lopez is paid by the hour. QuickBooks has his hourly rate stored in the Employee Centre, on the Payroll Info tab in the Edit Employee window.

Tip:

If you try to select a payroll item that is not associated with this employee, QuickBooks displays a warning message. For example, if you try to select Salary as the payroll item for Reynaldo Lopez, QuickBooks tells you that you do not have that type of payroll item set up for the employee. (It still lets you make the selection, but it warns you that the Salary is set up with a \$0.00 rate.)

7. Click in the M 8 column for the row in which you entered Roy Uchman's job.

M stands for Monday and 8 for the date, Monday, the 8th of December, 2014. Note that you can change the first day of your work week in the QuickBooks time tracking preferences. (From the Edit menu, choose Preferences, and then click Time Tracking.)

- 8. Type **8** to enter the number of hours worked on Monday.
- 9. In the Tu field, type 8.

**10.** In the W field, type **8**, and then press Tab.

As you enter hours for each day, the Total column displays the total hours for the week.

Your screen should resemble the figure below.

| o<br>Previous 🔷 Next    | 🖶 Print 🔹 🗮  | • Edit Single Acti |        | ekly Time | sheet   |           |            |          |             |          |         | -       |    |
|-------------------------|--------------|--------------------|--------|-----------|---------|-----------|------------|----------|-------------|----------|---------|---------|----|
| Timeshe                 | et           | All E Reynaldo L   | spez   |           | • wes   | EK OF Dec | : 8 to Dec | 14, 2014 |             |          |         |         |    |
| CUSTOMERIOS             | SERVICE ITEM | WWROLL ITEM        | NOTES  | м<br>8    | 1U<br>8 | W<br>10   | TH<br>11   | F<br>12  | 8A<br>13    | 8U<br>14 | TOTAL ! | DILLADI |    |
| Uchman, Roy:2nd +       | Direct Labo  | Hourty Rate 🗢      |        | 8 00      | 8.03    | 8:00      |            |          |             |          | 24:00   | R       | 1° |
|                         |              |                    |        |           |         |           |            |          |             |          |         |         |    |
|                         |              |                    |        |           |         |           |            |          |             |          |         |         |    |
|                         |              |                    |        |           |         |           |            |          |             |          |         |         |    |
|                         |              |                    |        |           |         |           |            |          |             |          |         |         |    |
|                         |              |                    |        |           |         |           |            |          |             |          |         |         | ų  |
|                         |              |                    | Totals | 8:00      | 8:00    | 8:00      | 0:00       | 0.00     | 8:00        | 0:00     | 24:00   |         |    |
| Virap text in Notes fit | bit          |                    |        |           |         |           |            |          |             |          |         |         |    |
| Copy Last Sheet         |              |                    |        |           |         |           | Save       | & Close  | <u>Ş</u> ew | e & liew |         | lear    |    |

The Billable column to the right of the Total column tells QuickBooks if the time will be transferred onto an invoice. A checkmark in the field indicates that you *do* want to invoice the customer for time worked.

If you do not plan on invoicing the customer for time worked, you can click the checkbox to remove the checkmark.

11. Click Save & Close to record the Weekly Timesheet.

QuickBooks records the time for Reynaldo Lopez and for Roy Uchman's 2nd Story job.

This time can now be transferred onto an invoice for Roy Uchman's 2nd Story job and to create a pay cheque for Reynaldo Lopez.

# 15.6 Invoicing a customer for time

Now you can invoice Roy Uchman for the time White Ridge Construction's employee, Reynaldo Lopez, spent on the 2nd Story job.

### **15.6.1** To invoice a customer for time:

- 1. On the Home page in the Customers area, click Create Invoices.
- **2.** Select Uchman, Roy:2nd Story job as the Customer:Job.

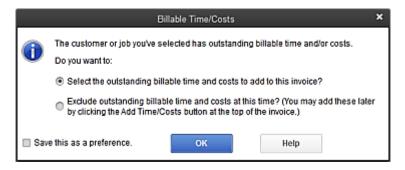

3. In the Billable Time/Costs window, make sure the first option is selected and click OK.

The Choose Billable Time and Costs window is displayed.

4. Click beside the three entries for Reynaldo Lopez.

|                      |           |          |         |          |          |               |                                | _       |                               |        |         |        |
|----------------------|-----------|----------|---------|----------|----------|---------------|--------------------------------|---------|-------------------------------|--------|---------|--------|
| [ime                 |           | \$960.00 | Expense | 8        | \$0.0    | 0 Mileage     | \$0.0                          | 0 Jtems |                               | \$0.00 |         |        |
| 5                    | elect Aļl |          |         |          |          |               | ons to custo<br>s brought into |         | nformation from<br>s invoices | n 🗌    | Options |        |
| 1:0                  | ATE       | EMPLOYE  | E       | SERVIC   | E ITEM   |               | HOURS                          | RATE    | AMOUNT                        | NOTE:  | 5       | È HIDE |
| <ul><li>12</li></ul> | 2/08/20   | Reynaldo | Lopez   | Direct L | abour:Di | rywall Labour | 8:00                           | 40.00   | 320.00                        | )      |         |        |
| <ul><li>12</li></ul> | 2/09/20   | Reynaldo | Lopez   | Direct L | abour:Dr | ywall Labour  | 8:00                           | 40.00   | 320.00                        | )      |         |        |
| / 12                 | 2/10/20   | Reynaldo | Lopez   | Direct L | abour Dr | ywall Labour  | 8:00                           | 40.00   | 320.00                        | )      |         |        |
|                      |           |          |         |          |          |               |                                |         |                               |        |         | -      |
|                      |           |          |         |          |          |               |                                |         |                               |        |         |        |
|                      |           |          |         |          |          |               |                                |         |                               |        |         |        |
|                      |           |          |         |          |          |               |                                |         |                               |        |         |        |
|                      |           |          |         |          |          |               |                                |         |                               |        |         |        |
|                      |           |          |         |          |          |               |                                |         |                               |        |         |        |
|                      |           |          |         |          |          |               |                                |         |                               |        |         |        |
|                      |           |          |         |          |          |               |                                |         |                               |        |         |        |
|                      |           |          |         |          |          |               |                                |         |                               |        |         |        |

Note:

QuickBooks can combine time for activities that have the same service item, and list them as one line item on the invoice instead of individual line items. In the Options for Transferring Billable Time window, you can also select to transfer notes about time activities (in addition to descriptions) onto invoices. For this exercise, you'll choose to show the activities as one line item on the invoice.

5. Click the Options button and select Combine activities with the same service item and rate.

| Options for Transferring Billable Time                 | × |
|--------------------------------------------------------|---|
| When transferring billable time to an invoice:         |   |
| Enter a separate line on the invoice for each activity |   |
| Transfer activity notes                                |   |
| <ul> <li>Transfer item descriptions</li> </ul>         |   |
| Transfer both notes and descriptions                   |   |
| Combine activities with the same service item and rate |   |
| OK Cancel Help                                         |   |

- 6. Click OK. Then click OK again to close the Choose Billable Time and Costs window.
- 7. If necessary type 12/31/2014 in the Invoice Date field.
- **8.** From the Template drop-down list, select Intuit Service Invoice.

The top part of the invoice should resemble the figure below.

| ۵         |                        |         |           |                    | (      | Create | Invoices                              |     |                                             |                             |                     |                | -     |
|-----------|------------------------|---------|-----------|--------------------|--------|--------|---------------------------------------|-----|---------------------------------------------|-----------------------------|---------------------|----------------|-------|
| ••        | Formating              | ~ ~     | Reports   | Mark As<br>Pending | Print  | Email  | Print Later<br>Email Later            |     | 🖁 Add Tir<br>🖏 Apply C                      |                             | Receive<br>Payments | Create a Batch | `     |
| CUSTOMER, | <sub>JOB</sub> Uchman, | Roy:2nd | i Story 👻 |                    | TEMPL  | ATE I  | ituit Service Invoi                   | c - |                                             |                             |                     |                |       |
|           |                        |         |           |                    |        |        | DATE<br>12/31/2014<br>INVOICE #<br>22 |     | WORE<br>Uchma<br>257 20<br>Langle<br>V8W 7/ | in, Roy<br>Oth St.<br>y, BC |                     |                |       |
|           |                        |         |           |                    |        |        |                                       |     |                                             |                             | P.O. NO.            | TERMS          |       |
|           |                        |         |           |                    |        |        |                                       |     |                                             |                             |                     | Net 15         |       |
| ITEM      |                        |         | : QTY     | : DESCR            | IPTION |        |                                       | ÷u  | м :                                         | RATE                        | CLASS               | AMOUNT         | : TAX |
| Direct La | abour:Drywali L        | abour   | 24        | Drywal             | Labour |        |                                       |     |                                             | 40.00                       |                     | 960.00         | G     |
|           |                        |         |           |                    |        |        |                                       |     |                                             |                             |                     |                |       |

9. Keep the invoice open. You'll use it in the next exercise.

### 15.6.2 Creating an invoice from a list of time and expenses

You can invoice for time and expenses using the procedure described in the previous exercise, in which you start by creating an invoice for a customer and then choosing which time and expenses for that customer to add to the invoice.

QuickBooks also provides a list of all billable time and expenses by customer and job that you can use as the starting point for billing customers.

#### **15.6.2.1** To display a list of time and expenses for all customers:

- **1.** From the Edit menu, choose Preferences.
- 2. Click Time & Expenses in the list on the left, and then click the Company Preferences tab.
- 3. Click to select the "Create invoices from a list of time and expenses" checkbox.

|                                                                                                    | Preferences                                                                                                    | ×                                                 |
|----------------------------------------------------------------------------------------------------|----------------------------------------------------------------------------------------------------|---------------------------------------------------|
| 📴 Bils 🔺                                                                                                    | My Preferences Company Preferences                                                                                                    | ОК                                                |
| Calendar<br>Chequing<br>Desktop View<br>Finance Charge<br>General<br>Thitegrated Applications<br>Erms & Inventory                                                                                                    | TIME TRACKING Do you track time?  Yes  First Day of Work Week  Monday  Mark all time entries as billable                                                                                                    | Cancel<br>Help<br>Default<br>Also See:<br>General |
| Jobs & Estimates<br>Mutiple Currencies<br>Payments<br>Payments | INVOICING OPTIONS  Create Invoices from a list of time and expenses  Track reimbursed expenses as income  Mark all expenses as billable  Default Markup Percentage 20.0%  Default Markup Account Mark Up Income | Sales and<br>Customers<br>Jobs and<br>Estimates   |

4. Click OK.

When you turn on this preference, QuickBooks adds a new item to the Customers menu and a drop-down menu next to the Invoice icon on the Home page. You can use either option to open the Invoice for Time & Expenses window.

#### 15.6.2.1 To invoice from a list of time and expenses:

**1.** From the Customers menu, choose Invoice for Time & Expenses. Click OK on the message for Choose Multiple customers to Invoice for Time and Expenses.

QuickBooks displays a list of all billable time and expenses for all customers and jobs. Note that the amounts are broken down by category: time, expenses, mileage, and items.

| ate I | Range From 🔟 <u>T</u> o           | 07/05/2013 | <b>1</b> |        |          | Template     | Intuit Servi | ce Invoice |
|-------|-----------------------------------|------------|----------|--------|----------|--------------|--------------|------------|
| ŝ     | lect All                          |            |          |        |          |              |              |            |
| \$    | CUSTOMERJOB +                     | 1          | TIME     | EXPENS | ES îN    | ILEAGE Ì ITE | ма іто       | TAL        |
| 1     | Allin, Hilds:600 SQ FIAddition    |            |          | 0.00   | 453.60   | 0.00 2       | 21,330.00    | 21,783.6   |
|       | Card, Brad:Theatre Room           |            |          | 0.00   | 0.00     | 0.00 1       | 0,875.00     | 10,875.0   |
|       | Greene, Jeremy                    |            |          | 0.00   | 0.00     | 0.00         | 5,000.00     | 5,000.0    |
|       | Greene, Jeremy:Kitchen Renovation |            |          | 0.00   | 0.00     | 0.00         | 3,015.00     | 13,015.0   |
|       | Uchman, Roy:2nd Story             |            |          | 0.00   | 1,814.40 | 0.00         | 7,500.00     | 9,314.4    |
|       |                                   |            |          |        |          |              |              |            |
|       |                                   |            |          |        |          |              |              |            |
|       |                                   |            |          |        |          |              |              |            |
|       |                                   |            |          |        |          |              |              |            |
|       |                                   |            |          |        |          |              |              |            |
|       |                                   |            |          |        |          |              |              |            |
|       |                                   |            |          |        |          |              |              |            |
|       |                                   |            |          |        |          |              |              |            |
|       |                                   |            |          |        |          |              |              |            |
|       |                                   |            |          |        |          |              |              |            |
|       |                                   |            |          |        |          |              |              |            |
|       |                                   |            |          |        |          |              |              |            |

- **2.** Select the customers that you would like to invoice. In this example, Select Allin Hilda:600 sq ft Addition.
- 3. Click Create Invoice to invoice Hilda for all outstanding billable items for this job.

QuickBooks creates an invoice that includes all billable items for the 600 sq ft addition for Hilda Allin.

| Ann Formating Send Report              | e a Copy d<br>ofze Ma<br>Pe | nt As Print I         | 💽 📄 Print Later<br>Email 📄 Ernail Later |           | Add Time   |                     | 5                   | Create a Batch | 23      |
|----------------------------------------|-----------------------------|-----------------------|-----------------------------------------|-----------|------------|---------------------|---------------------|----------------|---------|
| nd New Save Delinte OMena              | orize Ma<br>Pe              | nt As Print<br>Inding |                                         |           | ~          |                     | 5                   | Dreate a Batch |         |
| stoweryce Alin, Hide 600 SQ FLAd 👻     | •                           |                       |                                         |           | Q-MAY CI   | edits               | Receive<br>Payments | Refund/Credit  |         |
|                                        | _                           | TEMPLA                | me Intuit Service Inv                   | •         |            |                     |                     |                |         |
|                                        |                             |                       | DATE<br>1201/2014                       | 8         | MOCE 1     | -                   | _                   |                |         |
|                                        |                             |                       | 23                                      |           | 57 River   | Avenue<br>stminater | BC                  |                |         |
|                                        |                             |                       |                                         |           |            |                     | R0. N0.             | TERMS          |         |
|                                        |                             |                       |                                         |           |            |                     |                     | Due on re-     | ceipt + |
| inew 1                                 | arv i                       | DESCRIPTION           |                                         | ÷ u       | м 1        | RATE                | CLASS               | AMOUNT I       | TAX     |
| Direct Labour Cabinetry & Count Lab. 1 | 1                           | Cabinetry & Count     | tertopa                                 |           |            | 6,000.00            |                     | 6,000.00       | G 🕯     |
| Direct Labour Clean Up Labour 1        | 1                           | Clean Up Labour       |                                         |           |            | 40.00               |                     | 40.00          | G       |
| Direct Labour Drywall Labour 1         | 1                           | Drywall Labour        |                                         |           |            | 40.00               |                     | 40.00          | 6       |
|                                        |                             |                       |                                         |           |            |                     |                     |                | - ¥     |
|                                        |                             |                       |                                         |           |            |                     |                     | 2,124.70       |         |
| CUSTOMER MESSAGE                       |                             |                       |                                         |           | TOTAL      |                     |                     | 44,620.38      |         |
| -                                      | 1                           |                       | ,                                       | NUMBER OF | IS APPLIED |                     |                     | 0.00           |         |
|                                        |                             |                       |                                         | BAL       | ANCE DUE   |                     |                     | 44,620.38      |         |
| eno con                                | uatoura 🖸                   |                       |                                         |           | Save & Cl  |                     | Save &              | New Cla        |         |

If you wanted to include only some of the items on the invoice, you would select the "Let me select specific billables for this Customer:Job" checkbox in the Invoice for Time & Expenses window. This would allow you to add items to the invoice from the Choose Billable Time & Costs window.

- 4. From the Template menu, ensure Intuit Service Invoice is selected.
- 5. Click Save & Close. Click No if the Available Credits window is displayed.
- 6. Close the Invoice for Time & Expenses window.

#### 15.6.3 Displaying project reports for time tracking

QuickBooks provides four reports on time, as described in the following table. You can create these reports by choosing Jobs, Time & Mileage from the Reports menu.

| Project report      | Description                                                                                                    |
|---------------------|----------------------------------------------------------------------------------------------------|
| Time by Job Summary | Shows hours worked subtotaled first by customer or job and then by service item.                                                                                                    |
| Time by Job Detail  | Lists each time activity (that is, work done by one person for a particular customer or job on a specific date), and shows whether the work is billed, unbilled, or not billable. The report groups and subtotals the activities first by customer and job and then by service item. |

| Time by Name | Shows hours worked (or tracked as sick or vacation time),<br>subtotaled first by the name of the person who performed the<br>work and then by the customer or job the person performed<br>the work for. |
|--------------|----------------------------------------------------------------------------------------------------|
| Time by Item | Shows the hours worked, subtotaled first by service item and then by customer or job.                                                                                                    |

### 15.6.4 Displaying the time by job report

The time by job summary report summarizes the total hours for each job, and the time by job detail report breaks down those summary figures into hours for each service item and hours for each customer:job.

#### 15.6.4.1 To create a time by job report:

- 1. From the Reports menu, choose Jobs, Time & Mileage.
- 2. From the submenu, choose Time by Job Summary.

QuickBooks displays the Time by Job Summary report.

3. In the Dates field, choose Custom, and the range from 12/01/2014 to 12/31/2014.

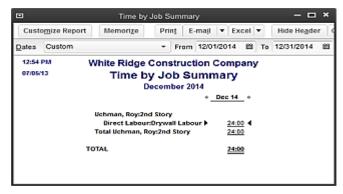

Notice that the report shows the 24 hours for Drywall Labour work performed by Reynaldo Lopez.

#### 15.6.5 Viewing time data in more detail

Like all QuickBooks reports, you can QuickZoom any of the numbers in a report to see more detail.

#### 15.6.5.1 To view time data details:

1. Position your mouse pointer over the 24 hours for Drywall Labour on the Uchman, Roy: 2nd Story job, and then double-click.

When you position your mouse pointer over the number, the pointer changes into a magnifying glass with a Z in it. After you double-click, QuickBooks displays a Time by Job Detail report for the time data you selected. (This functionality is called QuickZoom.)

|                  | Time by Job Detail - 🗖 🗙                              |
|------------------|-------------------------------------------------------|
| Customize Report | Memorize Print E-mail V Excel V Hide Hegder Refresh   |
| Dates Custom     | ▼ From 12/01/2014 目 To 12/31/2014 目                   |
| 12:55 PM         | White Ridge Construction Company                      |
| 07/05/13         | Time by Job Detail                                    |
|                  | December 2014                                         |
|                  | Date      Name      Billing Stat      Duration      * |
|                  | Uchman, Roy:2nd Story                                 |
|                  | Direct Labour:Drywall Labour                          |
|                  | 12/08/2014 Reynaldo Lo Billed 8:00 4                  |
|                  | 12/09/2014 Reynaldo Lo Billed 8:00                    |
|                  | 12/10/2014 Reynaldo Lo Billed 8:00                    |
|                  | Total Direct Labour:Drywall Labour 24.00              |
|                  | Total Uchman, Roy:2nd Story24:00                      |
|                  | T0TAL24:00                                            |
|                  |                                                       |
|                  |                                                       |
|                  |                                                       |
|                  |                                                       |

You can see that Reynaldo Lopez did the work and the time has already been billed to the customer.

- 2. Close the Time by Job Detail report.
- 3. Close the Time by Job Summary report.

## 15.6.6 Displaying other project reports

In addition to the estimate and time reports, QuickBooks provides several project reports to track job profitability, as described in the following table.

| Project report                                  | Description                                                                                                    |
|-------------------------------------------------|----------------------------------------------------------------------------------------------------|
| Job Profitability Summary                       | Compares the actual cost to the actual revenue for all customers and jobs. The report subtotals the data first by customer and then by job.                                                              |
| Job Profitability Detail (for one customer:job) | For a particular customer or job, compares actual costs to<br>actual revenues and shows the difference between the two<br>amounts. The report subtotals the data first by item type and<br>then by item. |
| Item Profitability                              | For each item, compares the actual cost to actual revenue<br>and shows the difference between the two amounts. The<br>report subtotals the data first by item type and then by item.                     |

## 15.7 Paying nonemployees for time worked

When the company file has time data for a person who is not on your payroll, you can write cheques based on the time worked. QuickBooks can transfer time data for a specified date range to a cheque. QuickBooks prefills the Items tab of a cheque with information from the time data, including hours worked and rate.

You can pay a subcontractor, owner, or partner for time worked. The person must be on one of the following lists:

- Vendor (appropriate for subcontractors, especially if you must report payments to them on Form T5018)
- Other Names (appropriate for owners and partners)

Note:

To pay an ordinary employee for time worked, use the payroll feature to write a pay cheque.

### 15.7.1 Creating service items for subcontractors, owners, or partners

When you use service items for subcontractors, QuickBooks records expenses and income for the work in separate accounts. You can use such items on both purchase forms and sales forms.

In this section, you learn how to do the following:

- Set up a service item to use to track work performed by a subcontractor
- Enter time worked for a subcontractor
- Prepare a cheque to pay a subcontractor for time worked

#### 15.7.1.1 To set up a service item for subcontractors:

- **1.** From the Lists menu, choose Item List.
- **2.** Click the Item menu button, and choose New.
- 3. In the Type field of the New Item window, choose Service from the drop-down list.
- 4. In the Item Name/Number field, type *Planning & Estimates*.
- **5.** Select the "This service is used in assemblies or is performed by a subcontractor or partner" checkbox.

QuickBooks changes the window to display fields for sales and purchase information.

| 2                                              |                                     | New Item                                                          |                         |                    |
|------------------------------------------------|-------------------------------------|-------------------------------------------------------------------|-------------------------|--------------------|
| туре                                           | Lise for equica                     | s you charge for or purch:                                        | ara Era                 | ок                 |
| Service                                        |                                     | out, consulting hours, or p                                       |                         | Cancel             |
| tem Name/Number                                | r 🔲 Subilem of                      |                                                                   |                         | Next               |
| Planning & Estimat                             | Notes                               |                                                                   |                         |                    |
| UNIT OF MEASURE                                |                                     |                                                                   |                         | Custom Fields      |
| U/M Set                                        |                                     | · Edit_                                                           |                         | Spelling           |
| This service is u<br>PURCHASE INFORM           | ised in assemblies or is pe<br>ADON | sALES INFORMATI                                                   |                         | Item is inactive   |
| PURCHASE INFORMA                               |                                     | SALES INFORMATI                                                   |                         | llem is inactive   |
| PURCHASE INFORM                                | ATION                               | SALES INFORMATI                                                   | 01                      | ltem is inactive   |
| PURCHASE INFORMA                               | ATION                               | SALES INFORMATI                                                   | 01                      | 🔲 Item is inactive |
| PURCHASE INFORMU<br>Description on Pur         | Arron                               | SALES INFORMATION                                                 | ales Transactions       | ltem is inactive   |
| PURCHASE INFORMU<br>Description on Pur<br>Cost | ATTON<br>rchase Transactions        | SALES INFORMATION SALES INFORMATION SALES INFORMATION SALES Price | on<br>ales Transactions | Item is inactive   |

6. In the Description on Purchase Transactions field, type *Job Planning & Costing* and press Tab.

QuickBooks copies the text into the Description on Sales Transactions field.

- 7. In the Cost field, type **50** and press Tab.
- **8.** In the Purchase Tax Code, select G.
- 9. From the drop-down list in the Expense Account field, choose Subcontractors.

Note:

If you pay owners (or partners) for time worked, you need a service item that records the cost of the work as a draw against equity, rather than an expense.

- **10.** In the Sales Price field, type **90**.
- **11.** In the Tax Code drop-down list, select G.
- **12.** In the Income Account field, Construction Income and press Tab.

Your screen should now look like this.

| 2                                                                   |                                                     | New Item                                                             |                                    | - 0                |
|---------------------------------------------------------------------|-----------------------------------------------------|----------------------------------------------------------------------|------------------------------------|--------------------|
| туре                                                                | Lise for senices                                    | you charge for or purch                                              | ara Era                            | ок                 |
| Service                                                             |                                                     | ur, consulting hours, or                                             |                                    | Cancel             |
| iem Name/Number                                                     | Subilem of                                          |                                                                      |                                    | Next               |
| Planning & Estimat                                                  |                                                     | *                                                                    |                                    | Notes              |
| UNIT OF MEASURE                                                     |                                                     |                                                                      |                                    | Custom Fields      |
| U/M Set                                                             |                                                     | Edit_                                                                |                                    | Spelling           |
| This service is up                                                  | aed in assemblies or is perf                        | formed by a subcontrac                                               |                                    | Item is inactive   |
|                                                                     |                                                     |                                                                      |                                    | Item is inactive   |
| PURCHASE INFORMA<br>Description on Pur                              | chase Transactions                                  | SALES INFORMATI                                                      | on<br>ales Transactions            | Item is inactive   |
| PURCHASE INFORMA                                                    | chase Transactions                                  | SALES INFORMATI                                                      | on<br>ales Transactions            | 🗌 llem is inactive |
| PURCHASE INFORMA<br>Description on Pur                              | chase Transactions                                  | SALES INFORMATI                                                      | on<br>ales Transactions            | llem is inactive   |
| PURCHASE INFORM<br>Description on Pur<br>Job Planning & Co          | chase Transactions<br>osting                        | SALES INFORMAN<br>Description on S<br>Job Planning &                 | on<br>ales Transactions<br>Costing | llem is inactive   |
| PURCHASE INFORMA<br>Description on Pur<br>Job Planning & Co<br>Cost | non<br>chase Transactions<br>ssting<br>50.00<br>G • | SALES INFORMATI<br>Description on S<br>Job Planning &<br>Sales Price | Costing<br>90.00                   | Hem is inactive    |

**13.** Click OK to close the New Item window.

**14.** Press Esc to close the Item List window.

In the next section, you learn how to use the Planning & Estimates item you've just created to track time performed by a subcontractor for White Ridge Construction.

#### 15.7.2 Recording nonemployee time worked

You record data for time worked by nonemployees the same way you enter it for employees.

#### 15.7.2.1 To enter time for nonemployee time worked:

**1.** From the Employees menu, choose Enter Time., and then choose Time/Enter Single Activity from the submenu.

| ٥              |            |                 | Tin   | ne/Enter Single Activit | ly .         |      | - 🗆 י      |
|----------------|------------|-----------------|-------|-------------------------|--------------|------|------------|
| 🔷 Previous 🏼 🔶 | Next 🛛 😨 S | pelling 🔚 Time: | sheet |                         |              |      |            |
| DATE           | 07/05/2013 |                 | 8     | PAYROLL ITEN            |              | •    | NOT BILLED |
| NAME           |            |                 | •     |                         |              |      | Bilatie    |
| CUSTOVER: JOB  |            |                 | •     |                         |              |      |            |
| SERVICE ITEM   |            |                 | ٣     |                         |              |      |            |
| DURATION       |            |                 |       |                         |              |      |            |
| ŵ              |            | 0:00            |       | NOTES                   |              |      |            |
|                |            |                 |       |                         |              |      |            |
| Start          | \$10p      | Pause           |       |                         |              |      |            |
|                |            |                 |       |                         | Save & Close | Save | New Clear  |

QuickBooks displays the Time/Enter Single Activity window.

**2.** In the Name field, choose Rick's Plumbing from the drop-down list.

Note:

When you selected the subcontractor's name, QuickBooks removed the Payroll Item field from the window. (When class tracking is on, this field is replaced with the class field.) Owners and partners should be set up on the Other Names list, because they are also not paid with payroll cheques.

- 3. In the Customer: Job field, choose Allin, Hilda: 600 SQ Ft Addition.
- 4. In the Service Item field, select Planning & Estimates from the drop-down list and press Tab.
- 5. Type 8 in the Duration field and press Tab.

Your screen should resemble the following.

| DATE         | 12/31/2014                  | 10 |       | • | NOT BILLE |
|--------------|-----------------------------|----|-------|---|-----------|
| NAME         | Rick's Pumbing              | *  |       |   | 🗍 Bilati  |
| USTOMER JOB  | Alin, Hida 603 SQ FtAddtion | -  |       |   |           |
| SERVICE ITEM | Planning & Estimating       | -  |       |   |           |
| OURATION O   | 8:00                        |    | NOTES |   |           |
| Start        | Stop Pause                  |    |       |   |           |

**6.** Make sure that the date is set to 12/31/2014 and click Save & Close.

#### 15.7.3 Preparing a cheque to pay for nonemployee time worked

In this section, you'll learn how to create a cheque to reimburse a subcontractor for time worked on a specific job.

#### 15.7.3.1 To write a cheque for time worked:

1. On the Home page in the Banking area, click Write Cheques.

QuickBooks displays the Write Cheques window.

- 2. Make sure that Chequing is selected in the Bank Account field.
- 3. If necessary, click to put a checkmark in the "To be printed" checkbox.
- 4. In the Pay to the Order of field, choose Rick's Plumbing from the drop-down list.
- **5.** Click Yes at the message QuickBooks displays asking if you want this cheque to pay for time worked.

QuickBooks displays the Select Time Period window.

| Select Time Period                            |        |  |  |  |  |
|-----------------------------------------------|--------|--|--|--|--|
| Select time period for which you want to pay. | ок     |  |  |  |  |
| Start Date: End Date:                         | Cancel |  |  |  |  |
| 12/01/2014 🗰 12/31/2014 🗰                     | Help   |  |  |  |  |

- 6. Type 12/01/14 in the Start Date field and press Tab.
- 7. Type 12/31/2014 in the End Date field and click OK.

QuickBooks prefills the Items tab of the cheque with information from the time data, including hours worked and rate.

| ĺ.                                                          |                           |          | Write      | Cheques - Ch  | equing         |        |
|-------------------------------------------------------------|---------------------------|----------|------------|---------------|----------------|--------|
| Main Reports                                                |                           |          |            |               |                | ×      |
| BANS ACCOUNT Chequing                                       |                           |          |            | ENDING BA     | ANCE 180,43    | 36.06  |
|                                                             |                           |          |            | N             | o. 106         |        |
|                                                             |                           |          |            | D             | ATE 12/31/2014 |        |
| MY TO THE ONDER OF                                          | tick's Plumbing           |          |            | -             | 3 420.00       |        |
| Four hundred twenty and                                     | 1 00/100*******           |          |            |               | Dolara         |        |
| ADORESS                                                     | 1000                      |          |            |               |                |        |
| Rick's Plumbing<br>101 Marion SL<br>Richmond, BC<br>V3S 3T5 |                           |          |            |               |                |        |
| NEMO (12/01/2014 - 1                                        | 2/31/2014)                |          |            |               |                |        |
| Egpenses                                                    | \$0.00 items              | \$4      | 400.00     |               |                |        |
| ITEM                                                        | CESCRIPTION               | Long Lun | COST       | TAX : AND     | CUSTOMER-JOG   | i DIL. |
| Planning & Estimating                                       | Job Planning &<br>Costing | 8        | 50.00      | G 400.00      | Alin, Hida 60  |        |
| Receive All Sho                                             | w PO                      | 11       |            |               |                |        |
| and the second second                                       |                           |          |            |               |                |        |
| ENDOR TAX CODE                                              | •                         |          | 0          | 81 (ITC) 5.0% | 20.00          | Edit   |
|                                                             |                           |          |            |               | 0.00           |        |
|                                                             |                           | Sa       | ve & Close | Save          | New            | Clear  |
|                                                             |                           |          |            |               |                |        |

Notice that time activity is marked nonbillable so that it is not billed twice—as a time activity and an item.

**8.** Click Save & Close in the Write Cheques window.

When you record the transaction, QuickBooks creates a journal entry. The following table shows the journal entry for the cheque.

| Account Title         | Debit    | Credit   |
|-----------------------|----------|----------|
| Chequing              |          | \$420.00 |
| Subcontractors        | \$400.00 |          |
| GST Paid on Purchases | \$ 20.00 |          |

# **16 Lesson 15: Customizing Forms in QuickBooks**

## **16.1Lesson objectives**

- To learn how to modify a preset invoice form
- To design
- a custom invoice form
- To see how to print invoices
- To learn how to prepare a collection letter for overdue customers
- To learn how to edit a prewritten letter in QuickBooks

## **16.2Supporting materials**

■ PowerPoint file: Lesson 15

# **16.3Instructor preparation**

- Review this lesson, including the examples, to make sure you're familiar with the material.
- Ensure that all students have a copy of qblesson.qbb on their computer's hard disk.

## 16.4To start this lesson

Before you perform the following steps, make sure you have installed the exercise file (qblesson.qbb) on your hard disk. See "Installing the exercise file" in the Introduction to this guide if you haven't installed it.

The following steps restore the exercise file to its original state so that the data in the file matches what you see on the screen as you proceed through each lesson.

## 16.4.1 To restore the exercise file (qblesson.qbb):

- **1.** From the File menu in QuickBooks, choose Open or Restore Company. QuickBooks displays the Open or Restore Company window.
- **2.** Select Restore a backup copy and click Next.
- **3.** Select Local backup and click Next.
- 4. In the Open Backup Copy window, navigate to your C:\QBtrain directory.
- **5.** Select the qblesson.qbb file, and then click Open.
- **6.** In the Open or Restore Company window, click Next.
- **7.** Navigate to your C:\QBtrain directory.

- 8. In the File name field of the Save Company File as window, type *lesson 15* and then click Save.
- **9.** Click OK when you see the message that the file has been successfully restored.

# **16.5About QuickBooks forms**

Each form you use in QuickBooks has its own layout—that is, its own arrangement of fields and columns for entering information. If the layout of a particular form doesn't meet your needs, you can create your own custom layout and use your version instead of the QuickBooks version.

In Lesson 6, you learned about the three preset formats for invoices: professional, service, and product. If these formats don't precisely meet your needs, you can create your own invoice templates. You can also create templates for other sales and purchase forms.

For each form, you can decide which fields and columns to include, what they are called, and where to place them. Once you have created your forms, you can save the new layouts as templates—to use whenever you wish, and to modify whenever you want. The forms you can customize in QuickBooks are the invoice, sales receipt, credit memo, statement, purchase order, estimate, and sales order (QuickBooks: Premier and higher editions only).

# **16.6Customizing invoices**

QuickBooks lets you customize an invoice form to suit the needs of your business, but there may be times when you want to design a completely different invoice form. QuickBooks lets you do that, too. You can use the Layout Designer to create a new form design for your business. In the Layout Designer, you can move, resize, or change the width of columns, turn borders around fields on or off, and control font type and size for each field.

In the following exercises, you'll use both the customize forms and Layout Designer features in QuickBooks to create a custom invoice.

Note that these features affect only the printed forms; you cannot customize the onscreen version of QuickBooks forms.

### 16.6.1 Creating new templates

#### 16.6.1.1 To create a new invoice template:

**1.** From the Lists menu, choose Templates.

QuickBooks displays the Templates list.

|                             | lemplates  | -                            | □ × |
|-----------------------------|------------|------------------------------|-----|
| NAME                        |            | TYPE                         |     |
| Attorney's Invoice          |            | Invoice                      | 1   |
| Custom S.O. Invoice         |            | Invoice                      |     |
| Fixed Fee Invoice           |            | Invoice                      |     |
| Intuit Packing Slip         |            | Invoice                      |     |
| Intuit Product Invoice      |            | Invoice                      |     |
| Intuit Professional Invoice |            | Invoice                      |     |
| Intuit Service Invoice      |            | Invoice                      |     |
| Intuit Standard Pledge      |            | Invoice                      |     |
| Invoice from Proposal       |            | Invoice                      |     |
| Progress Invoice            |            | Invoice                      |     |
| Time & Expense Invoice      |            | Invoice                      |     |
| Custom Credit Memo          |            | Credit Memo                  |     |
| Return Receipt              |            | Credit Memo                  |     |
| Custom Sales Receipt        |            | Sales Receipt                |     |
| Templates V Oper            | Form 🗌 Inc | l<br>clude in <u>a</u> ctive |     |

**2.** Click the Templates menu button, and then choose New.

QuickBooks displays the Select Template Type window.

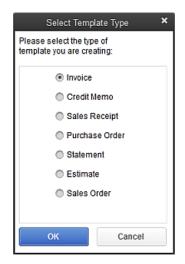

**3.** Click OK to select the Invoice template.

|                                                              | Basic Cu                 | stomization                                                                         |                                       |
|--------------------------------------------------------------|--------------------------|-------------------------------------------------------------------------------------|---------------------------------------|
| ELECTED TEMPLATE                                             |                          | PREVIEW                                                                             |                                       |
| New Invoice Template                                         | Manage Templates         |                                                                                     |                                       |
| OGO & FONTS                                                  |                          | White Ridge Construction Company<br>5673 Commercial Strol.<br>Vancouve, 3 C V2W 503 | Invoice                               |
| 🔲 Use lago                                                   | Select Logo              | Canadra, BC YON SUS                                                                 | 1                                     |
| Select Colour Scheme:                                        |                          |                                                                                     |                                       |
| Please Select •                                              | Apply Colour Scheme      |                                                                                     |                                       |
| Change Font For:                                             |                          |                                                                                     | TO IN. Jame Paul                      |
| Title                                                        | Change Font              | tarper 81                                                                           |                                       |
| Company Name                                                 |                          |                                                                                     |                                       |
| Company Address                                              |                          |                                                                                     |                                       |
| Labels                                                       |                          |                                                                                     |                                       |
| ×                                                            |                          |                                                                                     |                                       |
| OMPANY & TRANSACTION INFORMATION                             |                          |                                                                                     |                                       |
| 🗹 Company Name 🛛 🔲 Phone Nun                                 | Update Information       |                                                                                     |                                       |
| 🖉 CompanyAddress 🛛 🔲 E-mail Add                              | ress                     |                                                                                     |                                       |
| 🔲 Fax Number 👘 Web Site Ad                                   | ddress                   |                                                                                     | Total 210                             |
| 🗷 CRABusiness No. 🛛 MRQ QST P                                | Registration No.         |                                                                                     | Paymenta/Credita mm<br>Balance Due mm |
| Mark taxable amounts with "T" when                           | printing                 |                                                                                     | darance obe and                       |
| Print Status Stamp                                           | -                        | CEP-ET Na. ISSN 750                                                                 |                                       |
| Print status stamp<br>This controls whether the status stamp | is printed e.g.          |                                                                                     |                                       |
| PAID, PENDING, RECEIVED etc.                                 |                          |                                                                                     | Print Preview                         |
| ow do I apply a design across multiple f                     | lorms?                   |                                                                                     |                                       |
| Help                                                         | Additional Customization | Layout Designer OK                                                                  | Cancel                                |

QuickBooks displays the Basic Customization window.

- 4. Click the Manage Templates button to give the template a name.
- 5. In the Template Name field, type *My Invoice* and click OK.

This is the name you'll use for the new template.

6. Look at the options in the Logo & Fonts section of the Basic Customization window.

Use this section to change the fonts for various textual elements on the form and to choose a colour scheme.

If you wanted to add your company logo to the form, you would select the Use logo checkbox and tell QuickBooks which file to use. QuickBooks supports BMP, JPEG, TIFF, PNG, WMF, EMF, and GIF graphic formats.

7. In the Company & Transaction Information section, select the Phone Number checkbox.

Use this section of the window to specify which pieces of company information to include on your sales and purchase forms.

QuickBooks displays a message that you can use the Layout Designer to change the layout of your form. You'll learn how to use the Layout Designer later in this lesson.

8. Select the "Do not display this message in the future" checkbox, and then click OK.

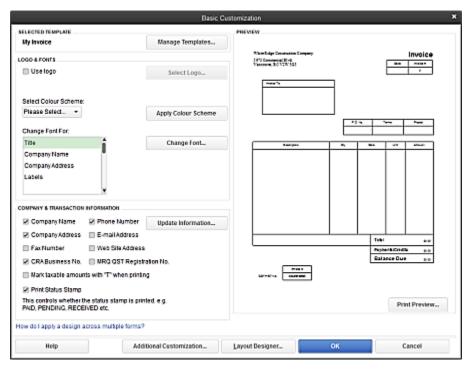

Your window should look like the following graphic.

If you don't want QuickBooks to print the status stamp (paid, pending, etc.) on forms, clear the Print Status Stamp checkbox on this tab.

9. Leave the Basic Customization window open. You'll use it in the next exercise.

## 16.6.2 Customizing fields on forms

You can further customize your invoice template by setting formatting options and changing how fields display.

### 16.6.2.1 To customize fields on a template:

**1.** Click the Additional Customization button at the bottom of the window.

QuickBooks displays the Additional Customization window, which uses multiple tabs to display several sets of formatting options. Each area of the form is represented by a tab. To display the available formatting options, click the tab for the area of the form you want to change. QuickBooks shows you a preview of the invoice as you make selections on the tabs.

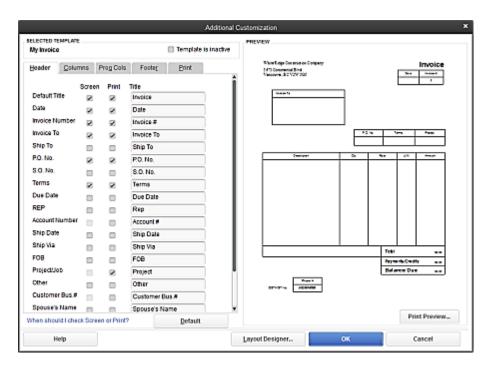

Notice that the Header tab is currently selected. The Header tab is where you select which fields you want to appear onscreen, on paper, both, or neither. You can specify your own title (label) for each field. You can enter a new title by highlighting the current title text and typing your new one.

If you want to track information about a particular invoice, but don't want your customer to see this information, select the Screen checkbox and clear the Print checkbox.

Suppose you want to remind customers of payment due dates at the time you send the invoice. You can customize the invoice form to display the Due Date field.

- **2.** To have the Due Date field display both on screen and on the printed form, click the Screen checkbox for Due Date to select it.
- **3.** Click the Print checkbox for Due Date.

Checkmarks appear in both checkboxes.

**4.** Clear the Screen and Print checkboxes for the P.O. No. field to remove the field from the form. Notice that the invoice preview shows the changes you've made.

### 16.6.3 Adding fields on forms

The lower half of the standard QuickBooks invoice form is where you enter details about the items or services purchased by the customer. You can add fields to appear on your invoices.

The Order column shows you how fields display from left to right on the invoice form. Currently, Description is the first column and Amount is the last column. Suppose you want the Item field to appear on the printed form.

#### 16.6.3.1 To add fields to a form:

**1.** Click the Columns Tab.

|                              |           |             |       | Additio            | hal Customization                                                                   |    |                                 |
|------------------------------|-----------|-------------|-------|--------------------|-------------------------------------------------------------------------------------|----|---------------------------------|
| ELECTED TEMPLA<br>Ny Invoice | UE .      |             |       | Temptate is inacti | PREVIEW                                                                             |    |                                 |
|                              | umns F    | rog Cols    | Foot  |                    | -<br>Wein Keige Constraint Company<br>3470 Constraint R vil<br>Teacture, BC V/W (G) |    | Invoice                         |
|                              | Screen    | Print       | Order | Tife               | iner 's                                                                             | 1  |                                 |
| Senice Date                  |           |             | 0     | Serviced           |                                                                                     |    |                                 |
| tem                          | 2         |             | 1     | tem                |                                                                                     |    |                                 |
| Description                  |           |             | 2     | Description        |                                                                                     |    | re Daties Para                  |
| Guantity                     | R         | 2           | 3     | City               | II                                                                                  |    |                                 |
| Unit of Neasure              |           | 2           | 5     | LM                 | Tarpa-                                                                              |    | <b>66 (77 662)</b>              |
| Rate                         |           | 2           | 4     | Rate               |                                                                                     |    |                                 |
| Amount                       | 2         | 2           | 6     | Amount             |                                                                                     |    |                                 |
| Tax Code                     | 2         |             | 7     | Tax                |                                                                                     |    |                                 |
| Other 1                      |           |             | 0     |                    |                                                                                     |    |                                 |
| Other 2                      |           |             | 0     |                    |                                                                                     |    |                                 |
|                              |           |             |       |                    |                                                                                     |    | 1100                            |
|                              |           |             |       |                    |                                                                                     |    | Test and<br>PaymentsCondits and |
|                              |           |             |       |                    |                                                                                     |    | Ralance Due Do                  |
|                              |           |             |       |                    |                                                                                     |    |                                 |
| /hen should lich             | eck Scree | n or Print? | ,     | Default            |                                                                                     |    | Print Preview                   |
| Help                         |           |             |       |                    | Layout Designer                                                                     | ок | Cancel                          |

**2.** Click in the Print box for Item.

|              |             |               |       | Additiona            | Customization                                                                                                    |
|--------------|-------------|---------------|-------|----------------------|----------------------------------------------------------------------------------------------------|
| NELECTED TEX | APLATE      |               |       | Template is inactive | PREVIEW                                                                                                    |
| Header       | Columns     | Prog Cols     | Foote | t Print              | Thin Salp Contrastin Company Invoice<br>3470 Contrast 20-4<br>Tatoparty 3470 Contrast 20-4<br>Tatoparty 3470 Contrast 20-4<br>Tatoparty 3470 Contrast 20-4<br>Tatoparty 20-4<br>Tatoparty |
|              | Stree       | n Print       | Order | Tife                 |                                                                                                    |
| Senice Da    | » 🗆         |               | 0     | Serviced             |                                                                                                    |
| Item         | ×           | 2             | 1     | Iem                  |                                                                                                    |
| Description  |             |               | 2     | Description          | Terre DarDes Pres                                                                                                    |
| Cuantity     | R           | 2             | 3     | City .               |                                                                                                    |
| UnitofNea    | sure 🗵      | 2             | 5     | LVM                  | tal Perspan By Box 11 Aller                                                                                                    |
| Rate         |             | 2             | 4     | Rate                 |                                                                                                    |
| Amount       | R           | 2             | 6     | Amount               |                                                                                                    |
| Tax Code     | R           |               | 7     | Tax                  |                                                                                                    |
| Other 1      |             |               | 0     |                      |                                                                                                    |
| Other 2      |             |               | 0     |                      |                                                                                                    |
|              |             |               |       |                      | Triel and                                                                                                    |
|              |             |               |       |                      | Rotante Control and                                                                                                    |
|              |             |               |       |                      | WYPEN BUT                                                                                                    |
| then should  | l check Scr | een or Print? |       | Default              | Print Preview                                                                                                    |
| Hel          | p           |               |       |                      | Layout Designer OK Cancel                                                                                                    |

The screen now shows the item column inserted before the description column. Note that the numbers in the Order column reflect the order in which the fields are displayed.

### 16.6.4 Changing field order on forms

Now that we have added a column to the form, suppose we wish the quantity field to appear after the item field, and before the description field.

#### 16.6.4.1 To change the order of fields on a form:

**1.** Ensure the Columns tab is selected.

| <b>Ηy Invoice</b><br><u>H</u> eader <u>C</u>                                                        | olumns     | Prog      | Cols                    | Footer                                                                   | Print | White Ridge Construction Com<br>5673 Constructed Block<br>Vanceuver, BC V2W 505                                                                                                    | μnγ |     | Data                                | Invoice      |
|----------------------------------------------------------------------------------------------------|------------|-----------|-------------------------|--------------------------------------------------------------------------|-------|----------------------------------------------------------------------------------------------------|-----|-----|-------------------------------------|--------------|
| Service Date<br>Item<br>Description<br>Quantity<br>Rate<br>Amount<br>Tax Code<br>Other 1<br>Other 2 | Screen     | Print     | Order 0 1 2 3 4 5 6 0 0 | Title<br>Serviced<br>Item<br>Description<br>Qty<br>Rate<br>Amount<br>Tax |       | India To           India To           Sec/ten           Sec/ten           Sec/ten           Sec/ten           Sec/ten           Sec/ten           Sec/ten           Sec/ten           Sec/ten           Sec/ten |     | 0ay | Total<br>PagmentsOres<br>Balance Dr |              |
| hen should I d                                                                                      | neck Scree | en or Pri | <u>nt?</u>              |                                                                          |       |                                                                                                    |     |     | Pr                                  | int Preview. |

- 2. Double-click the Order column in the Quantity row to select the number.
- 3. Type 2, press Tab.
- **4.** Look at the Order column in the Description row. Note the change. (If it has not changed to 3 automatically, type **3**)

Your screen should look like the following figure.

| LECTED TEMPLAT      | 6         |           |       | Template is inactive | PREVIEW                                                                        |                     |
|---------------------|-----------|-----------|-------|----------------------|--------------------------------------------------------------------------------|---------------------|
| jeader <u>C</u> olu | mns P     | rog Cols  | Foot  | er Print             | Water Kalge Constraint Company<br>1970 Constraint Dird<br>Viscours, BO VIX (21 | Invoice             |
|                     | Screen    | Print     | Order | Tite                 |                                                                                |                     |
| Senice Date         |           |           | 0     | Serviced             |                                                                                |                     |
| ltem                | R         | 2         | 1     | Iem                  |                                                                                |                     |
| Description         |           |           | 3     | Description          | F                                                                              | Terre Durches Parel |
| Cuantity            | R         |           | 2     | Οίγ                  |                                                                                |                     |
| Unit of Neasure     |           |           | 0     | LM                   | an bi temper                                                                   | <b>No</b> 2004      |
| Rate                |           | 2         | 4     | Rate                 |                                                                                |                     |
| Amount              | Ø         | 2         | 5     | Amount               |                                                                                |                     |
| Tax Code            | R         |           | 6     | Tax                  |                                                                                |                     |
| Other 1             |           |           | 0     |                      |                                                                                |                     |
| Other 2             |           |           | 0     |                      |                                                                                |                     |
|                     |           |           |       |                      |                                                                                | 11491 8.0           |
|                     |           |           |       |                      |                                                                                | Relator Due         |
|                     |           |           |       |                      | W7V1L LAND                                                                     |                     |
| When should I che   | ck Screen | or Prints | 7     | Default              |                                                                                | Print Preview       |
| Help                |           |           |       |                      | Layout Designet OK                                                             | Cancel              |

If you use progress invoices or sales orders, use the Prog Cols tab to customize the columns on those forms.

**5.** Click the Footer tab.

The Footer tab contains information that you usually find at the bottom of the form. It also provides a place for you to enter free-form text, such as a disclaimer, on your form. In the next exercise, you'll learn how to move fields on forms.

**6.** Click the Print tab.

|                                 | Add                                 | itional Customization                                                            | 2                             |
|---------------------------------|-------------------------------------|----------------------------------------------------------------------------------|-------------------------------|
| SELECTED TEMPLATE               | Temptate is in:                     | PREVIEW                                                                          |                               |
| Header Columns                  | Prog Cols Fooler Print              | White Edge Constraints Europery<br>1970 Constraints Dire<br>Tasserum, BC V7W 101 |                               |
|                                 | er settings from Printer Setup      | interit                                                                          |                               |
| Origentiation     Origentiation | Number Of Copies                    |                                                                                  | Terre Darlan Fere             |
| C Landscape                     | Paper Size Latter (8 1/2 x 11 in)   | * N1 N1                                                                          | per Re allert                 |
| TRALING ZEROES                  | ers on forms with more than 2 pages |                                                                                  |                               |
|                                 | erces so that quantity amounts are  |                                                                                  |                               |
| aligned on the de               | cimal on the printed form.          |                                                                                  | Total and<br>PromoteCondition |
| Ninimum number                  | of decimal places: None *           |                                                                                  | Salance Due Die               |
|                                 |                                     | UPPORT INFO                                                                      |                               |
| When should I check Scre        | een or Print? Default               |                                                                                  | Print Preview                 |
| Help                            |                                     | Layout Designer OK                                                               | Cancel                        |

Use the Print tab to associate print settings with individual form templates. For example, if you print most forms in Portrait mode, but have one form that you print in Landscape, you can associate the Landscape print setting with that form's template. When you send the form to the printer, QuickBooks knows to print it in Landscape.

If your forms print on multiple pages, select whether or not you want to print page numbers.

- 7. Click OK to record the changes made.
- 8. Click OK again and then close the Templates window.

#### 16.6.5 Displaying your customized form

Now display the customized form to see the changes you made in the previous exercise.

#### 16.6.5.1 To display the custom form:

**1.** From the Customers menu, choose Create Invoices.

QuickBooks displays the Create Invoices window with a standard Intuit Invoice template displayed.

2. In the Template field, choose My Invoice from the drop-down list.

| 2                    |                                          | Create Invoice    | 85                                           |                   | - 🗆 ×                                |
|----------------------|------------------------------------------|-------------------|----------------------------------------------|-------------------|--------------------------------------|
| Main Formatting Send | f Reports                                |                   |                                              |                   | 20 *                                 |
| Find New Save Delet  | Create a Copy C<br>Nemorize Mark<br>Pend | As Print Email E  | nini Later Add Tarse<br>mail Later Apply Cre |                   | Create a Batch                       |
| CUSTONER_COE         | •                                        | TEMPLATE My Invol | • •                                          |                   | <                                    |
| Invoice              |                                          |                   | 31/2014 1                                    |                   |                                      |
|                      |                                          |                   |                                              | TERMS             | DUE DATE                             |
|                      |                                          |                   |                                              |                   | <ul> <li>■ 12/31/2014 III</li> </ul> |
| ITEM                 | Laty I                                   | DESCRIPTION       |                                              | RATE AA           | IOUNT TAX                            |
|                      |                                          |                   |                                              |                   | 1                                    |
|                      |                                          |                   |                                              |                   |                                      |
|                      |                                          |                   |                                              |                   |                                      |
| CUSTONER NESSAGE     |                                          |                   | 1004.                                        |                   | 0.00                                 |
|                      |                                          |                   | REVIENTS APPLIED                             |                   | 0.00                                 |
|                      |                                          |                   | BALANCE DUE                                  |                   | 0.00                                 |
| MEMO                 | CUSTOMER<br>TAX CODE                     | •                 | Sgve & Clo                                   | se <u>S</u> ave & | New Clear                            |

Notice how this form reflects the changes you made in the Customize Invoice window. The Due Date field now displays onscreen and the Qty column appears in its new order before the Description field.

3. Leave the Create Invoices window open, you'll use it in the next exercise.

## 16.7 Designing custom layouts for forms

With the QuickBooks Layout Designer, you can change the design or layout of a form. In the Layout Designer, you can move, resize, change the width of columns, turn on or off borders around fields, add coloured backgrounds, and control the font type and size for each field.

Here are a few examples of what you can do with a custom layout:

- Give your company name, address, and logo special treatment on the form. For example, you could center your logo at the top of the form and put your company name and address in a special font immediately below the logo.
- Enlarge a custom field so that it can display more information.
- Position the customer's billing address so that it coincides with the address window in the envelopes you use.
- Change the borders on fields, add background colours, and add extra text fields.
- Add multiple graphics to a form.

### 16.7.1 Changing the position of fields on forms

Next, you'll use the Layout Designer to move the Phone # and Invoice To fields, and to decrease the width of the Quantity column.

#### 16.7.1.1 To move fields on forms:

1. In the Create Invoices window, click the formatting tab, then click customize data layout icon (the icon with the pencil and ruler). (Don't click the down arrow next to the customize icon; that displays a menu you won't be using for this exercise.)

QuickBooks displays the Basic Customization window that you used to customize the form.

Now, you'll use the Layout Designer to change the design of the form.

|                               |          |             |           | ,                | dditional Oustom | ization                                           |                          |          |          |                            |            |
|-------------------------------|----------|-------------|-----------|------------------|------------------|---------------------------------------------------|--------------------------|----------|----------|----------------------------|------------|
| LECTED TEMPLATE<br>Ny Invoice |          |             |           | 🗌 Template is    | inactive         | AEW                                               |                          |          |          |                            |            |
| Header Colum                  | nns P    | rog Cols    | Foote     | t <u>Print</u>   |                  | NatioNalps C.<br>1973 Contention<br>Viscours, 347 | instantin Com<br>inter-s |          |          | -                          | Invoice    |
|                               | Screen   | Print       | Title     |                  | Ĩ                |                                                   |                          |          |          | 1220201                    | - A        |
| Default Title                 |          | 2           | Invoice   |                  |                  |                                                   |                          |          | -        |                            |            |
| Date                          | R        | 2           | Date      |                  |                  |                                                   |                          |          |          |                            |            |
| Invoice Number                | 2        | 2           | Invoice A |                  |                  |                                                   |                          |          |          |                            |            |
| Invoice To                    |          | 2           | Invoice T | 9                |                  |                                                   |                          |          |          | <br>Durden.                |            |
| Ship To                       |          |             | Ship To   |                  |                  |                                                   |                          |          |          | 01.9%                      |            |
| P.O. No.                      |          |             | P.O. No.  |                  |                  | **                                                | *1                       |          | (margan) | <br>**                     | 414.1      |
| S.O. No.                      |          |             | S.O. No.  |                  |                  |                                                   |                          | I        |          |                            |            |
| Terms                         | R        | 2           | Terms     |                  |                  |                                                   |                          | I        |          |                            |            |
| Due Date                      | R        | 2           | Due Dat   | a                |                  |                                                   |                          |          |          |                            |            |
| REP                           |          |             | Rep       |                  |                  |                                                   |                          | I        |          |                            |            |
| Account Number                |          |             | Account   | r .              |                  |                                                   |                          |          |          |                            |            |
| Ship Date                     |          |             | Ship Dat  | la               |                  |                                                   |                          |          |          |                            |            |
| Ship Via                      |          |             | Ship Via  |                  |                  |                                                   |                          |          |          | <br>                       |            |
| FOB                           |          |             | FOB       |                  |                  | L                                                 |                          |          |          | <br>ret<br>Interfelicienti |            |
| Project/Job                   |          | 2           | Project   |                  |                  |                                                   |                          |          |          | alance Due                 |            |
| Other                         |          | ñ           | Other     |                  |                  |                                                   | -                        | Ξ        |          |                            |            |
| Customer Bus.#                |          |             | Custome   | er Bus#          |                  |                                                   |                          | <u> </u> |          |                            |            |
| Spouse's Name                 |          |             | Spouse    | a Name           | ¥.               |                                                   |                          |          |          |                            |            |
| When should liched            | k Screet | n or Prints |           | Default          |                  |                                                   |                          |          |          | Pri                        | nt Preview |
| Help                          |          |             |           | Basic Customizat | ion Layo         | ut Designer                                       |                          |          | ок       | c                          | ancel      |

**2.** Click the Layout Designer button.

QuickBooks displays the Layout Designer window.

|                                                                                                    | Laj           | out Design | ir - My Invoic               | e                              |                    |          |      |      |     |
|----------------------------------------------------------------------------------------------------|---------------|------------|------------------------------|--------------------------------|--------------------|----------|------|------|-----|
|                                                                                                    |               | MAKE SAME  |                              |                                | CENTRE             | UNDOREDO |      | 2004 |     |
| 4 🗘 🖓 💥                                                                                                    | 2             |            | 100                          | 10                             | + +                |          | - 10 | •    | Q,  |
| roperties Add Copy Bernove                                                                                                    | Copy Format   | Height     | Width                        | Size                           | Horz               | Undo     | Redo | (n   | Out |
| copy Bemove         Add Copy Bemove         Report of the second of the second of | I             | u          | Dere<br>765 2012<br>Due Gale | Invoi<br>Invoi<br>Seek<br>Seek | C6                 |          |      |      |     |
|                                                                                                    | Sama          |            | 145 2013                     | Sample                         |                    |          |      |      |     |
|                                                                                                    |               |            |                              |                                |                    |          |      |      |     |
| Nen Oy                                                                                                    | Description   |            | Rase                         | Amoun                          | ٤                  |          |      |      |     |
| Sample t Dis is sample on t                                                                                                    |               | 70         | Lo<br>om: 100%               | 4.25, 0.50                     | 3.45<br>3.75 x 0.4 |          |      |      |     |
|                                                                                                    |               |            |                              |                                |                    | 4        |      |      |     |
| Hargins Grid 😨 Show envelop                                                                                                    | na tai ndinar | OK         |                              | Cancel                         | Help               |          |      |      |     |

By clicking the Zoom buttons, you can zoom out to see an overall view of the form or zoom in for a closer look at a small section of the form.

- **3.** Click the Invoice To field.
- **4.** Press and hold the Shift key.

Holding down the Shift key when clicking on an object allows you to select multiple fields at the same time. Having multiple fields selected lets you move the fields together.

**5.** Click the field directly below the Invoice To field (the field containing the words "This is sample text").

Notice the four-directional arrow that appears when you move the cursor over the selected fields.

The selected fields on your screen should look like this.

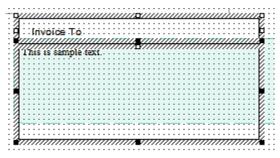

**6.** Release the Shift key.

- 7. With the cursor over the selected fields, press and hold the left mouse button.
- **8.** Drag the selected fields down about one inch.
  - **Note:** If you see that the fields are too wide to fit, deselect both fields by clicking outside the fields. Select each field separately. Move the mouse over the dark square along the right edges of the fields. Hold the mouse button and drag to the left to reduce the width of each field.
- **9.** Release the mouse button.

Your screen should now look like this.

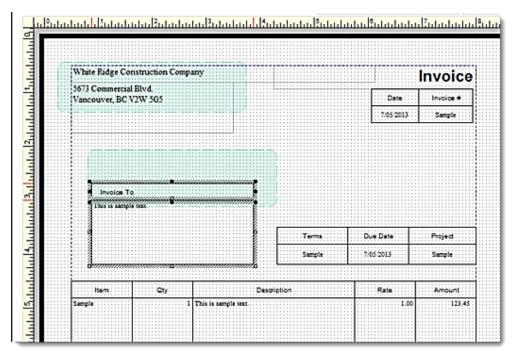

- **10.** Select the field containing White Ridge's address.
- 11. Move the mouse over one of the dark squares on the bottom of the field and then hold the mouse button while you drag the bottom of the field up to a point just below the address—the goal being to get rid of the extra space below the address so you can place the phone number directly beneath it.
- **12.** Scroll to the bottom of the screen and select the Phone # field.
- 13. Click Remove.
- **14.** Select the field containing the numbers 555-555.
- **15.** Holding down the mouse button, drag the field so that it sits just below White Ridge's address.

### 16.7.2 Changing field widths

In the next exercise, you'll change the font size for White Ridge's phone number to make it match the address, but first you want to make the field wider so that the phone number isn't cut off.

#### 16.7.2.1 To change the width of a field:

**1.** Select the field containing the telephone number and drag the right border further to the right while holding down the mouse button.

The fields should resemble the figure below.

| Whi          | te Ri | dg | C   | m   | str               | uc | tic | m   | C   | 0  | m  | p   | a  | nj | ł  | -         |   |   | -  |    | - |    |
|--------------|-------|----|-----|-----|-------------------|----|-----|-----|-----|----|----|-----|----|----|----|-----------|---|---|----|----|---|----|
| 5673<br>Vano |       |    |     |     |                   |    | ••• | 5   |     |    |    |     |    |    |    |           |   |   |    |    |   |    |
|              |       |    |     |     | <u>111</u><br>55- |    | • • | • • | • • |    |    |     |    |    |    | <u>//</u> |   |   |    |    |   |    |
|              |       |    | 777 | 777 | 777               | 77 | 777 | 77  | 77  | 77 | 77 | 77. | 77 | 77 | 77 | 77        | 7 | 7 | 77 | 77 | Å | í. |

White Ridge Construction rarely enters a quantity greater than two characters, so you want to make the Qty column smaller. Decreasing the width of the Qty column also increases the width of the Description column.

- 2. In the Layout Designer window, scroll until the Qty column is visible.
- **3.** Click the Qty column to select it.

Your screen should resemble the figure below.

| 4 | 4  | 4 | 4 | 2 | 2 | 2 | z | 4 | 4 | 4 | 2 | 2 | 2 | 2 | 2 | z | 2 | z  | 4  | 4  | 4 | 2 | Z | z | 4 | 4 | 4 | 4 | 2 | z  | z | z  | 2 | 4 | 4 | 4 | 2 | 2   | Z | z | 4 | 4 | 4 | 4 | 4 | 1 | Z | 2  | Z  | 4  | 4   | 4  | 2 | 2 | 4 | 4 | Z | 4 | 4 | 4 | Z | z | 2 | 4 | 4 | 4 | 4 | 2 | Z | z | z |
|---|----|---|---|---|---|---|---|---|---|---|---|---|---|---|---|---|---|----|----|----|---|---|---|---|---|---|---|---|---|----|---|----|---|---|---|---|---|-----|---|---|---|---|---|---|---|---|---|----|----|----|-----|----|---|---|---|---|---|---|---|---|---|---|---|---|---|---|---|---|---|---|---|
| Ŀ | ι, | • | • | • | • | • | • |   | 5 | , |   | • | • | • | • |   |   | •  | ł  | ł. | • | • | • | • | • | • |   |   |   | •  | • | •  | • | • | • |   |   |     | • | • | • | • | • | • |   |   |   | •  | •  | •  | •   | •  | • | • | • | • | • | • | • | • | • | • | • | • | • |   |   |   | • | • | • |
| Ŀ | Ι  | : | : | : | : | : | : | C | ì | Ы | 7 |   | : | : | : |   |   | :  | Ţ  | 1  | : | : | : | : | : | : |   |   |   |    | : | :  | : | : | : | 1 |   |     |   | : | T | 3 | ċ | ć | ć | r | i | 'n | ti | 'n | ýr, | i. | : | : | : | : | : | : | : | : | : | : | : | : | : |   |   |   |   |   | : |
| L | ÷  |   |   | : | : |   |   | 7 | - | 2 |   |   | : |   |   |   |   |    | ŝ, | 1  |   | : | : |   |   |   |   |   |   |    |   |    | : |   |   |   |   |     |   |   | 2 |   |   |   | 7 |   | 1 | 7  |    | 2  | 7   | 5  | : |   |   |   |   |   |   |   |   | : |   | : |   |   |   |   |   |   |   |
| + |    |   |   |   |   |   |   |   |   | _ |   |   |   |   |   |   | _ |    |    | t  | _ |   | - |   | - |   |   |   |   |    |   |    |   |   |   |   |   |     |   |   |   |   |   |   |   |   |   |    |    |    |     |    |   |   |   |   |   |   |   |   |   | - | - |   |   |   |   |   |   |   | - |
|   | :  | : | : | : |   |   |   |   |   |   |   |   | : |   |   |   |   | ., | L  | Ľ  | I | 2 | ú | ś | ā | s |   | 8 | a | 'n | h | 2l | è |   | k | ġ | ń |     |   | : | : | : | : |   |   |   |   |    |    |    | :   | :  | : |   |   |   | : | : | : | : | : | : | : | : |   |   |   |   |   |   | : |
|   | •  | • | • | • | • | • | • |   |   |   |   | • | • | • | • |   |   | •  | •  | L  | • | • | • | • | • | • | • |   |   | •  | ċ | •  | • | • | • |   |   | • • | • | • | • | • | • | • |   |   |   | •  | •  | •  | •   | •  | • | • | • | • | • | • | • | • | • | • | • | • | • |   |   |   | • | • | • |
|   | :  | : | : | : | : | : | : |   |   |   |   | : | : | : | : |   |   | :  | :  | L  | : | : | : | : | : | : |   |   |   |    | : | :  | : | : | : |   |   | : : |   | : | : | : | : | : | 1 |   |   | :  | :  | :  | :   | :  | : | : | : | : | : | : | : | : | : | : | : | : | : |   |   |   |   | : | : |
|   |    |   |   |   |   |   |   |   |   |   |   |   |   |   |   |   |   |    |    |    |   |   |   |   |   |   |   |   |   |    |   |    |   |   |   |   |   |     |   |   |   |   |   |   |   |   |   |    |    |    |     |    |   |   |   |   |   |   |   |   |   |   |   |   |   |   |   |   |   |   |   |

Notice that when the cursor is positioned between the Qty and Description columns, it turns into a two-directional arrow.

- 4. Click and hold the left mouse button on the line separating the Qty and Description columns.
- **5.** While holding down the mouse button, drag the column line to the left (to approximately  $\frac{1}{2}$  the original size).
- **6.** Release the mouse button.

The forms area on your screen should resemble the figure below.

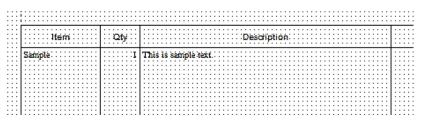

### 16.7.3 Changing fonts, borders, and colours

Using the Properties window in the Layout Designer, you can change font size and style, and text justification. You can also add, remove, or change the borders around fields.

#### 16.7.3.1 To change fonts, borders, and colours:

**1.** With the Phone # field selected, click Properties.

QuickBooks displays the Properties window.

| Text       | Border              | Background        |                  |
|------------|---------------------|-------------------|------------------|
| JUSTIFICAT | _                   |                   |                  |
| HORIZO     | DNTAL               |                   | VERTICAL         |
| 0          | Left 🔲 Inde<br>Text | ent First Line of |                  |
| 0          | <u>R</u> ight       |                   | O Botto <u>m</u> |
| ۲          | C <u>e</u> ntre     |                   |                  |
| Eont.      |                     | lour              |                  |

- 2. On the Text tab, select Left for horizontal justification.
- **3.** Click Font.
- **4.** In the Size list, select 12, and then click OK.
- 5. Click the Border tab.
- 6. Click to remove the Top, Bottom, Right, and Left checkboxes.
- 7. Click OK to save your changes in the Properties window.
- 8. Click OK to save the changes in the Layout Designer.
- **9.** Click OK to close the Basic Customization window.

This exercise covers only a portion of the changes you can make with the customization and layout tools. For example, if you wanted to add a background colour to the field, you could do so using the Background tab. You could use the Add button to add empty fields into which you can enter your own text—or to add data fields that you forgot to select in the Customize window. If you want a field to appear on a form more than once, select the field and click Copy.

We encourage you to experiment with the tools available to create your own custom forms. For examples of what you can achieve, visit the forms library at http://www.quickbooks.ca/templates.

You can download templates from the forms library to use in your own business.

#### **16.7.4 Previewing new forms**

Notice that the invoice form displayed by QuickBooks doesn't show the changes you just made in the Layout Designer. This is because changes made in the Layout Designer only affect the printed invoice and not the invoice QuickBooks displays onscreen for data entry.

#### 16.7.4.1 To preview the invoice:

**1.** To see how the printed invoice form will look, click the Preview button (in the Formatting tab in the transaction ribbon) in the Create Invoices window.

QuickBooks displays the Print Preview window.

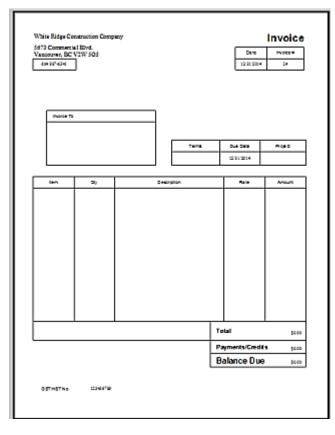

The invoice displayed in the Print Preview window shows exactly how the printed invoice will look. Notice that the changes you made in the Layout Designer are reflected in this preview.

- 2. When you are finished looking at the preview, click Close.
- **3.** Press Esc to close the Create Invoices window without saving.

# **17 Lesson 16: QuickBooks: Premier Accountant Edition**

## **17.1Lesson objectives**

- To get an overview of the features and benefits of using the QuickBooks: Premier Accountant Edition
- To learn the specific features that are only available in this edition
- To Learn how to use this version to manage client files

# **17.2Supporting materials**

■ PowerPoint file: Lesson 16

## **17.3Instructor preparation**

- Review this lesson, including the examples, to make sure you're familiar with the material.
- Ensure that all students have a copy of qblesson.qbb on their computer's hard disk.

# 17.4To start this lesson

Before you perform the following steps, make sure you have installed the exercise file (qblesson.qbb) on your hard disk. See "Installing the exercise file" in the Introduction to this guide if you haven't installed it.

The following steps restore the exercise file to its original state so that the data in the file matches what you see on the screen as you proceed through each lesson.

## 17.4.1 To restore the exercise file (qblesson.qbb):

- 1. From the File menu in QuickBooks, choose Open or Restore Company. QuickBooks displays the Open or Restore Company window.
- **2.** Select Restore a backup copy and click Next.
- **3.** Select Local backup and click Next.
- 4. In the Open Backup Copy window, navigate to your C:\QBtrain directory.
- **5.** Select the qblesson.qbb file, and then click Open.
- 6. In the Open or Restore Company window, click Next.
- 7. Navigate to your C:\QBtrain directory.
- **8.** In the File name field of the Save Company File as window, type *lesson 16* and then click Save.
- **9.** Click OK when you see the message that the file has been successfully restored.

## 17.50verview of QuickBooks: Premier Accountant Edition

There are thousands of small businesses who use QuickBooks across Canada. In order to support QuickBooks customers, Intuit has designed the QuickBooks: Premier Accountant Edition to help accountants, bookkeepers and QuickBooks consultants to better train, manage and support their QuickBooks clients.

The QuickBooks: Premier Accountant Edition contains a list of features that are designed to do the following

- Make communication with your client faster and more efficient
- Make your accounting, consulting, or bookkeeping practice more efficient
- Provide you with a set of features that lets you review and make changes effectively and efficiently for your client

Most of these features are specific to the Accountant Edition. NOTE: The QuickBooks: Premier Accountant Edition is only available to members of the QuickBooks ProAdvisor Program. To learn more about this program visit, www.proadvisor.ca.

## **17.6Accountant Centre**

QuickBooks: Premier Accountant Edition contains a feature called the Accountant Centre. The Accountant Centre gives easy access to the QuickBooks features that accountants use most.

#### 17.6.1 Using the Accountant Centre

#### 17.6.1.1 To open the Accountant Centre:

**1.** From the Accountant menu, choose Accountant Centre. QuickBooks displays the Accountant Centre.

| v                 |
|-------------------|
| ~                 |
|                   |
|                   |
|                   |
|                   |
|                   |
|                   |
|                   |
| a Statement Write |
|                   |
|                   |
|                   |
|                   |
|                   |
| t Edition 2013    |
|                   |
|                   |
|                   |
|                   |
|                   |
|                   |
|                   |
|                   |
|                   |

**2.** Use the Tools section to perform the function. Click a link in the Tools section to use that feature. When you click a link, QuickBooks opens that feature.

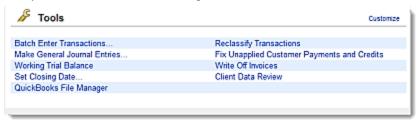

For example if you click the Make General Journal Entries link, QuickBooks opens the appropriate window

| •                    |                        | Make General Journal E | intries                | - 🗆 ×                  |
|----------------------|------------------------|------------------------|------------------------|------------------------|
| Main Reports         |                        |                        |                        | × ×                    |
| Find New             | Save Delete Other      | nerize Reverse Print   | Hide Send<br>List GJEs |                        |
| DATE 12/31/2014      | ENTRY NO.              | 5 🛛 🕅 AOJU             | STING ENTRY            |                        |
| ACCOUNT              | і севіт і скери        | і мемо                 | I NAME                 | I TAX ITEM I BILLABLE? |
|                      |                        |                        |                        | A                      |
|                      |                        |                        |                        |                        |
|                      | Totals 0.00 0.0        | 0                      |                        |                        |
| List of Selected Gen | ieral Journal Entries: | Last Month             |                        |                        |
| DATE                 | ENTRY, NO. 17          | DJ E ADDOUNT           | : MEMO                 | DEBIT/CREDIT(+/-)      |
| 06/30/2013           | GST/HSTCA0001          | GST/HST Payable        | File Sales Tax         |                        |
|                      |                        |                        |                        |                        |
|                      |                        |                        |                        |                        |
|                      |                        |                        |                        |                        |
|                      |                        |                        |                        |                        |
|                      |                        |                        |                        |                        |
|                      |                        |                        |                        |                        |
|                      |                        |                        | Save & Close           | Save & New Clear       |
|                      |                        |                        |                        |                        |

**3.** To add or remove links from the Tools section, click the Customize link. This section includes tools also available in the Client Data Review. When you click Customize the following window appears

|                         | Customize Your List of To | ools X                          |
|-------------------------|---------------------------|---------------------------------|
| Available Tools to Add  |                           | Chosen Tools to Add             |
| Lists                   | û                         | Batch Enter Transactions        |
| Chart of Accounts       | Add >                     | Make General Journal Entries    |
| Item List               | < Remove                  | Working Trial Balance           |
| Fixed Asset Item List   |                           | Set Closing Date                |
| U/M Set List            |                           | QuickBooks File Manager         |
| Price Level List        | Move Up                   | Reclassify Transactions         |
| Billing Rate Level List | Move Down                 | Fix Unapplied Customer Payments |
| Sales Tax Code List     | move Form                 | Write Off Invoices              |
| Payroll Item List       |                           | Client Data Review              |
| Other Names List        |                           |                                 |
|                         | T                         |                                 |
|                         | ок са                     | ancel                           |

4. Choose any tool from the Available Tools to Add column, and then click Add to add them to the

Tools section of the Accountant Centre.

- **5.** To Remove any tool from the Chosen Tools. Select the the tool to be removed and then click the Remove button. This feature lets you customize QuickBooks to fit your personal working style. Click OK.
- **6.** The Reconciliation section lets you easily reconcile your client's accounts. For each bank or Credit card account in the company file, the Reconciliation sections shows the date of the last reconciliation, the reconciled balance, and the current balance.

| Account                 | Last Reconciled | Reconciled Balance | Current Balance |
|-------------------------|-----------------|--------------------|-----------------|
| Chequing                | 10/31/2010      | -72,752.99         | 180,016.06      |
| Petty Cash              |                 | 0.00               | 2,000.00        |
| Savings                 |                 | 0.00               | 0.00            |
| Credit Cards            |                 | 7,616.78           | 4,755.00        |
| Credit Cards:MasterCard | 11/30/2014      | 3,419.98           | 0.00            |
| Credit Cards:Visa       | 11/30/2014      | 4,196.80           | 4,755.00        |

**7.** The Memorized Reports section lists memorized reports. Click the Select Group drop-down arrow to select a group from the memorized reports list. Click the Display Group button to view or print multiple reports.

| 📓 Memorized Re                  | ports                       |
|---------------------------------|-----------------------------|
|                                 |                             |
| Select Group Accounta           | ant 💌                       |
| Delesse Obert                   |                             |
| Balance Sheet<br>General Ledger |                             |
| Journal Entries Entered/N       | fodified Today              |
| Profit Loss                     |                             |
| Display Group                   | QuickBooks Statement Writer |
|                                 |                             |

**8.** Click the links in the Accountant Updates section to stay up to date with Intuit updates from QuickBooks and the ProAdvisor program.

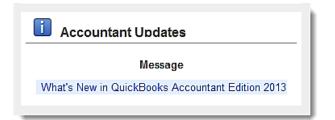

**9.** If you want QuickBooks to open the Accountant Centre when QuickBooks starts select the Show Accountant Centre when opening accompany file option.

**10.** Close the Accountant Centre.

# **17.7 Batch Transaction Entry**

The QuickBooks: Premier Accountant Edition lets you save time by entering multiple cheques, deposits and credit card charges and credits in a spreadsheet format. This is faster that using the transaction forms because you can determine which fields appear int eh widow and which order to match your source document.

You can also copy and paste information from Excel or from one cell to another in the window.

#### **17.7.1 To Batch Enter Transactions:**

1. Choose Accountant, then click Batch Enter Transactions. QuickBooks displays the Batch Enter Transaction window

| T                       |           | Batch Enter 1 | ransactions |                   |       |              |
|-------------------------|-----------|---------------|-------------|-------------------|-------|--------------|
| TRANSACTION TYPE Cheque | s -       | BANK ADCOUNT  | equing      | •                 | Custo | mize Columns |
| DATE                    | NUMBER    | PAYEE         | ACCOUNT     | : TAX             | i AM  | OUNT         |
|                         |           |               |             |                   |       |              |
|                         |           |               |             |                   |       |              |
|                         |           |               |             |                   |       |              |
|                         |           |               |             |                   |       |              |
|                         |           |               |             |                   |       |              |
|                         |           |               |             |                   |       |              |
|                         |           |               |             |                   |       |              |
|                         |           |               |             |                   |       |              |
|                         |           |               |             |                   |       |              |
| 44                      |           |               |             |                   |       |              |
| Split                   | TOTAL DAX | \$0.00        |             |                   | TOTAL | \$0.00       |
|                         |           |               |             | Save Transactions | Clear | Close        |

- **2.** Click the Transaction Type drop down arrow and select the type of the transaction you want to enter. You can only enter one type of transaction at a time.
- **3.** If you want to customize the view of the Batch Enter transactions window, click Customize Columns. This feature lets you choose the columns you want to work with. This will help you focus on the information you have to enter.

|                   | Customize Columns | ×                      |
|-------------------|-------------------|------------------------|
| Available Columns | <u>c</u>          | <u>C</u> hosen Columns |
| Cleared           |                   | Date                   |
| Billable?         | <u>A</u> dd >     | Number                 |
| Customer:Job      | < Remove          | Payee                  |
| item              |                   | Account                |
| Cost              |                   | Tax                    |
| Qty               | Move Up           | Amount                 |
|                   | Move Down         | TaxAmount              |
|                   |                   | Memo                   |
|                   | Default           |                        |
|                   | OK Cance          | đ                      |

- **4.** Add or remove columns to match your spreadsheet data. This window will be specific to the type of transaction you are working on. Click OK to save the changes.
- **5.** To add a transaction, click in the first row and enter the information. You can also copy data from Excel and paste it into the Batch Enter Transactions window.

| ANSACTION TYPE | Cheques   |        | •            | BANK ACC     | 20UN | AT Chequing                  |    | •   |          | Cus       | to <u>m</u> ize Co | lumns  |
|----------------|-----------|--------|--------------|--------------|------|------------------------------|----|-----|----------|-----------|--------------------|--------|
| ATE            |           | NUMBER | PARE         |              | I    | ACCOUNT                      | iπ | UK. | AMOUNT   | TAXAMOUNT | i w                | EMO    |
| 12             | 2/31/2014 | 107    | Roger's and  | Company CA's | F    | Professional Fees Accounting | s  |     | 2,000,00 | :         | 214.29             |        |
| 12             | 2/31/2014 | 108    | Craig's Lum  | ber          | 0    | Cost of Goods Sold           | s  |     | 3,453.00 | 1         | 69.96              |        |
| 12             | 2/31/2014 | 109    | Accounting ( | Cycle        | F    | Professional Fees            | s  |     | 4,868.00 | 5         | 523.71             |        |
| 12/31          | /2014 創   | 110    | Dan's Auto E | mportum      | - F  | Repairs and Naintenance *    | s  |     | 456.00   |           | 48.86              |        |
|                |           |        |              |              |      |                              |    |     |          |           |                    |        |
|                |           |        |              |              |      |                              |    |     |          |           |                    |        |
|                |           |        |              |              |      |                              |    |     |          |           |                    |        |
|                |           |        |              |              |      |                              |    |     |          |           |                    |        |
|                |           |        |              |              |      |                              |    |     |          |           |                    |        |
|                |           |        |              |              |      |                              |    |     |          |           |                    |        |
|                |           |        |              |              |      |                              |    |     |          |           |                    |        |
|                |           |        |              |              |      |                              |    |     |          |           |                    |        |
|                |           |        |              |              |      |                              |    |     |          |           |                    |        |
|                |           |        |              |              |      |                              |    |     |          |           |                    |        |
| Split          | 1         |        | TOTAL TAX    |              | 51   | 156.82                       |    |     |          | TOTAL:    | 5                  | 10,797 |

- 6. Click Save Transactions to enter the batch of transactions.
- 7. Click Yes to confirm the account. Then click OK on the Transaction Saved message.
- 8. Click Close.

## **17.8Client Data Review**

The Client Data Review Centre has features that automate tasks that you perform to fix errors in your clients' books. By using the CDR, you can reduce the time it takes to clean up a client's book significantly. The wrench icon indicates that the tool is a CDR tool. These tools are exclusive to the Client Data review. In the centre you can:

- Customize and track the review tasks
- Add review notes
- Add notes to each task
- Complete and print a review or summary
- Mark the Review complete
- The Sales Tax Payable register (GST or PST)
- The File Sales Tax window (available in the Sales Tax menu)

### 17.8.1 Start the Client Data Review

You can start the Client Data Review from the Accountant Centre or the Accountant menu.

#### 17.8.1.1 To start the Client Data Review:

1. From the Accountant menu, choose Client Data Review, and then choose Client Data Review.

|                                                                  | Client Data Review - Start Review                                                                                                    | × |
|------------------------------------------------------------------|----------------------------------------------------------------------------------------------------|---|
| Client Data<br>Review<br>Quick Books<br>Client<br>Data<br>Review | Client Data Review - Stat Review The Client Data Review tool streamlines your dient file cleanup tasks. To begin, specify the date range and basis for the review.  REVEWOATE RANGE  REVIEWOATE RANGE  REVIEWOATE | × |
|                                                                  | Start Review Cancel Help                                                                                                    |   |

**2.** Enter the dates for the review, then click Start Review. QuickBooks opens the Client Data Review.

| Client Data Review         | Review                | How LOGGED IN |                      |
|----------------------------|-----------------------|---------------|----------------------|
| Cleanup Tasks              |                       | ۵             | Review Notes         |
| ACCOUNT BALANCES           |                       | ^             |                      |
| CLEANUP TASKS              | Not Started           | TASK NOTES    |                      |
| 2 Redassify Transactions   | Not Started V         | 0             |                      |
| Open Working Trial Balance | Not Started 🔽         | ۵             |                      |
| REVIEW LIST CHANGES        |                       | ^             |                      |
| CLEANUP TASKS              | STATUS                | TASK NOTES    |                      |
| Chart of Accounts          | Not Started 💌         | Û             |                      |
| B Items                    | Not Started 💟         | Û             |                      |
| 2 Fixed Asset Items        | Not Started 🔽         | Û             |                      |
| Print Save As PDF          | Audit Trail of Review |               | Mark Review Complete |

**3.** To use the client data review features. Click the link in the Cleanup Tasks column. QuickBooks opens the task window.

**4.** Click Troubleshoot Prior Account Balances to review the client account balances and any changes made since the last review. This tool uses balance from the previous period to find descrepancies.

| Prior Review Period: From       | 01/01/2013                    | I To 12/31/20     | 13 🖩 Bagis Accrual        | <ul> <li>Vjew Cha</li> </ul> | nged Transactions | i View     | List Changes   |
|---------------------------------|-------------------------------|-------------------|---------------------------|------------------------------|-------------------|------------|----------------|
| Differences shown below m       | ay be due to chan             | ged transactions, | ist changes that affected | accounts, or unenters        | ed transactions.  |            | low this works |
| Tips for entering balances      | Copy Balances Balances in Acc |                   | ountant's Records         | Balances in Client's File    |                   | Difference |                |
| Account                         |                               | Deb#              | Credit                    | Debit                        | Credit            | Debit      | Credit         |
| ASSETS                          |                               | Put Prior B       | alances Here              |                              |                   |            | í l            |
| Chaquing                        |                               |                   |                           | 204,654.33                   |                   |            |                |
| Pety Cash                       |                               |                   |                           |                              |                   |            |                |
| Savings                         |                               |                   |                           |                              |                   |            |                |
| Accounts Receivable             |                               |                   |                           | 15,962.93                    |                   |            |                |
| Allowance for Doubtful Accounts |                               |                   |                           |                              |                   |            |                |
| Construction in Progress        |                               |                   |                           |                              |                   |            |                |
| Employee Advances               |                               |                   |                           |                              |                   |            |                |
| Inventory Asset                 |                               |                   |                           | 12,620.40                    |                   |            |                |
| Retainage Receivable            |                               |                   |                           |                              |                   |            |                |
| Undeposited Funds               |                               |                   |                           | 4,679.15                     |                   |            |                |
| Work in Progress (MP)           |                               |                   |                           |                              |                   |            |                |
| Accumulated Deprediation        |                               |                   |                           |                              |                   |            |                |
| Automotive Equipment            |                               |                   |                           |                              |                   |            |                |
| Buildings and Improvements      |                               |                   |                           |                              |                   |            |                |
| TOTAL                           |                               | 0.0               | 0.00                      | 324,251,37                   | 324,251,37        | 0.00       | 0.00           |

**5.** Click Reclassify Transactions. QuickBooks opens the Reclassify transactions window. This feature is only available in the Client Data Review. This feature lets you re-categorize transactions from one account to another. It also lets you reclassify transactions to different classes. To use this feature, click Reclassify Transactions.

Choose the account on the left hand side. QuickBooks displays the transactions in the right side of the window. Select the transactions to reclassify. Choose the account at the bottom of the window. Click Reclassify.

| Accounts                  |            |           | n I  | ransactio                         | 15        |                         |                                       |                         |                   | How this works |
|---------------------------|------------|-----------|------|-----------------------------------|-----------|-------------------------|---------------------------------------|-------------------------|-------------------|----------------|
| From 05/01/2013 💼         | to 01/31/3 | 2015 🗰    |      | Name                              |           |                         | •                                     | Show transactions At    |                   | •              |
| Basis      Accrual      C |            |           | -    | As: Show @ Selected Account @ All |           | II 🔲 Include Journal En | lies                                  |                         |                   |                |
| View Expense Accounts     |            | •         |      | бр. н                             | TYPE      | i nun                   | NAME                                  | I MEMO                  | ACCOUNT           | AMOUNT         |
| NAME                      | TYPE       | AMOUNT    |      | 05/14                             |           | 42415                   | Fisher Supplies                       |                         | Office Supplies   | 525.79         |
| Amortization Expense      | Expense    | 1,300.00  | a iz | 07/27                             | cc        |                         | Fisher Supplies                       |                         | Office Supplies   | 589.26         |
| Freight/Shipping          | Expense    | -328.00   |      | 12/31                             | ITE       |                         | Fisher Supplies                       | Received items (bill t. | Office Supplies   | 0.00           |
| Interest & Bank Charges   | Expense    | 225.00    | 11   |                                   |           |                         |                                       |                         |                   |                |
| Inventory Adjustment      | Expense    | 159.90    |      |                                   |           |                         |                                       |                         |                   |                |
| Office Supplies           | Expense    | 1,115.05  |      |                                   |           |                         |                                       |                         |                   |                |
| Payroll Expenses          | Expense    | 29,946.55 |      |                                   |           |                         |                                       |                         |                   |                |
| Printing & Reproduction   | Expense    | 1,551.50  |      |                                   |           |                         |                                       |                         |                   |                |
| Professional Fees         | Expense    | 4,669.79  |      |                                   |           |                         |                                       |                         |                   |                |
| Accounting                | Expense    | 1,910.71  |      |                                   |           |                         |                                       |                         |                   |                |
| Repairs and Maintena      | Expense    | 435.64    |      |                                   |           |                         |                                       |                         |                   |                |
| Supplies                  | Expense    |           |      |                                   |           |                         |                                       |                         |                   |                |
| Marketing                 | Expense    | 850.00    |      |                                   |           |                         |                                       |                         |                   |                |
| Utilities                 | Expense    |           |      |                                   |           |                         |                                       |                         | Total Selected    | 1,115.05       |
| Phone                     | Expense    | 157.02    |      | Select                            |           | De                      | select All                            |                         |                   |                |
| Vehicles                  | Expense    |           |      | select                            | ~         | De                      | SCHOLE PUT                            |                         |                   |                |
| Maintenance & Repair      | Expense    | 244.53    | 6    | or all sele                       | ded tran  | eartines                | , change 🛛 Acco                       | unt to bomputer and in  | tornet Evenence a |                |
| Vendor Discounts          | Expense    | -17.00    |      | or en beid                        | view wear | 0000000                 | , or or we we we we we we we we we we | Possibility and in      | anner copelitis 👻 | Reclassify     |

**6.** Another tool available in the CDR is the Review list changes. This tool lets you review the changes made to accounts, items, fixed assets and payroll items since the last review. Click the Chart of Accounts link. Review the changes made. After reviewing the Chart of Accounts you can review other lists like Items, Fixed Asset Items, Payroll Items, and others.

|                                                | Re                                                                                                    | view List                                                                                                    | Changes                                                                                                    |                                                                                                    | - 6                                                                                                    |
|------------------------------------------------|----------------------------------------------------------------------------------------------------|----------------------------------------------------------------------------------------------------|----------------------------------------------------------------------------------------------------|----------------------------------------------------------------------------------------------------|----------------------------------------------------------------------------------------------------|
| nts Items                                      | Figed Asset Items                                                                                                    | Payr                                                                                                    | oll items                                                                                                    |                                                                                                    |                                                                                                    |
| g, dick Mark All as Review<br>art of Accounts) | ed to hide reviewed iten                                                                                                    | ns. To ree                                                                                                    | display them, check Indi                                                                                                    | ude Reviewed Items.                                                                                                    | How this works                                                                                                    |
|                                                |                                                                                                    |                                                                                                    |                                                                                                    |                                                                                                    |                                                                                                    |
| ACCOUNT NAME                                   |                                                                                                    |                                                                                                    | ACCOUNT TYP                                                                                                    | PE                                                                                                    |                                                                                                    |
| Trailer:Accumulated Amo                        | rtization                                                                                                    |                                                                                                    | Fixed Asset                                                                                                    |                                                                                                    | <u>^</u>                                                                                                    |
| ,                                              |                                                                                                    |                                                                                                    | >Details of                                                                                                    |                                                                                                    |                                                                                                    |
| ACCOUNT NAME                                   | ACCOUNT TYPE                                                                                                    |                                                                                                    | DATA THAT CHANGED                                                                                                    | ORIGINAL VALUE                                                                                                    | NEW VALUE                                                                                                    |
|                                                |                                                                                                    |                                                                                                    |                                                                                                    |                                                                                                    | - Contraction of the second second se |
| ACCOUNT NAME                                   |                                                                                                    |                                                                                                    | E ACCOUNT TYP                                                                                                    | PE                                                                                                    |                                                                                                    |
| 1                                              |                                                                                                    |                                                                                                    |                                                                                                    |                                                                                                    |                                                                                                    |
| CRIGINAL ACCOUNT NAME                          | i i de                                                                                                    | STINATIO                                                                                                    | N ACCOUNT NAME                                                                                                    | E ACCOUNT TYP                                                                                                    | E                                                                                                    |
|                                                |                                                                                                    |                                                                                                    |                                                                                                    |                                                                                                    |                                                                                                    |
|                                                |                                                                                                    |                                                                                                    |                                                                                                    |                                                                                                    |                                                                                                    |
|                                                | dick Mark All as Review     at of Accounts     Account NAME     Trailer Accountible d Amo     Account NAME     ACCOUNT NAME     ACCOUNT NAME | Items         Figed Asset Items           g, dick Wark All as Reviewed to hide reviewed iter<br>ant of Accounts) | Items         Figed Asset Items         Payr           g, dick Wark All as Reviewed to hide reviewed items. To recard of Accounts)         Accounts)           ACCOUNT NAME         Trailer Accumulated Amortization           ACCOUNT NAME         E ACCOUNT TYPE           ACCOUNT NAME         E ACCOUNT TYPE           ACCOUNT NAME         E ACCOUNT TYPE | g. dick Mark All as Reviewed to hide reviewed items. To redisplay them, check indiant of Accounts         and of Accounts         ACCOUNT NAME         Trailer Account Isted Amontization         Freed Asset         ->Details of         ACCOUNT NAME         ACCOUNT NAME         ACCOUNT NAME         ACCOUNT NAME         ACCOUNT NAME         ACCOUNT NAME | Items     Figed Asset Items     Payroll Items       g, dick lark All as Reviewed to hide reviewed items. To redisplay them, check include Reviewed items. and of Accounts)     To redisplay them, check include Reviewed items. and of Accounts       ACCOUNT NAME     ACCOUNT TYPE       Trailer Accumulated Amontization     Fixed Asset       ACCOUNT NAME     I ACCOUNT TYPE       I ACCOUNT NAME     I ACCOUNT TYPE       I ACCOUNT NAME     I ACCOUNT TYPE       I ACCOUNT NAME     I ACCOUNT TYPE       I ACCOUNT NAME     I ACCOUNT TYPE                                                                                                    |

**7.** In the Accounts Receivable section there are several cleanup task including fixing unapplied customer payments and credits, undeposited funds and write off invoices. As an example click the write Off Invoices link. This tool lets you write off overdue invoices as bad debt. Instead of writing off each invoice individually you can do all of them at once.

Select the invoices to write off. Choose the write off item from the drop down arrow. Select the Write off Date. Click Preview & Write off to complete the process.

| ٦ |     |                    |                                  |          | Write Off I | nvoices - Review P                               | Period: Custor              | n (01/01/20 | 14 - 12/31/2014) |         |              | - 🗆 ×                     |
|---|-----|--------------------|----------------------------------|----------|-------------|--------------------------------------------------|-----------------------------|-------------|------------------|---------|--------------|---------------------------|
|   | 69  | e 🗾                | nvoices ar<br>80 Days<br>07/2013 | nd other | -           | o consider for batch<br>Due less than<br>on Type | h write off.<br>All Charges | •           | ]                |         | ,            | fow this works<br>Refresh |
| 5 |     | t invoices to      |                                  | i num    | i type      | CUSTOMER: JOB                                    |                             |             | AVAIL CREDIT/    | ORIGAMT |              | BAL DUE                   |
| ſ | Г   | 01/23/2010         | 1260                             | 1        | INV         | Allin, Hilda:600 Sc                              | Q F1Addition                |             | CREDITS          |         | 18,970.19    | 18,970.19                 |
|   |     | 02/02/2010         |                                  | -        | INV         | Allin, Hilda:600 St                              | O F1Addition                |             | CREDITS          |         | 17,885.18    | 17,886.18                 |
|   |     | 02/07/2010         | 14114                            | -        | INV         | Allin, Hilda:600 SC                              |                             |             | CREDITS          |         | 18,026.68    | 18,026.68                 |
|   |     | 04/38/2010         | 1163                             | 5        | INV         | Card, Brad:Theatr                                | re Room                     |             | CREDITS          |         | 21,735.00    | 4,500.00                  |
|   |     |                    |                                  |          |             |                                                  |                             |             |                  |         |              |                           |
|   |     |                    |                                  |          |             |                                                  |                             |             |                  |         |              |                           |
|   |     |                    |                                  |          |             |                                                  |                             |             |                  |         |              |                           |
|   |     |                    |                                  |          |             |                                                  |                             |             |                  |         |              |                           |
|   |     |                    |                                  |          |             |                                                  |                             |             |                  |         |              | Ļ                         |
|   |     |                    |                                  |          |             |                                                  |                             |             |                  | Tota    | al Selected: | 0.00                      |
| [ |     | Selec <u>t</u> All |                                  | Desek    | ect All     | ]                                                |                             |             |                  |         |              |                           |
|   | Wri | te Off [tern       |                                  |          |             | - V                                              | Vrite Off Date              | 12/31/20    | 14 前             |         |              |                           |
|   |     |                    |                                  |          |             | ,                                                |                             |             | ,                |         | Previe       | w & Write Off             |

**8.** Use the Sales Tax cleanup tasks like find tax with no tax line and adjust sales tax payble to cleanup unfiled or sales tax that was handled incorrectly.

|                    | Sales Tax Adjustment                                | × |
|--------------------|-----------------------------------------------------|---|
| Adjustment Date 07 | /13/2014                                            |   |
| Entry No. 5        |                                                     |   |
| TaxAgency          | •                                                   |   |
| Sales Tax Item     | *                                                   |   |
| Tax Line           |                                                     |   |
| Sales Tax Account  | What account should I pick?                         |   |
| AdjustmentAccount  | · · ·                                               |   |
| Am <u>o</u> unt    | Increase Sales Tax line     Decrease Sales Tax line |   |
| Memo               | Sales TaxAdjustment                                 |   |
| ок                 | Cancel Help                                         |   |

**9.** Use the Inventory section of the CDR to ensure that inventory is being managed accurately in QuickBooks. Click the Compare Balance Sheet and Inventory Valuation link to make sure that the balance sheet and the inventory valuation summary match. This ensures that inventory has been recorded sales, purchases and adjustments are being handled correctly.

|        |                  | Compare Balance S                                                | Sheet and Inventory Valuation                                          |          | - 🗆 ×        |
|--------|------------------|------------------------------------------------------------------|------------------------------------------------------------------------|----------|--------------|
| Review | w Period: Custor | m (01/01/2014 - 12/31/2014)                                      |                                                                        |          |              |
| 4      |                  | be caused by non-inventory tr                                    | alance Sheet's inventory account<br>ansactions that affect inventory a |          | up of items" |
| As     | of 12/31/2014    | E Refresh                                                        | ]                                                                      |          |              |
| Bal    | ance Sheet Invi  | entory asset account:                                            | 17,384.95                                                              |          |              |
| Inve   | entory Valuation | Summary total:                                                   | 14,551.35                                                              |          |              |
| Diff   | erence:          |                                                                  | 2,833.60                                                               |          |              |
| Tor    | ind problems:    | Transactions using invento<br>Review Inventory Setup<br>New Item | ry asset account but not inventor                                      | ry items |              |
| Oth    | eruseful links;  | Adjust Inventory Quantity/Va<br>Item List                        | ilue on Hand                                                           |          |              |

**10.** Use the remaining sections of the Client Data Review to complete the review of your client files. The remaining features let you review and correct and issues with payroll, bank reconciliations and other miscellaneous items.

## **17.9Send General Journal Entries**

At the end of the fiscal year, most small businesses send their QuickBooks accounting file to their yearend accountant or tax professional for review. To make communication with your accountant easier, the QuickBooks: Premier Accountant Edition includes a feature called Send General Journal Entries. This feature lets the accountant create the yearend journal entries and then send them to their client. This makes the yearend entries easy to enter for the small business user.

- 1. Click Accountant, then click Send General Journal Entries...
- 2. Select the journal entries to send to the client.
- 3. QuickBooks lets you send them via email as an attachment or Save as File to send them later.

|             | t Which Jour                    | nal Entries to | Send      |                    |          |          |        |        | +                | low this wor |
|-------------|---------------------------------|----------------|-----------|--------------------|----------|----------|--------|--------|------------------|--------------|
| DATES       | Custom                          |                | mo        | 12/31/2013         | 1 TO 120 | 1/2014 🗎 |        |        |                  |              |
| Ы           | DATE                            | ENTRY NO.      | ACCOUNT   | т                  |          | MENO     |        |        | E DESIT/CREDIT   | F(+/-)       |
| Γ           | 12/31/2014                      | 3              | Accumu    | lated Amortization |          |          |        |        |                  | -1,300.00    |
|             | 12/31/2014                      | 4              | Cost      |                    |          |          |        |        |                  | 30,000.00    |
| Ы           | 12/31/2014                      | 5              | Accumu    | lated Amortization |          |          |        |        |                  | -245.00      |
| P           | 12/31/2014                      | 6              | Corpora   | te Income Taxes P  | ayable   |          |        |        |                  | 1,200.00     |
|             |                                 |                |           |                    |          |          |        |        |                  |              |
|             |                                 |                |           |                    |          |          |        |        |                  |              |
|             |                                 |                |           |                    |          |          |        |        |                  |              |
|             | Select All                      |                | elect All |                    |          |          |        |        |                  |              |
| oum         | al Entry Detai<br>ing Entry Yes | 15             |           |                    |          |          |        |        |                  |              |
| a dia at    |                                 | CERT           |           | REDIT              | MEMO     |          | NAME   | 1.0000 | BILLABLE - CLASS |              |
|             |                                 |                |           | 245.00             |          |          | : NOTE | SALES  | BILLABLE : CLASS |              |
| ACC         |                                 |                |           |                    |          |          |        |        |                  |              |
| ACC<br>ACCU | mulated Amo                     |                | 245.00    |                    |          |          |        |        |                  |              |